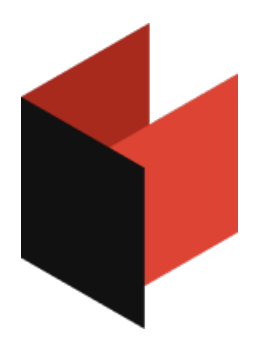

# Руководство пользователя МоиОтчеты Десктоп

Версия 2024.2 © 2008-2024 ООО Быстрые отчеты

#### Введение

МоиОтчеты Десктоп автоматизирует построение отчетов из многих баз данных (и даже нескольких одновременно), позволяет увидеть, какую информацию хранят ваши данные, экспортировать ее в более чем 30 различных форматов и позволяет получать нужные файлы по расписанию.

FastReport может подключаться к таким базам, как: MS SQL, Oracle, PostgreSQL, MySQL, MongoDB, Firebird SQL, RavenDB, Couchbase, Excel, ClickHouse, Elastic Search, XML, JSON, CSV, SQLite, OLE DB, ODBC.

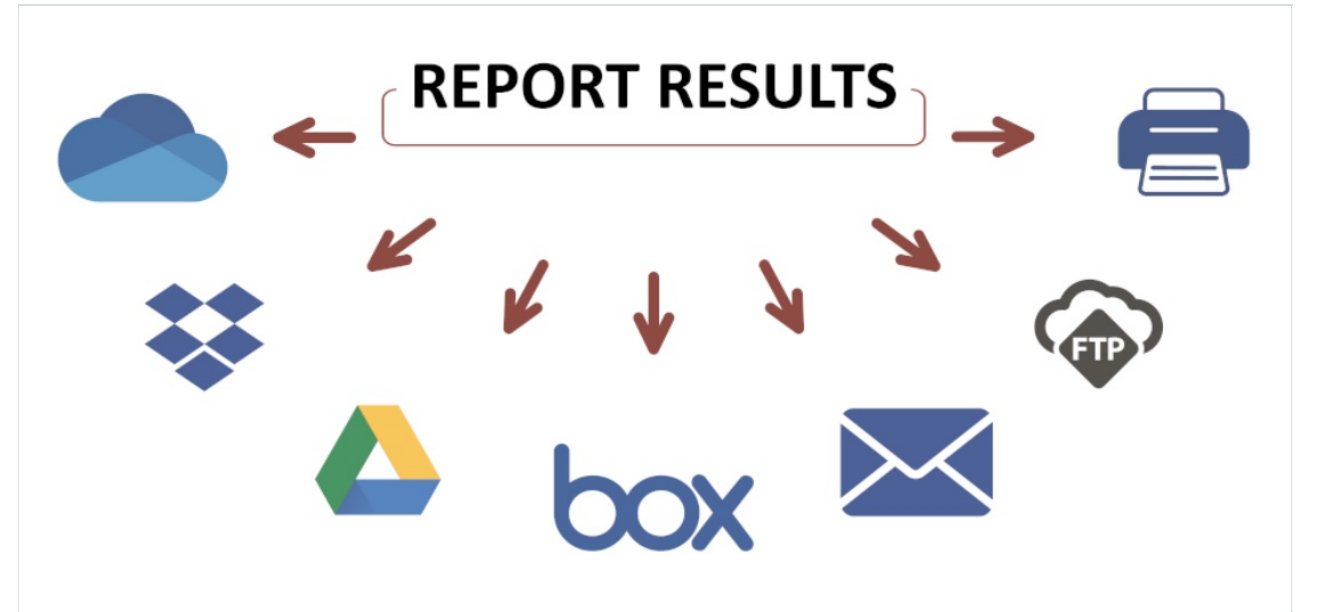

Вы можете сохранить файлы в следующие форматы: PDF, PDF/A, PDF/X, RTF, Excel 2007, Excel 97, Word 2007, PowerPoint 2007, Open Office Calc, Open Office Writer, XML, XAML, HTML, MHT, BMP, PNG, GIF, JPEG, TIFF, EMF, SVG, CSV, DBF, Json, Text, ZPL, PPML, PostScript, XPS, LaTeX.

Результаты можно отправить в облачные хранилища OneDrive, Dropbox, Google Drive, Box, направить на email,сохранить на сервер FTP или напечатать.

#### Причины для использования МоиОтчеты Десктоп в качестве платформы для создания отчетов

- Бизнес-аналитика знайте, какую информацию хранит ваша база данных и как она может помочь вашему бизнесу или инфраструктуре.
- Приватность вы сами анализируете данные и храните результаты. Конфиденциальность не является проблемой.
- Удобство предварительная настройка и тестирование на одной машине, запуск на другой.
- Низкий код мы написали весь код за вас. Продукт не требует навыков программирования и подойдет для продвинутых пользователей.
- Автоматизация вы можете предварительно настроить отчеты на своей тестовой машине, а затем просматривать их на других машинах и получить их по расписанию без какого-либо вмешательства.

#### Комплект поставки

В комплект входят следующие программы:

Утилита-менеджер МоиОтчеты Десктоп ( FastReportDesktop.exe ) - инструмент для управления отчетами, задачами и планированием в одной программе; Эта утилита присутствует только в издании

Профессионал ;

- Дизайнер отчетов( Designer.exe ) инструмент для создания шаблонов отчетов;
- Конфигуратор задач ( Configurator.exe ) средство создания конфигурационного файла для консольного построителя;
- Планировщик ( Scheduler.exe ) -управление расписанием построения отчетов, отправки сообщений по электронной почте;
- Просмотр отчетов( Viewer.exe ) средство просмотра готовых отчетов.
- Консольный построитель ( BuilderC.exe ) построение отчетов в пакетном режиме;
- Windows построитель ( BuilderW.exe ) построение отчета в режиме рабочего стола (например, для последующего отображения).

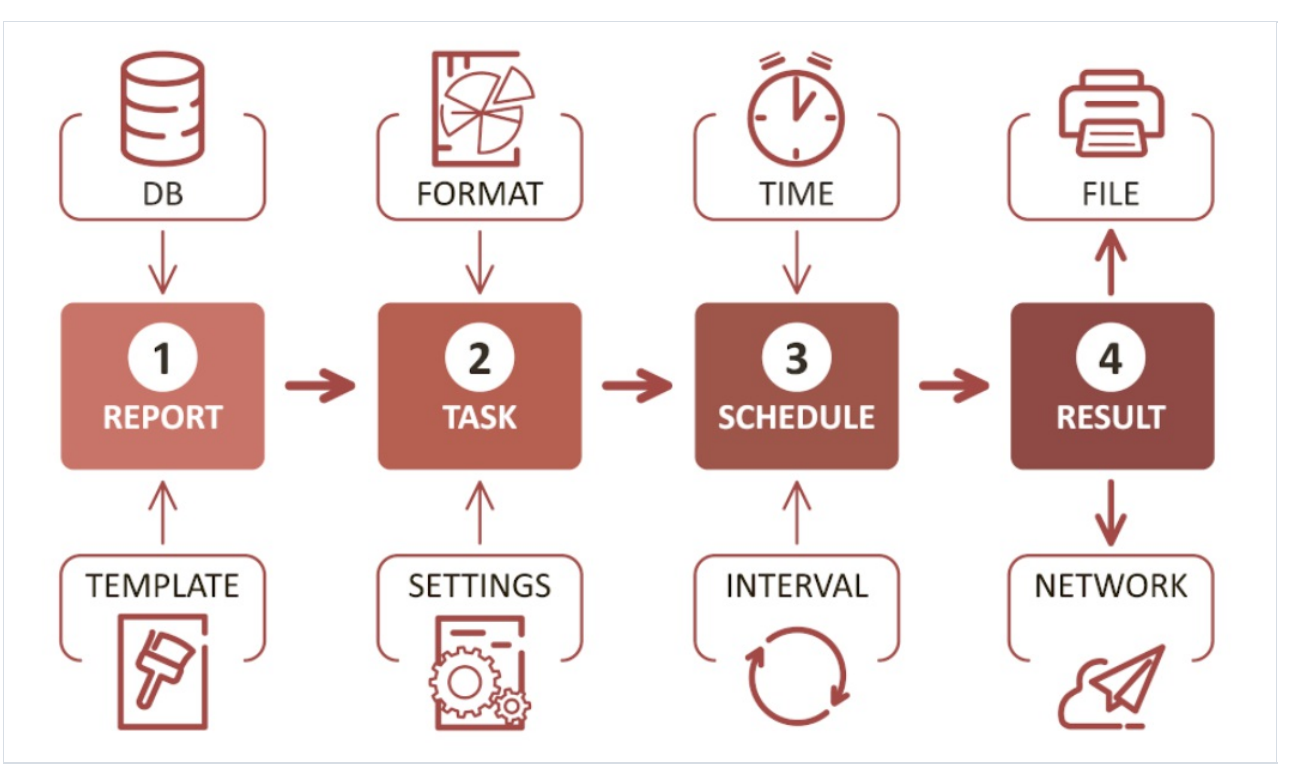

#### Как это работает?

Например, пользователь хочет создать задачу для построения отчетав формате PDF.

Преждевсего необходимо создать шаблон отчета,если он отсутствует. Для этого применяется дизайнер отчетов.

Далее необходимо создать файл конфигурации, в котором указывается действие с отчетом. В нашем случае он экспортируется в формат PDF и сохраняется в указанной директории (или отправляется на почту).

После того как конфигурация готова, можно запланировать задание.

И в итогевы получите результат ввашем почтовом ящике или в папке на компьютере.

# МоиОтчеты Десктоп

Эта утилита присутствует только в издании Профессионал.

Основная программа продукта объединяет все утилиты в одном месте и позволяет упростить бизнеспроцессы.

Обратите внимание, что для работы утилиты требуются права администратора.

# Главный экран

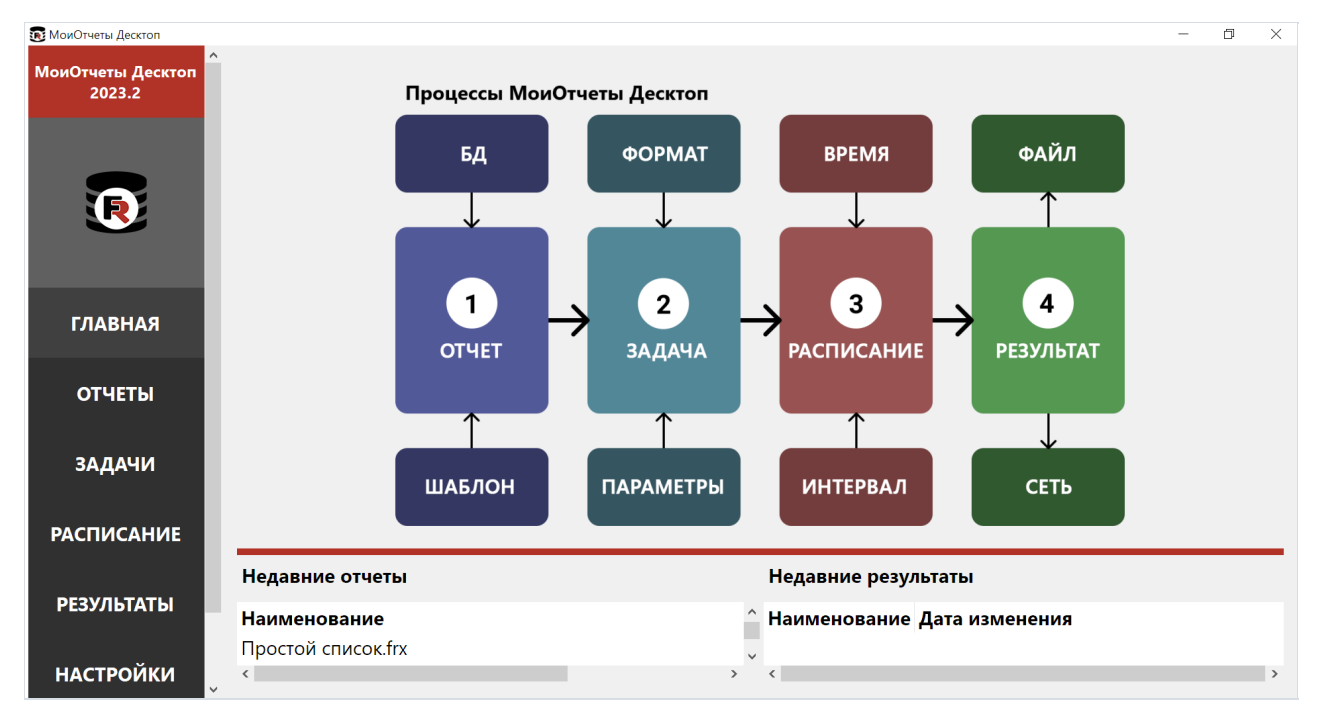

После запуска вы увидите главный экран. Слева находится боковая панель с меню. Вверху в центре находится изображение рабочего процесса. Ниже расположены двавиджета с последними [отчетами](#page-4-0) и [результатами](#page-8-0).

#### <span id="page-4-0"></span>Отчеты

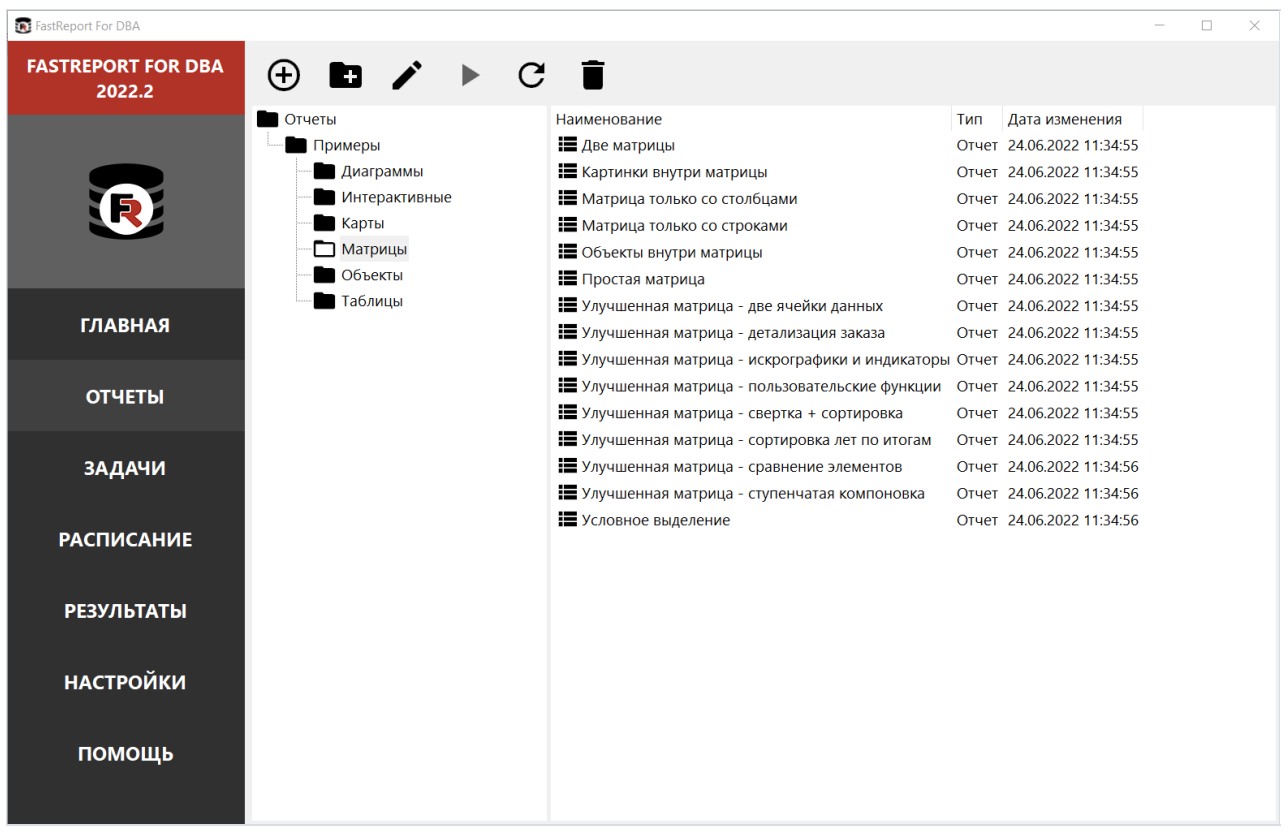

Менеджер отчетов позволяет создавать папки, открывать ранее созданные шаблоны отчетов в [дизайнере](#page-11-0) и создавать новые.

# Задачи

Здесь вы можете создать новую конфигурацию для будущей задачи.

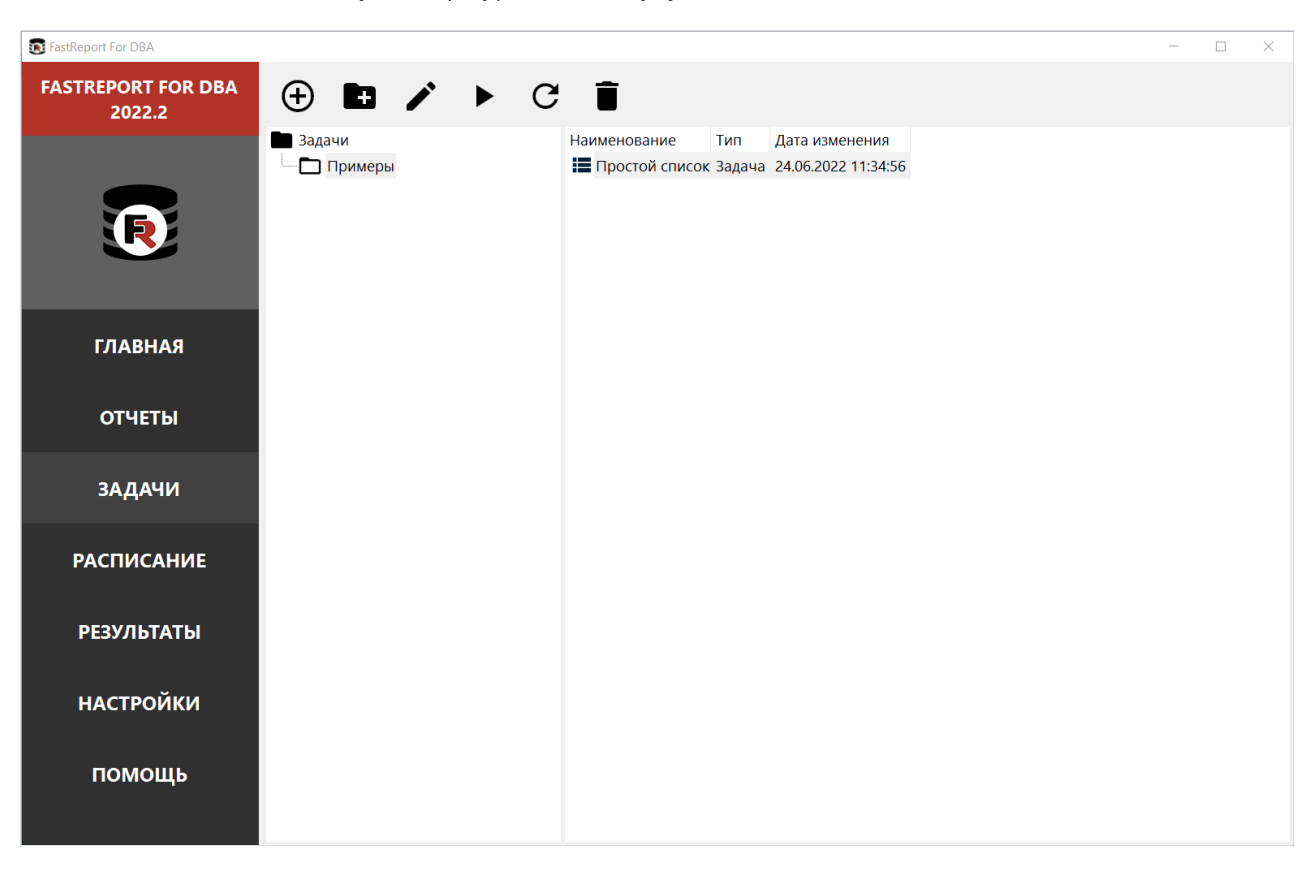

Также вы можете удалить или отредактировать эту конфигурацию.

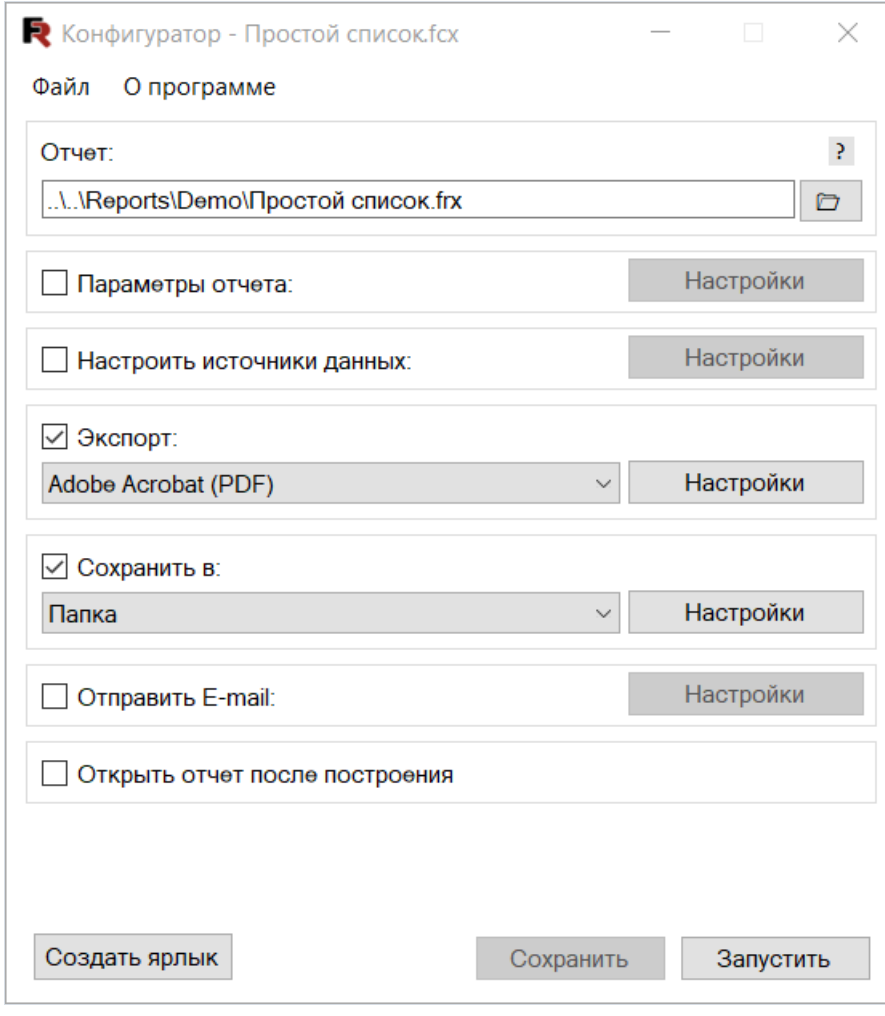

Более подробно о конфигураторе задач вы можете прочитать в этой [статье](#page-532-0).

## Планировщик

Планировщик предоставляет возможность связать шаблон отчета, конфигурацией задачи и диспетчером задач Windows.

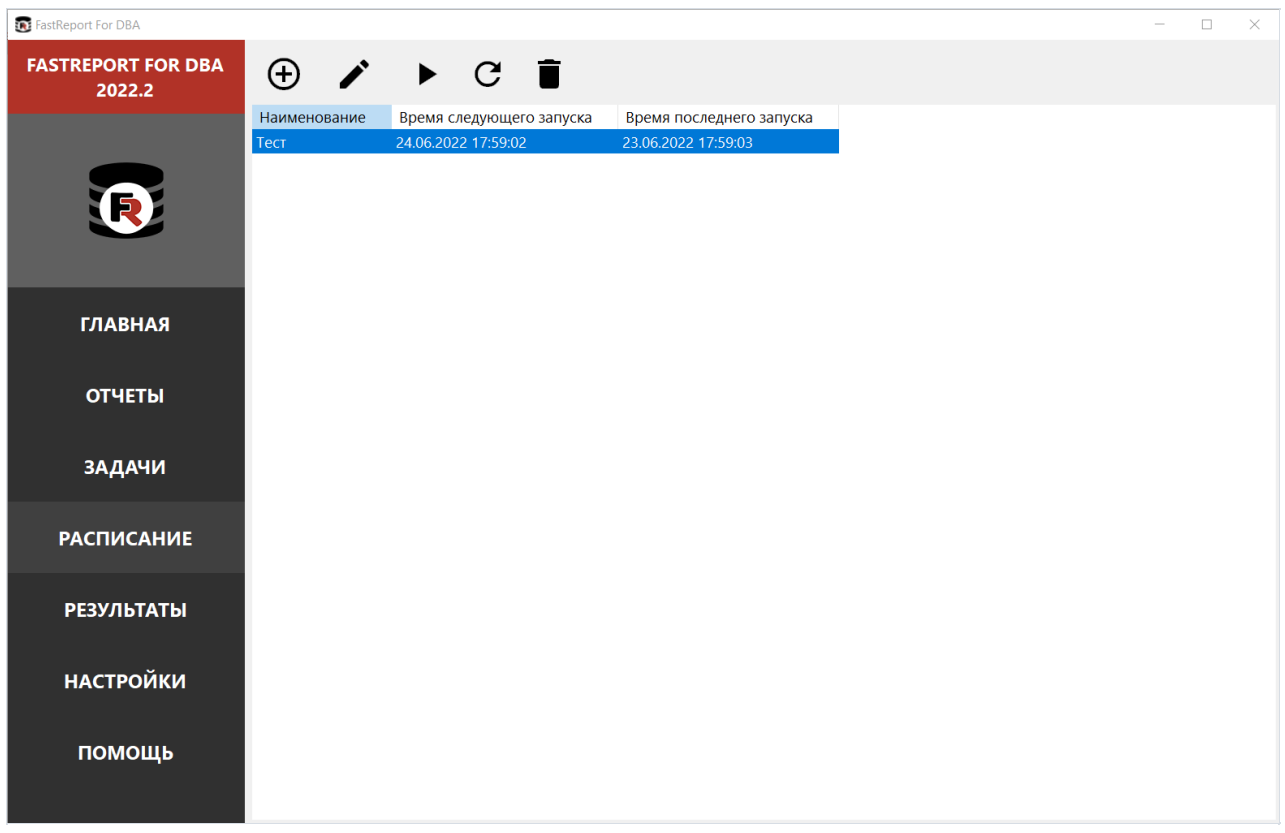

Более подробно о планировщике вы можете прочитать в этой [статье](#page-542-0).

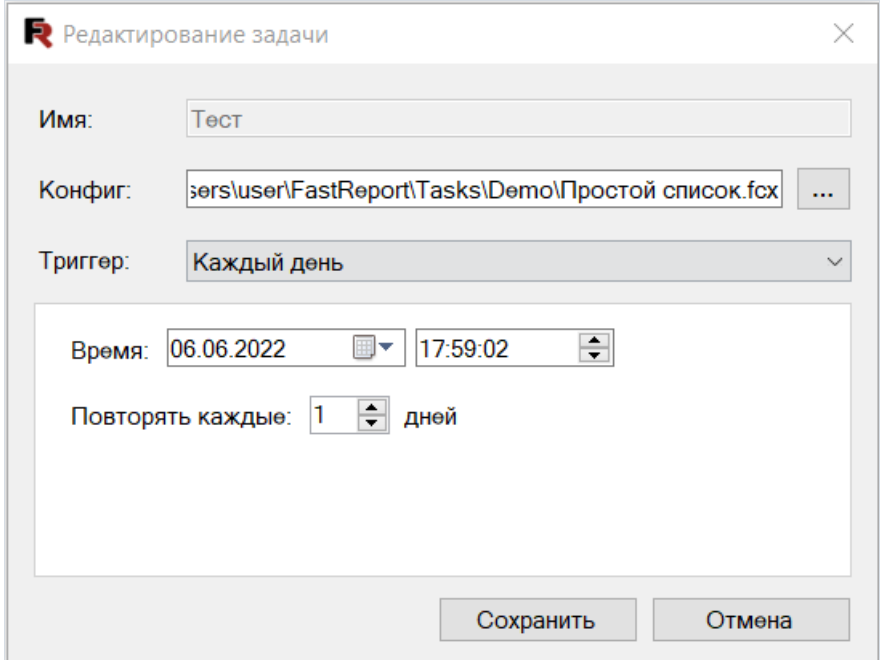

#### Важная информация о планах энергосбережения

Диспетчер задач Windows запускает задачу, только если компьютер работает от сети переменного тока. Планировщик останавливает выполнение задач, если компьютер переключается на питание от батареи.

#### <span id="page-8-0"></span>Результаты

В менеджере результатов можно открыть файлы, которые были созданы в результате работы генератора отчетов.

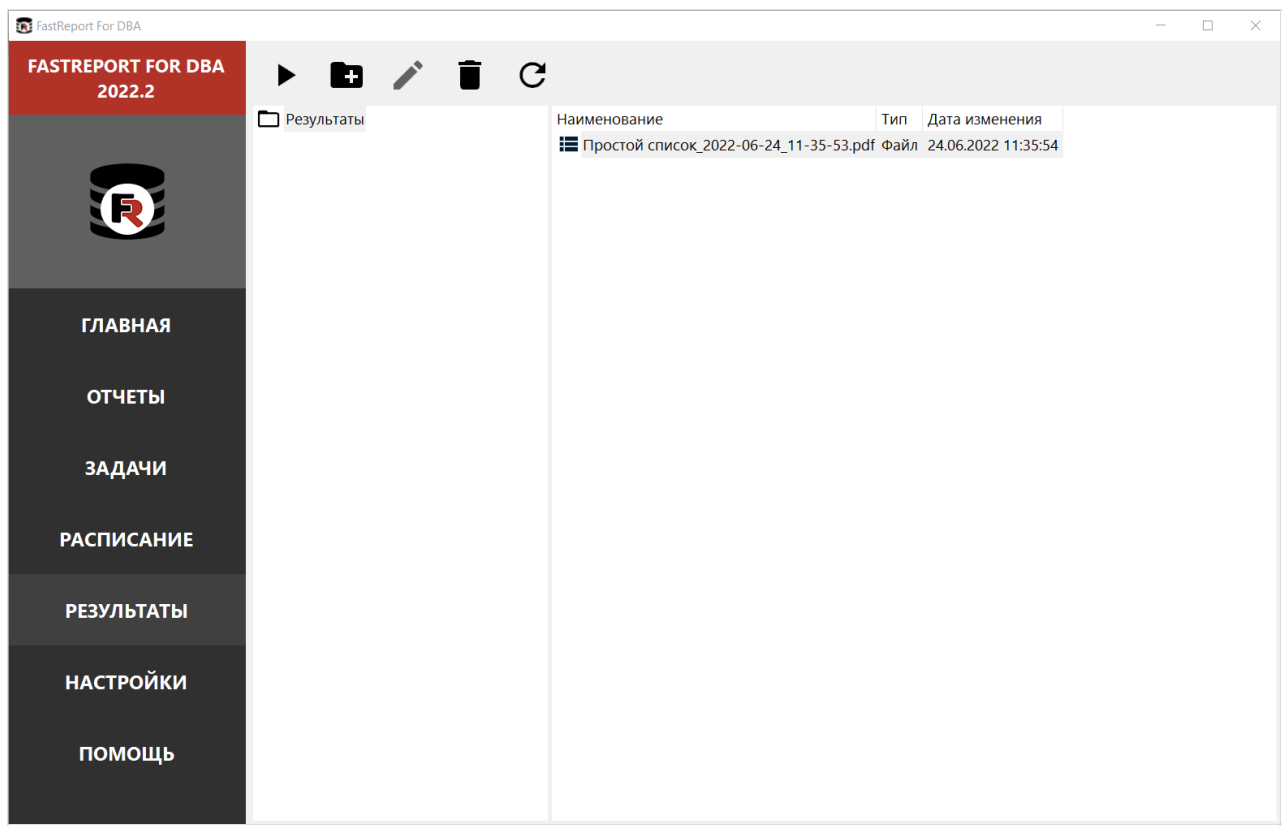

Файлы могут быть любого типа, которые могут быть созданы с помощью экспорта отчетов.

Файлы с расширением .fpx (подготовленный отчет) можно открыть с помощью утилиты [просмотра](#page-491-0).

## Основы

В этой главе будут рассмотрены принципы работы с отчетом в FastReport, а также подробно описаны основные элементы любого отчета:

- страницы отчета;
- бэнды;
- объекты отчета.

## Отчет

Процесс работы с отчетом можно представить в следующем виде:

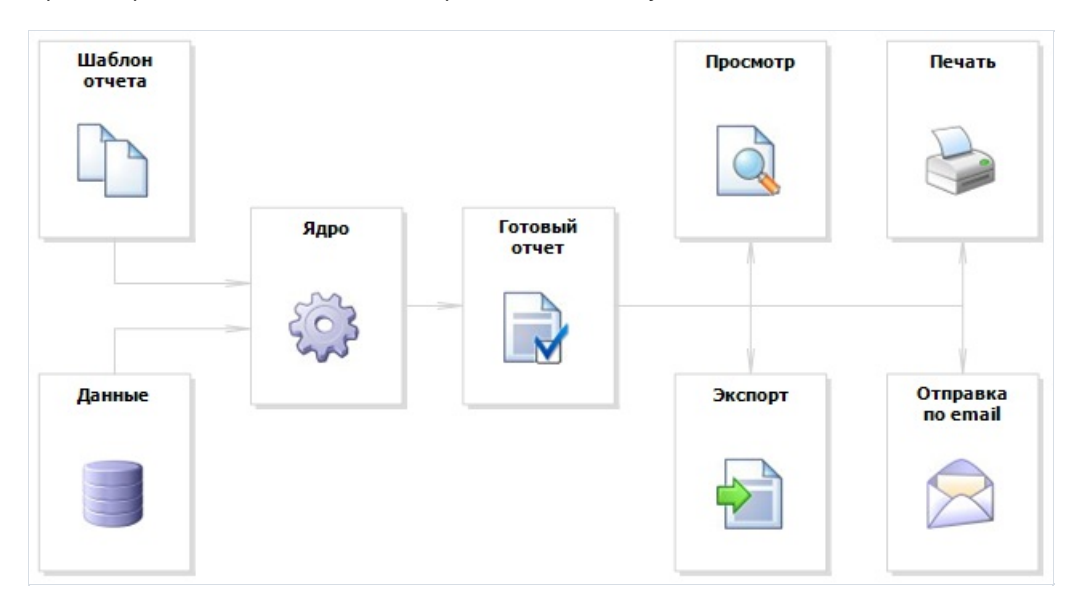

Шаблон отчета (далее– отчет) – это то, что мы видим в дизайнере. Отчеты хранятсяв файлах с расширением .FRX. Отчет можно создать с помощью дизайнера или программным способом.

Данные могут быть любыми: это данные, определенные в программе, либо данные из СУБД, например, MS SQL.FastReport также может работать с объектами бизнес-логики (далее– бизнес-объекты).

Готовый отчет – это то, что мы видим в окне предварительного просмотра.Готовый отчет можно просмотреть, распечатать,сохранитьв одном из поддерживаемых форматов(.doc, .xls, .pdf и прочих) или отправить по электронной почте.

# <span id="page-11-0"></span>Дизайнер отчетов

Для создания шаблона отчета используется дизайнер отчетов. Дизайнер предоставляет пользователю удобные средства для разработки внешнего вида отчета и позволяет сразу выполнить предварительный просмотр.

Дизайнер отчетов является составной частью FastReport и не зависит от среды разработки (например, MS Visual Studio). Если вы являетесь разработчиком приложений, вы можете использовать дизайнер в своих приложениях. Это даст возможность вашим пользователям самостоятельно изменять существующие или создавать новые отчеты.

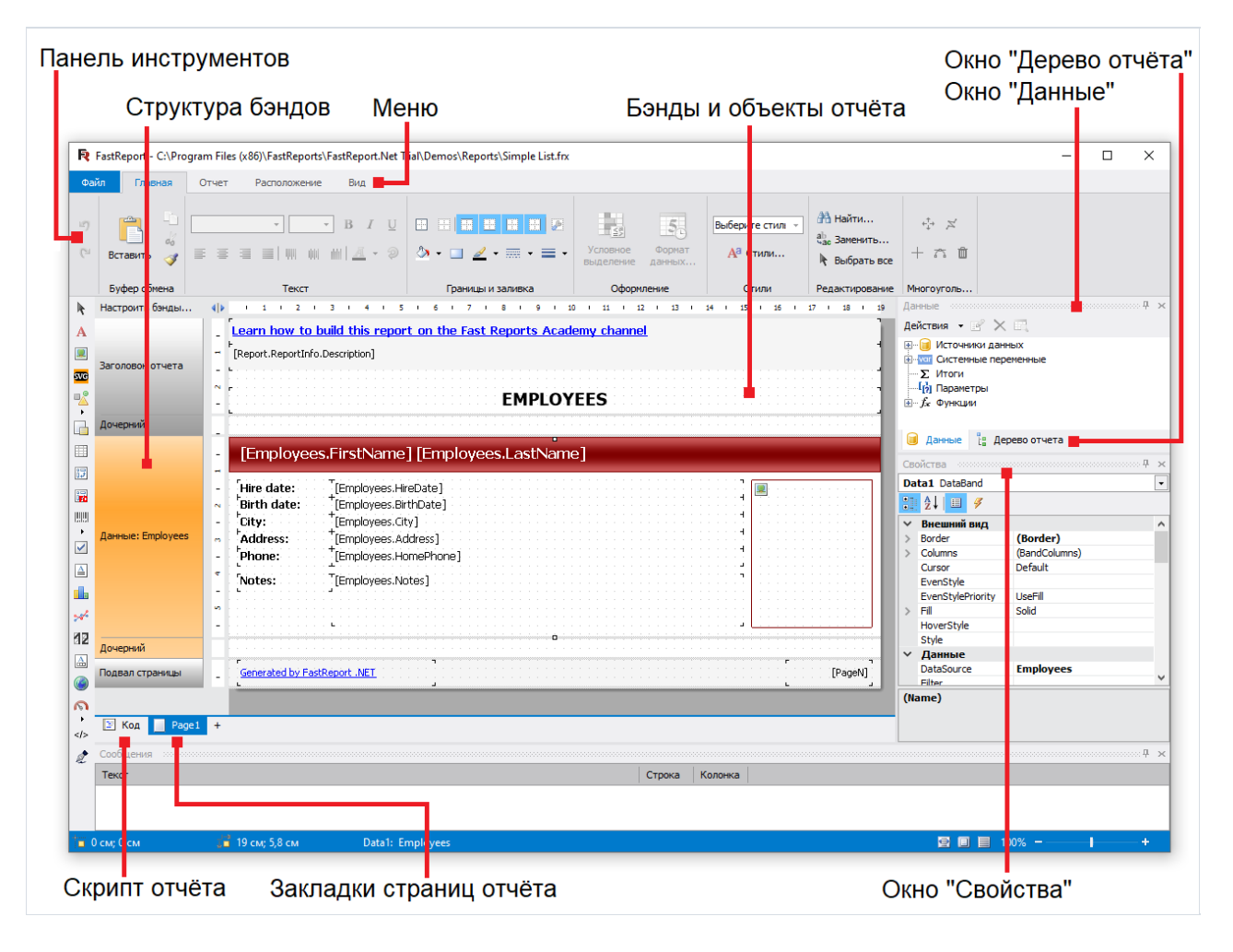

## Настройки отчета

Окно с настройками отчета можно вызвать в меню "Отчет|Настройки...". Вы увидите диалоговое окно с несколькими закладками:

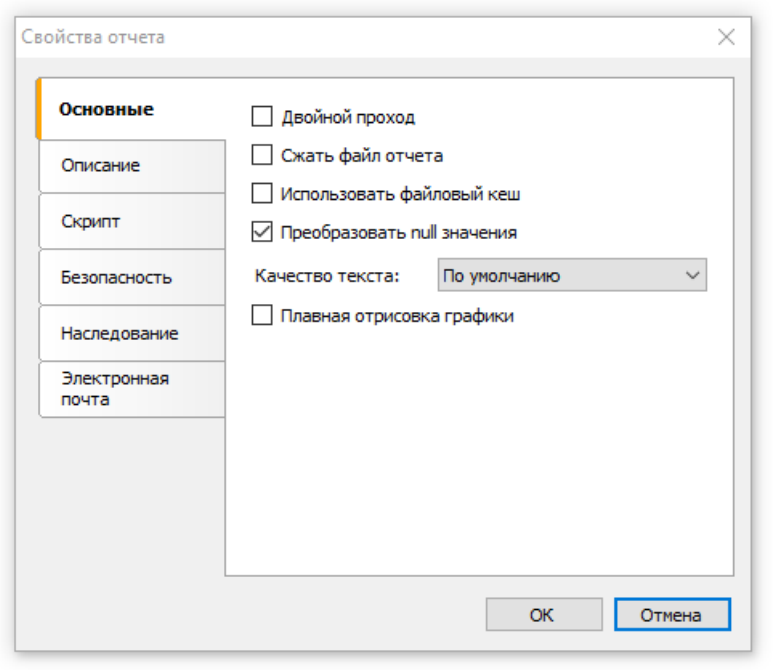

На закладке"Основные"вы можетеуправлять следующими параметрами отчета:

- параметр "Двойной проход" позволяет включить два прохода у отчета. Это может быть необходимо в случае, если вы печатаете в отчете информацию об общем количестве страниц;
- параметр "Сжать файл отчета" позволяет сохранить отчет всжатом виде. Для сжатия используется алгоритм zip, поэтому вы легко сможете извлечь оригинальноесодержимоес помощью любого архиватора;
- параметр "Использовать файловый кэш" позволяет сэкономить память при построении отчета. Используйте этот параметр, если ваш отчет содержит большое количество страниц;
- параметр "Преобразовывать null значения" управляет преобразованием null значений полей данных в значения по умолчанию (0, пустая строка, false в зависимости от типа данных поля);
- параметр "Качество текста" позволяет выбрать режим отображения текстав отчете. Этот режим не влияет на печать отчета;
- параметр "Плавная отрисовка графики"включает режим сглаживания при отрисовкеграфических объектов(линий, рамок, рисунков).

На закладке"Описание"вы можетезадать описание отчета. Всеэти параметры являются необязательными и служат для информационных целей:

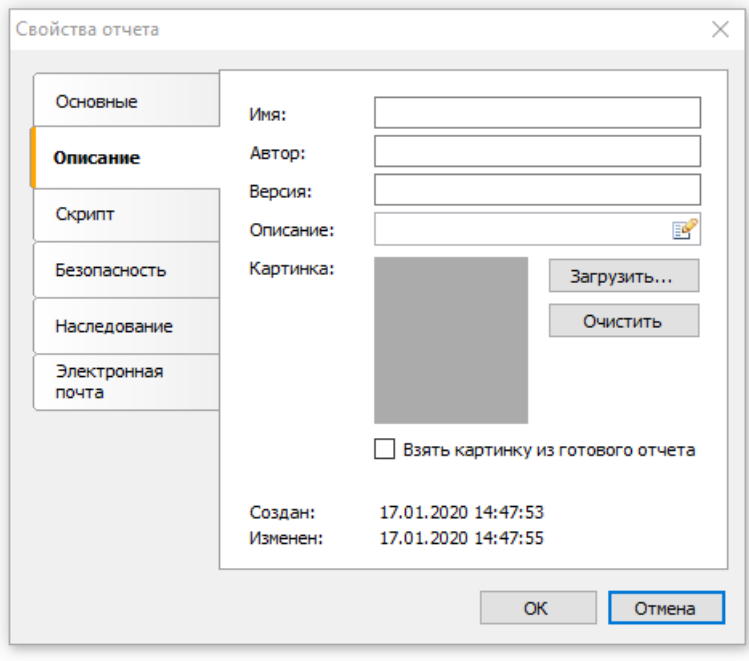

На закладке"Скрипт" можно выбрать язык скрипта для текущего отчета. Подробнее работа со скриптом рассматривается в главе ["Скрипт"](#page-446-0).

На закладке "Безопасность" вы можете задать пароль, который будет запрошен при открытии отчета. Отчет с паролем хранится в зашифрованном виде, поэтому не забывайте введенный пароль! Восстановить отчет в этом случае будет практически невозможно.

На закладке"Наследование" можно управлять наследованием отчета. Эта функциональность будет рассмотрена позже.

## Страницы отчета

Отчет состоит из одной (чаще всего) или нескольких страниц. Страница отчета, в свою очередь, содержит бэнды (англ. band – полоска). На бэндах располагаются объекты отчета, такие как "Текст", "Рисунок" и прочие.

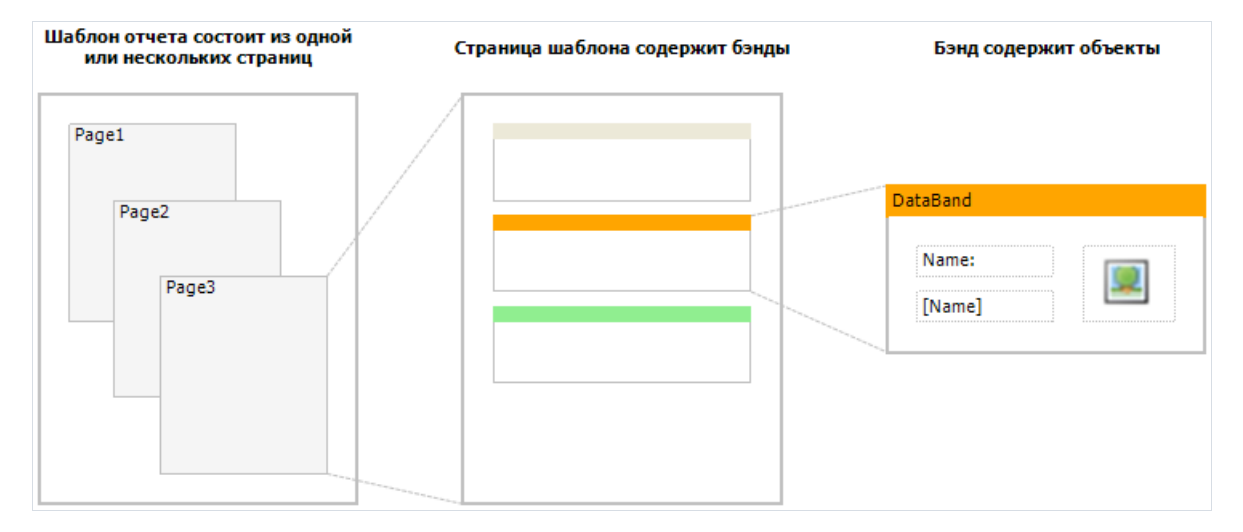

Особенность FastReport– шаблон отчета может состоять из нескольких страниц. Например,вы можете создать шаблон, содержащий титульную страницу и страницу с данными. При построении такого отчета сначала будет напечатана первая страница, затем вторая и т.д. Каждая страница шаблона может генерировать одну или несколько страниц готового отчета – это зависит от содержащихся на ней данных:

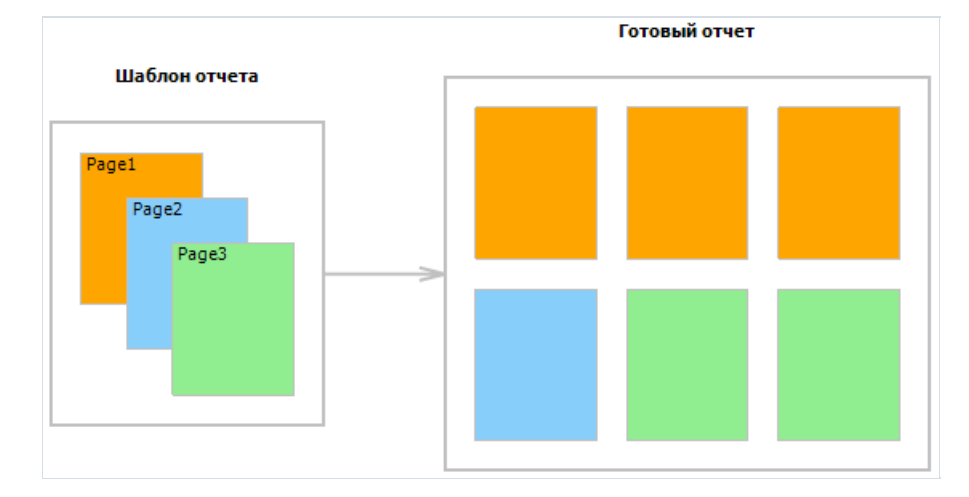

Страницы отчета также используются при работесвложенными отчетами (subreport). В отличие от других генераторов отчетов, вложенные отчеты в FastReport хранятся на отдельной странице шаблона, а не в отдельном файле.

Кроместраниц отчета, шаблон может содержать одну или несколько диалоговых форм. Диалоговые формы могут быть использованы для запроса параметров перед построением отчета. Подробнее работа с диалогами будет рассмотрена в главе ["Диалоговые](#page-467-0) формы".

#### Управление страницами

Когдавы создали новый отчет, он ужесодержит одну страницу с несколькими бэндами. Для добавления новой страницы нажмите кнопку на панели инструментов. Страницу можно также добавить, нажав кнопку "Новый..." и выбравв окне пункт "Новая страница отчета":

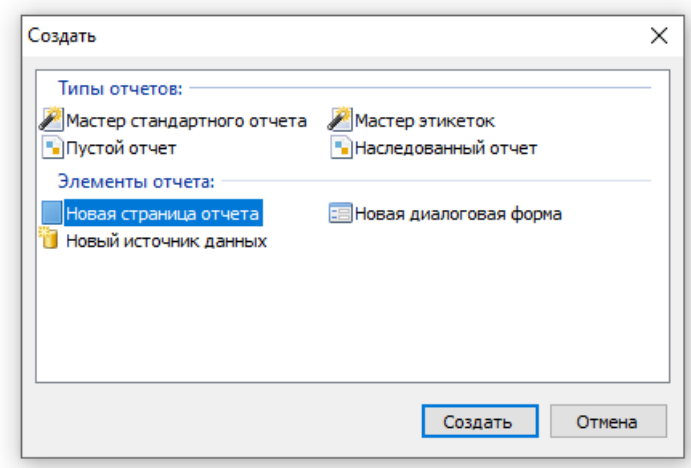

Аналогичным образом в отчет добавляется диалоговая форма. Для этого используйте кнопку . В

Страницы шаблона отображаются в дизайнере в виде закладок:

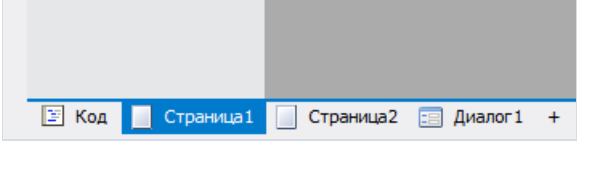

Самая первая закладка – это код отчета. Она не может быть перемещена или удалена.

Чтобы переключиться на нужную страницу, просто щелкните мышкой на ее закладке. Поменять порядок страниц можно с помощью мыши. Для этого нажмите левой кнопкой мыши на закладке и, не отпуская кнопки, переместите закладку на желаемое место.

Для удаления страницы нажмите кнопку **. Эта кнопка неактивна, если отчет состоит только из одной** страницы.

## Свойства страницы

Каждая страница отчета может иметь свои настройки, такиекак размер бумаги, ориентация (альбомная или портретная), отступы,колонки, источник бумаги и прочие. Шаблон отчета может содержать несколько страниц с разной ориентацией и размерами бумаги. Окно с настройками страницы можно вызвать кнопкой

или выбравв меню пункт "Файл|Параметры страницы...". Окно содержит несколько групп настроек, которые можно выбирать в списке слева:

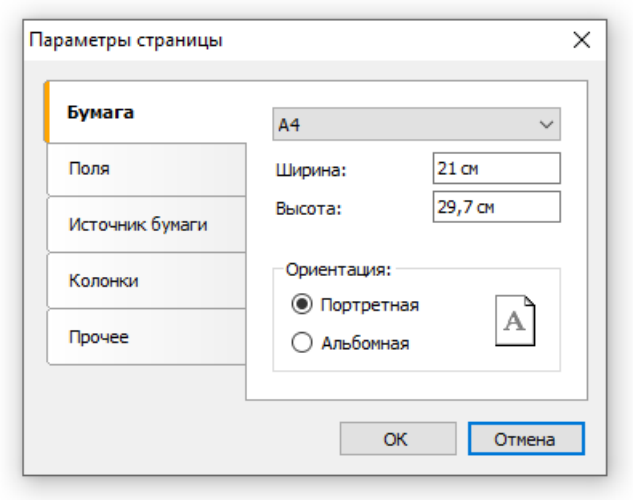

Группа "Бумага" позволяет задать размер и ориентацию листа бумаги. Можно выбрать одно из значений размера, используя выпадающий список. Он содержит все размеры бумаги, которые поддерживаются текущим принтером.

Текущий принтер можно настроить,вызвав меню "Файл|Параметры принтера...".

Группа "Поля" позволяет задать поля страницы. Здесь же можно указать, что левое и правое поле должны меняться местами для четных страниц готового отчета:

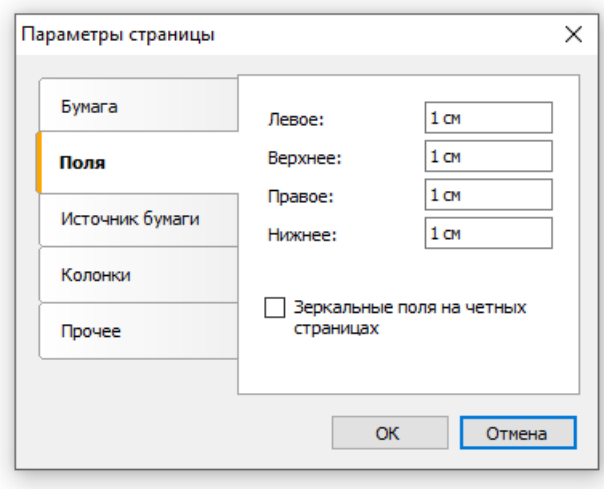

Группа "Источник бумаги" позволяет выбрать источник бумаги. Заметьте, что источник можно задать отдельно для первой страницы готового отчета и для остальных страниц:

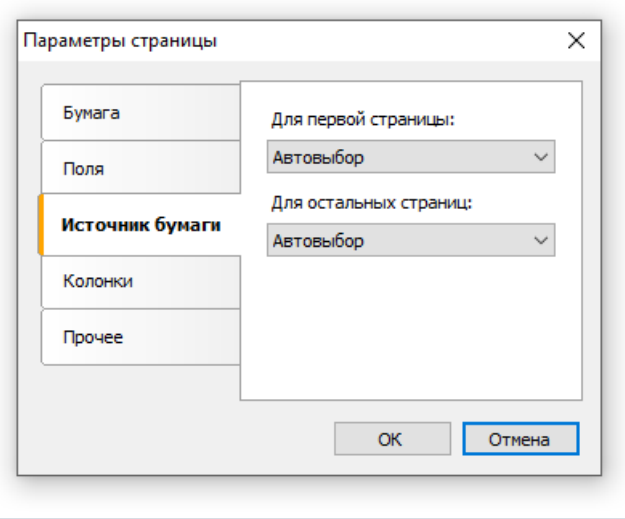

Источник бумаги можно выбрать непосредственно перед печатью, в окне "Печать".

Группа "Колонки" позволяет задать параметры колонок для многоколоночного отчета. Для этого надо указать число колонок и (необязательно) поправить ширину колонки и позицию каждой из колонок:

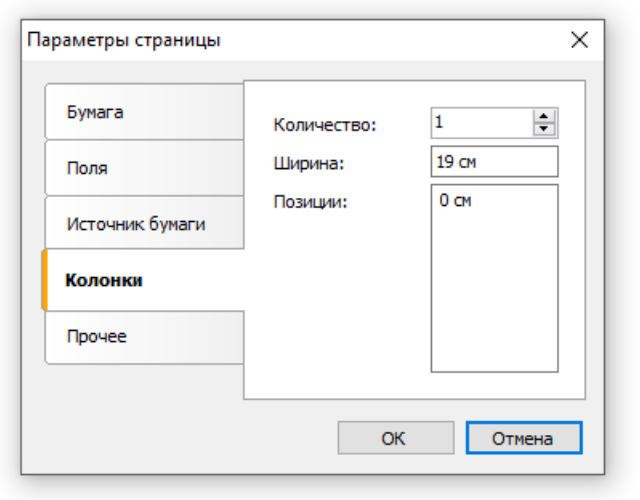

Группа "Прочее" позволяет задать некоторые вспомогательные свойства страницы. Можно указать режим дуплекса для двусторонней печати, если ваш принтер поддерживает такой режим. Также здесь можно настроить водяной знак, который будет печататься на страницах готового отчета:

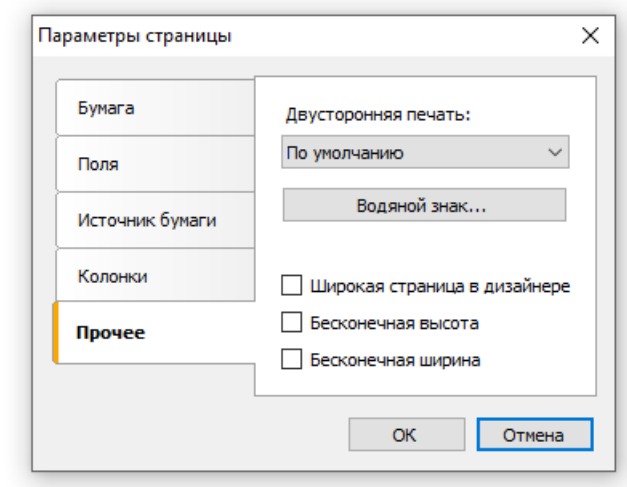

Флажок "Широкая страницав дизайнере" позволяет увеличить ширину страницы в режиме дизайнера. Это может пригодиться, если вы работаете с объектами, которые могут расти в ширину и разбиваться на страницы. Это объекты "Таблица" и "Матрица".

Режим двусторонней печати можно выбрать непосредственно перед печатью, в окне "Печать".

# Бэнды

Бэнд (англ. band – полоска) – это объект, который размещается непосредственно на странице отчета и является контейнером для остальных объектов, таких, как "Текст", "Рисунок" и прочих.

Всего в FastReport есть 13 типов бэндов. В зависимости от своего типа, бэнд печатается в определенном месте отчета:

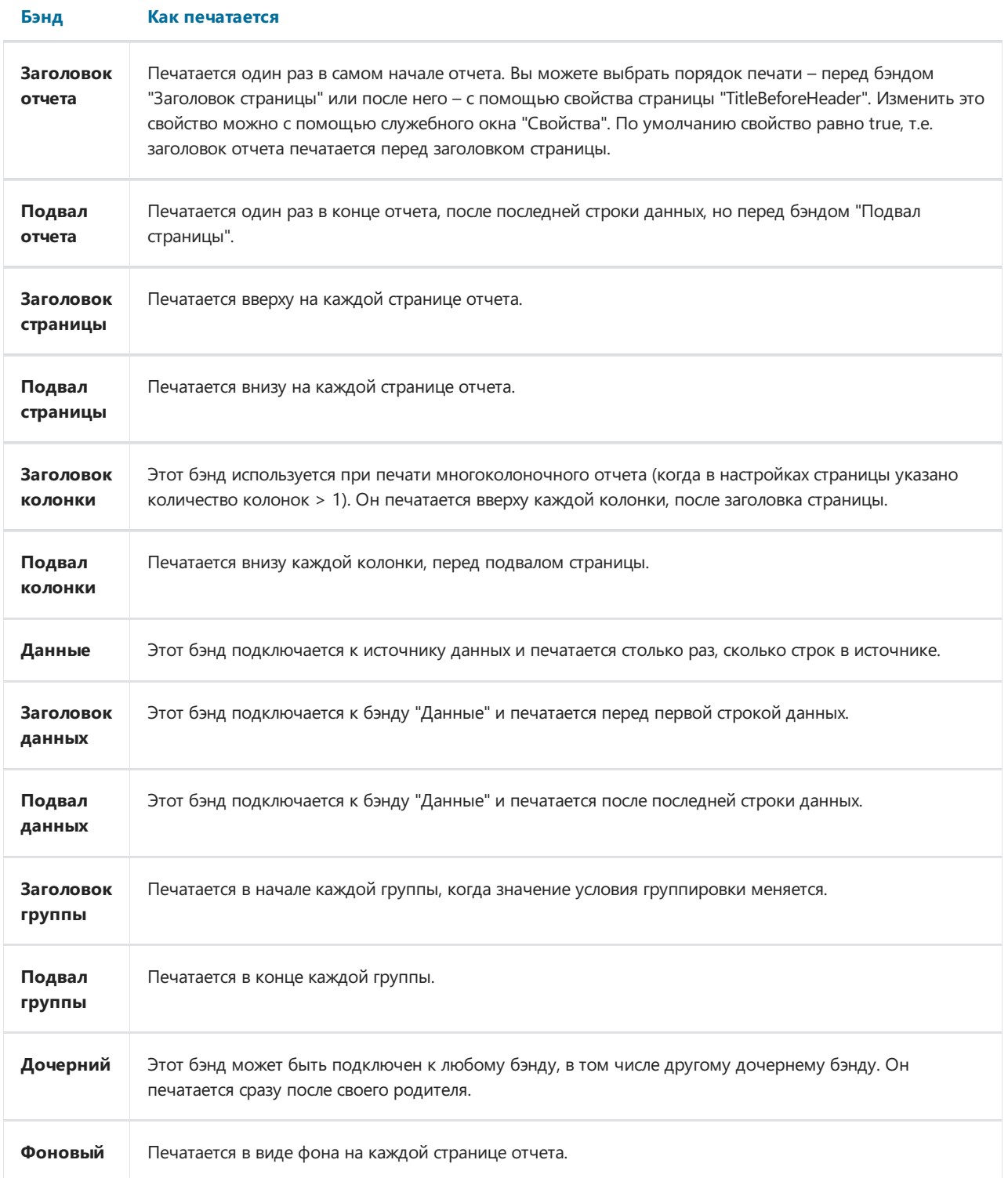

#### Отображение бэндов в дизайнере

Бэнд в дизайнере отображается в виде прямоугольной области:

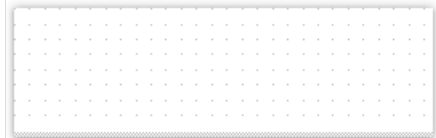

Бэнд, как и многие другие объекты отчета, может иметь рамку и заливку (по умолчанию они отключены). Кромеэтого, бэнд отображает сетку. Для настройки вида сетки зайдитев меню "Вид|Настройки..." и выберите "Страница отчета". В группе "Сетка" можно задать видимость и тип сетки, а также расстояние между ее узлами. Сетку можно также включить или выключить в меню "Вид".

Если подвести курсор мыши к нижней границе бэнда, то курсор меняет вид - теперь можно менять высоту бэнда. Бэнд предварительно выбирать не обязательно. Также менять высоту бэнда можно, таская мышью перекладину бэнда налевой линейке.

Дизайнер имеет два режима отображения бэндов, между которыми можно переключиться в любой момент. В первом режиме каждый бэнд имеет заголовок, содержащий название бэнда и полезную информацию о нем (например, имя источника данных, к которому он подключен).

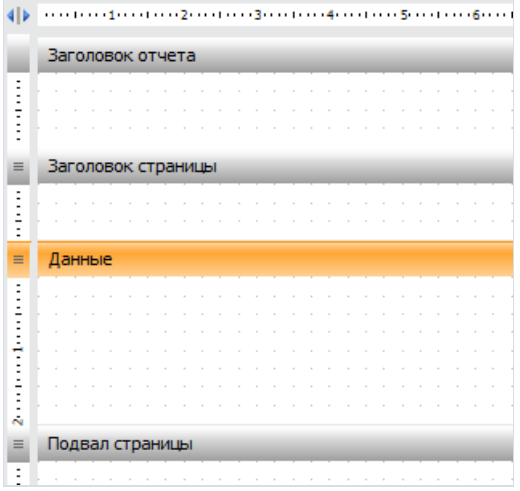

Во втором режиме бэнды заголовков не имеют. Вместо этого влевой части окна отображается структура бэндов. Этот режим позволяет легко разобраться в структуре отчета, особенно если его создавали не вы. Бэнды отображаются максимально компактно.

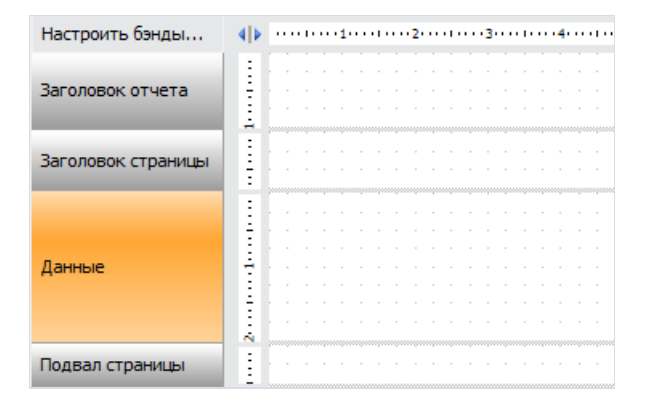

У этого режимаесть один недостаток – ширины экрана может нехватить для отображения бэнда целиком. В этом случае можно свернуть служебные окна, либо переключиться на первый режим. Это можно сделать,

нажав кнопку **(1)** на пересечении линеек или в меню "Вид|Настройки..." выбрать "Страница отчета" и в группе"Вид бэндов"выбрать нужный вид.

# Настройка бэндов

Добавление и удаление бэндов выполняется в окне "Настройка бэндов". Его можно вызвать из меню "Отчет Настроить бэнды...",либо с помощью кнопки "Настроить бэнды...", расположенной над деревом бэндов:

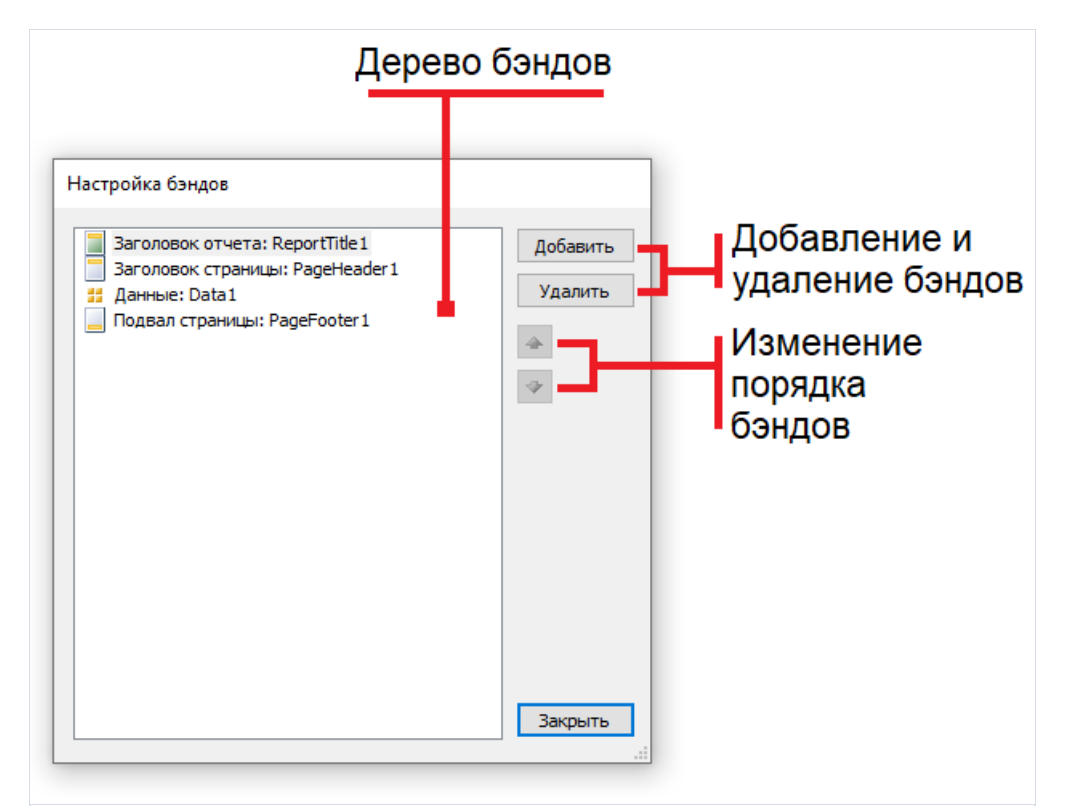

В этом окне можно добавить в отчет бэнды, удалить их или изменить их порядок. Для добавления бэнда нажмите кнопку "Добавить" или щелкните правой кнопкой мыши на дереве бэндов. Появится контекстное меню, содержащее список бэндов. Бэнды, которые не могут быть добавлены, отображаются серым цветом:

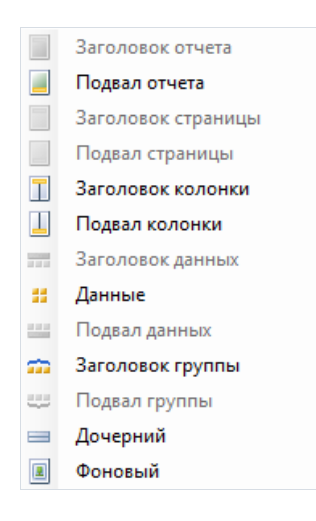

Операция добавления зависит от того, какой бэнд выбран в дереве бэндов. Например, добавить бэнды "Заголовок данных" и "Подвал данных" можно лишь в том случае, если выбран бэнд "Данные".

Существует и другой способ настроить бэнды. Это можно сделать из меню "Отчет":

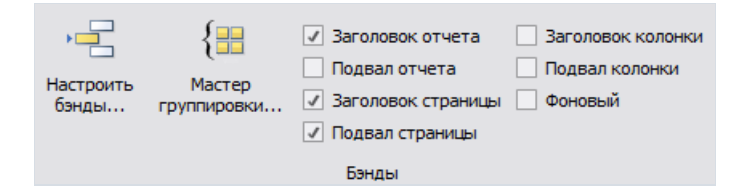

Как видно, можно включить или выключить бэнды – заголовки и подвалы отчета, страницы, колонки.

Наконец, удалить бэнд можно, если выделить его в окне дизайнера и нажать клавишу Delete.

При настройке бэндов FastReport не позволит выполнить действия, которые приведут к созданию неправильного шаблона отчета. Например, вы не можете удалить бэнд "Данные", который присоединен к группе(бэнд "Заголовок группы") – для этого сначала надо удалить группу. Другой пример – при удалении бэнда "Данные"автоматически удаляются его заголовок и подвал.Также нельзя удалить бэнд, если он единственный на странице.

#### Порядок печати бэндов

Итак, на странице расположено несколько бэндов. Как FastReport будет формировать готовый отчет? Рассмотрим следующий пример.

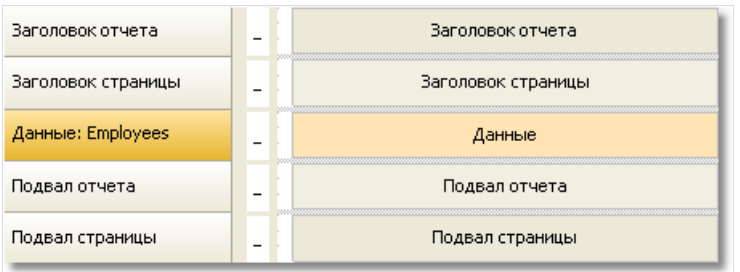

Сначала будет напечатан заголовок отчета. Сразу за ним – заголовок страницы. Далее будет печататься бэнд "Данные". Он будет напечатан столько раз, сколько строк в источнике данных, к которому подключен бэнд. Послетого,как всестроки бэнда "Данные" напечатаны, печатается бэнд "Подвал отчета" и внизу страницы – бэнд "Подвалстраницы". На этом печать отчета заканчивается.Готовый отчет будет выглядеть примерно так:

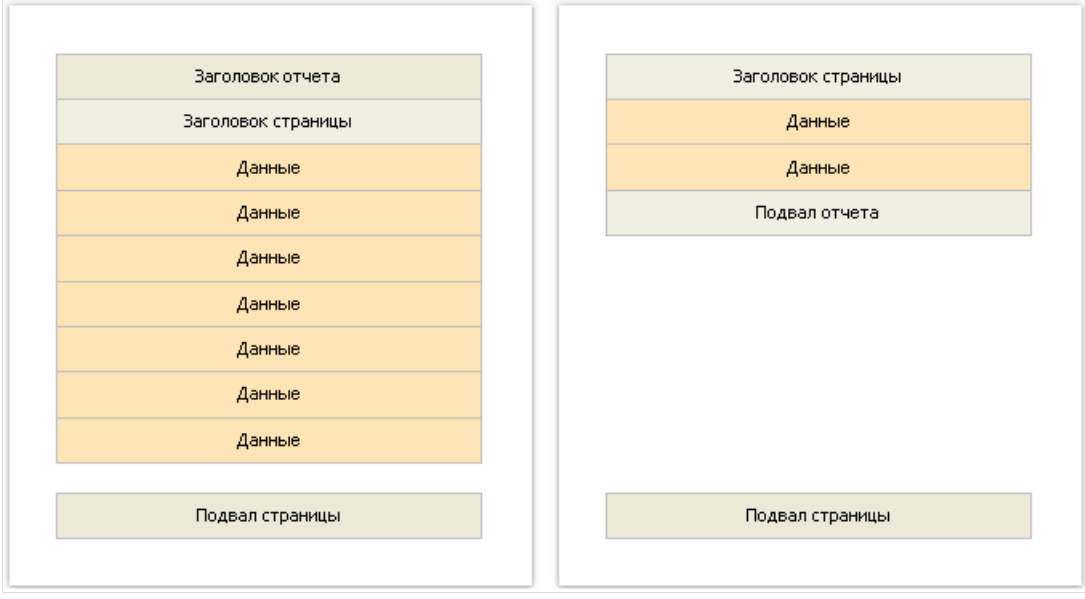

В процессе печати FastReport проверяет, достаточно ли места на текущей страницеготового отчета, чтобы напечатать бэнд. Если места нет, происходит следующее:

- печатается подвал страницы;
- добавляется новая страница;
- печатается заголовок страницы;
- продолжается печать бэнда, который не поместился на предыдущей странице.

# Свойства бэндов

Каждый бэнд имеет несколько полезных свойств,влияющих на процесс печати. Настроить их можно, используя контекстное меню бэнда. Для этого щелкните правой кнопкой мыши на пустом месте бэнда, не занятом другими объектами. Также можно щелкнуть на заголовке бэнда (если включен классический режим отображения) или на структуре бэндов(в противном случае). Другой способ – выбрать бэнд и поменять соответствующее свойство в окне "Свойства".

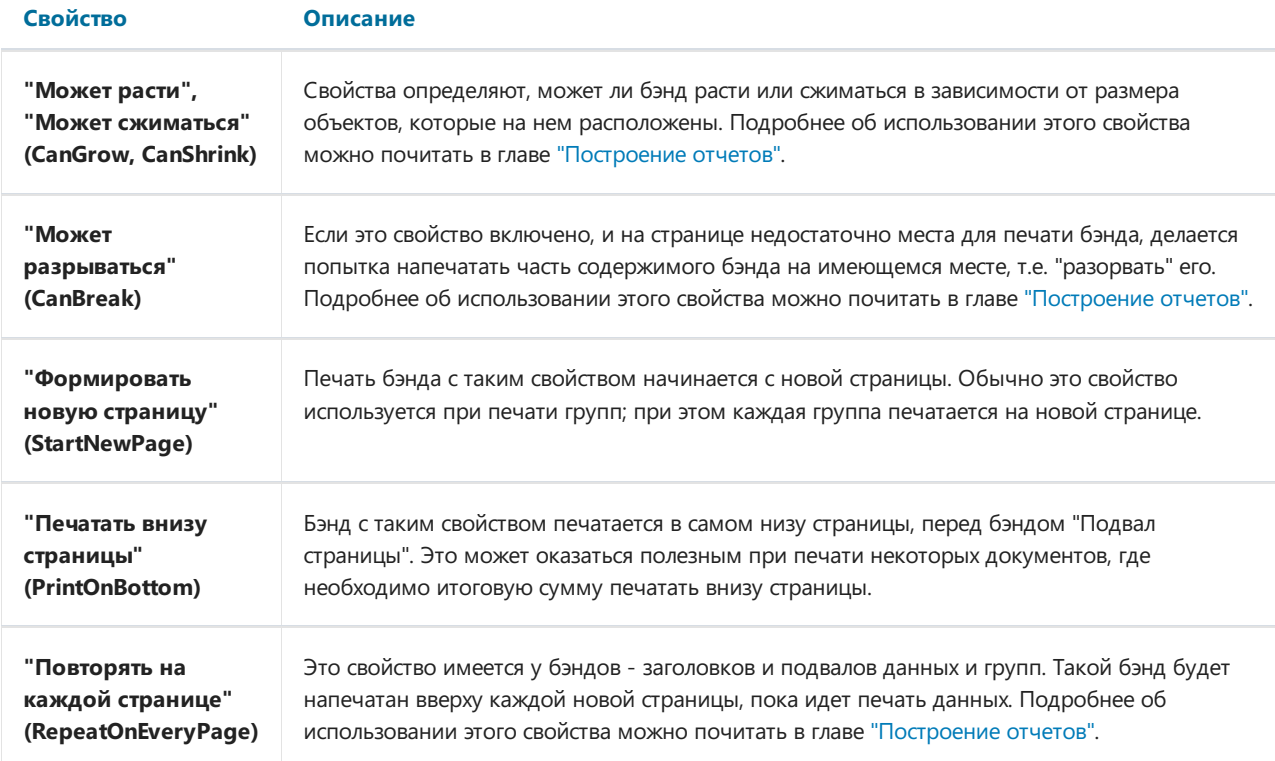

#### Объекты отчета

В отчете можно использовать широкий набор объектов:

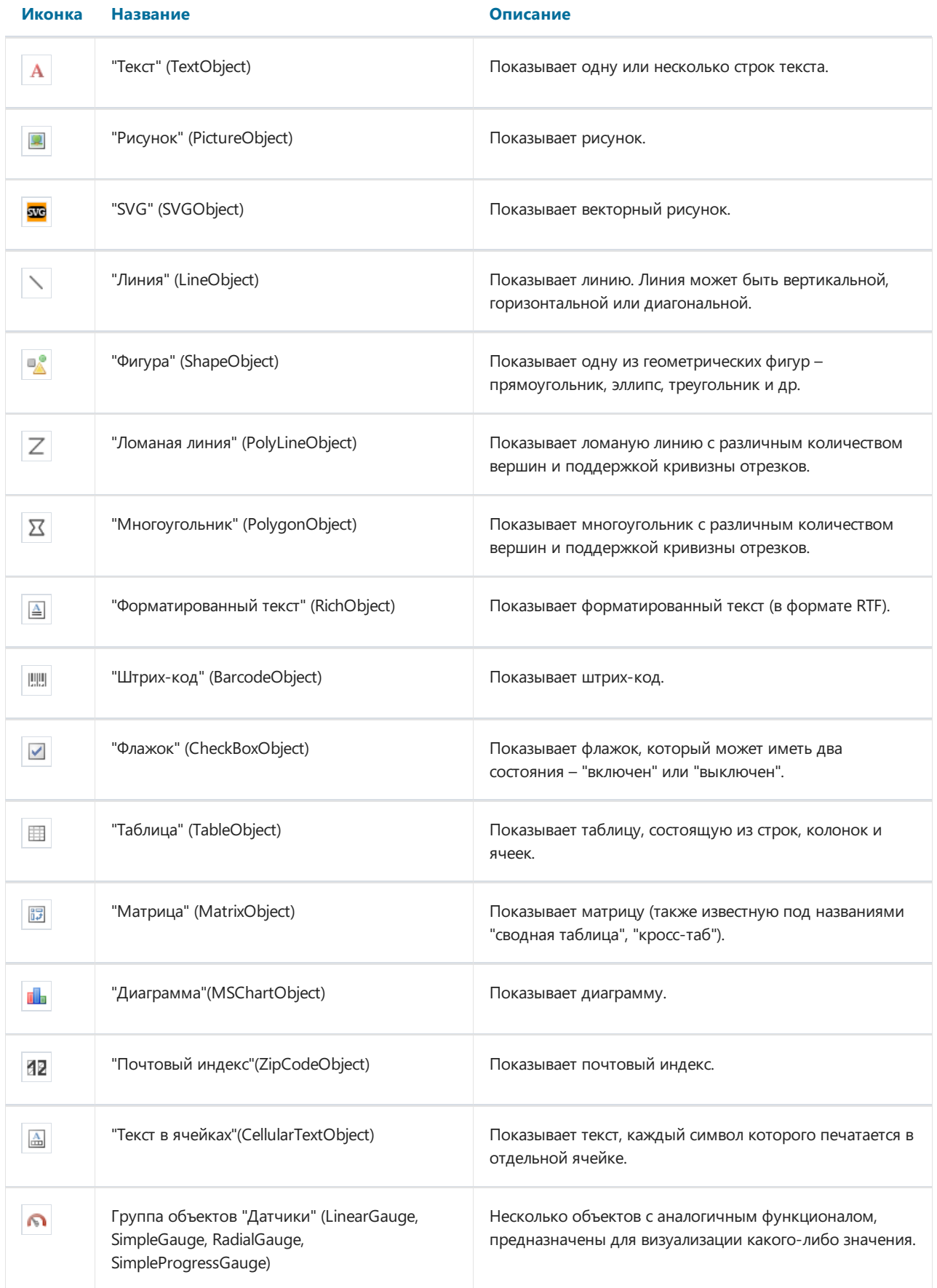

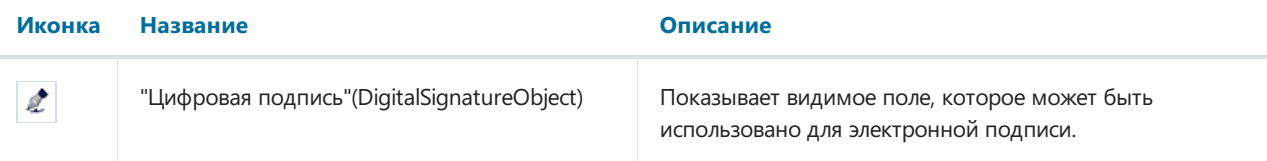

Объекты можно использовать как для отображения информации (объект "Текст"), так и для оформления отчета (объекты "Рисунок", "Линия", "Фигура"). Сложные объекты типа "Таблица" и "Матрица" могут содержать в себе другие простые объекты.

#### Общие свойства объектов

Все объекты отчета наследуются от одного базового класса (ReportComponentBase) и имеют некоторый общий набор свойств. Прежде чем изучать каждый объект, рассмотрим эти свойства.

Вы можете менять значение свойств с помощью окна "Свойства". Там, где это возможно (например, при работе с рамкой и заливкой), лучше использовать панели инструментов или контекстное меню объекта.

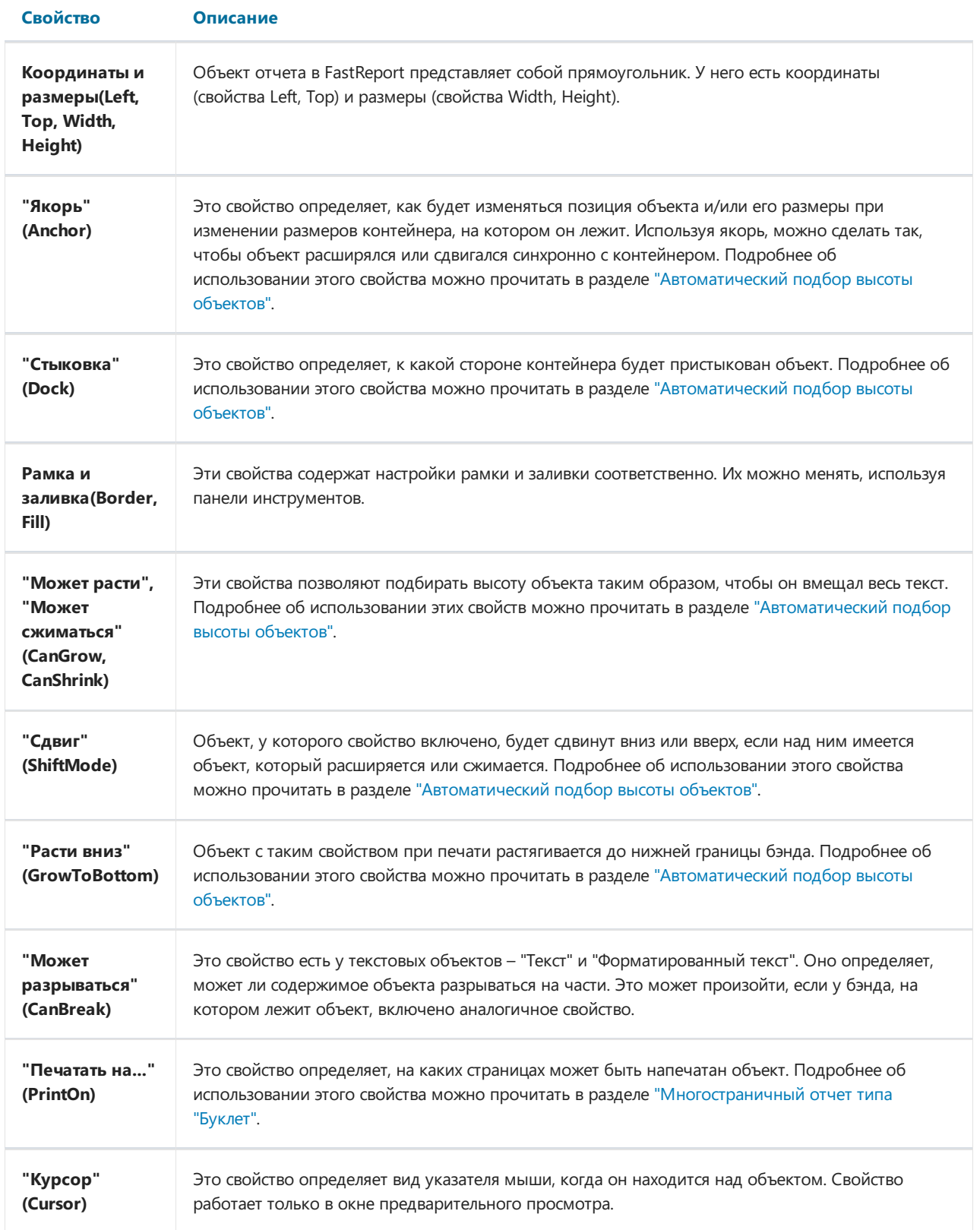

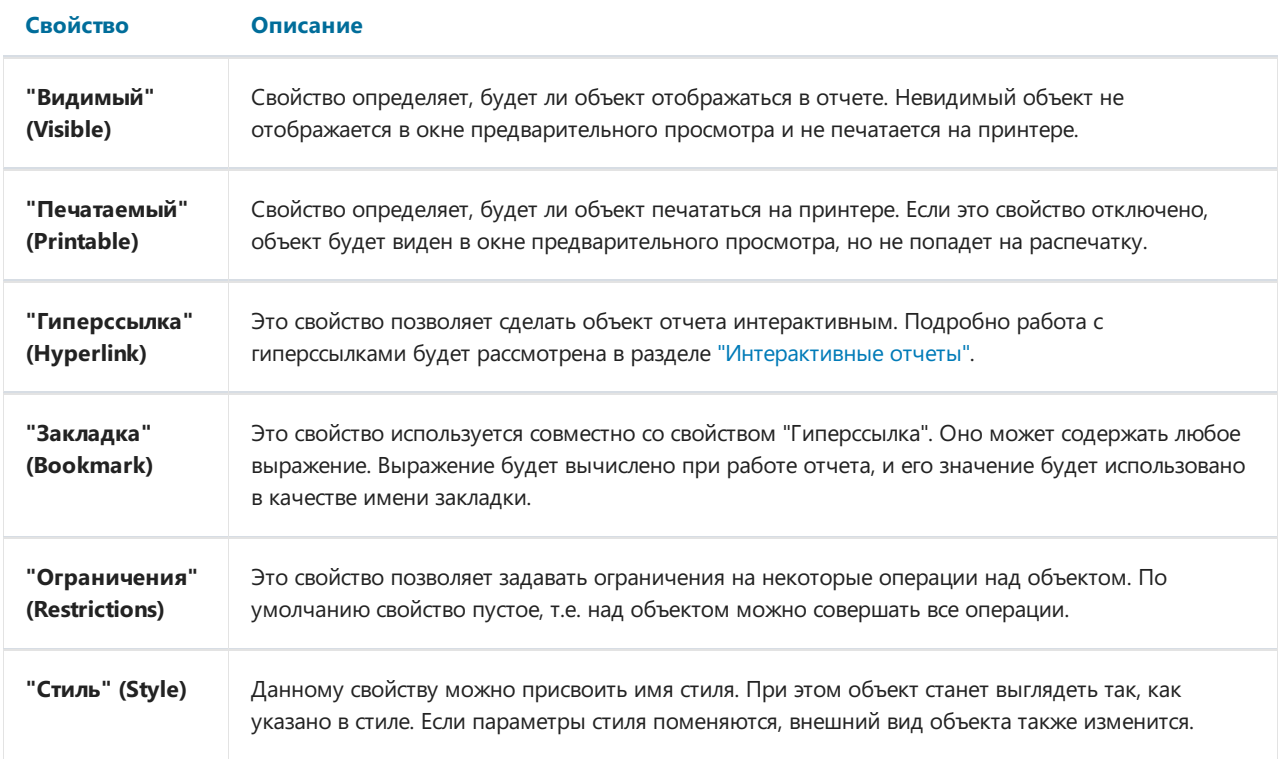

# Объект "Текст"

Объект "Текст" является основным объектом, с которым вам придется работать чаще всего. Он выглядит следующим образом:

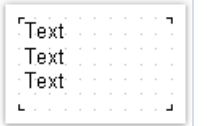

Объект может отображать любые текстовые данные, а именно:

- одну или несколько строк текста;
- поля источников данных;
- системные переменныетипа "Номер страницы";
- параметры отчета;
- итоговые значения;
- выражения;
- любую комбинацию извышеперечисленных элементов.

#### Редактирование текста

Для редактирования текста объекта сделайте на нем двойной щелчок мыши. Вы увидите редактор текста:

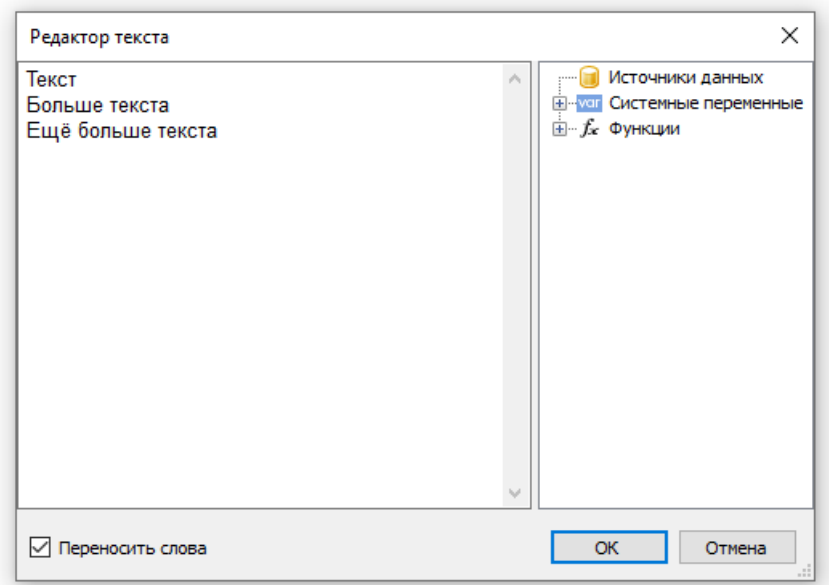

В правой части редактора находится окно данных, которые можно добавлять в текст. Это можно сделать, перетащив (drag&drop) элемент мышкой в нужное место текста. Другой способ вставки элемента в текст – сделайте двойной щелчок на элементе, и он будет добавлен втекущую позицию курсора.

Чтобы сохранить изменения и закрыть окно редактора, нажмите кнопку ОК, либо комбинацию клавиш Ctrl+Enter.

Другой способ редактирования текста – редактирование на месте(прямо на странице отчета). Для этого выделите объект "Текст" и нажмите клавишу Enter. Для окончания редактирования щелкните мышкой за пределами объекта либо нажмите комбинацию клавиш Ctrl+Enter. Клавиша Esc отменяет изменения.

Во время редактирования объекта на месте можно изменять его размеры мышкой.

#### Отображение выражений

Объект "Текст" может содержать как обычный текст, так и выражения. Причем выражения могут содержаться в объекте вперемешку с текстом. Например:

Сегодня [Date]

При печати такого объекта все выражения, содержащиеся в тексте, будут вычислены. В текст будет подставлено значение выражения, например:

Сегодня 12 сентября 2010г.

Как видно, выражения обозначаются с помощью квадратных скобок. Это настраивается в свойстве Brackets, которое по умолчанию содержит строку "[,]". При необходимости вы можетеуказать другую пару символов, например "<,>" или "<!,!>". В последнем случае выражения в тексте будут выглядеть так:

Сегодня <!Date!>

Крометого, можно запретить обработку выражений – за это отвечает свойство AllowExpressions. В этом случае текст будет отображаться "как есть".

В квадратных скобках может содержаться любое выражение, корректное с точки зрения компилятора. Подробнее о выражениях читайте в главе ["Выражения"](#page-435-0).

Например, объект со следующим текстом:

$$
2 * 2 = [2 * 2]
$$

будет напечатан так:

$$
2 * 2 = 4
$$

Частая ошибка – попытка написать выражение за пределами квадратных скобок. Напоминаем, что считается выражением и вычисляется только то, что находится в квадратных скобках. Остальной текст печатается "как есть". Например:

 $2 * 2 = [2] * [2]$ 

Такой текст будет напечатан следующим образом:

```
2 * 2 = 2 * 2
```
В выражениях могут встречаться элементы, заключенные в собственные квадратные скобки (см. главу ["Выражения|Обращениек](#page-440-0) данным отчета"). Например,это обращения к системным переменным. Рассмотрим следующий пример содержимого объекта "Текст":

Следующая страница: [[Page] + 1]

Текст содержит выражение [Page] + 1 :это содержимоевнешней пары скобок. Page– это системная переменная, которая возвращает номер текущей страницы отчета. Она заключена в собственные скобки. Это обязательно должны быть квадратные скобки, независимо от настройки объекта "Текст" (свойство Brackets, которое мы рассматривали ранее).

Строго говоря, мы должны были использовать две пары квадратных скобок при попытке распечатать системную переменную Dateв ранее рассмотренных примерах:

Сегодня [[Date]]

Здесь внешняя пара скобок обозначает выражение, внутренняя необходима, так как мы обращаемся к системной переменной. Однако FastReport позволяет опускать лишнюю пару скобок, если в выражении есть только один член.

#### Отображение полей данных

Для обращения к полям источников данных используется следующая форма записи:

[Имя источника.Имя поля]

Как видно, здесь так же используются квадратныескобки. Имя источника отделяется от имени поля точкой, например:

[Employees.FirstName]

Подробнее об использовании полей ввыражениях см. главу ["Выражения|Поля](#page-441-0) источников данных".

Длявставки поляв объект "Текст" можно использовать несколько способов.

Способ 1:в редакторе объекта "Текст" пишем название полявручную. Этот способ самый неудобный, так как можно легко допустить ошибку.

Способ 2: в редакторе объекта выбираем нужное поле и перетаскиваем его в текст (также можно сделать двойной щелчок на поле):

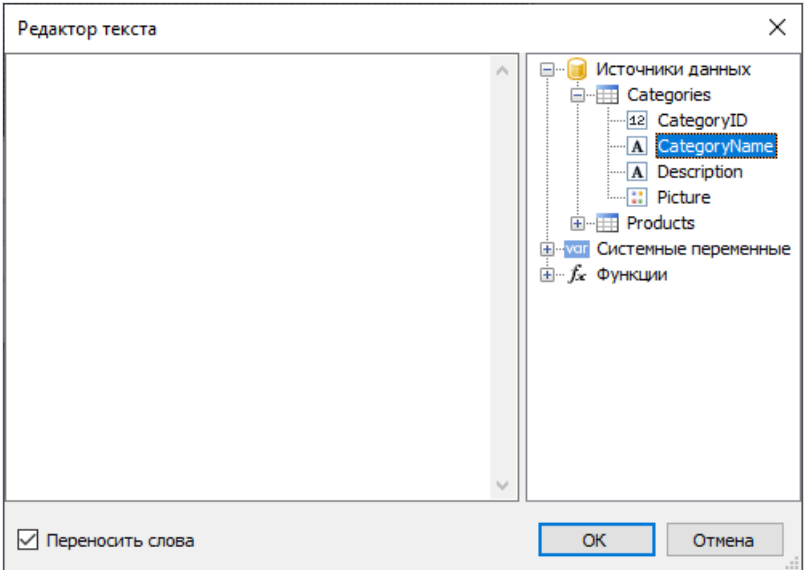

Способ 3: щелкаем мышкой на маленькой стрелочке в верхнем правом углу объекта и в открывшемся списке выбираем нужное поле:

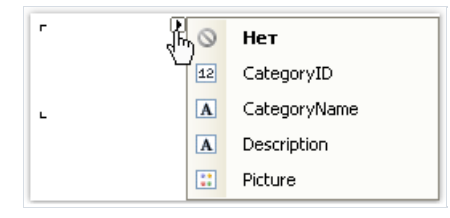

Способ 4: перетаскиваем нужное поле из окна "Данные" на страницу отчета с помощью мыши (drag&drop). В данном случае создается объект "Текст", который содержит ссылку на выбранное поле.

# **HTML тэги**

В объекте"Текст" можно использовать некоторые простейшиетэги HTML. По умолчанию тэги отключены; чтобы их включить, в окне "Свойства" установите свойство "HtmlTags" в true. Вот список поддерживаемых тэгов:

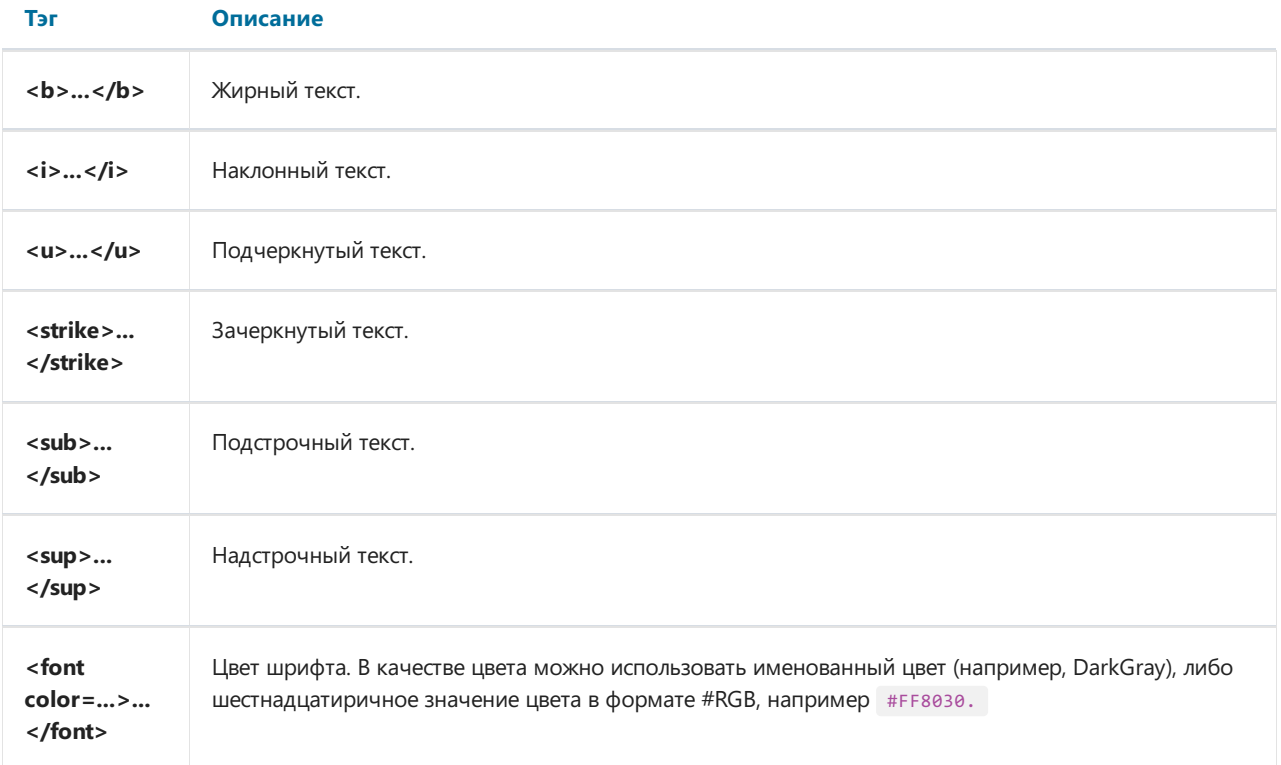

Продемонстрируем применениетэгов на примерах.

```
текст <b>жирный текст</b> <i>наклонный текст</i> <b><i>жирный и наклонный</b></i>
E = mc<sup>2</sup>
A<sub>1</sub> = B<sup>2</sup>
это обычный текст, <font color=red>а это красный</font>
это обычный текст, <font color=#FF8030>а это оранжевый</font>
```
Этот текст будет отображен следующим образом:

```
текст жирный текст наклонный текст жирный и наклонный
E = mc^2<br>A_1 = B^2это обычный текст, а это красный
это обычный текст, а это оранжевый
```
## Свойства объекта "Текст"

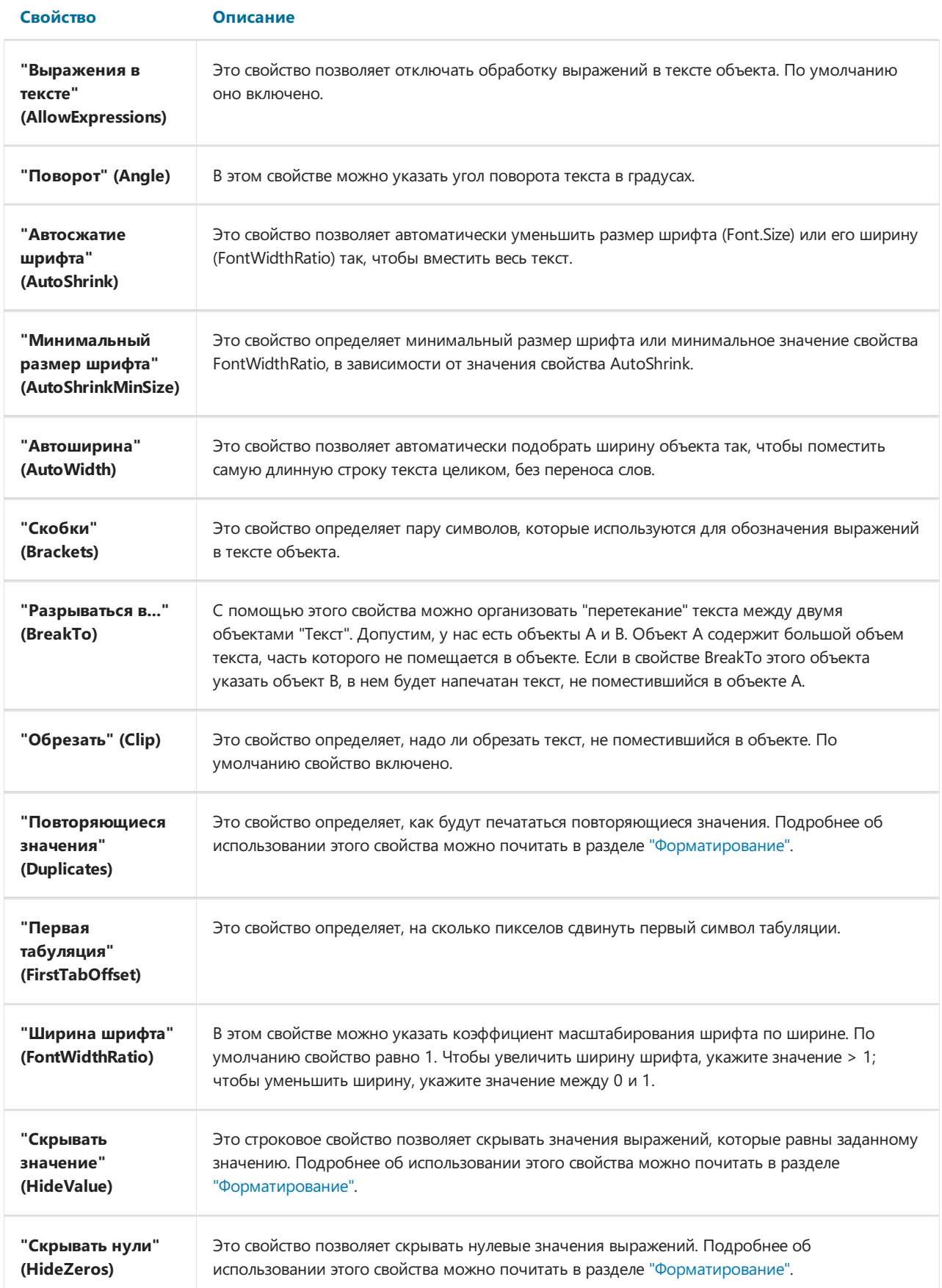

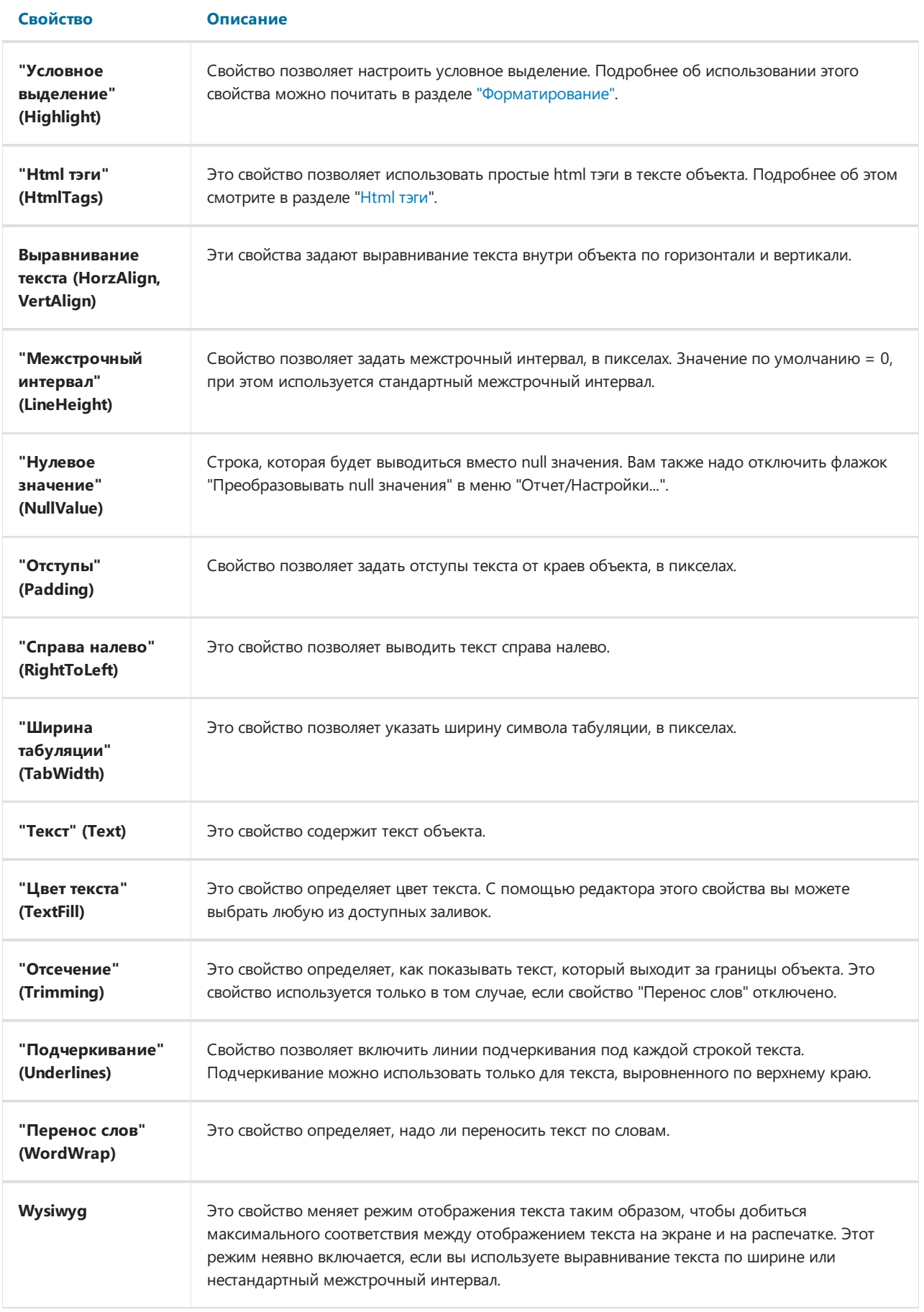

### Объект "Форматированный текст"

Этот объект позволяет отображать форматированный текст в формате RTF. Он выглядит следующим образом:

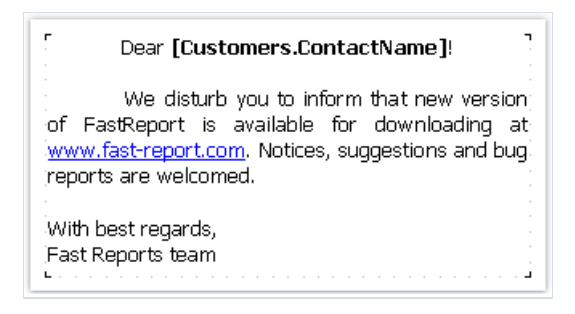

По возможности старайтесь обходиться объектом "Текст" для отображения текста. При экспорте отчетав другие форматы объект "Форматированный текст" экспортируетсяввидекартинки.

Объект поддерживает только сплошной тип заливки.Градиентные и прочиезаливки не поддерживаются.

Для редактирования текста сделайте двойной щелчок на объекте:

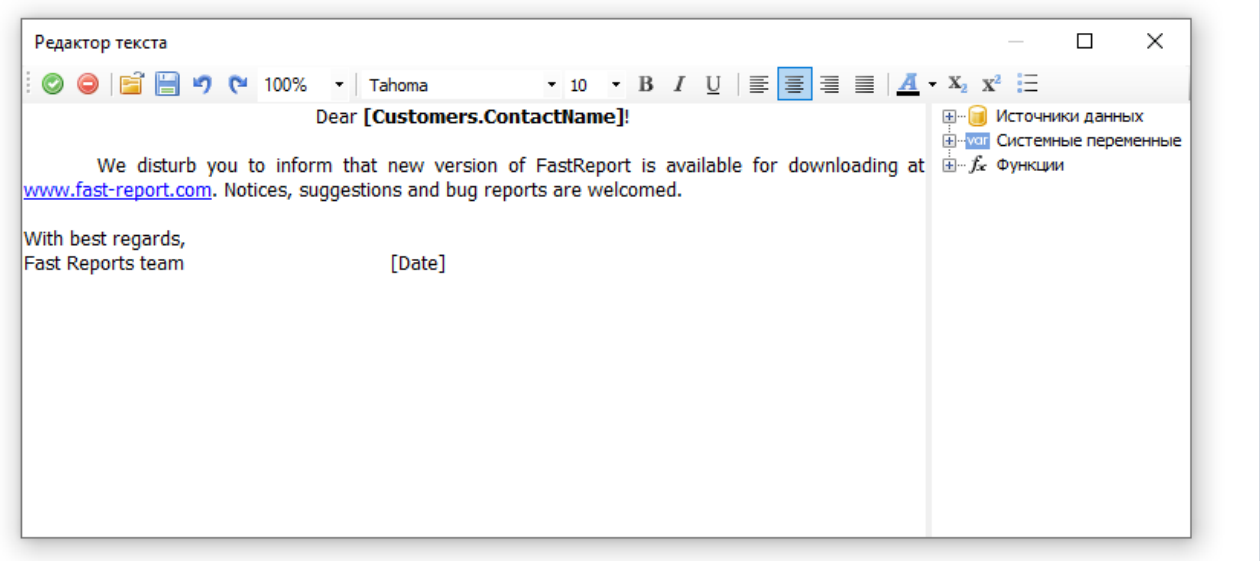

Вы также можете использовать пакет Microsoft Word для создания текста. Послетого как вы создали текст, сохраните его в формате RTF. Затем вызовите редактор объекта и нажмите кнопку  $\Box$ , чтобы загрузить текст из файла RTF.

Объект поддерживает далеко не все возможности Microsoft Word.

Подключить объект к данным из поля БД можно двумя способами:

- в текст объекта можно вставлять выражения. Они обрабатываются таким же образом, как и в объекте "Текст". Вставьте ссылку на поле в текст объекта;
- используйте свойство DataColumn, чтобы напечатать содержимое поля БД целиком.

Объект имеет следующие свойства:

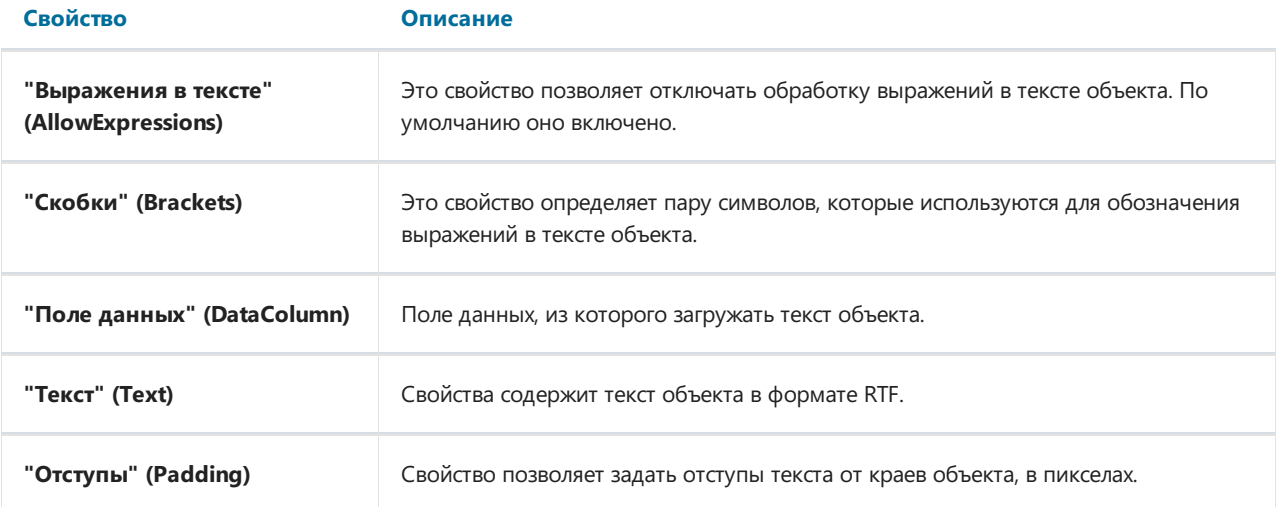

## Объект "Рисунок"

С помощью объекта "Рисунок" вы можете вставить в отчет логотип вашей фирмы, фотографию сотрудника или любую другую графическую информацию. Объект может отображать графику в форматах BMP, PNG, JPG, GIF,TIFF, ICO,EMF,WMF. Он выглядит следующим образом:

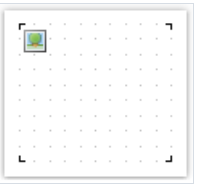

Объект может показывать данные из следующих источников:

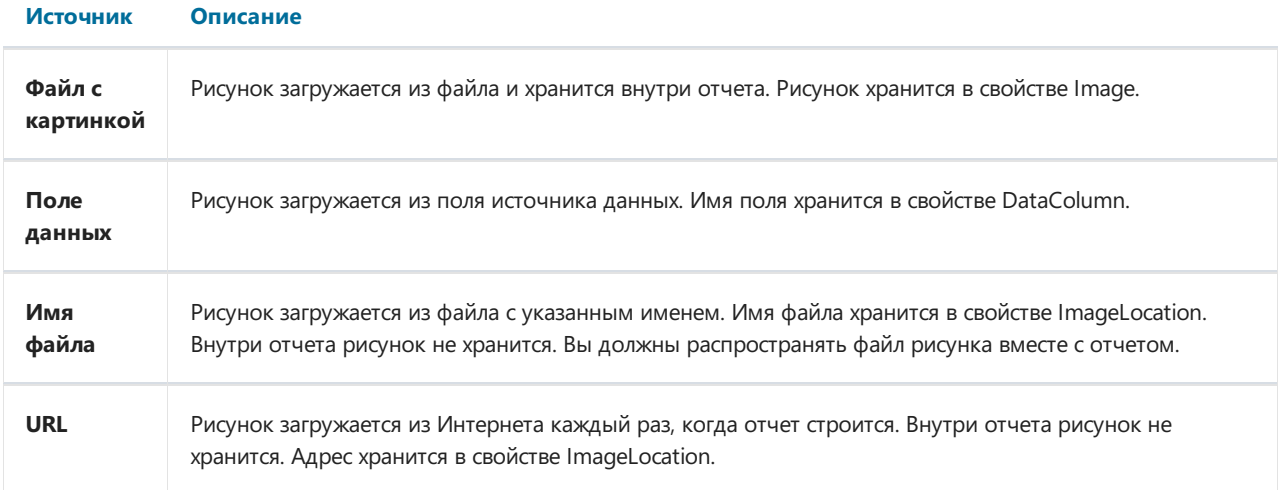

Чтобы выбрать один из источников данных для рисунка, сделайте двойной щелчок мышью на объекте. Вы увидите редактор объекта "Рисунок":

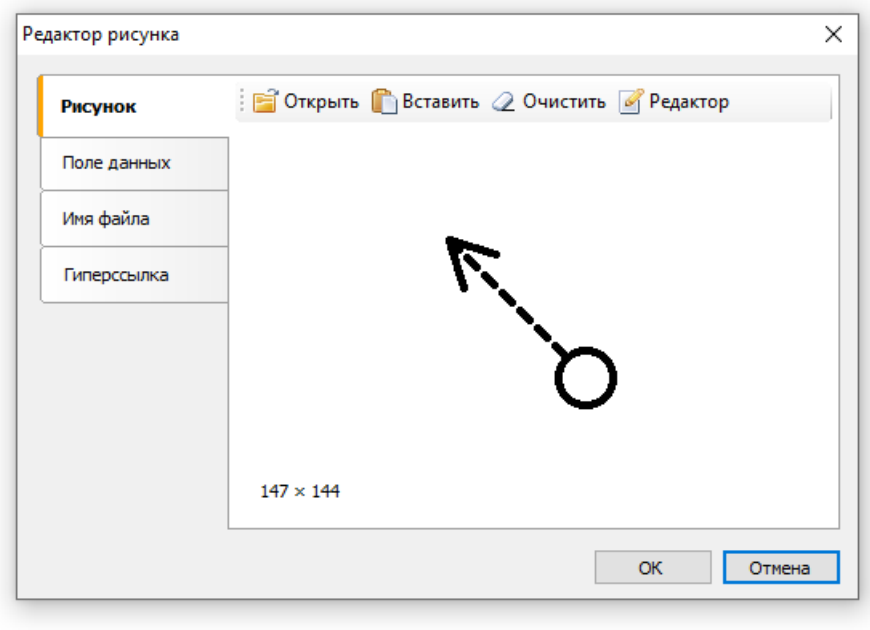

Быстро подключить объект к полю данных можно, нажав мышкой на маленькой стрелочке в верхнем правом углу объекта и в открывшемся спискевыбрав нужное поле:

<span id="page-41-0"></span>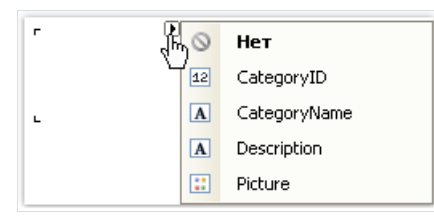

Также можно перетащить нужное поле из окна "Данные" на страницу отчета с помощью мыши (drag&drop). В данном случае создается объект "Рисунок", который содержит ссылку на выбранное поле.

В контекстном меню объекта можно настроить режим отображения рисунка:

- Авторазмер (AutoSize). Объект принимает размеры рисунка.
- Центрировать (CenterImage). Рисунок центрируетсявнутри объекта.
- Нормальный (Normal). Рисунок выводится в левом верхнем углу объекта без масштабирования.
- Растянуть (StretchImage). Рисунок растягивается до размеров объекта. Пропорции рисунка не соблюдаются.
- Масштабировать (Zoom). Рисунок растягивается до размеров объекта с соблюдением пропорций.

Различия между режимами показаны на следующем рисунке:

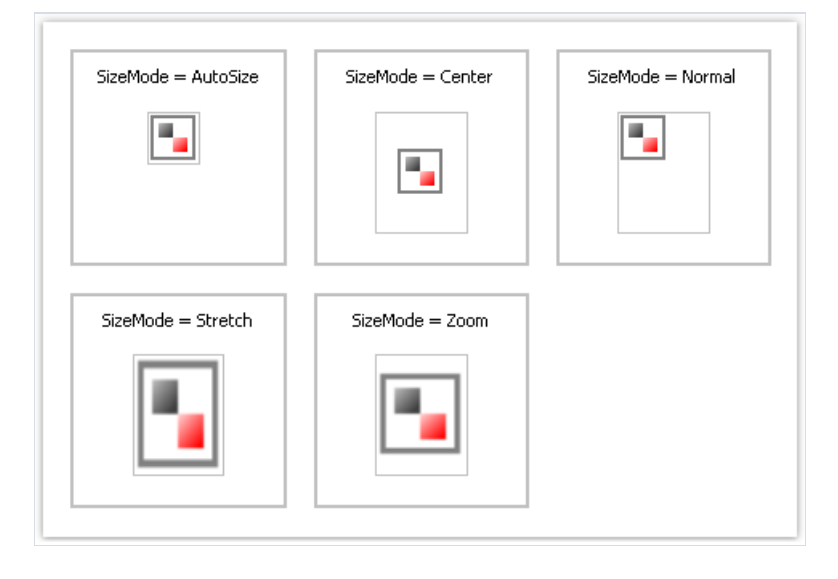

Объект имеет следующие свойства:

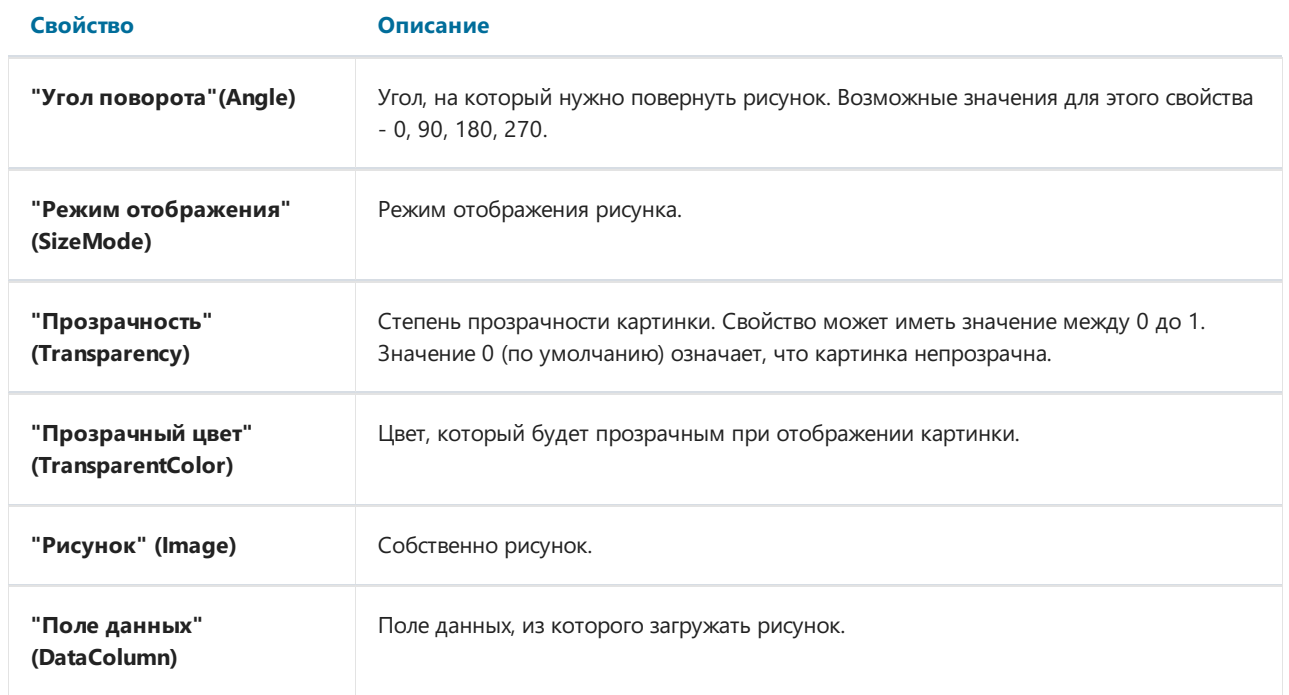

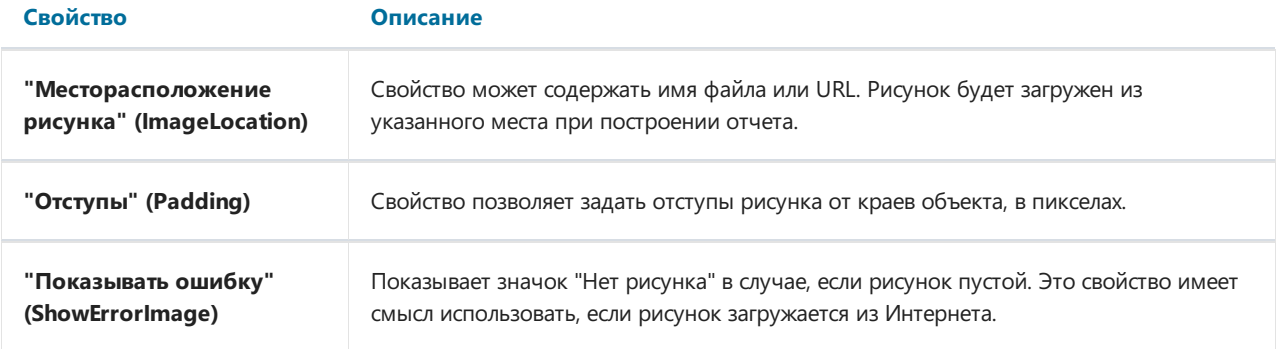

## **Объект "SVG"**

Этот объект предназначен для отображения векторных изображений в формате SVG. Пример такого изображения:

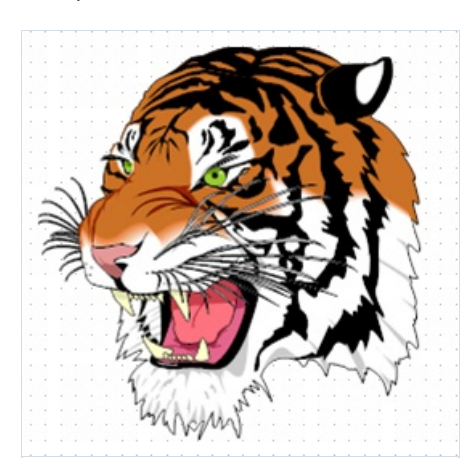

Чтобы добавить SVG-изображение, добавьте объект "SVG" в свой отчёт с помощью следующей кнопки на панели объектов: В

После этого нажмите на объект дважды, или в контекстном меню выберите "Редактировать". Это откроет редактор изображения, который аналогичен редактору объекта "Рисунок".

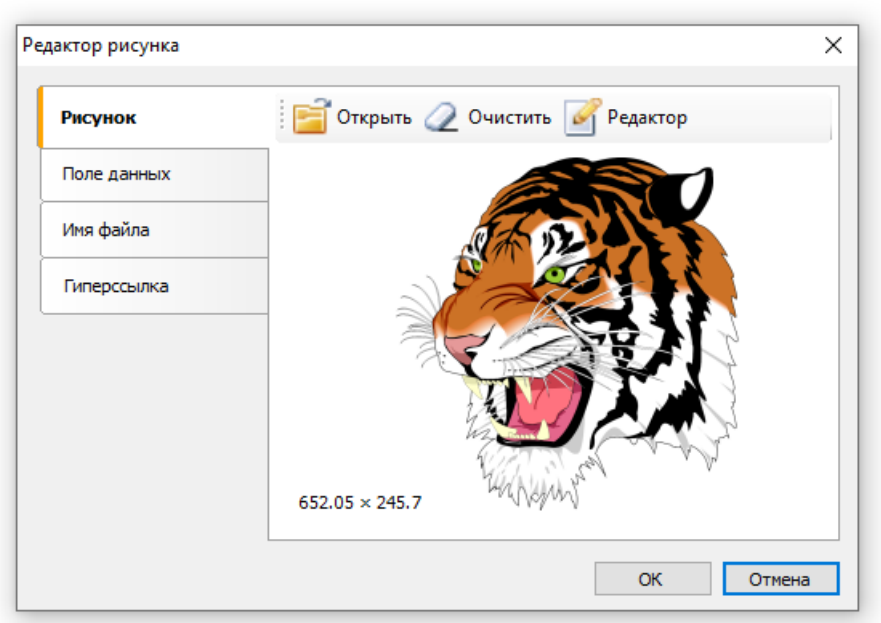

В этом редакторе вы можете задать изображение, которое будет показываться объектом. Вы можете включить изображение в шаблон отчёта (кнопка "Открыть" на вкладке "Рисунок"), выбрать SVGизображение из таблицы данных (вкладка "Поле данных"), установить соединение со внешнним SVG-файлом (вкладка "Имя файла", в этом случае вам нужно будет распространять этот файл вместе с шаблоном) или же задать гиперссылку, с адреса которой будет получаться изображение (вкладка "Гиперссылка").

Если вы включите изображение в шаблон отчёта, то его строковое представление будет храниться в свойстве SVGString. На скриншоте показан фрагмент такой строки:

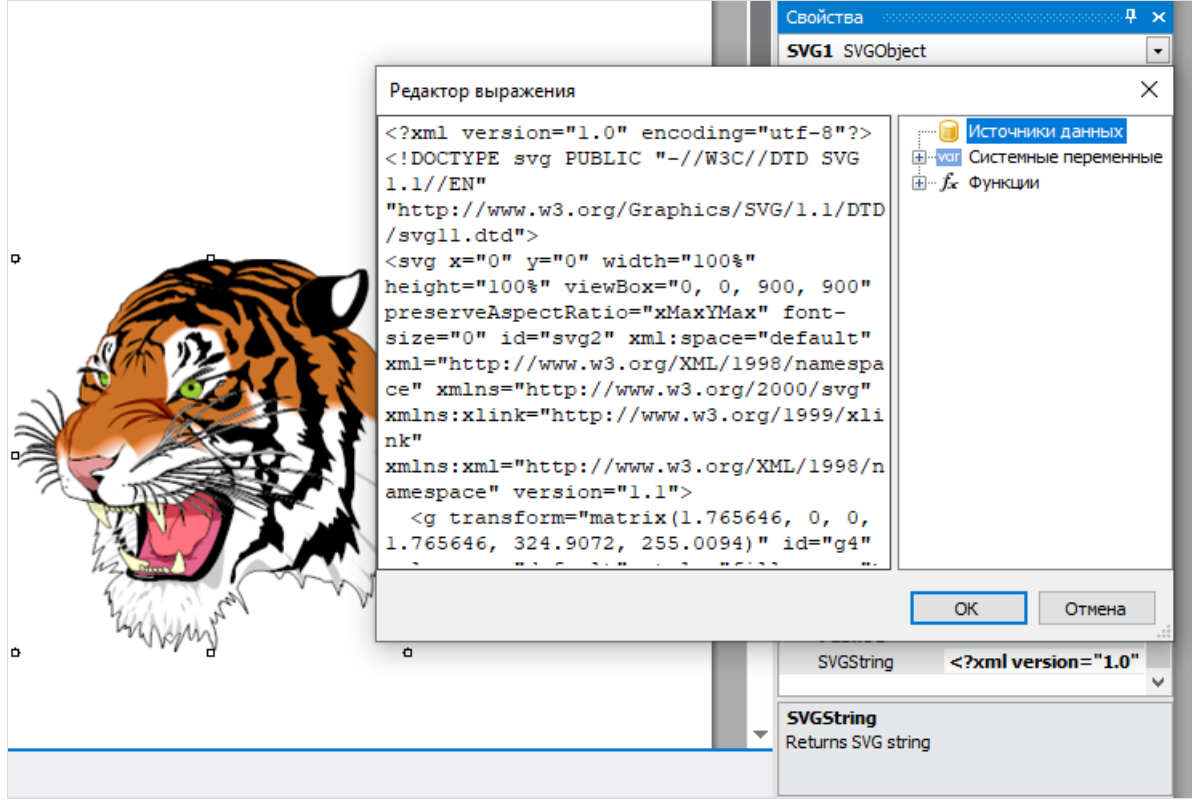

Объект SVG поддерживает такие же режимы размера,как и объект "Рисунок": Авторазмер (AutoSize), Центрировать (CenterImage), Нормальный (Normal), Растянуть (StretchImage), Масштабировать (Zoom).

Подробное описание этих режимов приведено в описании объекта ["Рисунок"](#page-41-0).

## Объект "Линия"

Объект "Линия" может отображать горизонтальную,вертикальную или диагональную линию. Линии могут использоваться для оформления отчета. Объект выглядит следующим образом:

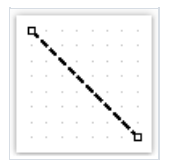

Там, где это возможно, используйте вместо линий рамки объектов. Это упростит отчет (в нем не будет лишних объектов),а также избавит от возможных проблем при экспорте отчетав различные форматы.

Дизайнер FastReport имеет удобные средства для рисования линий. Для того чтобы добавить в отчет линию, нажмите кнопку **на панели инструментов "Объекты" и в меню выберите объект "Линия" или** "Диагональная линия". Поместите курсор мыши в то место, где будет начинаться линия. Затем нажмите и удерживайте левую кнопку мыши, чтобы нарисовать линию. После этого вы снова можете нарисовать линию. Когда все линии нарисованы, нажмите кнопку  $\|\cdot\|$  на панели инструментов "Объекты".

Обычная линия отличается от диагональной тем, что вы можете сделать ее только вертикальной или горизонтальной.

Для объекта "Линия" нельзявыбрать стильлинии – "Двойная". Хотя этот стиль и доступен ввыпадающем списке на панели инструментов"Рамка и заливка", он относится только к рамкевокруг объектов.

Объект "Линия" имеет следующие свойства:

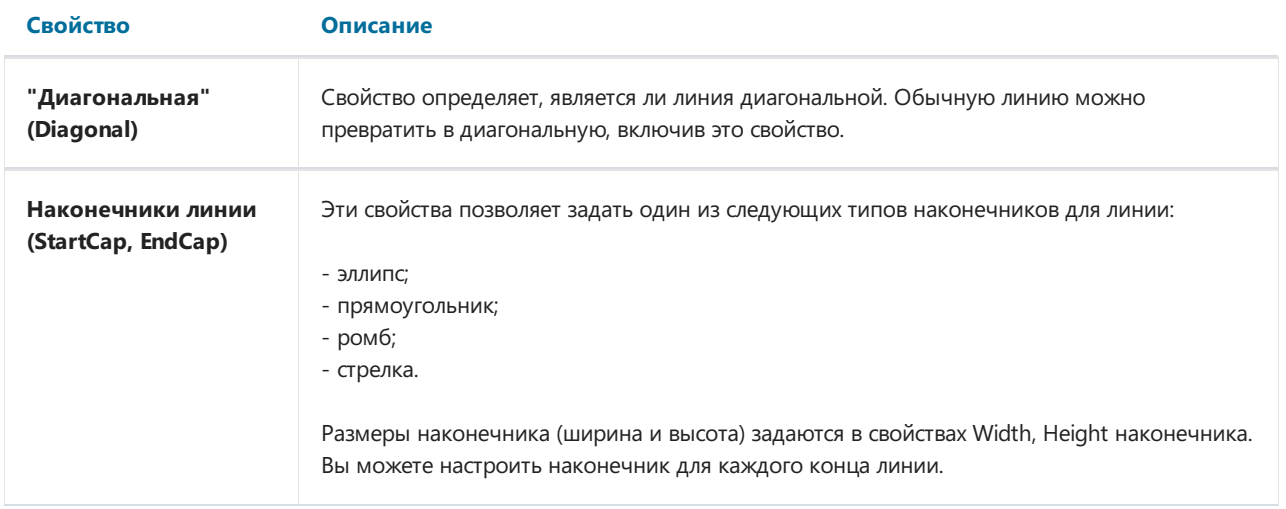

## Объект "Фигура"

Объект "Фигура" используется для оформления отчета. Он позволяет отображать одну из следующих геометрических фигур:

- прямоугольник;
- скругленный прямоугольник;
- эллипс;
- треугольник;
- $•$  ромб.

Объект выглядит следующим образом:

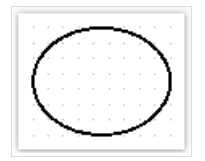

Для вставки фигуры в отчет нажмите кнопку **вай на панели инструментов "Объекты" и выберите нужный тип** фигуры из списка.

Фигура,как и другие объекты отчета, может иметь заливку и рамку. В отличие от объекта "Текст",вы не можете управлять отдельными линиями рамки. Также нельзя использовать стиль линии "Двойная".

Там, гдеэто возможно, используйте для оформления отчета рамки объектов.

Объект имеет следующие свойства:

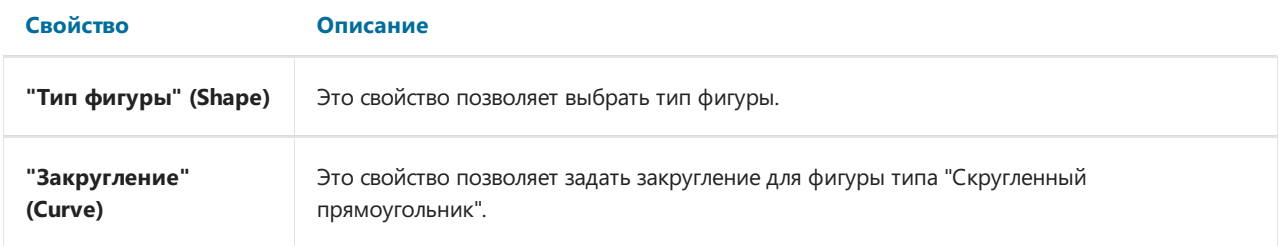

## Объекты "Ломаная линия" и "Многоугольник"

Эти объекты используется для отображения разнообразных фигур, таких как многоугольники. Они находятся втой жекатегории, что и объекты "Фигура" и "Линия". Чтобы разместить объект "Многоугольник", откройте меню под кнопкой **и выберите один из многоугольников. Вы можете разместить готовый пяти-, шести-,** семи- или восьмиугольник.Также можно выбрать "Многоугольник", чтобы нарисовать фигуру самостоятельно. Пример того, как может выглядеть многоугольник:

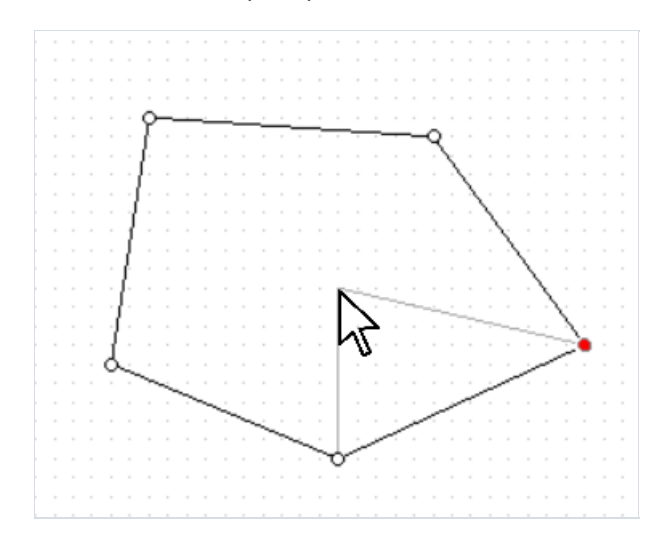

Серые линии на изображении помогают увидеть, как объект будет выглядеть после добавления новой точки.

После размещения первой точки, вы можете добавлять дополнительные. После того, как завершите рисовать многоугольник, нажмите Escape или переключите режим редактирования. Панель режимов редактирования для объектов "Ломаная линия" и "Многоугольник" находится на вкладке "Главная".

Режимы редактирования ломаной линии и многоугольника:

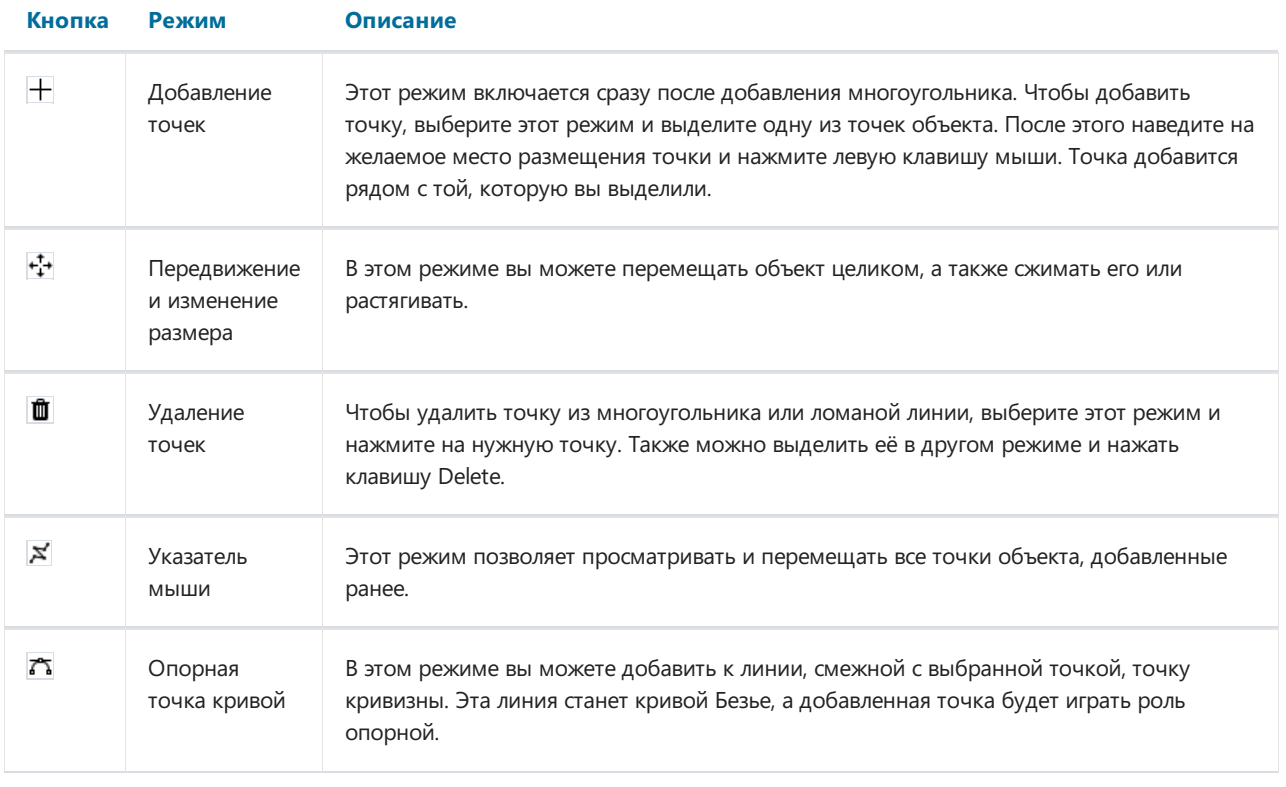

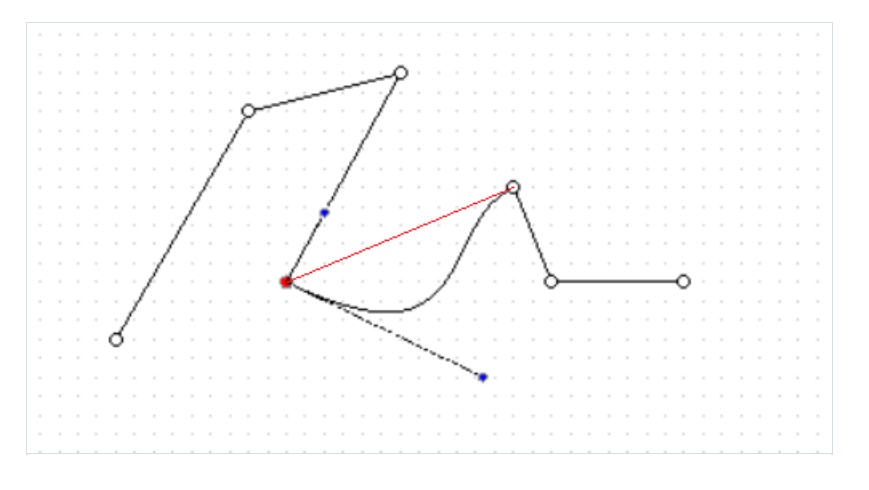

Так выглядит ломаная линия с установленной точкой кривизны (синяя). Красная линия показывает состояние линии до того, как она была преобразована в кривую.

Оба объекта имеют возможность настроить их границу, а объект "Многоугольник" поддерживает те же режимы заливки, что и остальные объекты.

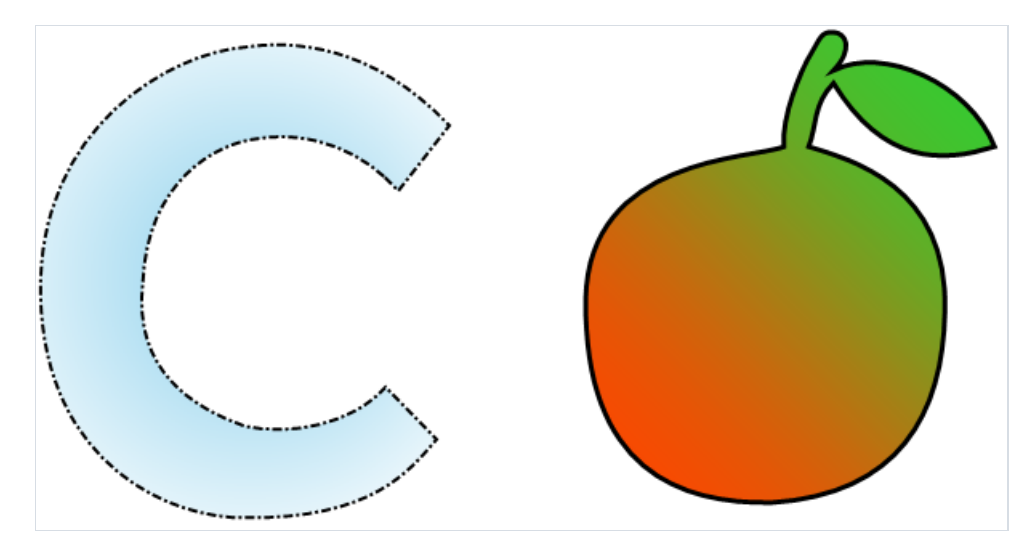

## Объект "Штрих-код"

Объект позволяет отображатьв отчете штрих-код. Он выглядит следующим образом:

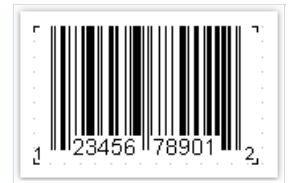

Объект поддерживает следующиетипы штрих-кодов:

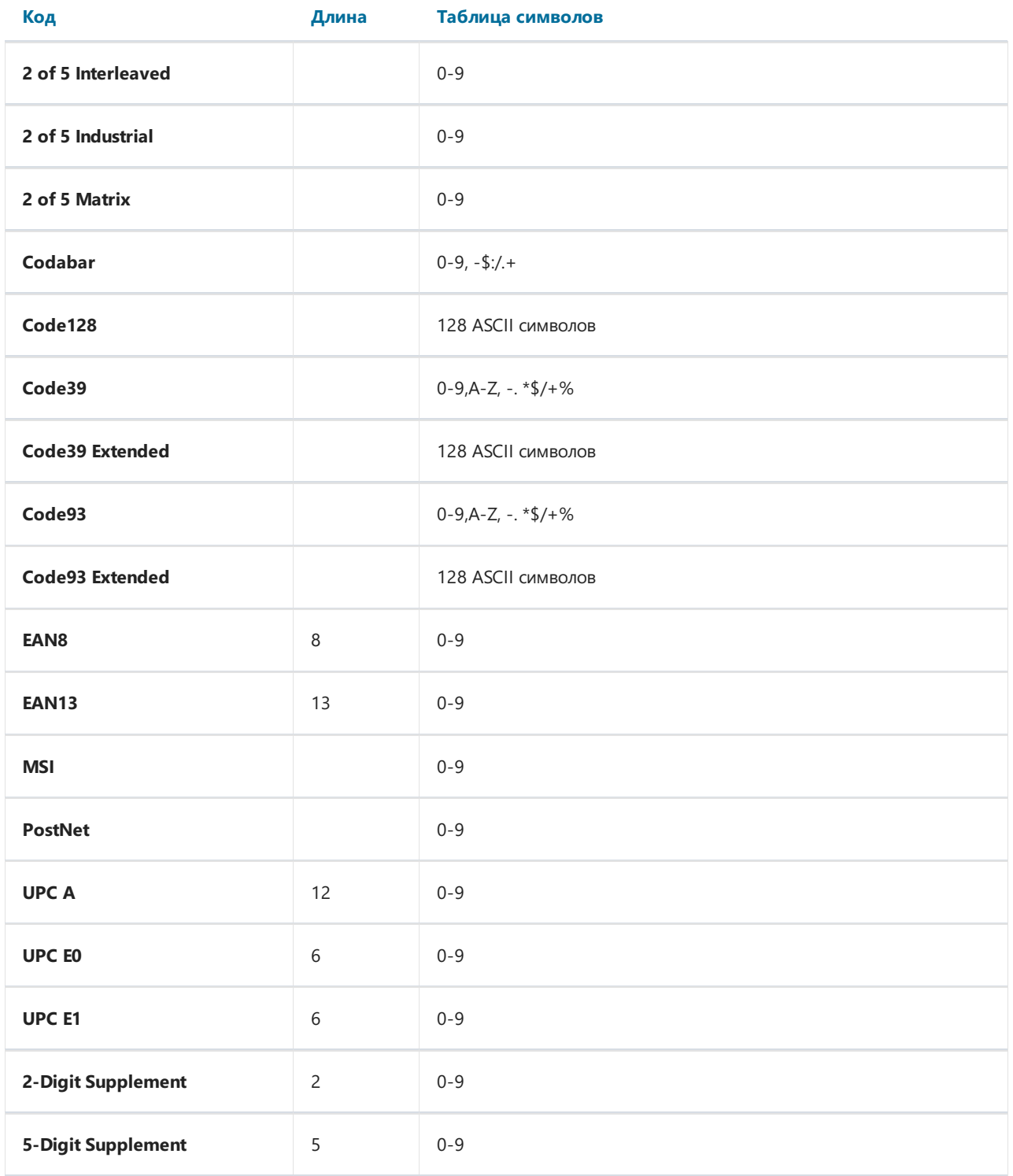

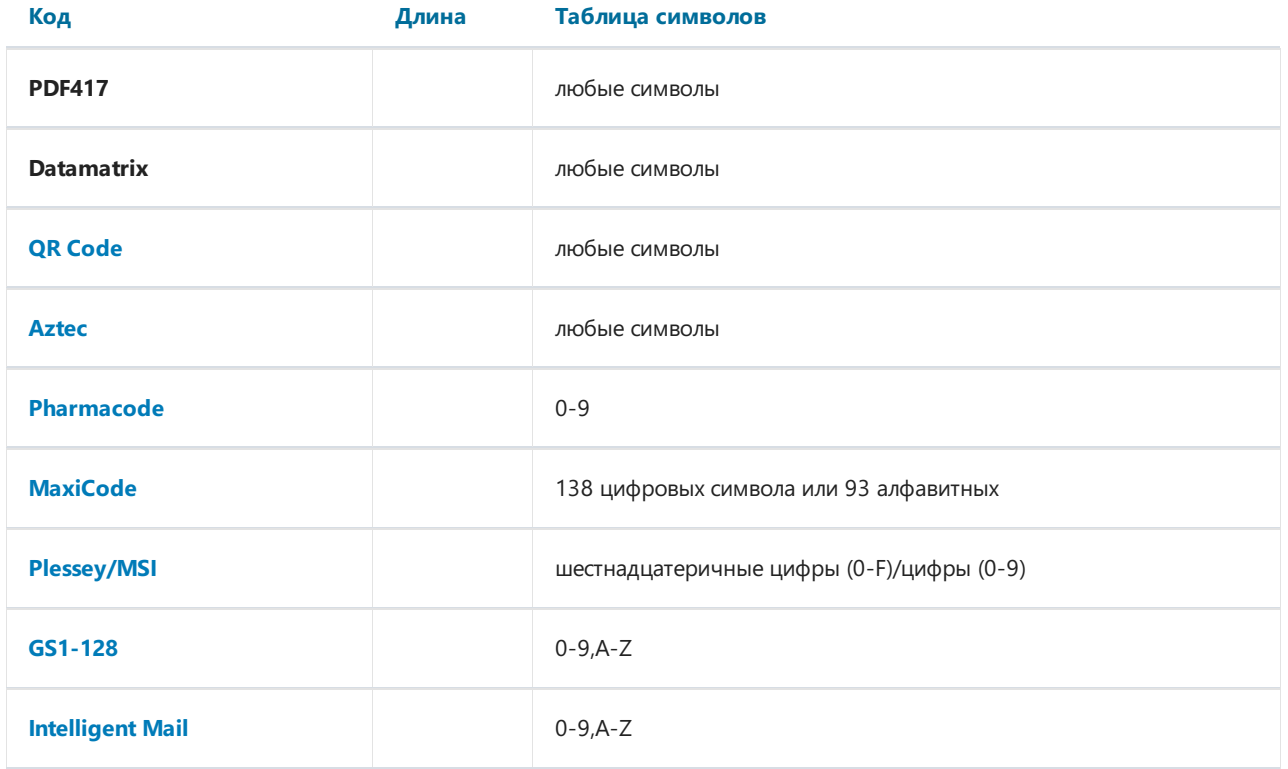

Более полное описание типов штрих-кодов можно найти в Интернет, например, здесь:

#### <http://www.barcodeisland.com>

Данные штрих-кода поступают в объект в виде строки. Строка может содержать любые символы, разрешенные для выбранного типа штрих-кода. Некоторые типы кодов являются цифровыми, остальные могут отображать символьную информацию.

Выбрать тип штрих-кода можно вконтекстном меню объекта.

Вы можете подключить объект к данным одним из следующих способов:

- указать строку, содержащую текст объекта, в свойстве Text;
- подключить объект к полю данных с помощью свойства DataColumn;
- указать в свойстве Expression выражение, которое возвращает текст объекта.

Объект имеет следующие свойства:

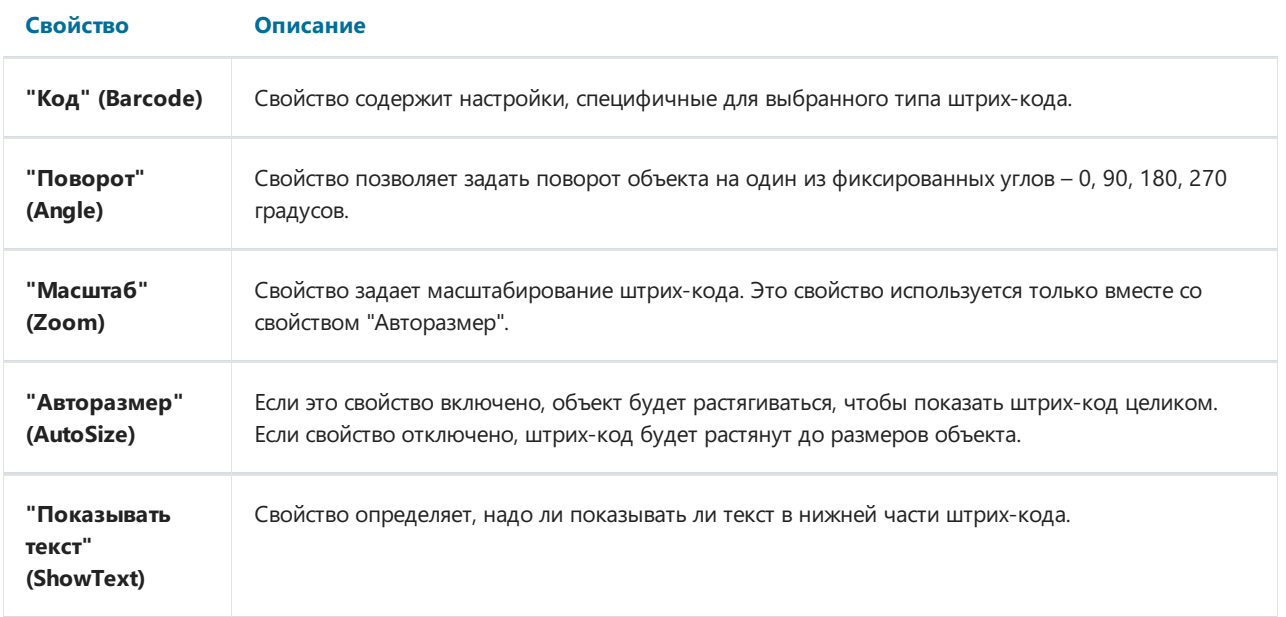

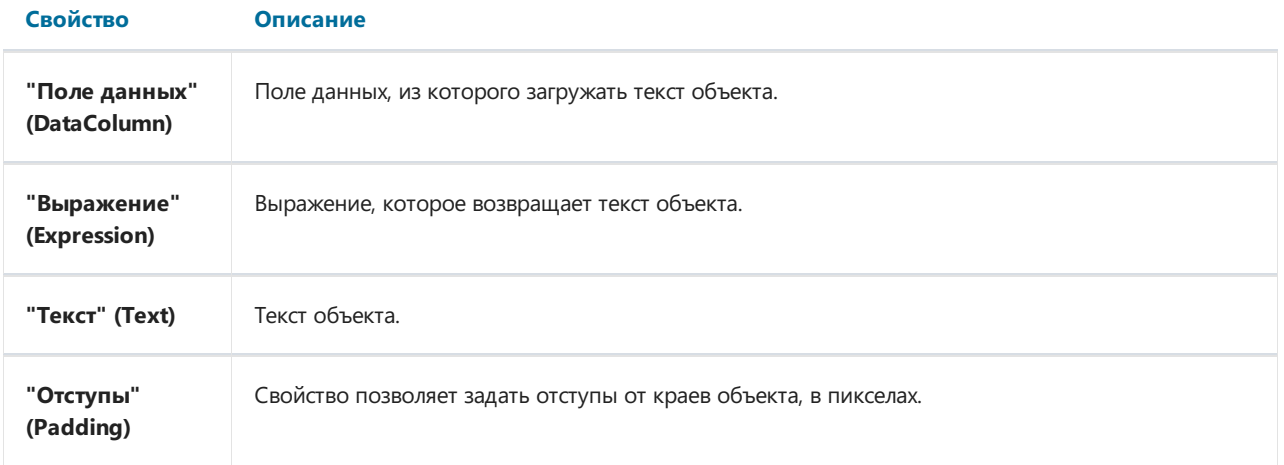

Следующие свойства являются специфичными для выбранного типа штрих-кода. Их можно изменить в окне "Свойства", раскрывсвойство "Barcode" у объекта "Штрих-код":

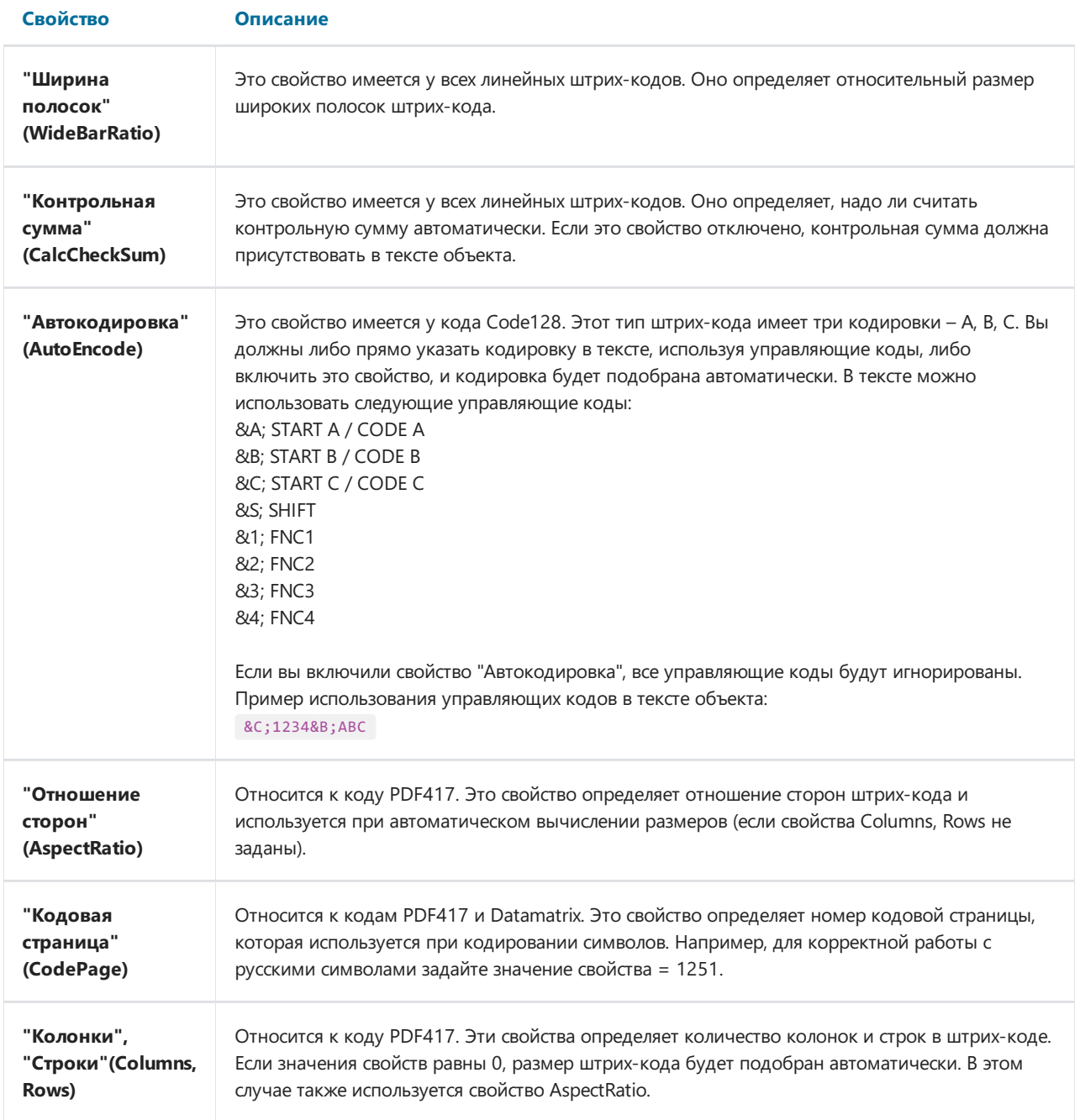

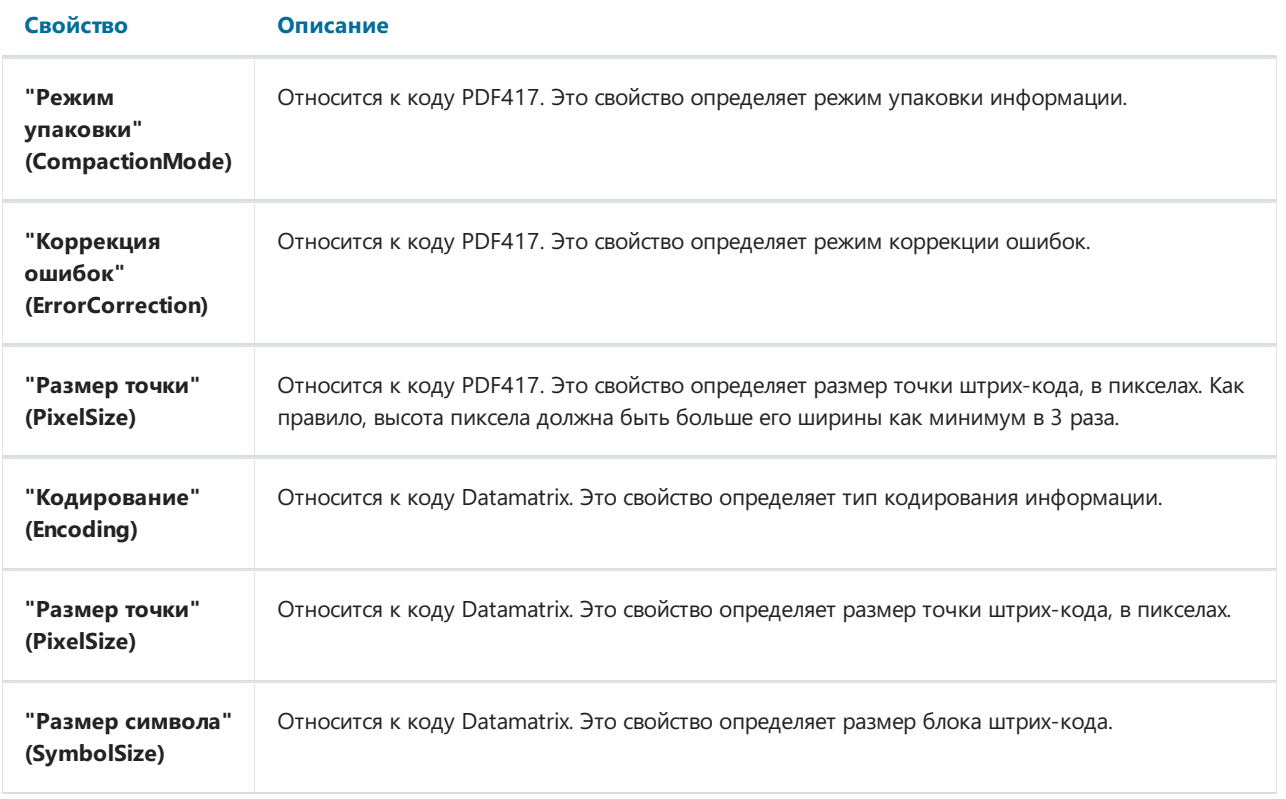

## Industrial 2 of 5

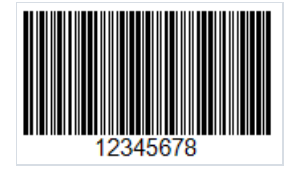

Industrial 2 of 5 (также известен как Standard 2 of 5) - линейный штрих код низкой плотности для кодирования чисел произвольной длины. Для кодирования используются лишь линии различной толщины, а пробелы выступают только как разделители между ними. Из-за этого штрих код имеет малую плотность, а, следовательно, большой размер.

Один символ кодируется 5ю линиями, две из которых имеют большую толщину. Эта особенность и дала имя коду.

На текущий момент этот штрих-код считается устаревшим. Он применялся в складском учете, в фотолабораториях и для нумерации авиабилетов.

Industrial 2/5 предусматривает контрольную цифру по модулю 10, но она не обязательна.

Стандартный штрих-код 2 из 5 имеет следующую физическую структуру:

- Стартовый символ;
- Символы данных;
- Необязательный контрольный символ;
- Стоп-символ.

Чтобы добавить штрих-код Industrial 2 of 5 на страницу отчета, выберите элемент Barcode на боковой панели инструментов в дизайнере отчетов. Из выпадающего меню выбираем пункт 2/5 Industrial и размещаем объект на страницы отчета:

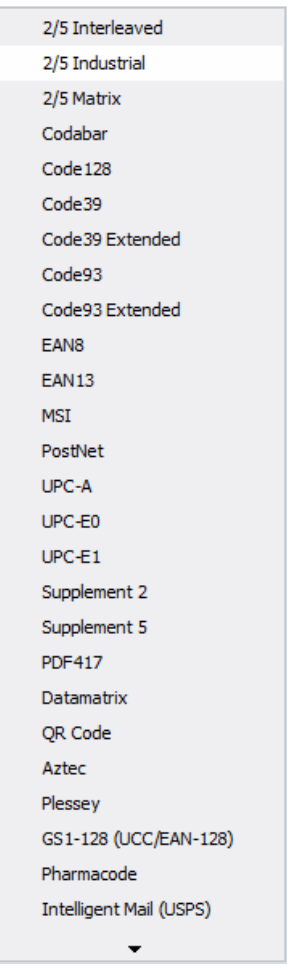

Для редактирования кода сделайте двойной клик по добавленному объекту Barcode. Или сделайте правый клик по объекту Barcode и выберите из контекстного меню пункт Edit.

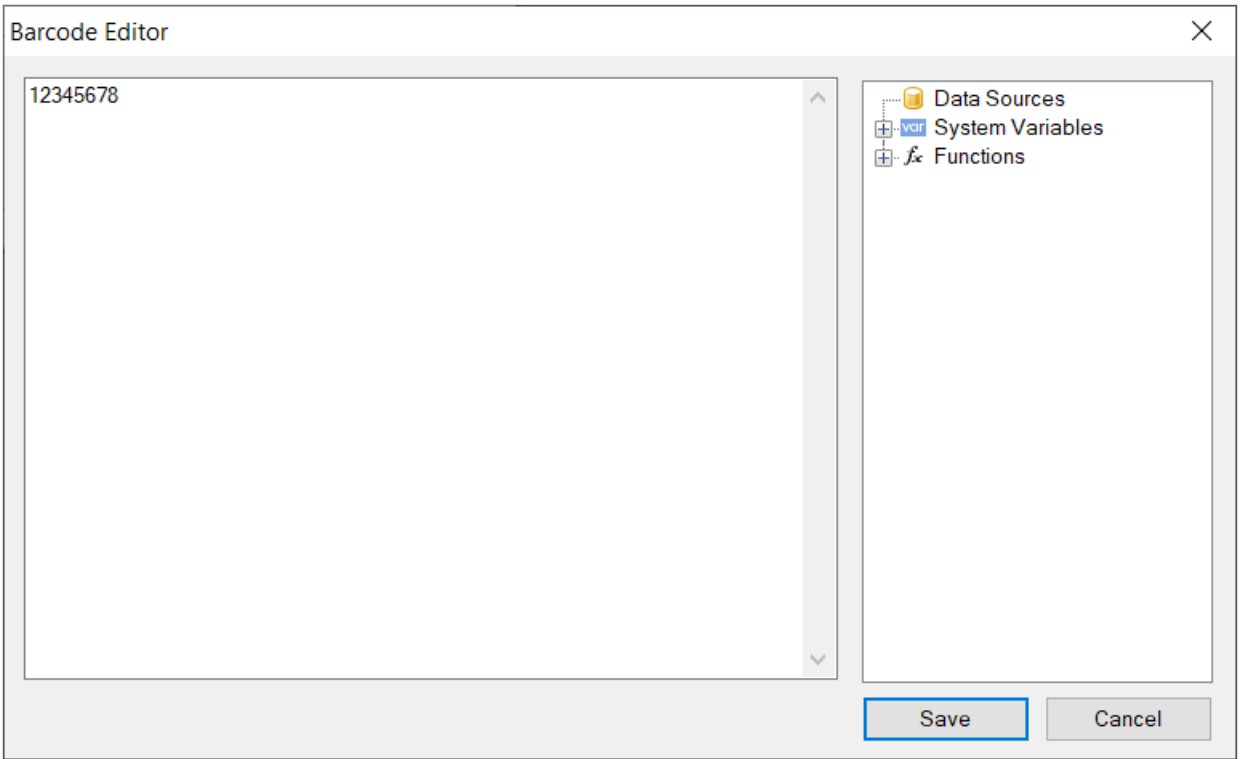

Код может быть отображен и без текста. Для этого установите свойство ShowText объекта Barcode в значение False:

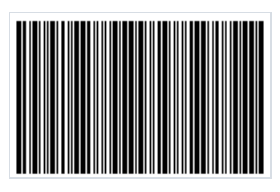

## 2/5 Interleaved

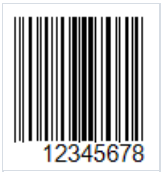

Штрих-код Interleaved 2 of 5 (ITF 2/5) это классический линейный код для кодирования числовой информации любой длины. Он разработан в 1972 Дэвидом Аллеем. Особенностью этого штрих-кода является обязательное условие - четное количество кодируемых символов. Это обусловлено тем, что кодирование символов происходит парами. Если код имеет нечетное количество цифр, впереди штрих-кода добавляется ноль. Первый символ из пары кодируется штрихами, а второй - пробелами. Штрихи и пробелы бывают узкими или широкими. Символ кодируется пятью штрихами или пробелами. Два штриха широкие, а три -узкие.То жесамое и в отношении пробелов.

Благодаря такому способу кодирования штрих код имеет высокую плотность и занимает меньше места, чем, например Code 39.

Штрих-код 2/5 Interleaved используется для маркировки продукции на складах,а такжевсудоходстве.

Структура кода:

- стартовый символ-указывает на начало кода;
- кодированные данные;
- необязательная контрольная цифра;
- стоп символ.

Штрих-код предусматривает самоконтроль, поэтому наличие контрольной цифры не обязательно.

Чтобы добавить штрих-код Interleaved 2 of 5 на страницу отчета, сделайте клик мышью по иконке штрихкола **!!!!!** 

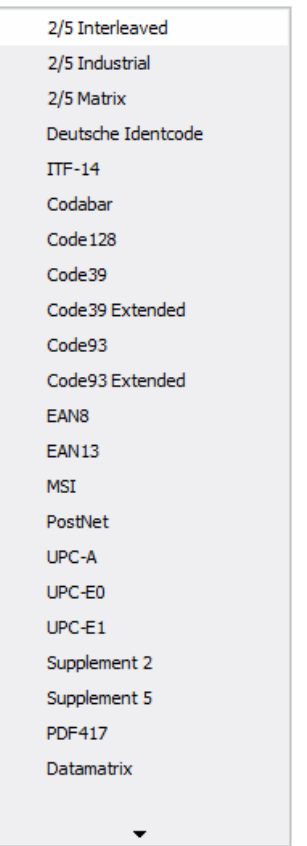

Далее размещаем объект на странице отчета. Чтобы отредактировать код сделайте двойной клик по добавленному объекту. Также редактор кода можно вызвать из контекстного меню, вызванного для добавленного объекта, с помощью опции Edit:

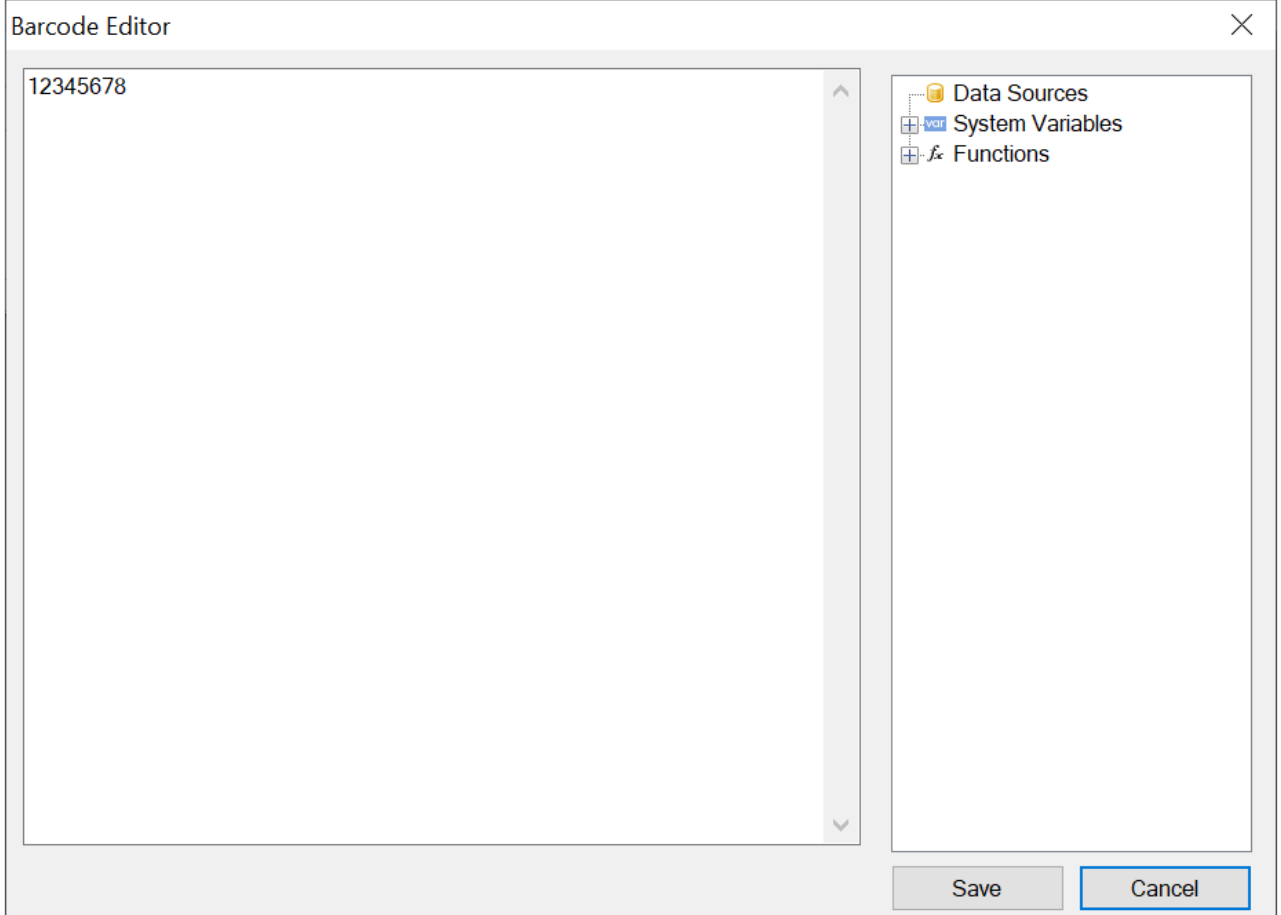

Чтобы убрать отображение текста под штрих кодом, найдите свойство ShowText в инспекторе свойств добавленного штрих-кода и выставьте значение в False:

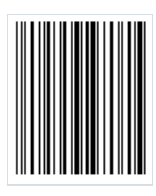

## 2 of 5 Matrix

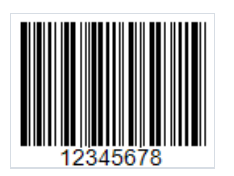

Это линейный штрих-код высокой плотности произвольной длины для кодирования числовых данных (0-9). Он разработан в 1968 году компанией Identicon. Высокая плотность кода достигается за счет использования пробелов между линиями для кодирования.Таким образом вкодировании участвуют и линии и пробелы.

Код обладает самопроверкой и имеет двунаправленное чтение.То есть код может быть прочитан как слеванаправо, так и справа-налево.

Структура кода:

- Стартовый символ;
- Данные;
- Опциональный(необязательный) символ проверки. Рассчитывается по формуле mod 10;
- $\bullet$  Стоп-символ.

Символсостоит из 5 линий(пробелов), две из которых широкие. Это символика с двумя ширинами.То естьв ней определена ширина тонкой линии(пробела), все, что шире - считается широкой линией(пробелом). Это позволяет печатать коды с большим допуском на не очень качественном оборудовании.

2 of 5 Matrix применяется для маркировки товаров на складах, маркировки авиабилетов,в фотолабораториях.

Чтобы добавить штрих-код 2 of 5 Matrix на страницу отчета, выберите элемент Barcode на боковой панели инструментов в дизайнере отчетов. Из выпадающего меню выбираем пункт 2/5 Matrix и размещаем объект на страницы отчета:

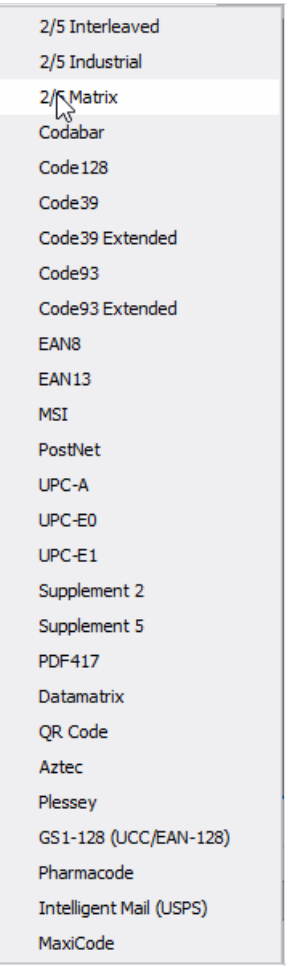

Выбранный код разместите на странице отчета. Для его редактирования сделайте двойной клик по объекту, либо вызовите контекстное меню с помощью правого клика по объекту, и выберите пункт Edit...

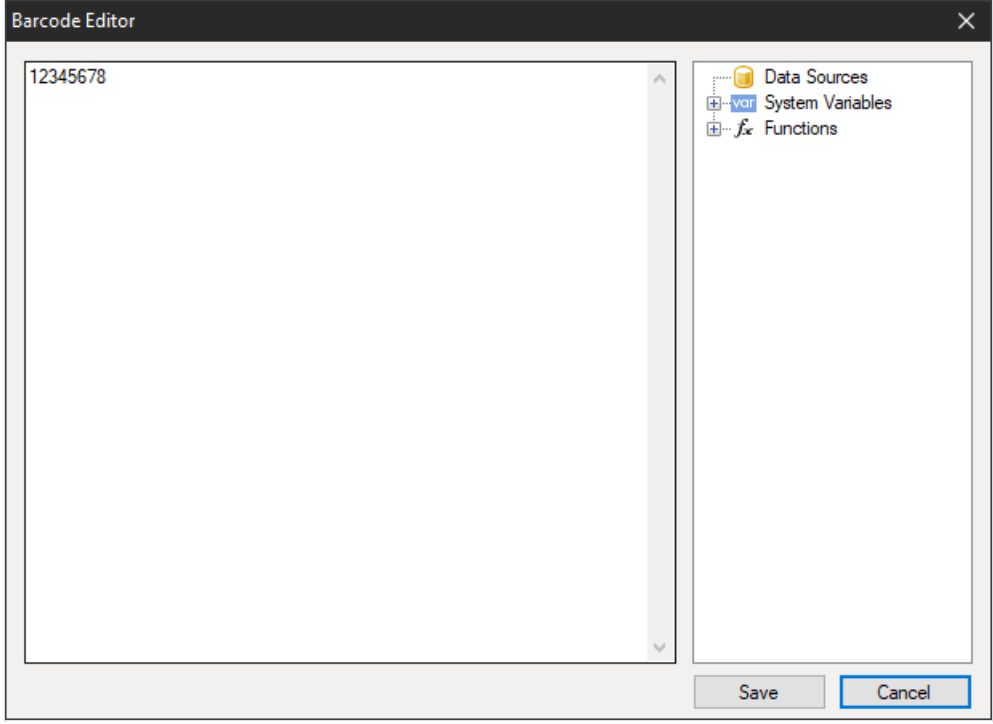

Для того, чтобы убрать цифровое отображение под кодом, выделите добавленный объект. В инспекторе свойств объекта найдите свойство ShowText и задайте значение False. Либо вызовите контекстное меню для объекта и отключите опцию ShowText:

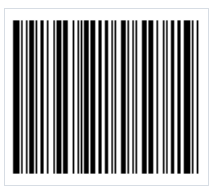

## ITF-14

ITF-14 - это двухполосный числовой код, по-другому код высокой плотности,который может кодировать только числав чётном количестве. Каждый такой штрих-код кодирует нечётную цифру темной линией и чётную цифру - пробелом между ними. Чтобы закодировать нечётное число цифр,вы должны дополнить самую левую (старшую) цифру нулем.

Штрих-код имеет следующую структуру:

- первый символ-индикатор это обозначение уровня упаковки для конкретной картонной коробки. Этот однозначный префикс может варьироваться от 0 до 8. (например, 1 — коробка, 2 — ящик и т.д.).
- далее 2-3 цифры региональный код (префикс) страны, гдезарегистрирован данный номер;
- $\bullet$  следующие 4-5 цифр это регистрационный номер предприятия внутри национальной организации;
- следующая группа цифр обозначает порядковый номер продукции внутри предприятия;
- последняя 13-я цифра является контрольной суммой или контрольным числом. Оно вычисляется из предыдущих двенадцати по алгоритму Module 10.

Штрих-код ITF-14 применяется для автоматизации складского учета товаров, помещенных в индивидуальную или групповую транспортную упаковку. По нему компьютерная система учета определяет нетолько вид товара, находящийсявупаковке, но и его количество.

ITF-14 обычно используются для печати на гофрированном картоне, для маркировки картонных коробок, ящиков или поддонов. Они широко применяются розничными торговцами, производителями и дистрибьюторами для точной логистики и обработки запасов. Также можно встретить в идентификации багажа в аэропортах, нумерации авиационных билетов, идентификации почтовых отправлений.

Поскольку штрих-код ITF-14 предназначен для обозначения товаров в транспортных упаковках - он не предусматривает обработку на кассовых терминалах.

Толстая черная рамкавокруг штрих-кода называется опорной полосой (Bearer Bar). Эта полоса уравнивает давление,создаваемое печатающей пластиной по всей поверхности штрих-кода и улучшает читаемость, сокращаявероятность неполного сканирования символа. ITF-14 может быть свидимыми или скрытыми вертикальными опорными полосами.

Чтобы добавить штрих-код ITF-14 на страницу отчета, нажмите на иконку Barcode на боковой панели инструментов и выберите в выпадающем меню ITF-14.

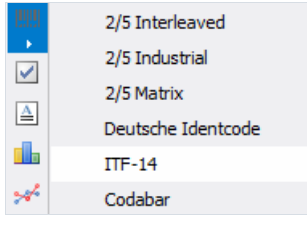

Чтобы отредактировать штрих-код сделайте двойной клик по нему, или вызовите для него контекстное меню

и выберите Edit:

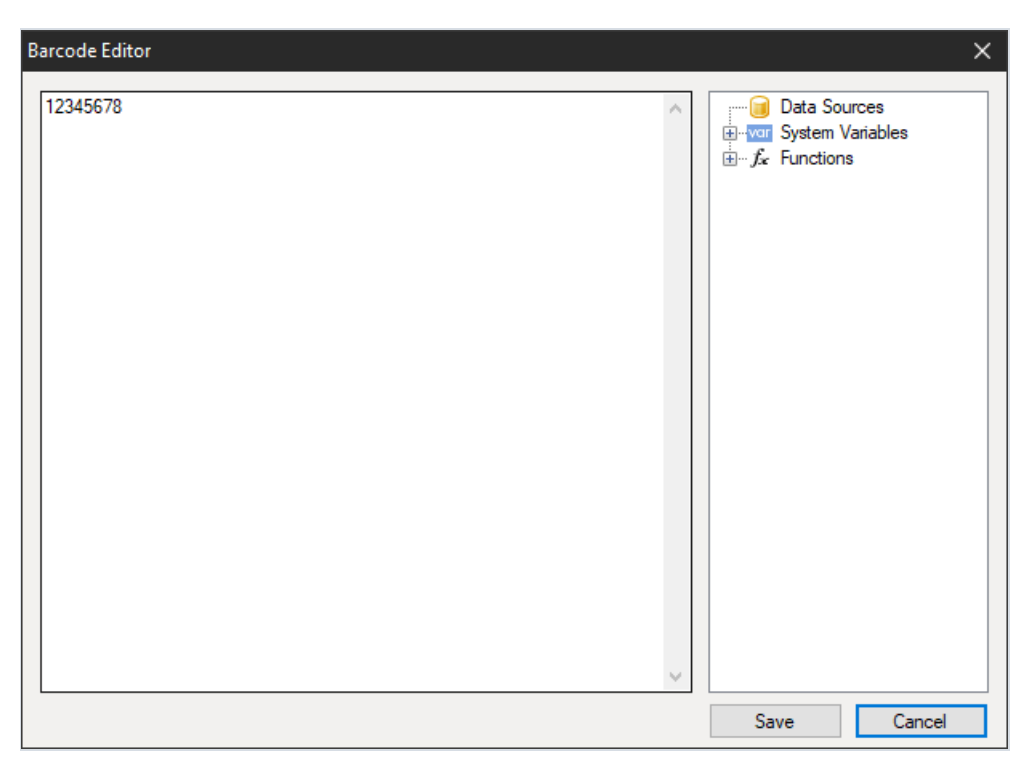

Рассмотрим свойства объекта Barcode:

- "Поворот" (Angle) Свойство позволяет задать поворот объекта на один из фиксированных углов– 0, 90, 180, 270 градусов.
- "Масштаб" (Zoom) Свойство задает масштабирование штрих-кода. Это свойство используется только вместе со свойством "Авторазмер".
- "Авторазмер" (AutoSize) Если это свойство включено, объект будет растягиваться, чтобы показать штрих-код целиком.Если свойство отключено, штрих-код будет растянут до размеров объекта.
- "Показывать текст" (ShowText) Свойство определяет, надо ли показывать ли текст в нижней части штрих-кода.
- "Поле данных" (DataColumn) Поле данных, из которого загружать текст объекта.
- $\bullet$  "Выражение" (Expression) Выражение, которое возвращает текст объекта.
- "Текст" (Text) Текст объекта.
- "Отступы" (Padding) Свойство позволяет задать отступы от краев объекта, в пикселах.
- "Ширина полос" (WideBarRatio) Это свойство имеется у всехлинейных штрих-кодов. Оно определяет относительный размер широких полос штрих-кода.
- "Контрольная сумма" (CalcCheckSum) Это свойство имеется у многих линейных штрих-кодов. Оно определяет, надо ли считать контрольную сумму автоматически.Если это свойство отключено, контрольная сумма должна присутствовать в тексте объекта.
- "Отображениевертикальных полос" (DrawVerticalBearerBars) Если это свойство включено, то у объекта будут отображаться боковые линии. Если свойство отключено, то штрих-код будет иметь следующий вид:

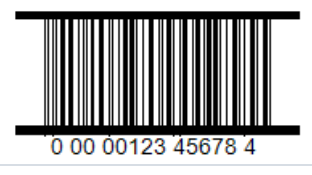

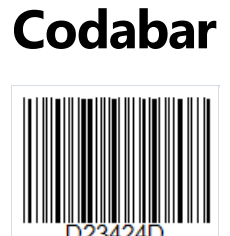

Этот линейный штрих-код переменной длины. Чащевсего применяется для кодирования серийных номеров. Он создан еще в 1972 году компанией Pitney Bowes. Его штрихи обеспечивают точное считывание кода даже, если код напечатан на матричном принтере.

Симвология:

- Цифры 0-9;
- $\bullet$  Буквы А, В, С, D;
- Специальные символы -,  $\frac{6}{3}$ , / $\frac{1}{111}$  +.

Буквы можно использовать только как стартовый и финишный символ кода. Их можно использовать как дополнительную кодируемую информацию.

Структура кода крайне проста:

- Старт-символ обозначает начало чтения данных;
- Кодируемые данные;
- Стоп-символ- обозначает окончаниекода.

Символ контрольной суммы не предусмотрен, так как код имеет встроенную самопроверку.

Каждый символв Codabar кодируется 4 линиями и 3 пробелами.

Чтобы добавить штрих-код Codabar на страницу отчета, сделайте клик мышью по иконке штрих-кода ...

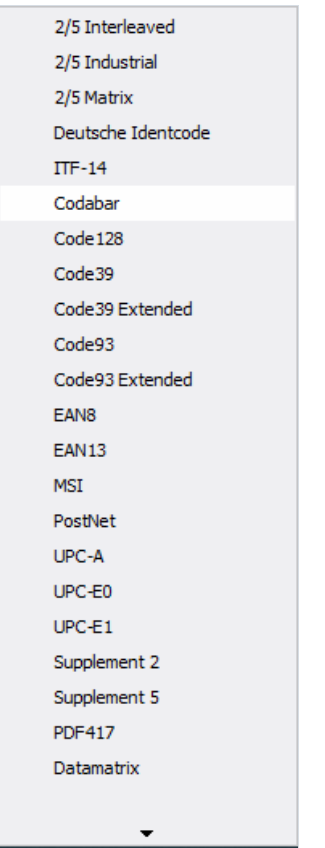

Далее размещаем объект на странице отчета. Чтобы отредактировать код сделайте двойной клик по добавленному объекту. Также редактор кода можно вызвать из контекстного меню, вызванного для добавленного объекта, с помощью опции Edit:

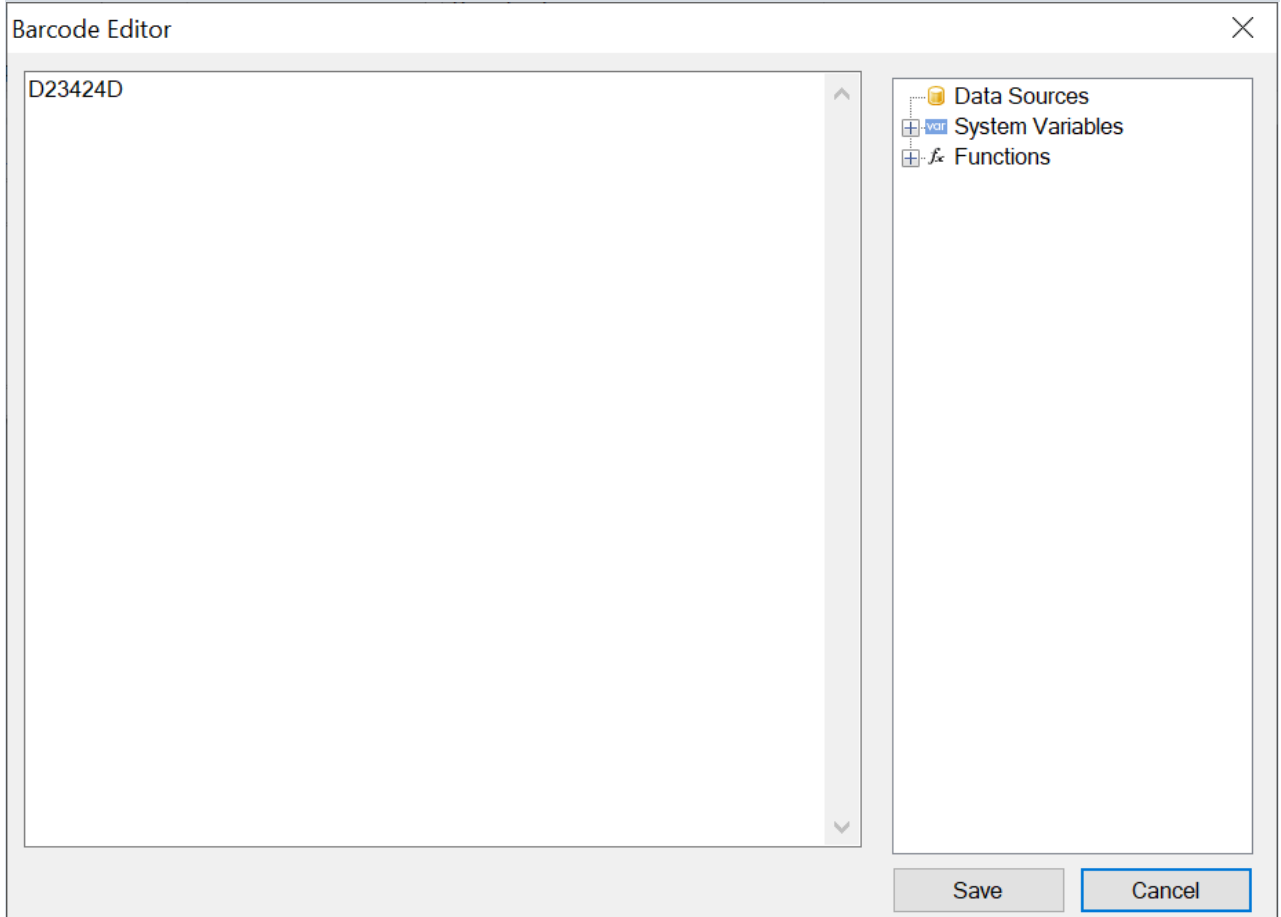

Чтобы убрать отображение текста под штрих кодом, найдите свойство ShowText в инспекторе свойств добавленного штрих-кода и выставьте значение в False:

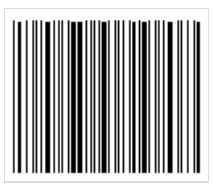

# Code 39

Code 39 - это линейный штрих-код разработанный в 1975 году компанией Intermec. Этот код получил большую популярность благодаря возможности кодировать буквенно-цифровые данные. Он до сих пор активно используется.

Важной особенностью этого кода является возможность кодировать данные произвольной длины. Ширина кода ограничивается возможностью чтения сканера.

Каждый символ в коде представлен 9 элементами. А именно 5 линиями и 4 пробелами. Такой большой набор элементов обусловлен встроенной самопроверкой. То есть каждый символ в коде проверяется и нет необходимости в контрольной цифре. Однако, она все же допускается. Для большего обеспечения целостности кода вы можете добавить и контрольную цифру.

Как уже отмечалось выше. этот штрих-код позволяет кодировать буквенно-цифровую информацию. Допускаются:

- латинские буквы в верхнем регистре (А Z);
- цифры (0 9);
- специальные символы  $(-, 1, 1, 2)$ .

Штрих-код Code 39 имеет следующую структуру:

- Старт-символ кодируемый \*. Обозначает начало кода;
- Закодированные данные;
- Необязательная цифра контрольной суммы;
- Стоп-символ, также кодируется \*.

Для того, чтобы добавить штрих-код Code 39 на страницу отчета, необходимо нажать мышью на объект Вагсоdе на боковой панели элементов в дизайнере отчетов [99]

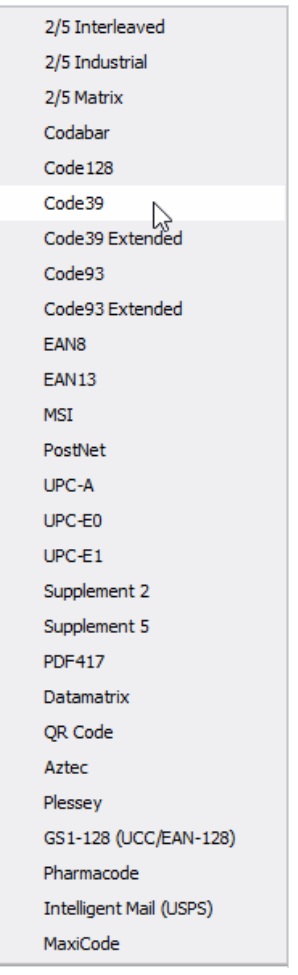

Далее выбираем Code 39 и размещаем объект на странице отчета.

Для редактирования добавленного кода сделайте двойной клик мышью по объекту, либо вызовите для него контекстное меню с помощью правого клика и выберите "Редактировать...".

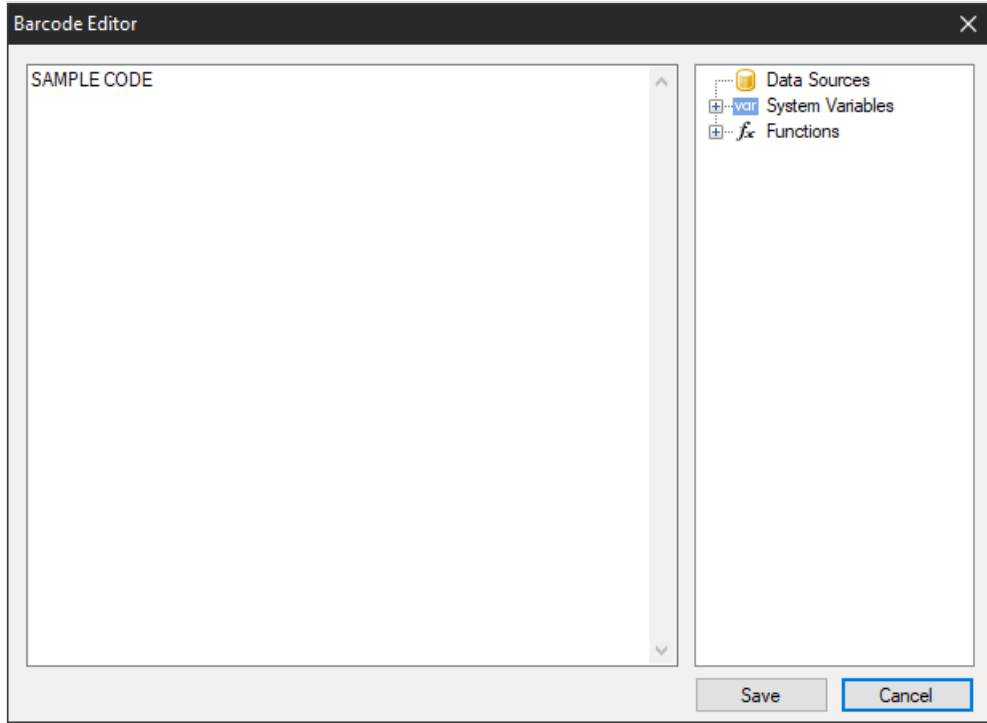

Вы можете убрать отображение текста под кодом, если в инспекторе свойств добавленного объекта штрихкода зададите свойству ShowText значение False.

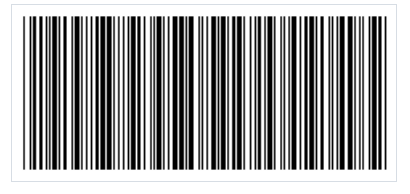

#### Code 39 Extended

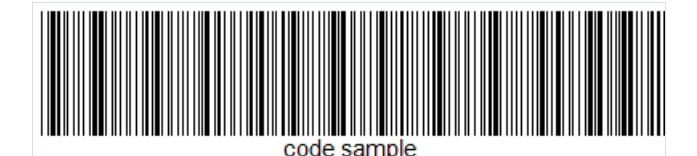

Из названия понятно, что это расширеннаяверсия Code 39. Она поддерживает полный набор символов ASCII. То есть помимо заглавных букв A-Z теперь доступны и строчные a-z, а также больший набор спецсимволов.Так жекак и обычный Code 39, расширеннаяверсия может иметь контрольный символ, который рассчитывается по формуле модулю 43.

Штрих-код позволяет кодировать буквенно-цифровую информацию. Допускаются:

- латинские буквы вверхнем (A Z) и в нижнем регистре;
- цифры (0 9);
- специальные символы.

Code 39 Extended имеет следующую структуру:

- Старт-символкодируемый символом "\*";
- Закодированные данные;
- Необязательная цифра контрольной суммы;
- Стоп-символ, также кодируется "\*".

Для создания строчной буквы используется два символа "+" и нужная заглавная буква. Для кодирования некоторых спец.символов, также используется сочетание двух символов"%" и заглавная буква, или "/" и заглавная буква.

Чтобы добавить штрих-код Code 39 Extended на страницу отчета, необходимо нажать мышью на объект Вагсоdе на боковой панели элементов в дизайнере отчетов  $\mathbb{I}^{\mathbb{I}\mathbb{I}}$ :
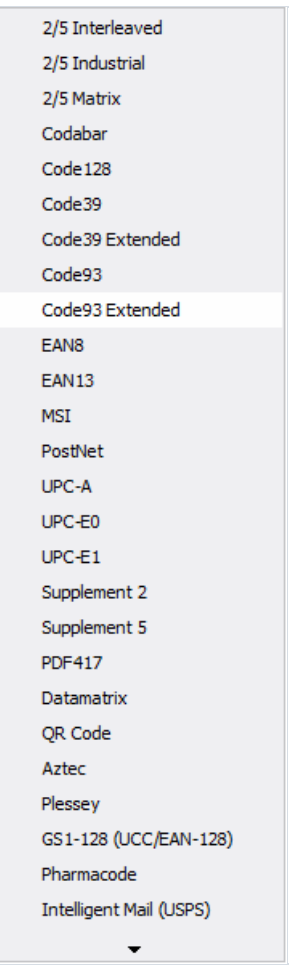

Далее выбираем Code 39 Extended и размещаем объект на странице отчета.

Для редактирования добавленного кода сделайте двойной клик мышью по объекту, либо вызовите для него контекстное меню с помощью правого клика и выберите "Редактировать...".

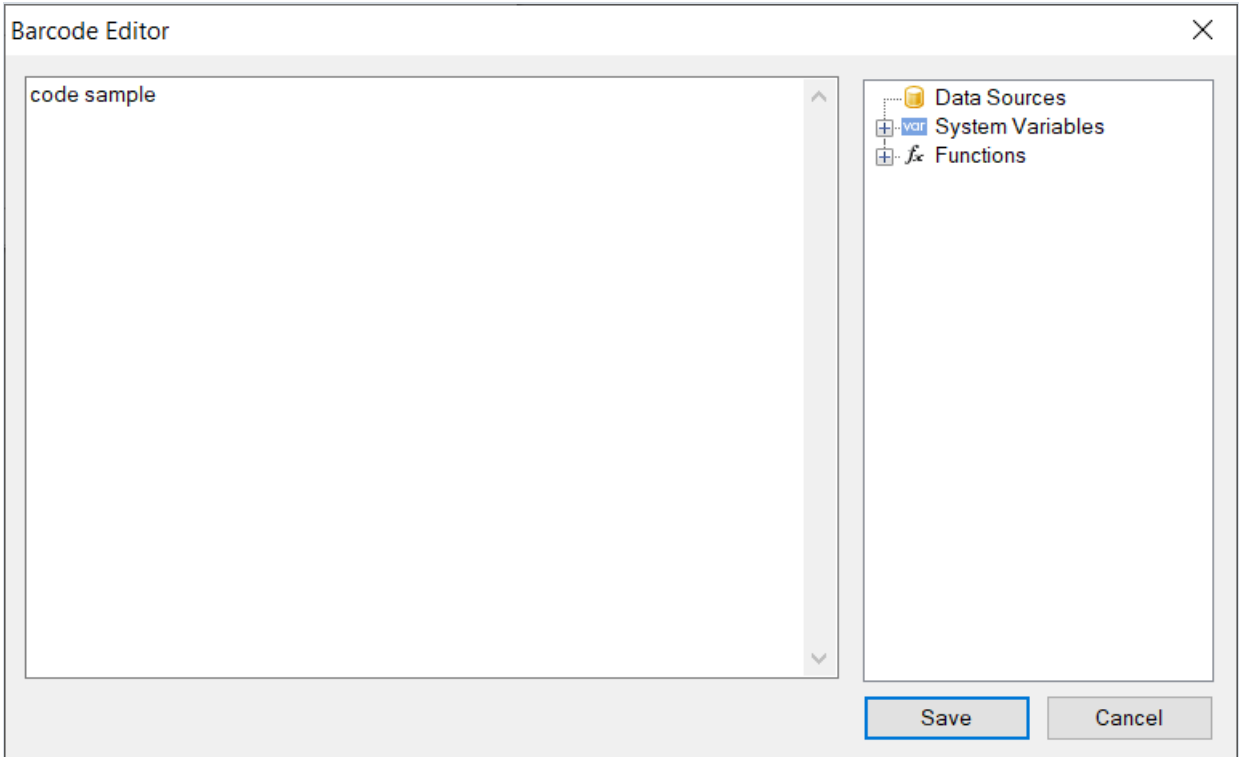

Вы можете убрать отображение текста под кодом, если в инспекторе свойств добавленного объекта штрихкода зададите свойству ShowText значение False.

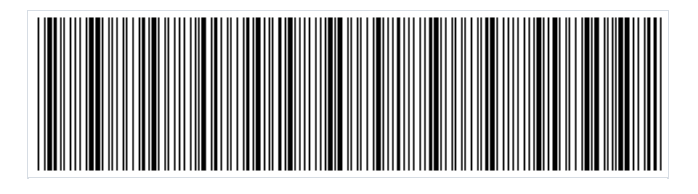

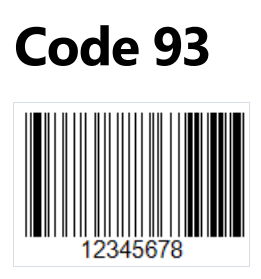

Code 93 (спецификация AIM-BC5-2000) - это линейный штрих-код который позволяет кодировать как цифры, так и буквы. Разработан в 1982 году компанией Intermec и создан на основе Code 39.Главным преимуществом по сравнению с предшественником является более компактный размер.

Code 93 применяется почтой Канады для кодирования информации об отправлениях, а также в автомобильной промышленности.

Длина кода ограничивается 48 символами. Из которых: 26 букввверхнем регистре, 10 цифр, 7 специальных символов и 5 служебных символов, таких как начало и конец кода, а также символов для расширения символики.Этот код может представлять полный набор символов ASCII, используя сочетаниес 2 служебными символами.

Структура кода:

- Стартовый символ;
- Кодируемая информация;
- Цифра контрольной суммы, рассчитываемая по модулю "С";
- Цифра контрольной суммы, рассчитываемая по модулю "К";
- Стоп-символ;

Стартовый символ представляется как "\*".

Каждый символ данных состоит из трех линий и трех пробелов. Ширина линии или пробела может быть от 1 до 4 модулей.

Цифры контрольной суммы не отображаются в тексте под кодом. Контрольная сумма состоит из 2х цифр рассчитываемых разными способами. По модулю "С" и по модулю "К". Формула расчета представляет собой остаток по модулю 47 от суммы весовзначений данных. Разница между "С" и "К" заключаетсяв различиях взвешивания значений.

Для того, чтобы добавить штрих-код Code 93 на страницу отчета, необходимо нажать мышью на объект Barcode на боковой панели элементов в дизайнере отчетов  $\mathbb{I}^{\mathbb{I}\mathbb{I}}$ :

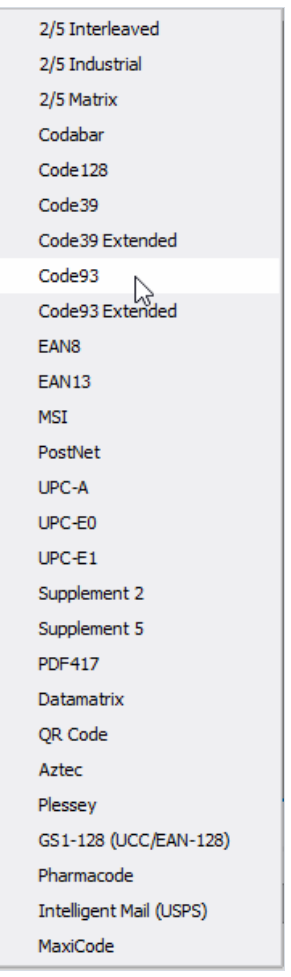

Далее выбираем Code 93 и размещаем объект на странице отчета.

Для редактирования добавленного кода сделайте двойной клик мышью по объекту, либо вызовите для него контекстное меню с помощью правого клика и выберите "Редактировать...".

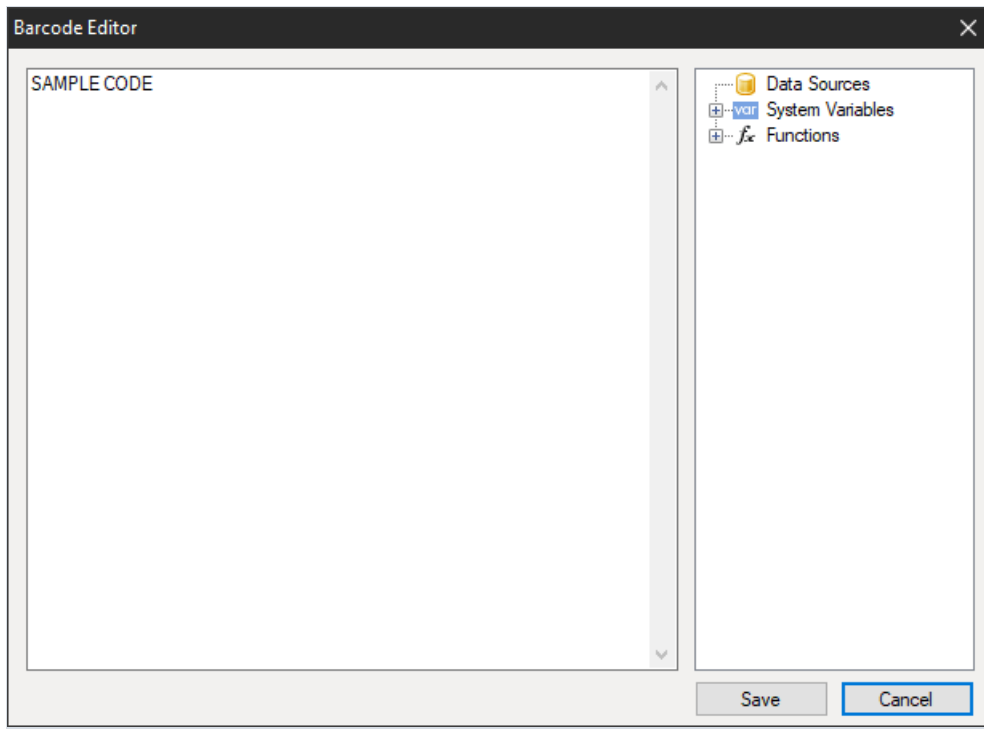

Вы можете убрать отображение текста под кодом, если в инспекторе свойств добавленного объекта штрихкода зададите свойству ShowText значение False.

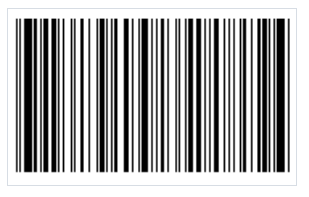

# Code 93 Extended

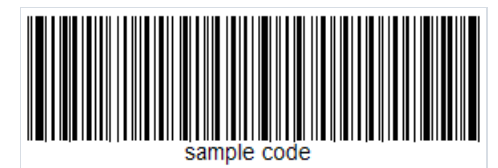

Code 93 Extended - этот штрих-код является дополнением к штрих-коду Code 93. Он позволяет кодировать 128 ASCII символов вместо 48 у базового штрих-кода.

Набор символов:

- Цифры 0-9;
- Прописные буквы A-Z;
- $\bullet$  Специальные символы: \$,%, /, +.

#### Структура кода:

- Стартовый символ(\*);
- Кодируемая информация символ данных состоит из трех линий и трех пробелов. Ширина линии или пробела может быть от 1 до 4 модулей.;
- Цифра контрольной суммы, рассчитываемая по модулю "С";
- Цифра контрольной суммы, рассчитываемая по модулю "К";
- $\bullet$  Стоп-символ $(*)$ .

Цифры контрольной суммы не отображаютсявтексте под кодом. Контрольная сумма состоит из 2х цифр рассчитываемых разными способами. По модулю "С" и по модулю "К". Формула расчета представляет собой остаток по модулю 47 от суммы весовзначений данных. Разница между "С" и "К" заключаетсяв различиях взвешивания значений.

Как уже говорилось выше Code 93 Extended позволяет закодировать 128 символов. Но для расширения стандартной таблицы символов Code 93, придется использовать дополнительный символ( \$, /, %, +).Таким образом образом, чтобы закодировать строчные буквы нужно использовать сочетание из символа + и нужной прописной буквы. Остальные жесимволы-модификаторы нужны для расширения набора специальных символов.

Чтобы добавить штрих-код Code 93 Extended на страницу отчета, нажмите на иконку Barcode |||||||||||||||||||||| панели инструментов в дизайнере отчетов:

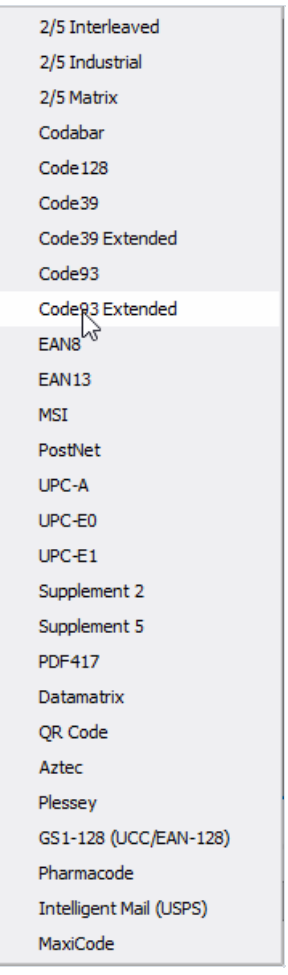

Затем выберите Code 93 Extended и разместите объект на странице шаблона отчета.

Для редактирования добавленного кода сделайте двойной клик мышью по объекту,либо вызовите для него контекстное меню с помощью правого клика и выберите"Редактировать…".

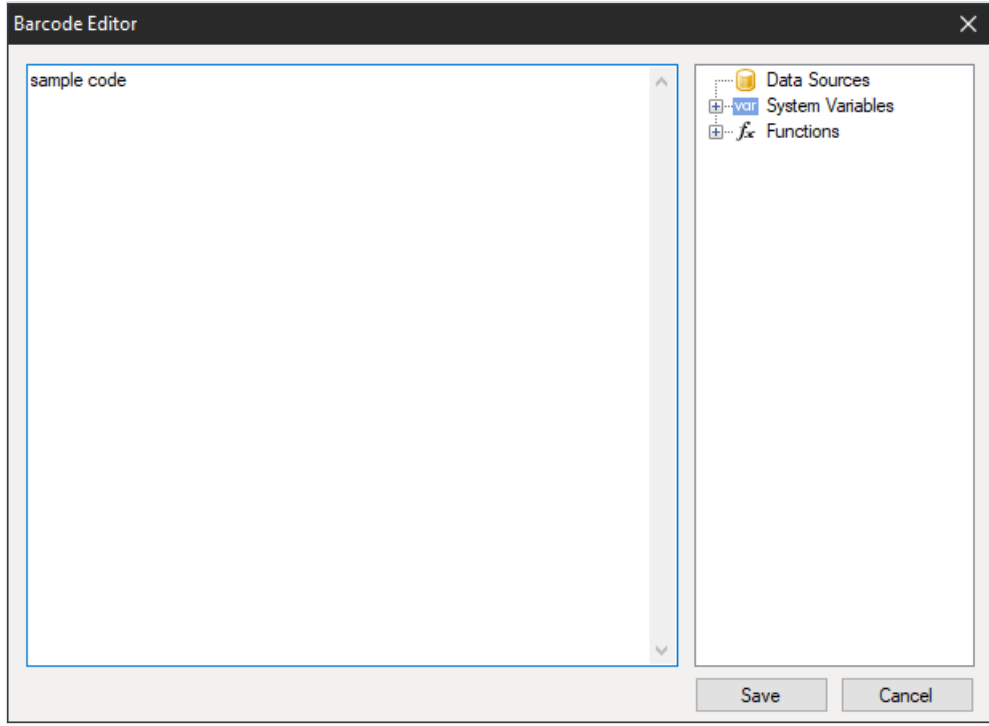

Вы можете убрать отображение текста под кодом, если в инспекторе свойств добавленного объекта штрихкода зададите свойству ShowText значение False.

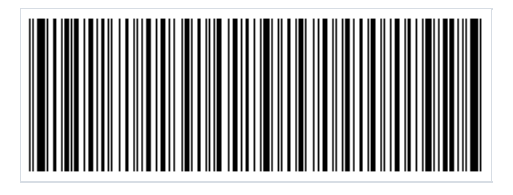

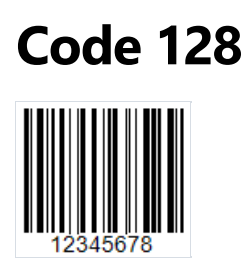

Широкое распространение во многих сферах получил линейный штрих-код Code 128. Из названия можно понять, что он позволяет закодировать 128 символов. При этом, кодировать можно не только цифры, но и буквы, а также некоторые специальные символы. Это и является главным достоинством и преимуществом Code 128 перед кодами стандарта EAN.

Структура кода, как и у большинства линейных штрих-кодов проста. С обеих сторон, код имеет пустое пространство, которое позволяет четко определить начало кода. Далее, начало кода обозначается специальным символом - последовательностью линий и пробелов. После стартового символа следуют кодируемые данные. Затем – символ контрольной суммы для проверки целостности кода. Завершает – код остановки сигнализирующий окончание кодированных данных.

Кодирование разной информации осуществляется с помощью разных наборов символов

для букв, цифр и спец символов. Каждый символ кодируется тремя линиями и тремя пробелами. Линии и пробелы могут иметь разную ширину. Ширина определяется количеством модулей - от 1 до 4.

В результате Code 128 обладает следующими преимуществами:

- Кодировать можно как числа, так и буквы (заглавные);
- Чисто цифровой код очень компактный благодаря применению двойной упаковки.

Для того, чтобы добавить штрих-код Code 128 на страницу отчета используйте объект Barcode ... На боковой панели компонентов в дизайнере отчетов и выберите код:

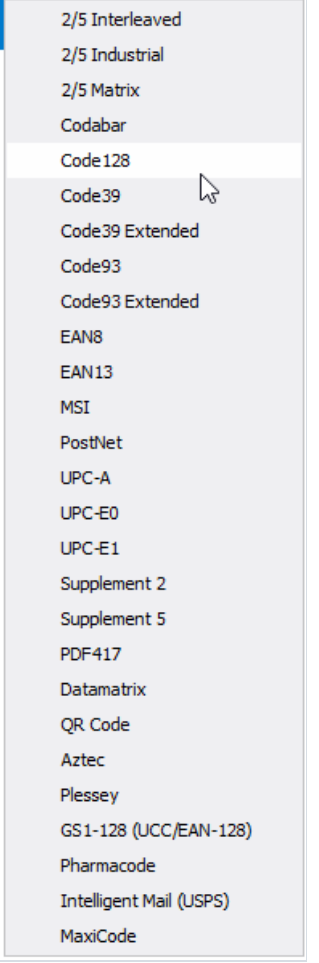

Для редактирования кода сделайте двойной клик по добавленному объекту или выберите в контекстном меню пункт «Редактировать...»:

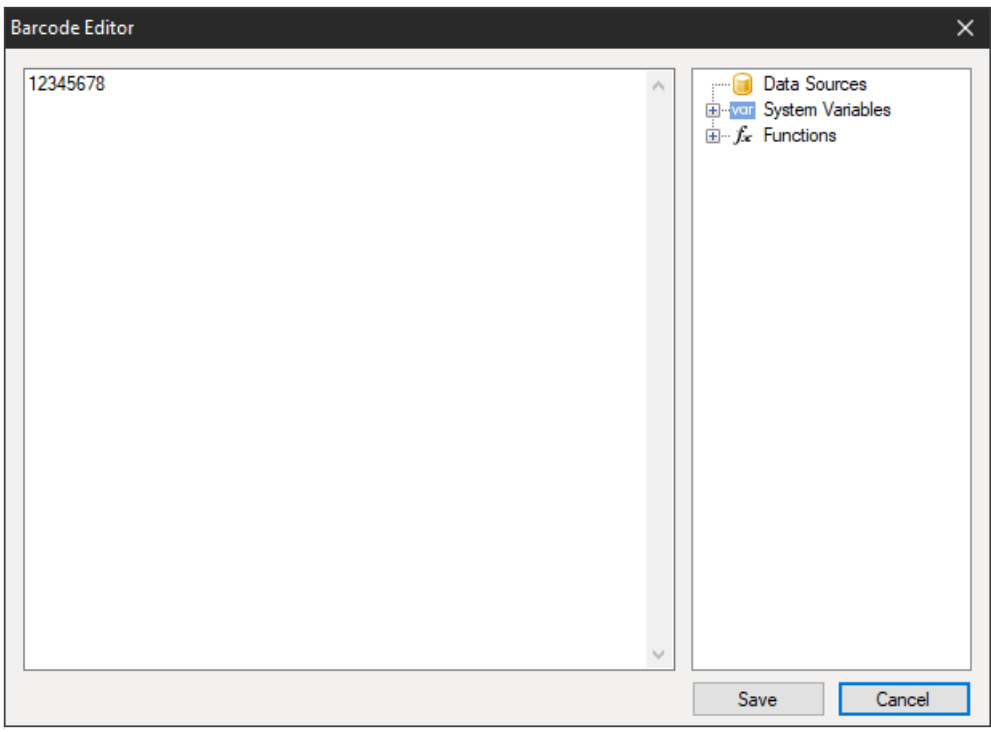

Вы можете отключить отображение цифр под кодом с помощью свойства ShowText в инспекторе свойств объекта Barcode:

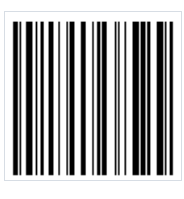

# QR-код

QR-код - двумерный штрихкод, предназначенный для хранения числовой,алфавитно-цифровой и двоичной информации.

Для корректного распознавания QR-кода с помощью камеры в нем используются специальные маркеры по углам и по площади изображения. Это позволяет нормализовать изображение после считывания и преобразовать точечное кодирование в двоичные числа с проверкой контрольной суммы.

QR-код может содержать до 4296 символов(применяется алфавитно-цифровая кодировка).

#### Объект

Чтобы добавить QR-код на страницу отчёта, необходимо кликнутьв палитре инструментов на Barcode.

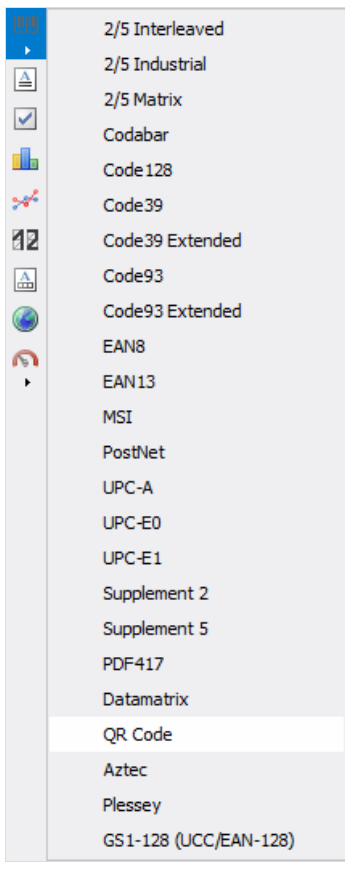

Затем нужно выбрать QR Code в списке и кликнуть на странице отчёта.

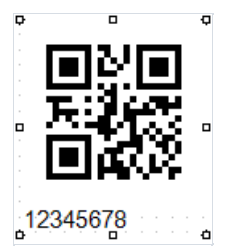

Двойным кликом по изображению баркода открывается специальный редактор. Это также можно сделать из контекстного меню,если выбрать пункт Редактировать .

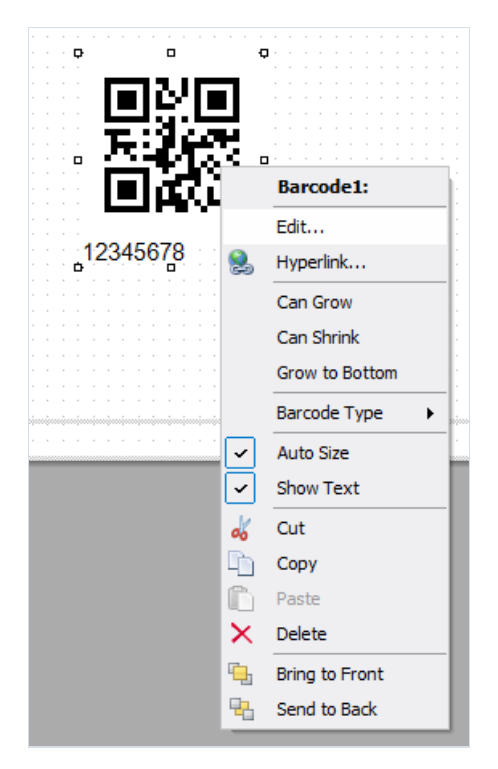

#### Редактор

Редактор QR-кода похож на обычный редактор выражений. Справа находится дерево данных, параметров и функций. Из него можно перетащить элементы втекстовый редактор.

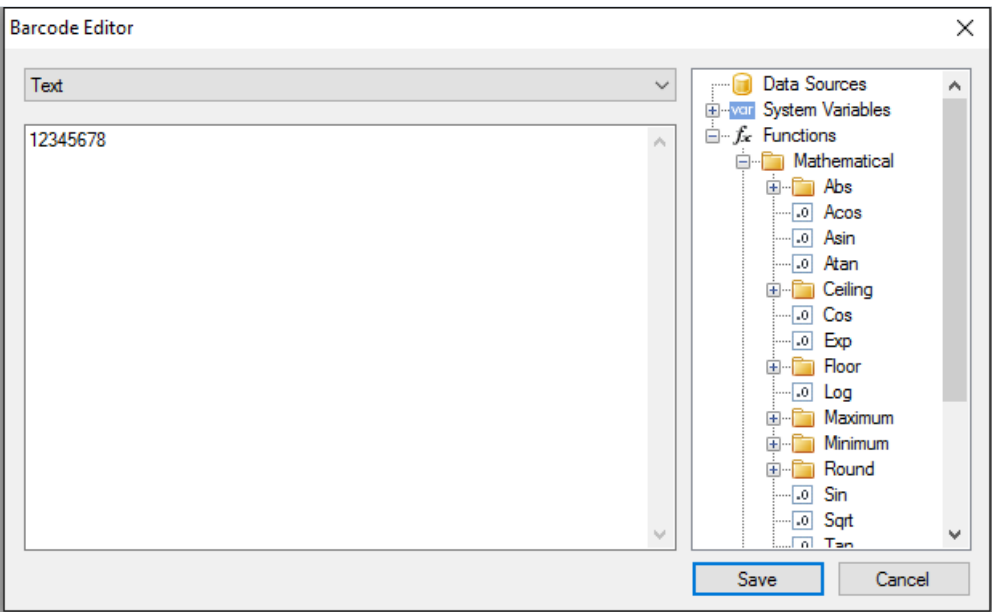

Основное отличие от редактора выражений состоит в наличии выпадающего меню, которое определяет тип содержимого QR-кода.

<span id="page-85-0"></span>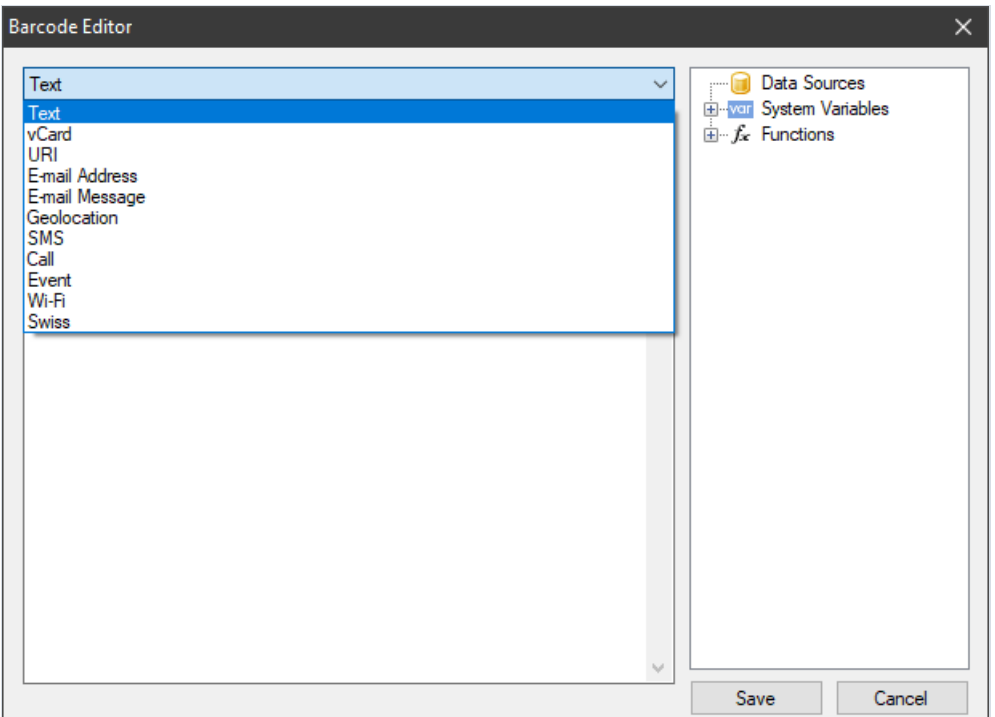

В зависимости от выбранного типа содержимого появляется специальный набор полей для заполнения.

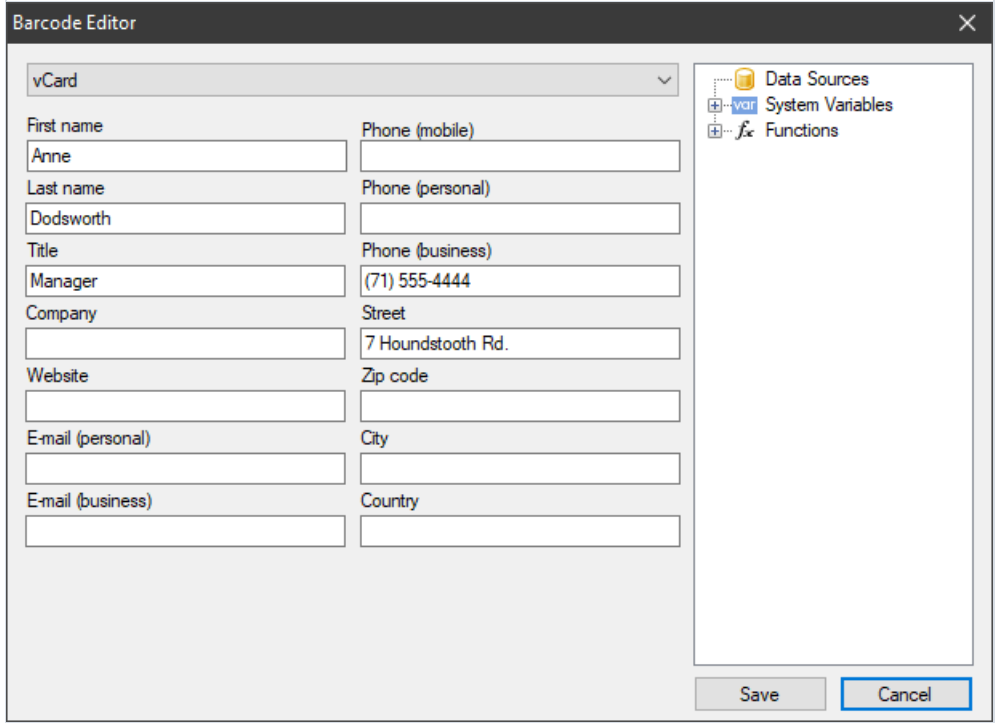

#### Типы содержимого QR-кода

При работе с редактором текст содержимого (четвертая колонка таблицы) формируется автоматически. Поля редактора могут содержать любые выражения, в том числе и поля из источника данных (их можно перетащить из дерева справа).

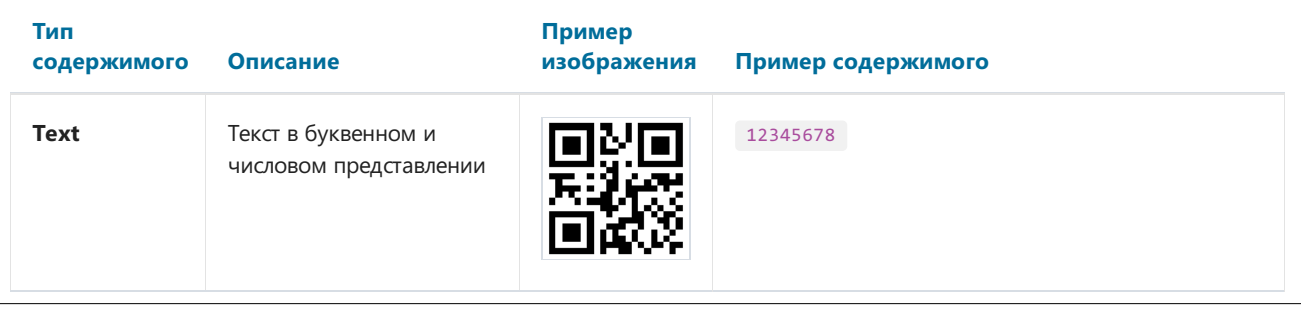

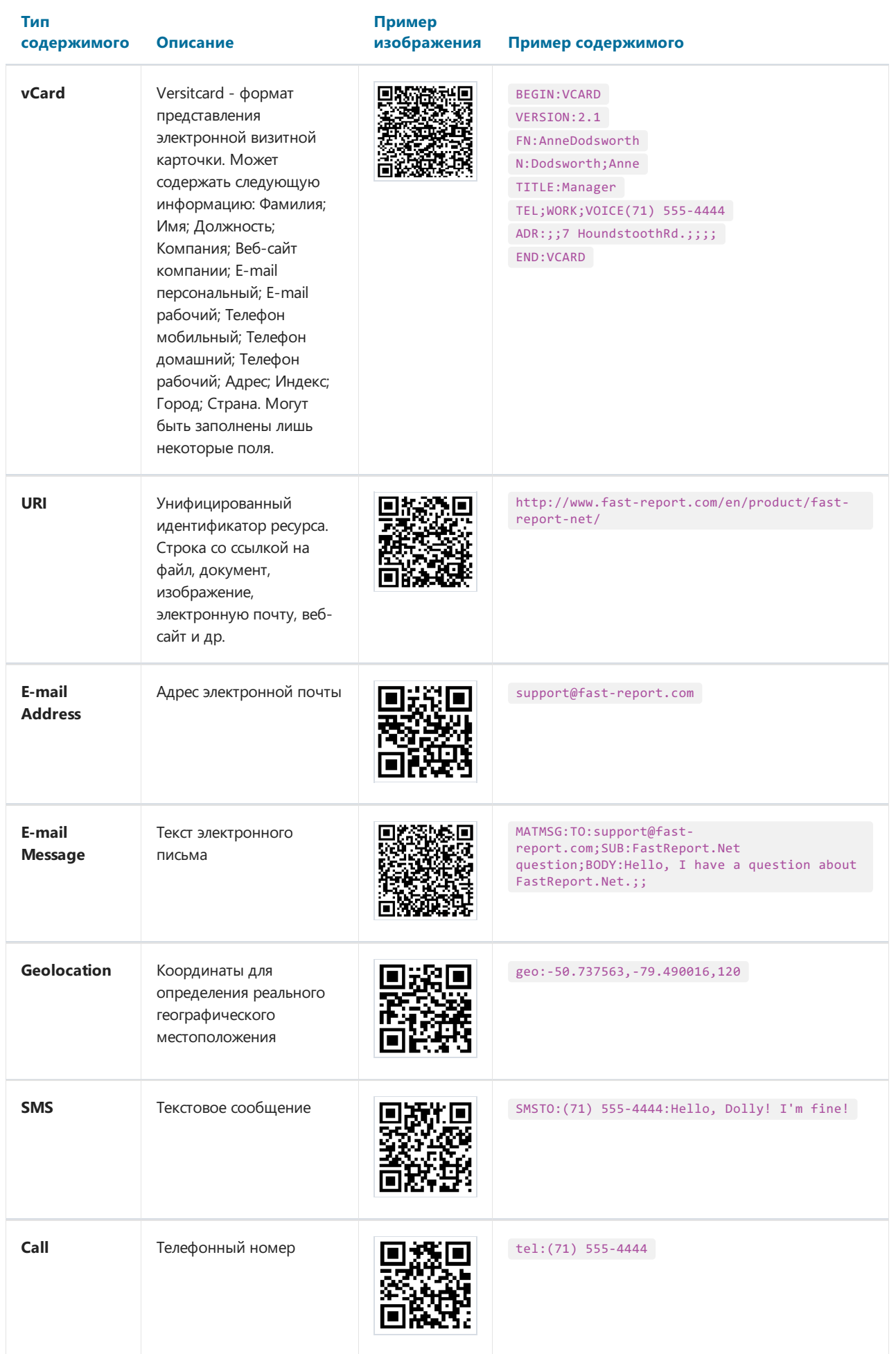

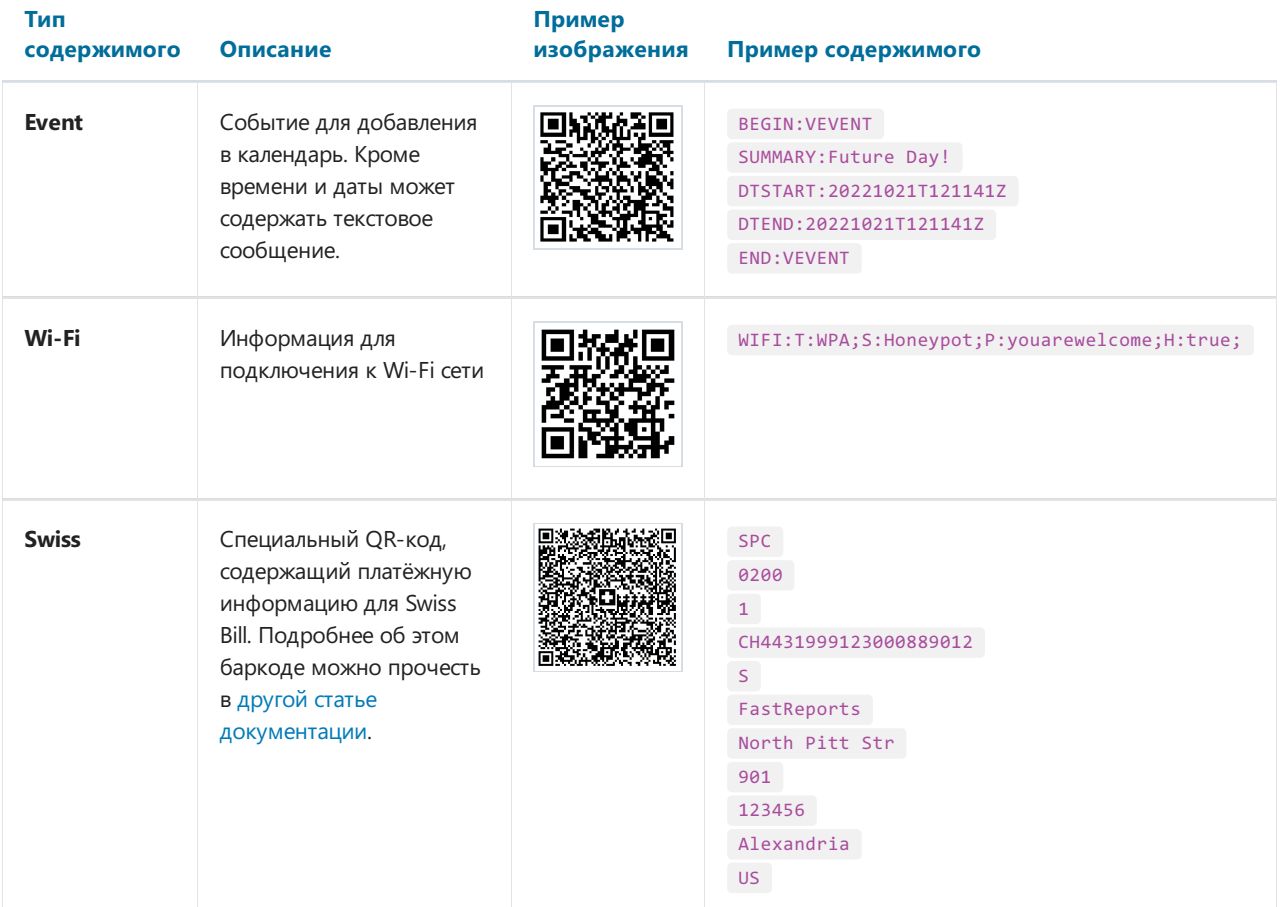

#### Свойства баркода

Теперь рассмотрим свойства QR-кода. Они доступны в инспекторе объектов под свойством Barcode.

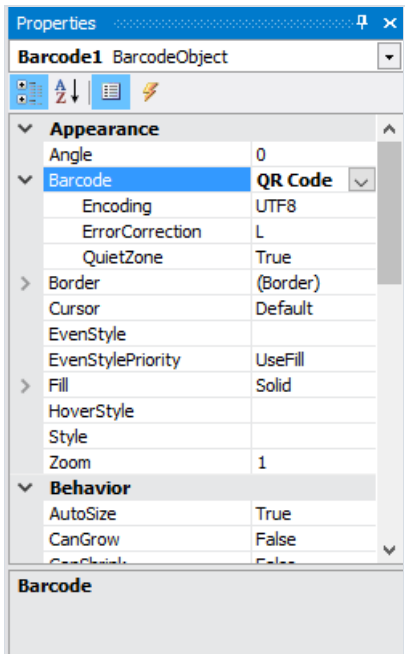

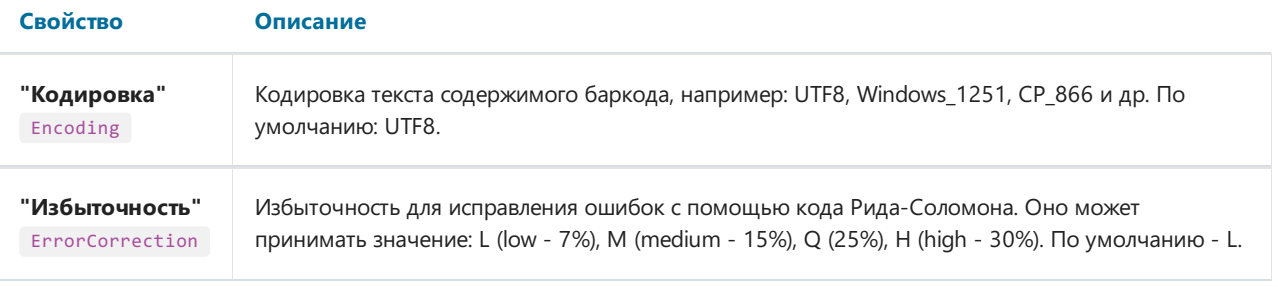

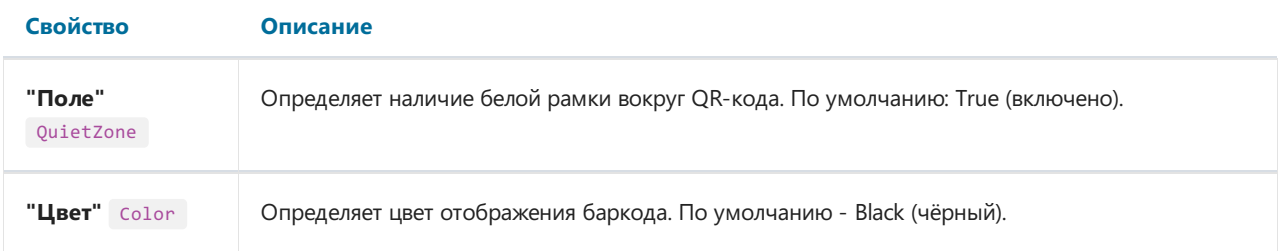

Избыточность нужна для корректного чтения данных при частично повреждённом изображении кода или при нанесённом поверх него изображении.

Например, при установленной избыточности в H (30%), баркод, изображённый ниже, без проблем считывается:

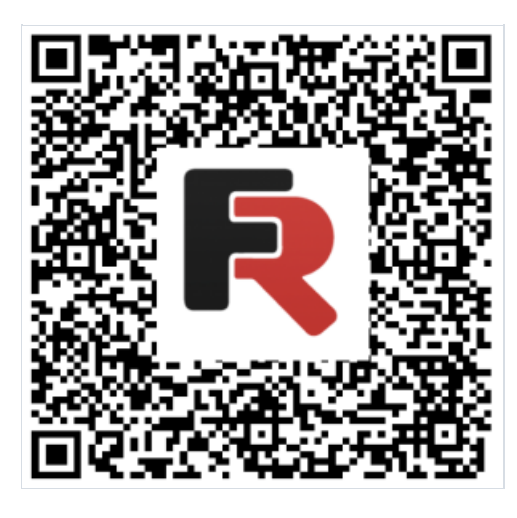

Чтобы текст под кодом не отображался, измените значение свойства ShowText на False.

Свойство AutoSize отвечает за автоматическую подстройку размеровкодавзависимости от размера объекта.Если вам нужно вручную (с помощью мыши) изменить размер баркода, то вам нужно отключить это свойство (установить в False ). В таком случае вам необходимо самостоятельно следить за пропорциями по горизонтали и вертикали.

### **Swiss QR**

Swiss QR является одной из разновидностей QR-кодов. В Швейцарии, как и во всем мире QR-коды используются повсеместно. Однако, для использования этих кодов в сфере электронных платежей было принято решение о создании собственной разновидности QR. Теперь все квитанции об оплате и счета в Швейцарии должны иметь QR-код с швейцарским крестом в центре – это отличительный признак Swiss QR.

FastReport .NET поддерживает Swiss QR code. Сам код выглядит практически также, как и обычный QR, с той лишь разницей, что в его центре располагается швейцарский крест:

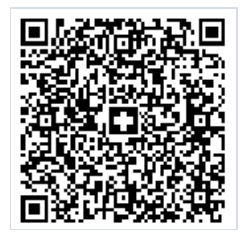

Суть этой разновидности кода в том, что в нем шифруется информация об оплате. Чтобы использовать Swiss QR в отчёте необходимо добавить на страницу отчёта объект Barcode типа QR code. Далее нужно вызвать редактор QR кода двойным кликом по объекту, либо из контекстного меню:

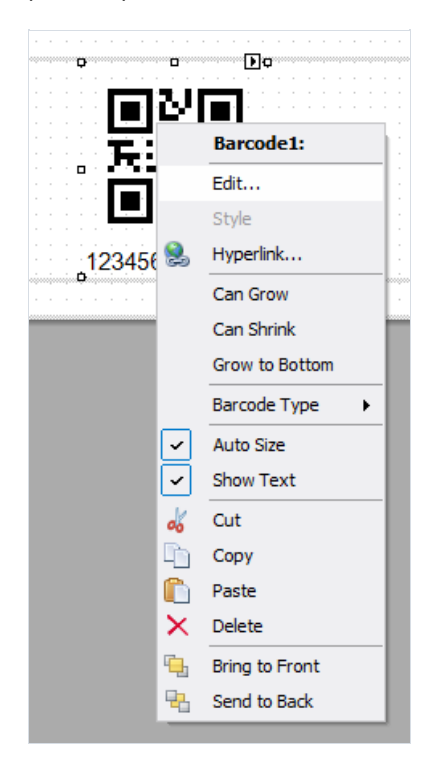

В редакторе QR-кода нужно выбрать тип Swiss:

<span id="page-90-0"></span>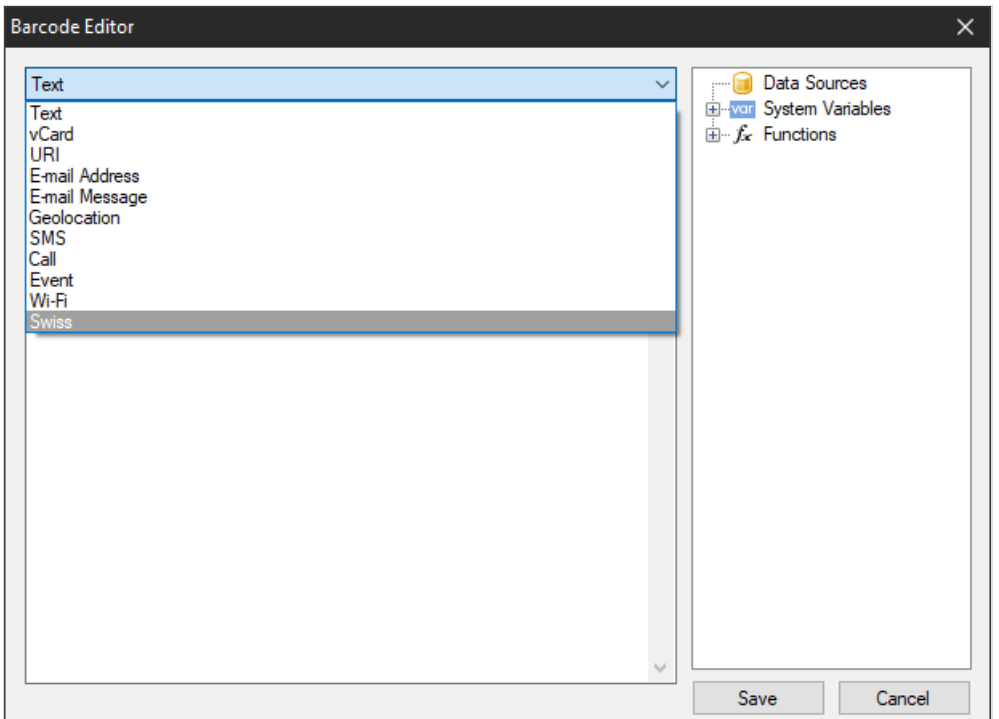

В результате будут отображены настройки дляSwiss кода:

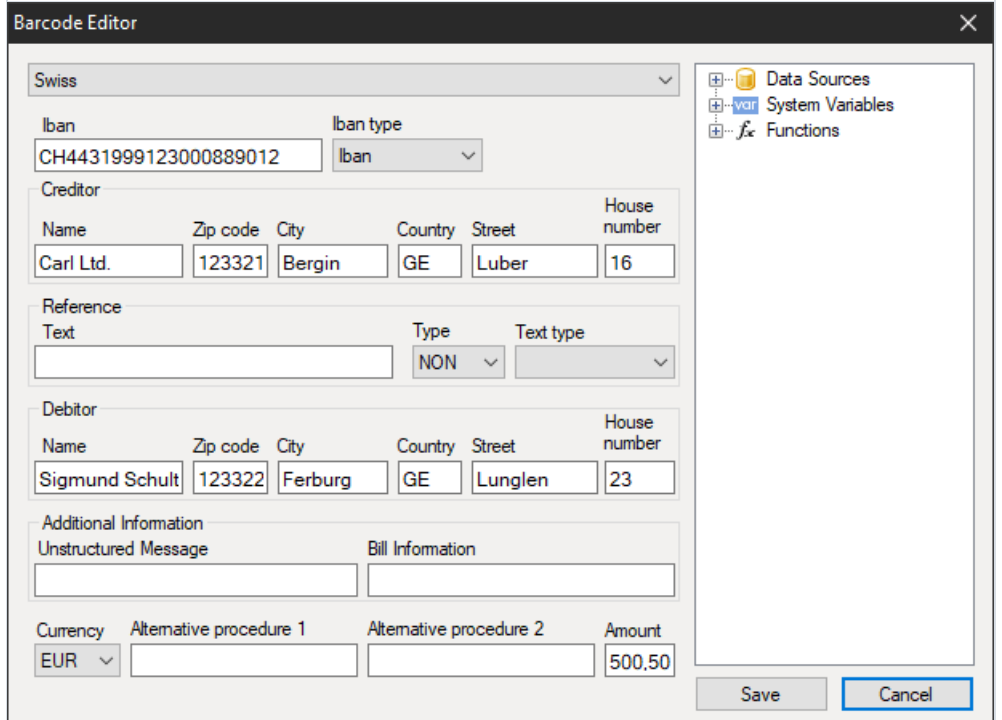

Рассмотрим параметры подробнее:

#### Iban

В Швейцарии используется стандарт IBAN (International Bank Account Number) для представления номера банковского счета. Это международный стандарт, который зарегистрирован в ISO под номером 13616.

Здесь вы можете выбрать один из двух типов Iban или QRIban.

QRIban должен использоваться для платежей с QR-ссылкой. При этом QRIban тоже соответствует стандарту ISO 13616. Каждое юридическое учреждение, которое участвует в схеме, получает свой идентификатор в диапазоне 30000 - 31999. Этот идентификатор называется QR-IID и он включен в состав QR-Iban.

#### Creditor

Заполняем данные о выставителе счета. Название организации и адрес.

#### Reference

Ссылка на платёж плательщика, которая нужна получателю платежа.

#### **Type**

- QRR QR-ссылка: швейцарский стандарт ссылки длиной 26 символов (только цифры);
- SCOR Ссылка кредитора: международный стандарт длиной от 5 до 25 символов;
- NON ссылка может быть пустой.

#### **Text type**

- QR-Reference используется с типом ссылки QRR;
- ISO 13616 используется с типом ссылки SCOR.

QR-ссылка является заменой для используемой сейчас ссылки ISR. Она помогает прейти на новые QR счета с используемых ране красных и оранжевых квитанций.

#### **Debitor**

Данные о плательщике - ФИО или наименование организации и адрес.

#### **Additional Information**

Выставитель счета может ввести какую-либо дополнительную структурированную/неструктурированную информацию для плательщика.

#### Currency

Так как система оплаты Швейцарская, то предполагается два типа валюты: евро и швейцарские франки (СНF).

#### Alternative Procedure 1 u Alternative Procedure 2

Предполагается, что в будущем выставители счета могут предлагать альтернативные банковским переводам процедуры. Для этого предусмотрено два поля в Swiss QR.

#### **Amount**

Тут указывается сумма оплаты с разделителем запятая.

Как правило Swiss QR используется в документе Swiss bill. Пример отчета с таким Swiss счетом вы можете найти в папке Demos/Reports/

### Aztec–коды

Aztec-код является одной из разновидностей QR-кодов. Ацтеки - название племени индейцев из центральной Америки.Если внимательно посмотреть на код, то вего центре можно заметить квадрат, который похож на пирамиду Ацтеков,если смотреть на неесверху. Это специальная мишень, по которой можно определить центр кода и его ориентацию.

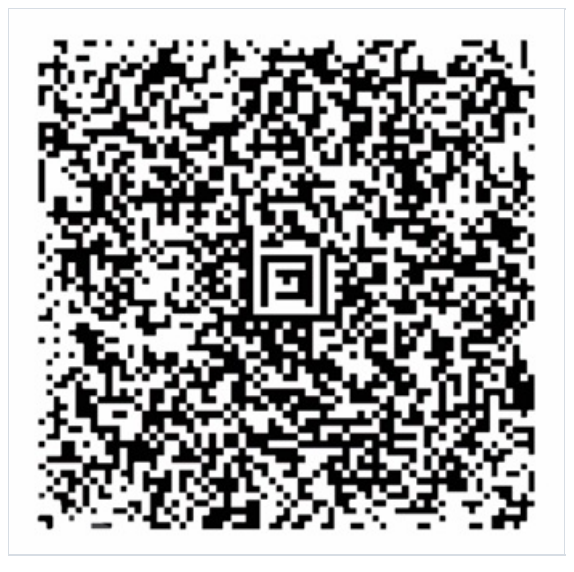

Aztec Code и сочетает в себе лучшие идеи двумерных штрих-кодов: MaxiCode, SuperCode, CodeOne, DataMatrix, DotCode и PDF417. Несмотря на патент, эта разработка стала достоянием общественности. Стандарт, описывающий кодирование, изложен вISO/IEC 24778:2008.

Размер кода зависит от объёма кодируемой информации. Например, минимальный размер 15х15 пикселей позволяет закодировать 6 байт, то есть 12 букв или 13 цифр. А максимальный размер 151х151 пиксель позволяет закодировать 1914байт, 3067 букв или 3832 цифры.

Необходимо учесть, что код имеет два формата отображения: Compact (Компактный), в котором символ с мишенью состоит из двух квадратов, и Full-Range (Полный), в котором символ с мишенью состоит из трёх квадратов. Выбор формата зависит от объёма кодируемых данных.

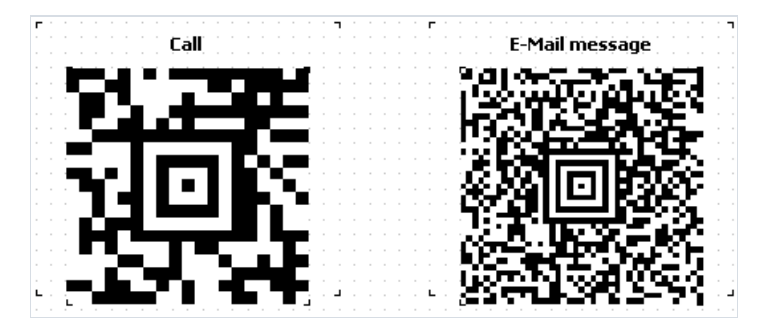

Преимуществом данного типа кодирования перед другими, является возможность считывания кода при любой его ориентации. Даже зеркально отражённый, код будет без труда прочитан. Это достигается благодаря использованию навигационных маркеров.

Использование мишени в центре кода позволило считывать информацию даже с искажённых или растянутых изображений.

Благодаря использованию алгоритма кодирования Рида-Соломона, Aztec Code может быть прочитан и при частичном повреждении. На этот случай в код специально закладывается избыточность. Есть возможность регулировать процент избыточного кода от 5 до 95. Таким образом, можно обеспечить очень большую устойчивость к ошибкам чтения.

Послойная структура кода даёт возможность увеличивать объем хранимой информации путём увеличения области кодирования.

Все эти преимущества сделали Aztec Code очень привлекательным для применения в транспортных сетях в качестве электронных билетов, например, в авиа- и железнодорожных перевозках. В ряде стран он используется и в правительственной документации. Также как и другие коды высокой плотности, Aztec-коды популярны в коммерции, логистике, производстве и фармацевтике.

По сравнению с QR-кодом Aztec Code имеет большую плотность записи и не требует наличия полей вокруг кода. Также, минимальный размер Aztec Code 15x15 против 21x21 у QR.

дизайнере отчётов. Из выпадающего списка выбираем Aztec:

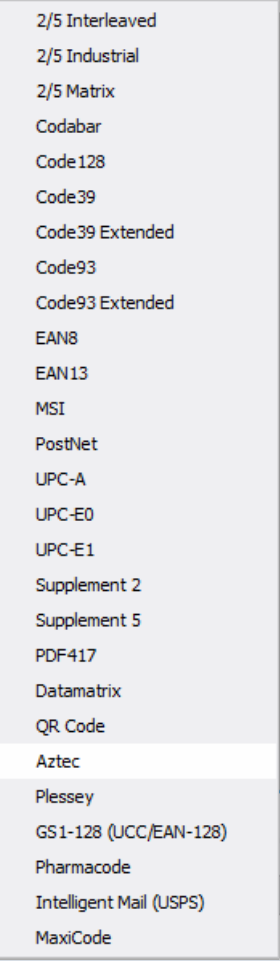

С помощью двойного клика по добавленному штрих-коду открываем редактор:

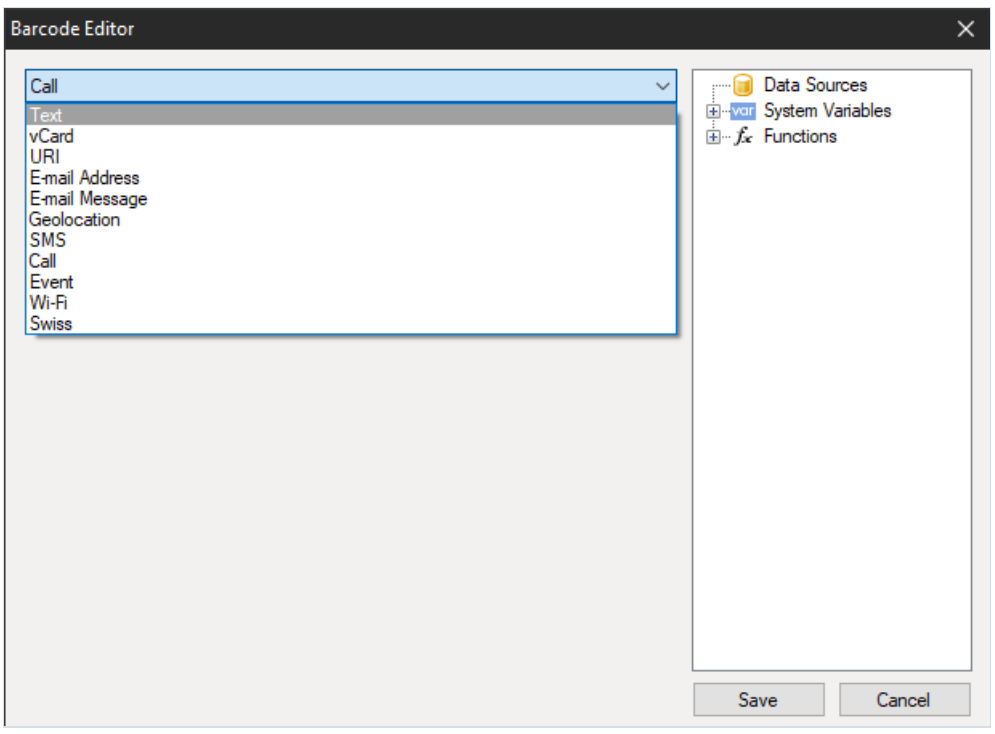

Здесь вы можете выбрать шаблон для кодирования информации. Все, кроме Swiss могут быть использованы в Aztec-коде. Например адрес веб сайта:

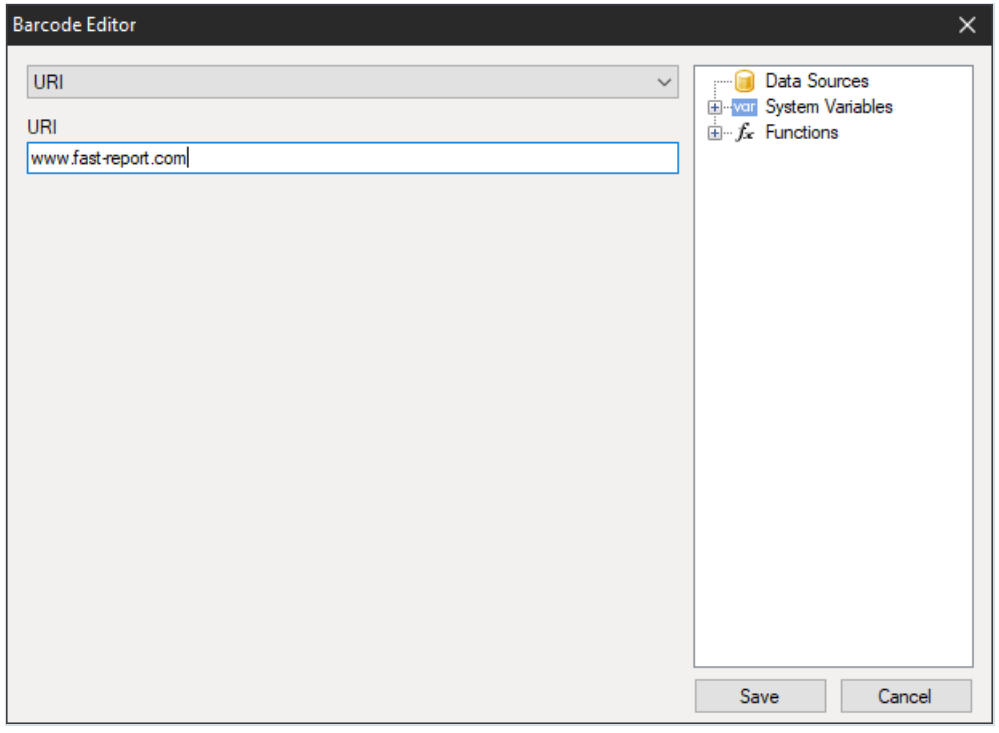

В итоге код будет выглядеть так:

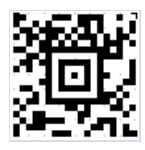

### Pharmacode

Pharmacode- двоичный код,который был разработан немецкой компанией LAETUS GMBH специально для фармацевтических упаковок. Он является подмножеством CODE39. Этот код широко применяетсяв фармацевтической промышленности,как часть системы контроля упаковки продукции.

В рамкахавтоматизированной системы упаковки, Pharmacode позволяет легко сканировать и регистрировать фармацевтические поставки с использованием универсальных идентификаторов. Также, с помощью сканеров легко определить была ли партия препаратов перемешана с другой.

Штрих-код Pharmacode гарантирует прочтение кода, несмотря на возможные ошибки печати. Также, для гарантии, что остальная часть упаковки, кроме кода, напечатана правильно, Pharmacode могут быть напечатаны в разных цветах (код и фон), в отличие от штрих-кодов, предназначенных для чтения с помощью лазера или эмуляции лазера. Это возможно потому, что Pharmacodeсканируется специальными сканерами белого цвета LAETUS. Это делает Pharmacode очень практичным форматом для печати на упаковке или документах, несодержащих черных чернил.

Как выше было отмечено, Pharmacode может быть напечатан разными цветами. Причём и сам код, и цвет фона могут быть отличными от белого и чёрного. Существует специальныеспецификации сочетаний цвета кода и фона, применяемые в зависимости от типа сканера для чтения. Например, стандартные черно-белые сканеры воспринимают только контрастные код и фон, а специальные сканеры, распознающие цвет, не имеют жёстких ограничений.

В отличие от других 1D штрих-кодов, Pharmacode хранит данные в двоичной системе, а не десятичной. Кроме того, Pharmacode может представлять только единичные целые числа от 3 до 131070. Минимальное количество линий равно 2 для числа 3,а максимальноезначение равно 16 для 131070. Pharmacode читается справа налево, что делает Pharmacode уникальным среди других линейных штрих-кодов, которые имеют старт,стоп символ.Если читать код слева направо получится совсем другая последовательность чисел.

Стандарт Pharmacode регламентируется разработчиком LAETUS и описан в документе PharmaCode Guide.

Вот пример Pharmacode:

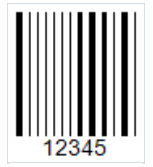

FastReport.Net позволяет вам создавать такиекоды всвоих отчётах. Вы можете разработать дизайн упаковки вгенераторесразу жесо штрих-кодом.

Чтобы добавить код на страницу отчёта нужно добавить компонент Barcode. В выпадающем списке нужно выбрать Pharmacode:

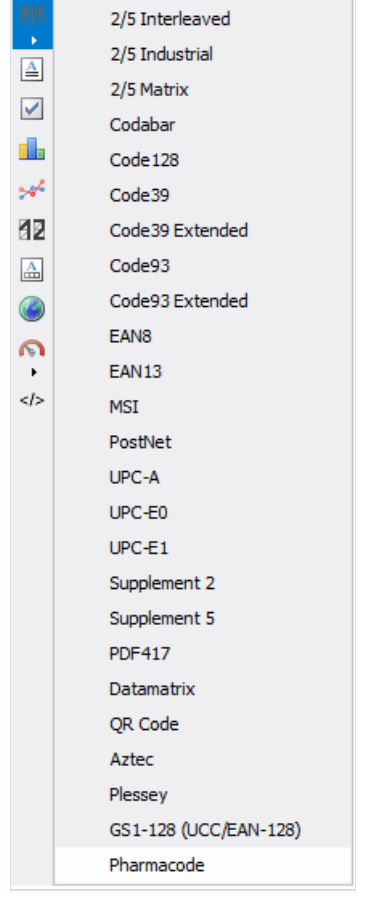

Для редактирования кода нужно сделать двойной клик по добавленному компоненту, либо из контекстного меню для объекта Barcode выбрать Edit:

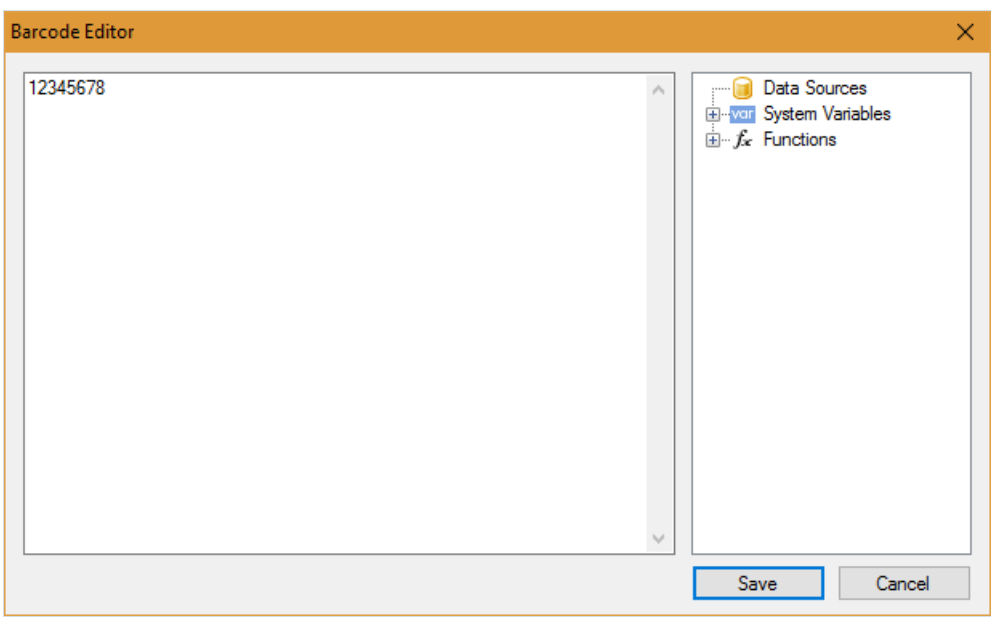

В качестве значения кода можно ввести числовую последовательность, задать функцию, переменную отчёта, значение из базы данных.

В свойствах штрих-кода можно изменить промежуток между линиями (WideBarRatio), высоту кода (Height), отображение цифр под кодом (ShowText).

По умолчанию штрих-код имеет чёрный цвет на белом фоне. Изменить цвет кода можно в свойстве Barcode -> Color. А цвет фона - в свойстве Fill -> Color:

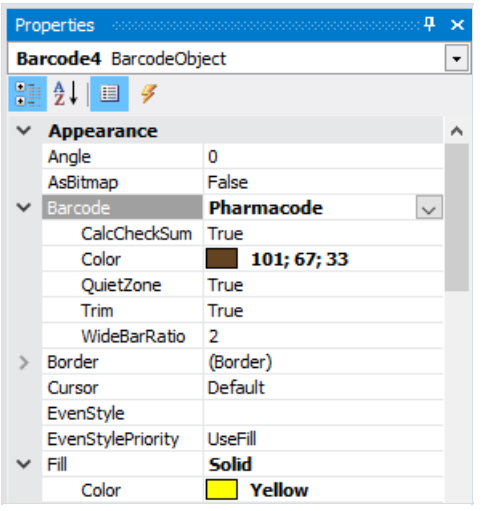

В результате настройки цвета, Pharmacode может выглядеть так:

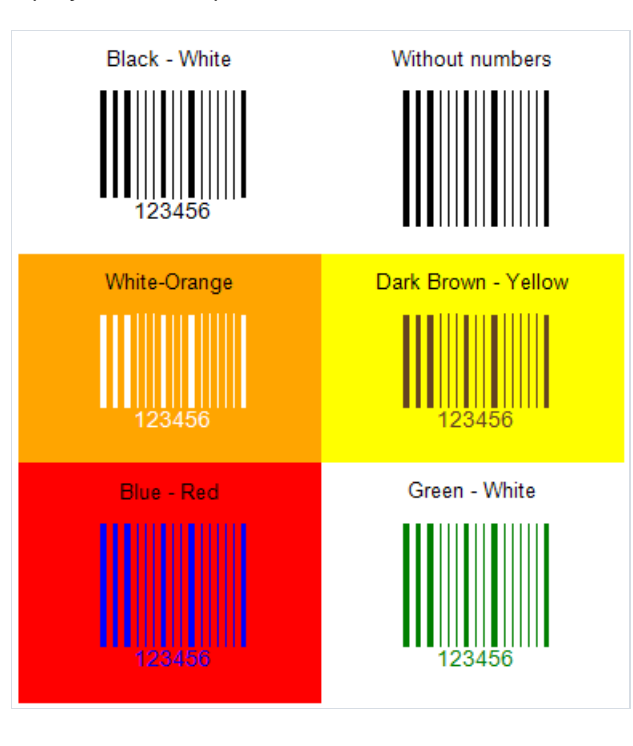

### **MaxiCode**

Двумерный штрих-код MaxiCode имеет очень необычный вид. Перепутать его с другим видом невозможно. Он имеет круглую мишень для центровки кода при сканировании. А кодирующиеэлементы – это точки, которые выстраиваются в особые комбинации и расположены в сотовой структуре. Гексагональная (сотовая) сетка из 888 несущих информацию ячеек.

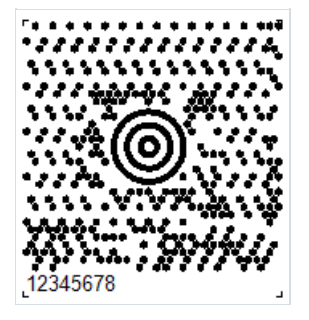

MaxiCode позволяет закодировать 138 цифровых символа или 93 алфавитных. Штрихкод имеет фиксированный размер 1,11 x 1,054 дюйма. Предусмотрена коррекция ошибок чтения при повреждении кода, основанная на коде Рида-Соломона. Поскольку большинство таких штрих-кодов находятся на упаковках, они должны быть устойчивы к повреждениям. Коррекция ошибок допускает повреждение до 1/8 части кода.

Каждый штрих-код Maxicodeвключает всебя два основных сообщения: первичное и вторичное. Первичное сообщение включает почтовый индекс, код страны и класс, а вторичное сообщение содержит данные адреса.

Для считывания штрих-кода Maxicode требуется 2D-сканер штрих-кода, предпочтительно тот, который выполняет эмуляцию клавиатуры и получает питание от USB-порта, поэтому внешний источник питания не требуется.

Основным применением MaxiCodeявляется маркировка пакетов, поддонов и т. д. Он обеспечивает наличие критически важной информации в любой момент, когда груз обрабатывается.

MaxiCode был разработан для включения в существующий манифест систем доставки. Компактный размер позволяет также использовать MaxiCode для замены символов меньшей плотности, такихкак линейные штрих-коды.

Одна из ключевых особенностей MaxiCode- то, что он может считываться с большой скоростью в большом поле зрения. Это значит, что этот код можно успешно использовать в автоматических системах обработки информации.

Чтобы добавить MaxiCode на страницу отчета, нажмите на объект Barcode на панели инструментов дизайнера отчетов и ввыпадающем спискевыберите MaxiCode. Послеэтого можно разместить код на странице отчета.

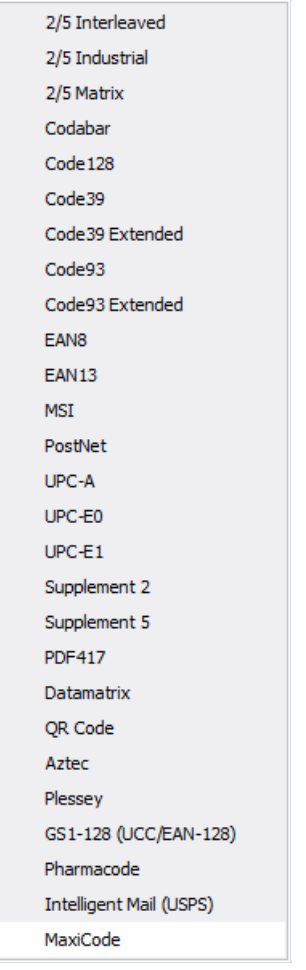

Для редактирования кода сделайте двойной клик по добавленному объекту или вызовите контекстное меню для него и выберите«Редактировать…». В редакторе штрих-кода можно ввести циферно-буквенную информацию:

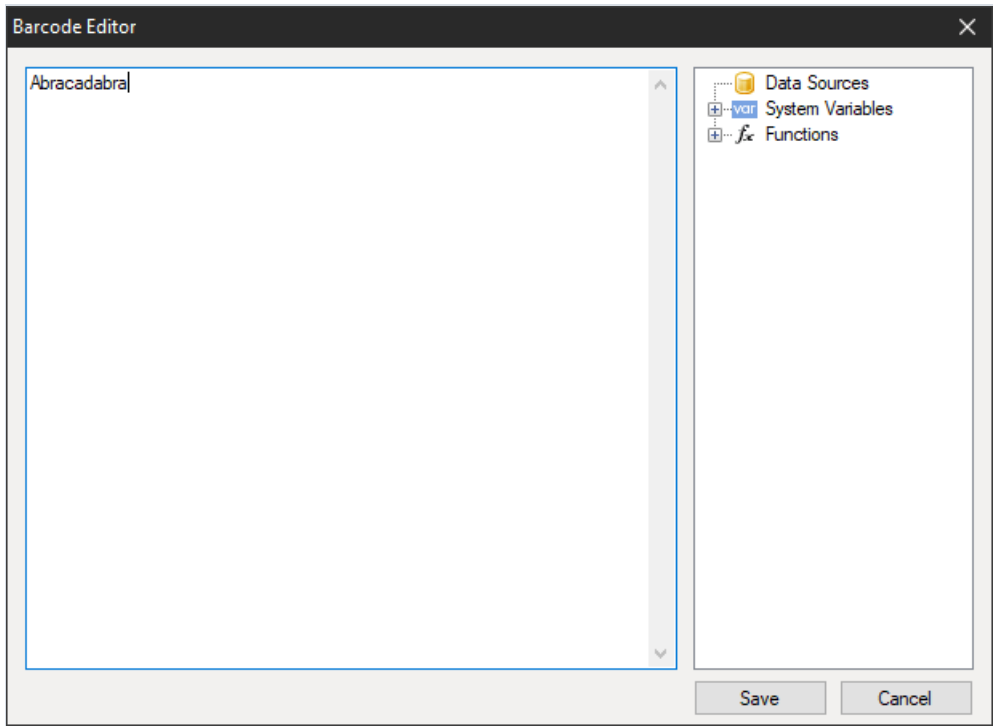

Также, как и все другие штрих-коды в FastReport, MaxiCode может быть отображен как с текстовой информацией под кодом, так и без неё. За это отвечает свойство ShowText.

## Plessey/MSI

Штрих-код Plessey был разработан в 1971 году одноименной компанией. Это классический одномерный линейный штрих-код,который применялсяв основном для маркировки товаров на полках магазинов и при складском учете. Основное преимущество данного кода на момент создания это простота печати на матричном принтере. В настоящее время он считается устаревшим и практически не встречается.

Plessey позволяет кодировать шестнадцатеричные цифры (0-F). Каждая цифра представлена четырьмя битами, полосами. Ноль – тонкая линия, один – толстая. Помимо цифр могут быть закодированы и буквы A-F. Штрихкод имеет стартовый код,кодированные данные,код контрольной суммы, финишную метку и код для реверсного чтения (код может быть прочитан влюбом направлении).

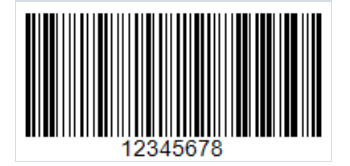

Одной из разновидностей Plessey стал MSI. В отличие от обычного Plessey он позволяет кодировать только цифры,а также отсутствует код для реверсного чтения. MSI поддерживает несколько разновидностей кода контрольной суммы, например: Mod-10, Mod-11, Mod-1010, Mod-1110.

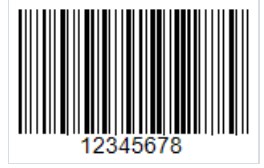

И MSI и обычный Plessey не ограничивают дину кода, но слишком длинный код может просто не поместиться на упаковке и считывающий сканер не рассчитан на большую длину. Вот, как будет выглядеть такой длинный код:

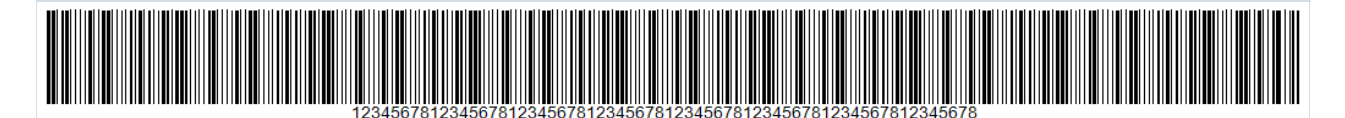

Чтобы добавить Plessey или MSIкод, нажмите на ярлык штрихкода на панели инструментовв дизайнере

отчетов .

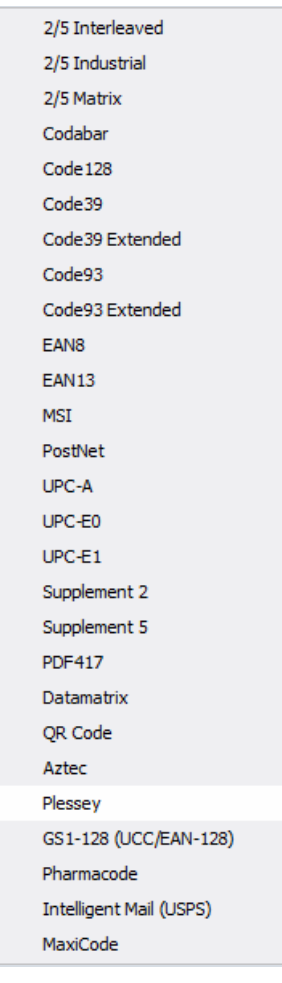

После выбора типа штрих-кода вы можете разместить объект на странице отчета. Для редактирования штрих-кода сделайте двойной клик по объекту, либо вызовите контекстное меню для него и выберите пункт "Редактировать...".

## GS1-128

Этот штрих-код также известен как EAN-128, UCC-128, Он представляет собой одномерный линейный штрих-код, с возможностью кодировать и числа, и буквы. Наибольшую популярность он получил в сфере логистики при маркировке упаковок, но также применяется и в других сферах. Стандарт GS1 Logistic Label описывает логистическую грузовую этикетку в которой используется код GS1-128.

Для построения кода используется набор идентификаторов Code-128. Эти идентификаторы обозначают тип информации и указываются в скобках, например «(37)». Зная тип данных, указанный в скобках, становится понятно, как интерпретировать последующие данные.

Сначала в скобках указывается код идентификатора, затем его значение. Далее, без пробелов следующий код идентификатора и значение. Таким образом код будет иметь значение вида:

 $(01)12646846874672(10)$ ABC11(15)100420

Длина кода ограничивается 48 символами без учета скобок.

Список поддерживаемых идентификаторов типа данных достаточно большой, приведем пример некоторых ИЗ НИХ:

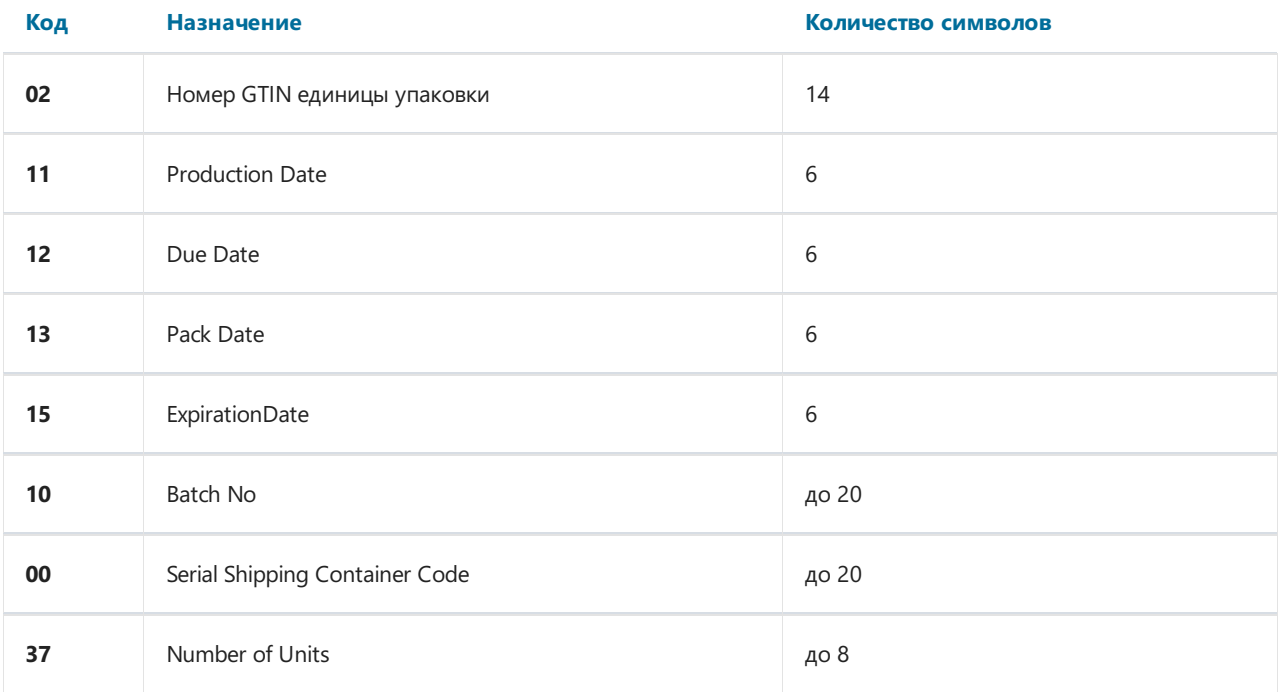

Если использовать приведенный пример кода при его формировании в FastReport .NET, то получим:

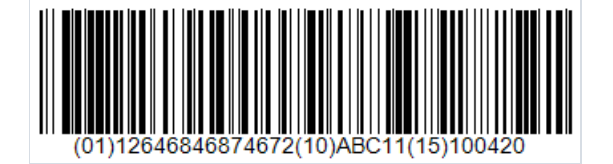

Для добавления кода GS1-128 на страницу отчета нажмите на иконку штрих кода на боковой панели

элементов в дизайнере отчетов •:

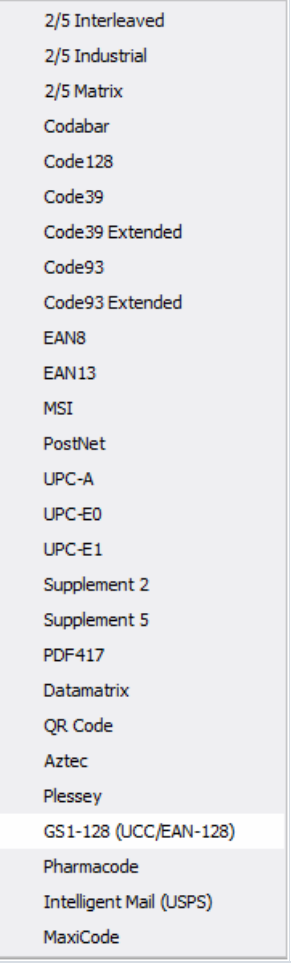

Чтобы отредактировать добавленный штрих-код сделайте двойной клик по нему или вызовите контекстное меню и выберите пункт «Редактировать...»

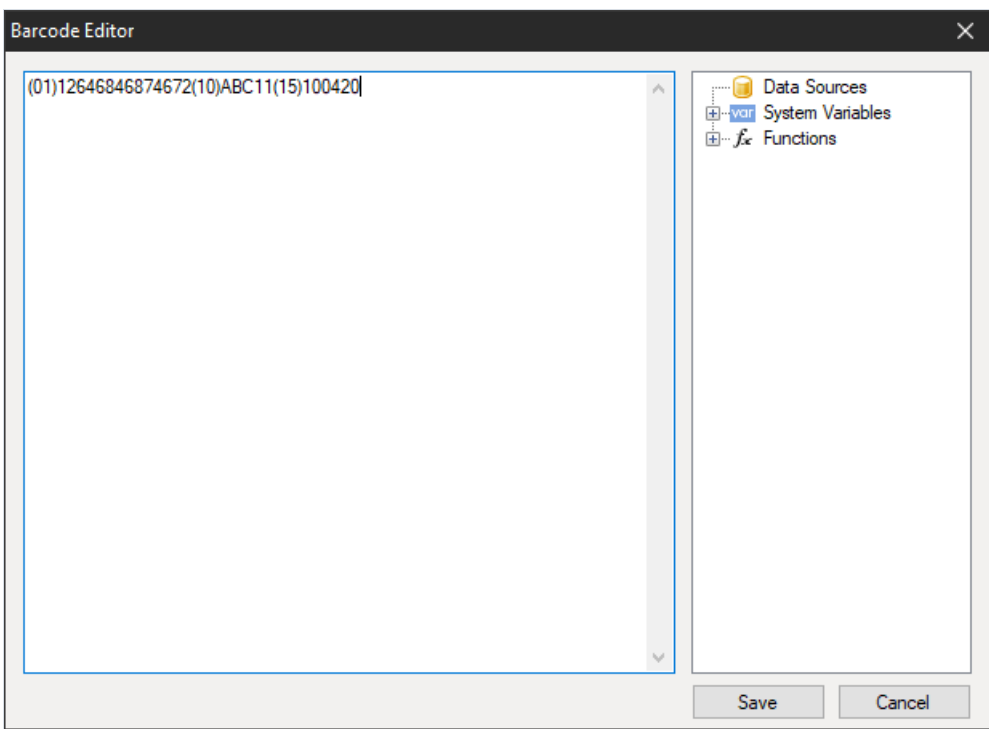

# Intelligent Mail

IMb (Intelligent Mail barcode) (USPS OneCode) - это модулированный по высоте штрих-код,который кодирует до 31 цифры данных почтового отправленияв 65 вертикальных баров, используя символику с 4 состояниями. Эта символика использует четыре разных состояния «баров», что позволяет кодировать больше информации в одном штрих-коде.

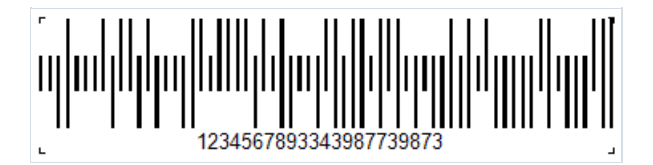

Стандарт Intelligent Mail был создан на основе стандартов POSTNET и PLANET, которые использовались в США для почты ранее.

Эти стандарты позволяют кодировать почтовые индексы и служат, главным образом, для сортировки и отслеживания почты.

POSTNET способен кодировать пятизначный почтовый индекс, 4-значный плюс-код и 2-значный код точки доставки.

Штрих-коды POSTNET имеют переменную длину от 32 до 62 штриха,а PLANET- 62 или 72 штриха. Они модулированы по высоте(вертикальныестолбцы имеют разную длину) и 2-состояния (имеются два разных типа баров, короткие и высокие). Каждая цифра закодированных данных представлена группой из пяти полос. У штрих-кодов POSTNET есть ровно два полных штриха в каждой группе из пяти, а у штрих-кода PLANET - три.

Технология IMb эффективно сочетает всебевозможности PLANET и POSTNETв одном штрих-коде. Он позволяет почтовым пользователям использовать один штрих-код для одновременного участия в нескольких почтовых службах, расширяет возможности почтовых пользователей для отслеживания отдельных почтовых отправлений и обеспечивает большую видимость потока почты. Использование этого штрих-кода позволяет Почтовой службе предоставлять несколько услуг для индустрии рассылки и дополнительные функции отслеживания почты, а также отслеживать производительность почты и сокращать расходы. Как и POSTNET IMb имеет контрольную сумму для проверки целостности кода и возможного восстановления поврежденного кода.

По сравнению с POSTNETIMb имеет гораздо большую емкость данных (31 символ против 11). В дополнение к коду маршрутизации штрих-код Intelligent Mail включает всебя четыре дополнительных поля: идентификатор штрих-кода, идентификатор типа услуги (STID), идентификатор почтовой программы (MID) и серийный номер. Эти дополнительные поля позволяют почтовым пользователям определять класс почты, идентифицировать сервисы, которые они хотят закупать (например, отслеживание и исправление адреса), а также позволяют почтовым клиентам однозначно идентифицировать почтовые отправления.

К недостаткам можно отнести достаточно большую длину кода и возможность кодировать только числа.

Intelligent Mail позволяет кодировать следующую информацию:

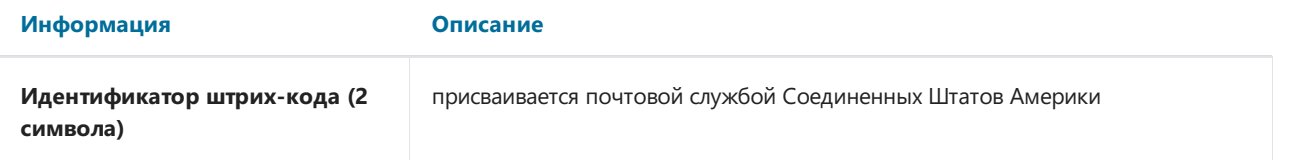

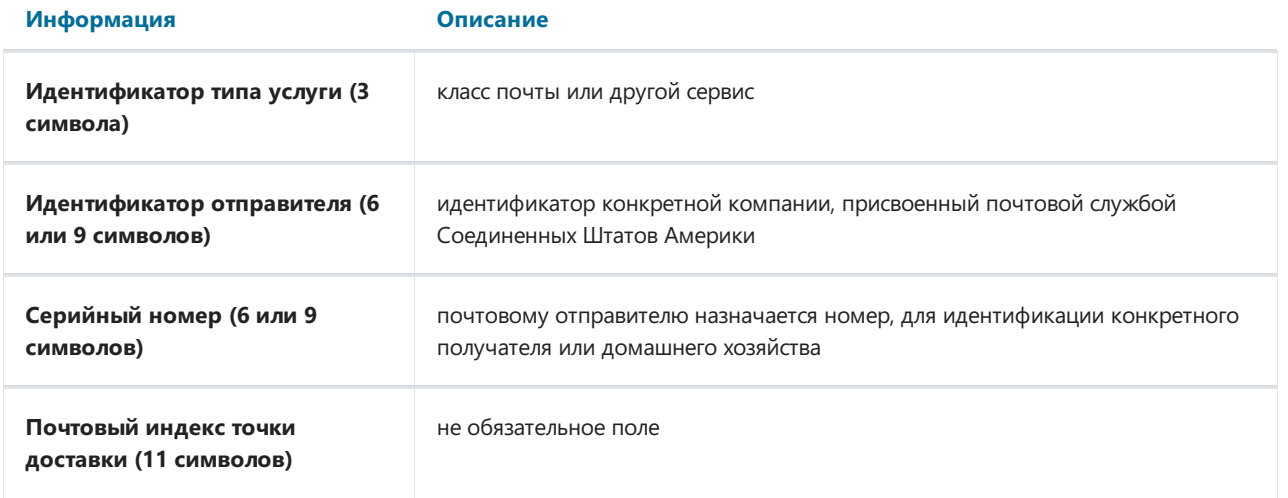

Штрихи имеют различную высоту, направление(вверх,вниз), толщину.

Такой код может быть напечатан нетолько на конверте, но и прямо на документе, и в дальнейшем будет считываться через специальное прозрачное окно конверта.

Для добавления Intelligent Mail на страницу отчета,в дизайнере отчетов нажмите на значок штрих-кода на панели инструментов слева, и выберите Intelligent Mail:

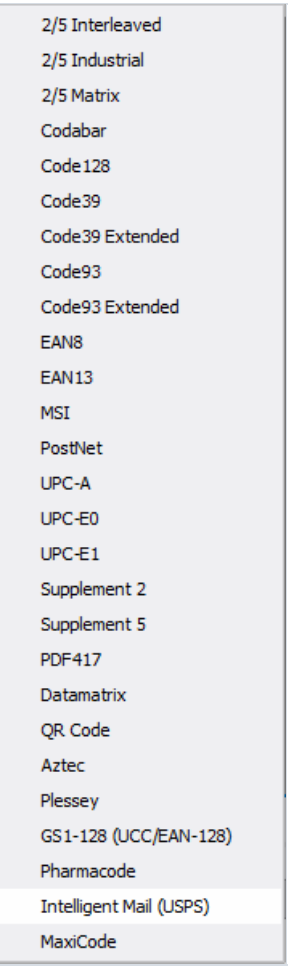

Далее, для редактирования кода сделайте двойной клик по добавленному объекту, либо вызовите контекстное меню для него и выберите пункт «Редактировать…».

В FastReport минимальная длина кода 20 символов. Это обусловлено тем, что с 21го символа начинается Почтовый индекс точки доставки, который не обязателен.

Изменение всего одной цифры полностью меняет штрих-код:

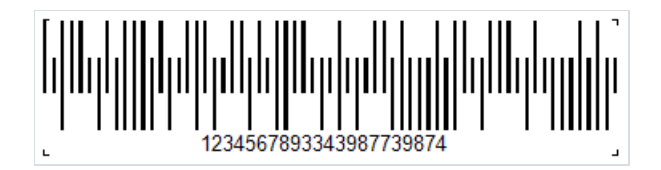

### PDF417

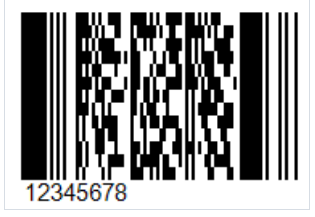

Это распространенный двумерный штрих-код для кодирования больших объемов данных.Его аббревиатура расшифровывается как Portable Data File,а число 417 образовалосьв результатесложения 4 и 17.Тут 4 – это четыре штриха и четыре пробела, а 17 – это количество модулей в кодовом слове.

Как уже отмечалось выше, PDF417 широко распространенный штрих-код, наряду с QR Code, Maxi Code и Data Matrix. Выглядит PDF417 как смесь классического линейного штрих-кода и матричного, но на самом деле является сложным линейным кодом. По краям он имеет линии, как в обычных линейных кодах, а в средней части линии расположены в строках друг над другом. Получается такое уплотнение линейного кода за счет расположения строк скодами друг над другом. Это позволяет хранить большие объемы информации – от 3 до 90 строк, в которых можно закодировать до 1859 алфавитных символов или 2725 числовых символов.

Защита от повреждения кода предусматривает избыточность,которая может покрыть до 50% кода. Это оченьвысокий показатель, однако и размеры кода при этому будут расти. По сравнению с матричными кодами PDF417 занимает в несколько раз больше места при кодировании такого же объема информации. Что можно отнести к минусам.

Сфера применения PDF417 довольно обширна. Его используют: транспортные компании для печати на пассажирских билетах и на грузовых отправлениях, в почтовых отправлениях, документах отчетности, различных удостоверениях личности, складском учете, и во многих других сферах где требуется маркировка и идентификация.

Для считывания этого кода используются лазерные сканеры, немного отличающиеся от обычных сканеров для линейных кодов. Как уже говорилось выше, по бокам кода присутствуют обычные линии, характерные длялинейных штрих-кодов. Они нужны для идентификации начала и конца кода.

Чтобы добавить штрих-код PDF417 на страницу отчета необходимо выбрать на боковой панели инструментов объект Barcode. В выпадающем списке выберите PDF417:
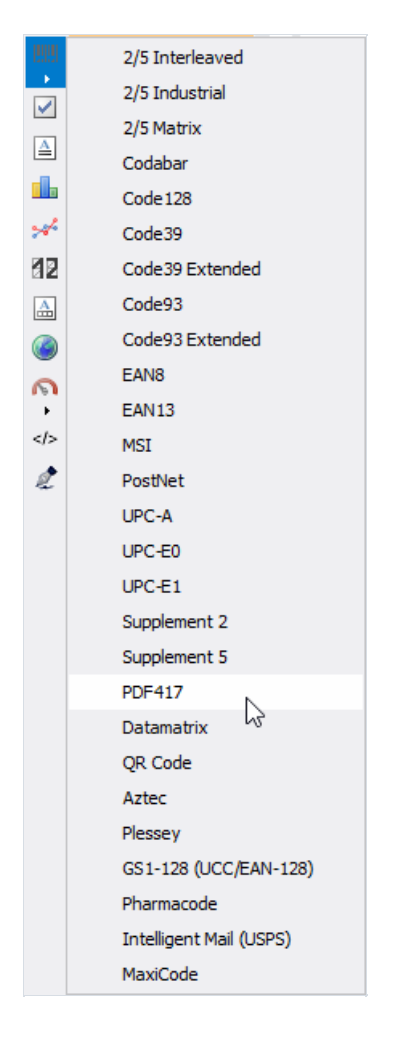

Теперь вы можете разместить штрих-код на странице отчета. Для его редактирования сделайте двойной клик мышью по добавленному объекту,либо вызовите для него контекстное меню и выберите пункт "Редактировать...". Послеэтого будет показано окно редактирования Штрих-кода:

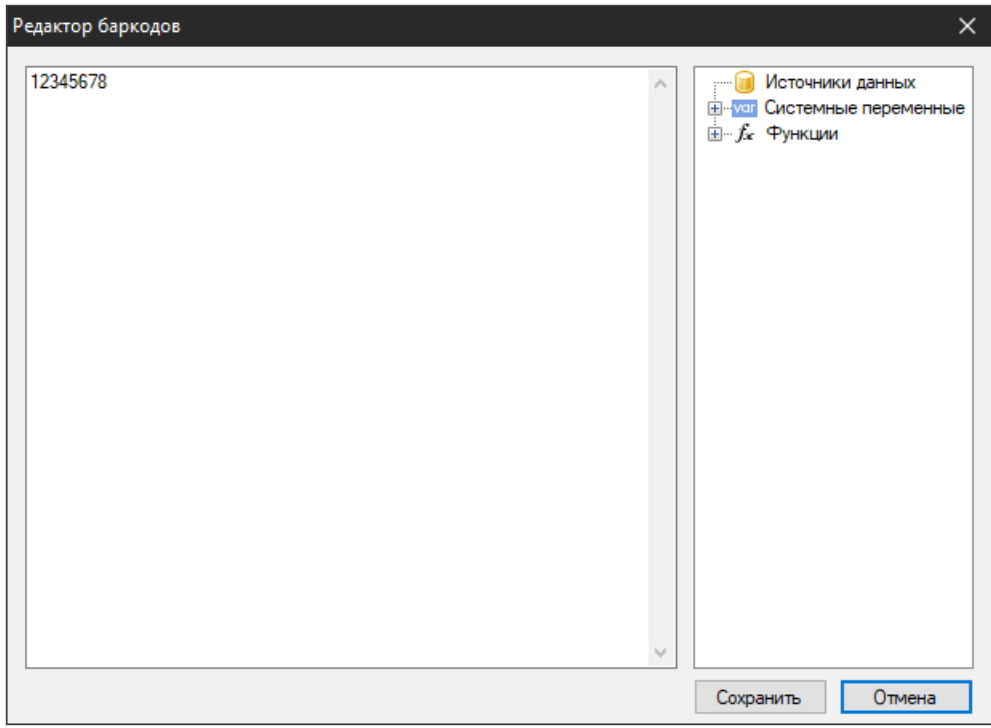

В инспекторе свойств добавленного объекта Barcode вы можете отключить отображение текста под кодом с помощью свойства ShowText.

# $EAN - 8$

Код EAN – 8 (European Article Number), известный также, как GTIN – 8 представляет собой короткий штриховой код размерностью 8 цифр. Цифры разделены на 2 блока по 4 цифры. Первые 2 цифры идентифицируют страну происхождения товара, затем 5 цифр – кодируемая информация,а последний – это контрольная сумма для проверки целостности данных.

Этот код был создан на основе EAN – 13, путем уменьшения размерности кода до 8 цифр. Это дало возможность размещать код на маленьких упаковках товаров. Благодаря наличию идентификации страны в коде, он является интернациональным.

Область применения EAN – 8 маркировка товаров и оборудования.

Как формируется код. Каждая цифра кодируется 7 модулями (вертикальными линиями и пробелами). Допустим 0 – это пробел, а 1 – это линия. Тогда кодировку цифр можно представить в следующем виде:

- $0 0001101$ ;
- $\bullet$  1 0011001:
- $\bullet$  2 0010011;
- $\bullet$  3 0111101:
- $\bullet$  4 0100011;
- $\bullet$  5 0110001;
- $6 0101111$ ;
- $\bullet$  7 0111011;
- $\bullet$  8 0110111;
- $9 0001011$ .

Убедимся на примере:

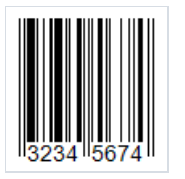

Напомним, код начинается с кода 101. После чего следует код для цифры 3 и далее. Как уже говорилось выше, код разделен на две части. Разделитель, также, как и начало, и конец кода имеет большую длину линий. Он представлен кодом 01010.

Если вы присмотритесь, то заметите, что после разделителя линии не соответствуют цифрам из приведенного списка. Все потому, что длявторой части используется другая кодировка:

 $\cdot$  0 – 1110010:

- $\cdot$  1 1100110;
- $\cdot$  2 1101100:
- $\cdot$  3 1000010;
- $\cdot$  4 1011100;
- $\cdot$  5 1001110;
- $\cdot$  6 1010000;
- $\cdot$  7 1000100;
- $\cdot$  8 1001000;
- $-9 1110100$ .

Для добавления штрих-кода EAN-8 на страницу отчета используйте объект Barcode |||||||||||||||||||||||||||||||| компонентов в дизайнере отчетов и выберите код:

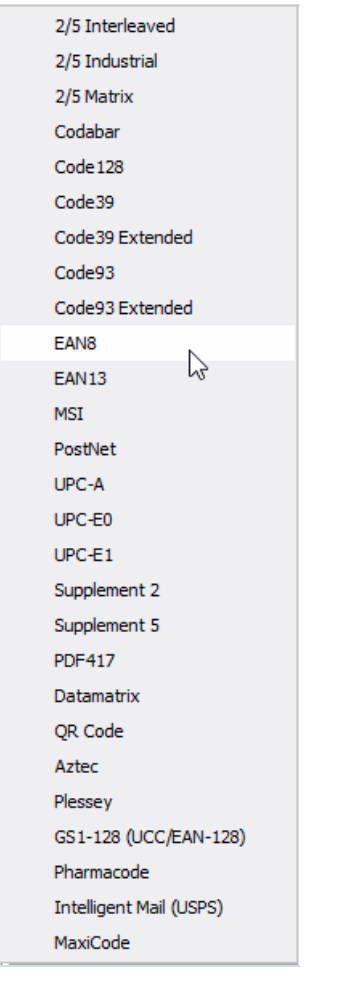

Для редактирования кода сделайте двойной клик по добавленному объекту или выберите в контекстном меню пункт «Редактировать…»:

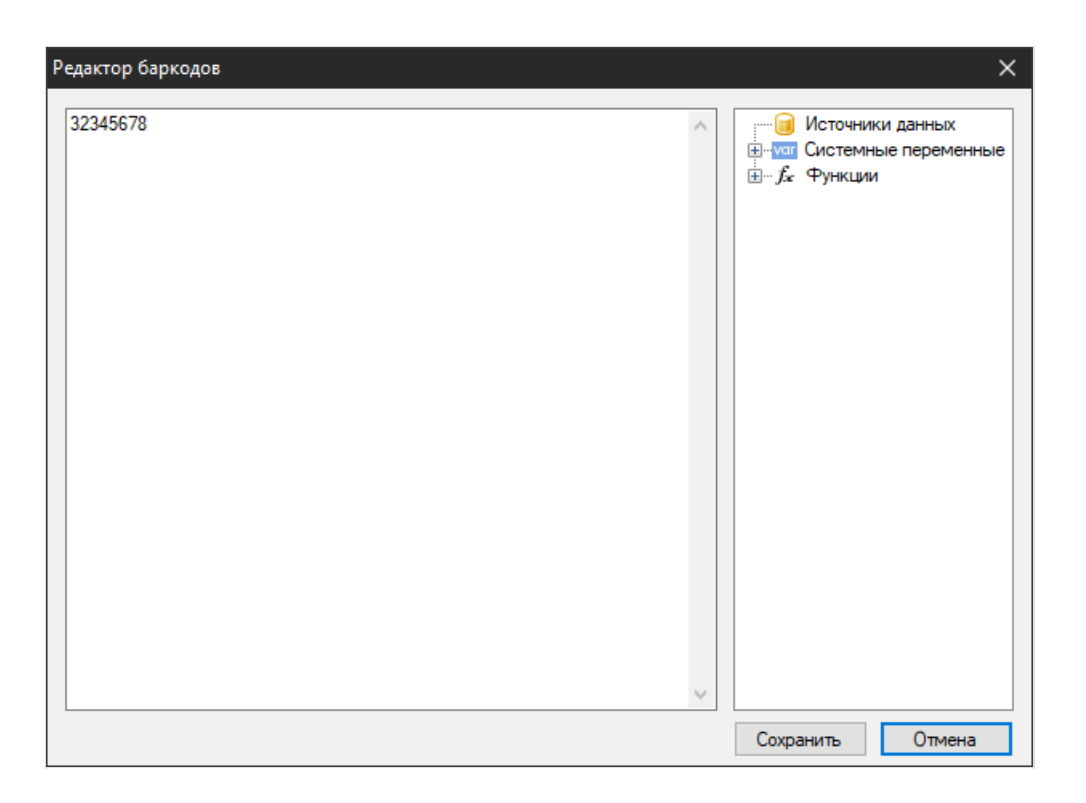

Вы можете отключить отображение цифр под кодом с помощью свойства ShowText в инспекторе свойств объекта Barcode:

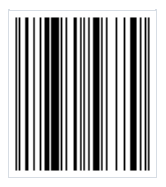

# EAN-13

Штрих-код EAN-13 (European Article Number) является самым распространенным среди линейных символик. С помощью этой системы знаков можно закодировать 12 цифр, последняя 13ая цифра кода - контрольная сумма для проверки целостности кода. Допускается кодированиетолько цифр.

Структура кода такова:

- Первые 2-3 цифры кодавыделены для кодирования страны производителя товара;
- Далее 4-5 цифр выделено под кодирование производителя товара;
- Оставшиеся 3-5 цифр номер продукта на предприятии.

Как ужеговорилось 13ая цифра контрольная. Она рассчитывается автоматически на основе предыдущих 12 по особому алгоритму. Благодаря этой цифре можно определить правильно ли прочитан код.

Если же рассматривать отображение кода, то можно заметить, что в начале и конце кода есть штриховая последовательность с двумя линиями. Если представлять код в виде двоичной последовательности, где линия -1, а пробел - 0, то эта штриховая последовательность выглядит как 101. Кроме того, штрих код разделен на две части ровно посерединетакой же последовательностью.

Каждая цифра кодируется 7 модулями (линиями и пробелами). Существуют три специальныетаблицы с кодовыми последовательностями для цифр. Причем первая и вторая половина кода использует разные варианты таких таблиц.

Этот код может читаться в любой последовательности слева-направо или справа-налево. Простота кода и простота чтения быстро сделали его популярным всфере розничной торговли для маркировки товаров.

К недостаткам этого кода часто относят его малую емкость - длину кодируемой последовательности.

Для добавления штрих-кода EAN-8 на страницу отчета используйте объект Barcode **нем** на боковой панели компонентов в дизайнере отчетов и выберите код:

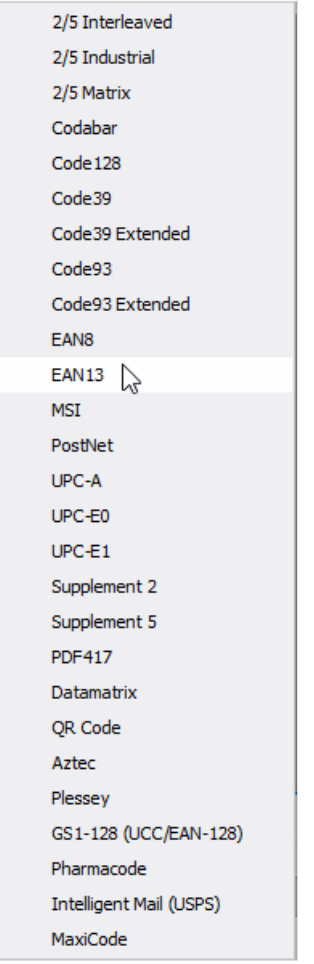

Для редактирования кода сделайте двойной клик по добавленному объекту или выберите в контекстном меню пункт «Редактировать...»:

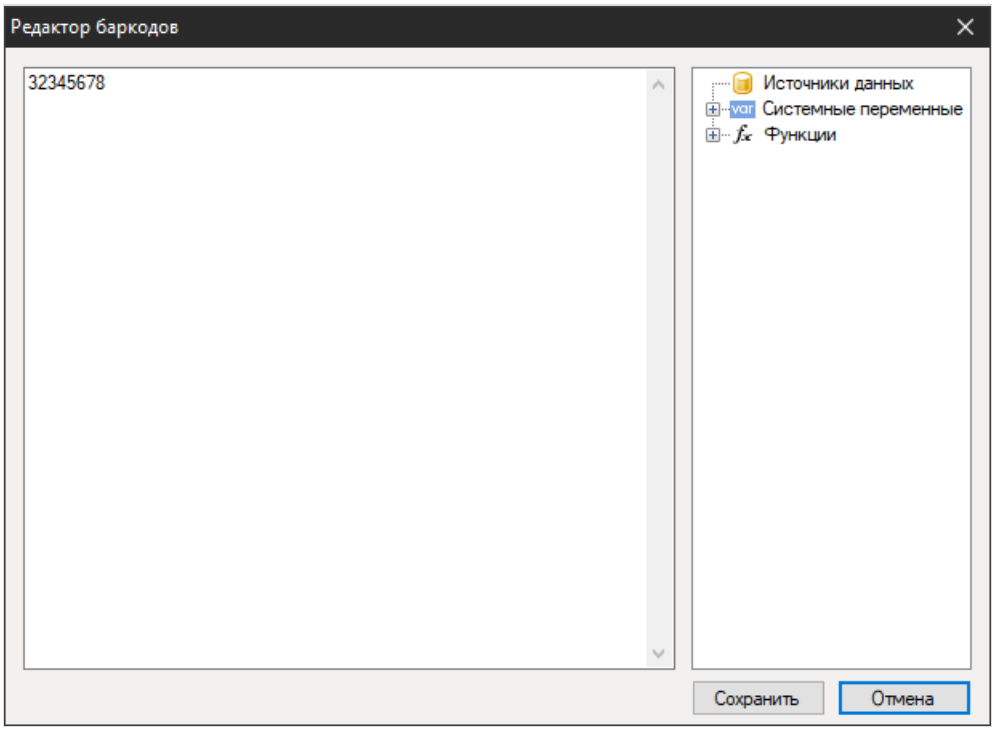

Вы можете отключить отображение цифр под кодом с помощью свойства ShowText в инспекторе свойств объекта Barcode:

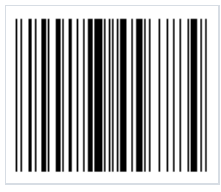

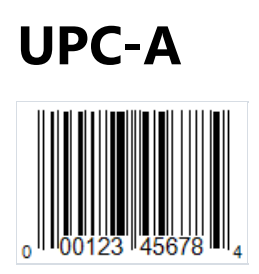

Universal Product Code - это линейный штрих-код, который позволяет кодировать 12 символов. Он разработан совместно компаниями Uniform Grocery Product Code Council и IBM в 1973. По своей структуре и назначению он похож на известный код EAN-13. Коды UPC разработаны для Северной Америки, а EAN - для Европы.

Структура кода:

- старт-символ, обозначающий начало кода;
- префикс,который обозначает вид продукции 1 символ;
- код производителя 5 символов;
- код товара 5 символов;
- контрольная цифра 1 символ. Рассчитывается на основе предыдущих 11 цифр по формуле Modulo 10;
- стоп-символ, обозначающий конец кода.

Перед кодом и после него должно быть пустое пространство размером около 9 модулей. Это нужно гарантии распознавания кода сканером.

Длина кода 12 символов, из которых только 11 кодированные данные, и еще один - контрольная цифра.

Каждый символ кодируется двумя штрихами и двумя пробелами. Штрих или пробел может быть шириной 1, 2, 3 или 4 модуля (один модуль равен 0,33мм).

Применение. Штрихкод UPC-А очень распространен в США и Канаде. Он используется в супермаркетах для маркировки продуктов.

Этот штрих-код заслужил большую популярность благодаря компактным размерам, простоте считывания сканерами, наличию контрольной цифры, для защиты от ошибок считывания.

К недостаткам кода можно отнести возможность кодировать только цифры, также небольшую размерность кода, что ограничивает сферу его применения.

Для того, чтобы добавить штрихкод UPC-A на страницу отчета, нужно нажать на иконку Barcode на боковой панели инструментов в дизайнере отчетов и выбрать UPC-A:

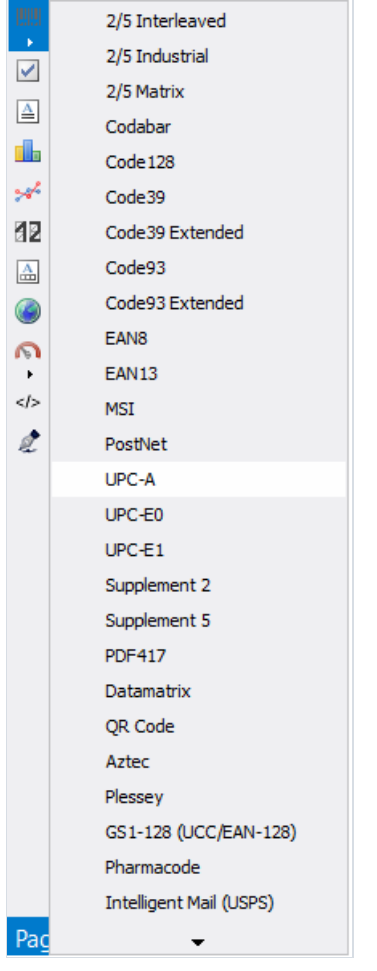

Для редактирования добавленного штрих-кода сделайте двойной клик по нему или вызовите контекстное меню с помощью правого клика, и выберите Редактировать...:

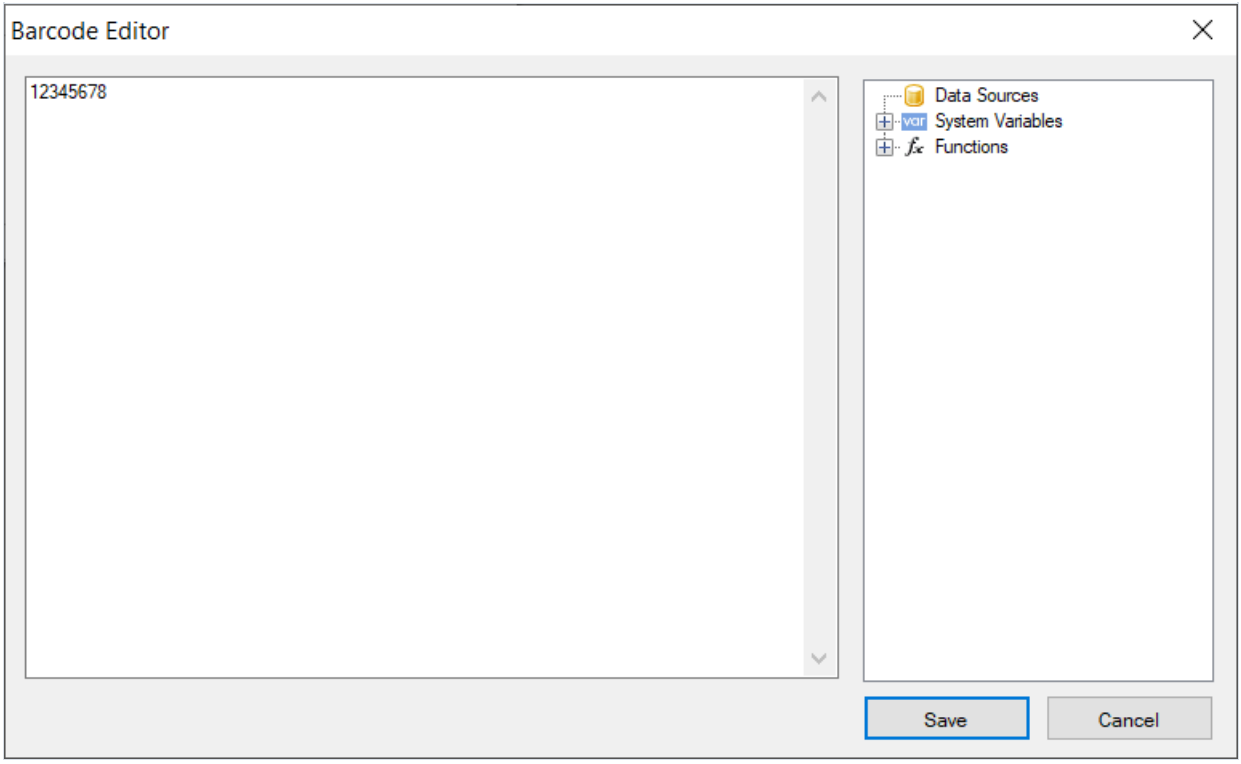

Все объекты типа Barcode имеют набор свойств. Вот наиболее часто используемые из них:

• Angle - Свойство позволяет задать поворот объекта на один из фиксированных углов - 0, 90, 180, 270 градусов.

● Zoom – Свойство задает масштабирование штрих-кода. Это свойство используется только вместесо свойством "Авторазмер".

● AutoSize– Если это свойство включено, объект будет растягиваться, чтобы показать штрих-код целиком. Если свойство отключено, штрих-код будет растянут до размеров объекта.

- ShowText Свойство определяет, надо ли показывать ли текст в нижней части штрих-кода.
- DataColumn Поле данных, из которого загружать текст объекта.
- Expression Выражение, которое возвращает текст объекта.
- $\bullet$  Техt Текст объекта.
- Padding Свойство позволяет задать отступы от краев объекта, в пикселах.

● WideBarRatio – Это свойство имеется у всехлинейных штрих-кодов. Оно определяет относительный размер широких полос штрих-кода.

• CalcCheckSum – Это свойство имеется у многих линейных штрих-кодов. Оно определяет, надо ли считать контрольную сумму автоматически. Если это свойство отключено, контрольная сумма должна присутствовать в тексте объекта.

Если вы отключите свойство ShowText, то код будет выглядеть так:

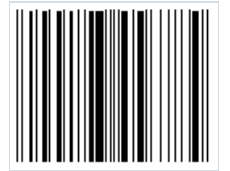

# **UPC-E**

UPC-Е линейный цифровой штрих-код, созданный для кодирования информации о товарах в розничной торговле. Как вы знаете стандарт UPC создан на основе EAN. А именно, американский UPC-А является аналогом европейского EAN-13. Разница лишь в длине кода - 12 символов против 13. У EAN-13 есть укороченная версия EAN-8, цель создания которой – более компактные размеры для размещения на маленьких упаковках. У UPC-А тоже есть «облегченная» версия UPC-Е на 6 символов. Как правило, код продукта и код товара, которые используют в UPC-А имеют много нулей. За счет удаления нулей из этих кодов, удалось сократить длину штрих-кода с 12 до 6 символов без потери информации.

Структура кода такова:

- Первый символ-префикс обозначает систему счисления 0 или 1. От этого зависит как будет интерпретирован код;
- Далее 6 символов производителя и кода продукта (в UPC-А они разделены);
- Последний символ контрольная цифра для проверки целостности кода.

На самом деле UPC-Е позволяет закодировать от 6 до 8 символов. При кодировании минимального набора в 6 символов, исключается первый символ, который обозначает систему счисления, и последний - контрольная цифра. При кодировании 7 символов исключается только контрольная цифра. А 8 символьный код включает в себя всю, рассмотренную выше структуру кода. Как видно, укороченная версия UPC лишилась старт- и стоп-символов - все в угоду компактности.

В зависимости от того, какая система счисления выбрана, автоматически рассчитывается контрольная цифра. Таким образом стандарт UPC-E разделяется на UPC-E0 и UPC-E1.

Важно отметить, что UPC-Е позволяет кодировать только структуры GTIN-12 с начальным символом 0 и последовательностью нулей в коде. Эта последовательность нулей в итоге и будет упразднена в коде UPC-E.

Также, как и в UPC-А каждый символ данных в UPC-Е кодируется двумя штрихами и двумя пробелами. Штрих или пробел может быть шириной 1, 2, 3 или 4 модуля (один модуль равен 0,33мм).

Для того, чтобы добавить штрихкод UPC-E0 или UPC-E1 на страницу отчета, нужно нажать на иконку Barcode на боковой панели инструментов в дизайнере отчетов и выбрать нужный штрих-код:

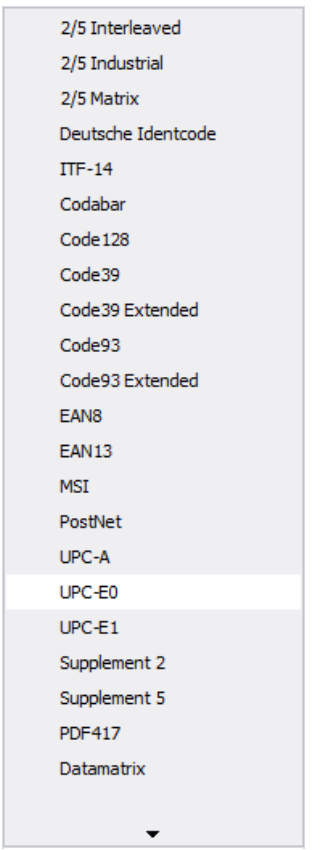

Для редактирования добавленного штрих-кода сделайте двойной клик по нему или вызовите контекстное меню с помощью правого клика, и выберите Редактировать…:

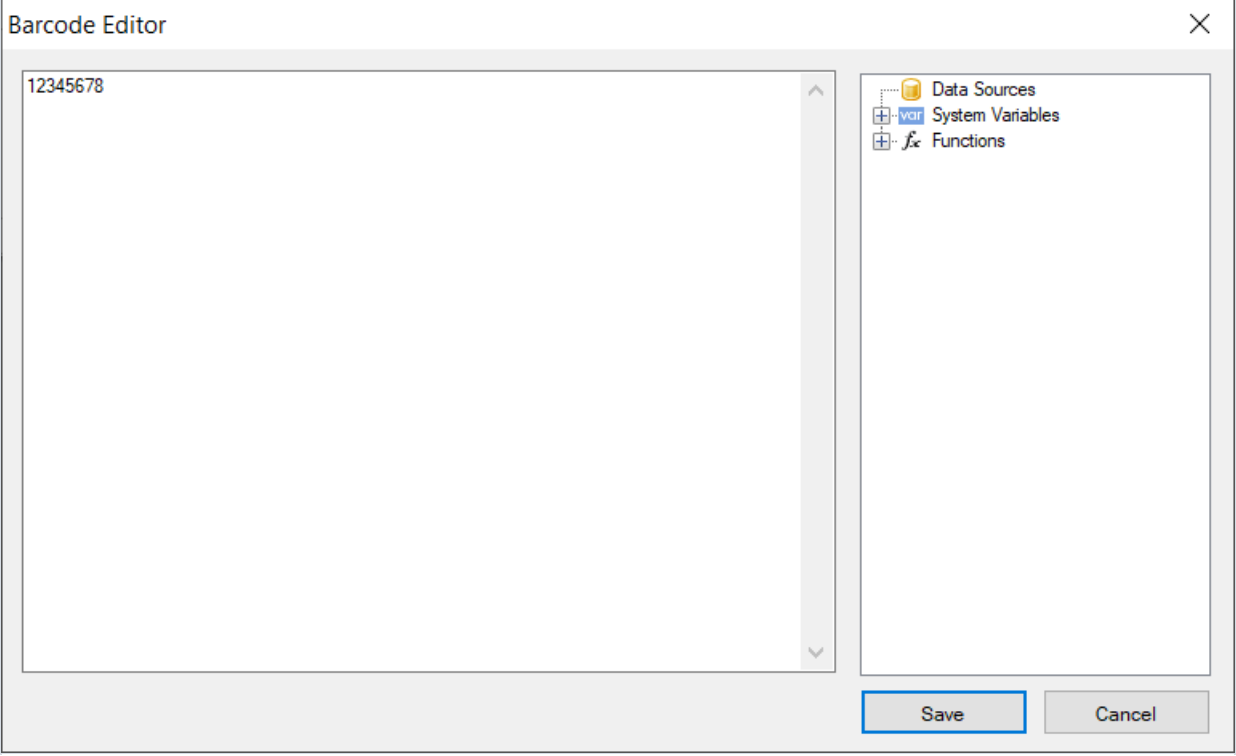

Все объекты типа Barcode имеют набор свойств. Вот наиболее часто используемые из них:

- Angle– Свойство позволяет задать поворот объекта на один из фиксированных углов– 0, 90, 180, 270 градусов.
- Zoom Свойство задает масштабирование штрих-кода. Это свойство используется только вместе со свойством "Авторазмер".
- AutoSize– Если это свойство включено, объект будет растягиваться, чтобы показать штрих-код

целиком.Если свойство отключено, штрих-код будет растянут до размеров объекта.

- ShowText Свойство определяет, надо ли показывать ли текст в нижней части штрих-кода.
- DataColumn Поле данных, из которого загружать текст объекта.
- Expression Выражение, которое возвращает текст объекта.
- Text– Текст объекта.
- Padding Свойство позволяет задать отступы от краев объекта, в пикселах.
- WideBarRatio Это свойство имеется у всехлинейных штрих-кодов. Оно определяет относительный размер широких полос штрих-кода.
- CalcCheckSum Это свойство имеется у многих линейных штрих-кодов. Оно определяет, надо ли считать контрольную сумму автоматически. Если это свойство отключено, контрольная сумма должна присутствовать в тексте объекта.

Если вы отключите свойство ShowText, то код будет выглядеть так:

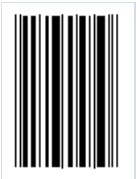

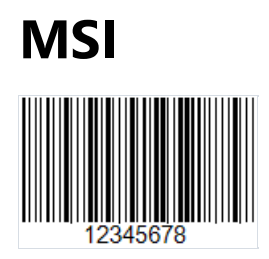

Линейный штрих-код MSI был создан в 1971 году на основе штрих-кода Plessey и является по сути его усовершенствованной версией. Он позволяет кодировать только числа от 0 до 9. Структура кода:

- Стартовый символ, означающий начало чтения данных (110);
- Данные;
- Опциональный контрольный символ;
- Стоп-символ, означающий окончание чтения данных (1001).

Каждый символ в коде представлен в двоичном виде с помощью штрихов и пробелов. Штрих - 1, а пробел -0.

Контрольный символ может быть рассчитан по одному из четырех типов: Modulo 10, Modulo 11, Modulo 1010, Modulo 1110. Самый распространенный тип - Modulo 10. По определенному алгоритму рассчитывается контрольный символ. Прочитанные сканером данные складываются по алгоритму и полученный результат сравнивается с контрольным символом. При положительном результате, код считается прочитанным правильно.

MSI - код произвольной длины. Она ограничивается лишь возможностями сканера.

Сейчас этот штрих-код считается устаревшим и практически не используется. Ранее он применялся для маркировки товаров на складах и в супермаркетах.

Для добавления кода MSI на страницу отчета нажмите на иконку штрих-кода на боковой панели компонентов в дизайнере отчетов ...

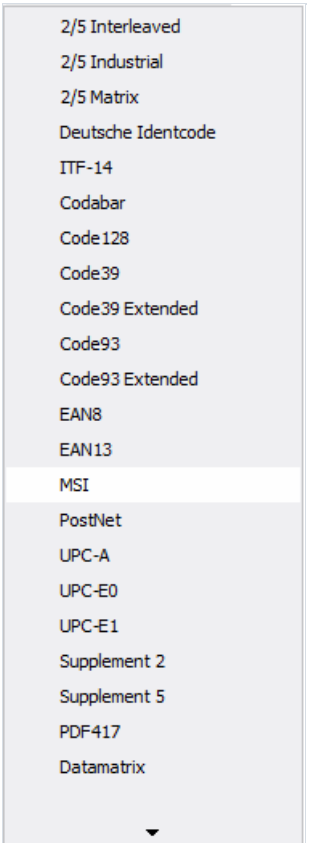

В выпадающем списке выбираем MSI. Выбранный штрих-код добавляем на страницу отчета. Для редактирования штрих-кода сделайте двойной клик по добавленному штрих-коду, либо вызовите контекстное меню для него и выберите пункт Edit...:

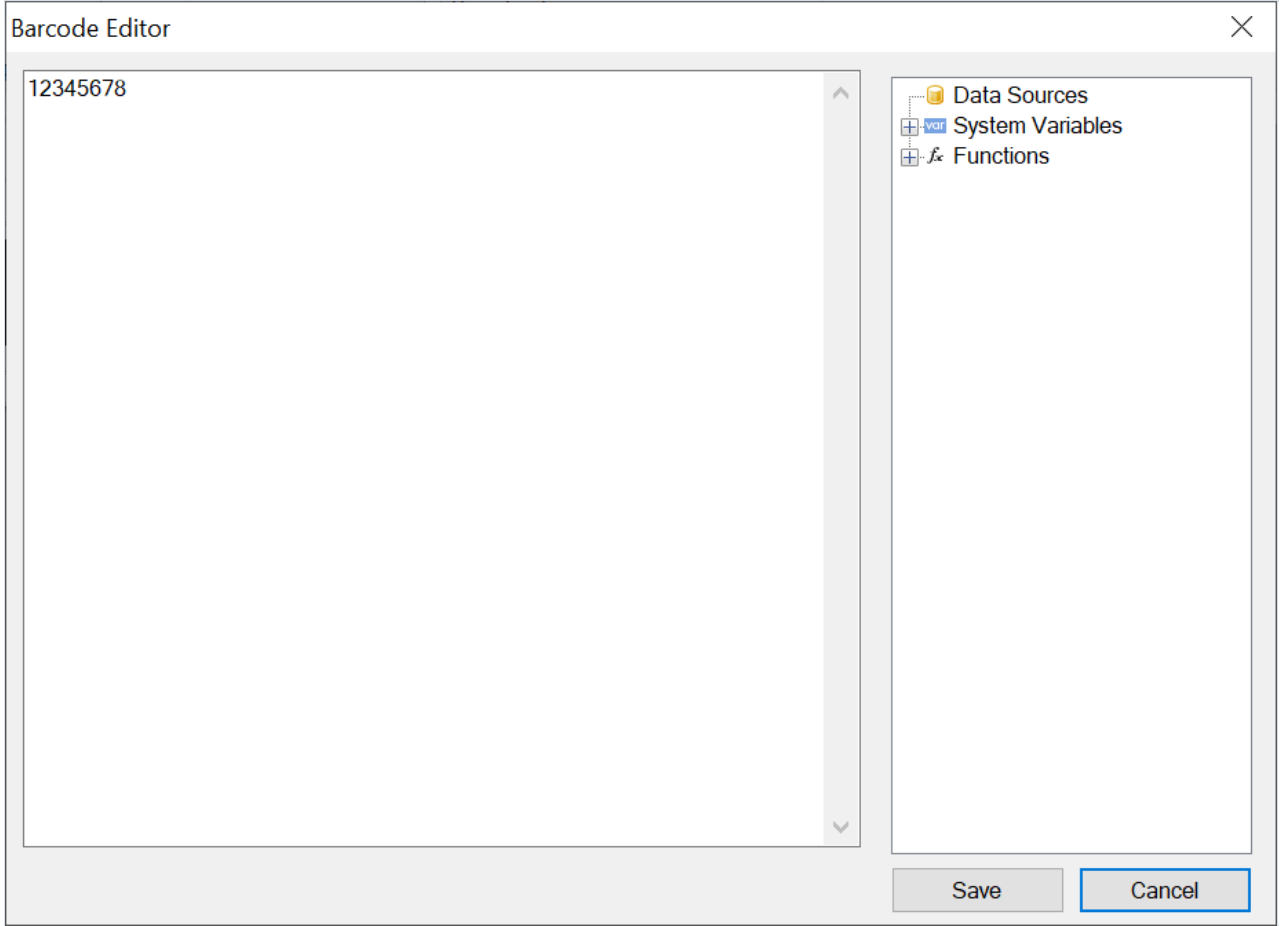

Чтобы убрать отображение текста под кодом, выделите добавленный штрих-код и измените значение свойства ShowText на False:

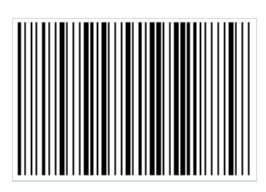

# Supplement

Распространенные одномерные штрих-коды EAN вЕвропе и UPC в США имеют возможность расширения за счет дополнительного кода. Он размещается справа от основного кода.

Этот дополнительный код позволяет закодировать 2 или 5 цифровых символа.

UPC-A, UPC-E, EAN-13 и EAN-8 могут включать дополнительный штрих-код справа от основного штрих-кода. Этот второй штрих-код, который обычно не такой высокий, как основной штрих-код, используется для кодирования дополнительной информации для газет, книг и других периодических изданий.

Дополнительный штрих-код может закодировать 2 или 5 цифр информации.

Двухзначный дополнительный код обычно применяется для кодирования информации о номеревыпускав периодических изданиях (журналы, газеты).

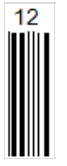

Дополнительный код позволяет невключать номер выпускав основной штрих-код тем самым оставляя его неизменным для всех выпусков. Так, нет необходимости считывать большой код, когда нужна лишь информация о выпуске.

Пятизначный дополнительный код часто применяется на книгах и содержит информацию о рекомендуемой розничной цены экземпляра. Из пяти символов первый обозначает код валюты, остальные 4 - цену.

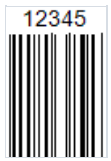

Существуют определенные коды для обозначения без цены:

- Код 90000 для книги розничная цена не определена;
- Код 99991 -книга распространяется бесплатно.

Но дополнительный код может хранить и другую информацию, для внутреннего применения в издательстве.

Каждая цифра кодируется 7 модулями (линиями и пробелами).

#### Структура кода:

- 1. Стартовый символ(1011 если провести аналогию между штрихами и цифрами);
- 2. Первый символ данных;
- 3. Разделитель (01);
- 4. Второй символ данныхлибо 4 символавслучае 5-символьного кода.

Явного контрольного символа и стоп-символа не предусмотрено. После разделителя считывается допустимое количество символов.

Кодирование данных проводится по наборам "левый четный" и "левый нечетный", применяемые в EAN.

В зависимости от размерности дополнительного штрих-кода применяются разные шаблоны четности

символов. Четность символа определяет контрольную сумму.

Алгоритм кодирования четности в двузначном коде.

Если дополнительный штрих-код двузначный, то двузначное число, которое образуется в результате сложения первого и второго числа, необходимо разделить на 4. Далее, если остаток от деления четное число, то первый символ кодируется с четностью, а второй с нечетностью. Это означает, что для кодирования первой цифры будет использован четный набор значений, а второго - нечетный.

Теперь, при сканировании будет определяться четность прочитанного значения. Если она не соответствует расчетной четности, которая ожидается - значит штрих-код прочитан неправильно.

В случаес пятизначным кодом расчет контрольной суммы сложнее. Считается, что последняя цифра кода находитсяв нечетной позиции. Начиная с последней цифры и до первой по очереди назначаются четные и нечетные позиции. Затем, берется суммавсех нечетных цифр и умножается на 3. Суммавсех четных цифр умножается на 9. Далее берется единица измерения от суммы двух предыдущих вычислений, то есть крайняя правая цифра. Это и есть контрольная цифра по которой определяется шаблон четности вспециальной таблице.

В FastReport .NetSupplementкод добавляется отдельно от EAN или UPC. Для добавления кода на страницу отчета нужно выбрать элемент управления Barcode на панели элементовсбоку в дизайнере отчетов:

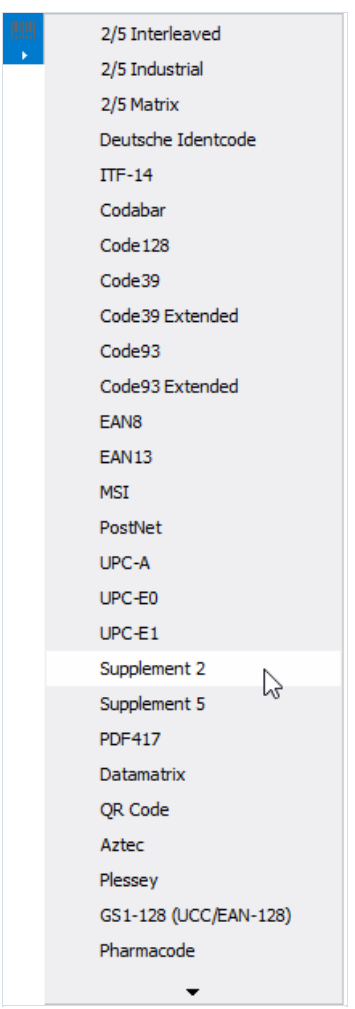

Выберете Supplement 2 для двухзначного кода или Supplement 5 для пятизначного и разместите его на странице отчета.

Позиционируйте дополнительный код рядом с основным:

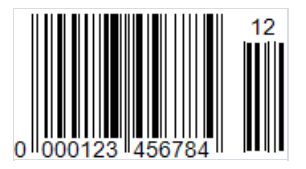

Для редактирования кода сделайте двойной клик по нему:

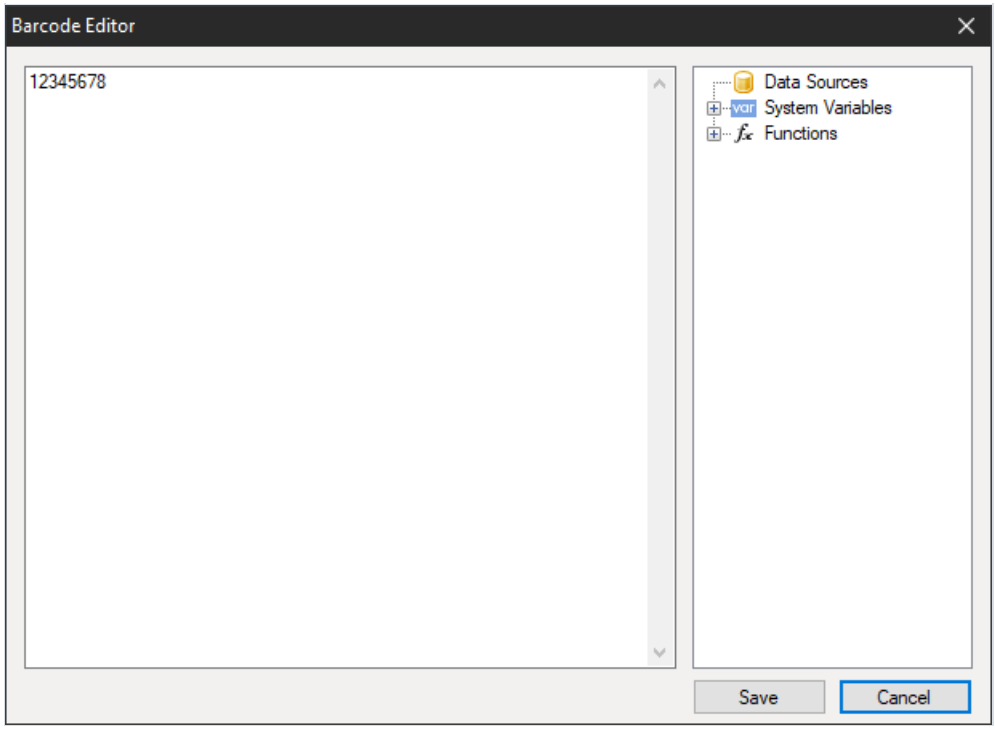

Как и все штрих-коды в FastReport.Net Supplement имеет ряд свойств, которые вы можете отредактировать в инспекторе свойств объекта:

● "Поворот" (Angle) – Свойство позволяет задать поворот объекта на один из фиксированных углов– 0, 90, 180, 270 градусов;

● "Масштаб" (Zoom) – Свойство задает масштабирование штрих-кода. Это свойство используется только вместе со свойством "Авторазмер";

● "Авторазмер" (AutoSize) – Если это свойство включено, объект будет растягиваться, чтобы показать штрихкод целиком.Если свойство отключено, штрих-код будет растянут до размеров объекта;

• "Показывать текст" (ShowText) – Свойство определяет, надо ли показывать ли текст в нижней части штрихкода;

● "Поле данных" (DataColumn) – Поле данных, из которого загружать текст объекта;

 $\bullet$  "Выражение" (Expression) – Выражение, которое возвращает текст объекта;

- $\bullet$  "Текст" (Text) Текст объекта;
- "Отступы" (Padding) Свойство позволяет задать отступы от краев объекта, в пикселах;

● "Ширина полос" (WideBarRatio) – Это свойство имеется у всехлинейных штрих-кодов. Оно определяет относительный размер широких полос штрих-кода;

• "Контрольная сумма" (CalcCheckSum) – Это свойство имеется у многих линейных штрих-кодов. Оно определяет, надо ли считать контрольную сумму автоматически. Если это свойство отключено, контрольная сумма должна присутствовать в тексте объекта.

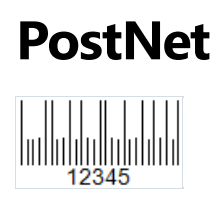

Этот линейный числовой штрих-код создан специально для почтовой службы Соединенных Штатов Америки. Он применяется для машинной сортировки почты. Внешний вид этого штрих-кода сильно отличается от привычных UPC и EAN, которые используются для маркировки продуктов в розничной торговле. Штрихи имеют разную высоту,в целом код также имеет маленькую высоту для удобства размещения на конверте.

Длина ZIP кодав США изначально составляла 5 символов, но в 1983 году была увеличена до 9 символов изза недостаточной емкости. Но затем, код расширили еще на 2 символа. В итоге PostNet имеет три размера:

- 5 символов;
- 9 символов;
- 11 символов.

Структура кода:

- Стартовый символ;
- Данные;
- Проверочный символ;
- Стоп-символ.

Каждый символ кодируется 5 штрихами. Старт и стоп-символ обозначается одним длинным штрихом.

Далее приводится список соответствия чисел и штрих-кодов:

- $1 \overline{\text{null}}$ :
- $2 \overline{m}$
- $3 \overline{m}$ :
- $4 \ln l$ :
- $5 \sqrt{11}$ :
- $6 \overline{11} \cdot$
- $7 \text{Lull}:$
- $8 \ln \ln$
- $9 \overline{h}$  $\overline{h}$ :
- $0 \overline{\text{Hm}}$ .

Из-за достаточно большого количества штрихов на кодирование одного символа размер штрих-кода PostNet получается достаточно большим. Также, возможно кодировать только числа. Эти недостатки привели к снижению популярности кода и в настоящеевремя он вытесняется более новым Intelligent Mail.

В FastReport.Net PostNet нет ограничения на количество символов, но вы должны иметь в виду, что стандарт предусматривает 3 варианта размерности кода, рассмотренных выше.

Для того, чтобы добавить штрих-код PostNet на страницу отчета,вам нужно нажать мышью на иконку Вагсоdе на боковой панели элементов в дизайнере отчетов .........................

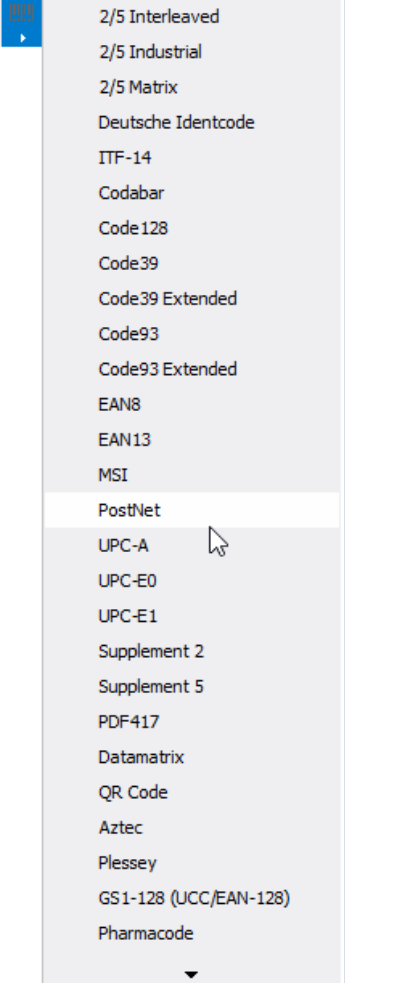

#### Выбираем пункт PostNet и добавляем код на страницу отчета:

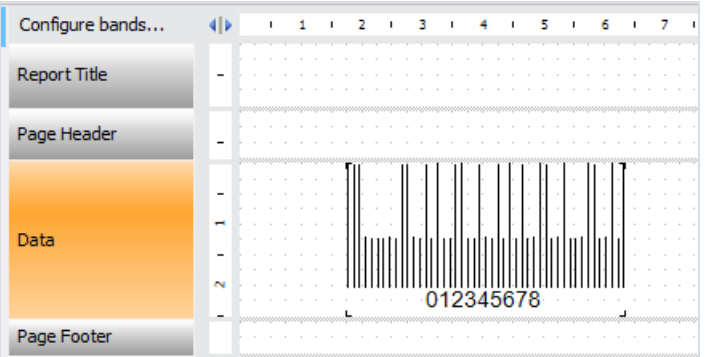

Для редактирования штрих-кода сделайте двойной клик по нему, или вызовите контекстное меню правым кликом и выберите«Редактировать…»

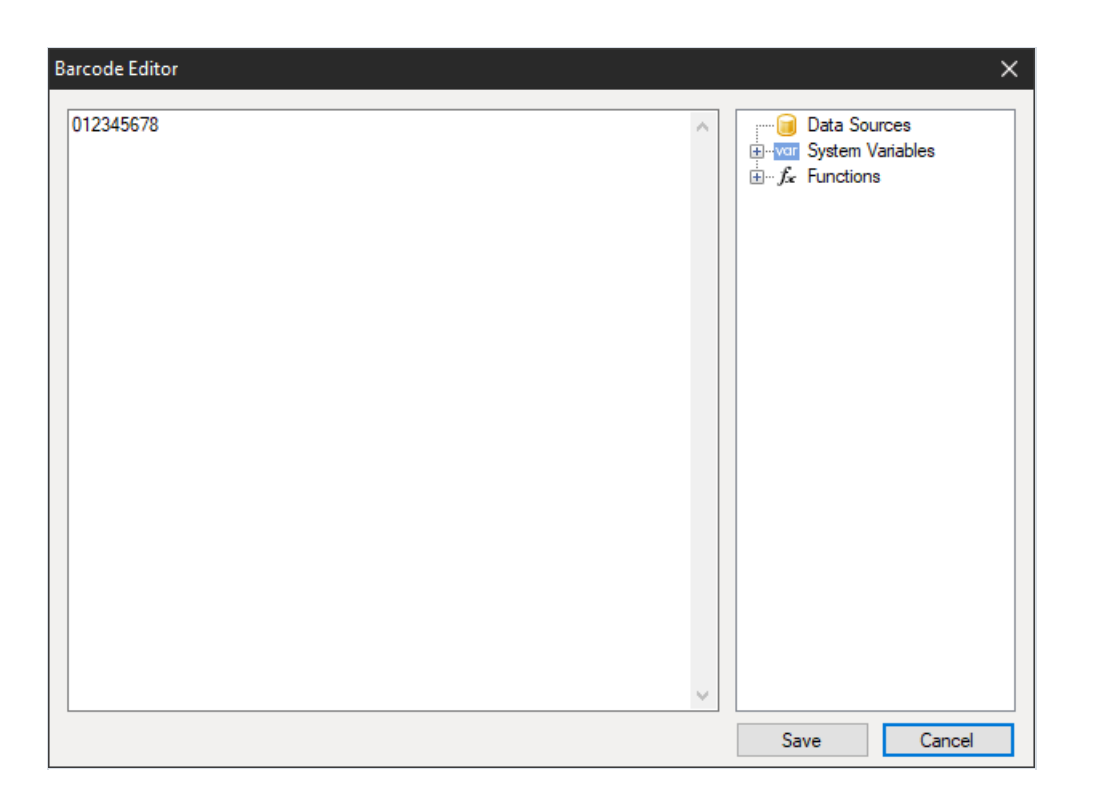

Как и все штрих-коды в FastReport.Net PostNet код имеет ряд свойств, которые вы можете отредактировать в инспекторе свойств объекта:

- "Поворот" (Angle) Свойство позволяет задать поворот объекта на один из фиксированных углов– 0, 90, 180, 270 градусов;
- "Масштаб" (Zoom) Свойство задает масштабирование штрих-кода. Это свойство используется только вместе со свойством "Авторазмер";
- "Авторазмер" (AutoSize) Если это свойство включено, объект будет растягиваться, чтобы показать штрих-код целиком.Если свойство отключено, штрих-код будет растянут до размеров объекта;
- $\bullet$  "Показывать текст" (ShowText) Свойство определяет, надо ли показывать ли текст в нижней части штрих-кода;
- "Поле данных" (DataColumn) Поле данных, из которого загружать текст объекта;
- $\bullet$  "Выражение" (Expression) Выражение, которое возвращает текст объекта;
- "Текст" (Text) Текст объекта;
- $\bullet$  "Отступы" (Padding) Свойство позволяет задать отступы от краев объекта, в пикселах;
- "Ширина полос" (WideBarRatio) Это свойство имеется у всехлинейных штрих-кодов. Оно определяет относительный размер широких полос штрих-кода;
- "Контрольная сумма" (CalcCheckSum) Это свойство имеется у многих линейных штрих-кодов. Оно определяет, надо ли считать контрольную сумму автоматически.Если это свойство отключено, контрольная сумма должна присутствовать в тексте объекта.

## Deutsche Post Identcode

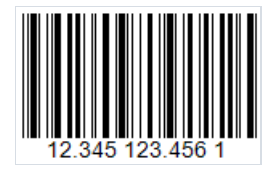

Линейный штрих-код Deutsche Post Identcode создан на основе популярного штрих-кода 2 of 5 Interleaved и использует его символогию. Различия заключаются в назначении кода. Identcode создан специально для Deutsche Post для идентификации почтового отправителя. Исходя из необходимого размера данных об отправителе длина кода уменьшена до 12 цифр по сравнению с 14 у Interleaved. Но фактически длина кодируемых данных 13 символов, так как 14ый используется для контрольной суммы, которая нужна для проверки правильности считывания кода.

Identcode имеет следующую структуру:

- Старт-символ;
- 2 цифры для идентификатора первичного центра распределения;
- 3 цифры для идентификатора клиента;
- 6 цифр для почтового номера;
- Контрольная цифра;
- Стоп-символ.

Если представить штрихи и пробелы в виде двоичных символов, то стартовый символ обозначается так: 1010. Этот символ помогает определить направление считывания.

Для кодирования цифр данных используется кодовая таблица 2 of 5 Interleaved. Каждый символ данных состоит из 5 штрихов или 5 пробелов. Два из которых должны быть широкими, остальные-узкими.Тут нужно пояснить, что всекоды семейства 2 of 5 используют для кодирования как штрихи, так и пробелы. Поэтому длина кодавсегда четная, так как один набор 5 штрихов и 5 пробелов между ними кодирует сразу две цифры. За счет этого достигается высокая плотность, а значит - компактность кода.

После 11 цифр данных следует контрольная цифра, которая рассчитывается по алгоритму Modulo 10.

Завершает код стоп символ,который кодируется как 101.

Чтобы добавить штрих-код Deutsche Post Leitcode на страницу отчета, сделайте клик мышью по иконке штрих-кода

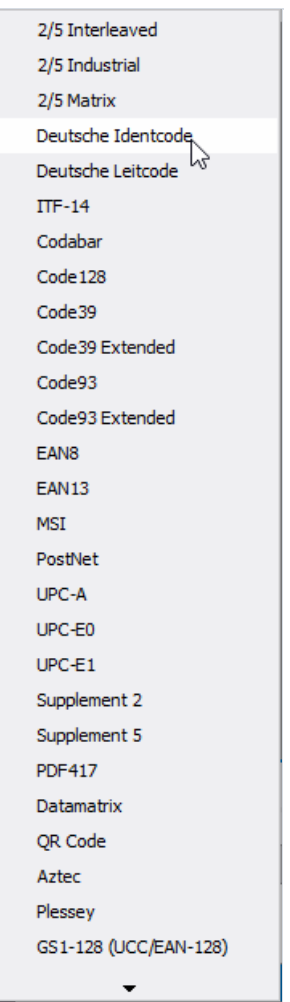

И выберите Deutsche Post Leitcode. Далее разместите объект на странице отчета. Чтобы отредактировать код сделайте двойной клик по добавленному объекту. Также редактор кода можно вызвать из контекстного меню, вызванного для добавленного объекта, с помощью опции Edit:

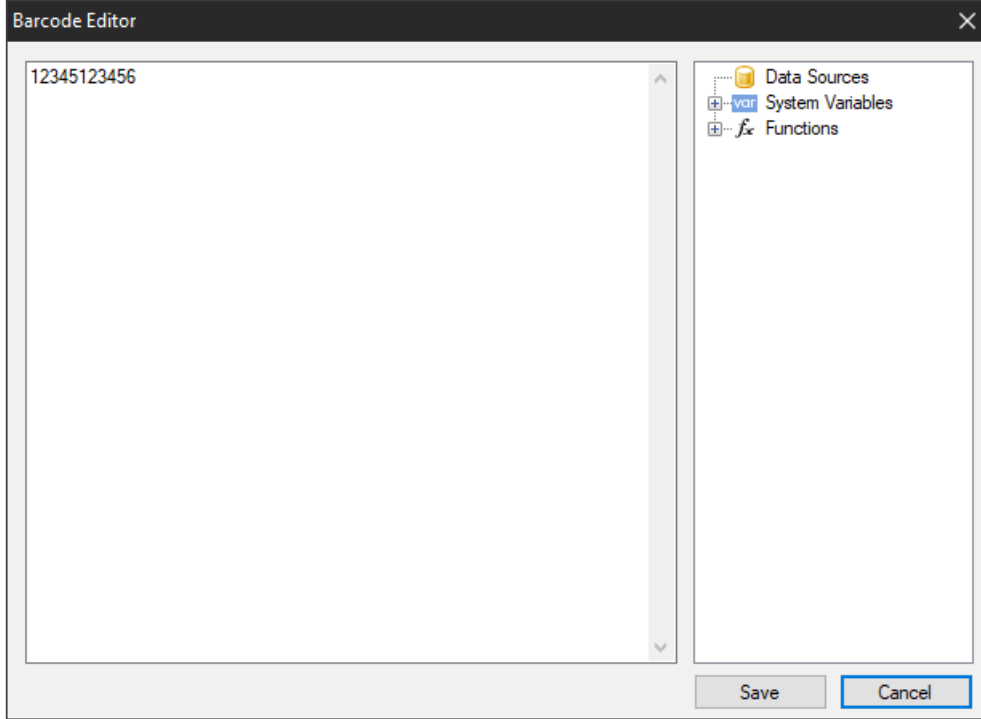

Вы можете убрать отображение цифр под кодом. Для этого используйте свойство ShowText в инспекторе свойств добавленного штрих-кода. Установите для него значение False.

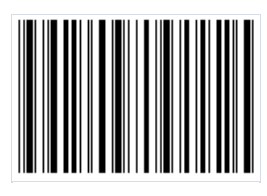

### Deutsche Post Leitcode

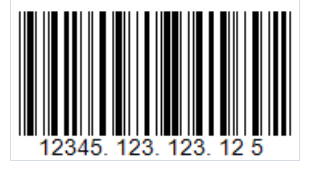

Линейный штрих-код Deutsche Post Leitcode, или просто LeitCode разработан на базе широко известного кода 2 of 5 Interleaved. Он позволяет закодировать 13 цифровых символов(0..9).Так как Leitcode применяется почтой Германии (DHL), то он имеет четко заданную структуру данных. В этом и есть его главное отличие от 2 of 5 Interleaved.

Структура кода:

- Стар-символ;
- 1-5 ZIP код;
- 6-8 номер улицы;
- $\bullet$  9-11 номер дома;
- $\bullet$  12-13 код продукта;
- 14 -контрольная цифра;
- Стоп-символ.

Другое отличие кода от 2 of 5 Interleaved заключается в использовании алгоритма Module 10, для расчета уже обязательной контрольной суммы.

Штрих-код Leitcode используетсяв почтовой службеГермании (Deutsche Post) и в DHL для автоматизации сортировки почтовых отправлений.

В штрих-кодах 2 of 5,а соответственно и вLeicode для кодирования данных используются как штрихи, так и пробелы. Такой подход позволил уменьшить размер кода. Символ данных к Leitcode кодируется пятью модулями(штрихами/пробелами). Два штриха широкие, три -узкие.То жесамое и в отношении пробелов. От такого сочетания изначальный штрих-код и получил название 2 of 5.

Чтобы добавить штрих-код Deutsche Post Leitcode на страницу отчета, сделайте клик мышью по иконке штрих-кода :

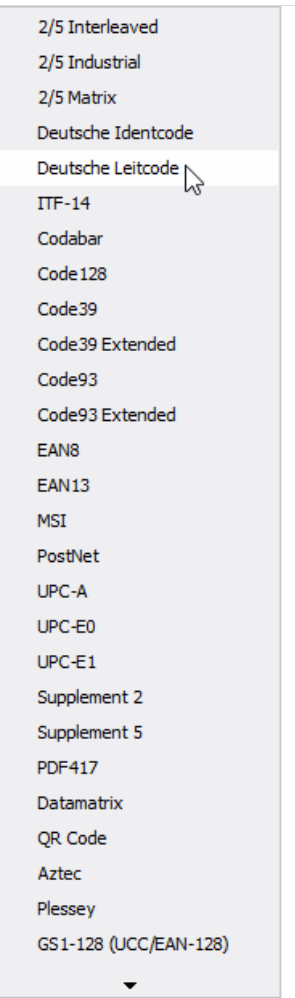

И выберите Deutsche Post Leitcode. Далее разместите объект на странице отчета. Чтобы отредактировать код сделайте двойной клик по добавленному объекту. Также редактор кода можно вызвать из контекстного меню, вызванного для добавленного объекта, с помощью опции Edit:

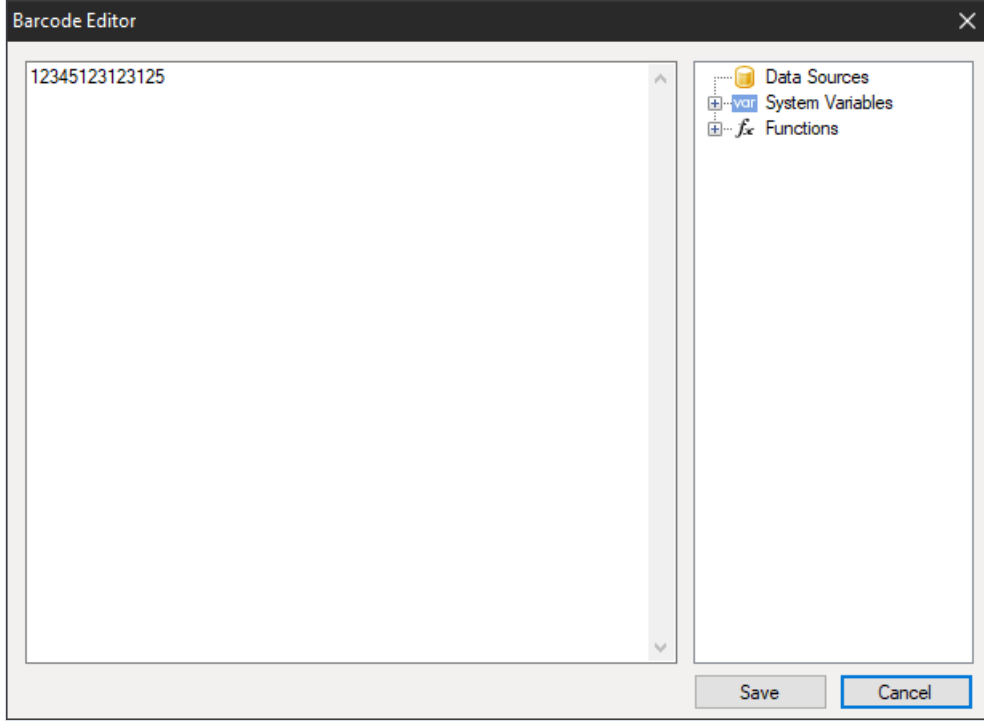

Чтобы убрать отображение цифр под кодом используйте свойство ShowText для добавленного штрих-кода. В инспекторе свойств объекта. Установите значение False для указанного свойства.

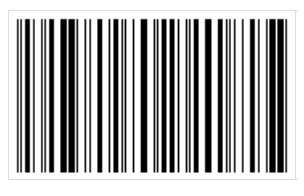

#### Объект "Флажок"

Объект позволяет отображать в отчете флажок. Он выглядит следующим образом:

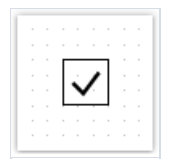

Объект может отображать два состояния: "включен" и "выключен". Вы можетезадать состояние объекта следующим образом:

- указать состояние в логическом свойстве Checked;
- подключить объект к полю данных с помощью свойства DataColumn;
- указать в свойстве Expression выражение, возвращающее "истину" или "ложь".

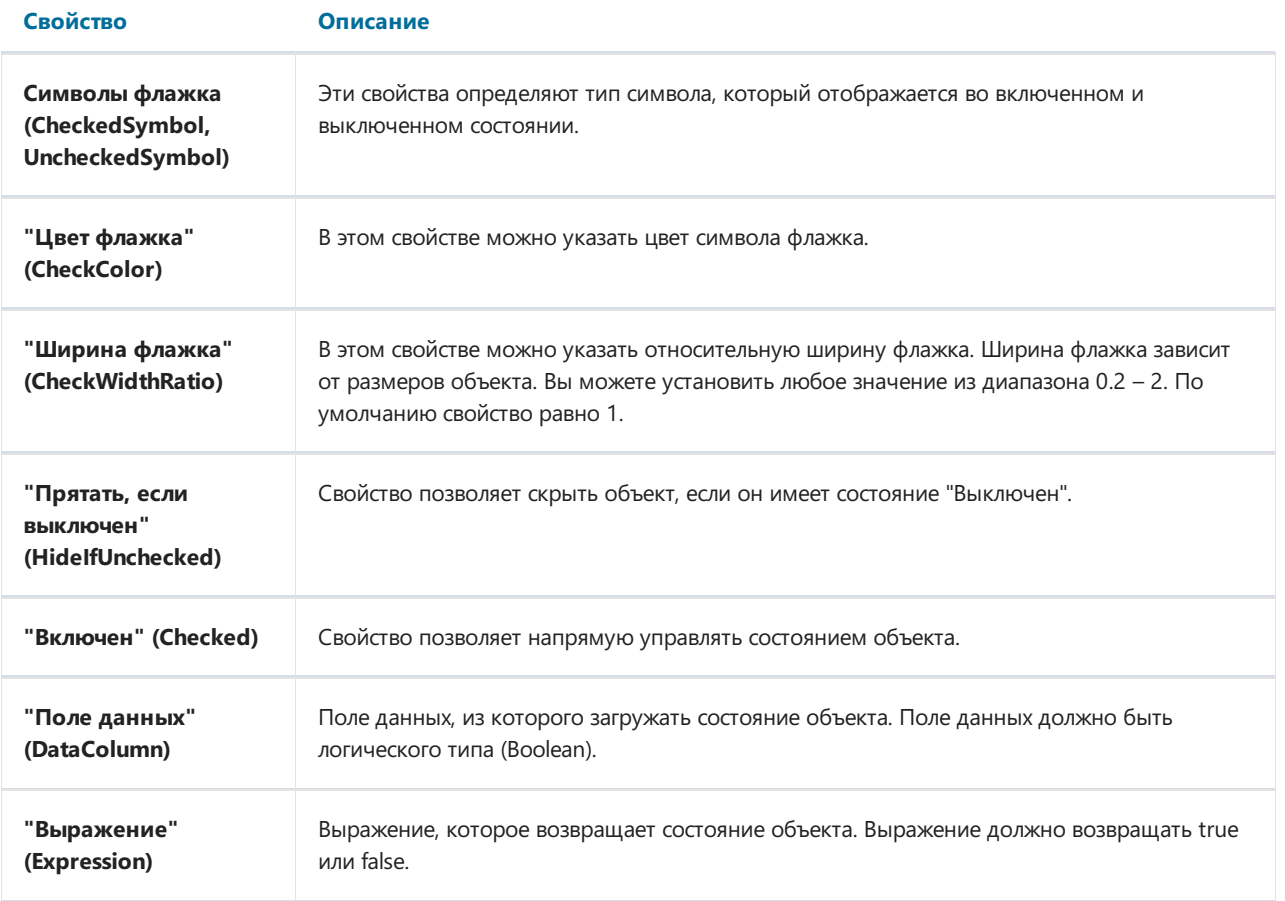

## Объект "Таблица"

Объект "Таблица" состоит из строк,колонок и ячеек и представляет собой упрощенный аналог таблицы Microsoft Excel. Он выглядит следующим образом:

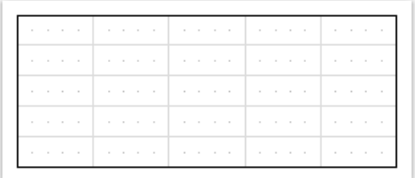

Подробнее об использовании этого объекта можно прочитать в главе ["Построение](#page-219-0) отчетов".

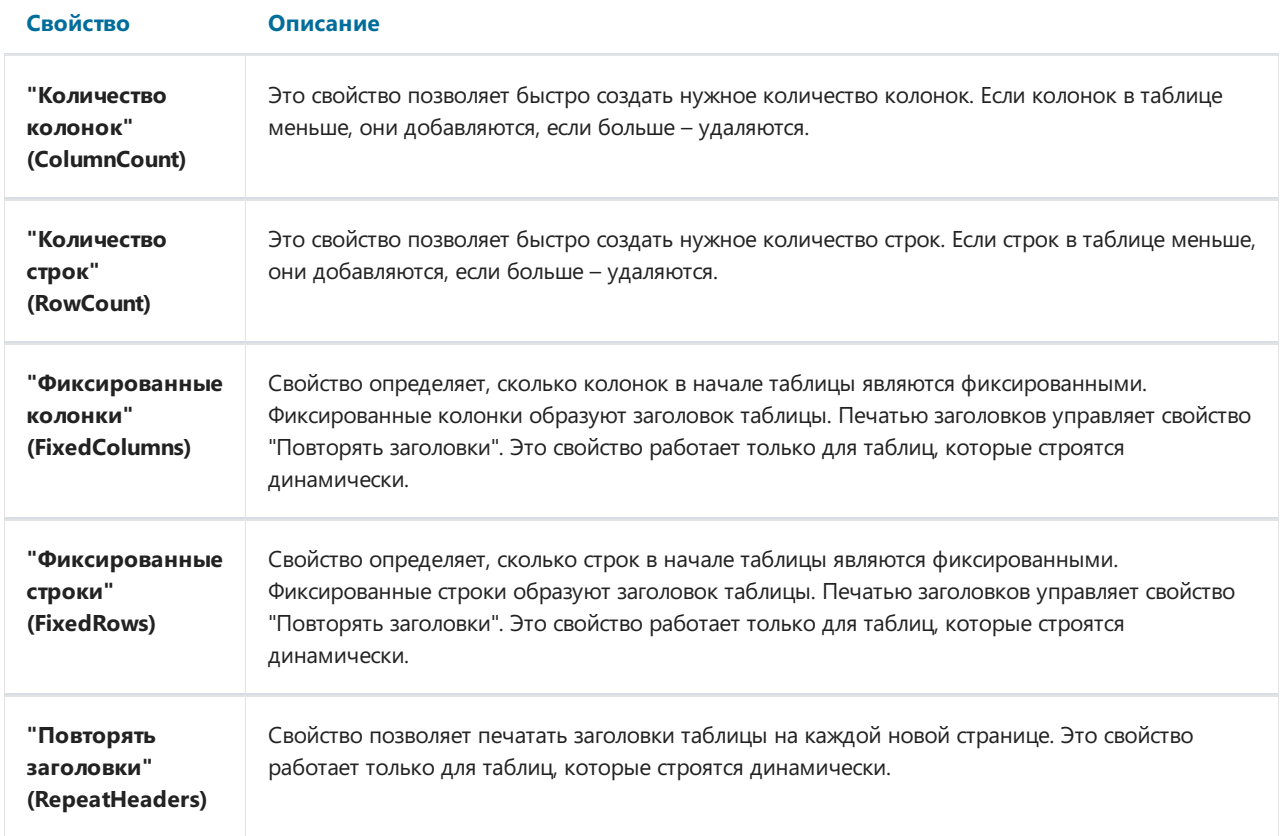

## Объект "Матрица"

Объект "Матрица" является разновидностью таблицы и, как и объект "Таблица", состоит из строк, колонок и ячеек. Причем заранее неизвестно, сколько строк и столбцов будет в матрице - это зависит от данных, к которым она подключена.

Объект выглядит следующим образом:

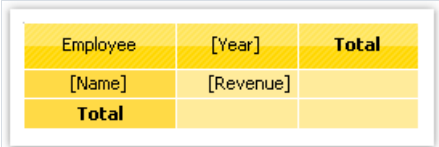

Подробнее об использовании этого объекта можно прочитать в главе ["Построение](#page-243-0) отчетов".

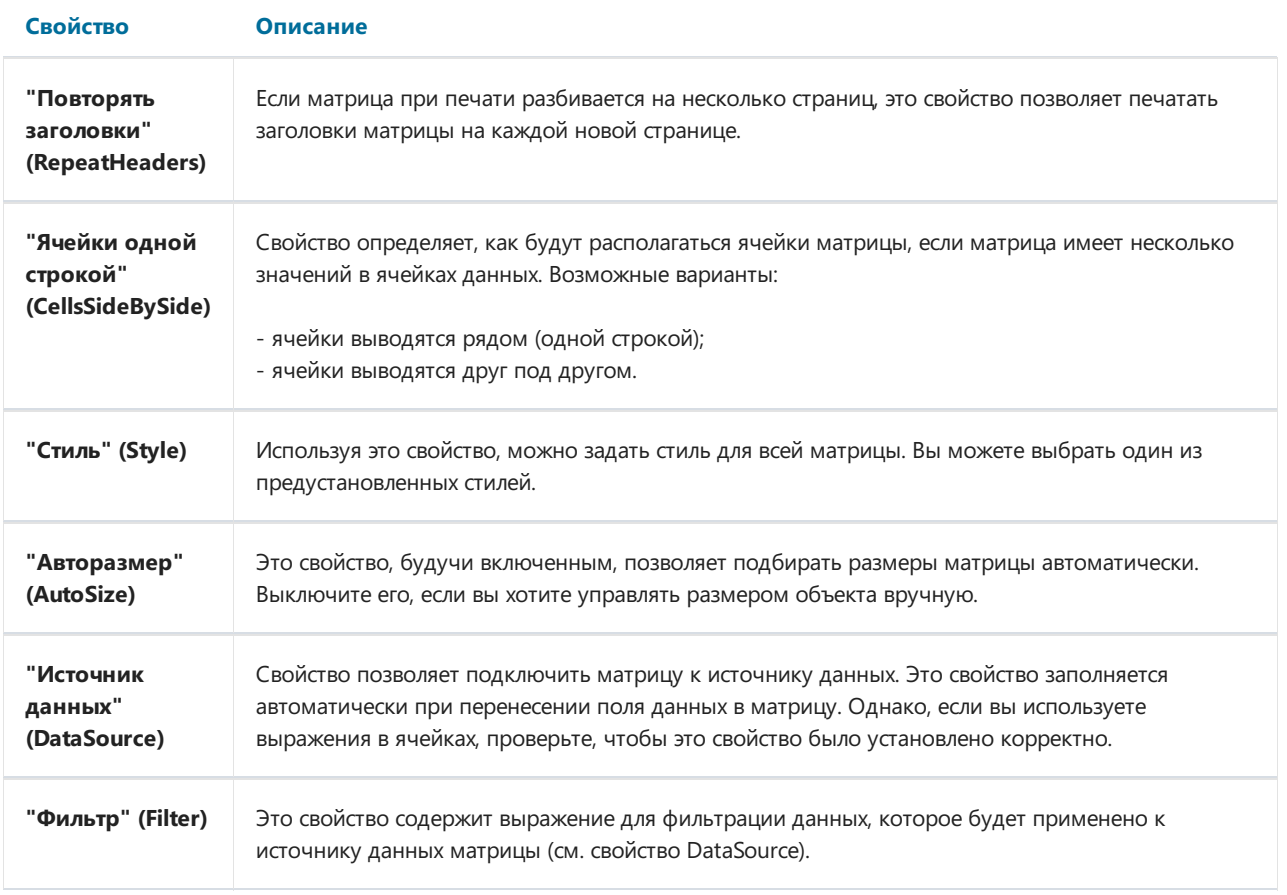

#### Объект "Улучшенная матрица"

Данный объект, как и объект "Матрица", позволяет строить сводные отчеты.

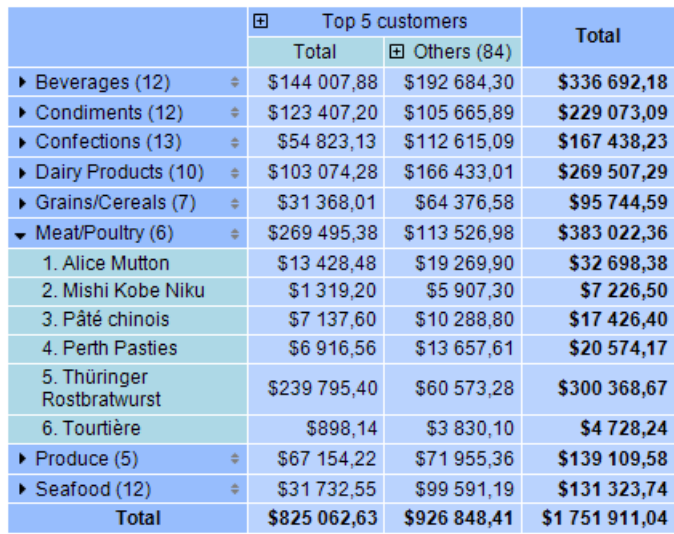

Подробнее об использовании этого объекта можно почитать в главе Объект ["Улучшенная](#page-269-0) матрица".

# Объект "Диаграмма"

Объект "Диаграмма MS Chart" позволяет строить диаграммы. Всего доступно более 30 различныхвидов диаграмм - гистограммы, области, линии, пузырьки, круговые, лепестковые, финансовые, пирамидальные, диапазоны. Объект выглядит следующим образом:

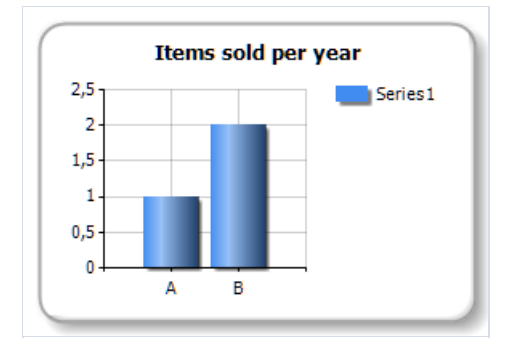

Подробнее об использовании этого объекта можно прочитать в главе ["Построение](#page-339-0) отчетов".

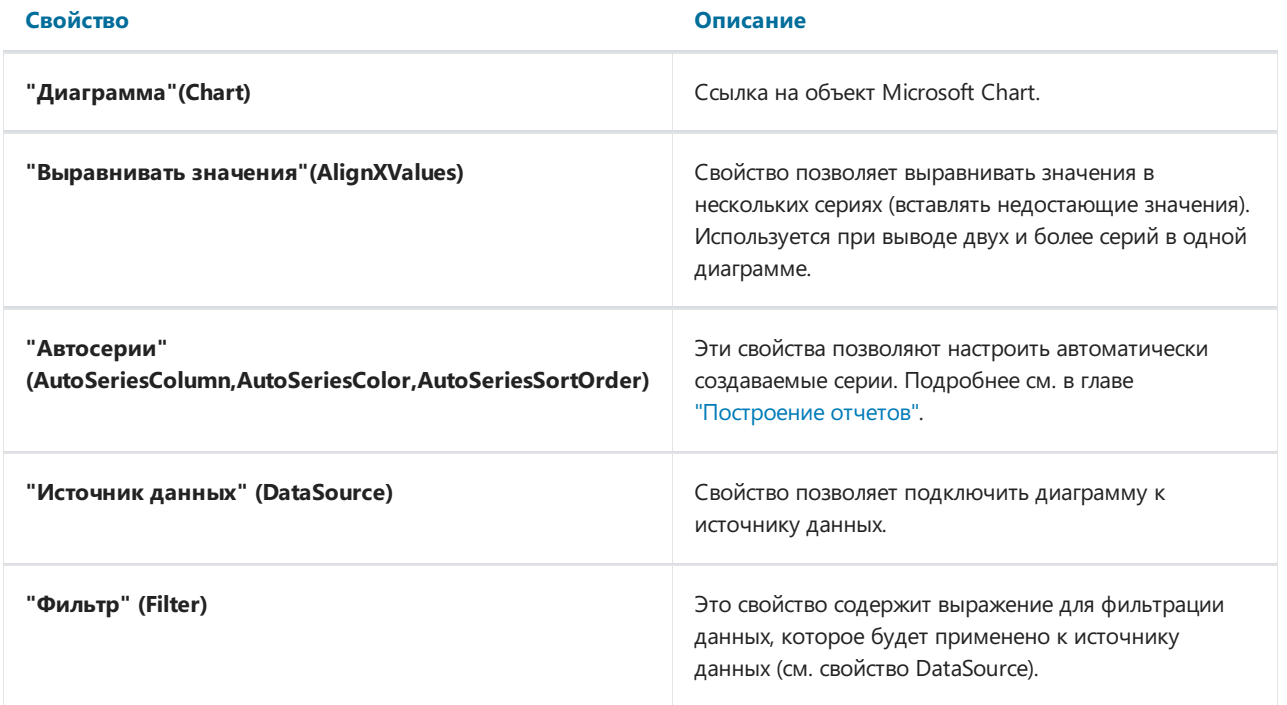

### Объект "Почтовый индекс"

Объект "Почтовый индекс" предназначен для печати почтового индекса на конвертах. Он способен отображать цифры от 0 до 9. Объект соответствует требованиям, изложенным в стандарте ГОСТ Р 51506-99.

Объект выглядит следующим образом:

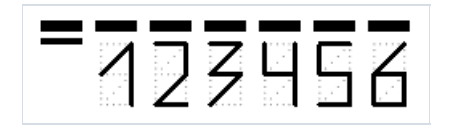

Вы можете подключить объект к данным одним из следующих способов:

- указать строку, содержащую текст объекта, в свойстве Text;
- подключить объект к полю данных с помощью свойства DataColumn;
- указать в свойстве Expression выражение, которое возвращает текст объекта.

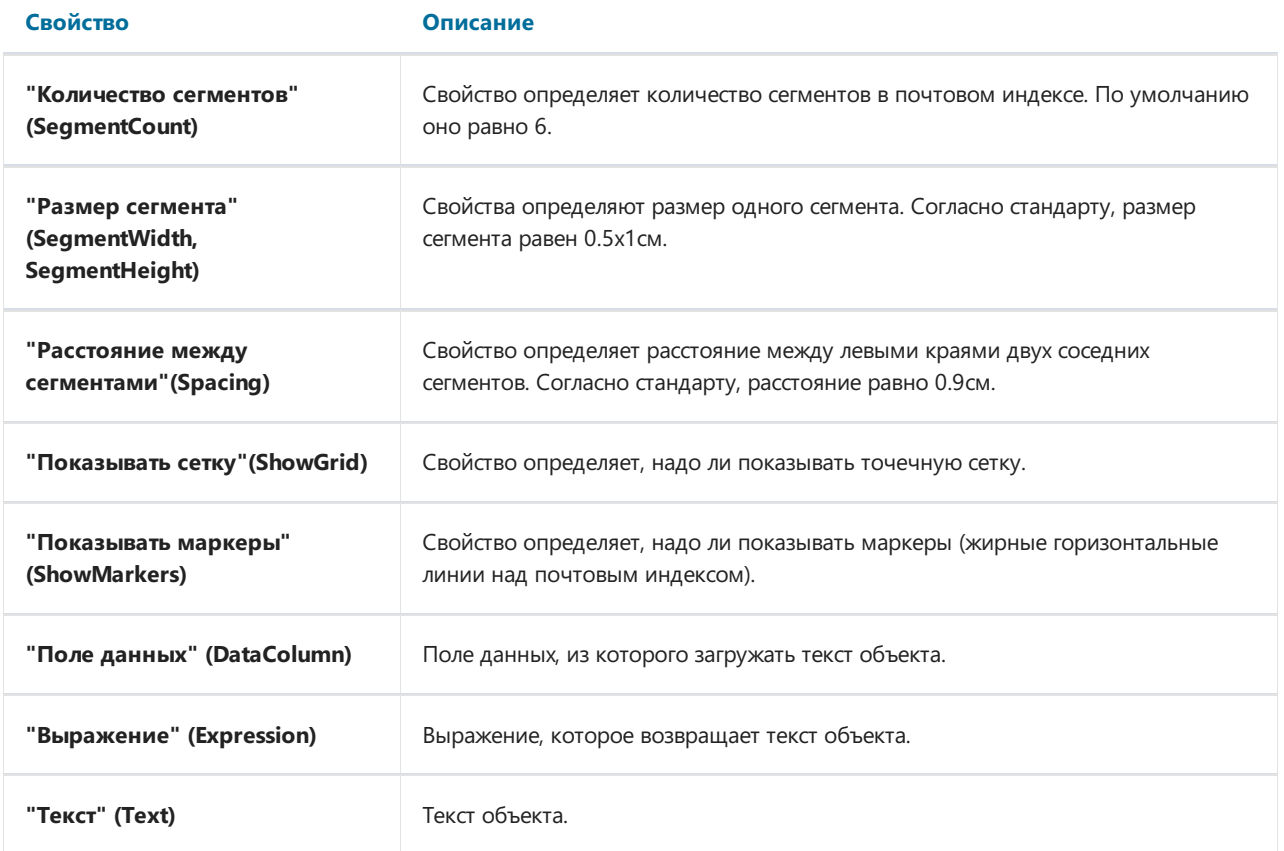

#### Объект "Текст в ячейках"

Объект предназначен для печати текста, каждый символ которого выводится в отдельной ячейке. Такой объект часто используется при печати форм, например, налоговой отчетности. Он выглядит следующим образом:

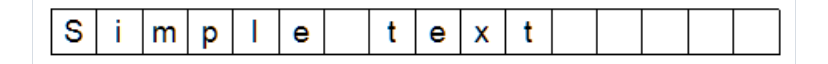

В сущности, объект является наследником объекта "Текст". Вы можете подключить его к данным аналогичным образом. Для этого в текст объекта поместите ссылку на поле данных, например:

[Employees.FirstName]

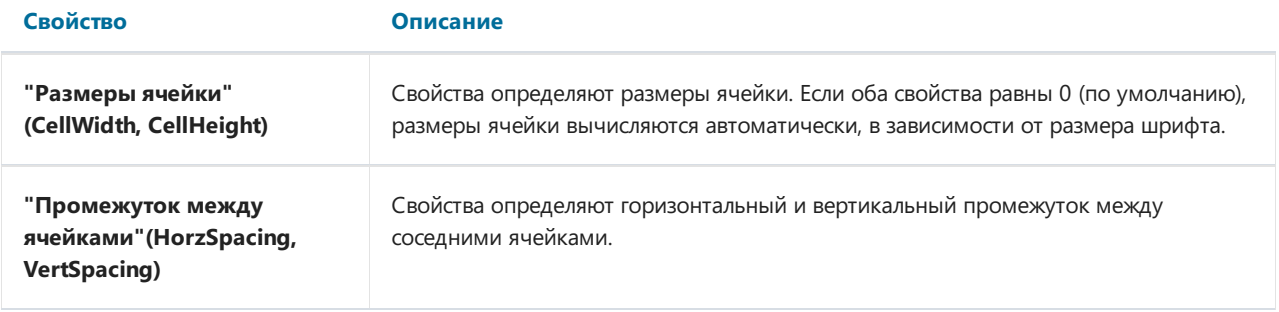

## Группа объектов "Датчики"

Эти объекты предназначены длявизуального отображения какого-либо значения. Вот как выглядят четыре различных вида датчиков, которые поддерживаются сейчас:

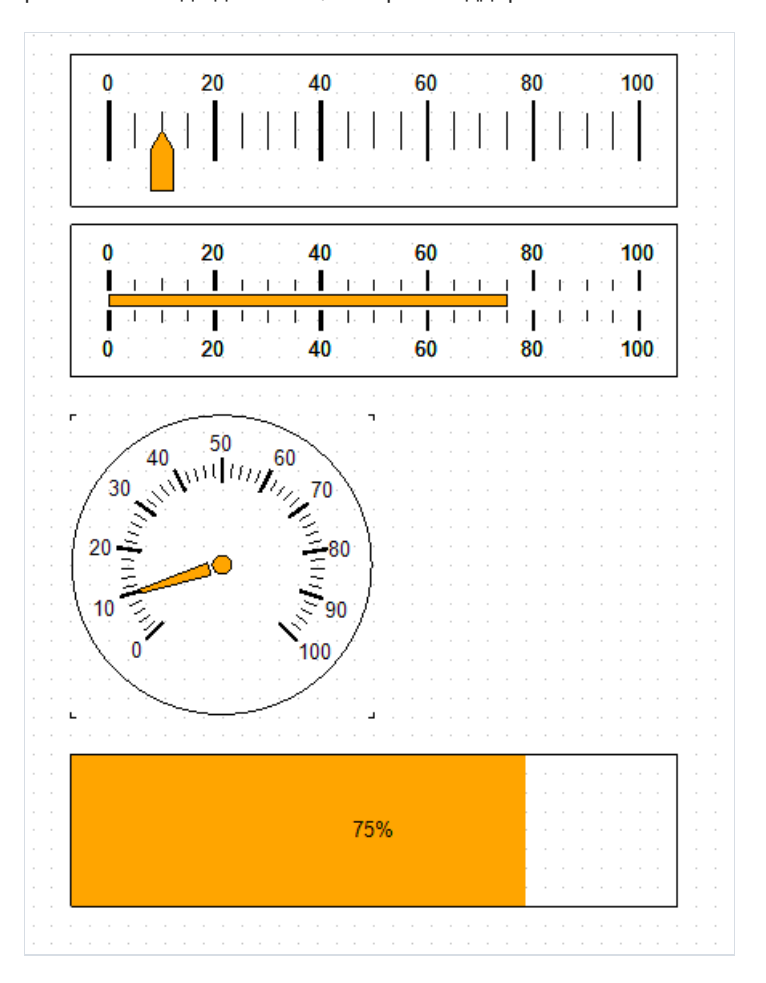

- Линейный датчик
- Простой датчик
- Круговой датчик
- Линейный датчик прогресса

Чтобы добавить объект "Датчик" в ваш отчёт, выберите один из вариантов из подменю, открывающегося при нажатии кнопки **10.** 

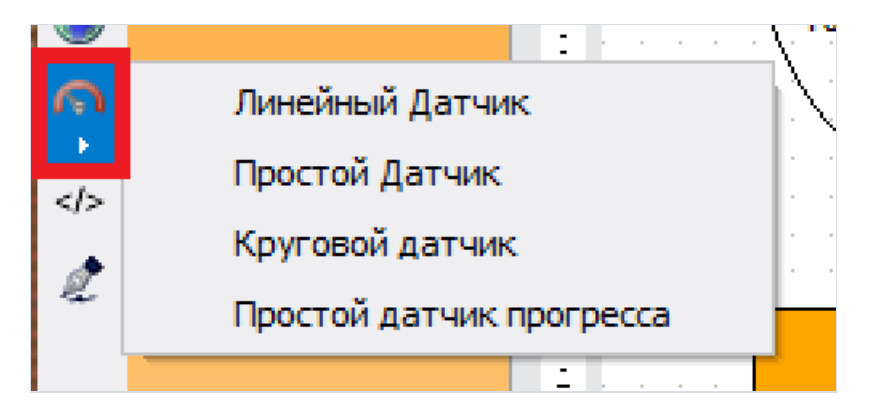

Вы можете изменить некоторые аспекты внешнего вида датчика, например цвет указателя. Чтобы отредактировать параметры датчика, дважды нажмите на нём левой клавишей мыши, или жевыберите "Редактировать..."вконтекстном меню.
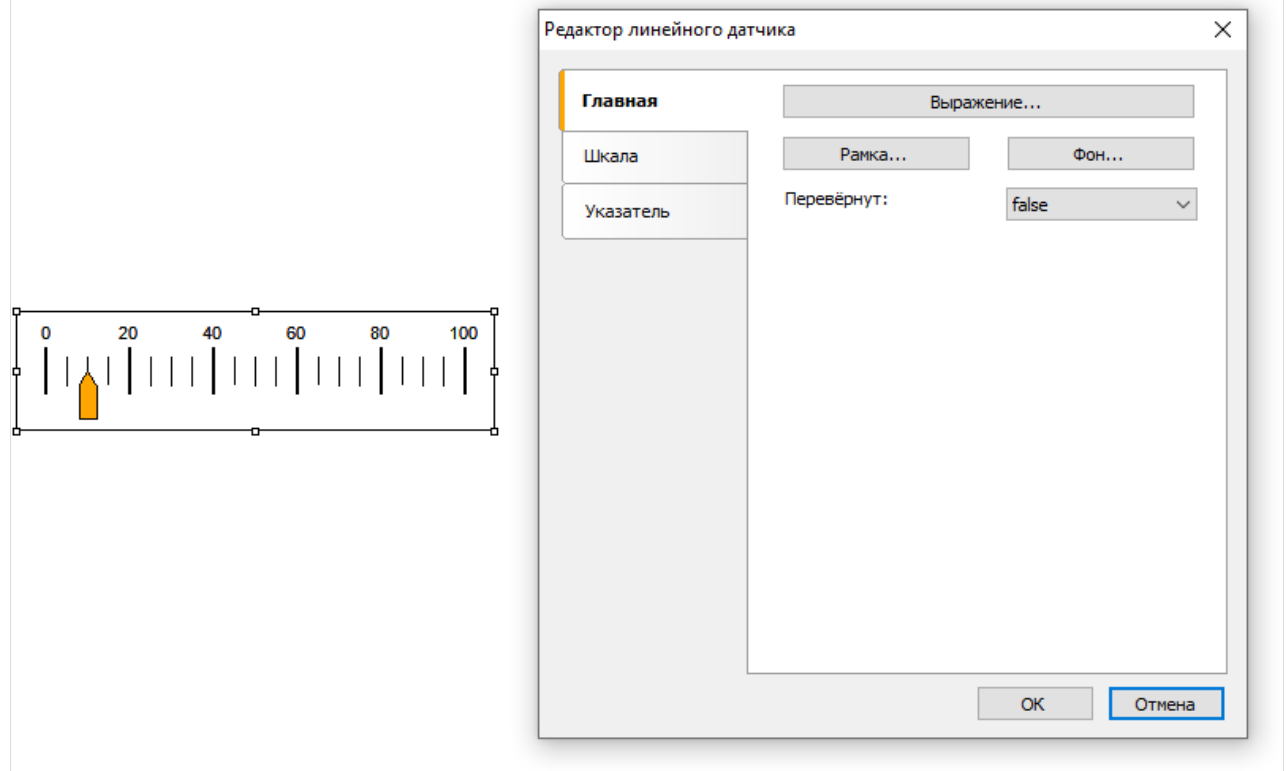

Кнопка "Выражение" откроет текстовый редактор, гдевы можетеввести значение датчика самостоятельно, или составить для него выражение и подключить датчик к данным.

# Объект "Цифровая подпись"

Цифровая подпись - шифр, гарантирующий уникальность и неповторимость, позволяющий однозначно установить авторство и защитить от изменения документа. Благодаря надежным алгоритмам шифрования такие подписи ничем не хуже рукописных, а даже лучше, надежнее.

В текущей версии доступно два вида подписи:

1. Поле для подписывания (signature field) - подразумевает наличие специального поля в документе, кликнув по которому, пользователь сможет прикрепить свой сертификат.

Объект, реализующий эту возможность, добавляется нажатием этой клавиши:

Он называется «Цифровая подпись» (Digital Signature). При размещении этого объекта на странице отчета он выглядит так:

```
Digital signature
```
В режиме просмотра подготовленного отчета он невидим. Его функциональность ограничивается исключительно PDF экспортом, то есть вы увидите это поле при просмотре PDF файла в Acrobat Reader или другого PDF-просмотрщика.

После экспорта, поле будет выглядеть так:

Неподписанное поле подписи (Шелкните, чтобы подписать)

По нажатию откроется диалог выбора сертификата, и после ввода пароля поле изменит свой вид:

# Fast Reports Inc. Reports Inc.

Подписано цифровой подписью: Fast 14:27:02 +03'00'

2. Невидимая подпись (invisible signature) - это подпись сертификатом. Визуально она не видна, но в свойствах документа можно получить информацию о подписанте, достоверности подписи, версии документа на момент подписания и др. информации.

Для того, чтобы подписать экспортируемый PDF-файл невидимой подписью, не нужно добавлять объект "Цифровая подпись" на страницу отчета. Нужно включить опцию подписывания в настройках экспорта, и там же выбрать сертификат:

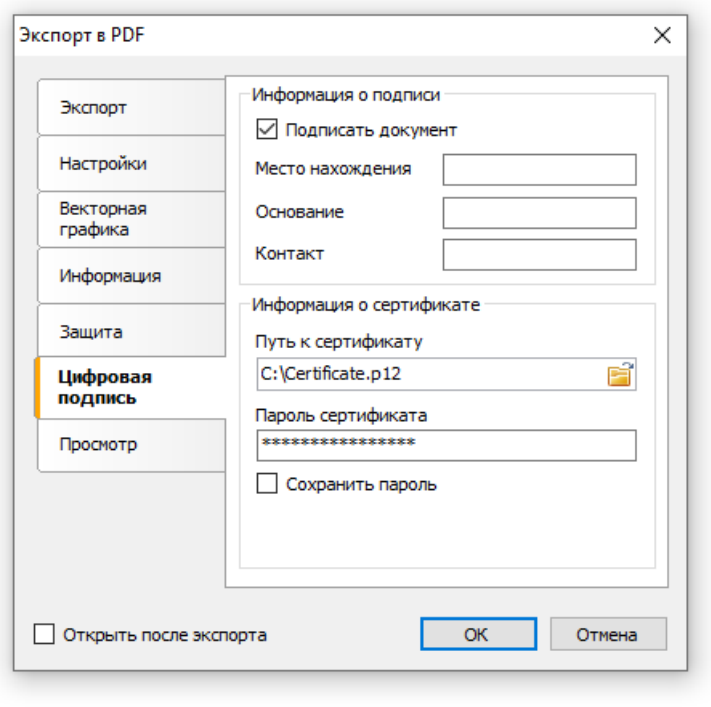

# Первый отчет в FastReport

Давайте создадим простой отчет, который печатает список продуктов. В качестве источника данных будет использована таблица Products, которая входит в демонстрационную базу данных.

Предполагается, что вы будете выполнять описанные ниже действия в демонстрационной программе Demo.exe, из которой можно вызвать дизайнер отчетов.

#### Пример 1. Создание отчета вручную

В этом примере мы создадим отчет вручную. Для этого выполните следующие действия:

- нажмите кнопку на панели инструментов и в окне "Создать" выберите "Пустой отчет";
- в меню "Данные" выберите пункт "Выбрать данные для отчета..." и отметьте флажком источник данных "Products":

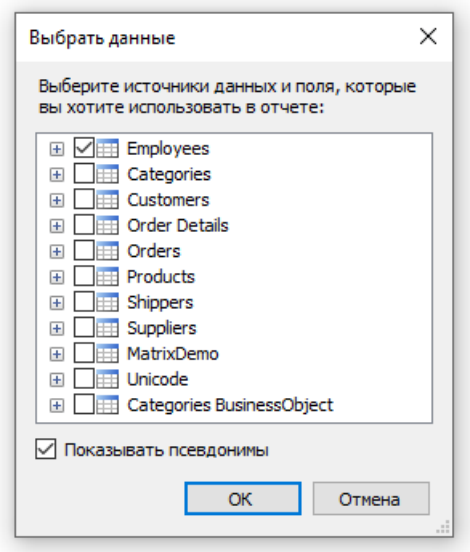

• переключитесь на служебное окно "Данные" (если оно не присутствует на экране, его можно показать, выбрав пункт меню "Данные Показать окно данных") и раскройте элемент "Источники данных" и внутри него - "Products":

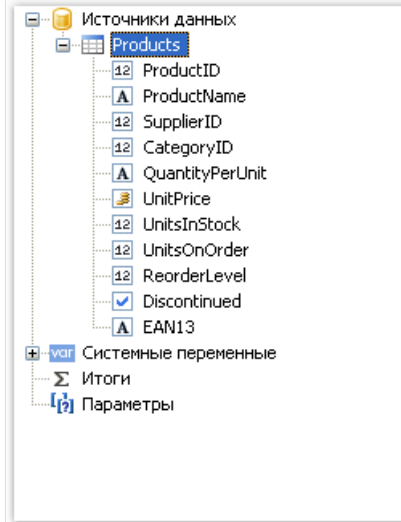

- перетащите поле "ProductName" на бэнд "Данные". FastReport создаст объект "Текст", который подключен к этому полю, и заголовок для него;
- второе поле "UnitPrice" мы создадим другим способом. Для этого на панели инструментов "Объекты" нажмите кнопку "Текст":

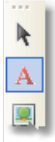

- отпустите кнопку мыши и переместите ее указатель на рабочее поле дизайнера вы увидите, что FastReport предлагает вставить объект. Выберите нужную позицию и нажмите кнопку мыши для вставки объекта;
- поместите указатель мыши над объектом и нажмите маленькую стрелку в верхнем правом углу объекта. Вы увидите список полей, из которого надо выбрать поле "UnitPrice":

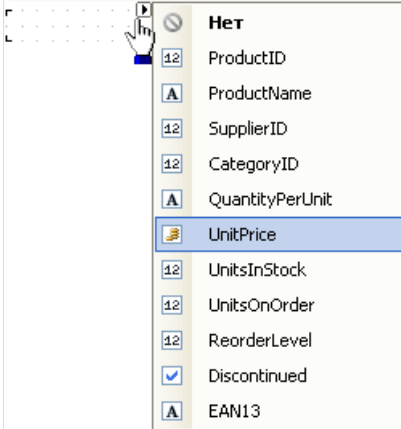

- создайте объект "Текст" заголовок для поля "UnitPrice", добавив описанным вышеспособ новый объект на бэнд "Заголовок страницы". Сделайте на объекте двойной щелчок и впишите текст "Unit Price";
- создайте объект "Текст" заголовок отчета. Расположитеего на бэнде"Заголовок отчета" и впишите текст "PRODUCTS";
- установите стиль шрифта "жирный" для объектов, лежащих на заголовке отчета и заголовке страницы.

Для этого выделите три объекта, нажав клавишу Shift, и нажмите кнопку  $\Box$ на панели инструментов "Текст". После этого отчет будет выглядеть так:

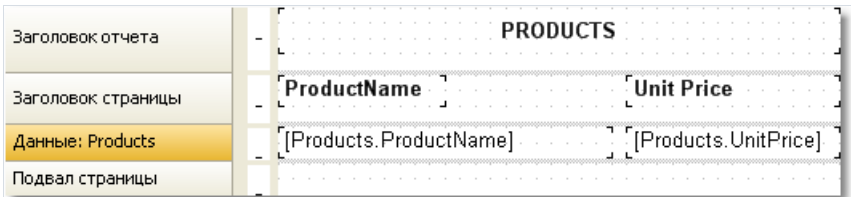

Чтобы запустить отчет, нажмите кнопку **на панели управления. Отчет будет построен и показан в окне** предварительного просмотра:

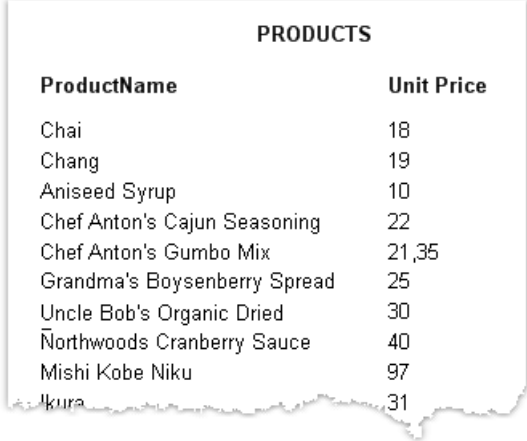

#### Пример 2. Создание отчета с помощью мастера

В этом примере мы создадим отчет с помощью "Мастера стандартного отчета". Для этого выполните следующие действия:

нажмитекнопку на панели инструментов и в окне"Создать"выберите"Мастер стандартного отчета":

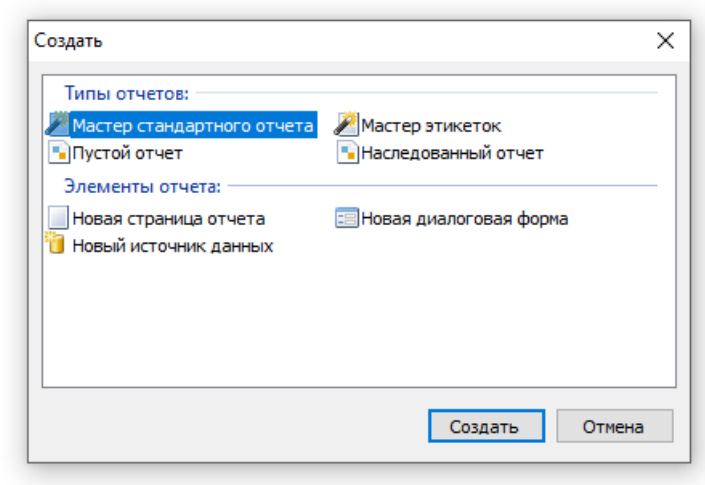

 $\bullet$  на первом шаге мастера выберите таблицу "Products" и нажмите кнопку "Вперед":

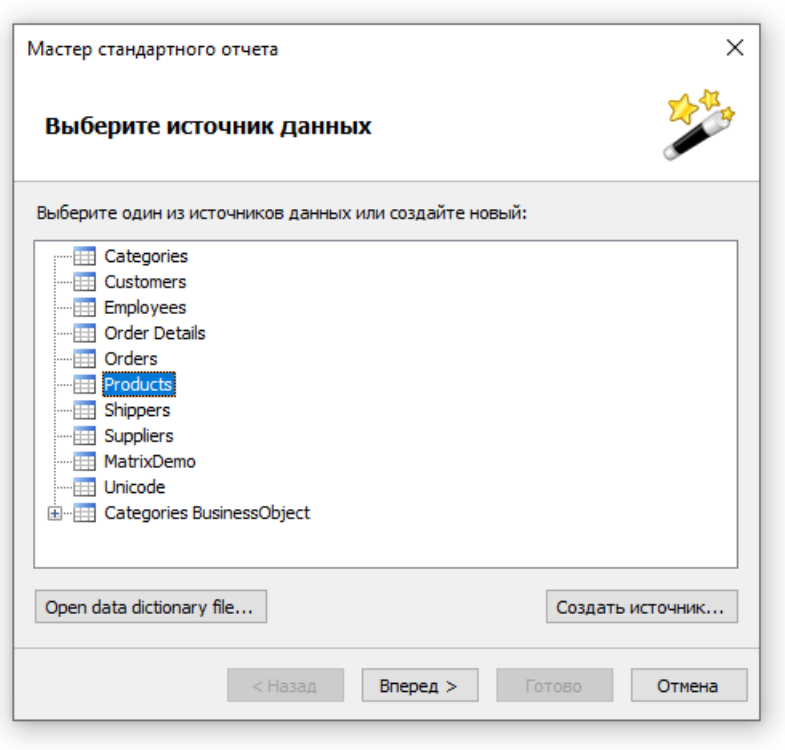

• на втором шаге мастера выберите поля "ProductName" и "UnitPrice" и перенесите их в список выбранных полей:

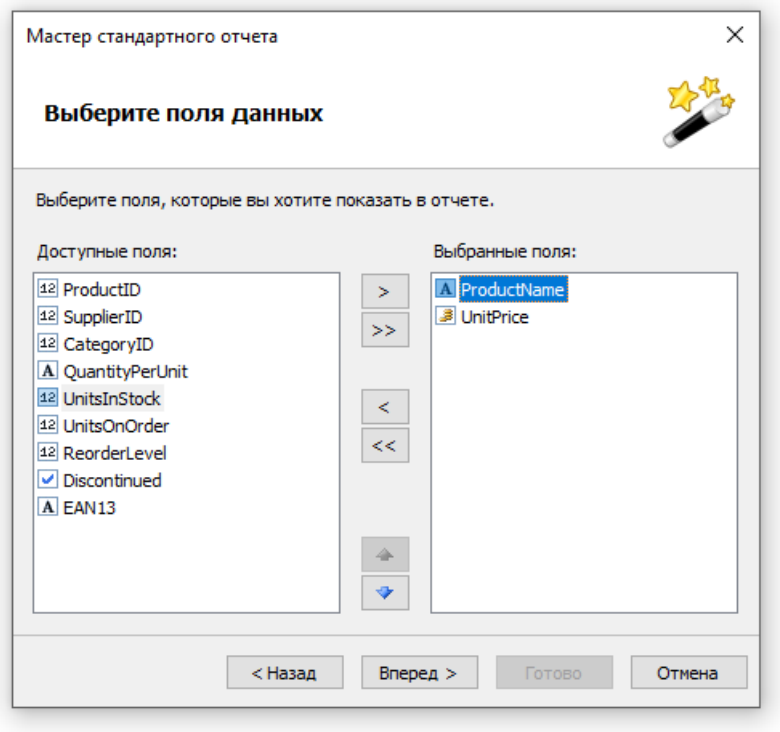

- остальные шаги мастера можно пропустить, нажимая кнопку "Вперед";
- на последнем шаге мастера выберите стиль Blue и нажмите кнопку "Готово":

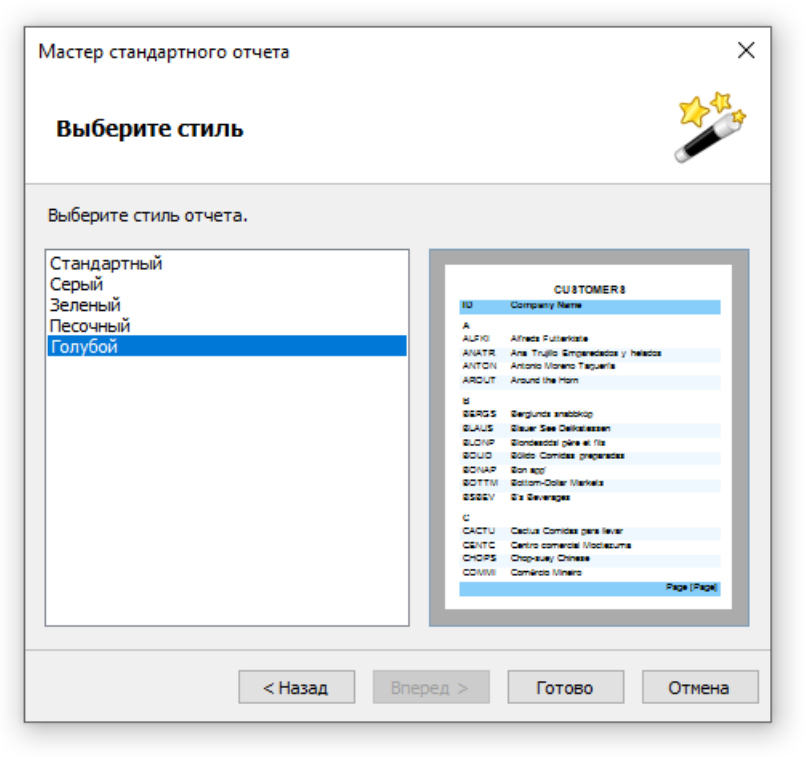

#### FastReport создаст отчет следующего вида:

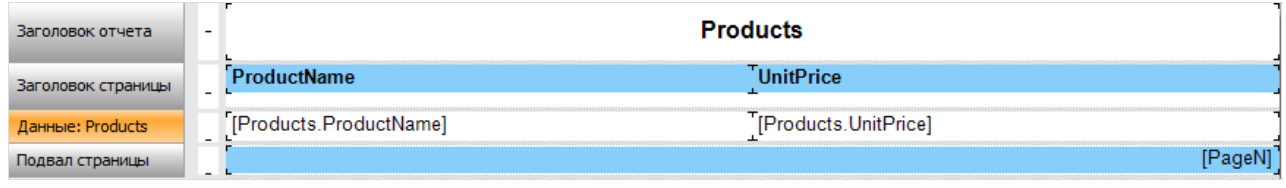

Чтобы запустить отчет, нажмите кнопку **ва** на панели управления. Отчет будет построен и показан в окне

#### предварительного просмотра:

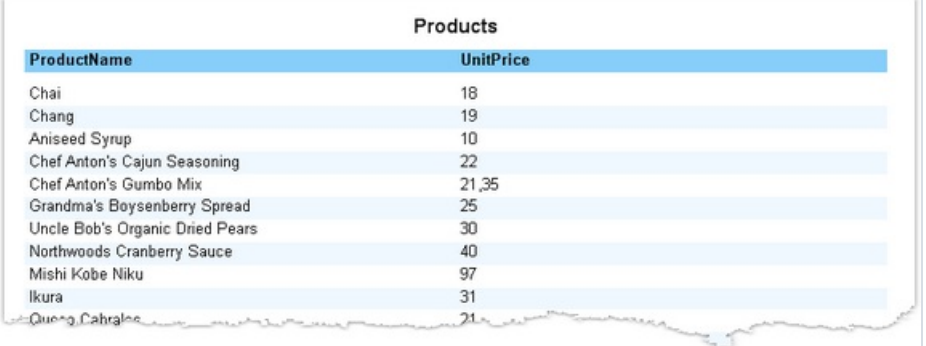

### Построение отчетов

В этой главе будут описаны способы построения основных типов отчетов. Для построения любого отчета, как правило, нужно выполнить следующие действия:

- 1. Выбрать или создать данные, которые будут использованы в отчете.
- 2. Создать структуру отчета, добавивв него необходимые бэнды.
- 3. Подключить бэнды к источникам данных.
- 4. Разместить на бэндах объекты "Текст" для печати данных.
- 5. Задать форматированиеу объектов.

#### Выбор данных для отчета

Прежде чем вы начнете построение отчета, вам необходимо выбрать данные, которые будут печататься в отчете. Вы можете сделать это двумя способами:

• вы выбираете один из источников данных, которые были зарегистрированы в отчете программным способом. Это можно сделать в меню "Данные Выбрать данные для отчета...", отметив галочками нужные источники:

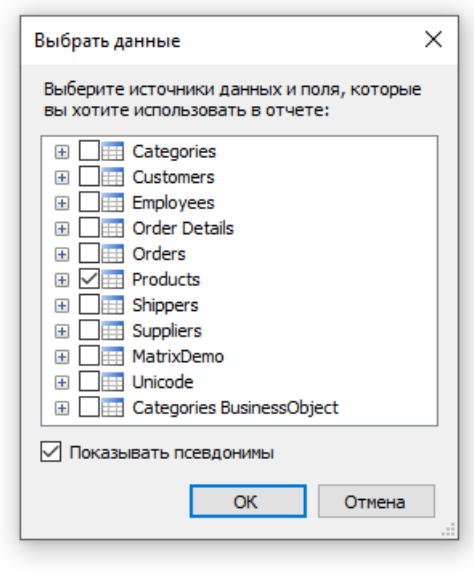

• вы создаете новый источник данных в меню "Данные|Новый источник данных...".

Подробнее об источниках данных можно прочитать в главе "Работа с данными".

Как только вы выбрали источник данных, он появляется в окне "Данные". С этого момента вы можете использовать этот источник в отчете. Как правило, большинство отчетов использует один источник данных. Для отчетов типа "master-detail" нужно выбрать два источника, между которыми установлена связь (о связях можно прочитать в главе "Работа с данными"). Несколько источников также может понадобиться в отчете, который печатает данные из связанных источников (например, из справочников).

#### Автоматический подбор высоты объектов

Часто приходится печатать текст, размер которого на этапесоздания отчета неизвестен. Например,это может быть описание товара. В этом случае приходится решать следующие задачи:

- подобрать высоту объекта так, чтобы он вместил весь текст;
- подобрать высоту бэнда так, чтобы он вместил объекты с переменным количеством текста;
- сдвинуть или изменить высоту других объектов, имеющихся на бэнде, так, чтобы не нарушить общее оформление отчета.

Эти задачи можно решить, используя некоторыесвойства объектов и бэндов:

- свойства "Может расти" и "Может сжиматься" позволяют подбиратьвысоту объекта автоматически;
- свойство "Сдвиг" позволяет сдвигать объекты, расположенные под расширяемыми объектами;
- свойство "Расти вниз" позволяет дотягивать объекты до нижнего края бэнда;
- свойства "Якорь" и "Стыковка" позволяют управлять размером объектоввзависимости от размера бэнда.

Всеэти свойства будут рассмотрены ниже.

# Свойства "Может расти" , "Может сжиматься" (CanGrow, CanShrink)

Эти свойства имеются у бэндов и объектов отчета. Свойства определяют, может ли объект расти или сжиматьсявзависимости от размера своего содержимого.Если оба свойства отключены, объект всегда имеет размер, заданный в дизайнере.

Эти свойства очень полезны, если надо напечатать текст, размер которого неизвестен на этапе дизайна. Для того, чтобы объект смог вместить весь текст, у него нужно включить свойства "Может расти"/"Может сжиматься":

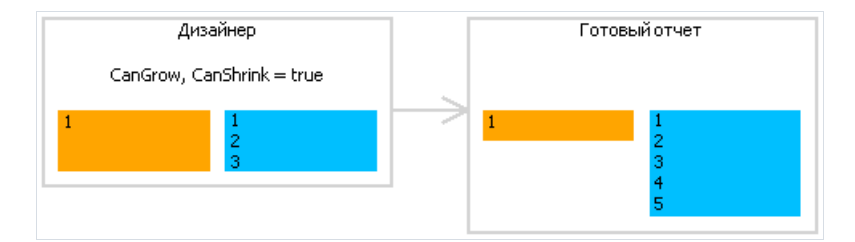

Такжеэти свойства надо включить у бэнда, чтобы он расширился или сжалсявзависимости от размера объектов, которые на нем расположены. Менять размер бэнда могут следующие объекты:

- "Текст";
- "Форматированный текст";
- "Рисунок" (свключенным свойством "Авторазмер");
- "Таблица".

# Свойство "Сдвиг" (ShiftMode)

Это свойство имеется у объектов отчета. Его можно изменить в окне "Свойства". Объект с включенным свойством будет сдвинут вниз или вверх, если над ним имеется объект, который расширяется или сжимается:

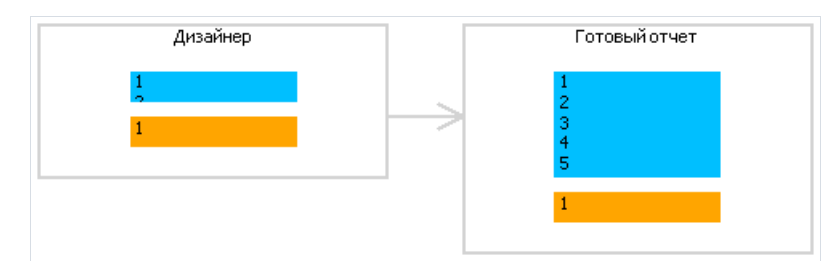

Свойство ShiftMode может иметь одно из значений:

- Всегда (Always). Означает, что объект нужно сдвигать всегда. Это значение по умолчанию.
- Никогда (Never). Означает, что объект сдвигать не нужно.
- При перекрытии (WhenOverlapped). Означает, что объект сдвигать нужно в том случае, если расширяющийся объект находится строго над ним (т.е. оба объекта перекрываются по горизонтали).

Это свойство удобно использовать при печати информации табличного вида, когда несколько ячеек таблицы находятся друг над другом и могут иметь переменное количество текста.

# Свойство "Расти вниз" (GrowToBottom)

Это свойство имеется у объектов отчета. Объект свключенным свойством при печати растягивается до нижней границы бэнда, независимо от того, сколько в нем текста:

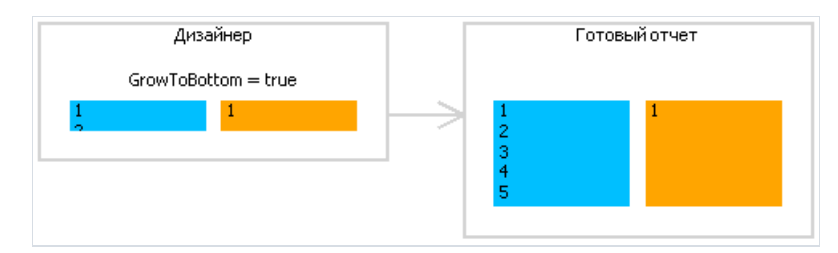

Это бывает необходимо при печати информации табличного вида. На бэнде может находиться несколько объектов, которые могут растягиваться. Это свойство позволяет "дотягивать" остальные объекты, чтобы не нарушать внешний вид таблицы.

# Свойство "Якорь" (Anchor)

Это свойство есть у объектов отчета. Оно определяет, как будет изменяться позиция объекта и/или его размеры при изменении размеров контейнера, на котором он лежит. Используя якорь, можно сделать так, чтобы объект расширялся или сдвигался синхронно сконтейнером.

Контейнер, о котором идет речь, в большинстве случаев является бэндом. Но это может быть и объект "Таблица" или "Матрица", которые могут содержать внутри другие объекты.

Свойство может иметь одно из следующих значений, а также любую комбинацию этих значений:

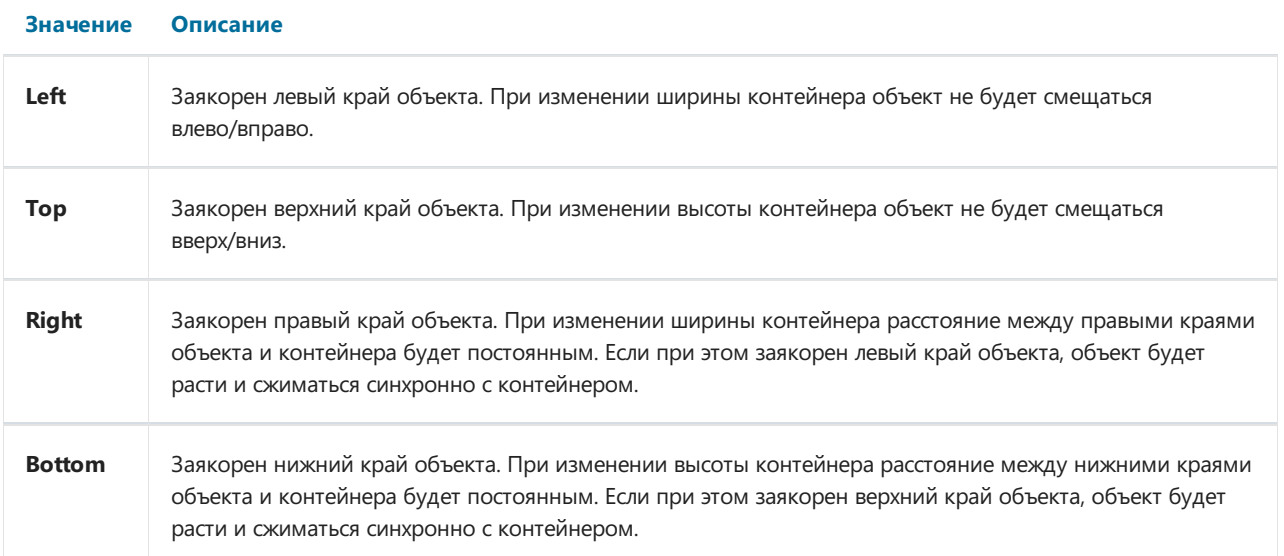

По умолчанию значение этого свойства равно Left, Top. Это значит, что при изменении размеров контейнера объект меняться не будет. В таблице ниже приведены некоторые часто используемые комбинации значений:

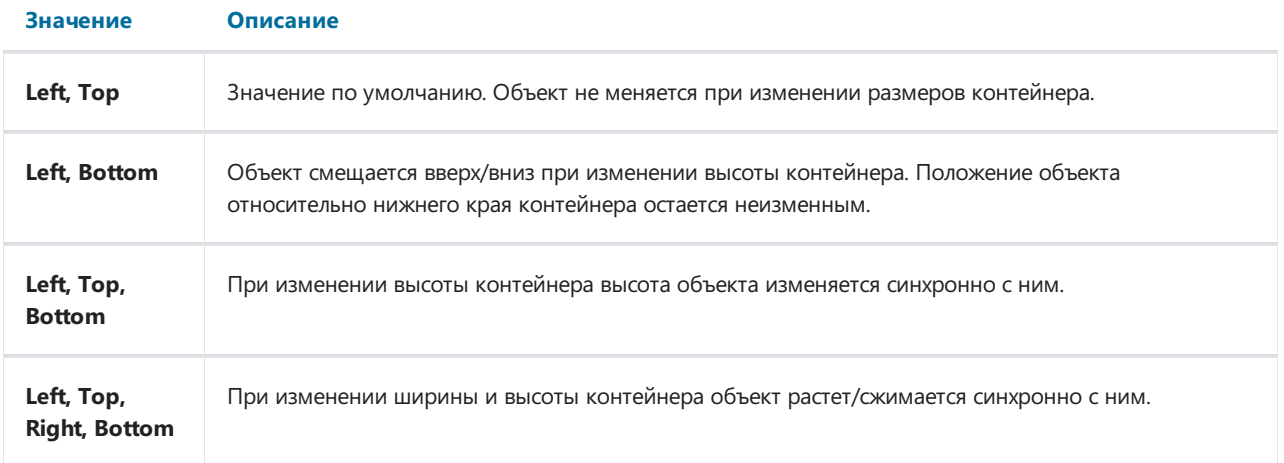

# Свойство "Стыковка" (Dock)

Это свойство есть у объектов отчета. Оно определяет, к какой стороне контейнера будет пристыкован объект.

Свойство может иметь одно из следующих значений:

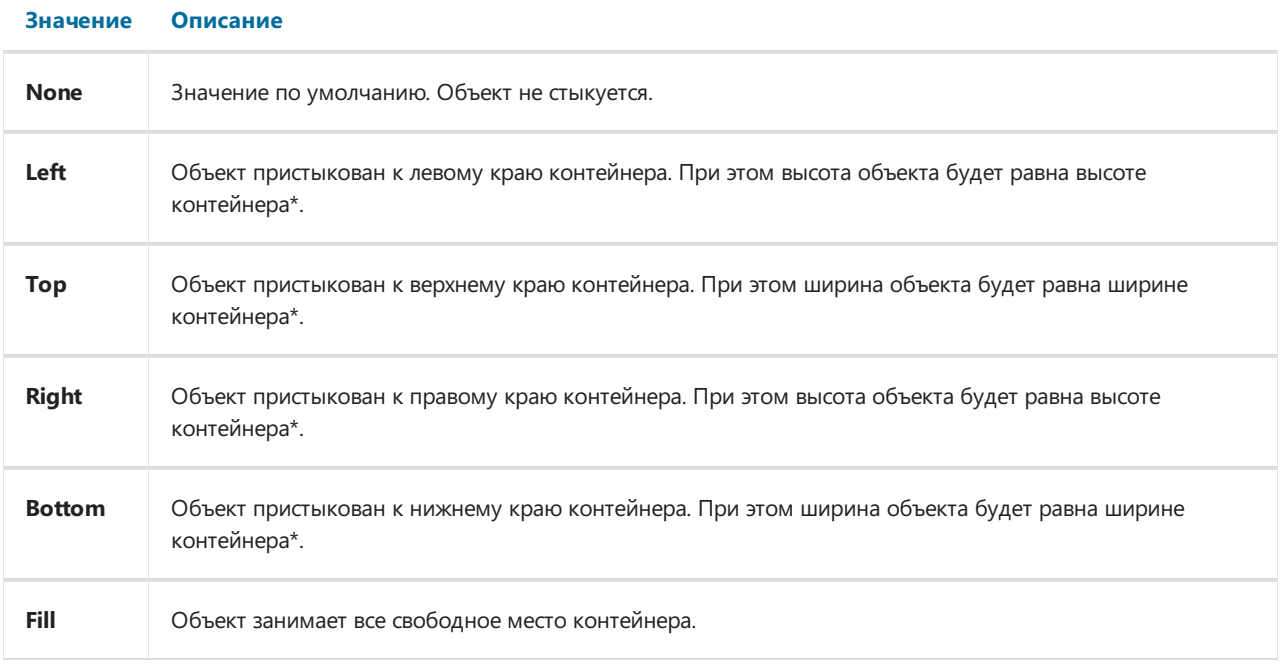

это несовсем так,если одновременно стыкуется несколько объектов. На рисунке ниже показано два объекта, первый пристыкован к верхнему краю контейнера, второй – к левому:

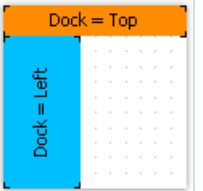

Как видно, высота второго объекта равна высоте свободного места, которое осталось после стыковки первого объекта.

Стыковка объектов зависит от порядка их создания. Его можно изменить в контекстном меню объекта с помощью пунктов"На передний план" и "На задний план".

# Форматирование

В этом разделе рассматриваются следующие вопросы:

- изменение внешнего вида объекта;
- изменение формата печатаемых значений;
- автоматическое изменение внешнего вида объекта при выполнении какого-либо условия;
- скрытие ненужных значений;
- выделение четных строк данных другим цветом.

#### Рамка и заливка

Практически все объекты имеют рамку (свойство Border) и заливку (свойство Fill). Для работы с ними используйте панель инструментов "Рамка и заливка":

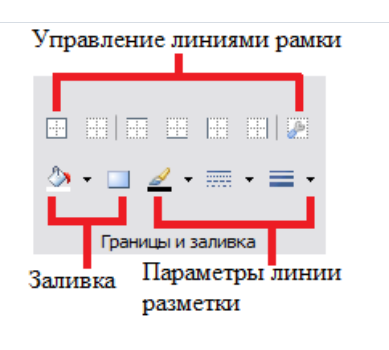

Рамка объекта состоит из четырех линий, каждая из которых может иметь разную толщину, цвет и стиль. Кнопки на панели инструментов меняют настройки для всех линий рамки. Кнопка вызывает диалоговое окно, в котором можно настроить каждую линию отдельно:

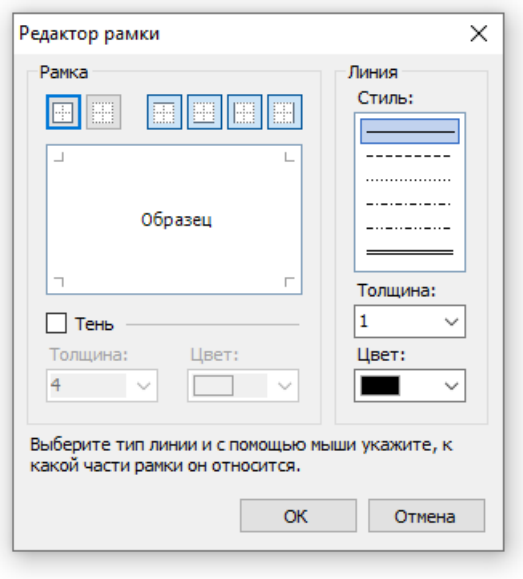

для работы с заливкой на панели "Рамка и заливка" есть две кнопки. Кнопка В позволяет сделать сплошную заливку выбранным цветом. Кнопка вызывает диалоговое окно, в котором можно выбрать тип заливки и настроить все ее параметры:

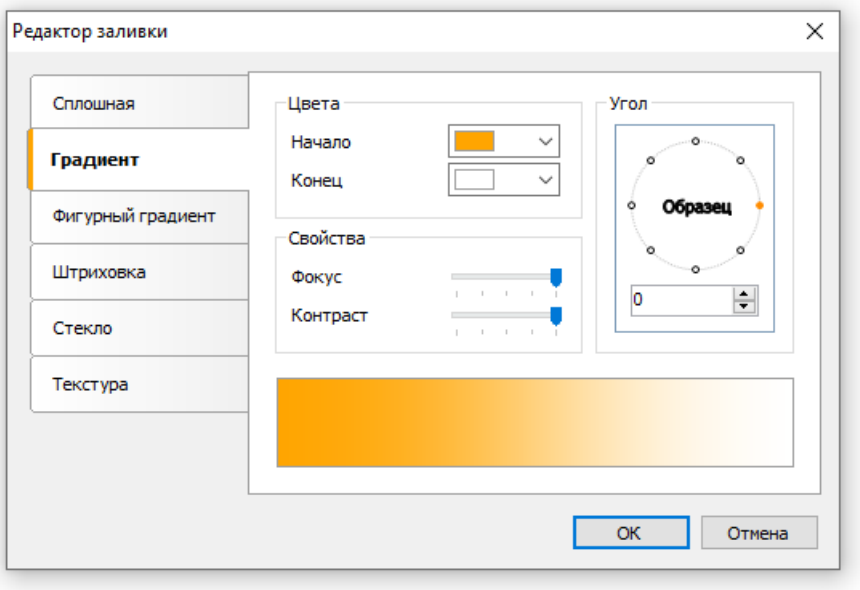

#### Формат текста

Для изменения внешнего вида объекта "Текст" используйте панель инструментов "Текст":

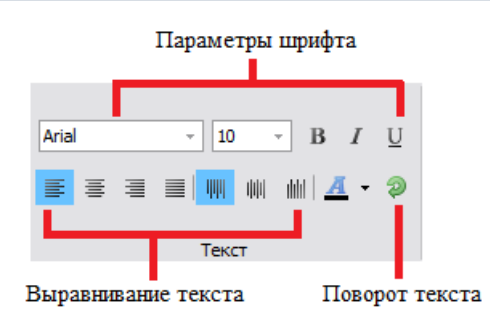

### Стили

Для оформления объектов можно использовать стили. Стиль – это набор следующих свойств:

- рамка;
- заливка;
- шрифт;
- цвет текста.

Список стилей содержится в отчете. Вы можете управлять им из меню "Отчет|Стили..." или с помощью кнопки <sup>да</sup> на панели инструментов "Стиль":

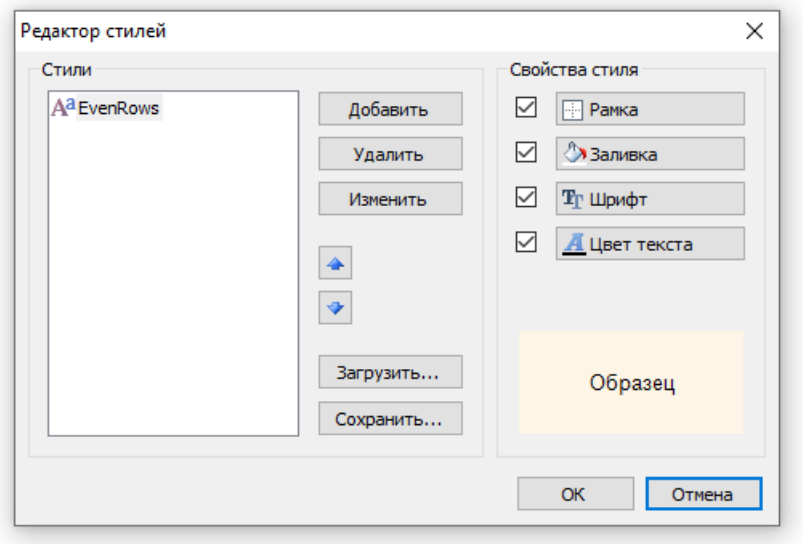

Выбрать стиль для объекта можно двумя способами:

- установить значениесвойства "Style"в окне"Свойства";
- использовать панель инструментов"Стили":

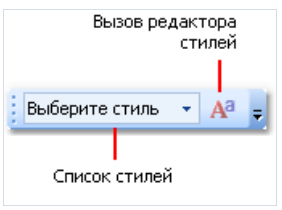

Если панель отсутствует на экране, ее можно показать в меню "Вид|Панели инструментов|Стиль".

При этом объект станет выглядеть так, как указано в стиле. Если параметры стиля поменяются, внешний вид объекта изменится автоматически.

#### Формат данных

Для печати текстовой информации в отчете используется объект "Текст". По умолчанию он печатает данные в том виде, в котором они представлены в источнике данных. Например, поле данных типа "Дата" помимо даты содержит и время (это особенность типа DateTime в .Net). При печати такого поля в отчете вы увидите примерно следующее:

11.10.2008 18:04:52

Если вам нужно напечатать только дату, используйте форматирование данных. Для этого выделите объект "Текст" и нажмите правую кнопку мыши, чтобы вызвать контекстное меню. В меню выберите пункт "Формат данных...". Вы увидите следующий диалог:

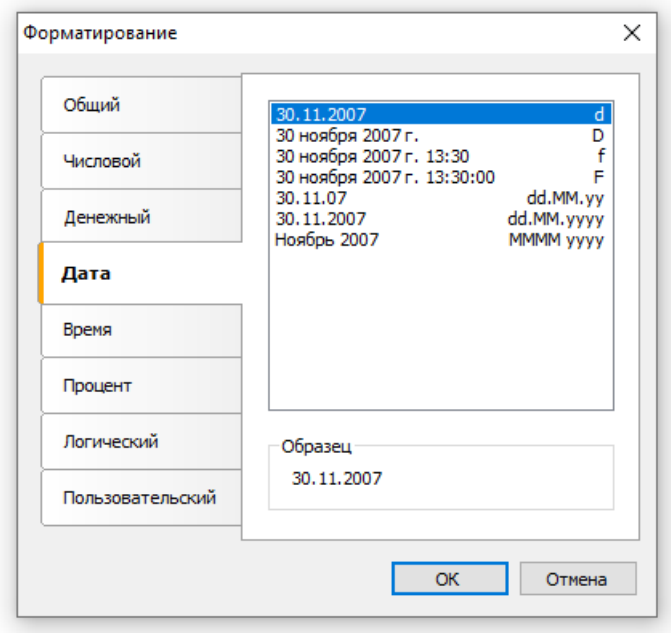

В диалоге можно выбрать один из доступных форматов, а также задать собственную строку форматирования, выбрав формат "Пользовательский". Если в тексте объекта есть несколько выражений, вы можете задать форматирование для каждого из них. Для этого в верхней части окна выберите нужное выражение и задайте формат:

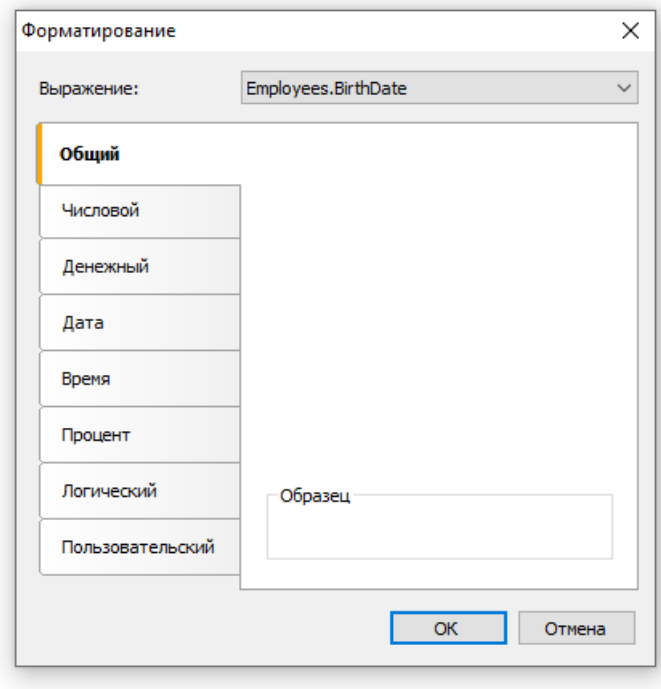

Вы также можете форматировать данные, используя системную функцию String.Format. Справку по этой функции можно найти в справочной системе MSDN.

```
Сегодня [String.Format("{0:d}", [Date])], страница [Page]
```
### Условное выделение

В объекте "Текст" предусмотрена возможность смены внешнего вида объекта в зависимости от заданных условий. Например, объект можно выделить красным цветом, если он содержит отрицательное значение. Эта возможность называется "условное выделение". Для ее настройки выберите объект и нажмите кнопку

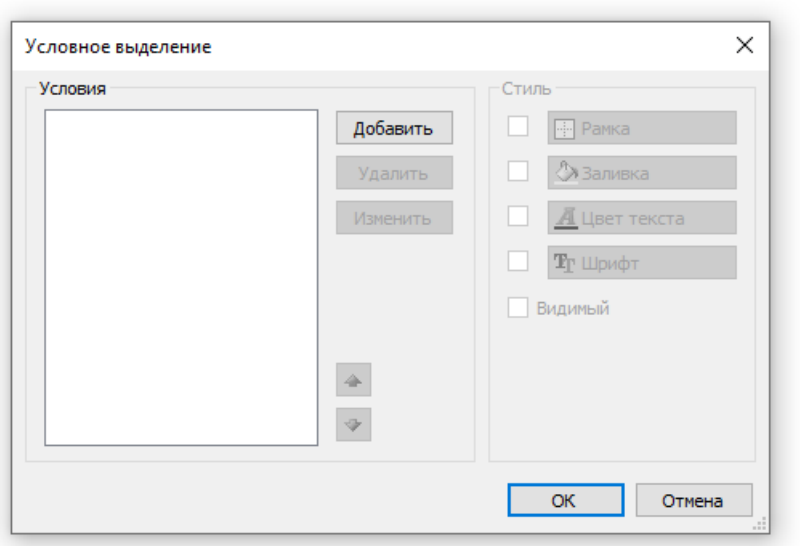

вы на панели инструментов "Текст". Вы увидите следующее диалоговое окно:

Здесь можно определить одно или несколько условий и задать стиль для каждого условия. Стиль может содержать одно или несколько свойств:

- заливка;
- цвет текста;
- параметры шрифта;
- видимость объекта.

Вы можете указать, какие свойства необходимо менять при срабатывании условия. Для этого используйте флажки в правой части окна. По умолчанию новый стиль имеет одну настройку – цвет текста.

Для того чтобы создать новое условие, нажмите кнопку "Добавить". Вы увидите редактор выражения:

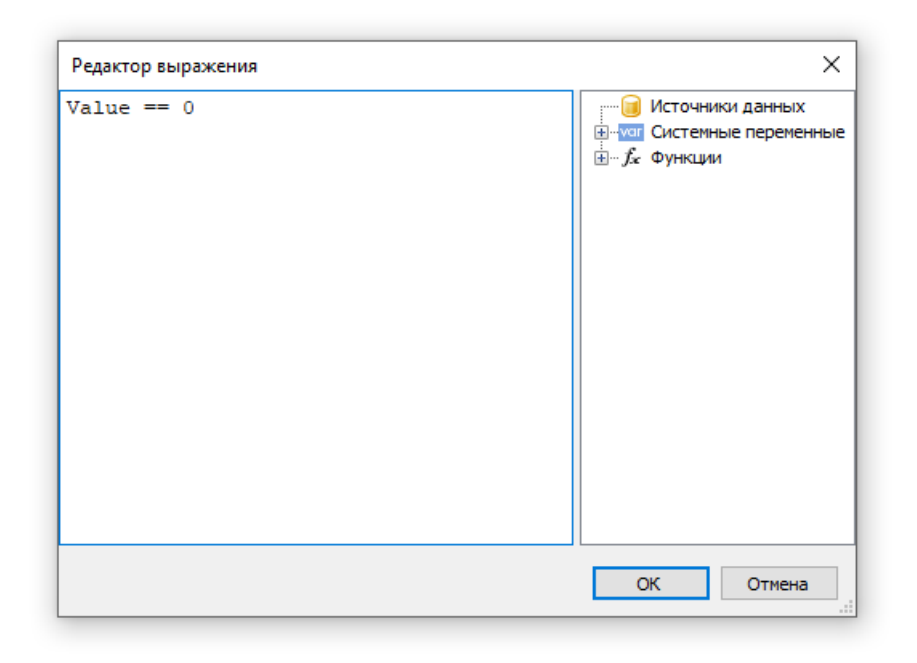

Здесь можно написать любое выражение, которое возвращает логический результат (да/нет). В большинстве случаев в выражении участвует текущее печатаемое значение, которое доступно через переменную Value.

Рассмотрим следующий пример: у нас есть объект "Текст", в котором печатается остаток товара на складе:

[Products.UnitsInStock]

Мы хотим подсветить объект красным цветом, если количество товара = 0. Для этого создадим следующее условие:

Value ==  $\theta$ 

В данном случае мы использовали переменную Value, которая содержит печатаемое значение. Если в объекте есть несколько выражений, эта переменная будет содержать значение последнего выражения. Вместо Value можно использовать поле из источника данных, например:

[Products.UnitsInStock] == 0

Операция сравнения написана в стиле С#. Это верно, если в качестве языка отчета выбран С#. Для языка VisualBasic.Net операция сравнения - одиночный знак "=". Напоминаем, что язык отчета можно поменять в меню "Отчет|Свойства...".

Настроим стиль для данного условия так, чтобы использовалась только заливка, и укажем цвет заливки красный:

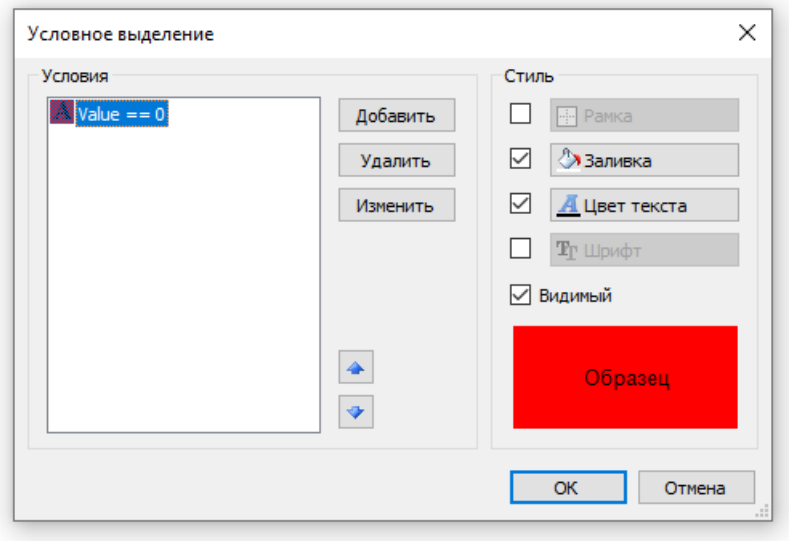

При печати объекты, содержащие нулевое значение, будут красными. Теперь усложним наш пример, добавив еще одно условие. Если остаток товара меньше 10, он должен быть напечатан желтым цветом. Для этого откроем редактор условий и нажмем кнопку "Добавить". Второе условие будет выглядеть так:

Value  $\langle$  10

В случае, когда указано несколько условий, FastReport проверяет все условия, начиная с первого. Если какоето условие выполняется, FastReport применяет его стиль к объекту, и процесс завершается. Здесь важно расставить условия в правильном порядке. Так, порядок, который мы рассмотрели в этом примере, правильный:

1. Value ==  $0$ 2. Value  $\langle$  10

Если условия поменять местами, то выделение будет работать неправильно.

1. Value  $\langle$  10 2. Value ==  $\theta$ 

В данном случае условие "Value == 0" выполняться не будет, потому что при нулевом значении сработает первое условие. Для того чтобы поменять порядок условий, используйте кнопки  $\left|\bullet\right|$  и в редакторе условий.

#### Скрытие нулевых значений

Объект "Текст" имеет свойство HideZeros,которое позволяет скрывать нулевыезначения. Рассмотрим объект со следующим содержимым:

Всего элементов: [CountOfElements]

Если значение переменной CountOfElements равно 0, и свойство HideZeros равно true, то объект будет напечатан так:

Всего элементов:

Объект "Текст" также имеет свойство HideValue строкового типа, которое позволяет скрывать значения выражений, равные заданному значению. Например, если значение свойства равно "0", то будут скрыты все нулевые поля. Это свойство также можно использовать для скрытия "нулевых" дат. Как правило, это даты 1.1.0001 или 1.1.1900. В этом случае значение свойства HideValue должно быть таким:

 $1.1.19999999999999$ 

Как вы можете видеть, кроме даты надо написать и время. Это необходимо, потому что значение даты в .Net содержит и время.

Важное замечание: рассматриваемый механизм зависит от региональных установок, заданных в Панели управления. Это происходит потому, что FastReport сравнивает строки, используя метод ToString() у значения выражения. Этот метод преобразует значение в строку, используя текущие региональные установки. В связи с этим, будьте осторожны при разработке отчетов, которые могут быть запущены на компьютерес другими региональными установками.

Наконец,свойство NullValue объекта "Текст" позволяет выводить какой-либо текст вместо пустых (null) значений. Часто это применяется для того, чтобы напечатать прочерк вместо пустого значения. Рассмотрим объект со следующим содержимым:

Всего элементов: [CountOfElements]

Если значение переменной CountOfElements равно null, и свойство NullValue равно --, то объект будет напечатан так:

Всего элементов: --

### Скрытие повторяющихся значений

У объекта "Текст"есть свойство "Повторяющиеся значения" (Duplicates), позволяющеескрывать повторяющиеся значения. Это свойство работает только для объектов "Текст", которые лежат на бэнде "Данные". Повторяющимися считаются одинаковые значения, напечатанные в соседних строках данных.

Свойство может иметь одно из следующих значений:

- Показывать (Show) показывать повторяющиеся значения (значение по умолчанию).
- Прятать (Hide) прятать объект с повторяющимся значением.
- Очищать (Clear) очищать текст в объекте, но показывать сам объект.
- Объединять (Merge) объединять объекты с одинаковыми значениями.

На рисунке продемонстрировано отличие между этими режимами:

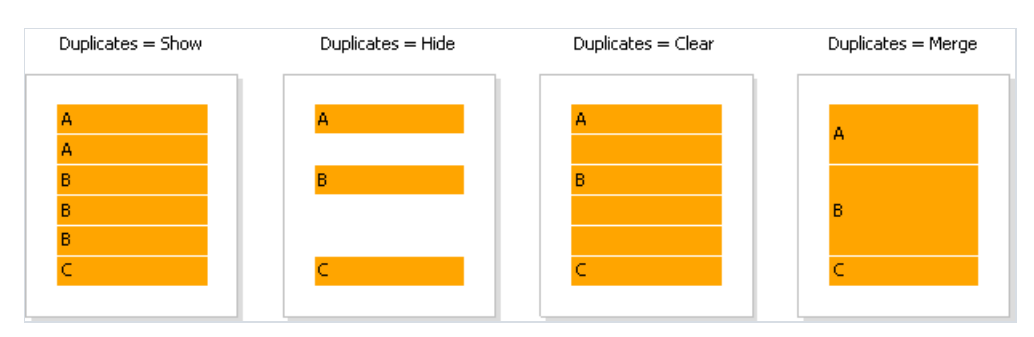

#### Выделение строк данных через одну

Для улучшения внешнего вида отчета можно выделить четные строки данных другим цветом. Сделать это можно, используя свойство EvenStyle у бэнда или объектов, лежащих на бэнде. Этому свойству присваивается имя стиля,который будет использован для четных строк бэнда.

Предпочтительнее использовать свойство EvenStyleу объектов,лежащих на бэнде. Это позволит избежать возможных проблем при экспорте отчета.

Чтобы настроить выделение строк, сделайте следующее:

- 1. определите стиль, который будет использован для выделения строк. Это можно сделать в меню "Отчет Стили...". Как правило, длявыделения используется бледно-серый цвет заливки.
- 2. имя нового стиля укажите в свойстве EvenStyle у бэнда или его объектов.

По умолчанию, объекты используют только заливку стиля, заданного в свойстве EvenStyle. Такое поведение определяетсявсвойствеEvenStylePriority - по умолчанию оно равно UseFill.Если вам нужны остальные параметры стиля, установите это свойство в UseAll.

Готовый отчет, который использует эту технику, может выглядеть так:

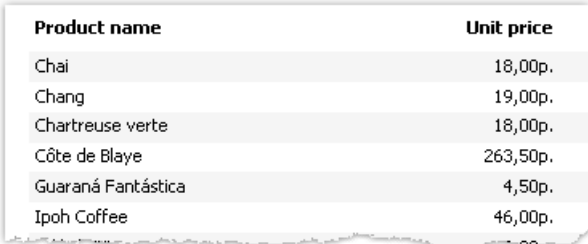

# Отчет с одним бэндом "Данные"

Отчет этого типа является наиболее часто востребованным. Он позволяет напечатать список строк из источника данных. Например,это может быть список клиентов.

#### Подключение бэнда к данным

Для печати данных в отчете в виде списка вам понадобится бэнд "Данные", который надо подключить к источнику данных. Бэнд будет напечатан столько раз,сколько строк в источнике.

Если бэнд "Данные" не подключен к источнику, он печатается один раз.

Когдавы создаете новый отчет, он ужесодержит несколько пустых бэндов,втом числе и бэнд "Данные". Этот бэнд также можно добавить в окне "Настройка бэндов", выбрав пункт меню "Отчет|Настроить бэнды...".

Для того чтобы подключить бэнд к данным,сделайте на нем двойной щелчок мышью. В окне редактора выберите источник данных и нажмите кнопку "ОК":

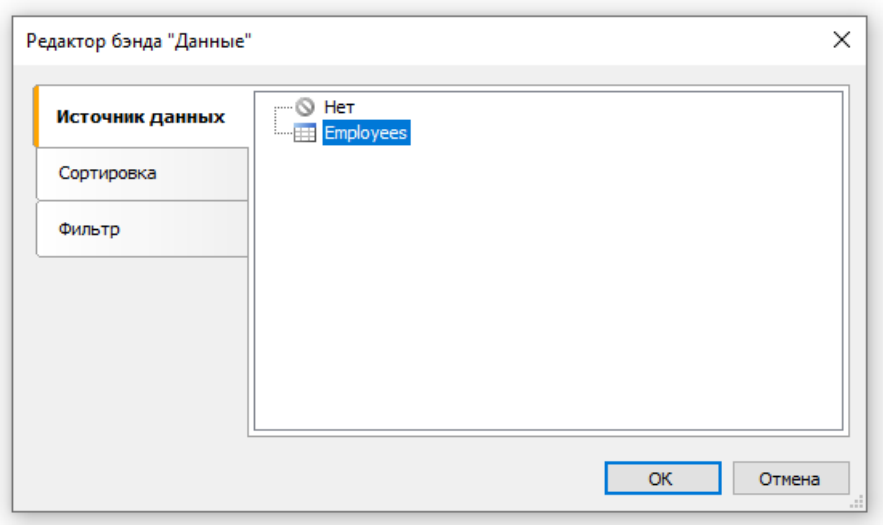

#### Печать текстовых данных

После того, как бэнд подключен к данным, на нем можно разместить объекты "Текст", которые будут показывать информацию из полей данных. Самый быстрый способ сделать это - перетащить (drag&drop) поля из окна "Данные" на бэнд. Подробнее о всех возможностях объекта "Текст" читайте в главе "Объект "Текст".

# Сортировка данных

Бэнд "Данные" печатает данные в том порядке, в каком они расположены в источнике данных. Часто бывает необходимо отсортировать данные перед печатью. Например, список клиентов удобно представить в отсортированном по алфавиту виде.

Вы можете управлять сортировкой в редакторе бэнда "Данные". Чтобы вызвать редактор, сделайте двойной щелчок на свободном месте бэнда:

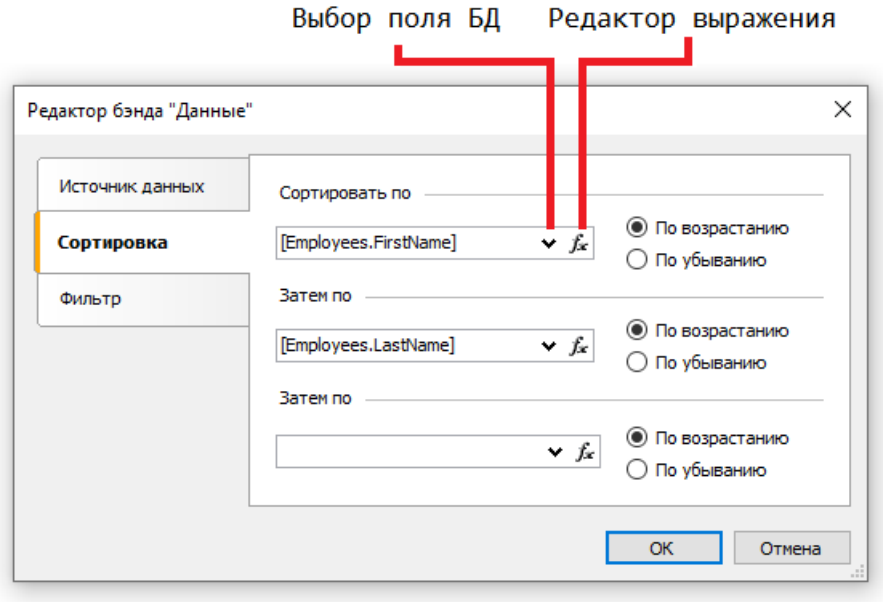

В качестве критерия сортировки можно использовать поле данных или выражение. Вы можете указать несколько (не более трех) условий для сортировки. Это может понадобиться, к примеру, если вы хотите сортировать список клиентов по городам, затем по названию клиента. Для каждого условия можно выбрать порядок сортировки - по возрастанию или по убыванию.

Другой способ указать сортировку - использовать в качестве источника данных запрос на языке SQL, в котором указать нужный критерий сортировки. Запрос будет выполнен на сервере данных и вернет отсортированные строки.

#### Фильтрация данных

Чтобы отфильтровать строки, которые печатаются в бэнде "Данные", вызовите его редактор и переключитесь на закладку "Фильтр":

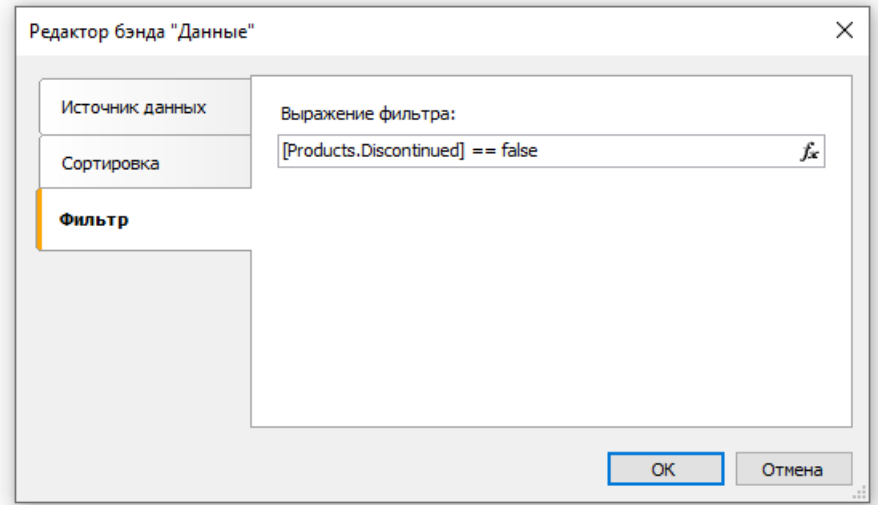

В качестве выражения фильтра можно указать любое корректное с точки зрения FastReport выражение. Подробнее о выражениях читайте в главе "Выражения".

В примере выше стоит фильтр

[Products.Discontinued] == false

Это значит, что будут выбраны все строки данных, у которых флаг Discontinued равен false.

Другой пример фильтра со сложным выражением:

[Products.Discontinued] == false && [Products.UnitPrice] < 10

Это значит, что будут выбраны все строки данных, у которых флаг Discontinued равен false и цена меньше 10.

Этот способ фильтрации предполагает, что источник данных содержит все строки, часть из которых будет отфильтрована. Если источник содержит большое количество строк, это может серьезно замедлить работу отчета. В этом случае вы можете использовать в качестве источника данных запрос на языке SQL, в котором указать нужное условие фильтрации. Запрос будет выполнен на сервере данных и вернет только те строки, которые нужны в отчете.

Для фильтрации данных также можно использовать диалоговые формы в отчете. Подробнее см. в главе "Диалоговые формы".

#### Заголовок и подвал данных

Бэнд "Данные" может иметь заголовок и подвал. Заголовок будет напечатан один раз перед данными; подвал будет напечатан послевыводавсех данных.

Чтобы добавить к бэнду "Данные" заголовок и подвал, выберите пункт меню "Отчет|Настроить бэнды". В окневыделите нужный бэнд "Данные" и нажмите правую кнопку мыши. В открывшемся спискевыберите пункты "Заголовок данных" и "Подвал данных":

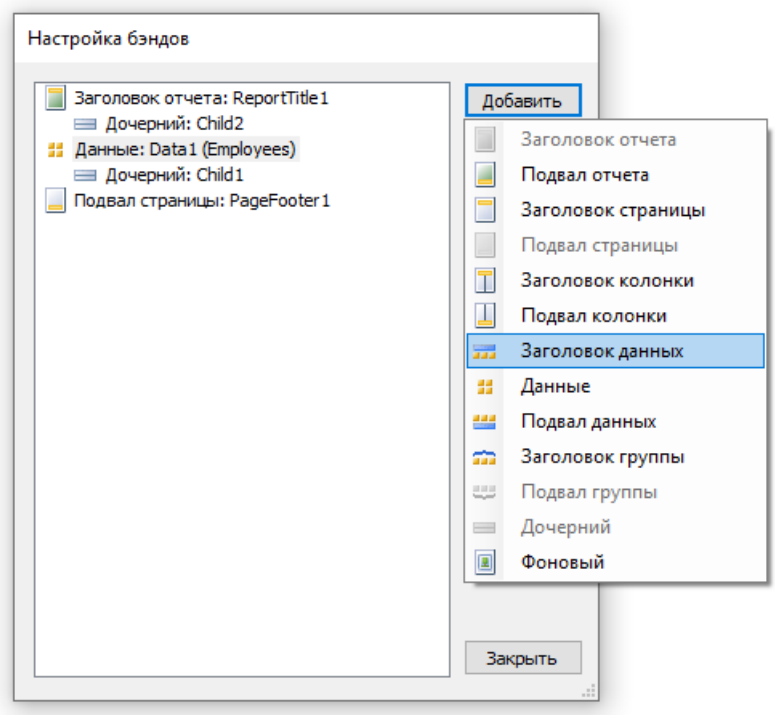

В отчетах типа "простой список" с одним бэндом "Данные" заголовок и подвал данных использовать не обязательно - их функции дублируются бэндами "Заголовок отчета" и "Подвал отчета". Эти бэнды могут быть полезными вследующих случаях:

• при печати нескольких списков на одной странице (см. [далее](#page-191-0)). Каждый из бэндов в этом случае может иметь собственный заголовок и подвал:

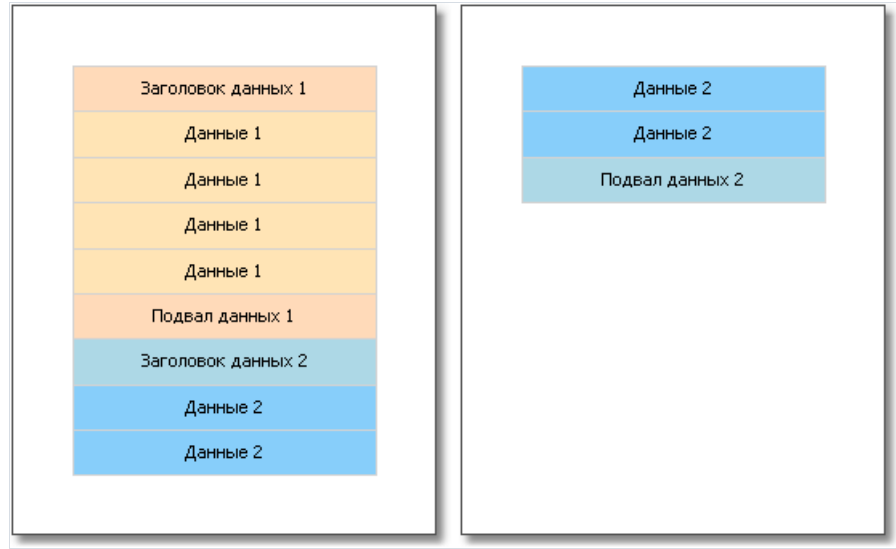

• при печати одного списка, если список не помещается на одной странице готового отчета. Используя
свойство "Повторять на каждой странице" у заголовка/подвала данных, вы можете напечатать эти бэнды на каждой странице отчета:

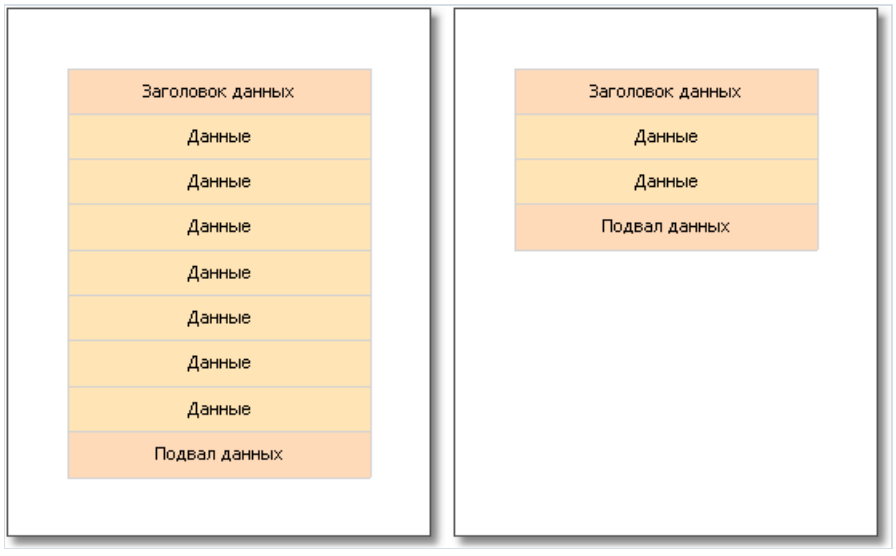

## Разрыв и удерживание данных

В этом разделе будут рассмотрены два режима печати бэндов- "Разрыв" и "Удерживание".

В обычном режиме печати бэнда FastReport проверяет, достаточно ли места на текущей странице. Если места не достаточно, бэнд печатается целиком на следующей странице. Если включить свойство "Может разрываться" у бэнда,FastReport будет пытаться напечатать часть содержимого бэнда на имеющемся месте, т.е. "разорвать" его.

Попытка разрыва бэнда может быть успешной, а может, и нет. Это зависит от того, какие объекты расположены на бэнде, и их настроек. Разрываться могут следующие объекты:

- "Текст"
- "Форматированный текст"
- "Таблица"

Эти объекты также имеют свойство "Может разрываться".Если оно включено, объект может быть разорван. Неразрываемый объект всегда выводится целиком там, где ему хватает места.

На рисунке ниже показан пример того, как может быть разорван бэнд.

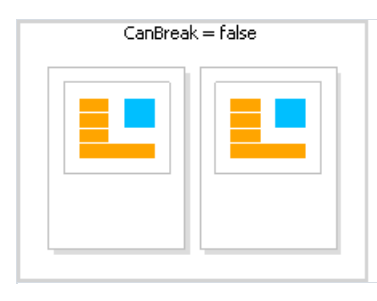

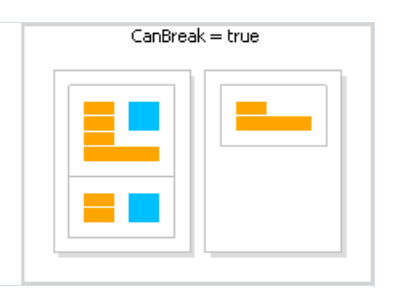

Алгоритм разрыва не всегда работает корректно. В случае, когда одновременно разрывается несколько объектов с разным размером шрифта, либо сложным обрамлением, могут возникать артефакты.

Цель разрыва данных - максимально использовать место налисте, чтобы в дальнейшем сэкономить бумагу при печати отчета. У удерживания данных цель противоположная:вывести определенную группу бэндов целиком на одном листе. В этом случае на листах отчета остается довольно много неиспользованного пространства, но зато данные печатаются в виде, более удобном для восприятия.

Механизм удерживания данных (KeepTogether) позволяет удерживать на одной странице (или колонке, если отчет сколонками) определенную группу бэндов.Если при печати удерживаемых данных достигается конец страницы,FastReport переносит все ранее напечатанные данные на новую страницу.

Вы можете использовать удерживание данных в следующих случаях:

- печать всех строк бэнда "Данные" вместе;
- печать всех элементов группы (заголовок, данные, подвал) вместе;
- печать строки главного источника данных вместе со всеми строками из подчиненного источника в отчетах типа master-detail;
- печать заголовка отчета или заголовка данных вместе с хотя бы одной строкой данных;
- печать подвала отчета или подвала данных вместе с хотя бы одной строкой данных;
- печать вместе основного и дочернего бэнда.

Рассмотрим применение удерживания данных.

Для удерживания вместе всех строк данных или группы (заголовок, данные, подвал) включите свойство "Держать вместе" (KeepTogether). Это свойство используется в бэндах "Данные" и "Заголовок группы". На рисунке показано, как печатаются данные без удерживания и с удерживанием:

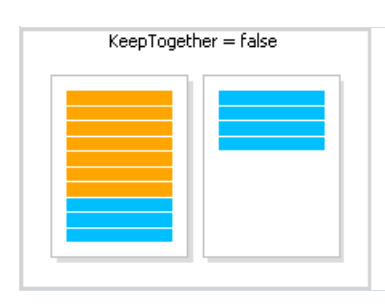

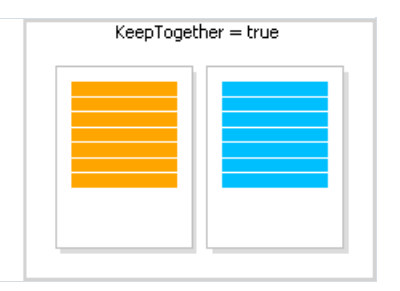

Для удерживания строки данных главного источника вместе со строками подчиненного источника включите свойство "Держать детали вместе" (KeepDetail) у бэнда "Данные". Это свойство используетсяв отчететипа master-detail:

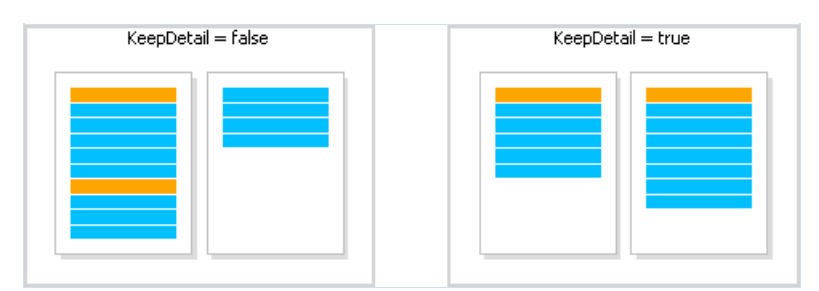

Для запрета "висячих" заголовков и подвалов используйте свойство "Не отрывать от данных" (KeepWithData). Это свойство имеется у следующих бэндов:

- заголовок отчета;
- подвал отчета;
- заголовок данных;
- подвал данных;
- заголовок группы;
- подвалгруппы.

Оно позволяет не отрывать заголовок/подвал от строки данных. То есть, вместе с заголовком на странице должна помещаться хотя бы одна строка данных:

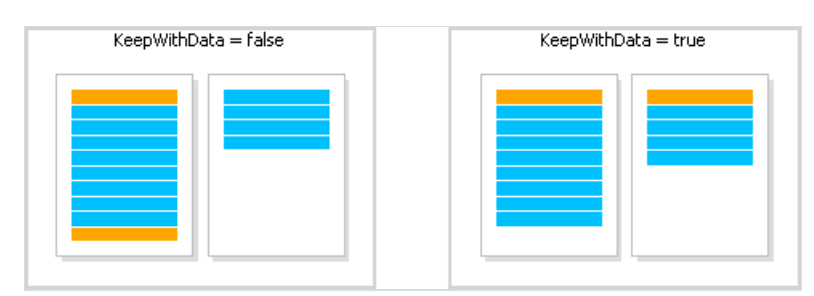

Для того чтобы держать вместе бэнд и его дочерний бэнд, включите свойство "Держать дочерний бэнд вместе" (KeepChild).

## Печать пустых строк данных

Довольно часто при печати на бланках требуется напечатать определенное количество строк данных. Если реальных данных меньше, чем требуемое количество строк, надо напечатать пустые строки. Это можно сделать с помощью бэнда "Дочерний", прикрепив его к бэнду "Данные".

У бэнда "Дочерний" имеется свойство "Дополнить данные до N строк" (CompleteToNRows).Если вэтом свойствеуказать значение > 0, бэнд будет использован для дополнения строк данных до указанного количества. Допустим, требуется напечатать 15 строк данных, тогда как в источнике данных имеетсялишь 8. В этом случае бэнд "Дочерний" будет напечатан 7 раз.

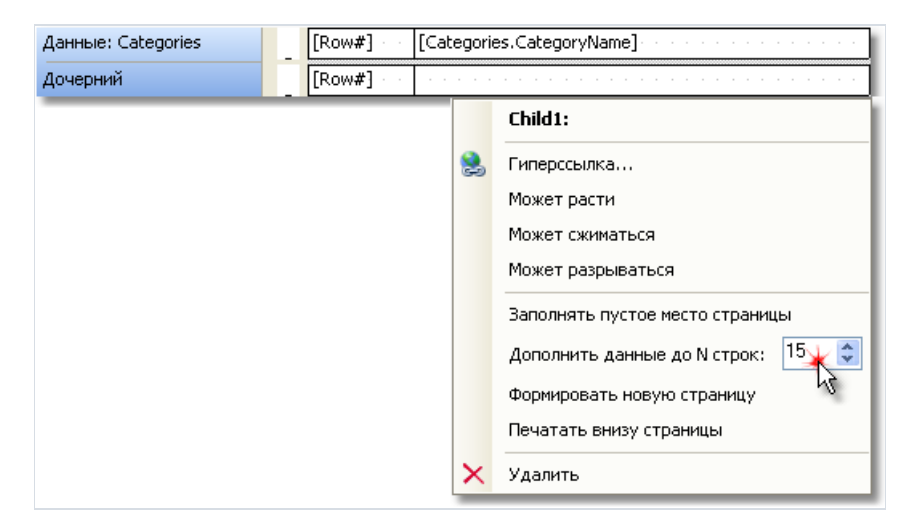

Готовый отчет будет выглядеть так:

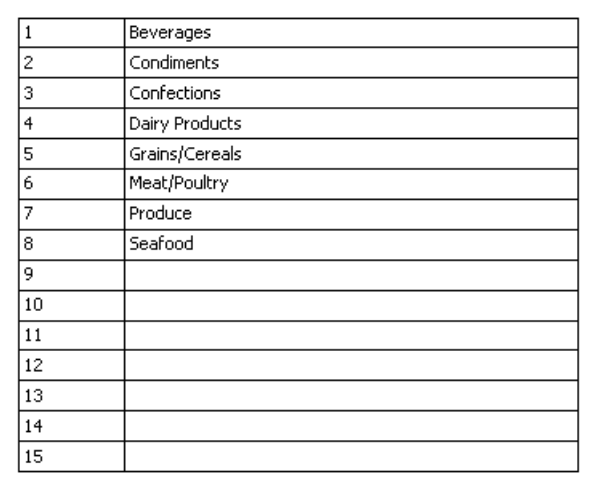

Если данных в источнике больше, чем указано в свойстве "Дополнить данные до N строк", пустые строки печататься не будут.

Второй способ печати пустых строк позволяет заполнить пустыми строками свободное место страницы. В этом случае бэнд "Дочерний" прикрепляется к бэнду типа "Подвал данных" или "Подвалгруппы" и заполняет свободное место страницы таким образом, чтобы на ней поместился бэнд-подвал.

Для того чтобы напечатать пустые строки указанным способом, прикрепите бэнд "Дочерний" к бэндуподвалу и включите его свойство "Заполнять пустое место страницы". В дизайнере дочерний бэнд, у которого включено это свойство, будет отображаться выше бэнда, к которому он подключен. На рисунке ниже бэнд "Дочерний" прикреплен к бэнду "Подвал отчета":

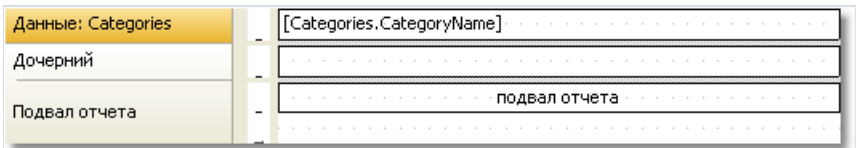

Если запустить такой отчет, мы увидим следующее:

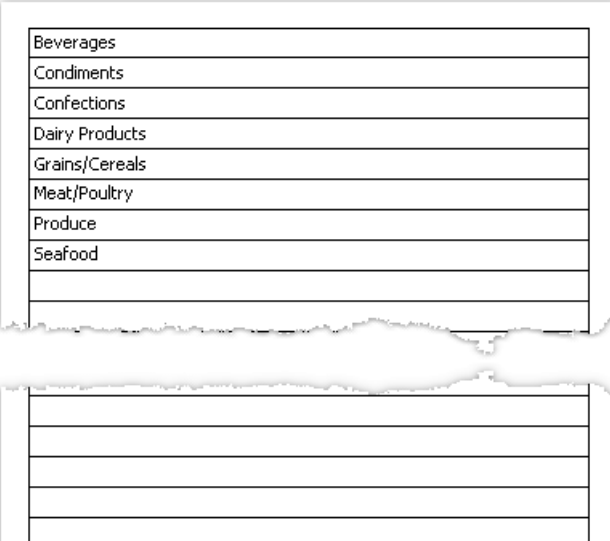

подвал отчета

# Печать текста "Нет данных"

Если бэнд "Данные" подключен к пустому источнику данных, то он напечатан не будет. В таком случае иногда требуется печатать надпись типа "Нет данных". Для этого сделайте следующее:

- добавьтек бэнду "Данные" дочерний бэнд;
- у дочернего бэнда включите свойство PrintIfDatabandEmpty (это можно сделать в окне "Свойства");
- на дочерний бэнд положите объект "Текст" с текстом "Нет данных для отображения".

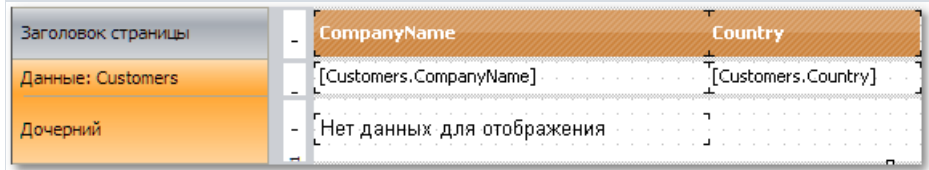

Отчет будет построен следующим образом:

- если в источнике есть данные, будет напечатан бэнд "Данные" со всеми сопутствующими бэндами (заголовок данных, подвал);
- если источник данных пустой, будет напечатан только дочерний бэнд с текстом "Нет данных для отображения".

## Печать иерархии

Бэнд "Данные" позволяет печатать иерархический список. Для этого используется один бэнд и один источник данных. Иерархия должна быть определена в источнике данных с помощью двух полей:

- 1. ключевое поле. Это идентификатор строки данных.
- 2. поле, которое содержит ключ родительской строки данных.

Чтобы напечатать такой источник в иерархическом виде, вам нужно настроить следующие свойства бэнда "Данные". Это можно сделать в окне "Свойства":

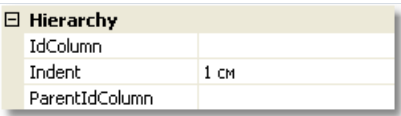

- ключевое поле указываем в свойстве IdColumn;
- поле, содержащее значение родителя, указываем в свойстве ParentIdColumn;
- в свойстве Indent задаем величину отступа.

Покажем на примере, как распечатать иерархию сотрудников из таблицы Employees. Таблица имеет два необходимых нам поля:

- поле EmployeeID является ключевым и содержит номер сотрудника;
- поле ReportsTo содержит номер сотрудника, которому подчиняется данный сотрудник.

Создадим отчет следующего вида:

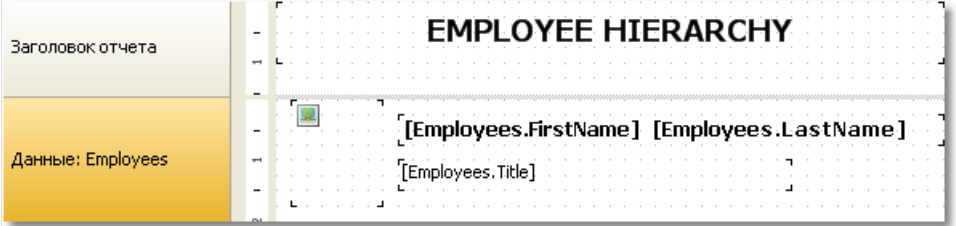

Настроим свойства бэнда "Данные", которые отвечают за иерархию, следующим образом:

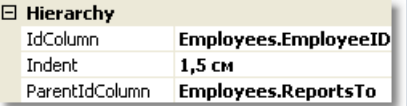

Запустим отчет на выполнение. В результате получится следующее:

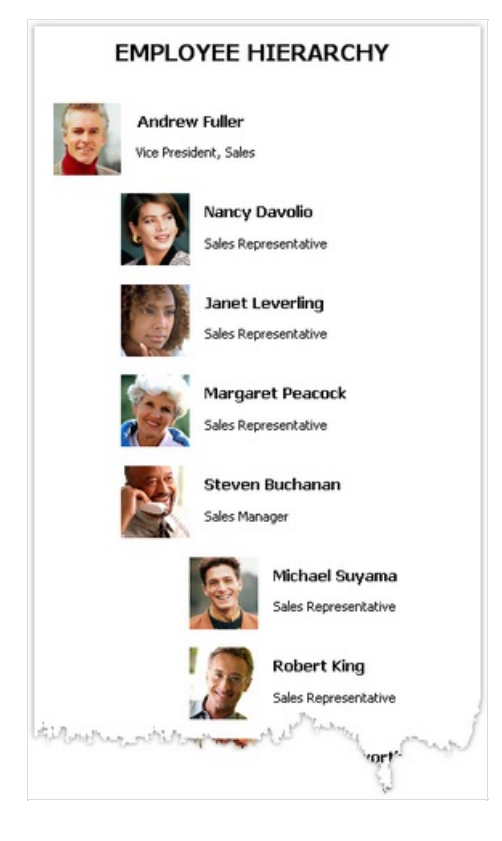

При печати иерархии FastReport сдвигает бэнд вправо (на величину, указанную в свойстве Indent), а также уменьшает ширину бэнда на это жезначение. При этом вы можете использовать свойство Anchor у объектов, лежащих на бэнде. Возможные комбинации значения Anchor:

- Left, Top (по умолчанию) объект сдвигается вместе с бэндом;
- $\bullet$  Right, Top объект остается на месте;
- Left, Right, Top фиксируется правый край объекта, левый край сдвигается вместе с бэндом.

Это позволяет получать разнообразные эффекты, как показано на рисунке:

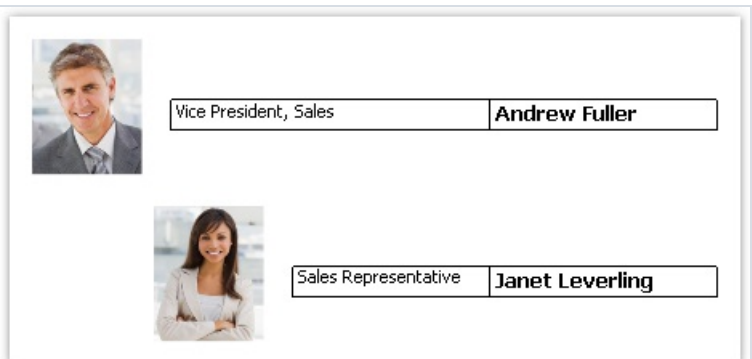

В данном примере у картинки Anchor = Left, Top; у объекта с названием должности - Left, Right, Top; у объекта с именем - Right, Top.

# Отчет "Главный-подчиненный" (Master-detail)

Используя два бэнда "Данные",легко построить отчет типа "Главный-подчиненный" (master-detail). В этом отчете используются два источника данных, между которыми установлена связь. Одной строкеглавного источника может соответствовать несколько строк подчиненного источника. Подробнее о связях читайтев главе["Данные"](#page-389-0).

Бэнды необходимо расположить в отчете так, чтобы главный бэнд содержал внутри себя подчиненный. Это делается в окне "Настройка бэндов", которое можно вызвать в меню "Отчет|Настроить бэнды...".

Рассмотрим создание master-detail отчета "с нуля". Для этого запустим дизайнер отчета и создадим новый пустой отчет. Он уже содержит один бэнд "Данные":

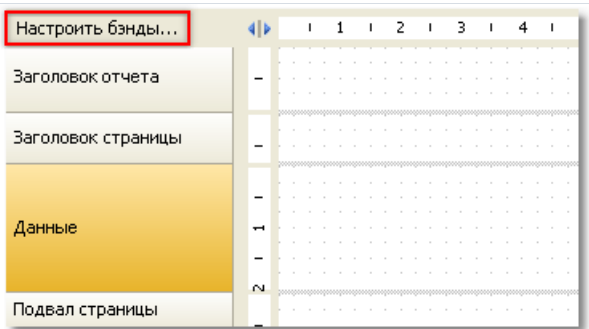

Чтобы добавить подчиненный бэнд "Данные", вызовите окно "Настройка бэндов". Это можно сделать, нажав кнопку "Настроить бэнды...", показанную на рисунке, или выбрав пункт меню "Отчет|Настроить бэнды...". В окне настройки отображается текущая структура бэндов:

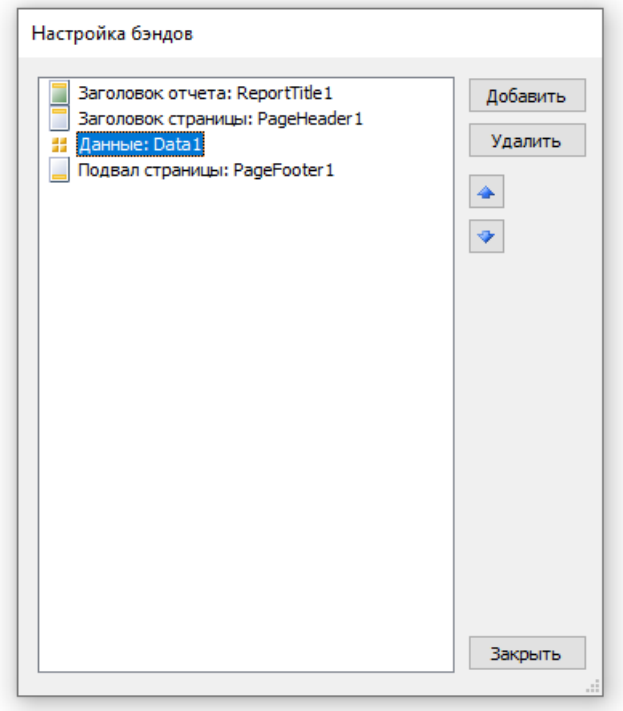

Выберите бэнд "Данные", как показано на рисунке, и нажмите правую кнопку мыши, чтобы показать контекстное меню (либо нажмите кнопку "Добавить" в нижней части окна). В открывшемся меню выберите бэнд "Данные":

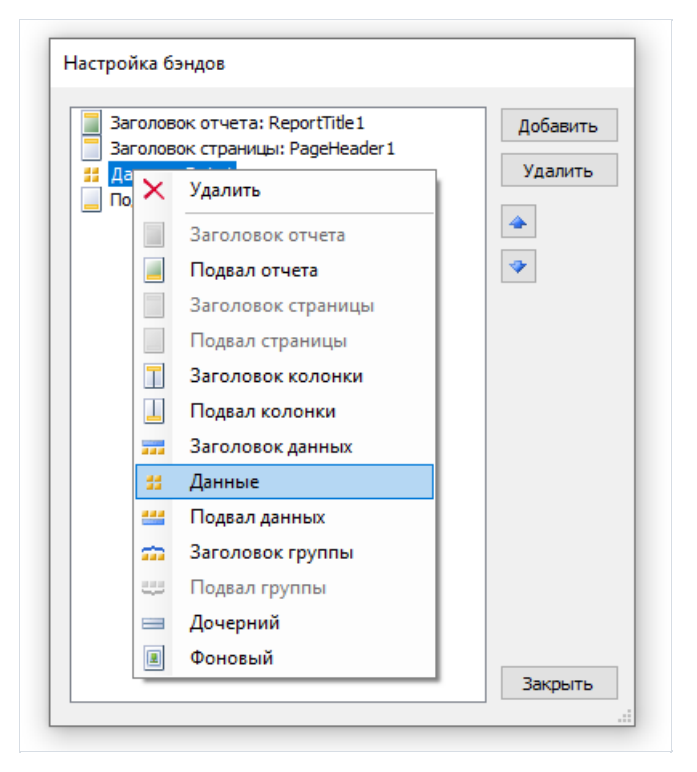

После этого к выбранному бэнду добавится вложенный бэнд "Данные". Закройте окно кнопкой "Закрыть". Вы увидите, что шаблон отчета изменился следующим образом:

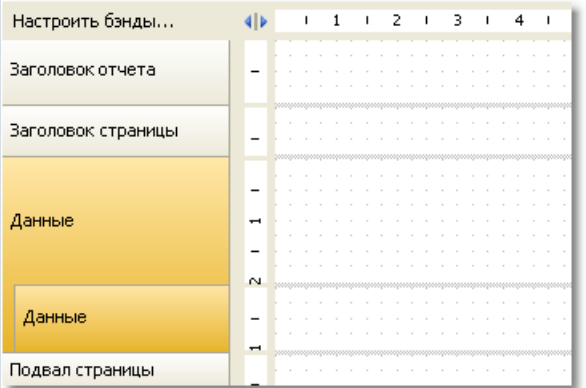

Вложенность бэндов данных хорошо видна на структуре бэндов в левой части окна. После этого нужно привязать бэнды к соответствующим источникам данных и расположить поля данных на бэндах. Мы будем использовать связанные источники данных Categories (Категории) и Products (Продукты) из демонстрационной базы данных, которая поставляется в комплекте FastReport:

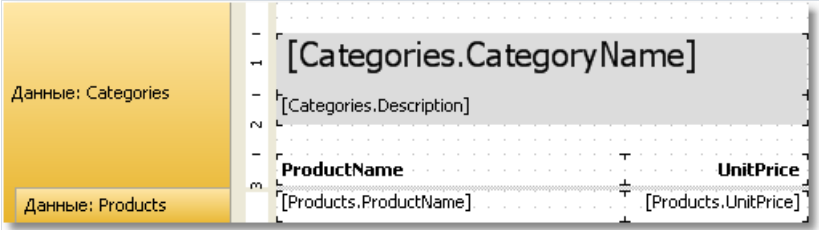

При запуске отчета мы увидим следующее:

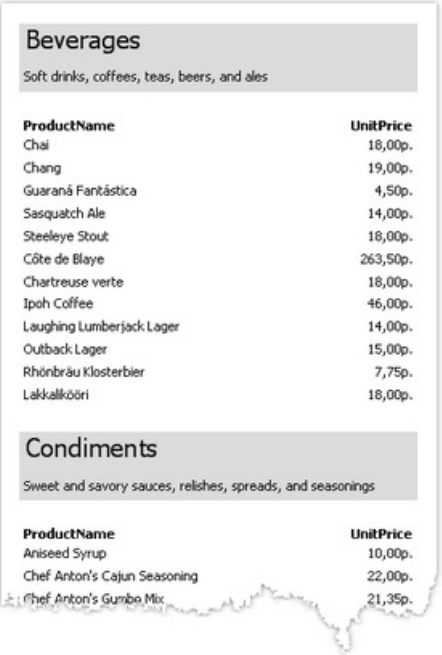

Таким образом вы можете создавать отчеты типа master-detail с неограниченной вложенностью данных, например, master-detail-subdetail. Другой способ, который применяется для создания отчетов типа masterdetail, связан с использованием вложенных отчетов. Вложенные отчеты будут рассмотрены далее.

## Отчет типа master-master

На странице отчета можно напечатать несколько простых списков. Это можно сделать, разместив на странице два или несколько бэндов"Данные". В отличие от отчета master-detail, где бэнды являются вложенными другв друга и печатают данные из связанных источников,в отчетеэтого типа (назовем его master-master) и бэнды, и источники данных независимы друг от друга.

Покажем на примере, как создать отчет, который печатает на странице два списка - список категорий (таблица Categories) и клиентов(таблица Customers). Создайте новый отчет и добавьтев него нужные источники данных. Чтобы добавить второй бэнд "Данные", вызовите окно "Настройка бэндов":

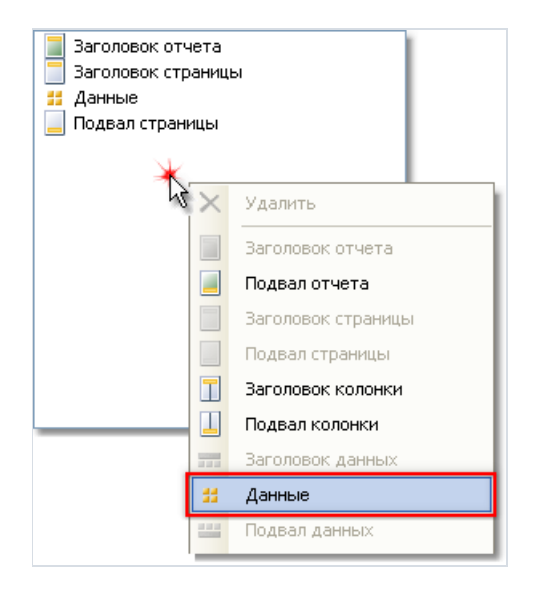

Щелкните правой кнопкой мышки на пустом местесписка,как показано на рисунке, и выберитев контекстном меню бэнд "Данные". Это создаст второй независимый бэнд "Данные". Шаблон отчета будет выглядеть так:

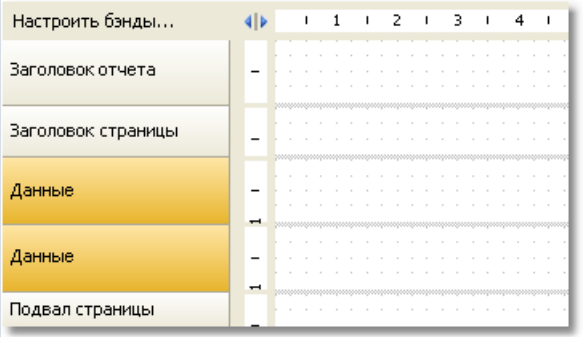

Теперь подключим бэнды к источникам данных и разместим на них несколько полей данных:

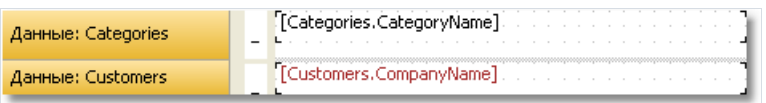

Если запустить отчет, мы увидим следующее:

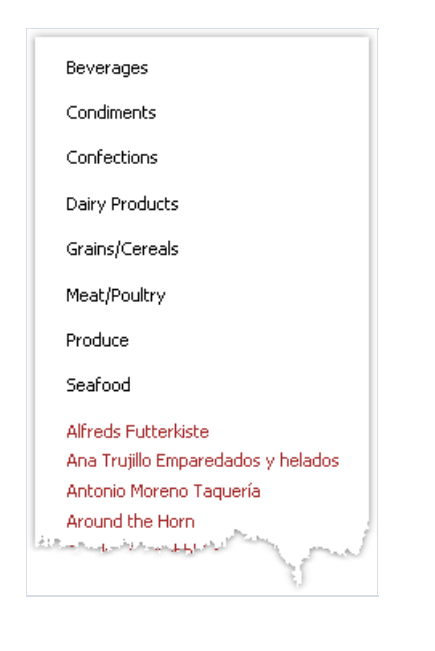

## Отчет типа master-detail-detail

Бэнд "Данные" может содержать один или несколько вложенных бэндов"Данные". Это позволяет строить отчеты типа master-detail-detail. Настроить структуру бэндов для такого отчета можно в окне"Настройка бэндов". Для этого щелкните правой кнопкой мыши на главном бэнде "Данные" и добавьте к нему подчиненный бэнд "Данные". Повторите эту процедуру для добавления второго подчиненного бэнда:

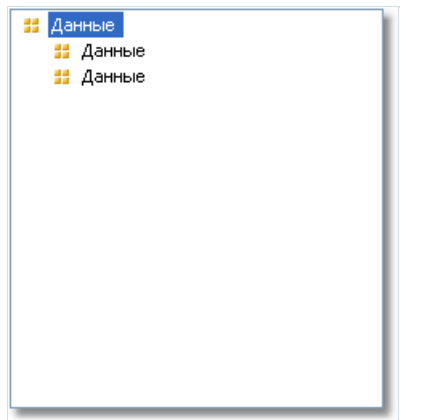

Таким образом, можно добавлять неограниченное количество подчиненных бэндов в главный бэнд "Данные". Например, структура отчета может выглядеть так (это вымышленная структура, она лишь дает представление о возможностях FastReport):

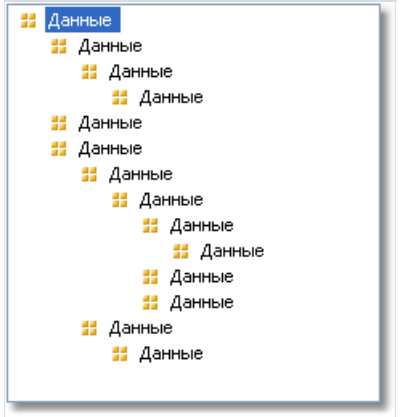

# Многоколоночный отчет

Обычный отчет печатает данные до тех пор, пока не достигнут конец страницы. Послеэтого формируется новая страница, и печать продолжается на ней. Отчет сколонками печатает данныев несколько колонок. Когда достигнут конец страницы, печать продолжается с новой колонки на этой жестранице. В этом смысле обычный отчет можно рассматривать как отчет с одной колонкой.

В FastReport есть два способа печати колонок.

## Колонки страницы

Первый способ заключается в указании количества колонок у страницы отчета. Это делается в настройках страницы на закладке"Колонки":

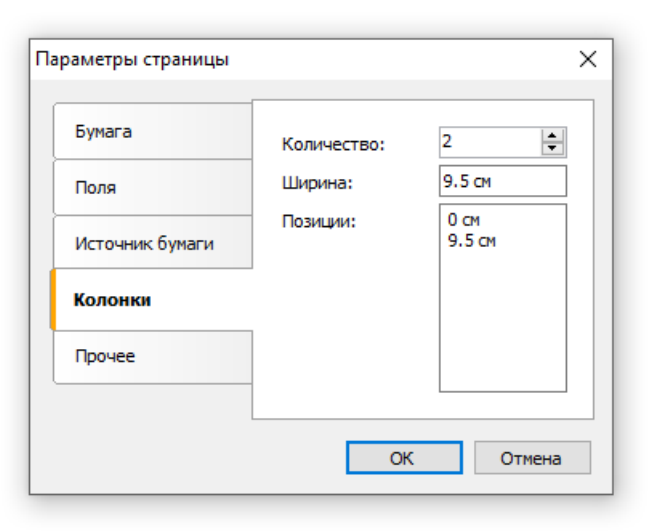

Как видно, вы можете указать следующие параметры колонок:

- количество;
- ширина колонки;
- позиция каждой колонки.

Для того чтобы превратить обычный отчет в отчет с колонками, вам нужно указать только количество колонок на странице. Все остальные параметры FastReport подберет самостоятельно. Когдавы включите колонки, вид бэндов в дизайнере изменится:

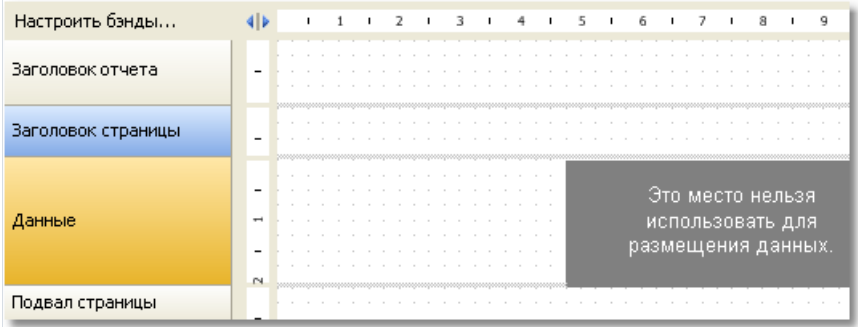

Такие бэнды, как "Данные", "Заголовок группы" и другие, связанные с выводом данных, используют для печати только область, соответствующую ширине колонки. Эта область показана, как обычно, белым цветом. Область, показанную серым, для размещения данных использовать нельзя: здесь будут печататься данныев соседних колонках.

Для работы с колонками используются бэнды - "Заголовок колонки" и "Подвал колонки". Как видно из их названий, они печатаются вверху и внизу каждой колонки соответственно. Схема печати отчета с колонками представлена на рисунке:

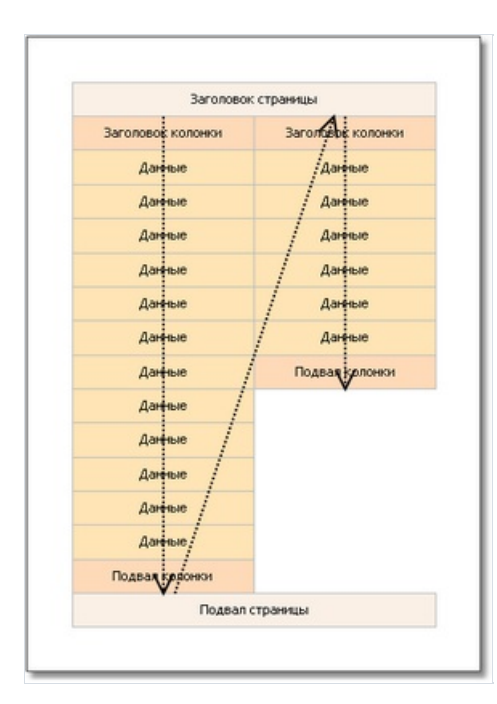

# Колонки бэнда "Данные"

Второй способ многоколоночной печати заключаетсяв использовании колонок бэнда "Данные". При этом остальные бэнды продолжают печататьсяв одну колонку.

Параметры колонок настраиваются с помощью свойства "Columns", которое можно изменить в окне "Свойства". Вы можетезадать следующие параметры:

- количество колонок;
- ширина колонки;
- режим печати колонок. Вы можетевыбрать один из двух режимов- "слева направо,сверху вниз" и "сверху вниз, слева направо";
- минимальное количество строк в одной колонке, если выбран режим печати "сверху вниз, слева направо".

Колонки бэнда могут печататьсяв одном из двух режимов. В режиме"слева направо,сверху вниз" (это режим по умолчанию) колонки печатаются следующим образом:

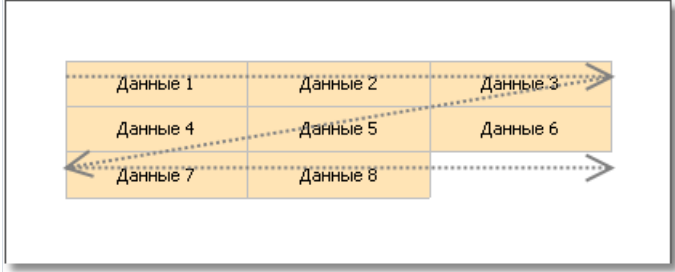

В режиме"сверху вниз,слева направо" печать колонок происходит следующим образом:

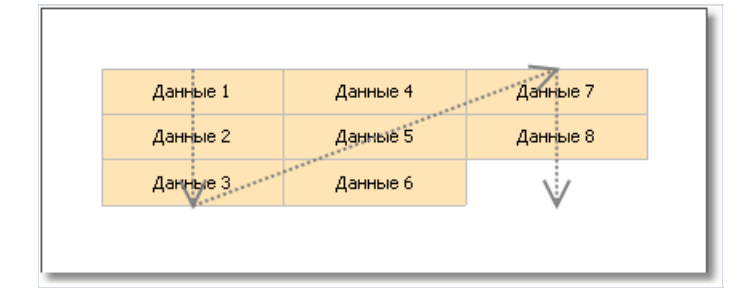

В этом режиме FastReport подбирает количество строк данных в колонке таким образом, чтобы колонки заполнялись равномерно. Вы также можете указать минимальное количество строк в колонке с помощью свойства Columns.MinRowCount.

Бэнд,у которого есть колонки, не должен иметь подчиненных бэндов. Это касается отчетовтипа Master-Detail. Не устанавливайте колонки у бэнда master.

# Многостраничный отчет типа "Буклет"

При печати отчета в виде буклета вы, как правило, столкнетесь со следующими требованиями:

- отдельные страницы отчета титульная страница (cover), оглавление (table of contents), содержимое отчета, последняя страница (back cover);
- разные поля страницы для четных и нечетных страниц;
- разное оформление заголовков и подвалов на четных и нечетных страницах.

## Добавление страницы в отчет

Вы можете добавлять в шаблон отчета любое количество страниц. На каждой странице можно размещать отдельный отчет. Для добавления новой страницы нажмите кнопку <mark>на панели инструментов. Страницу</mark> можно также добавить, нажав кнопку "Создать..." и выбрав в окне пункт "Страница отчета".

Для печати раздела "Оглавление" вы можете воспользоваться приемом, описанным в главе ["Интерактивные](#page-333-0) отчеты".

# Настройка страниц

В настройках страницы на закладке "Поля" можно указать, что для четных страниц левое и правое поля поменяются местами:

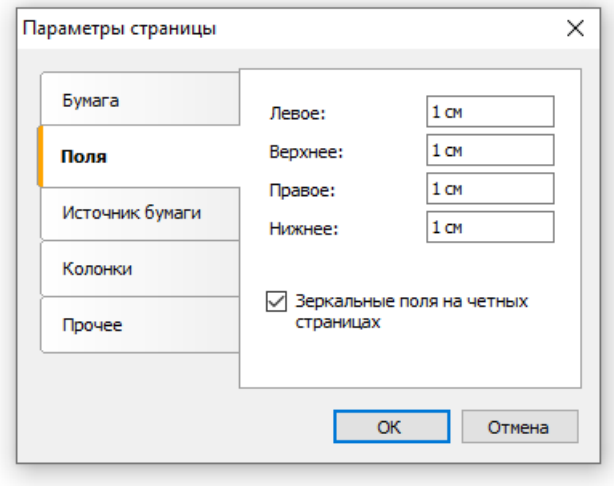

Если необходимо, чтобы страница начиналась с нечетного номера, установите свойство страницы "StartOnOddPage" в true. При необходимости FastReport вставит пустую страницу перед началом печати указанной страницы.

### <span id="page-201-0"></span>Печать на четных и нечетных страницах

Используя свойство "Печатать на..." (PrintOn) объектов отчета, можно печатать разные объекты на четных и нечетных страницах.

Свойство "PrintOn" можно поменятьв окне"Свойства", предварительно выделив объект.

Это свойство определяет, на каких страницах может быть напечатан объект. Доступны следующиезначения, а также любая их комбинация:

- первая страница (FirstPage);
- последняя страница (LastPage) должен бытьвключен двойной проход у отчета;
- нечетные страницы (OddPages);
- четные страницы (EvenPages);
- повторение печати бэнда (RepeatedBand). Возникает при печати бэнда,если у него установлен флаг "Повторять на каждой странице";
- единственная страница (SinglePage) должен быть включен двойной проход у отчета.

По умолчанию значение этого свойства равно FirstPage, LastPage, OddPages, EvenPages, RepeatedBand, SinglePage. Это означает, что объект будет напечатан на всех страницах отчета. В случае, если отчет состоит из единственной страницы, печать объекта определяется только наличием флага SinglePage.

Приведем несколько типичных примеров использования этого свойства:

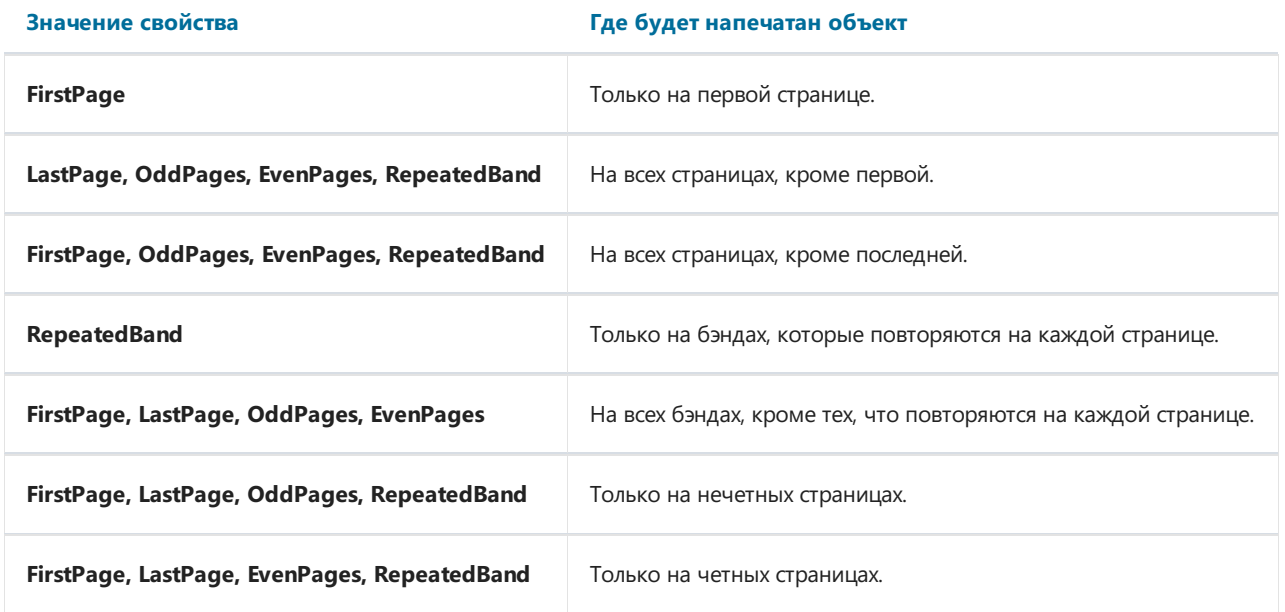

Например, чтобы напечатать разный текст на четных и нечетных страницах, положите на бэнд два объекта "Текст" и настройте их следующим образом:

- первый объект будет печататься на нечетных страницах. Установитеего свойство PrintOn = FirstPage, LastPage, OddPages (т.е. все значения, кроме EvenPages).
- второй объект будет печататься на четных страницах. Установитеего свойство PrintOn = FirstPage, LastPage, EvenPages (т.е. все значения, кроме OddPages).

Объекты можно расположить друг над другом или иным образом. Они никогда не будут печататься одновременно.

Аналогичное свойство есть и у бэндов. Чтобы создать два экземпляра бэнда, которые печатаются на разных страницах, используйте бэнд "Дочерний".Его можно прикрепить к любому бэнду в окне"Настройка бэндов". Настройте главный и дочерний бэнды следующим образом:

- главный бэнд будет печататься на нечетных страницах. Установите его свойство PrintOn = FirstPage, LastPage, OddPages (т.е. все значения, кроме EvenPages).
- дочерний бэнд будет печататься на четных страницах. Установите его свойство PrintOn = FirstPage, LastPage, EvenPages (т.е. все значения, кроме OddPages).

Бэнды могут иметь разную высоту и разное содержимое. Рассмотрим пример, печатающий разные заголовки страницы:

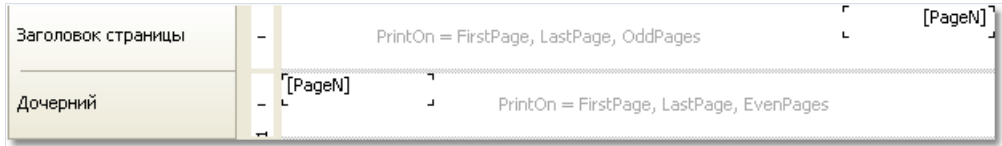

# Группировка, итоги

Ранее мы рассматривали отчет типа "Главный-подчиненный", который печатал данные из двух связанных источников. FastReport позволяет создать отчет, который выглядит аналогичным образом, но использует только один источник данных. Для этого применяются группы.

Группа представляет собой набор из трех бэндов: "Заголовок группы", "Данные" и "Подвал группы". В дизайнере это выглядит следующим образом:

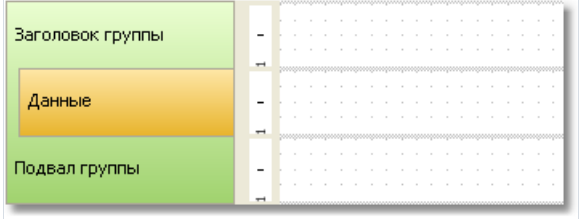

Группа всегда имеет заголовок и данные. Подвал группы является необязательным, вы можете его удалить.

Для заголовка группы указывается условие группировки. Это может быть любое выражение, но, как правило, это одно из полей источника данных. Сам источник данных подключается к бэнду Данные". Печать группы выполняется следующим образом:

- 1. Печатается заголовок группы.
- 2. Печатается строка данных.
- 3. Проверяется, не изменилось ли условие группировки.
- 4. Если условие не изменилось, печатается очередная строка данных (п.2).
- 5. Если условие изменилось, печатается подвал группы, и начинается печать новой группы (п.1).

Допустим, у нас есть таблица Products со следующими данными:

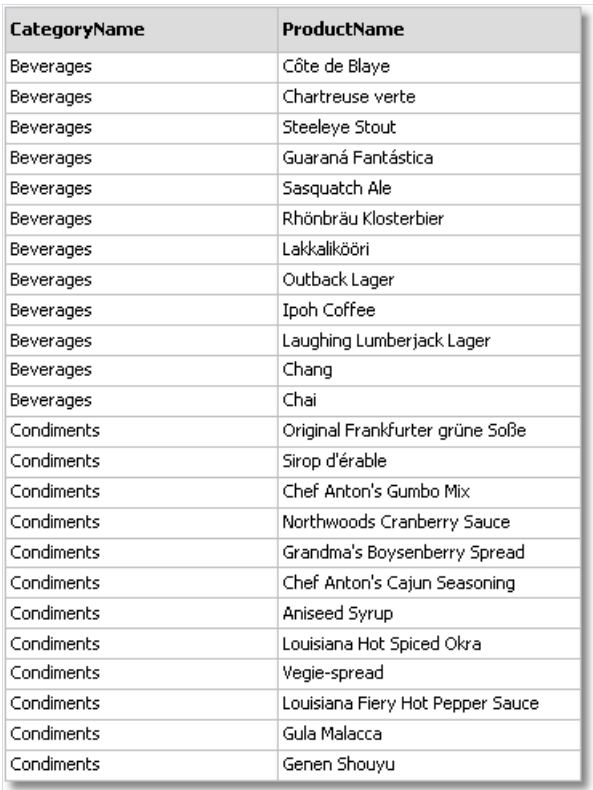

Данные можно сгруппировать по полю CategoryName. Это поле будет печататься в заголовке группы. Сами данные представлены полем ProductName. Отчет может выглядеть следующим образом:

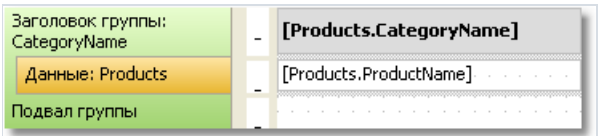

Если запустить отчет, получится следующее:

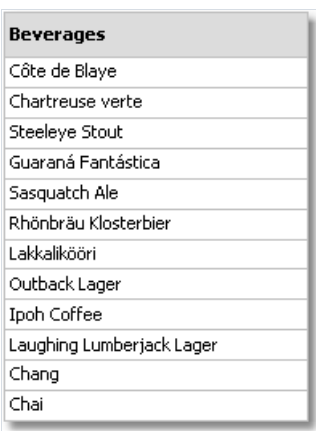

#### Condiments

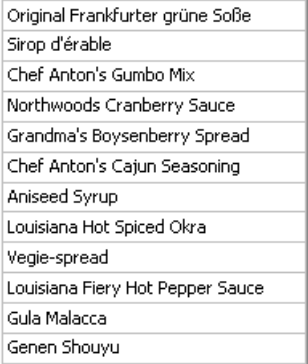

# Создание группы

Добавить группу в отчет можно двумя способами.

Первый способ:вы добавляете бэнд "Заголовок группы"в окне"Настройка бэндов". Для этого в окне нажмите кнопку "Добавить" и выберите бэнд "Заголовок группы". FastReport добавит группу к имеющемуся бэнду "Данные" или создаст группу целиком, если такого бэнда в отчете нет:

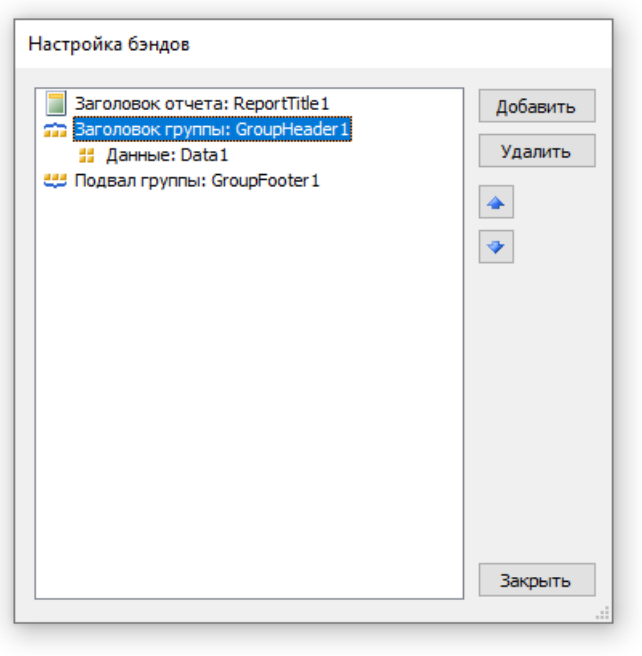

Чтобы настроить группу,сделайте двойной щелчок на бэнде"Заголовок группы". Вы увидите окно редактора группы:

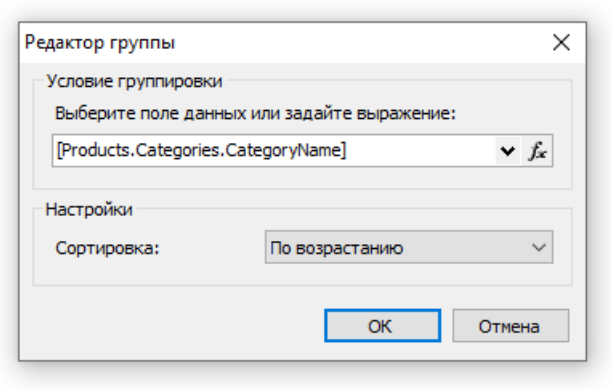

Вам необходимо указать условие группировки: это может быть любое выражение и поле источника данных. Также укажите сортировку. По умолчанию данные сортируются по возрастанию.

Второй способ: вы используете мастер, который можно вызвать из меню "Отчет", выбрав пункт "Мастер группировки...". Чтобы создать группу, введите условие группировки и нажмите кнопку "Добавить":

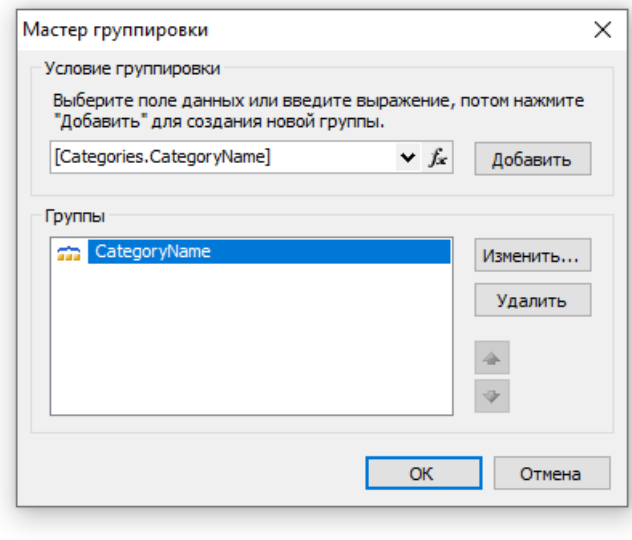

Мастер добавит в отчет все элементы группы и объект "Текст" на заголовке группы, в котором печатается условие группировки:

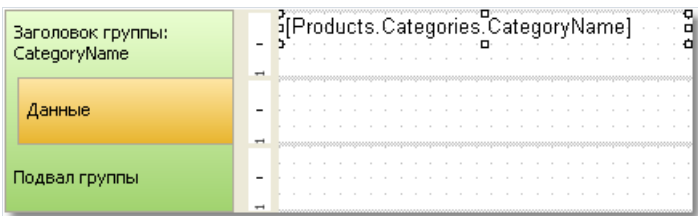

# Сортировка данных

Для правильной работы группы необходимо выполнение следующего условия:

Источник данных должен быть отсортирован по тому полю, которое используется в условии группировки.

Если это условие не выполняется, вы увидите множество одинаковых групп, содержащих по 1-2 строки данных:

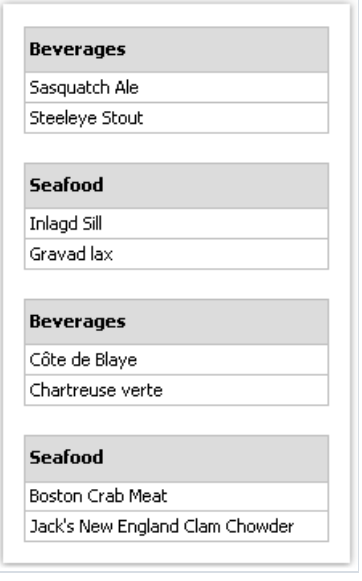

К счастью, в FastReport есть возможность отсортировать источник данных двумя способами.

- 1. вы указываете порядок сортировки данных в редакторе группы. Источник данных автоматически сортируется по условию группировки;
- 2. вы указываете сортировку в редакторе бэнда "Данные", который входит в группу.

Оба способа равнозначны, однако удобнее использовать первый способ - при создании группы вы указываете группировку и сортировку данных в одном диалоге.

В некоторых случаях использовать первый способ нельзя. Допустим, мы задаем группировку по первой букве названия продукта. При этом продукты будут отсортированы только по первой букве, что нежелательно. В данном случае нужно воспользоваться вторым способом и указать сортировку по полному названию продукта.

## Вложенные группы

Вложенная группа имеет несколько бэндов "Заголовок группы". Последний бэнд содержит в себе бэнд "Данные":

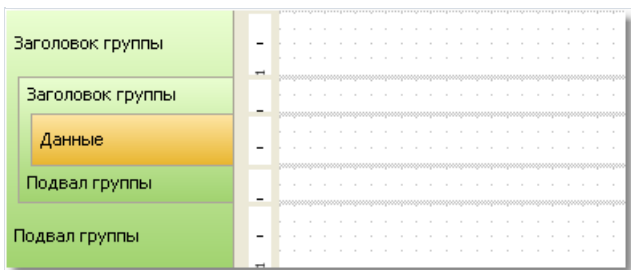

Каждый заголовок группы имеет свое собственное условие группировки.

Создать вложенную группу можно теми же способами, что и обычную. В первом случае вы создаете простую группу, а затем добавляете вложенную группу в окне "Настройка бэндов". Для этого выделите существующий заголовок группы, нажмите кнопку "Добавить" и добавьте бэнд "Заголовок группы". Он будет добавлен к имеющейся группе:

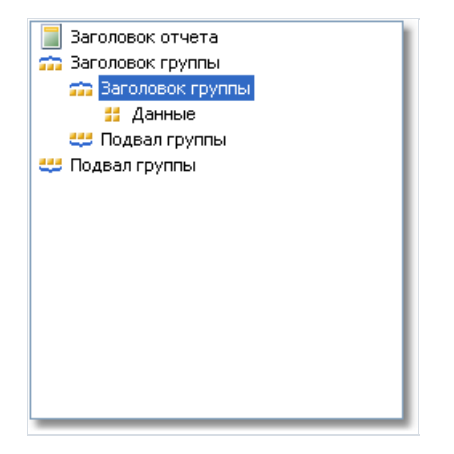

После этого вызовите редактор у добавленной группы и укажите условие группировки.

Во втором случае вы используете уже рассмотренный нами мастер группировки. Укажите условие группировки и нажмите кнопку "Добавить". Мастер добавит новую группу к уже имеющейся.

Печать вложенной группы мало чем отличается от печати обычной. При печати данных проверяются условия группировки у всех уровней группы. Если условие изменилось, соответствующая группа закрывается и начинается печать новой группы.

# Управление группами

Для управления группами используйте мастер группировки, который можно вызвать из меню "Отчет|Мастер группировки...":

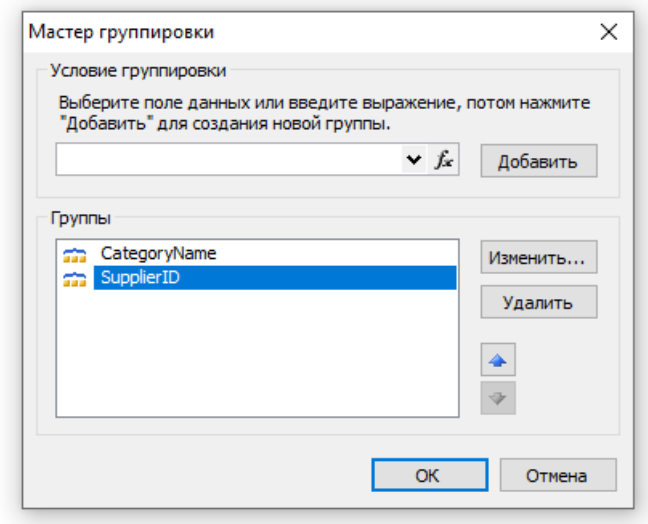

С помощью мастеравы можете добавить или удалить группу,а также поменять порядок группировки,

используя кнопки  $\left| \bullet \right|$ и  $\left| \bullet \right|$ . С помощью кнопки "Изменить..." можно изменить условие группировки у выбранной группы.

## Печать итоговых значений

Группировка часто используется для печати каких-либо итоговых значений в каждой группе. Например, это может быть количество строк вгруппе или сумма по одному из полей данных. Для печати таких значений используются итоги. Использование итогов подробно описано вглаве["Данные"](#page-424-0).

Чтобы напечатать итоговое значение в группе, вам необходимо сделать следующее:

- создайте итог,выбравв окне"Данные" пункт "Действия|Новый итог";
- в качестве строки данных укажите бэнд "Данные", который входит в группу;
- в поле"Печатать на бэнде" укажите бэнд подвалгруппы;
- положите объект "Текст", который печатает значение итога, на подвал группы.

Например, для печати количества строк в каждой группе настройка итога будет выглядеть примерно так:

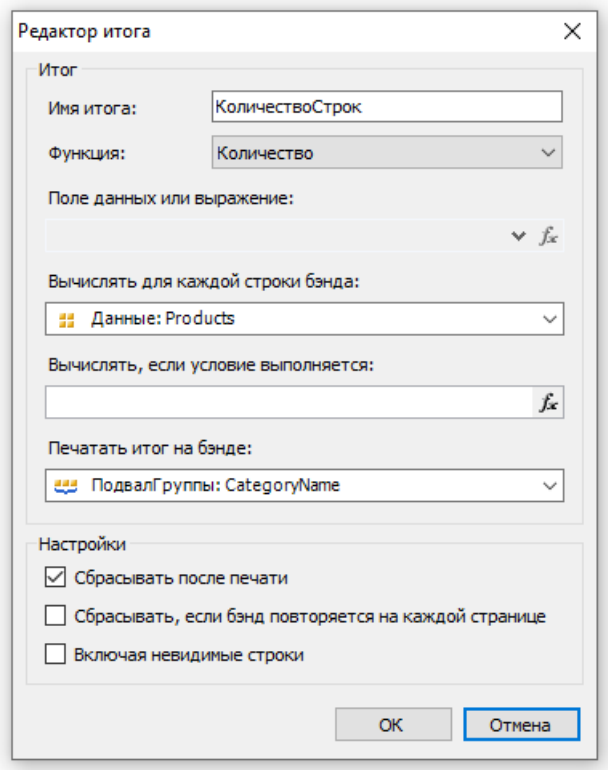

Чтобы вывести значение итога, перетащите его на подвал группы:

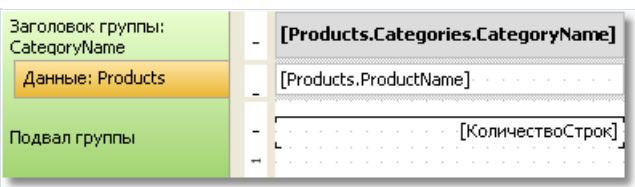

Готовый отчет будет выглядеть следующим образом:

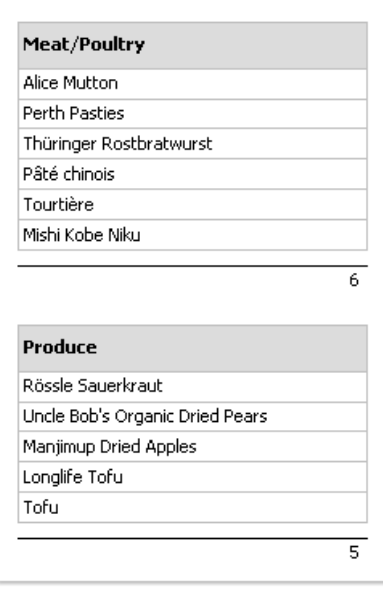

### Повторение заголовков и подвалов

У заголовка и подвала группы имеется свойство "Повторять на каждой странице" (RepeatOnEveryPage). Оно может быть полезным,если вгруппе много строк, и они не помещаются на одной страницеготового отчета. Используя это свойство, можно напечатать заголовок/подвал группы на каждой странице, которую занимает группа.

При работе свойства "Повторять..." печатается заголовок, у которого установлен флаг "Повторение" (Repeated). Это можно использовать для печати разных объектов на обычном заголовкегруппы и на повторении, например, печатать строку "Продолжение" на новой странице. Для этого используется свойство PrintOn объекта "Текст" (подробно оно рассмотрено в разделе ["Многостраничный](#page-201-0) отчет типа "Буклет").

Чтобы напечатать разный текст, положите на заголовок группы два объекта, один над другим:

- первый объект будет печататься на обычных заголовках. У него надо установить значение свойства PrintOn = FirstPage, LastPage, OddPages, EvenPages (т.е. все доступные значения, кроме RepeatedBand);
- второй объект будет печататься только на повторяющихся заголовках. У него надо установить свойство PrintOn = RepeatedBand и добавить текст "продолжение".

В результате будет напечатан отчет следующего вида:

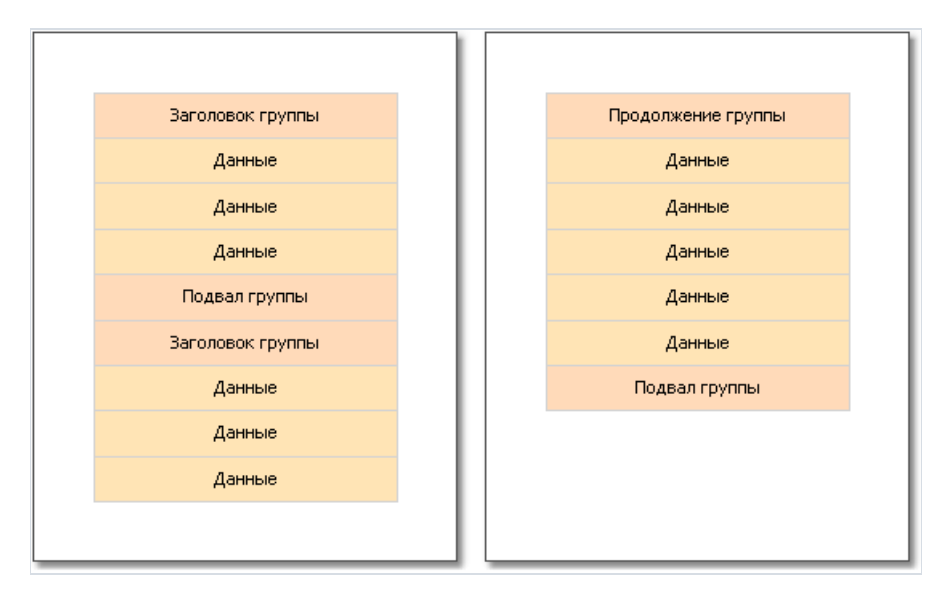

Подвалгруппы также может повторяться на каждой странице.Его можно использовать, например, для поддержания внешнего вида группы, если оформление сделано с помощью вертикальных линий:

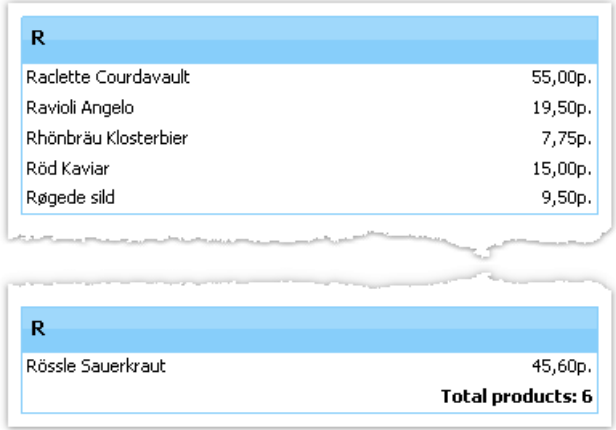

Подвал группы содержит два объекта, расположенных друг над другом:

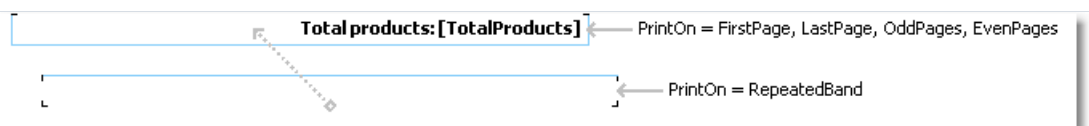

# Свойства группы

Рассмотрим свойства группы, которые имеются у бэнда "Заголовок группы".

Свойство "Формировать новую страницу" (StartNewPage) позволяет сформировать новую страницу перед печатью группы. Таким образом, каждая группа будет расположена на новой странице.

Для самой первой группы новая страница сформирована не будет. Это сделано для того, чтобы избежать пустой первой страницы.

Свойство "Сбрасывать номер страницы" (ResetPageNumber) позволяет при печати группы сбрасывать номер страницы. Как правило, оно используется совместно со свойством "Формировать новую страницу".Таким образом, если включить оба этих свойства, каждая группа будет напечатана на новой странице, и будет иметь свою собственную нумерацию страниц.

## <span id="page-215-0"></span>Вложенные отчеты

Иногда в определенном месте основного отчета требуется вывести дополнительные данные, которые могут представлять собой отдельный отчет с довольно сложной структурой. Можно попробовать решить эту задачу, используя богатый набор бэндов FastReport. Однако в некоторых случаях предпочтительнее использовать объект "Вложенный отчет".

Объект "Вложенный отчет" представляет собой обычный объект отчета, который можно положить на один из бэндов. При этом FastReport добавит в отчет дополнительную страницу и свяжет еес объектом вложенного отчета. На этой странице можно создать дополнительный отчет, имеющий любую структуру.

При печати отчета, в котором имеется объект "Вложенный отчет", будет сделано следующее:

- 1. будет печататься главный отчет, пока не встретится объект "Вложенный отчет";
- 2. будут печататься бэнды вложенного отчета;
- 3. будет продолжена печать основного отчета.

Поскольку вложенный отчет формируется на листе основного отчета, он не может содержать следующих бэндов: "Заголовок/Подвал отчета", "Заголовок/Подвал/Фон страницы", "Заголовок/Подвалколонки".
## Режимы печати

Вложенный отчет может печататьсяв двух режимах.

Первый режим печати - основной. В этом режиме бэнды и объекты вложенного отчета печатаются на странице основного отчета. Имеются ограничения на размещение объектов на бэнде, который содержит вложенный отчет:

- объект "Вложенный отчет" должен находиться у нижней границы бэнда;
- нельзя размещать другие объекты ниже объекта "Вложенный отчет". При работе отчета такие объекты будут перекрыты объектами вложенного отчета:

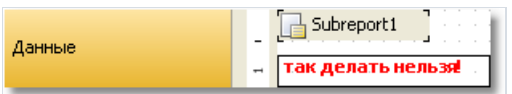

Для размещения других объектов ниже вложенного отчета используйте бэнд "Дочерний". Его можно прикрепить к основному бэнду и разместить объекты следующим образом:

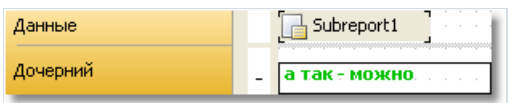

Второй режим печати отличается тем, что вложенный отчет печатается на бэнде, который содержит объект "Вложенный отчет". Включить этот режим можно из контекстного меню объекта "Вложенный отчет",выбрав пункт "Печатать на родителе". Этот режим не накладывает ограничений на размещение объектов. Кроме того, в этом режиме родительский бэнд может расти и сжиматься в зависимости от того, сколько данных напечатано во вложенном отчете.

Единственная неприятность, связанная с этим режимом работы - данных во вложенном отчете может быть много. При его печати получится большая высота у родительского бэнда. Чтобы корректно напечатать такой бэнд, придется применить разрывего содержимого (свойство "Может разрываться"). Алгоритм разрыва не обеспечивает 100% качества и в некоторых случаях может привести к смещению объектов.

## Печать нескольких отчетов рядом (side-by-side)

Расположив рядом два объекта "Вложенный отчет", можно напечатать два независимых списка данных, которые будут располагаться рядом. При печати такого отчета FastReport действует следующим образом:

- печатается основной отчет до тех пор, пока невстретится объект "Вложенный отчет";
- печатается первый вложенный отчет;
- происходит переход на страницу, где начиналась печать вложенного отчета, и печатается следующий вложенный отчет;
- послетого как напечатаны всевложенные отчеты, продолжается печать основного отчета с того места, где закончилась печать самого длинного вложенного отчета.

## Несколько уровней вложенности

На страницу вложенного отчета можно поместить объект "Вложенный отчет",увеличивтем самым уровень вложенности. Количество уровней вложенности формально ничем не ограничивается, однако неследует этим увлекаться. Многократно вложенные отчеты довольно сложны для понимания. Если у вас есть возможность, используйте для печати вложенных данных бэнды FastReport. Напоминаем, что бэнд "Данные" может иметь один или несколько вложенных бэндов"Данные", и так далее.Таким образом, для печати отчетов типа master-detail или master-detail-subdetail нет необходимости использовать вложенные отчеты.

## Табличные отчеты

Объект "Таблица" состоит из строк,колонок и ячеек и представляет собой упрощенный аналог таблицы Microsoft Excel. Он выглядит следующим образом:

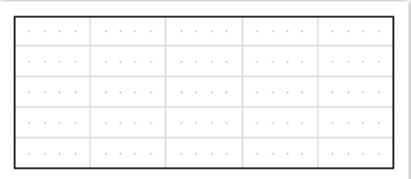

# Настройка колонок

Вы можете удалить или вставить колонки с помощью контекстного меню. Для этого:

выделитетаблицу или любой ееэлемент и поместитеуказатель мыши над нужной колонкой. Форма указателя поменяется на маленькую черную стрелку:

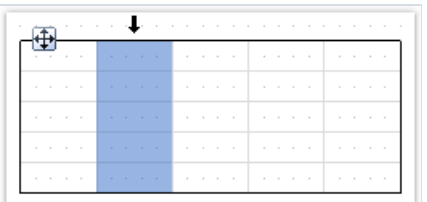

- нажмителевую кнопку мыши, чтобы выделить колонку;
- нажмите правую кнопку мыши, чтобы показать контекстное меню колонки;
- если вам нужно выделить несколько соседних колонок, нажмите левую кнопку и, не отпуская ее, двигайте мышь влево или вправо, чтобы выделить соседние колонки.

Контекстное меню колонки можно также вызвать в окне "Дерево отчета". Откройте окно, выделите нужную колонку и нажмите правую кнопку мыши.

В контекстном меню колонки вы можетевыполнить следующие действия:

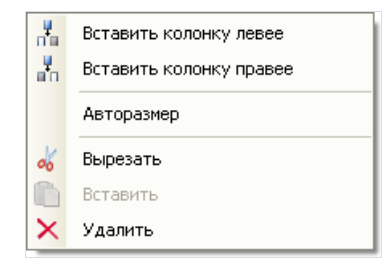

#### Управление размером колонок

Вы можете указать ширину колонки одним из следующих способов:

• выделите таблицу или любой ее элемент и поместите указатель мыши на границе между двумя колонками. Форма указателя поменяется на горизонтальный разделитель:

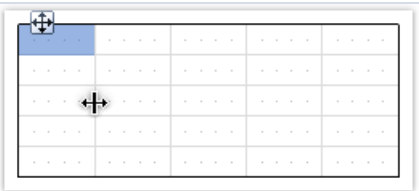

Нажмите левую кнопку мыши и потяните мышь, чтобы изменить размеры колонки;

• выделите колонку и укажите нужную ширину в свойстве "Ширина" (Width). Это свойство доступно в окне"Свойства".

Вы также можете включить свойство колонки "Авторазмер" (AutoSize). При запуске отчета ширина колонки будет подобрана автоматически. Для того чтобы ограничить ширину колонки, можно указать свойства "Минимальная ширина" (MinWidth) и "Максимальная ширина" (MaxWidth).

Ширина колонки не должна быть больше, чем ширина страницы.

# Настройка строк

Строки настраиваются аналогичным образом. Чтобы выделить строку, сделайте следующее:

выделитетаблицу или любой ееэлемент и поместитеуказатель мыши слева от нужной строки. Форма указателя поменяется на маленькую черную стрелку:

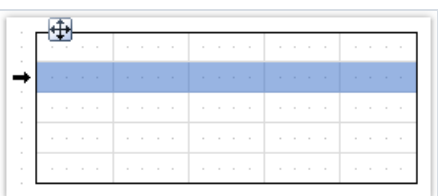

- нажмите левую кнопку мыши, чтобы выделить строку;
- нажмите правую кнопку мыши, чтобы показать контекстное меню строки;
- если вам нужно выделить несколько соседних колонок, нажмите левую кнопку и, не отпуская ее, двигайте мышь влево или вправо, чтобы выделить соседние колонки.

В контекстном меню строки вы можете выполнить следующие действия:

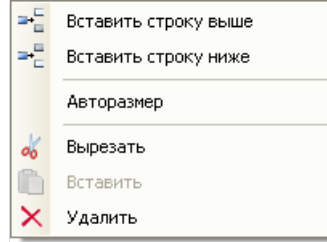

#### Управление размером строк

Вы можете указать высоту строки одним из следующих способов:

• выделите таблицу или любой ее элемент и поместите указатель мыши на границе между двумя строками. Форма указателя поменяется навертикальный разделитель:

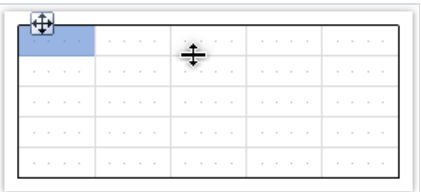

Нажмите левую кнопку мыши и потяните мышь, чтобы изменить размеры колонки;

• выделите строку и укажите нужную высоту в свойстве "Высота" (Height). Это свойство доступно в окне "Свойства".

Вы также можете включить свойство строки "Авторазмер" (AutoSize). При запуске отчета высота строки будет подобрана автоматически. Для того чтобы ограничить высоту строки, можно указать свойства "Минимальнаявысота" (MinHeight) и "Максимальнаявысота" (MaxHeight).

Высота строки не должна быть больше, чем высота страницы.

# Настройка ячеек

Ячейка представляет собой текстовый объект. По сути, класс ячейки наследуется от объекта "Текст". Все, сказанное выше про объект "Текст", относится и к ячейке таблицы.

Редактировать текст ячейки можно так же,как объект "Текст". Крометого,вы можете перетащить (drag&drop) элемент из окна "Данные"внутрь ячейки.

Рамка и заливка ячеек могут быть настроены с помощью панели инструментов "Рамка и заливка".

Чтобы вызвать контекстное меню ячейки, щелкните на ней правой кнопкой мыши. В контекстном меню вы можетевыполнить следующие действия:

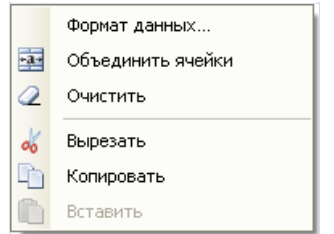

## Объединение ячеек

Вы можете объединять соседние ячейки таблицы. При этом получается одна большая ячейка. Для того чтобы это сделать:

- выделите начальную ячейку с помощью мыши;
- нажмите левую кнопку мыши и, не отпуская ее, двигайте мышь, чтобы выделить группу ячеек;
- навыделенной области нажмите правую кнопку мыши, чтобы показать контекстное меню ячейки. В контекстном меню ячейки выберите пункт "Объединить ячейки".

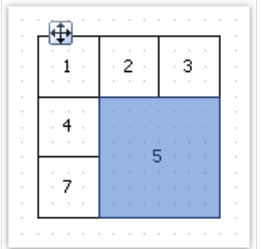

Для того чтобы разбить ячейку, вызовите ее контекстное меню и выберите пункт "Разбить ячейку".

## Объекты в ячейках

В ячейку можно добавлять другие объекты отчета, например, рисунки. Следующие объекты добавлять в ячейку нельзя:

- "Таблица";
- "Матрица";
- "Вложенный отчет".

Для того чтобы добавить объект в ячейку, просто перетащите его внутрь ячейки. Вы можете свободно перемещать объект между ячейками, а также вынести его обратно за пределы таблицы.

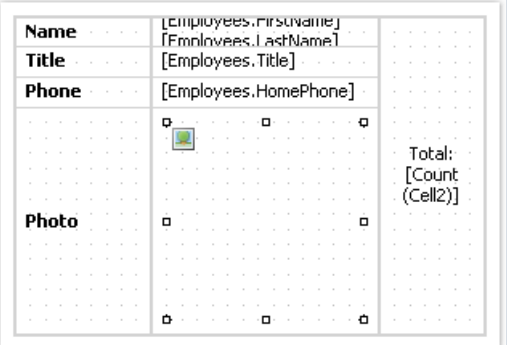

Ячейка служит контейнером для помещенныхв нее объектов. Это значит, что вы можете использовать свойства "Стыковка" (Dock) и "Якорь" (Anchor) у объектоввнутри ячейки. Это позволит изменять размеры объектов при изменении размеровячейки.

# Печать таблицы

Таблица может быть напечатана в двух режимах.

Первый режим – обычный. Таблица печатается на своем бэнде и выглядит так же, как и в дизайнере. В этом режиме ширина таблицы не может быть больше, чем ширина страницы отчета. Это режим печати таблицы по умолчанию.

Второй режим – динамический. В этом режиметаблица строится с помощью скрипта. При этом таблицарезультат может отличаться от исходной таблицы так же, как готовый отчет FastReport отличается от шаблона отчета. В динамическом режиме таблица может расти как в ширину, так и в высоту, автоматически разбиваясь на страницы.

В данном режиметаблица не печатается на бэнде, на который она была положена. Вместо этого она сама генерирует набор бэндов, которые содержат части таблицы-результата. Этот режим работы накладывает следующие ограничения:

- не размещайте другие объекты под таблицей или рядом с ней. Вместо этого используйте бэнд "Дочерний";
- не размещайте два объекта "Таблица" на одном бэнде.

Рассмотрим динамический режим работы более подробно.

Этот режим работы связан с программированием и требует повышенной квалификации от разработчика отчета.

Формированиетаблицы выполняется с помощью скрипта. Чтобы создать скрипт,выделите объект "Таблица", в окне"Свойства" нажмитекнопку "События" и сделайте двойной щелчок на событии ManualBuild:

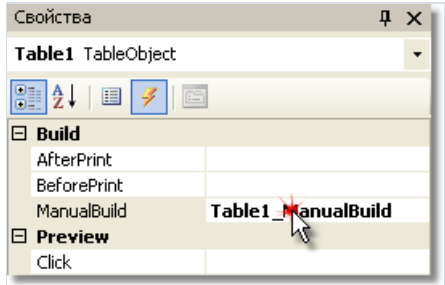

При этом вкод отчета добавится пустой обработчик события:

```
private void Table1_ManualBuild(object sender, EventArgs e)
{
}
```
В этом режиме исходная таблица используется как шаблон. В коде обработчикавы можете печатать строки и колонки из исходной таблицы столько раз, сколько необходимо. При этом будет формироваться таблицарезультат, которая может иметь неограниченное число колонок и строк. Такая таблица будет автоматически разбиваться на страницы.

Для печати таблицы используются следующие методы объекта "Таблица":

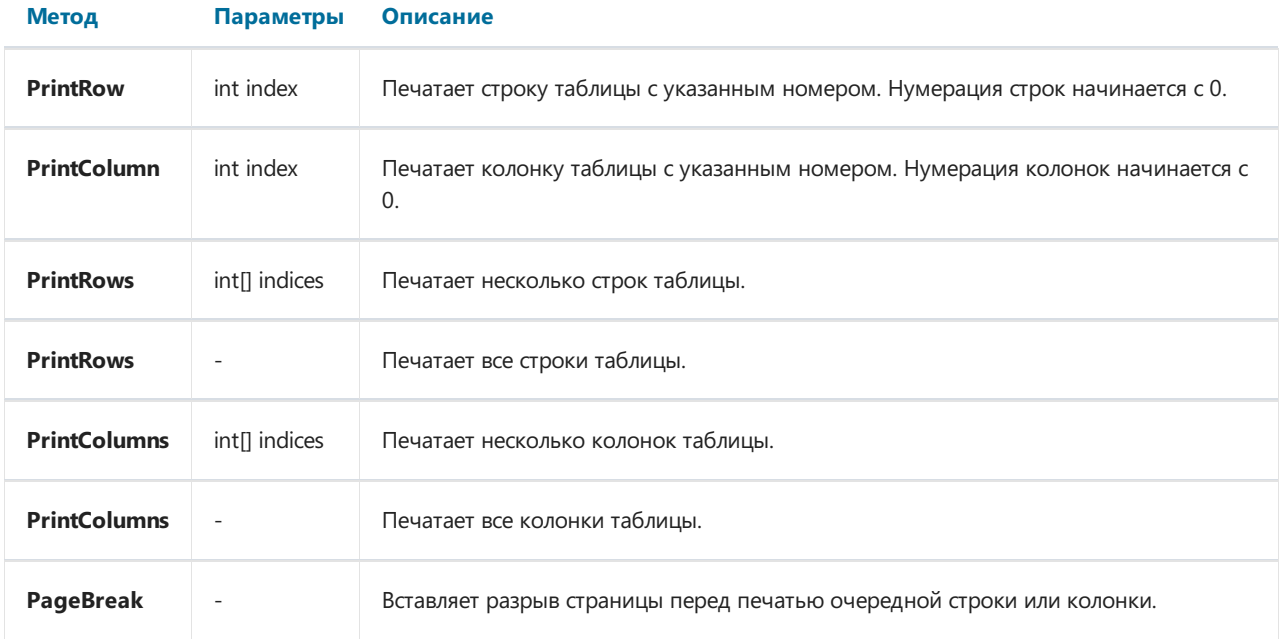

Печать таблицы должнавыполняться одним из двух способов.

Способ 1: печать сверху вниз, затем слева направо. Этот способ лучше подходит для печати таблицы с переменным количеством строк. Вы должны вызывать методы печати в следующей последовательности:

- $\bullet$  PrintRow(номер строки);
- один или несколько вызовов метода PrintColumn(номер колонки) или PrintColumns(номера колонок) для печати указанных колонок;
- либо один вызов метода PrintColumns() для печати всех колонок;
- повторяйтеэту последовательность для печати всех нужных строк таблицы.

Каждая строка таблицы должна содержать одинаковоеколичество колонок. Имейтеэто ввиду,когда пользуетесь методами PrintColumn(int index) и PrintColumns(int[] indices).

Способ 2: печать слева направо, затем сверху вниз. Этот способ лучше подходит для печати таблицы с переменным количеством колонок. Вы должны вызывать методы печати вследующей последовательности:

- PrintColumn(номер колонки);
- один или несколько вызовов метода PrintRow(номер строки) или PrintRows(номера строк) для печати указанных строк;
- либо один вызов метода PrintRows() для печати всех строк;
- повторяйте эту последовательность для печати нужных колонок таблицы.

Каждая колонка таблицы должна содержать одинаковое количество строк. Имейте это в виду, когда пользуетесь методами PrintRow(int index) и PrintRows(int[] indices).

Нарушение порядка вызова методов печати приведет к ошибкам при выполнении отчета. Так, одна из ошибок – попытка напечатать таблицу с помощью следующего кода:

```
Table1.PrintRows();
Table1.PrintColumns();
```
Такая последовательность методов неправильная. Вы должны начинать печать таблицы с метода PrintRow или PrintColumn.

#### Печать сложных заголовков

Здесь имеются в виду заголовки, которые содержат объединенные ячейки. Когда печатается строка или колонка таблицы, которая содержит объединенную ячейку, ячейка увеличивается в размере автоматически. Покажем это на следующем примере:

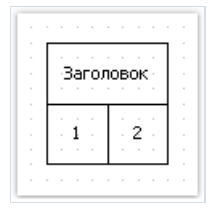

Создадим обработчик события ManualBuild, который будет печатать первую колонку 3 раза и вторую колонку 1 раз:

```
private void Table1_ManualBuild(object sender, EventArgs e)
{
 // печатаем строку 0 и колонки 0, 0, 0, 1
 Table1.PrintRow(0);
 Table1.PrintColumn(0);
 Table1.PrintColumn(0);
 Table1.PrintColumn(0);
 Table1.PrintColumn(1);
 // печатаем строку 1 и колонки 0, 0, 0, 1
 Table1.PrintRow(1);
 Table1.PrintColumn(0);
 Table1.PrintColumn(0);
 Table1.PrintColumn(0);
 Table1.PrintColumn(1);
}
```
Обратите внимание, что в каждой строке мы печатаем одинаковое количество колонок. Если нарушить это правило, мы получим непредсказуемый результат.

В результате выполнения этого кода мы получим следующее:

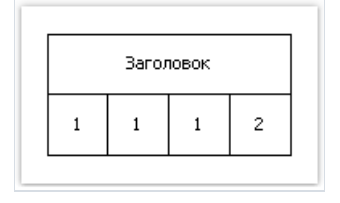

Как видно, заголовок растянулся автоматически. Немного усложним код, чтобы распечатать двегруппы колонок:

```
private void Table1_ManualBuild(object sender, EventArgs e)
{
 // печатаем строку 0 и две группы колонок 0, 0, 0, 1
 Table1.PrintRow(0);
 // группа 1
 Table1.PrintColumn(0);
 Table1.PrintColumn(0);
 Table1.PrintColumn(0);
 Table1.PrintColumn(1);
 // группа 2
 Table1.PrintColumn(0);
 Table1.PrintColumn(0);
 Table1.PrintColumn(0);
 Table1.PrintColumn(1);
 // печатаем строку 1 и две группы колонок 0, 0, 0, 1
 Table1.PrintRow(1);
 // группа 1
 Table1.PrintColumn(0);
 Table1.PrintColumn(0);
 Table1.PrintColumn(0);
 Table1.PrintColumn(1);
 // группа 2
 Table1.PrintColumn(0);
 Table1.PrintColumn(0);
 Table1.PrintColumn(0);
 Table1.PrintColumn(1);
}
```
#### Запустим отчет навыполнение и увидим следующий результат:

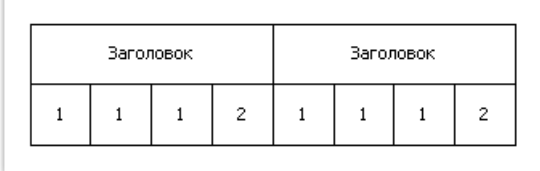

#### При печати второй колонки

Table1.PrintColumn(1);

заголовок закрывается, и последующая печать первой колонки открывает новый заголовок:

```
// группа 2
Table1.PrintColumn(0);
```
## Печать итогов

В динамическом режиме объект "Таблица" поддерживает следующие итоговые функции:

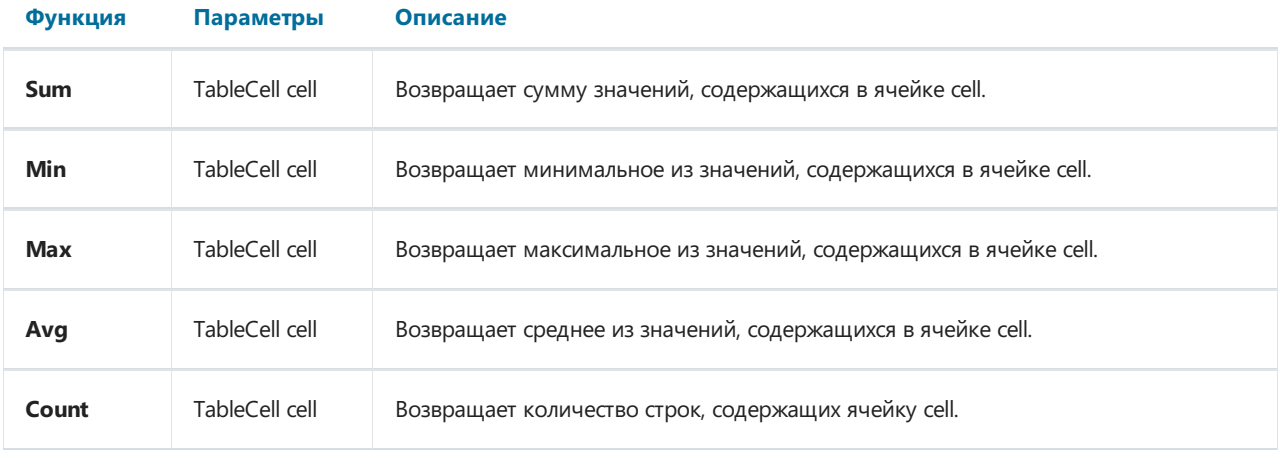

В обычном режиме печати (не динамическом) итоговые функции не работают.

Чтобы использовать итоговую функцию, поместите ее в ячейку таблицы. Например, следующая функция считает сумму значений в ячейке с именем Cell1:

 $[Sum(Cell1)]$ 

При этом анализируются все ячейки, которые находятся выше и левее текущей (в которой мы печатаем итог).

## Развертка таблицы

Таблица, которая формируется в динамическом режиме, может автоматически разбиваться на страницы (как по ширине, так и по высоте). Вы можете выбрать один из трех алгоритмов разбивки, за это отвечает свойство Layout таблицы:

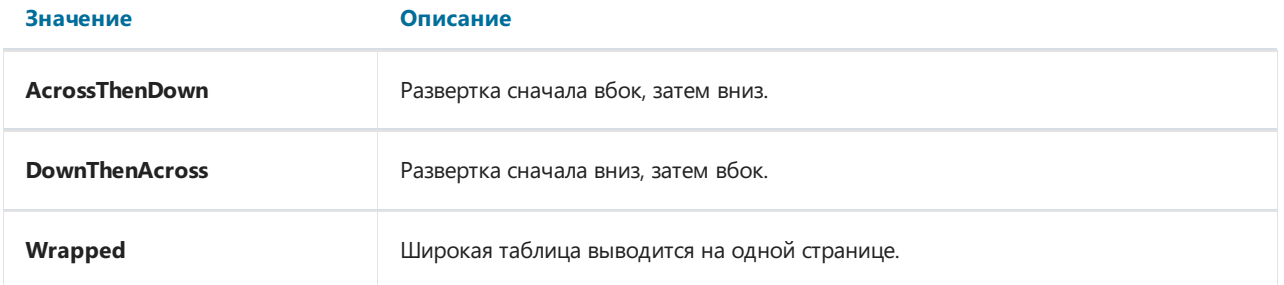

# Таблица

Рассмотрим печать таблицы на примерах. В качестве шаблона будем использовать следующий отчет:

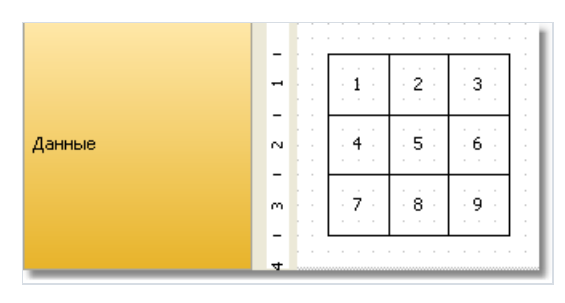

Выделитетаблицу и создайте обработчик события ManualBuild.

## Пример 1. Печать всей таблицы сверху вниз

```
private void Table1_ManualBuild(object sender, EventArgs e)
{
 // печатаем строку 0 и все ее колонки
 Table1.PrintRow(0);
 Table1.PrintColumns();
 // печатаем строку 1 и все ее колонки
 Table1.PrintRow(1);
 Table1.PrintColumns();
 // печатаем строку 2 и все ее колонки
 Table1.PrintRow(2);
 Table1.PrintColumns();
}
```
В результате будет напечатана следующая таблица,которая не отличается от шаблона:

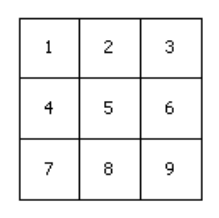

#### Пример 2. Печать таблицы сверху вниз, с повторением строк

```
private void Table1_ManualBuild(object sender, EventArgs e)
{
 // печатаем строку 0 и все ее колонки
 Table1.PrintRow(0);
 Table1.PrintColumns();
 // печатаем 3 экземпляра строки 1 и все ее колонки
 for (int i = 0; i < 3; i++){
   Table1.PrintRow(1);
  Table1.PrintColumns();
 }
 // печатаем строку 2 и все ее колонки
 Table1.PrintRow(2);
 Table1.PrintColumns();
}
```
В этом примере средняя строка таблицы печатается 3 раза. В результате получается следующее:

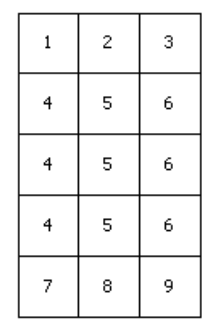

## Пример 3. Печать всей таблицы слева направо

```
private void Table1_ManualBuild(object sender, EventArgs e)
{
 // печатаем колонку 0 и все ее строки
 Table1.PrintColumn(0);
 Table1.PrintRows();
 // печатаем колонку 1 и все ее строки
 Table1.PrintColumn(1);
 Table1.PrintRows();
 // печатаем колонку 2 и все ее строки
 Table1.PrintColumn(2);
 Table1.PrintRows();
}
```
В результате будет напечатана следующая таблица,которая не отличается от шаблона:

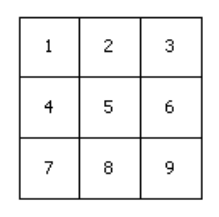

#### Пример 4. Печать таблицы слева направо, с повторением колонок

```
private void Table1_ManualBuild(object sender, EventArgs e)
{
 // печатаем колонку 0 и все ее строки
 Table1.PrintColumn(0);
 Table1.PrintRows();
 // печатаем 3 экземпляра колонки 1 и все ее строки
 for (int i = 0; i < 3; i++){
   Table1.PrintColumn(1);
  Table1.PrintRows();
 }
 // печатаем колонку 2 и все ее строки
 Table1.PrintColumn(2);
 Table1.PrintRows();
}
```
В этом примере средняя колонка таблицы печатается 3 раза. В результате получается следующее:

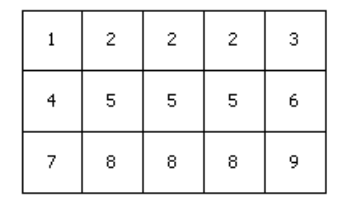

## Пример 5. Печать таблицы с повторением строк и колонок

```
private void Table1_ManualBuild(object sender, EventArgs e)
{
 // --------- печатаем строку 0
 Table1.PrintRow(0);
 // печатаем колонку 0
 Table1.PrintColumn(0);
 // печатаем 3 экземпляра колонки 1
 for (int i = 0; i < 3; i++)Table1.PrintColumn(1);
 // печатаем колонку 2
 Table1.PrintColumn(2);
 // --------- печатаем 3 экземпляра строки 1
 for (int j = 0; j < 3; j++){
   Table1.PrintRow(1);
   // печатаем колонку 0
   Table1.PrintColumn(0);
   // печатаем 3 экземпляра колонки 1
   for (int i = 0; i < 3; i++)Table1.PrintColumn(1);
   // печатаем колонку 2
   Table1.PrintColumn(2);
 }
 // --------- печатаем строку 2
 Table1.PrintRow(2);
 // печатаем колонку 0
 Table1.PrintColumn(0);
 // печатаем 3 экземпляра колонки 1
 for (int i = 0; i < 3; i++)Table1.PrintColumn(1);
  // печатаем колонку 2
 Table1.PrintColumn(2);
}
```
Обратите внимание, что в каждой строке мы печатаем одинаковое количество колонок. Если нарушить это правило, мы получим непредсказуемый результат.

В этом примересредняя строка и средняя колонка таблицы печатается 3 раза. В результате получается следующее:

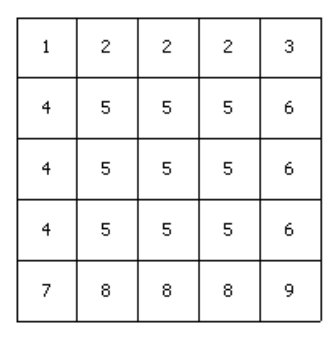

#### Пример 6. Привязка к источникам данных

Во всех рассмотренных примерах мы печатали таблицу, которая содержит обычный текст. В этом примере мы покажем, как сформировать таблицу, используя источник данных. Для этого создадим таблицу следующего вида:

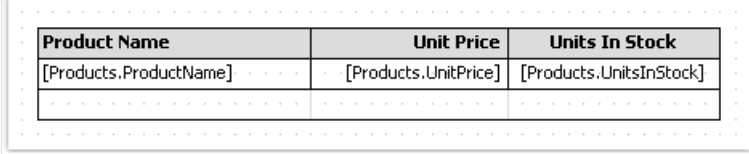

Создадим обработчик события ManualBuild, который будет делать следующее:

- получит ссылку на источник данных, определенный в отчете;
- инициализирует его (заполнит данными);
- распечатает строки таблицы столько раз, сколько записей в источнике данных.

Вот код обработчика:

```
private void Table1_ManualBuild(object sender, EventArgs e)
\{// получаем источник данных по его имени
 DataSourceBase rowData = Report.GetDataSource("Products");
 // инициализируем его
 rowData.Init();
  // печатаем заголовок таблицы
  Table1.PrintRow(0);
  Table1.PrintColumns():
  // выполняем цикл, пока в источнике данных есть записи
  while (rowData.HasMoreRows)
  \left\{ \right.// печатаем строку таблицы
   Table1.PrintRow(1);
    Table1.PrintColumns();
    // переходим на следующую запись источника
    rowData.Next();
  \}// печатаем подвал таблицы
  Table1.PrintRow(2);
  Table1.PrintColumns();
\}
```
Примерно такие же действия выполняет FastReport при печати бэнда "Данные". Если запустить отчет, мы получим следующее:

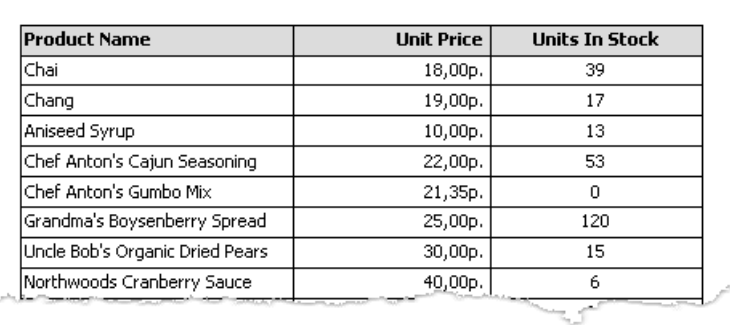

## Пример 7. Вставка разрыва страницы

Длявставки разрыва страницы используется метод PageBreak объекта "Таблица". Вызывайтеего перед тем, как напечатать очередную строку или колонку таблицы.

Рассмотрим использование метода PageBreak на примере 1. Сделаем так, чтобы третья строка печаталась на новой странице.

```
private void Table1_ManualBuild(object sender, EventArgs e)
{
 // печатаем строку 0 и все ее колонки
 Table1.PrintRow(0);
 Table1.PrintColumns();
 // печатаем строку 1 и все ее колонки
 Table1.PrintRow(1);
 Table1.PrintColumns();
 // делаем разрыв страницы
 Table1.PageBreak();
 // печатаем строку 2 и все ее колонки
 Table1.PrintRow(2);
 Table1.PrintColumns();
}
```
В результате будет напечатана такая таблица:

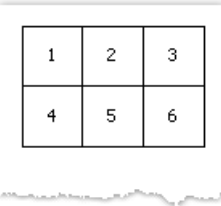

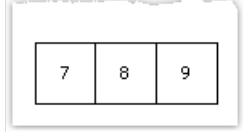

# Пример 8. Печать итогов

Рассмотрим использование итоговых функций на Примере 6. Модифицируем его следующим образом:

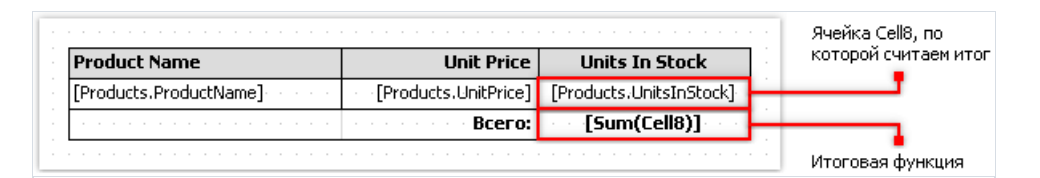

Если запустить отчет, мы получим следующее:

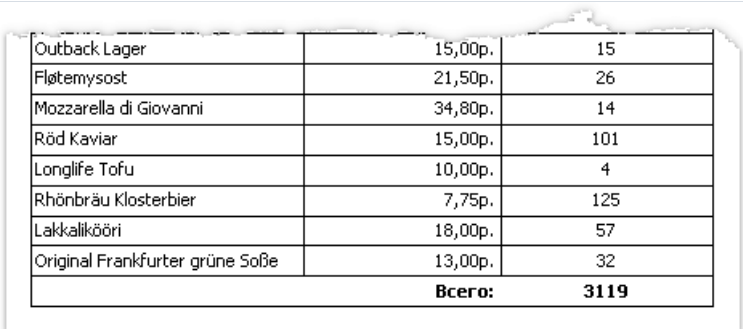

# Матричные (сводные) отчеты

Объект "Матрица" является разновидностью таблицы и, как и объект "Таблица", состоит из строк, колонок и ячеек. Причем заранее неизвестно, сколько строк и столбцов будет в матрице - это зависит от данных, к которым она подключена.

Объект выглядит следующим образом:

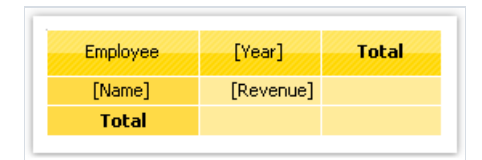

При печати матрица заполняется значениями и растет как вниз, так и вбок. Результат может выглядеть следующим образом:

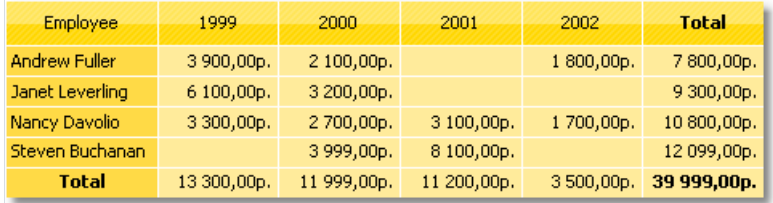

## Немного теории

Рассмотрим элементы матрицы:

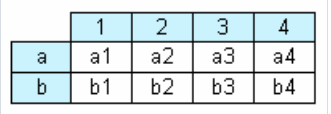

На рисунке мы видим матрицу с двумя строками и четырьмя столбцами. Здесь a, b – заголовки строк, 1, 2, 3, 4 – заголовки столбцов, a1..a4, b1..b4 – ячейки. Чтобы построить такой отчет, понадобится всего один набор данных (запрос или таблица), который имеет три поля и содержит следующие данные:

a 1 a1

a 2 a2

a 3 a3

a 4 a4

b 1 b1

- $h$  2  $h$ 2
- b 3 b3

 $h4h4$ 

Как видно, первое поле содержит номер строки, второе – номер столбца, третье – содержимое ячейки на пересечении строки и столбца суказанным номером. При построении отчета FastReport создает в памяти матрицу и заполняет ее данными. При этом матрица динамически расширяется, если строки или столбца с заданным номером еще не существует.

Заголовки могут иметь более одного уровня. Рассмотрим следующий пример:

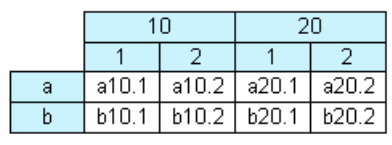

В этом примере номер, или индекс, столбца – составной, т.е. состоит из двух значений. Этот отчет требует следующих данных:

a 10 1 a10.1

a 10 2 a10.2

a 20 1 a20.1

a 20 2 a20.2

b 10 1 b10.1

b 10 2 b10.2

b 20 1 b20.1

Здесь первое поле, как и прежде, содержит индекс строки, второе и третье поля - индекс колонки. Последнее поле содержит значение ячейки.

Следующий элемент матрицы - промежуточные итоги и итоги, демонстрирует следующий рисунок:

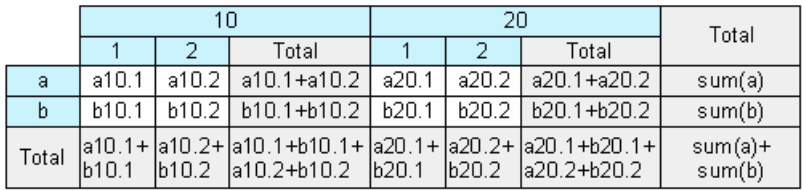

Этот отчет строится на тех же данных, что и предыдущий. Столбцы, показанные серым на рисунке, вычисляются автоматически.

# Настройка структуры

После того, как вы положили на лист отчета новый объект "Матрица", он выглядит следующим образом:

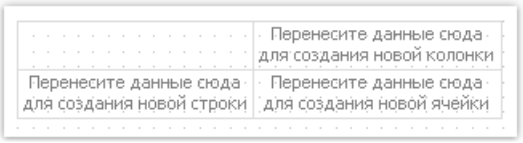

Настройка структуры матрицы выполняется с помощью мыши. Для этого перетаскивайте (drag&drop) поля источников данных из окна "Данные" на матрицу, чтобы создать строки, колонки и ячейки. Матрица подсвечивает место, куда будут вставлены новые данные, красной рамкой:

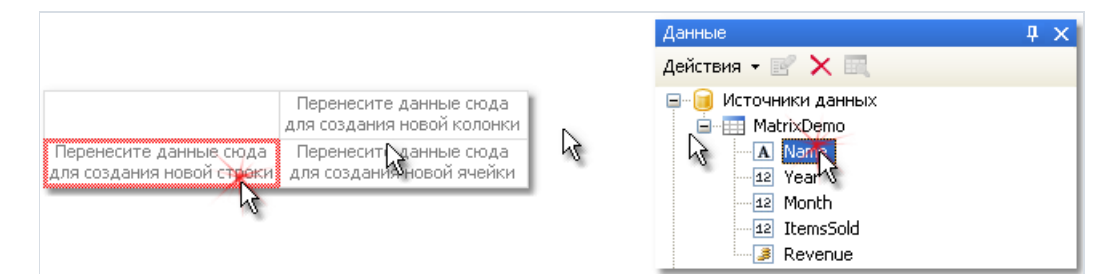

Если в матрице уже есть элементы (заголовки, ячейки), то при вставке нового элемента показывается индикатор. В данном случае новое поле будет вставлено между полями Year и Name:

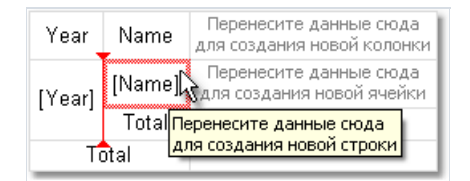

Вы также можете изменить порядок существующих элементов. Для этого щелкните мышкой на элементе и перетащите его на новое место, взяв его за рамку:

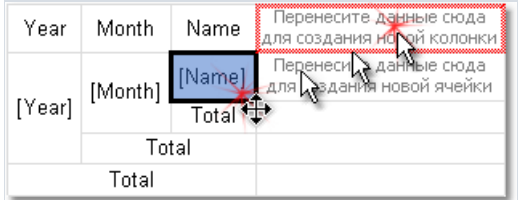

Для удаления элемента выберите его мышкой и нажмите клавишу Delete.

## Настройка заголовка

Для настройки элемента заголовка выделите его и нажмите правую кнопку мыши, чтобы показать контекстное меню:

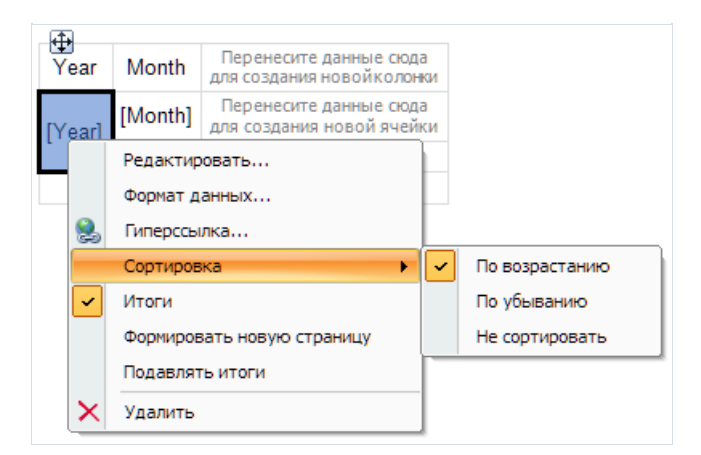

По умолчанию данные в заголовке матрицы сортируются по возрастанию. Вы можете поменять порядок сортировки, выбрав пункт "Сортировка" в меню.

К каждому полю, которое вы помещаете в заголовок матрицы, FastReport добавляет итог (это ячейка с текстом "Итого"). Вы можете удалить итог, выделив его и нажав клавишу Delete. Чтобы включить итог снова, выделите элемент, к которому он относится, и в контекстном меню выберите пункт "Итоги".

Пункт меню "Формировать новую страницу" позволяет добавить разрыв страницы при печати матрицы. Если включить разрыв у ячейки Year, как показано на рисунке выше, то при печати матрицы каждый год будет расположен на отдельной странице.

Пункт меню "Подавлять итоги" позволяет подавлять строку итогов в случае, если в группе, по которой считается итог, есть только одно значение.

# Настройка ячеек

Для ячеек матрицы можно выбрать функцию, которая будет использована при расчете итогов. Ее значение будет выведено в строках и столбцах итогов. Ниже приведен список функций, которые можно использовать:

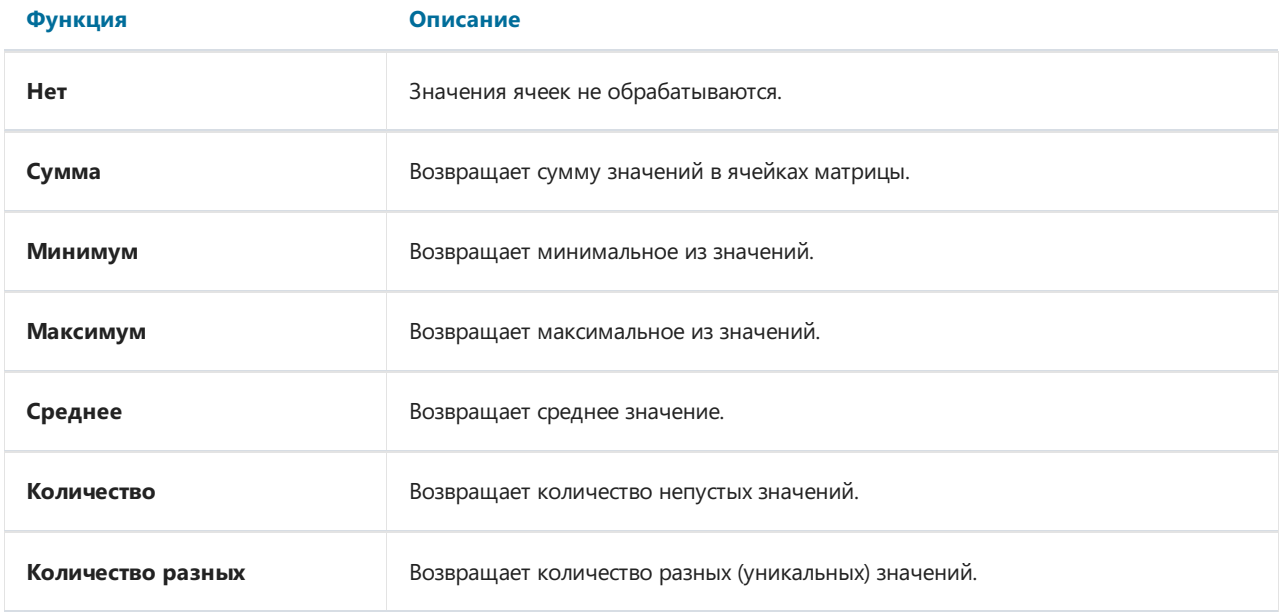

Для ячеек, добавляемых в матрицу, по умолчанию используется функция суммирования. Вы можете выбрать другую функцию, выделив ячейку и выбрав в ее контекстном меню пункт "Функция":

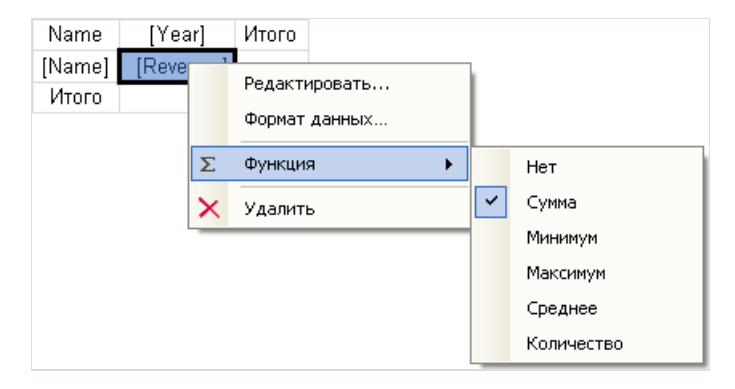

Выберите функцию "Нет", если вы не собираетесь печатать итоги по данной ячейке.

В матрице может быть одна или несколько ячеек данных.Если ячеек несколько, они могут располагаться рядом или друг под другом. За это отвечает свойство матрицы "Ячейки одной строкой", которое можно поменять из контекстного меню. Вы также можете выбрать порядок расположения ячеек при добавлении второй ячейки в матрицу. При этом ориентируйтесь на красные индикаторы, которые показывают, куда будет добавляться второе значение - вверх-вниз или вправо-влево:

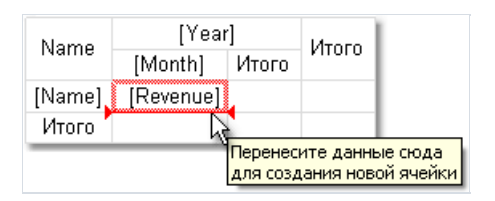

После того как вы добавили второе значение, все последующие значения будут добавляться в выбранном направлении.

# Настройка внешнего вида

Чтобы изменить внешний вид ячеек матрицы, щелкните на нужной ячейке. С помощью панели инструментов можно изменить настройки шрифта, рамки и заливки. Ячейка матрицы представляет собой наследник объекта "Текст", и к ней применимо все, сказанное ранее про этот объект.

Чтобы изменить оформление сразу нескольких ячеек, выделите группу ячеек. Для этого выделите левую верхнюю ячейку, и, не отпуская кнопки мыши, тяните мышь, чтобы выделить группу:

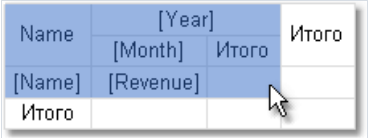

Вы также можете выбрать один из стилей для изменения внешнего вида всей матрицы. Для этого щелкните на объекте правой кнопкой мыши и в контекстном меню выберите стиль:

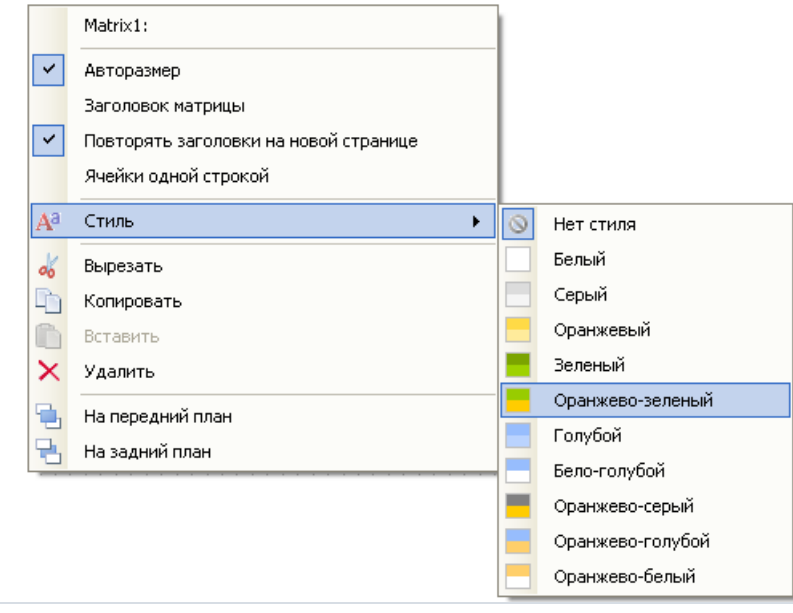

#### Управление размерами строк и колонок

Так как матрица является разновидностью объекта "Таблица", она позволяет задавать размеры строк и колонок аналогичным образом.

По умолчанию у матрицы включен режим "Авторазмер". В этом режиме объект сам подбирает ширину колонок и высоту строк в зависимости от содержащихся в них данных. Вы также можете управлять размером объекта вручную. Для этого выключите свойство "Авторазмер" у матрицы. У строк и колонок есть аналогичное свойство; его можно использовать, если авторазмер у матрицы отключен.

Чтобы ограничить минимальную и максимальную высоту строки, выберите строку и в окне "Свойства" укажитезначения свойств MinHeight и MaxHeight.

Чтобы ограничить минимальную и максимальную ширину колонки, выберите колонку и в окне "Свойства" укажитезначения свойств MinWidth и MaxWidth.

# Матрица

Рассмотрим примеры использования объекта "Матрица". Для начала,создайте новый отчет и положите объект "Матрица" на бэнд "Заголовок отчета" (или бэнд "Данные", в этом случае подключать бэнд к источнику данных не надо). В данном случае неважно, на какой из этих двух бэндов вы положите матрицу, т.к. оба бэнда будут печататься один раз при запуске отчета. Отчет будет выглядеть следующим образом:

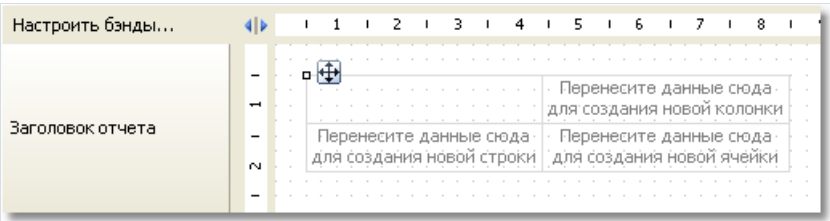

Не кладите объект на бэнды, которые будут печататься на каждой новой странице - "Заголовок страницы", "Подвалстраницы" и т.п. Матрицавэтом случае будет строиться каждый раз при печати бэнда, что приведет к переполнению стека и аварийному завершению работы программы.

Большинство из примеров будут использовать таблицу MatrixDemo, которая поставляется в комплекте FastReport. Эта таблица содержит следующие данные:

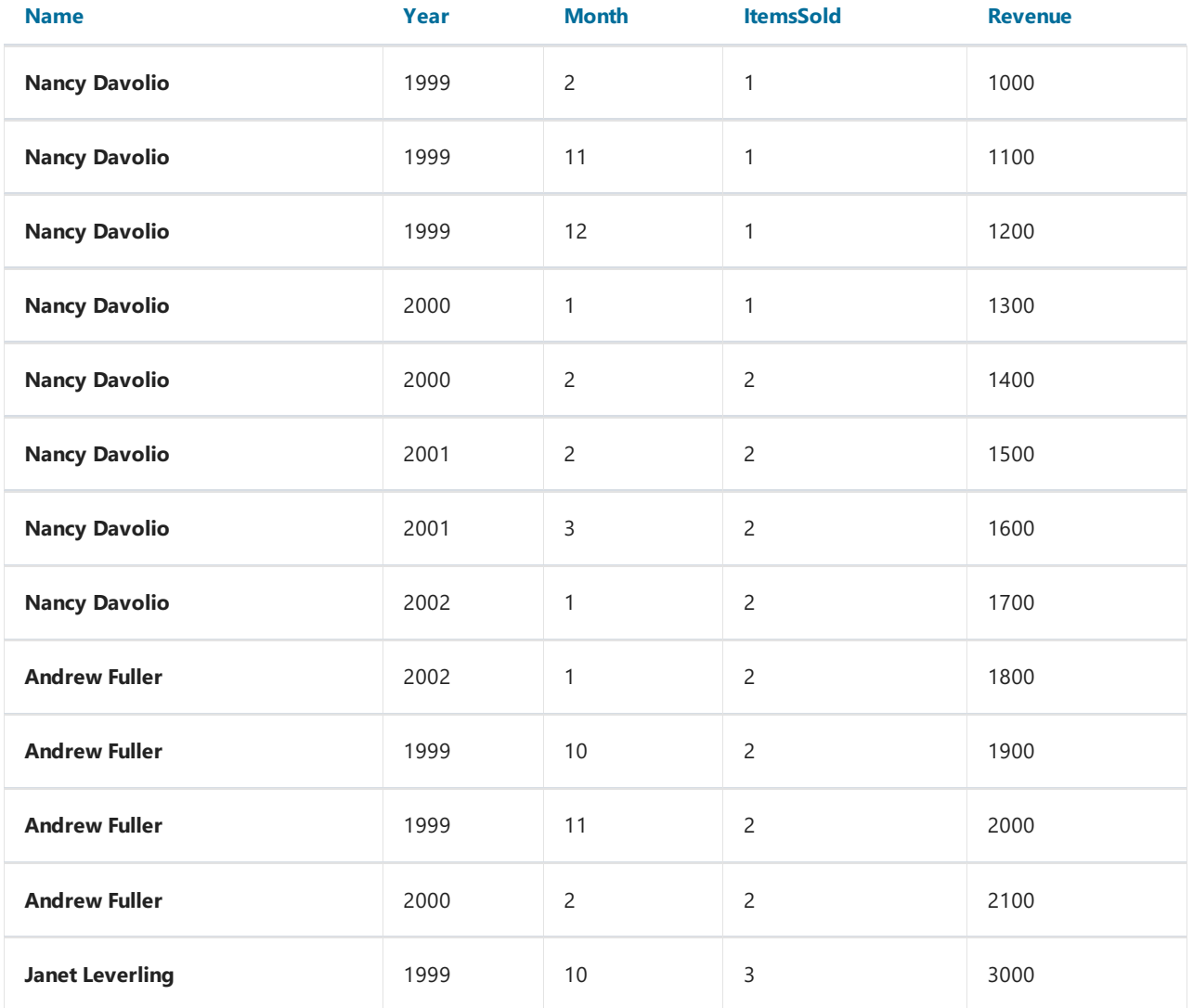
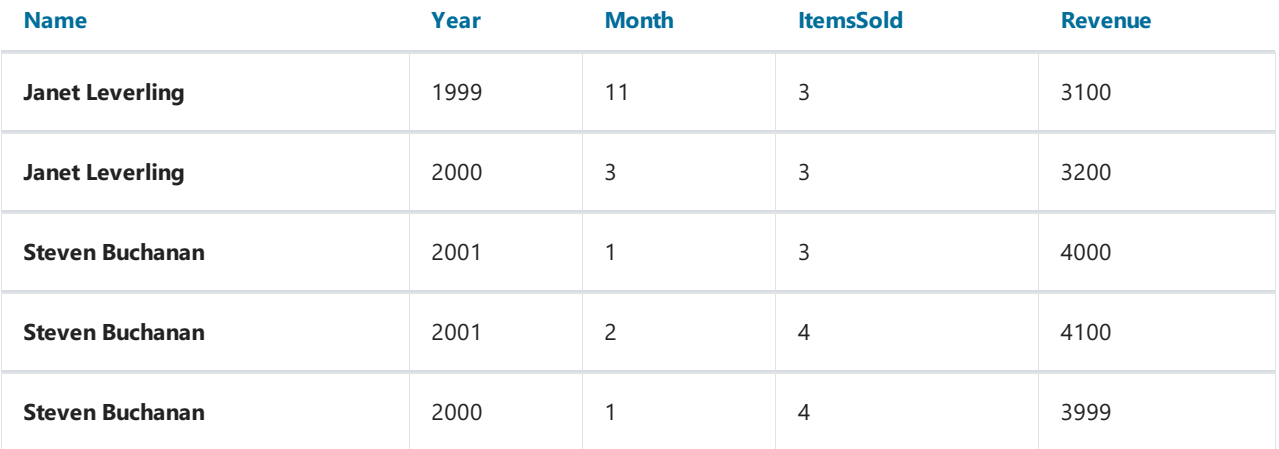

# Пример 1. Простая матрица

Матрица будет содержать одно значениевстроке и колонке и одну ячейку данных. Для того чтобы построить матрицу, добавьте поля источника данных MatrixDemo следующим образом:

- поле Year добавьте в заголовок строки;
- поле Name добавьте в заголовок колонки;
- поле Revenue добавьте в ячейку матрицы.

Послеэтого матрица будет выглядеть следующим образом:

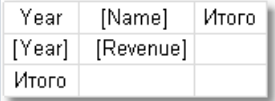

Давайте улучшим внешний вид матрицы следующим образом:

- в верхний левый угол автоматически добавилось имя поля, которое содержится в строке матрицы. Вместо "Year" напишем слово "Год";
- выберем для матрицы стиль "Оранжевый";
- выберем шрифт "Tahoma, 8" длявсехячеек матрицы;
- ячейки со словом "Итого"выделим жирным шрифтом;
- для ячеек вверхней строкетаблицы выберем заливку типа "Стекло";
- отключим авторазмер у матрицы и увеличим размеры строк и колонок.

Послеэтого матрица будет выглядеть так:

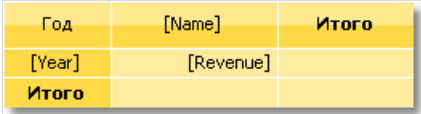

Запустите отчет на построение, и вы увидитеследующий результат:

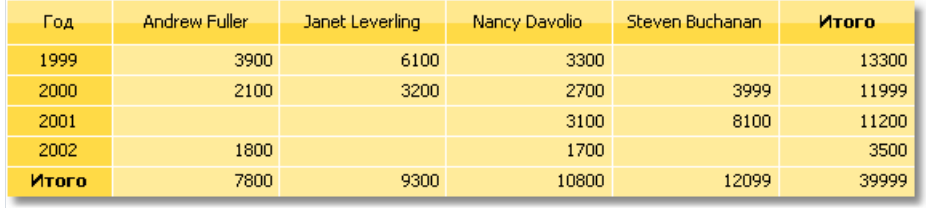

В матрице не хватает следующих вещей:

- нет названия для поля Name;
- суммы печатаются нев денежном формате.

Добавить название для поля Name можно следующими способами:

- влевый верхний угол матрицы можно поместить текст "Год/Сотрудник";
- туда же можно поместить диагональную линию и второй объект "Текст",как показано на рисунке ниже:

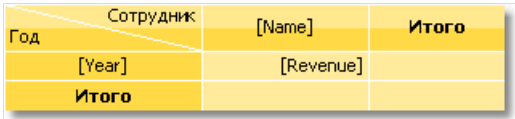

• можно включить верхнюю строку заголовка матрицы. Для этого в контекстном меню объекта "Матрица" выберите пункт "Заголовок матрицы". В заголовок можно помещать любой текст:

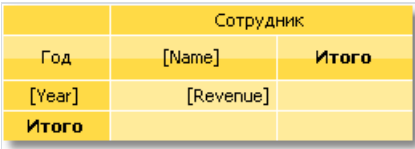

Для того чтобы задать денежный формат для ячеек матрицы, выделите всю область ячеек, как показано на рисунке, и установите формат, выбрав пункт "Формат данных..." в контекстном меню:

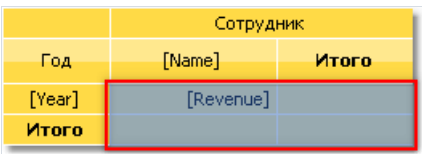

Послеэтого готовый отчет будет выглядеть так:

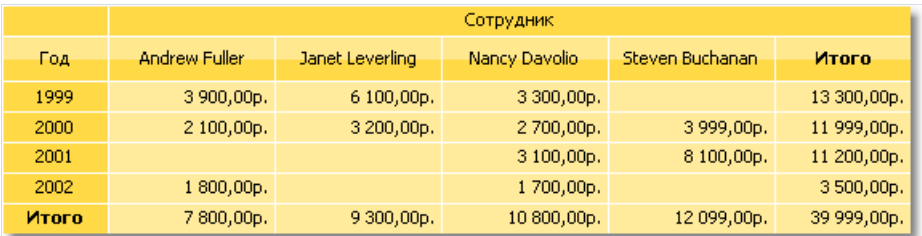

### Пример 2. Многоуровневые заголовки

Матрица будет содержать одно значение в строке, два значения в колонке и одну ячейку данных. Возьмем за основу предыдущий пример и добавим в него поле:

• поле Month добавьте в заголовок строки справа от поля Year.

После добавления нового поля поправьте внешний вид матрицы. Также необходимо вновь указать форматирование для ячеек. После этого матрица будет выглядеть следующим образом:

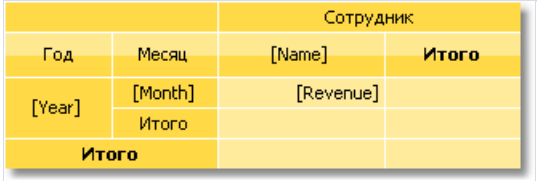

Запустите отчет на выполнение, и вы увидите следующий результат:

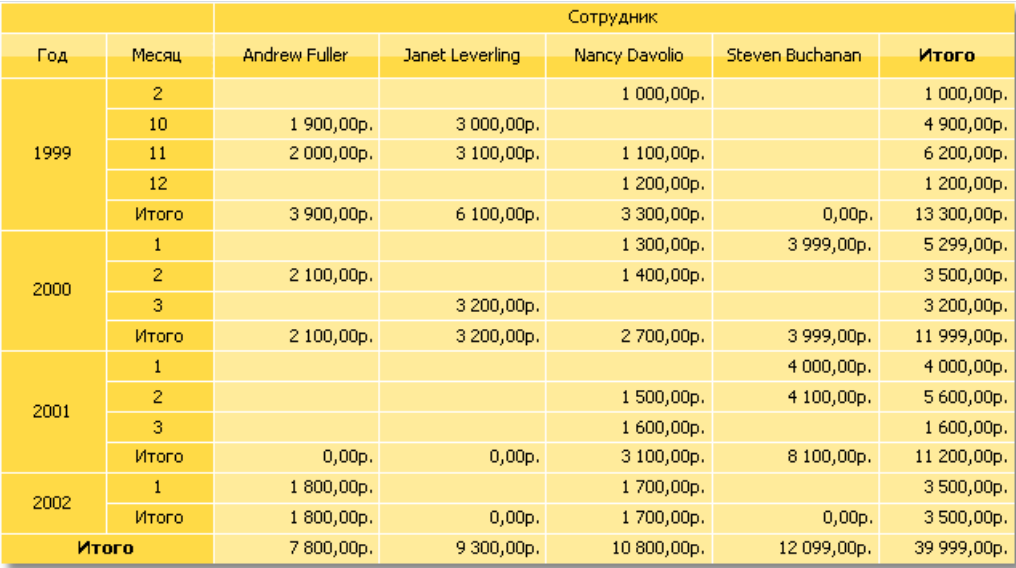

# Пример 3. Печать названия месяца вместо номера

В предыдущем примерев матрице печатались номера месяцев. Это происходило потому, что в источнике данных поле Month содержит номер месяца, а не его название. Чтобы напечатать название месяца, сделайте следующее:

- выберите ячейку, в которой печатается номер месяца. В нашем примере это ячейка с именем Cell8;
- в окне "Свойства" нажмите кнопку  $\mathscr{F}$  и сделайте двойной щелчок на событии BeforePrint;
- FastReport добавит пустой обработчик события в скрипт отчета. Напишите следующий код:

```
private void Cell8_BeforePrint(object sender, EventArgs e)
{
 string[] monthNames = new string[] {
   "Январь", "Февраль", "Март", "Апрель", "Май", "Июнь",
   "Июль", "Август", "Сентябрь", "Октябрь", "Ноябрь", "Декабрь" };
 // Cell8 - это ячейка, которая печатает номер месяца.
 // Cell8.Value - это значение, которое печатается в ячейке (номер месяца).
 // Это значение типа System.Object, поэтому его надо привести к int
 Cell8.Text = monthNames[(int)Cell8.Value - 1];
}
```
Если запустить отчет на выполнение, вы увидите следующий результат:

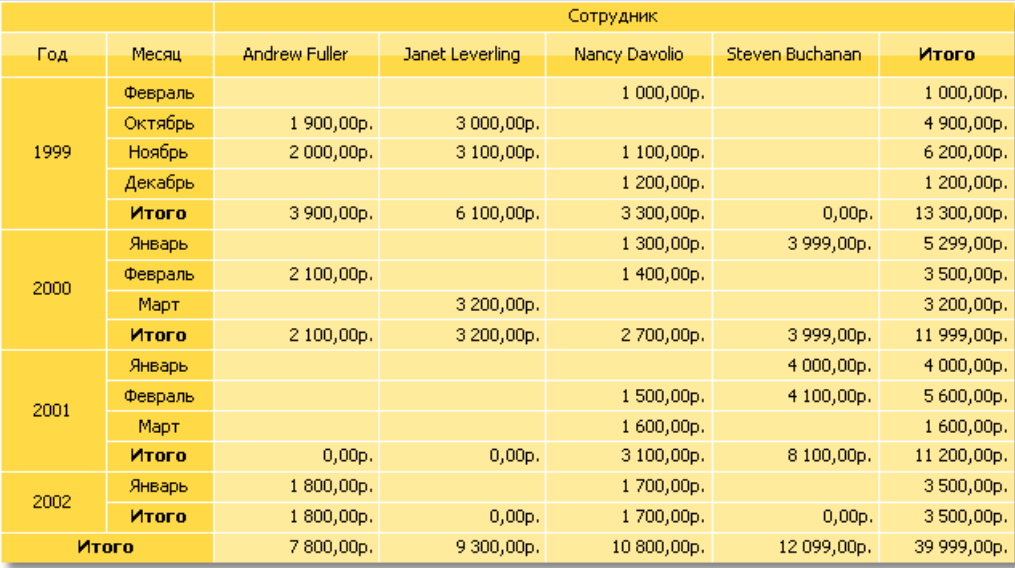

### Пример 4. Условное выделение

Для ячеек матрицы, как и для объекта "Текст", можно задать условное выделение. Подробнее об этом можно прочитать в разделе "Условное выделение".

Рассмотрим на примере 2, как выделить суммы больше 3000 красным цветом. Для этого выберите ячейку с текстом Revenue и нажмите кнопку вы на панели инструментов "Текст". В редакторе условий задайте условие выделения:

 $Value > 3000$ 

и цвет текста -красный.Готовый отчет будет выглядеть так:

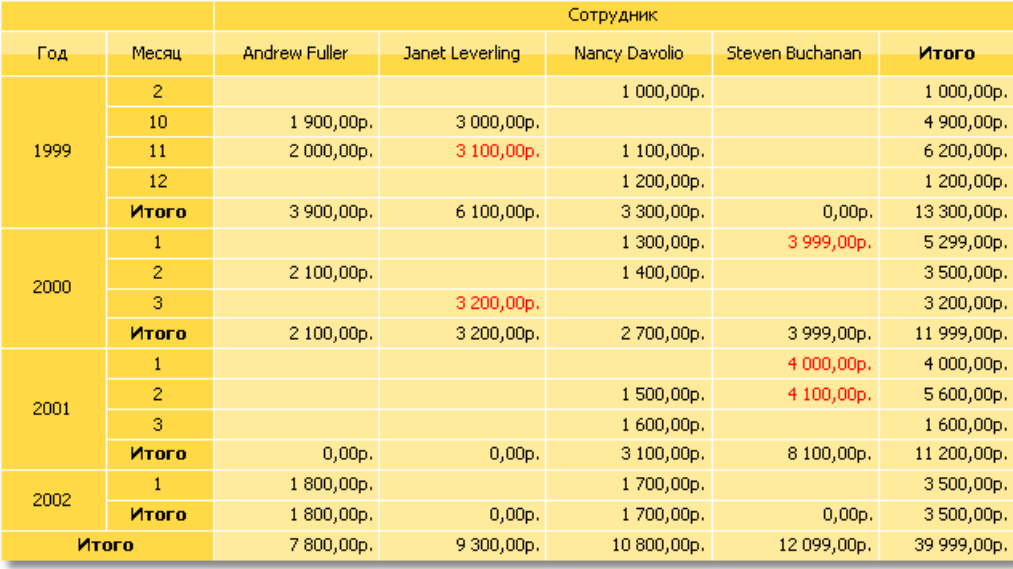

Как видно, итоговые значения не выделяются. Это происходит потому, что мы задали условие выделения только для одной ячейки. Чтобы выделить остальные значения, надо задать условие для всех ячеек матрицы, как показано на рисунке.

В этом примере мы использовали условное выделение, которое зависит от значения самой ячейки. Кроме того, можно выделить ячейку взависимости от значений из заголовка матрицы. Покажем на следующем примере, как выделить все суммы за 2000 год. Для этого выделите ячейки матрицы, как показано на рисунке:

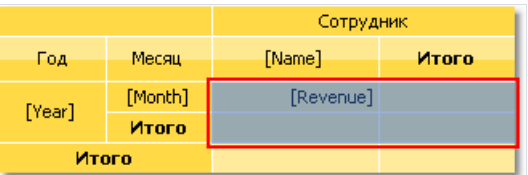

Задайте для ячеек такое условие выделения:

```
(int)Matrix1.RowValues[0] == 2000
```
В данном случае Matrix1 - это имя нашей матрицы. Свойство матрицы RowValues имеет тип object[] и содержит массив значений из заголовка строки, для текущей печатаемой строки. В массиве столько

значений, сколько уровней в заголовке. В нашем примере массив имеет 2 значения, первое из которых - год, второе- месяц.

Не выделяйте последнюю строку. Свойство RowValues для нее имеет неопределенное значение и вызовет ошибку в процессе построения отчета.

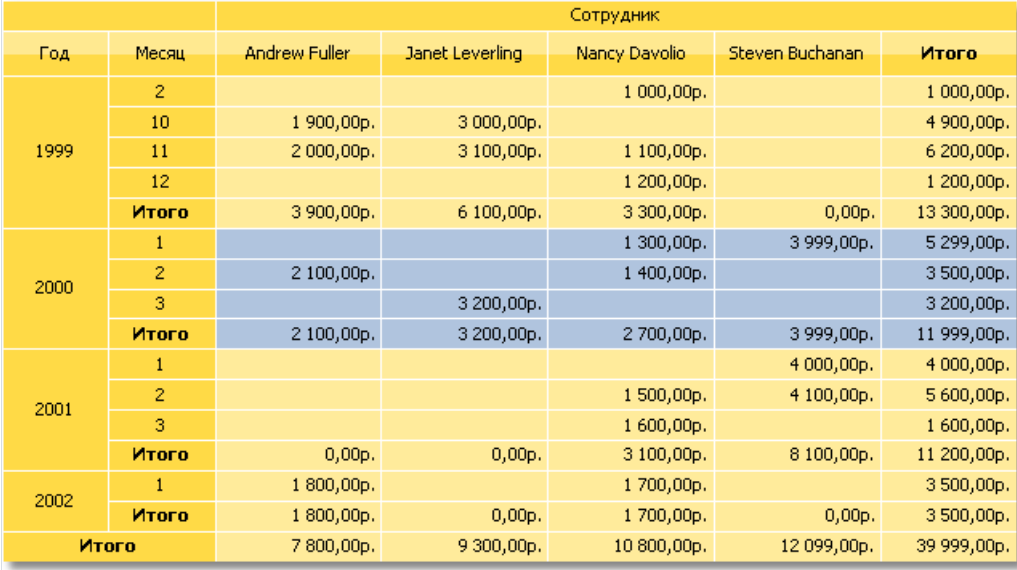

Если запустить отчет, мы получим следующий результат:

Вы также можете использовать свойство матрицы ColumnValues для обращения к значениям колонок.

### Пример 5. Выделение четных строк

Для улучшения внешнего вида матрицы можно применить выделение четных строк или колонок другим цветом. Покажем, как это сделать, на примере 2.

Выделите всю область данных матрицы, как показано на рисунке:

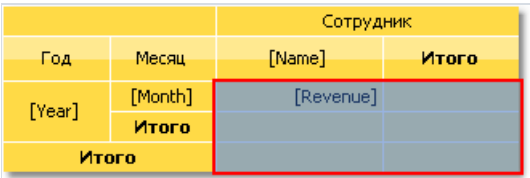

Вызовите редактор условного выделения. В качестве условия задайте следующее:

Matrix1.RowIndex % 2 != 0

и укажите цвет фона чуть темнее, чем текущий. В данном примере Matrix1 - это имя нашей матрицы; свойство RowIndexвозвращает номер текущей печатаемой строки.

Для выделения колонок используйте свойство матрицы ColumnIndex аналогичным способом.

Если запустить отчет, мы увидим следующее:

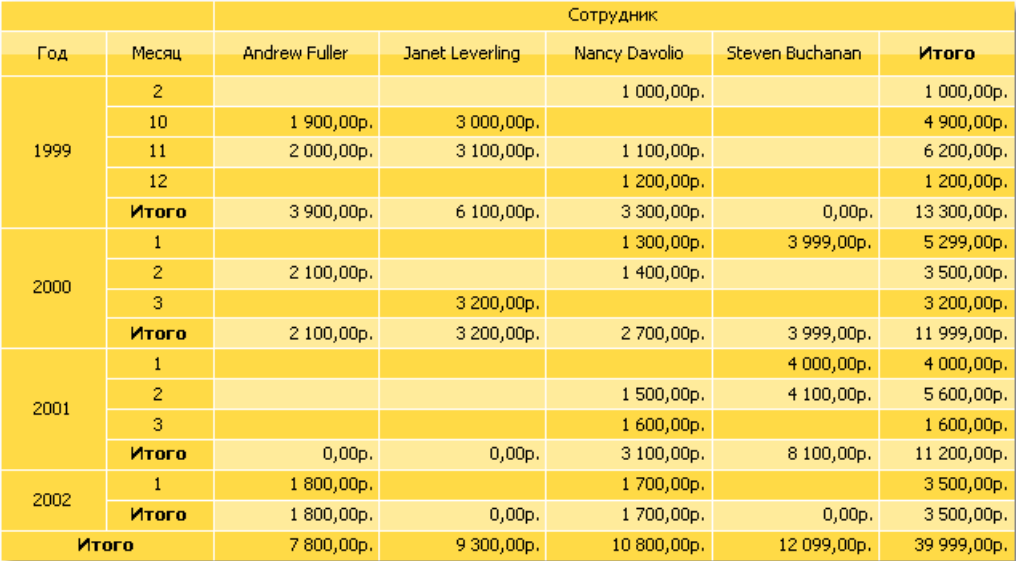

# Пример 6. Использование выражений

В предыдущих примерах мы создавали заголовки и ячейки матрицы, перетаскивая в нее поля из окна "Данные". Вы также можете использовать для этих целей выражения. Для того, чтобы поместить выражение в матрицу, сделайте следующее:

- добавьте в матрицу какой-нибудь элемент из окна "Данные". Это может быть любой элемент, например, системная переменная Date;
- сделайте двойной щелчок на элементе и укажите нужное выражение в окне редактора выражений.

Если ваша матрица содержит выражения вместо полей данных, проследите за тем, чтобы свойство матрицы DataSource было корректно заполнено. При работе с полями данных это свойство заполняется автоматически, когда вы переносите поле на матрицу.

Рассмотрим использование выражений на примере. Для этого в качестве источника данных будем использовать таблицу Order Details, которая содержит список проданных товаров, сгруппированный по сотрудникам. Таблица содержит несколько родительских связей, что позволяет получить доступ к имени сотрудника, наименованию товара и его категории.

Наша матрица будет показывать продажи каждого из сотрудников, сгруппированные по категориям товаров. Чтобы построить матрицу, сделайте следующее:

- поле [Order Details.Products.Categories.CategoryName] добавьте в заголовок колонки;
- в заголовок строки добавьте любое поле, чтобы создать элемент матрицы. Затем укажите следующее выражение для элемента заголовка:

[Order Details.Orders.Employees.FirstName] + " " + [Order Details.Orders.Employees.LastName]

• в ячейку данных добавьте любое поле, чтобы создать элемент матрицы. Затем укажите следующее выражение для ячейки:

[Order Details.UnitPrice] \* [Order Details.Quantity] \* (decimal)(1 - [Order Details.Discount])

Почему в качестве имени сотрудника мы указали такое длинное поле данных, хотя имя можно получить из поля Employees.FirstName? Потому что матрица подключена к источнику данных Order Details. Используя связи этого источника с другими таблицами, можно обращаться к их полям (подробнее о связях читайте в главе "Данные"). Если обратиться в нашем примере напрямую к полю Employees.FirstName, мы получим имя первого сотрудника.

Задайте оформление для матрицы. После этого она будет выглядеть следующим образом:

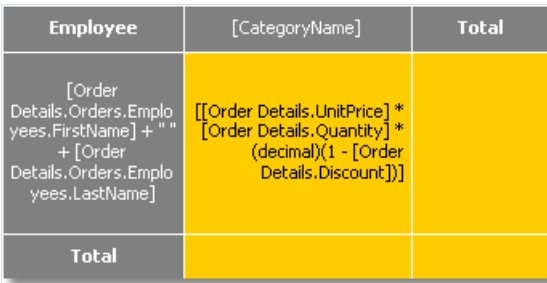

#### Если запустить отчет, мы увидим довольно большую матрицу, которая занимает 2 листа:

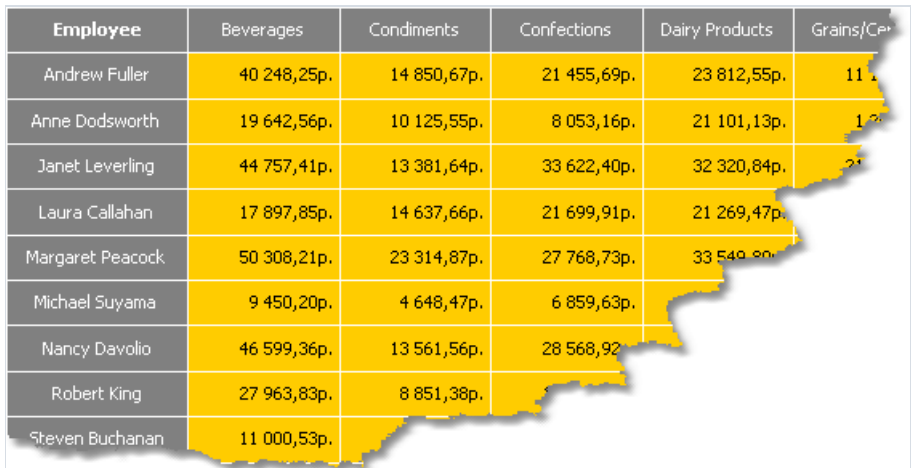

# Пример 7. Рисунки в ячейках

Ячейки матрицы наследуются от объекта "Текст" и могут отображать текстовые данные.Если вам этого недостаточно, в ячейку можно положить любой объект. Рассмотрим, как показать рисунок в матрице.

Для этого возьмем за основу пример 6. Добавим взаголовки фотографию сотрудника (полетаблицы Employees.Photo) и картинку категории (поле Categories.Picture). Сделайте следующее:

- увеличьте размер ячеек, содержащих имя сотрудника и название категории;
- добавьте в каждую из ячеек по одному объекту "Рисунок";
- чтобы показать фотографию сотрудника,укажите для объекта "Рисунок" следующее поле данных (это можно сделать в редакторе объекта):

Order Details.Orders.Employees.Photo

• чтобы показать картинку категории, укажите для объекта "Рисунок" следующее поле данных:

Order Details.Products.Categories.Picture

Послеэтого матрица будет выглядеть так:

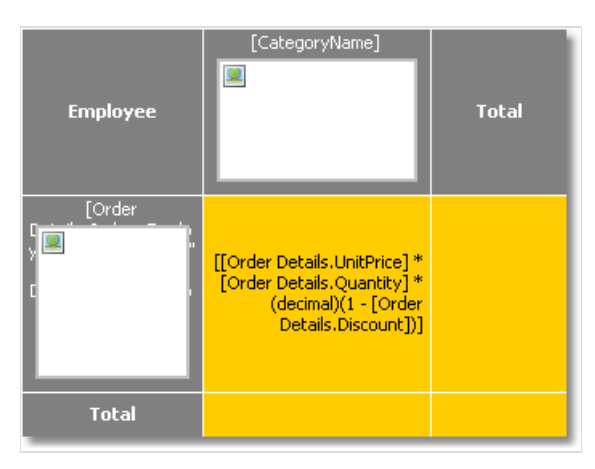

Если запустить отчет, мы увидим следующее:

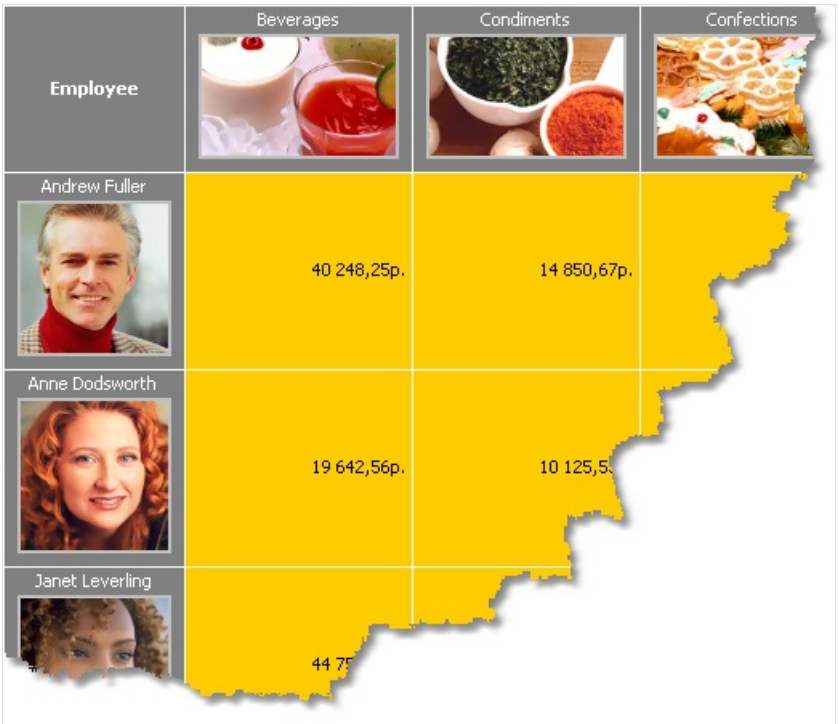

# Пример 8. Объекты в ячейках

Используя объекты, внедренные в ячейки матрицы, можно получить разнообразные визуальные эффекты. Покажем на следующем примере, как нарисовать простую шкалу, показывающую уровень продаж сотрудника.

Матрица будет использовать источник данных MatrixDemo. Для того чтобы построить матрицу, добавьте поля источника данных MatrixDemo следующим образом:

- поле Year добавьте в заголовок строки;
- поле Name добавьте в заголовок колонки;
- поле Revenue добавьте в ячейку матрицы.

Настройте внешний вид матрицы следующим образом:

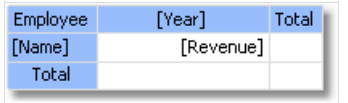

Теперь добавим вячейку со значением Revenue 3 объекта "Фигура". Эти объекты будут выполнять роль индикатора следующим образом:

- если значениевячейке меньше 100, показывается один объект красного цвета;
- если значениевячейке меньше 3000, показывается два объекта желтого цвета;
- если значение в ячейке больше или равно 3000, показывается три объекта зеленого цвета.

Матрица теперь выглядит так:

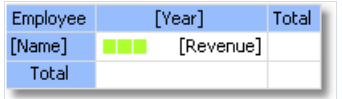

Чтобы управлять состоянием объектов,создадим обработчик события BeforePrintячейки матрицы. Для этого

выделите ячейку Revenue, в окне "Свойства" нажмите кнопку **У** и сделайте двойной щелчок на событии BeforePrint. FastReport создаст пустой обработчик события и переключится на закладку "Код". Напишите в обработчике следующий код:

```
private void Cell4_BeforePrint(object sender, EventArgs e)
{
 // В нашем примере ячейка имеет имя Cell4.
 // Получим значение ячейки, которое содержится в свойстве Cell4.Value.
 // Часть ячеек в нашей матрице будут пустыми, учтем это (проверка на null).
 // Значение надо привести к типу decimal, потому что исходное поле данных [MatrixDemo.Revenue]
 // имеет тип System.Decimal.
 decimal value = Cell4.Value == null ? 0 : (decimal)Cell4.Value;
 // Shape1..3 - это объекты "Фигура"
 // Включаем или выключаем объекты в зависимости от значения:
 // один объект, если значение < 100; два, если оно < 3000; три, если оно >= 3000
 Shape1.Visible = true;
 Shape2.Visible = value >= 100;
 Shape3.Visible = value >= 3000;
  // Выбираем цвет: красный < 100; желтый < 3000; зеленый >= 3000
 Color color = Color.Red;
 if (value >= 100)
   color = Color.Yellow;
 if (value >= 3000)
   color = Color.GreenYellow;
 // устанавливаем цвет для всех трех объектов
 Shape1.Fill = new SolidFill(color);
 Shape2.Fill = new SolidFill(color);
 Shape3.Fill = new SolidFill(color);
}
```
Если запустить отчет, мы увидим следующее:

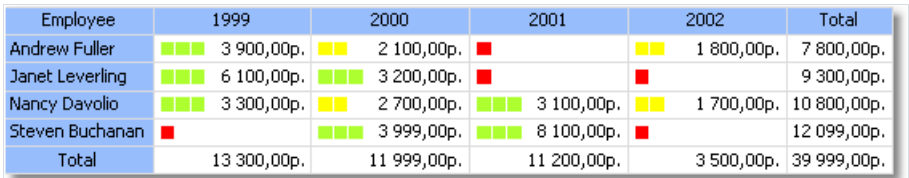

# Пример 9. Заполнение матрицы вручную

Во всех рассмотренных примерах матрица заполнялась данными автоматически, потому что была привязана к источнику данных. Источник данных для матрицы указывается в свойстве DataSource. Хотя мы и не устанавливали значение этого свойства вручную, это происходило неявно при добавлении поля данных в матрицу.

Используя скрипт, можно заполнять матрицу вручную. Для этого надо создать обработчик события ManualBuild матрицы. В коде обработчика надо вызывать метод AddValue для добавления значения. Покажем на примере, как создать матрицу, которая будет печатать таблицу 10х10 с значениями, расположенными по диагонали:

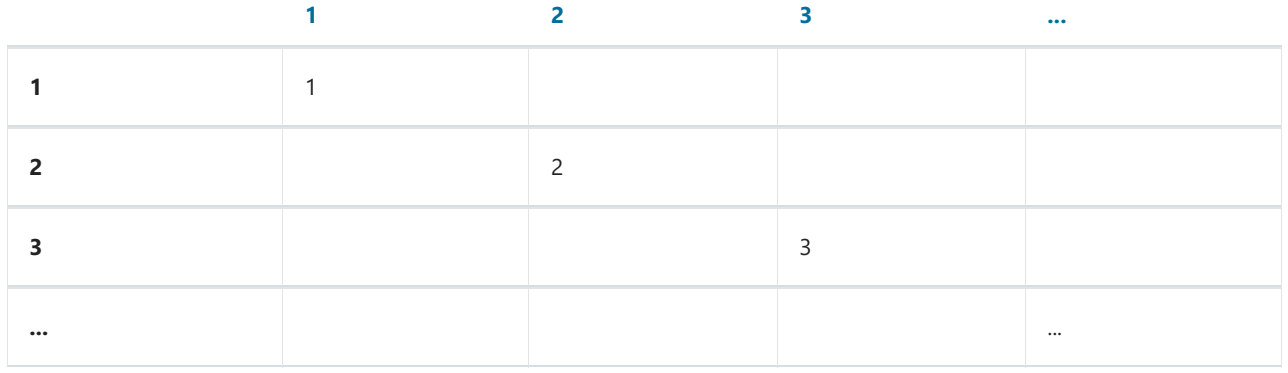

Выполните следующие действия:

- добавьте в отчет пустую матрицу;
- в строку, колонку и ячейку матрицы поместите любой элемент из окна "Данные". Затем вызовите редактор выражения, сделав двойной щелчок на элементе матрицы, и очистите выражение;
- очистите свойство DataSource матрицы.

В результате матрица будет выглядеть следующим образом:

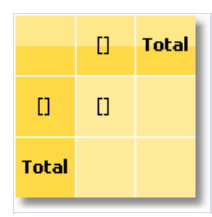

Теперь создайте обработчик события ManualBuild. Для этого выделите матрицу, в окне "Свойства" нажмите кнопку И сделайте двойной щелчок на событии ManualBuild. FastReport создаст пустой обработчик события. Напишите в нем следующий код:

```
private void Matrix1_ManualBuild(object sender, EventArgs e)
\left\{ \right.// В нашей матрице 1 измерение в строке, колонке и ячейке данных.
  // Создадим 3 массива типа object[], каждый с 1 элементом (по количеству измерений).
  object[] columns = new object[1];object[] rowValues = new object[1];object[] cellValues = new object[1];
  for (int i = 1; i <= 10; i++)
  \left\{ \right.// Заполняем массивы
    columnValues[0] = i;rowValues[0] = i;cellValues[0] = i;// Добавляем данные в матрицу
    Matrix1.AddValue(columnValues, rowValues, cellValues);
  \}\}
```
В обработчике необходимо добавить нужные данные в матрицу с помощью метода AddValue объекта "Матрица". Этот метод имеет три параметра, каждый из которых является массивом значений типа object. Первый параметр – это значения колонки, второй – значения строки, третий – значения ячеек. Заметьте – количество значений в каждом массиве должно соответствовать настройке объекта! В нашем случае объект имеет по одному уровню в заголовках колонок, строк и ячеек - соответственно, мы передаем в AddValue по одному значению для колонок, строк и ячеек.

 $\overline{2}$  $\overline{3}$  $\overline{\mathbf{5}}$  $\overline{6}$  $\overline{7}$  $\overline{8}$  $\overline{9}$  $10<sup>10</sup>$ **Total**  $\mathbf{1}$  $\overline{4}$  $\mathbf{1}$  $\mathbf{1}$  $\overline{1}$  $\overline{2}$  $\overline{2}$  $\overline{2}$ 3  $\overline{3}$  $\bar{3}$  $\overline{4}$  $\overline{4}$  $\overline{4}$ 5  $\overline{5}$  $\overline{5}$ **A** 6  $\mathbf{6}$  $\overline{7}$  $\overline{z}$  $\overline{7}$ **B** 8 8 i,  $\overline{q}$  $\overline{q}$  $10$  $10$ 10 **Total**  $\overline{1}$  $\overline{2}$ ß  $\overline{5}$  $\boldsymbol{6}$  $\overline{7}$  $\overline{\mathbf{8}}$ q  $10$ 55  $\overline{4}$ 

Если запустить отчет на выполнение, мы увидим следующее:

Покажем на примере, как добавить в матрицу значение "21" на пересечении колонки 7 и строки 3. Для этого измените код следующим образом:

```
private void Matrix1_ManualBuild(object sender, EventArgs e)
{
 object[] columnValues = new object[1];
 object[] rowValues = new object[1];object[] cellValues = new object[1];
 for (int i = 1; i <= 10; i++)
 {
   columnValues[0] = i;
   rowValues[0] = i;
   cellValues[0] = i;
   Matrix1.AddValue(columnValues, rowValues, cellValues);
 }
 columnValues[0] = 7;
 rowValues[0] = 3;
 cellValues[0] = 21;
 Matrix1.AddValue(columnValues, rowValues, cellValues);
}
```
В результате получится следующее:

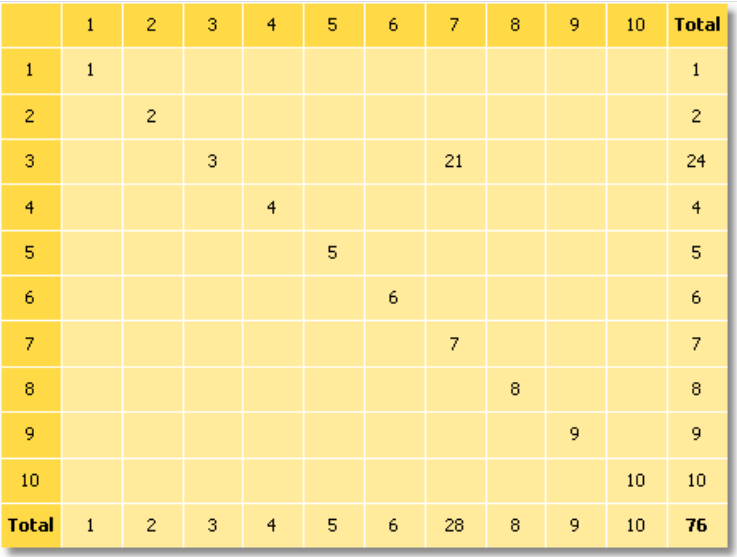

Как видно, матрица автоматически рассчитывает итоги по строкам и колонкам.

Вы можете использовать обработчик события ManualBuild для матрицы, которая подключена к данным. В этом случае сначала вызывается обработчик события, затем происходит заполнение матрицы данными из источника.

# Объект "Улучшенная матрица"

Данный объект, как и объект "Матрица", позволяет строить сводные отчеты.

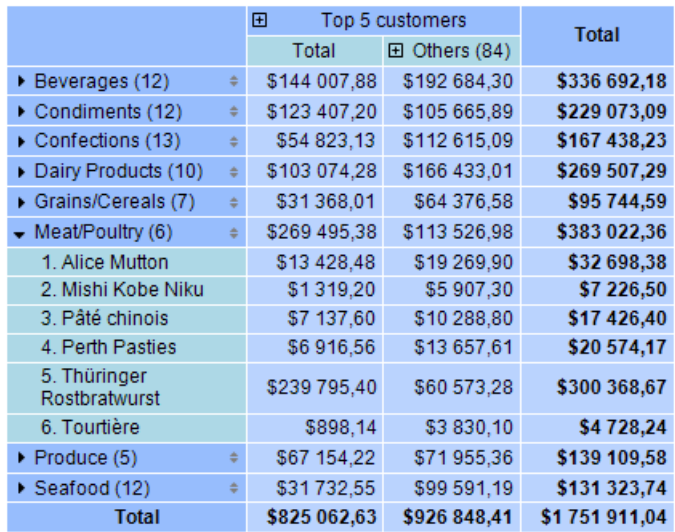

Вот список его ключевых особенностей:

- заголовки строк и колонок могут содержать группы и простые элементы в произвольном порядке. Это позволяет строить асимметричные отчеты;
- кнопки сворачивания позволяют интерактивно управлять видимостью отдельных элементов;
- кнопки сортировки позволяют интерактивно сортировать матрицу по выбранным значениям, в том числе по значениям итогов;
- группировка Тор N позволяет отобразить N значений в заголовке, а остальные значения сгруппировать в отдельный элемент с возможностью разворачивания;
- вывод заголовков матрицы в ступенчатом виде;
- сортировка заголовков по значениям итогов;
- широкий набор агрегатных функций;
- поддержка пользовательских агрегатных функций;
- широкий набор специальных функций, позволяющих получить значения итогов, соседних ячеек, а также функции для расчета процентов;
- поддержка объектов "Искрографик" и "Индикатор прогресса" в ячейках данных.

### Структура матрицы

Объект "Улучшенная матрица" состоит из следующих элементов:

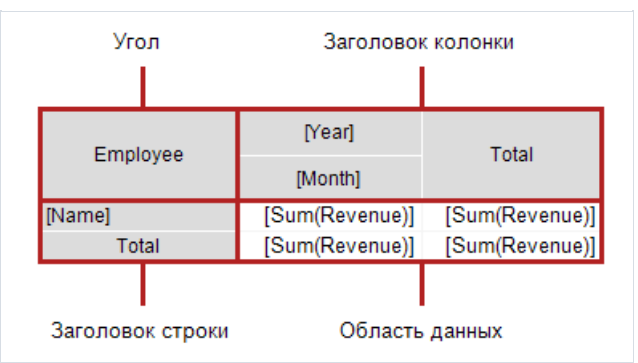

### Угол

Ячейки, расположенные в углу матрицы, могут содержать произвольную информацию. Вы также можете разбивать/объединять их по своему усмотрению.

### Заголовок

Заголовок матрицы может содержать два типа элементов:

- простой элемент: отображает статическую информацию, например, текст "Итого".
- группа: отображает список значений,сгруппированных по определенному критерию.

Заголовок имеет древовидную структуру. Корневой элемент невидимый, он содержит видимые элементы первого уровня.

Допускается произвольное расположение элементов; например, заголовок может не иметь ни одной группы, либо иметь несколько, расположенных рядом. Итоги также могут располагаться произвольным образом.

В режиме дизайна матрица отображает визуальные подсказки в области заголовков:

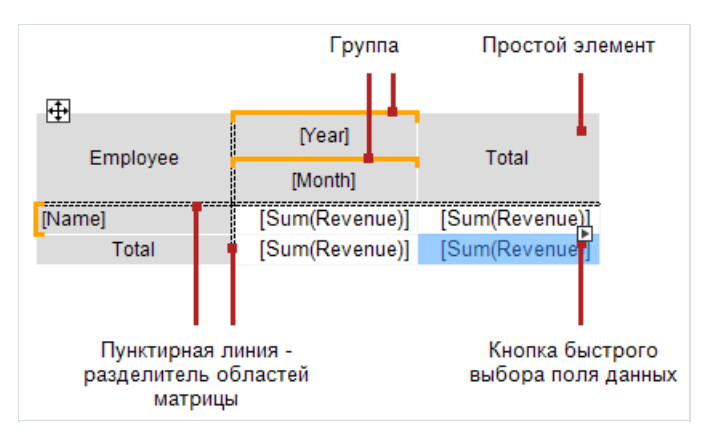

В данном случае структура заголовков следующая:

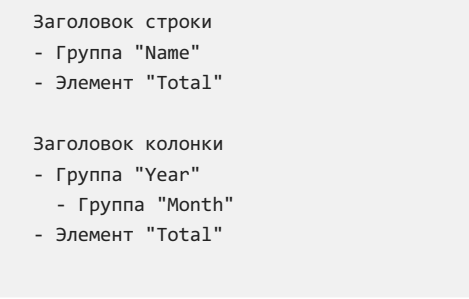

См. раздел [Настройка](#page-274-0) заголовка для дополнительной информации.

### Область данных

Ячейки в области данных, как правило, содержат агрегатную функцию. См. раздел [Настройка](#page-285-0) области данных.

# Настройка матрицы

### Настройка структуры

Для настройки матрицы проделайте следующие шаги:

- 1. Настройте заголовки (см. раздел [Настройка](#page-274-0) заголовка).
- 2. Настройте ячейки данных (см. раздел [Настройка](#page-285-0) области данных).
- 3. Добавьте итоги (см. раздел [Настройка](#page-274-0) заголовка). Этот шаглучшевыполнятьв последнюю очередь, чтобы сэкономить время на настройку новых ячеек данных.

Матрица должна быть подключена к источнику данных - за это отвечает свойство DataSource. Как правило,это свойство устанавливается автоматически на этапе настройки заголовка и ячеек.

#### Контекстное меню

Чтобы вызвать контекстное меню, выделите любой элемент матрицы, затем щелкните правой кнопкой мыши на области в левом верхнем углу матрицы:

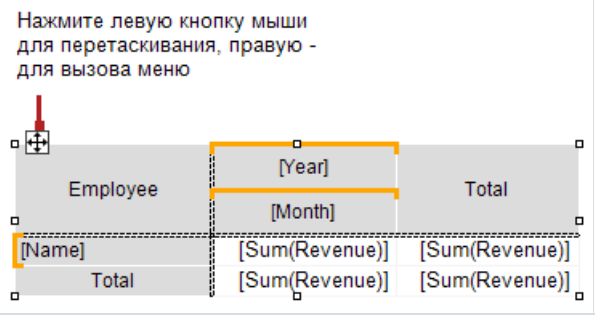

В меню доступны следующие команды:

"Стиль" -выберите один из предустановленных стилей;

"Поменять местами колонки и строки" - позволяет быстро поменять местами колонки и строки в матрице;

"Повторять заголовки на новой странице" -если матрица занимает несколько страниц, на каждой странице будут напечатаны заголовки колонок и строк.

### Настройки, доступные в окне "Свойства"

В окне "Свойства" доступны следующие свойства, специфичные для объекта "Улучшенная матрица":

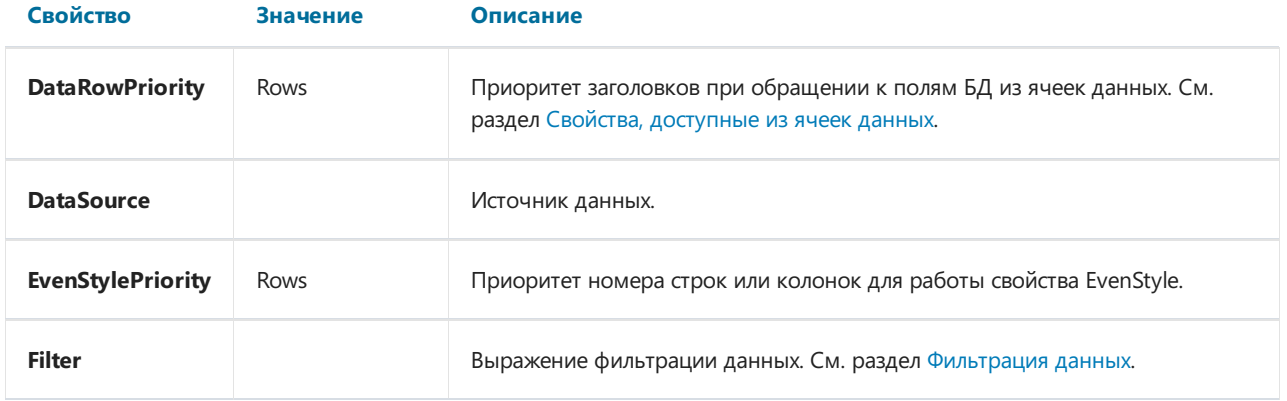

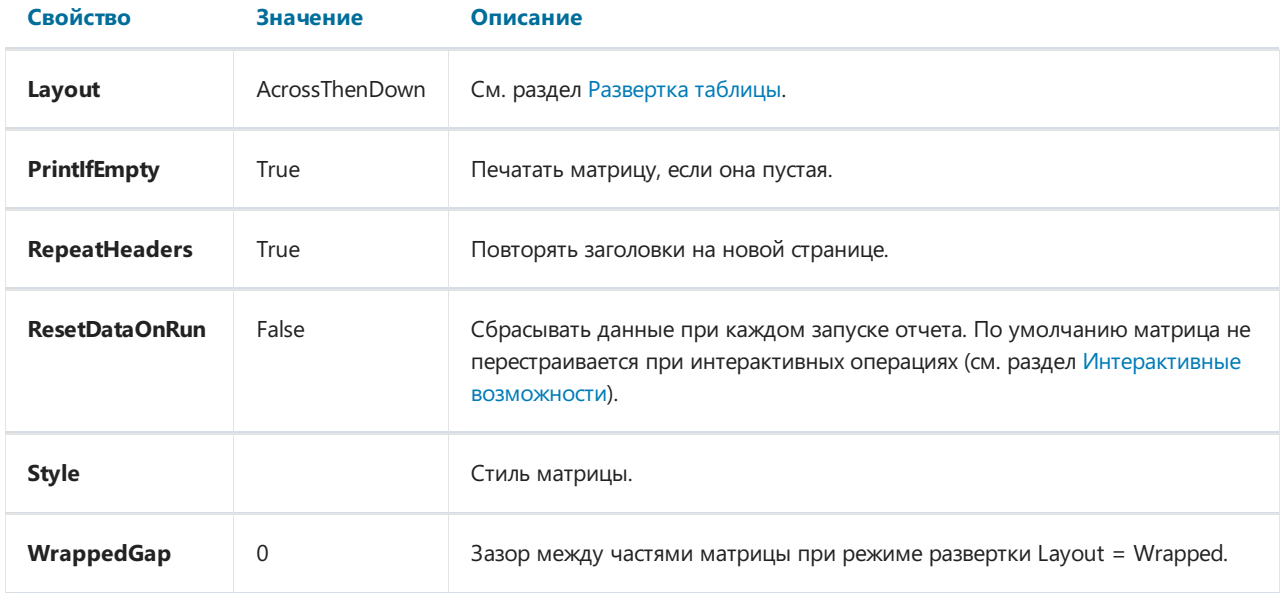

### <span id="page-274-0"></span>Настройка заголовка

#### Добавление элемента

Добавить элемент взаголовок можно двумя способами:

• перетаскиванием поля из окна "Данные". При перетаскивании будет показано, в какую часть заголовка будет добавлен новый элемент:

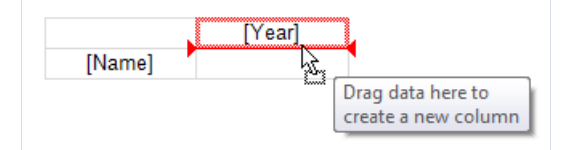

- с помощью контекстного меню заголовка. Выделитеэлемент, рядом скоторым вы хотите добавить новый элемент, и выберите в контекстном меню одну из команд "Добавить новый элемент". Будет добавлен пустой новый элемент;
- такжес помощью контекстного меню можно добавить элемент "Итог" (перед или послевыбранного элемента). Будет добавлен новый элемент с текстом "Итого" (текст зависит от текущей локализации).

Добавление итога эквивалентно добавлению пустого элемента и редактированию его текста.

При добавлении поля БД из окна "Данные" в пустую матрицу автоматически настраивается ее свойство DataSource.

### Удаление элемента

Удалить элемент можно,выбраввконтекстном меню пункт "Удалить". Вы можетеудалить только выбранный элемент, или дерево элементов (выбранный элемент и все его дочерние элементы).

Также удалить элемент можно, нажав клавишу Delete. В этом случае удаляется только выбранный элемент.

Элемент со значком замка описанным способом удалить нельзя. См. раздел Группировка TopN.

#### Перемещение элемента

Чтобы переместить элемент на новое место, выделите его с помощью левой кнопки мыши. Элемент будет выделен толстой черной рамкой:

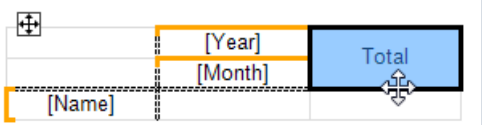

Схватите элемент за рамку и переместите на новое место. При перемещении будет показано, в какую часть заголовка будет перемещен элемент:

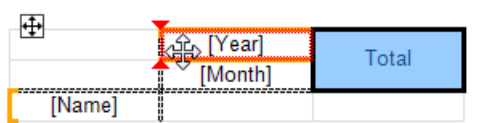

Отпустите кнопку мыши, и элемент будет перемещен на новое место:

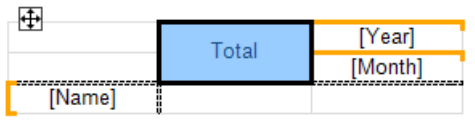

Если элемент имеет дочерние элементы, они будут перемещены вместе с основным элементом, если это возможно.

#### Редактирование элемента

Для вызова редактора элемента сделайте на нем двойной щелчок левой кнопкой мыши, или выберите пункт "Редактировать..." в контекстном меню. Также вызвать редактор можно клавишей Enter.

# Группировка

Как было описано выше, заголовок матрицы может содержать элементы двух типов- группа и простой элемент. Тип элемента задается в редакторе заголовка:

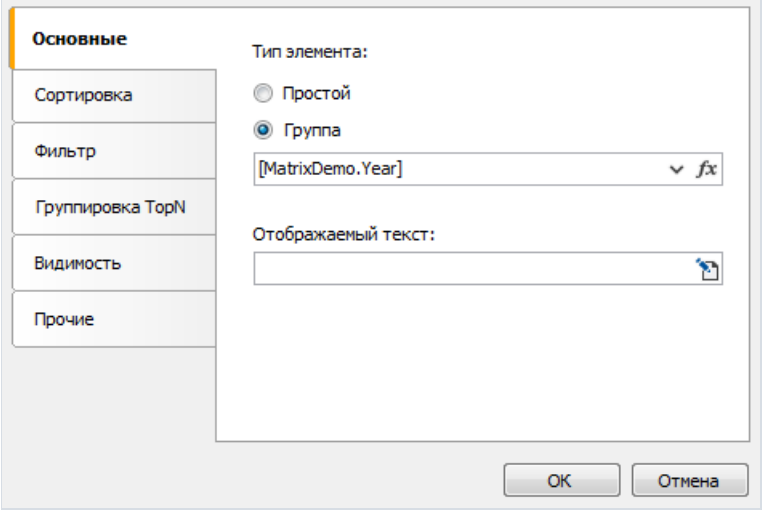

Простой элемент можно сделать группой и наоборот. Для простого элемента недоступна часть настроек в окне редактора.

Группа позволяет вывести список значений, сгруппированных по условию. В примере выше указано условие [MatrixDemo.Year] - это означает, что элемент выведет список лет. Список будет содержать не повторяющиеся значения; одинаковыезначения будут сгруппированы.

По умолчанию группа отображает значения, указанные в условии группировки. Например, если указано условие [MatrixDemo.Month] , будут показаны номера месяцев. Свойство "Отображаемый текст" позволяет показать другое значение, например:

[MonthName([MatrixDemo.Month])]

выведет название месяца вместо его номера.

В этом свойстве можно обращаться к [специальным](#page-284-0) функциям матрицы (см. раздел Свойства, доступные из ячеек заголовка), например:

```
[Matrix1.RowNo]. [MatrixDemo.Name]
```
# Сортировка

Настройки сортировки выводимых значений представлены на одноименной вкладке редактора заголовка. Настройки активны,если выбран тип элемента - "Группа":

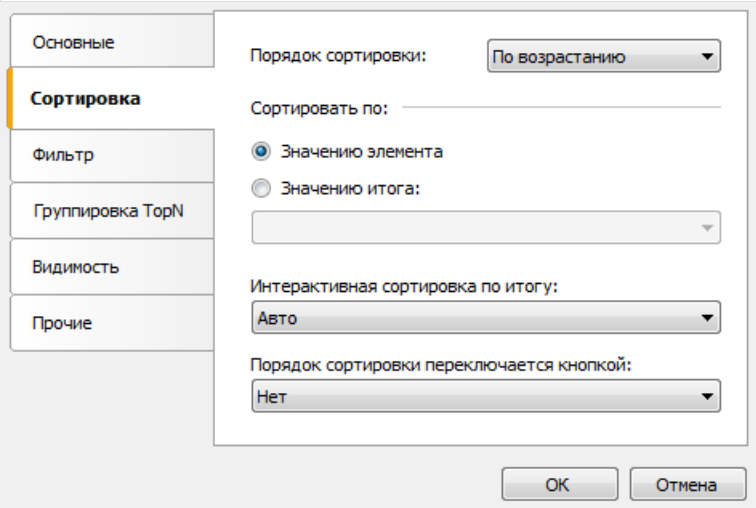

Описание настроек:

"Порядок сортировки" - задает порядок сортировки - по возрастанию, по убыванию или без сортировки.

"Сортировать по" - выберите один из двух вариантов сортировки: по выводимым значениям, либо по значению итога. На картинках ниже показано, как происходит сортировка элемента "Год":

По значению элемента:

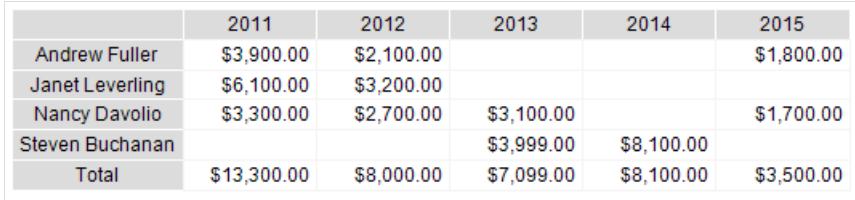

По значению итога:

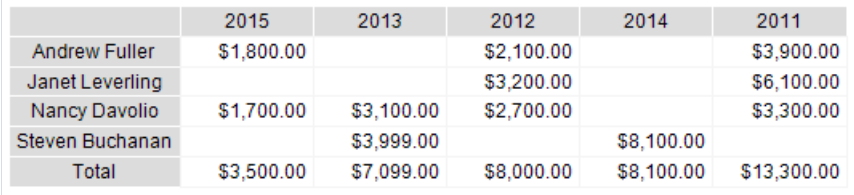

"Интерактивная сортировка по итогу" - определяет, как сортировать значения заголовка, если активна интерактивная сортировка (см. раздел [Интерактивная](#page-303-0) сортировка). Возможныеварианты - "Нет", "Авто" и имя итога.

"Порядок сортировки переключается кнопкой" - здесь указывается имя кнопки типа MatrixSortButton, которая находится в углу матрицы или за ее пределами. При нажатии на кнопку в окне просмотра отчета изменяется порядок сортировки и матрица обновляется.

### <span id="page-278-0"></span>Фильтрация данных

Есть два способа фильтрации данных, отображаемых в матрице.

Способ 1: фильтрация с помощью свойства матрицы Filter . Для этого выделите объект "Матрица" и в окне "Свойства" заполните свойство Filter :

```
[MatrixDemo.Year] == 2015
```
Способ 2: фильтрация в редакторе заголовка, с помощью аналогичного выражения:

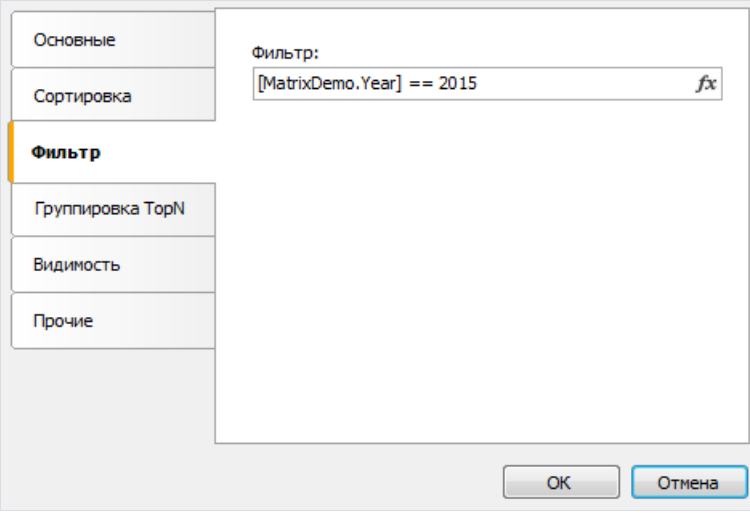

В обоих случаях выражение фильтрации возвращает тип bool.

Разница между двумя описанными способами заключается в том, какой объем данных попадает в матрицу. В первом случае отбрасываются все значения, кроме тех, где год равен 2015. Результат может выглядеть следующим образом:

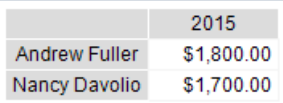

Во втором случае фильтруются значения конкретного элементавзаголовке. В отличие от предыдущего варианта, результат может содержать пустые значения:

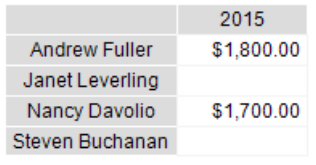

# <span id="page-279-0"></span>Группировка TopN

Если количество значений вгруппезаголовкавелико,это приведет к генерации чрезмерного количества страниц отчета. Группировка TopN позволяет отобразить N первых значений, а остальные значения показать всвернутом виде:

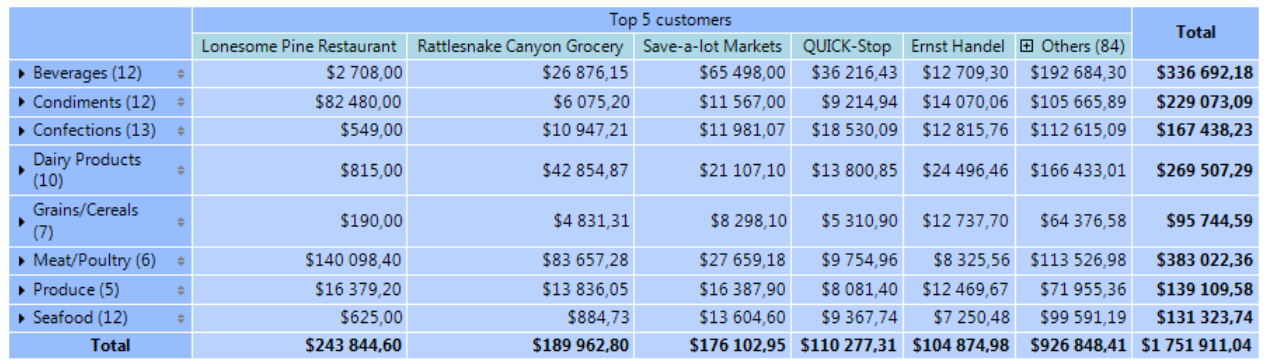

### Принцип работы

Механизм TopN использует четыреэлемента для отображения данных:

- 1. Группа TopN исходная группа, содержащая большое количество значений.
- 2. Итог TopN, в котором отображается итог по значениям TopN.
- 3. Группа "Остальные", которая отображает значения, не вошедшие в TopN.
- 4. Итог группы "Остальные".

Если в исходной группе меньше значений, чем указано в свойстве TopN.Count, она выводится обычным образом, без задействования группировки TopN. Иначе происходит следующее:

- в основной группе оставляется N значений;
- остальные значения переносятся в группу "Остальные";
- производится агрегация данных в основной группе и в группе "Остальные";
- полученные значения выводятся в итоге TopN и итоге группы "Остальные".

### Настройка

НастройкаTopN выполняется для основной группы. Для этого сделайте двойной щелчок на элементе или выберите пункт "Редактировать..." из контекстного меню.

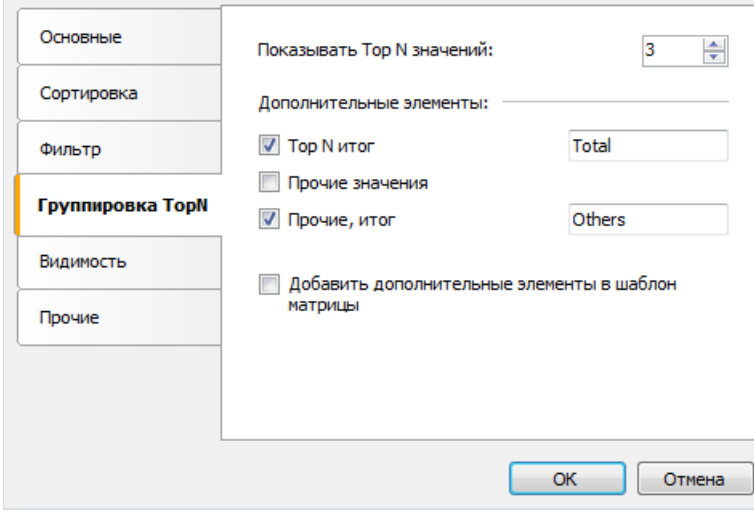

Возможны два варианта работы с дополнительными элементами:

- элементы "Итог ТорN", "Остальные", "Итог остальных" создаются автоматически при построении матрицы. Их визуальное оформление копируется из основного элемента. Вы можете управлять видимостью элементов, а также указать заголовки для элементов-итогов. Другие возможности настройки внешнего вида отсутствуют;
- вышеуказанные элементы добавляются в шаблон матрицы. Это дает возможность полной настройки внешнего вида, а также изменения порядка элементов. Вы можете добавить кнопки сворачивания для интерактивного управления видимостью отдельных элементов.

Ниже показано, как выглядит шаблон матрицы при добавлении в него дополнительных элементов:

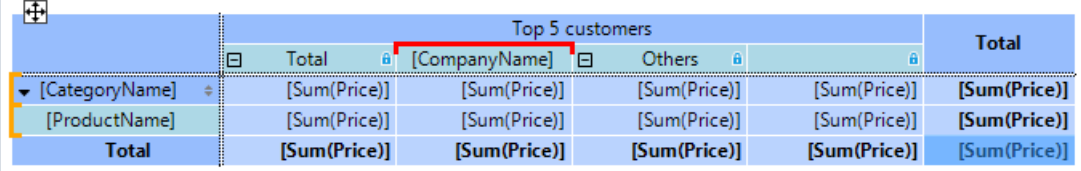

В данном случае основная группа подсвечивается красным цветом, а дополнительные элементы помечаются значком замка. Удалить их можно в окне редактора основного элемента, сняв флажок "Добавить дополнительные элементы в шаблон матрицы".

### TopN, BottomN, FirstN, LastN

Mеханизм TopN использует первые N значений в исходной группе. От того, как была отсортирована исходная группа, зависит смысл получаемых значений:

- группа отсортирована по значению заголовка: отображается N первых (сортировка по возрастанию) или N последних значений (сортировка по убыванию);
- группа отсортирована по значению итога: отображается N наибольших (сортировка по убыванию) или N наименьших значений (сортировка по возрастанию).

### Видимость элемента

На закладке "Видимость" вы можете управлять видимостью элемента:

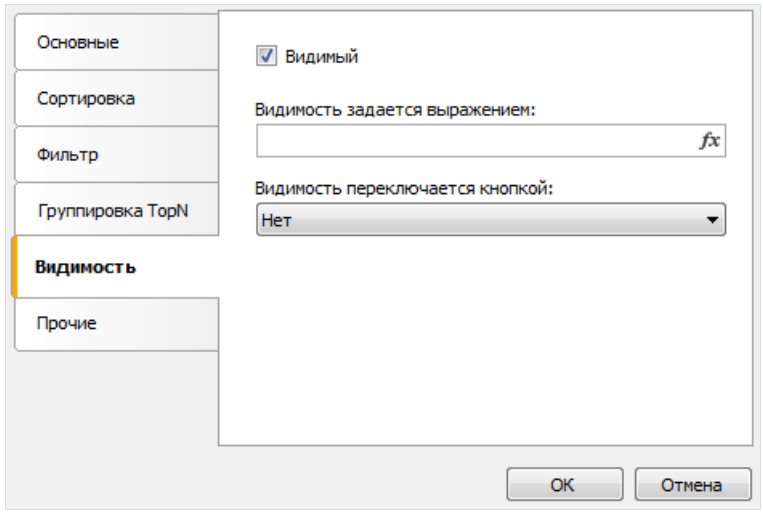

"Видимый" -устанавливает начальную видимость.

"Видимость задается выражением" - выражение, возвращающее тип | bool , которое задает видимость. Если выражение не пустое, его значение используется вместо опции "Видимый".

"Видимость переключается кнопкой" - имя кнопки типа MatrixCollapseButton,которая управляет видимостью данного элемента. См. раздел Сворачивание/разворачивание элементов.

## Прочие настройки

На закладке"Прочие" редактора заголовка сосредоточены прочие настройки:

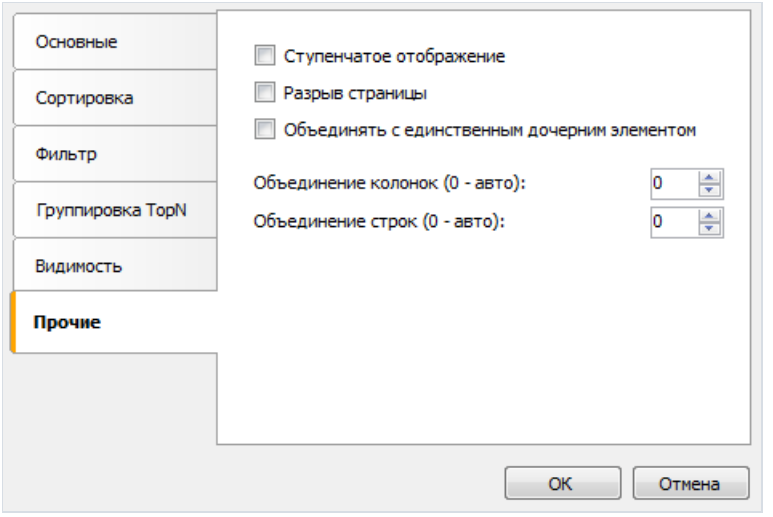

Опция "Ступенчатое отображение" переключает отображениевложенных элементов между блочным расположением (по умолчанию) и ступенчатым. Рассмотрим пример матрицы свложенным заголовком строк (Year, Month). Блочное расположениевыглядит следующим образом:

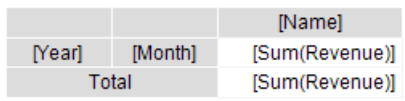

Готовый отчет выглядит следующим образом:

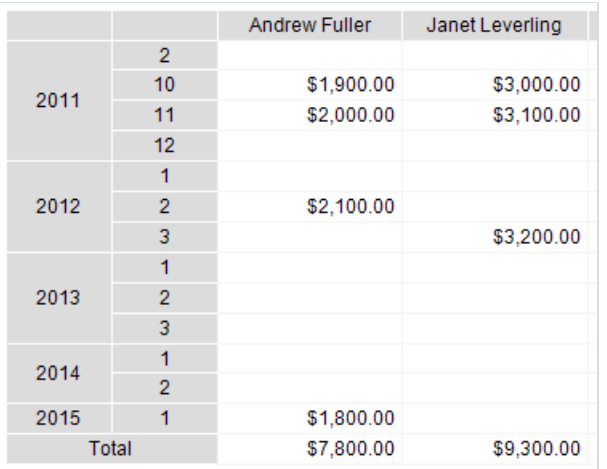

Если для элемента "Year" включить опцию "Ступенчатое отображение", расположение элементов поменяется следующим образом:

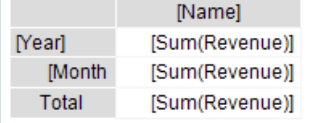

Готовый отчет будет выглядеть следующим образом:

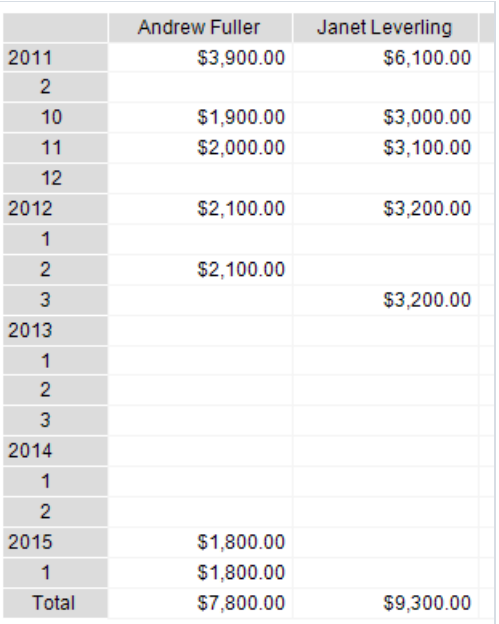

При включении опции "Ступенчатое отображение" у вложенного элемента меняется свойство Padding.Left, отвечающее за отступ текста. Вы можете настроить это значение в окне "Свойства".

Эту опцию можно использовать для любого элемента, имеющего вложенные элементы.

Опция "Разрывстраницы"вставляет новую страницу перед печатью элемента. Перед первым элементом новая страница невставляется.

Опция "Объединять с единственным дочерним элементом" применяется в случае динамически сворачиваемых заголовков (см. раздел Сворачивание/разворачивание элементов). Опция позволяет скрыть элемент "Итого". Ниже приведен вид готового отчета с отключенной опцией (по умолчанию).

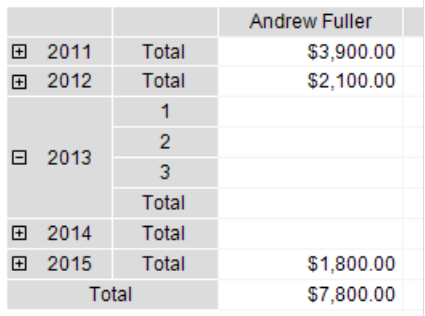

и с включенной, обратите внимание на вывод элемента "Год":

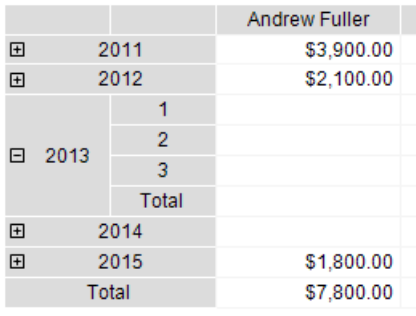

Опции "Объединение строк" и "Объединение колонок" позволяют объединять ячейки в строках и колонках при печати элемента. По умолчанию элемент управляет этими параметрами самостоятельно.

### <span id="page-284-0"></span>Свойства, доступные из ячеек заголовка

Матрица имеет набор свойств, которые можно использовать при печати ячеек заголовка. Для обращения к свойству используется имя матрицы:

[Matrix1.RowNo]

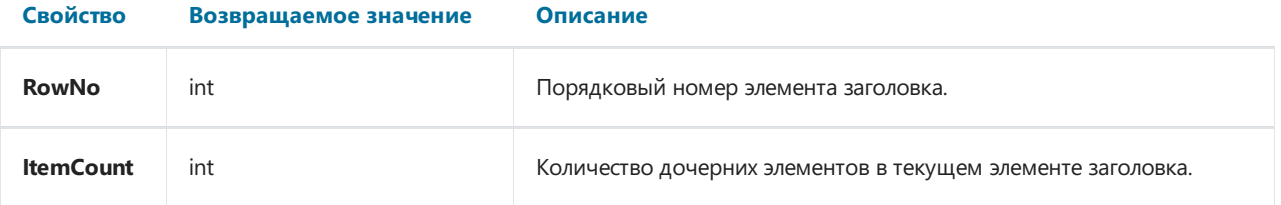

Эти свойства можно использовать в поле "Отображаемый текст" ячейки заголовка, например:

[Matrix1.RowNo]. [MatrixDemo.Name]

выведет текст

1. Andrew Fuller

## <span id="page-285-0"></span>Настройка области данных

#### Добавление элемента

Добавить элемент можно путем перетаскивания поля БД из окна "Данные". При перетаскивании будет показано, в какую часть области данных будет добавлен новый элемент:

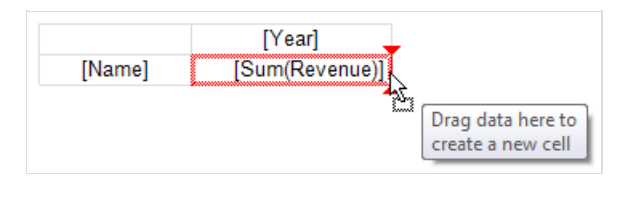

При добавлении элемента в пустую матрицу автоматически настраивается ее свойство DataSource.

При добавлении нового элемента рядом с существующим будет также добавлен его заголовок:

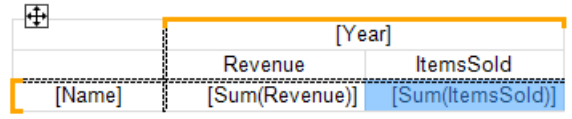

#### Удаление элемента

Очистить текст элемента можно, нажав клавишу Delete или выбрав в меню элемента пункт "Очистить". Сам элемент данных удалить нельзя, для этого надо удалить соответствующий элемент в заголовке матрицы. Так, в примере выше, для удаления элемента "[Sum(Revenue)]" из области данных надо удалить элемент "Revenue" из заголовка.

#### Редактирование элемента

Для редактирования текста элемента сделайте двойной щелчок мыши - это вызовет окно редактора текста. Также редактор можно вызвать, нажав клавишу Enter.

Быстро выбрать поле БД, отображаемое в элементе, можно с помощью кнопки быстрого выбора (smarttag), которая отображается, когда курсор мыши находится внутри элемента:

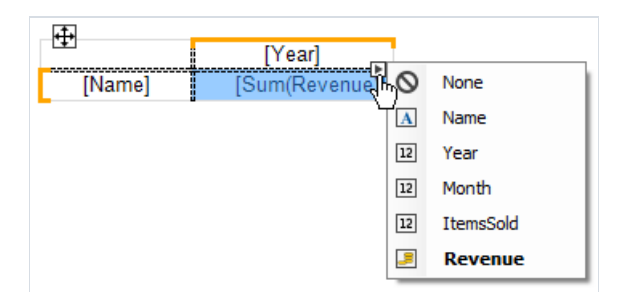

Также с помощью контекстного меню элемента можно выполнить следующие операции:

- вызвать редактор элемента;
- настроить форматирование данных;
- сменить тип агрегатной функции (см. раздел Агрегатные функции);
- добавить расчет процентов;
- вставить в ячейку индикатор прогресса или искрографик.

#### Редактирование нескольких элементов

Для массового редактирования ячеек можно выделить всю область данных или несколько ячеек. Это можно сделать с помощью клавиши Shift или с помощью мыши:

- выделите начальную ячейку;
- нажмителевую кнопку мыши и, не отпуская ее, двигайте мышь, чтобы выделить группу ячеек;

Длявыделенныхячеек можно вызвать контекстное меню или воспользоваться кнопкой быстрого выбора поля БД:

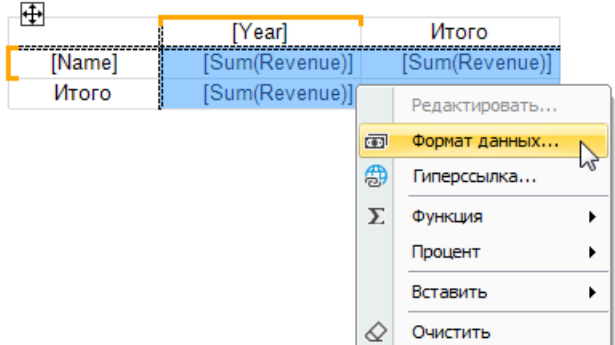

# <span id="page-287-0"></span>Агрегатные функции

Агрегатные функции используются в ячейках данных для агрегации значений ячеек и для расчета итогов. Вызовагрегатной функции имеет следующий вид:

[Функция(Выражение)]

Квадратные скобки нужны для обозначения выражений в тексте ячейки. Вы можете использовать несколько агрегатных функций в одной ячейке вперемешку с обычным текстом.

Выражение, как правило, является полем источника данных. Пример использования агрегатной функции:

[Sum([MatrixDemo.Revenue])]

Ниже приведен список агрегатных функций:

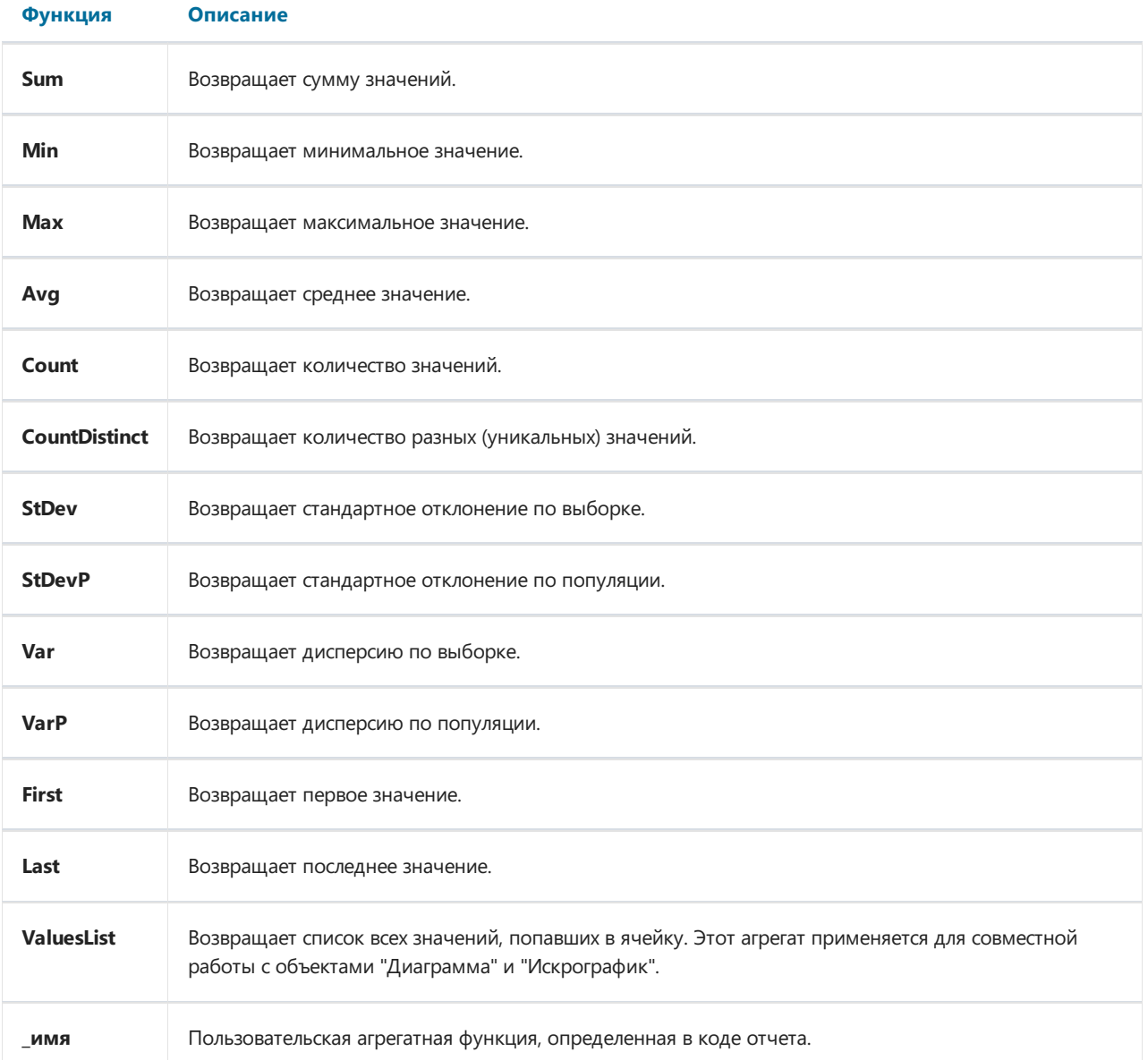
Пользовательская функция имеет имя, начинающееся со знака подчеркивания. Ее код должен быть размещен втелеглавного класса отчета, ReportScript. Функция определена следующим образом:

```
object _FuncName(List<dynamic> l)
```
Пример пользовательской функции \_Sum:

```
public class ReportScript
{
    public object _Sum(List<dynamic> l)
    {
       dynamic value = 0;foreach (dynamic v in l)
           value += v;
       return value;
   }
}
```
# Специальные функции

Специальные функции могут использоваться в ячейке данных матрицы. Они позволяют получить значение другой ячейки, расположенной втой жестроке или колонке.

#### GrandColumnTotal

Возвращает значение общего итога по колонке.

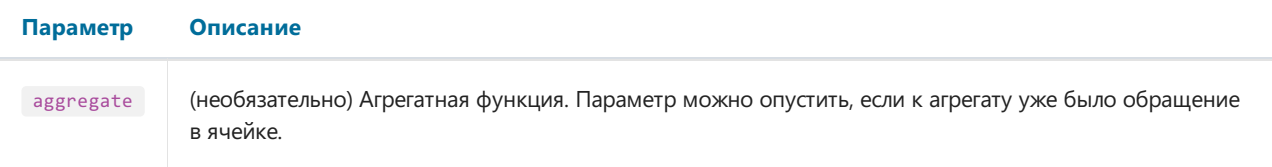

Примеры:

```
GrandColumnTotal(Sum([MatrixDemo.Revenue]))
Sum([MatrixDemo.Revenue]) / GrandColumnTotal()
```
### **GrandRowTotal**

Возвращает значение общего итога по строке.

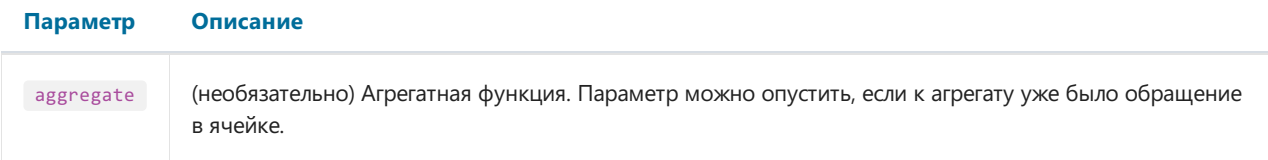

Примеры:

```
GrandRowTotal(Sum([MatrixDemo.Revenue]))
Sum([MatrixDemo.Revenue]) / GrandRowTotal()
```
### **GrandTotal**

Возвращает значение общего итога.

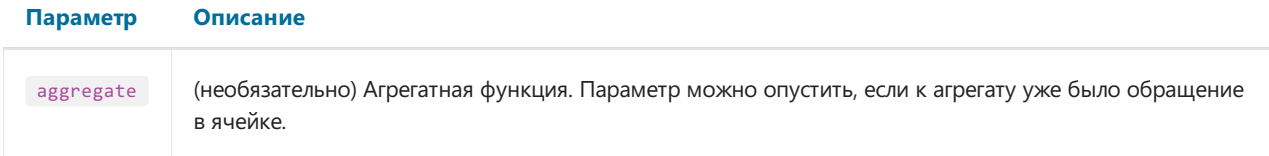

Примеры:

GrandTotal(Sum([MatrixDemo.Revenue])) Sum([MatrixDemo.Revenue]) / GrandTotal()

### **ColumnTotal**

Возвращает значение итога по колонке для текущей группы.

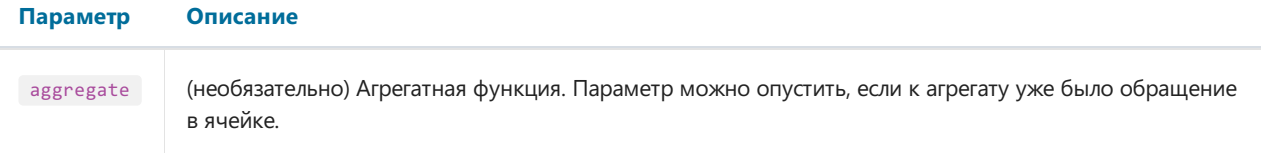

Примеры:

```
ColumnTotal(Sum([MatrixDemo.Revenue]))
Sum([MatrixDemo.Revenue]) / ColumnTotal()
```
### RowTotal

Возвращает значение итога по строке для текущей группы.

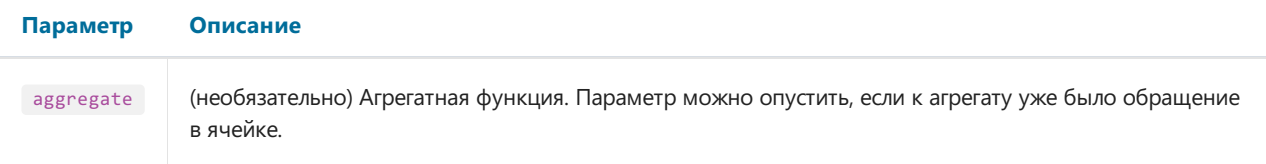

Примеры:

```
RowTotal(Sum([MatrixDemo.Revenue]))
Sum([MatrixDemo.Revenue]) / RowTotal()
```
### ColumnMaxValue

Возвращает максимальноезначение итога по колонке для текущей группы.

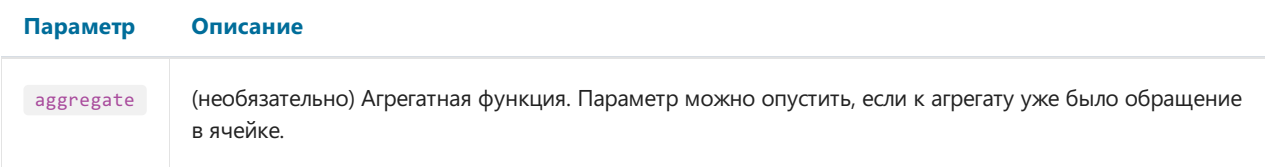

Примеры:

```
ColumnMaxValue(Sum([MatrixDemo.Revenue]))
Sum([MatrixDemo.Revenue]) / ColumnMaxValue()
```
#### ColumnMinValue

Возвращает минимальноезначение итога по колонке для текущей группы.

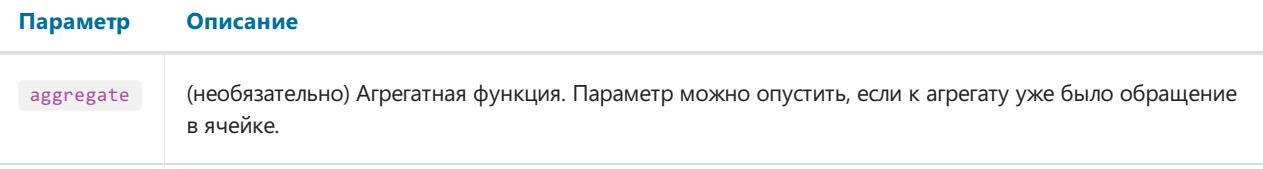

Примеры:

```
ColumnMinValue(Sum([MatrixDemo.Revenue]))
Sum([MatrixDemo.Revenue]) / ColumnMinValue()
```
#### RowMaxValue

Возвращает максимальноезначение итога по строке для текущей группы.

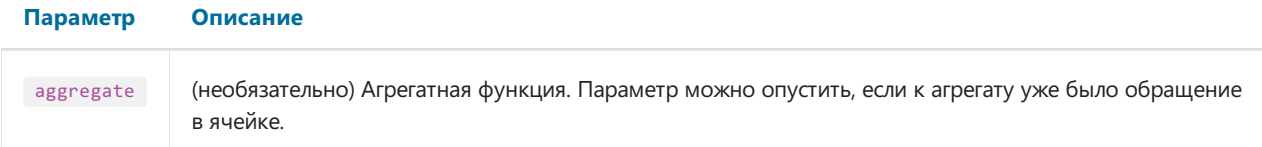

#### Примеры:

```
RowMaxValue(Sum([MatrixDemo.Revenue]))
Sum([MatrixDemo.Revenue]) / RowMaxValue()
```
#### RowMinValue

Возвращает минимальноезначение итога по строке для текущей группы.

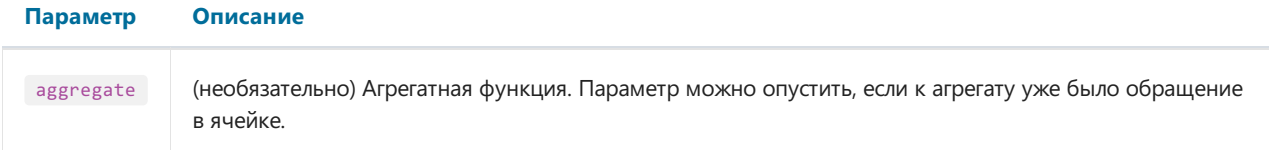

Примеры:

```
RowMinValue(Sum([MatrixDemo.Revenue]))
Sum([MatrixDemo.Revenue]) / RowMinValue()
```
### FirstColumn

Возвращает значение первой ячейки в колонке.

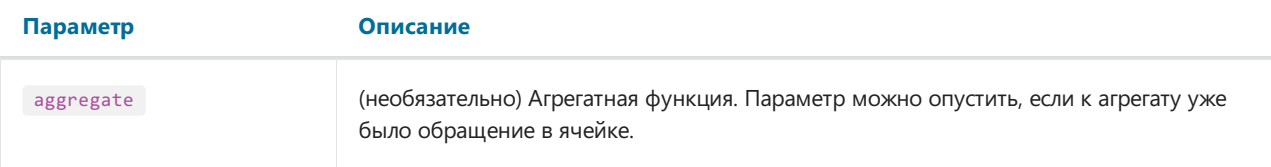

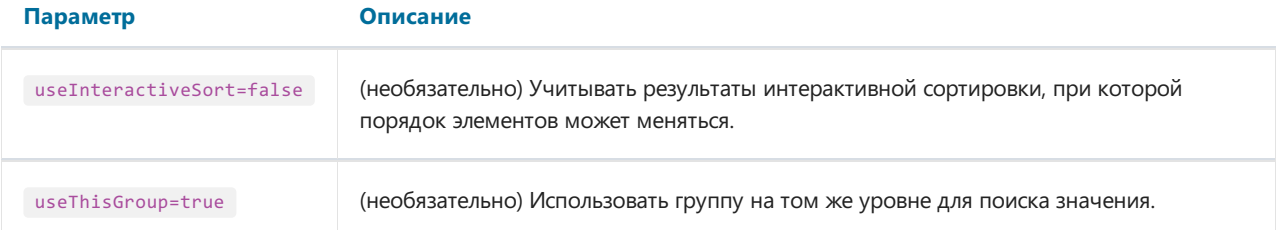

- ячейка итога: возвращает значение первой ячейки в группе, если параметр useThisGroup равен true, иначевозвращает значение первого итога;
- ячейка группы:возвращает значение первой ячейки вгруппе.

Примеры:

```
FirstColumn(Sum([MatrixDemo.Revenue]))
FirstColumn(Sum([MatrixDemo.Revenue]), true)
Sum([MatrixDemo.Revenue]) / FirstColumn()
```
#### **FirstRow**

Возвращает значение первой ячейки в строке.

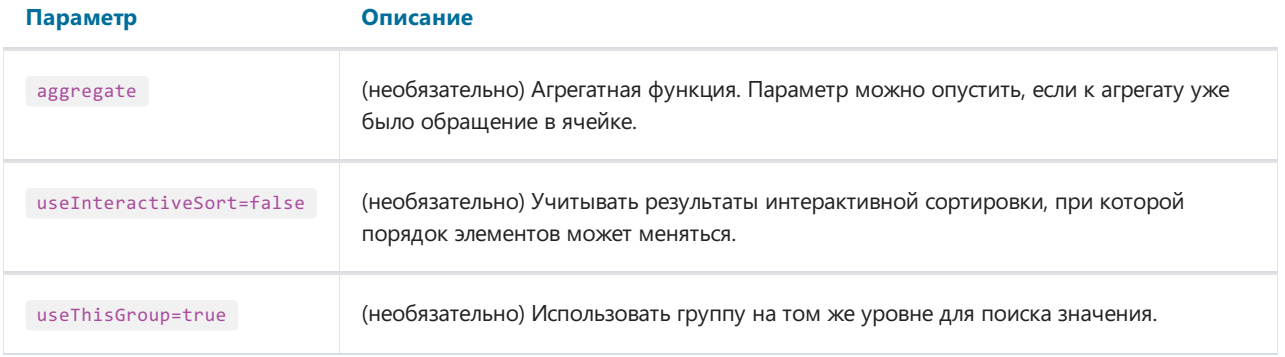

Возвращаемое значение зависит от того, в каком месте используется функция:

- ячейка итога: возвращает значение первой ячейки в группе, если параметр useThisGroup равен true, иначевозвращает значение первого итога;
- ячейка группы:возвращает значение первой ячейки вгруппе.

Примеры:

```
FirstRow(Sum([MatrixDemo.Revenue]))
FirstRow(Sum([MatrixDemo.Revenue]), true)
Sum([MatrixDemo.Revenue]) / FirstRow()
```
### LastColumn

Возвращает значение последней ячейки в колонке.

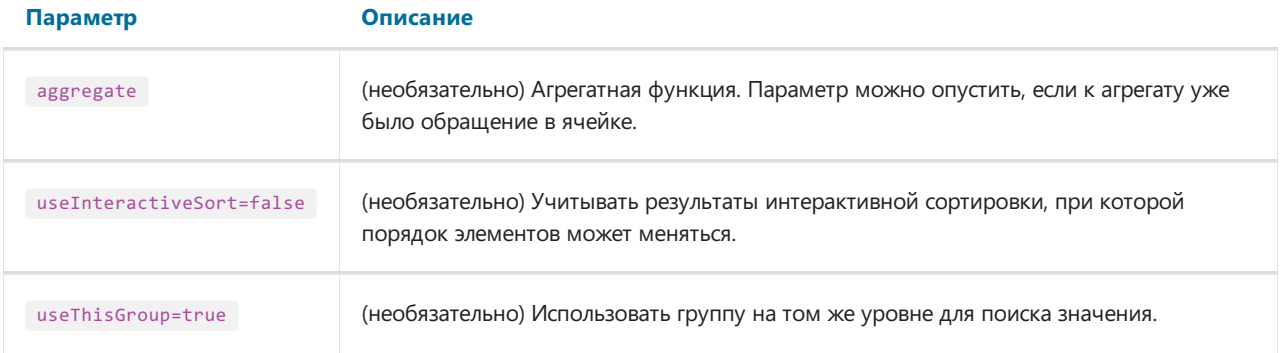

- ячейка итога: возвращает значение последней ячейки в группе, если параметр useThisGroup равен true, иначе возвращает значение последнего итога;
- ячейка группы:возвращает значение последней ячейки вгруппе.

#### Примеры:

```
LastColumn(Sum([MatrixDemo.Revenue]))
LastColumn(Sum([MatrixDemo.Revenue]), true)
Sum([MatrixDemo.Revenue]) / LastColumn()
```
#### LastRow

Возвращает значение последней ячейки в строке.

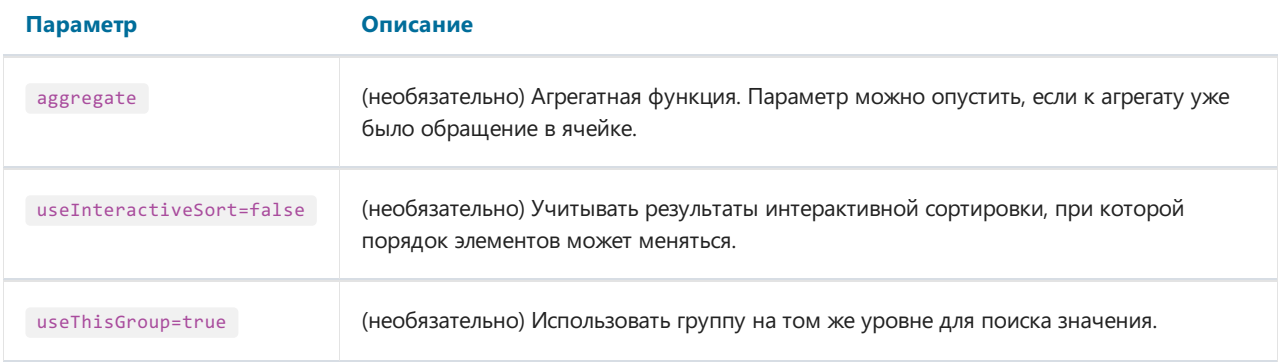

Возвращаемое значение зависит от того, в каком месте используется функция:

- ячейка итога: возвращает значение последней ячейки в группе, если параметр useThisGroup равен true, иначе возвращает значение последнего итога;
- ячейка группы:возвращает значение последней ячейки вгруппе.

#### Примеры:

```
LastRow(Sum([MatrixDemo.Revenue]))
LastRow(Sum([MatrixDemo.Revenue]), true)
Sum([MatrixDemo.Revenue]) / LastRow()
```
#### PreviousColumn

Возвращает значение предыдущей ячейки вколонке.

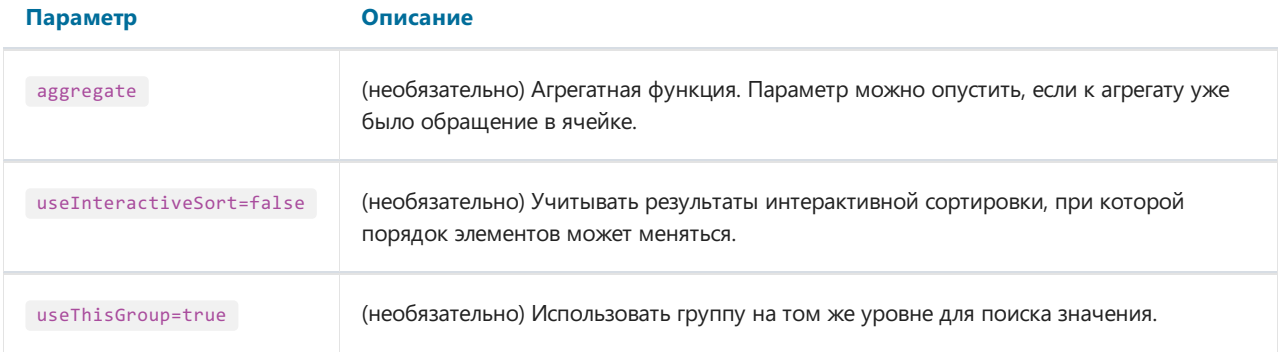

- ячейка итога: возвращает значение предыдущей ячейки в группе, если параметр useThisGroup равен true, иначе возвращает значение предыдущего итога;
- ячейка группы:возвращает значение предыдущей ячейки вгруппе.

#### Примеры:

```
PreviousColumn(Sum([MatrixDemo.Revenue]))
PreviousColumn(Sum([MatrixDemo.Revenue]), true)
Sum([MatrixDemo.Revenue]) / PreviousColumn()
```
#### **PreviousRow**

Возвращает значение предыдущей ячейки в строке.

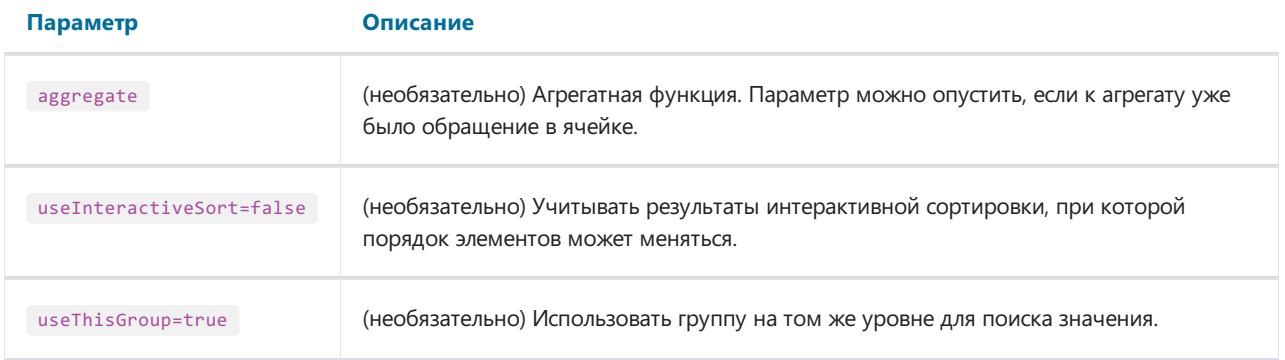

Возвращаемое значение зависит от того, в каком месте используется функция:

- ячейка итога: возвращает значение предыдущей ячейки в группе, если параметр useThisGroup равен true, иначе возвращает значение предыдущего итога;
- ячейка группы:возвращает значение предыдущей ячейки вгруппе.

#### Примеры:

```
PreviousRow(Sum([MatrixDemo.Revenue]))
PreviousRow(Sum([MatrixDemo.Revenue]), true)
Sum([MatrixDemo.Revenue]) / PreviousRow()
```
#### NextColumn

Возвращает значение следующей ячейки в колонке.

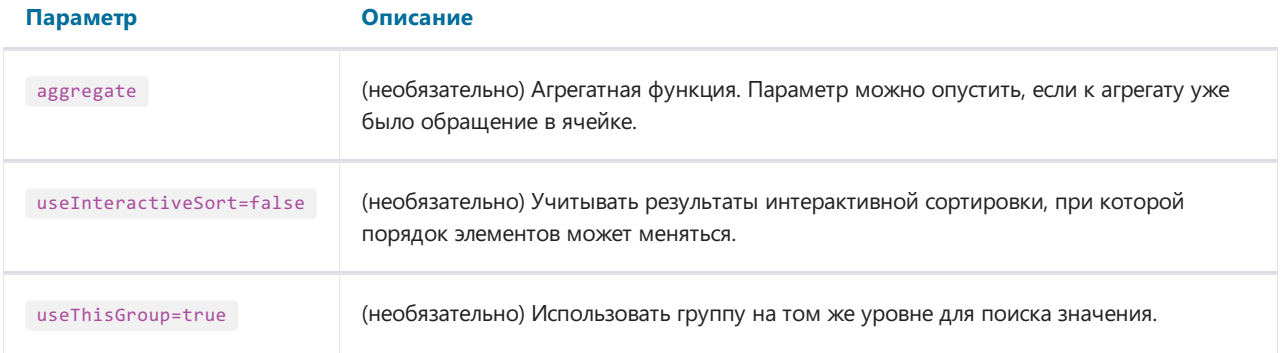

- ячейка итога: возвращает значение следующей ячейки в группе, если параметр useThisGroup равен true, иначе возвращает значение следующего итога;
- ячейка группы: возвращает значение следующей ячейки в группе.

#### Примеры:

```
NextColumn(Sum([MatrixDemo.Revenue]))
NextColumn(Sum([MatrixDemo.Revenue]), true)
Sum([MatrixDemo.Revenue]) / NextColumn()
```
#### **NextRow**

Возвращает значение следующей ячейки в строке.

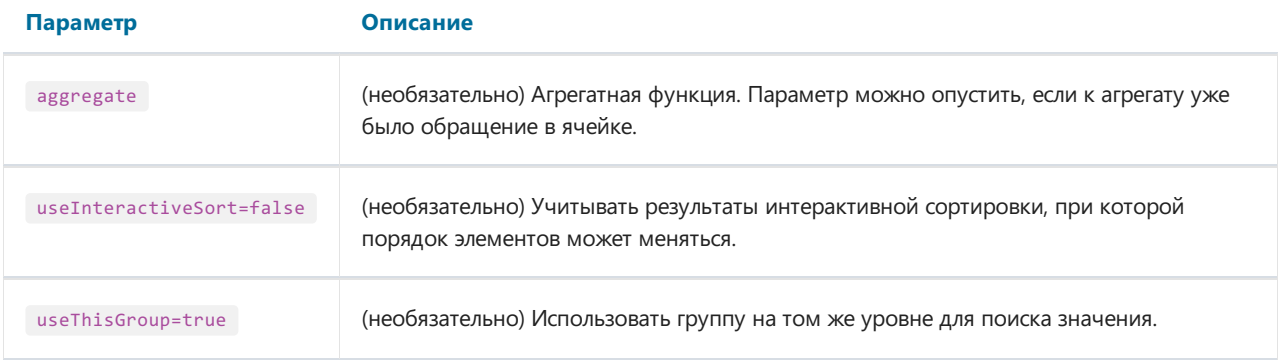

Возвращаемое значение зависит от того, в каком месте используется функция:

- ячейка итога: возвращает значение следующей ячейки в группе, если параметр useThisGroup равен true, иначе возвращает значение следующего итога;
- ячейка группы:возвращает значениеследующей ячейки вгруппе.

#### Примеры:

```
NextRow(Sum([MatrixDemo.Revenue]))
NextRow(Sum([MatrixDemo.Revenue]), true)
Sum([MatrixDemo.Revenue]) / NextRow()
```
#### SpecificColumn

Возвращает значение ячейки с указанным индексом в колонке.

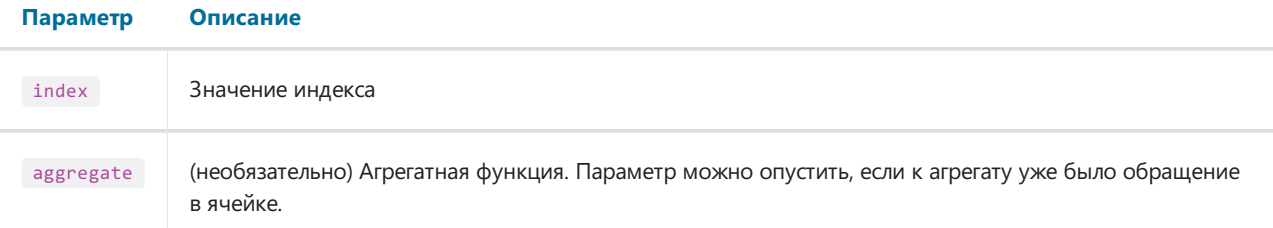

- ячейка итога: возвращает значение ячейки в группе, к которой относится итог;
- в остальных случаях возвращает значение ячейки в колонке текущей группы.

Примеры:

```
SpecificColumn("Andrew Fuller", Sum([MatrixDemo.Revenue]))
SpecificColumn(2011, Sum([MatrixDemo.Revenue]))
Sum([MatrixDemo.Revenue]) / SpecificColumn(2011)
```
### **SpecificRow**

Возвращает значение ячейки с указанным индексом в строке.

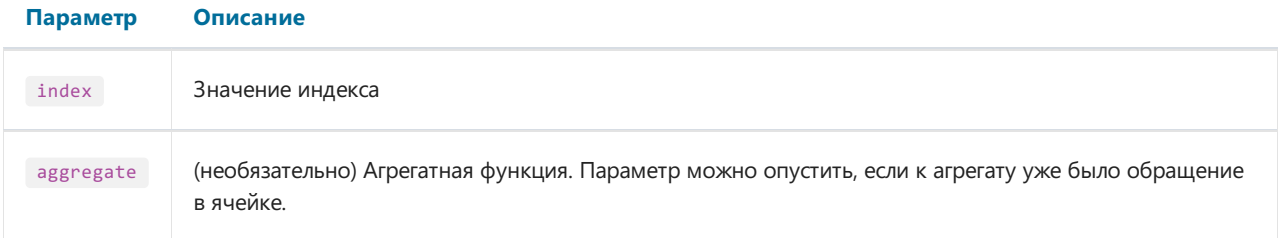

Возвращаемое значение зависит от того, в каком месте используется функция:

- ячейка итога: возвращает значение ячейки в группе, к которой относится итог;
- в остальных случаях возвращает значение ячейки в строке текущей группы.

Примеры:

```
SpecificRow("Andrew Fuller", Sum([MatrixDemo.Revenue]))
SpecificRow(2011, Sum([MatrixDemo.Revenue]))
Sum([MatrixDemo.Revenue]) / SpecificRow(2011)
```
#### PercentOfColumnTotal

Возвращает значение текущей ячейки, поделенное на значение итога по колонке.

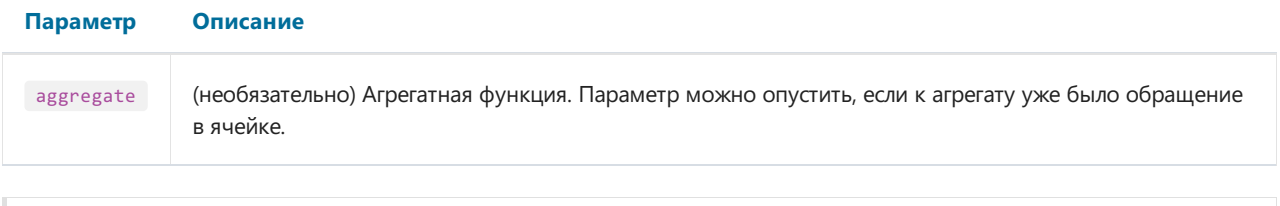

Вызов функции

PercentOfColumnTotal(Sum([MatrixDemo.Revenue]))

эквивалентен следующему коду:

Sum([MatrixDemo.Revenue]) / ColumnTotal()

Примеры:

```
PercentOfColumnTotal(Sum([MatrixDemo.Revenue]))
[Sum([MatrixDemo.Revenue])] [PercentOfColumnTotal()]
```
#### PercentOfRowTotal

Возвращает значение текущей ячейки, поделенное на значение итога по строке.

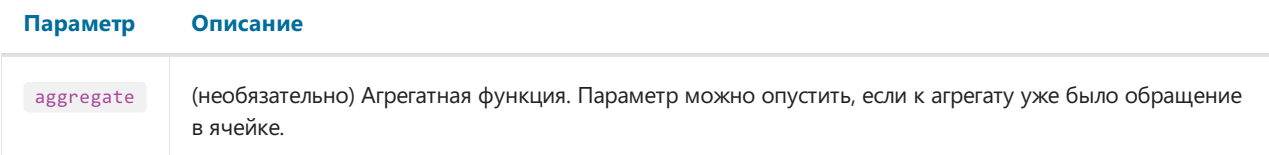

Примеры:

```
PercentOfRowTotal(Sum([MatrixDemo.Revenue]))
[Sum([MatrixDemo.Revenue])] [PercentOfRowTotal()]
```
### PercentOfGrandTotal

Возвращает значение текущей ячейки, поделенное на значение общего итога.

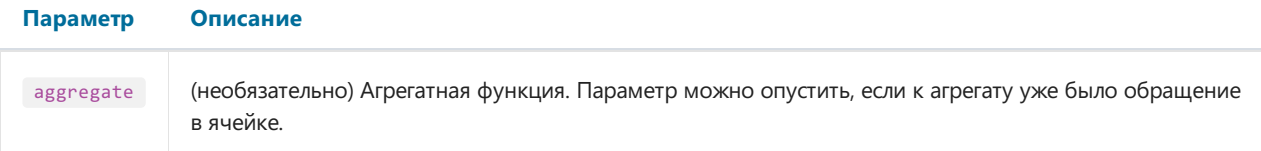

Примеры:

```
PercentOfGrandTotal(Sum([MatrixDemo.Revenue]))
[Sum([MatrixDemo.Revenue])] [PercentOfGrandTotal()]
```
### PercentOfPreviousColumn

Возвращает значение текущей ячейки, поделенное на значение предыдущей ячейки в колонке.

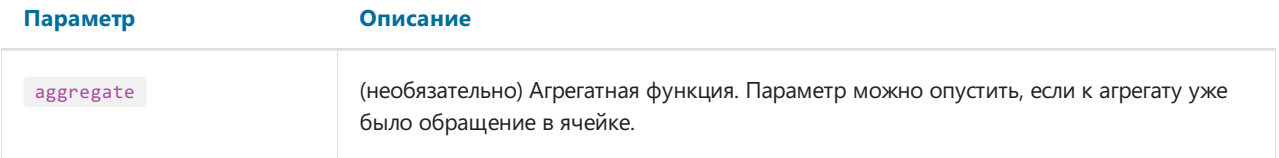

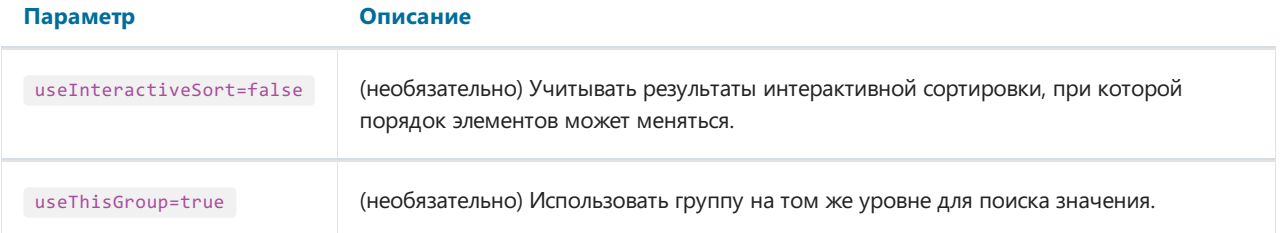

- ячейка итога: используется значение предыдущей ячейки в группе, если параметр useThisGroup равен true , иначе используется значение предыдущего итога;
- ячейка группы: используется значение предыдущей ячейки вгруппе.

Примеры:

```
PercentOfPreviousColumn(Sum([MatrixDemo.Revenue]))
PercentOfPreviousColumn(Sum([MatrixDemo.Revenue]), true)
[Sum([MatrixDemo.Revenue])] [PercentOfPreviousColumn()]
```
### PercentOfPreviousRow

Возвращает значение текущей ячейки, поделенное на значение предыдущей ячейки в строке.

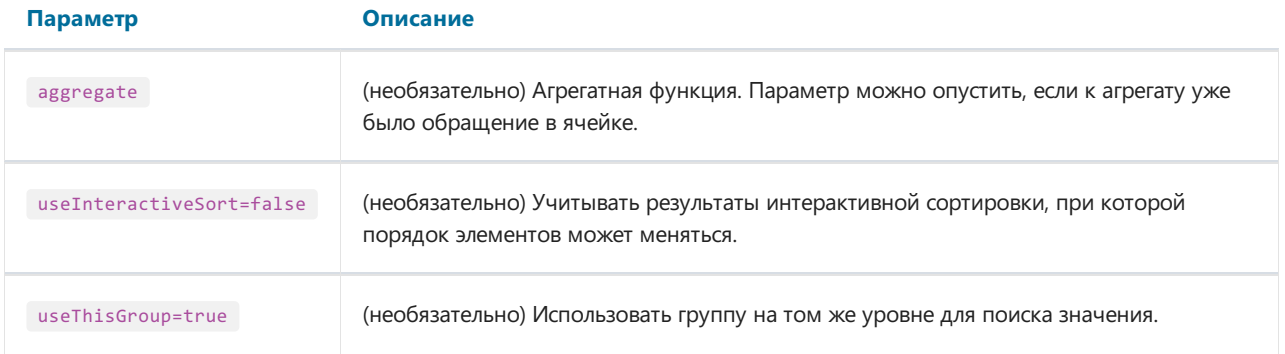

Возвращаемое значение зависит от того, в каком месте используется функция:

- ячейка итога: используется значение предыдущей ячейки в группе, если параметр useThisGroup равен true , иначе используется значение предыдущего итога;
- ячейка группы: используется значение предыдущей ячейки вгруппе.

Примеры:

```
PercentOfPreviousRow(Sum([MatrixDemo.Revenue]))
PercentOfPreviousRow(Sum([MatrixDemo.Revenue]), true)
[Sum([MatrixDemo.Revenue])] [PercentOfPreviousRow()]
```
# Свойства, доступные из ячеек данных

Матрица имеет набор свойств, которые можно использовать при печати ячеек данных. Для обращения к свойству используется имя матрицы:

[Matrix1.RowIndex]

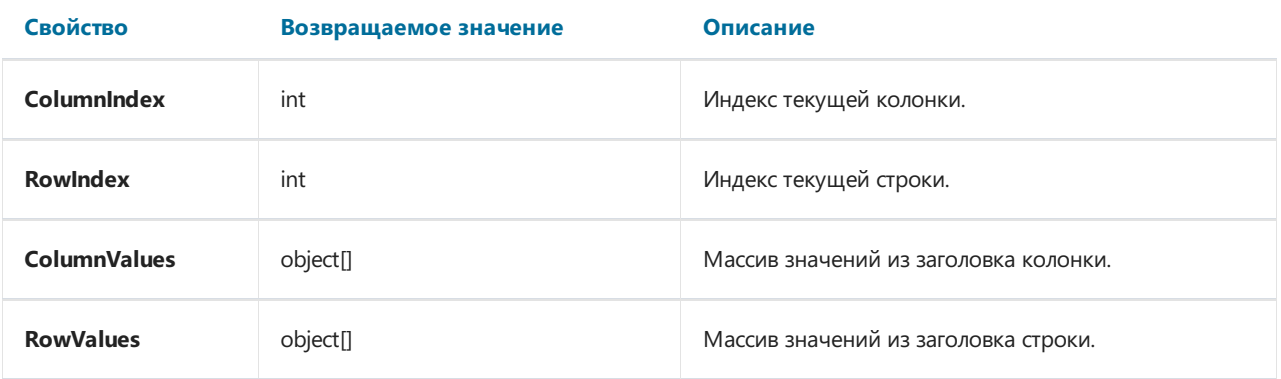

Эти свойства могут быть полезны длявыделения ячеек цветом взависимости от какого-либо условия.

Вы также можете обращаться к полям источника данных из ячейки. Как правило, это требуется для работы условного выделения (см. раздел Условное выделение). Так, для ячейки данных можно указать следующее условие длявыделения значений, относящихся к 2012 году:

[MatrixDemo.Year] == 2012

Значение поля БД, которое использовалось для печати ячейки, берется из заголовка матрицы. Так как заголовка 2 (строка и колонка), необходимо указать, значения какого заголовка будут иметь приоритет. За это отвечает свойство матрицы DataRowPriority . По умолчанию свойство имеет значение Rows .

### Интерактивные возможности

В этом разделе рассматриваются интерактивныевозможности объекта "Улучшенная матрица":

- сворачивание/разворачивание элементов заголовка;
- [интерактивная](#page-303-0) сортировка.

### <span id="page-301-0"></span>Сворачивание/разворачивание элементов

Вы можете управлять видимостью отдельных элементов заголовка интерактивно, с помощью специальной кнопки типа MatrixCollapseButton . Кнопка вставляется в элемент заголовка и управляет видимостью других элементов. На картинке ниже показана кнопка и управляемый ею элемент (выделяется красной рамкой при выборекнопки):

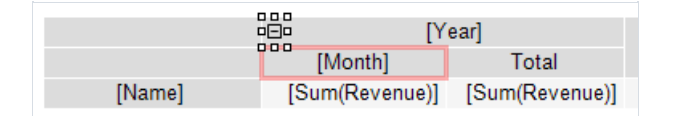

При нажатии на кнопку в окне предварительного просмотра связанныес ней элементы скрываются или показываются. При этом отчет перестраивается:

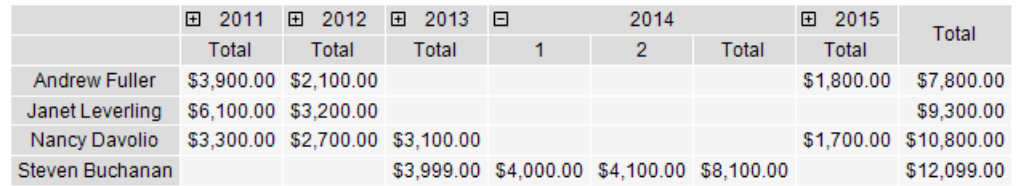

#### Добавление кнопки

Добавить кнопку в элемент заголовка можно с помощью контекстного меню. Выделите элемент, нажмите правую кнопку мыши и выберите пункт "Кнопка сворачивания". Кнопка будет добавлена в левую часть элемента.

При добавлении кнопки у элемента меняется свойство Padding.Left, чтобы текст не перекрывался кнопкой.

### Настройка кнопки

При добавлении кнопки FastReport автоматически настраивает связь кнопки и управляемого ей элемента. В некоторых случаях может понадобиться настроить связьвручную. Для этого откройте редактор элемента, который должен быть зависим от кнопки, и укажите имя кнопки на закладке"Видимость/Видимость управляется кнопкой".

Кнопка может управлять несколькими элементами одновременно.

Кнопка может располагаться выше управляемого ею элемента:

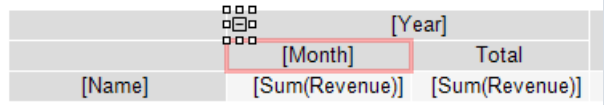

или на одном уровне с ним:

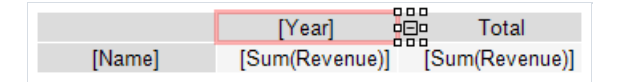

Начальное состояние управляемого элемента - его видимость - задается в редакторе элемента на закладке "Видимость/Видимый".

#### Удаление кнопки

Удалить кнопку можно двумя способами:

- выделите кнопку и нажмите клавишу Delete;
- вконтекстном меню элемента снимитегалочку у пункта "Кнопка сворачивания".

#### Перемещение кнопки

По умолчанию кнопка имеет свойство Dock = Left. Это значит, что она прижата к левому краю элемента. Чтобы переместить кнопку на новое место, в окне "Свойства" установите свойство Dock = None.

Вы также можете использовать свойство Anchor кнопки для привязки еек определенному месту элемента.

#### Настройка внешнего вида кнопки

С помощью панели инструментов"Рамка"вы можете настроить значок кнопки: цвет и стиль рамки, цвет фона. Кроме того, в окне "Свойства" можно установить следующие свойства кнопки:

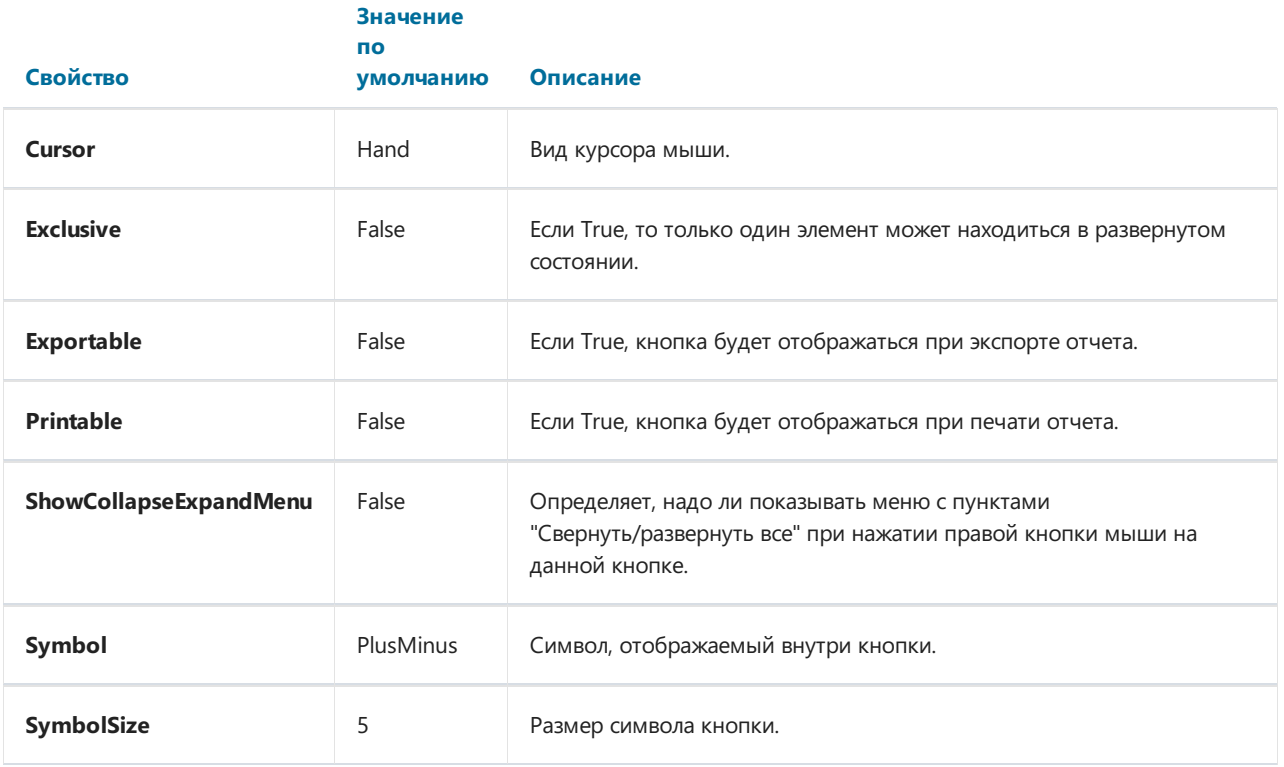

### <span id="page-303-0"></span>Интерактивная сортировка

С помощью кнопки сортировки MatrixSortButton МОЖНО ИНТЕРАКТИВНО СОРТИРОВАТЬ СТРОКИ ИЛИ КОЛОНКИ матрицы. Кнопка вставляется в элемент заголовка нижнего уровня:

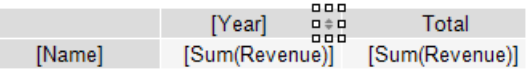

При нажатии на кнопку в окне предварительного просмотра происходит сортировка противоположного заголовка. В примере ниже сортируются строки по значению в выбранной колонке:

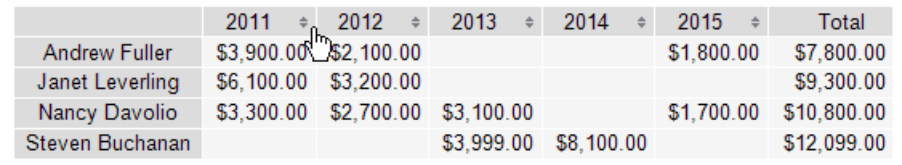

Каждое нажатие кнопки переключает режим сортировки: по возрастанию/по убыванию/без сортировки.

### Добавление кнопки

Добавить кнопку в элемент заголовка можно с помощью контекстного меню. Выделите элемент, нажмите правую кнопку мыши и выберите пункт "Кнопка сортировки". Кнопка будет добавленав правую часть элемента.

При добавлении кнопки у элемента меняется свойство Padding.Right, чтобы текст не перекрывался кнопкой.

### Настройка кнопки

Режим сортировки заголовка задается в его редакторе на вкладке "Сортировка/Интерактивная сортировка по итогу". Возможны следующиезначения:

- "Нет" сортировка данного заголовка не выполняется.
- "Авто" режим по умолчанию. Сортировка идет по значению первого итога (агрегата).
- Имя итога (агрегата): если у заголовка несколько выводимых значений, вы можете выбрать одно из них для сортировки. В примере ниже, чтобы отсортировать заголовок строки по значению ItemsSold, надо выбрать имя агрегата Sum([MatrixDemo.ItemsSold]) :

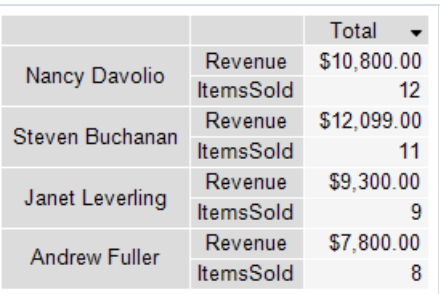

#### Удаление кнопки

Удалить кнопку можно двумя способами:

```
• выделите кнопку и нажмите клавишу Delete;
```
вконтекстном меню элемента снимитегалочку у пункта "Кнопка сортировки".

#### Перемещение кнопки

По умолчанию кнопка имеет свойство Dock = Right. Это значит, что она прижата к правому краю элемента. Чтобы переместить кнопку на новое место, в окне "Свойства" установите свойство Dock = None.

Вы также можете использовать свойство Anchor кнопки для привязки еек определенному месту элемента.

#### Настройка внешнего вида кнопки

С помощью панели инструментов"Рамка"вы можете настроить значок кнопки: цвет и стиль рамки, цвет фона. Кроме того, в окне "Свойства" можно установить следующие свойства кнопки:

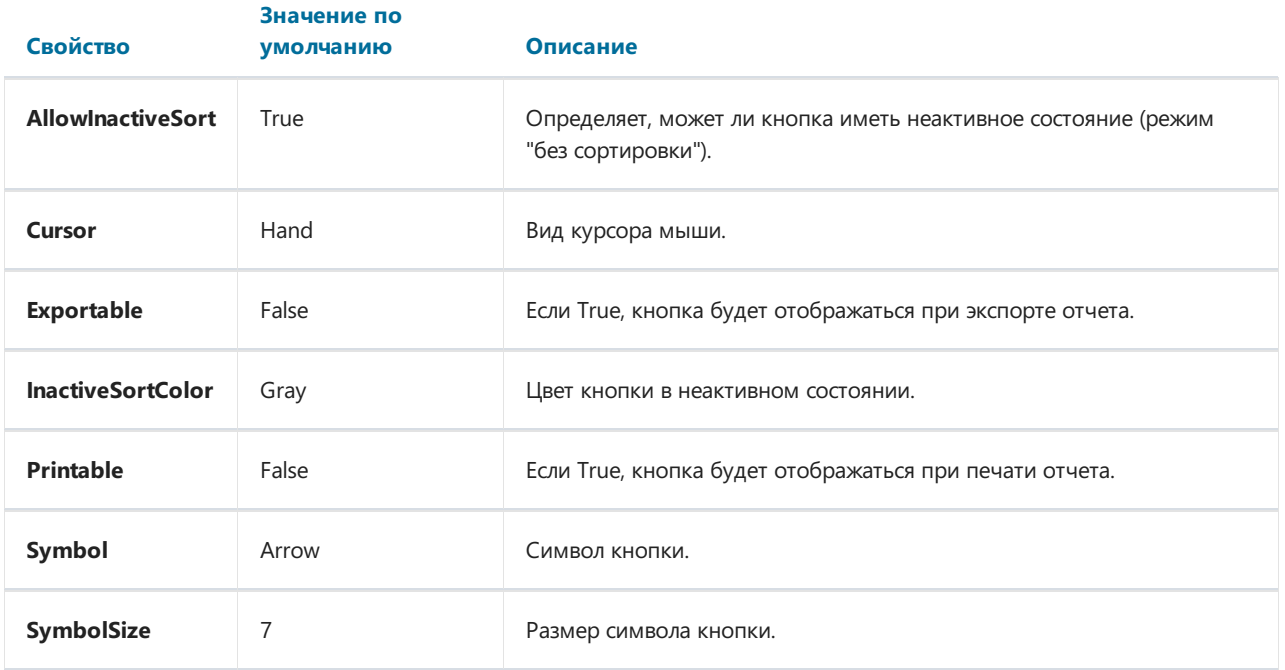

# Примеры использования

Ниже приведены примеры использования объекта "Улучшенная матрица" в виде анимированных gif.

# Пример 1. Простая матрица

Создание простой матрицы, выбор стиля, добавление итогов:

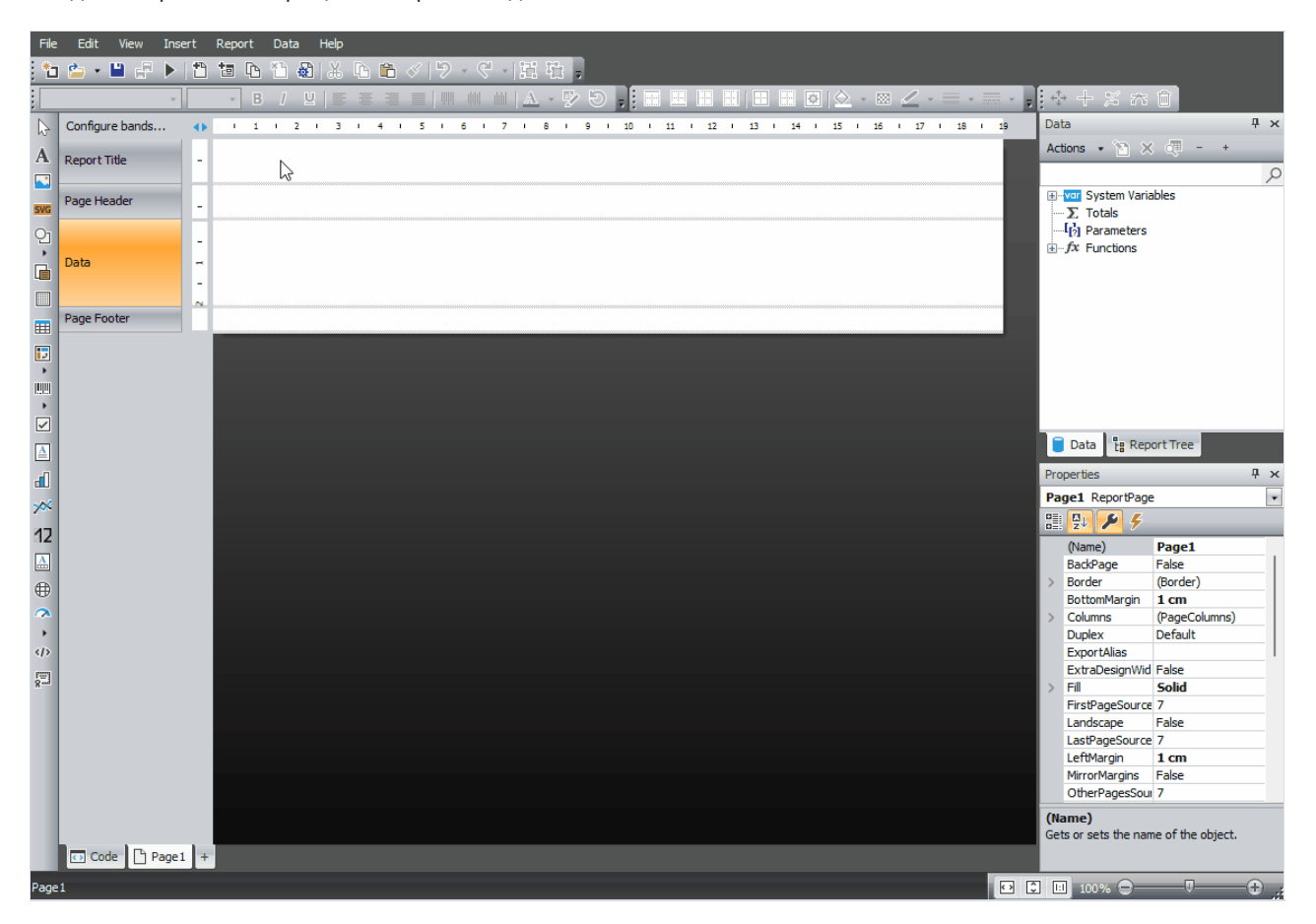

## Пример 2. Матрица с составными заголовками

Создание матрицы с составными заголовками, добавление итогов, использование свойства DisplayText, ступенчатое отображение заголовка, кнопки сворачивания/разворачивания:

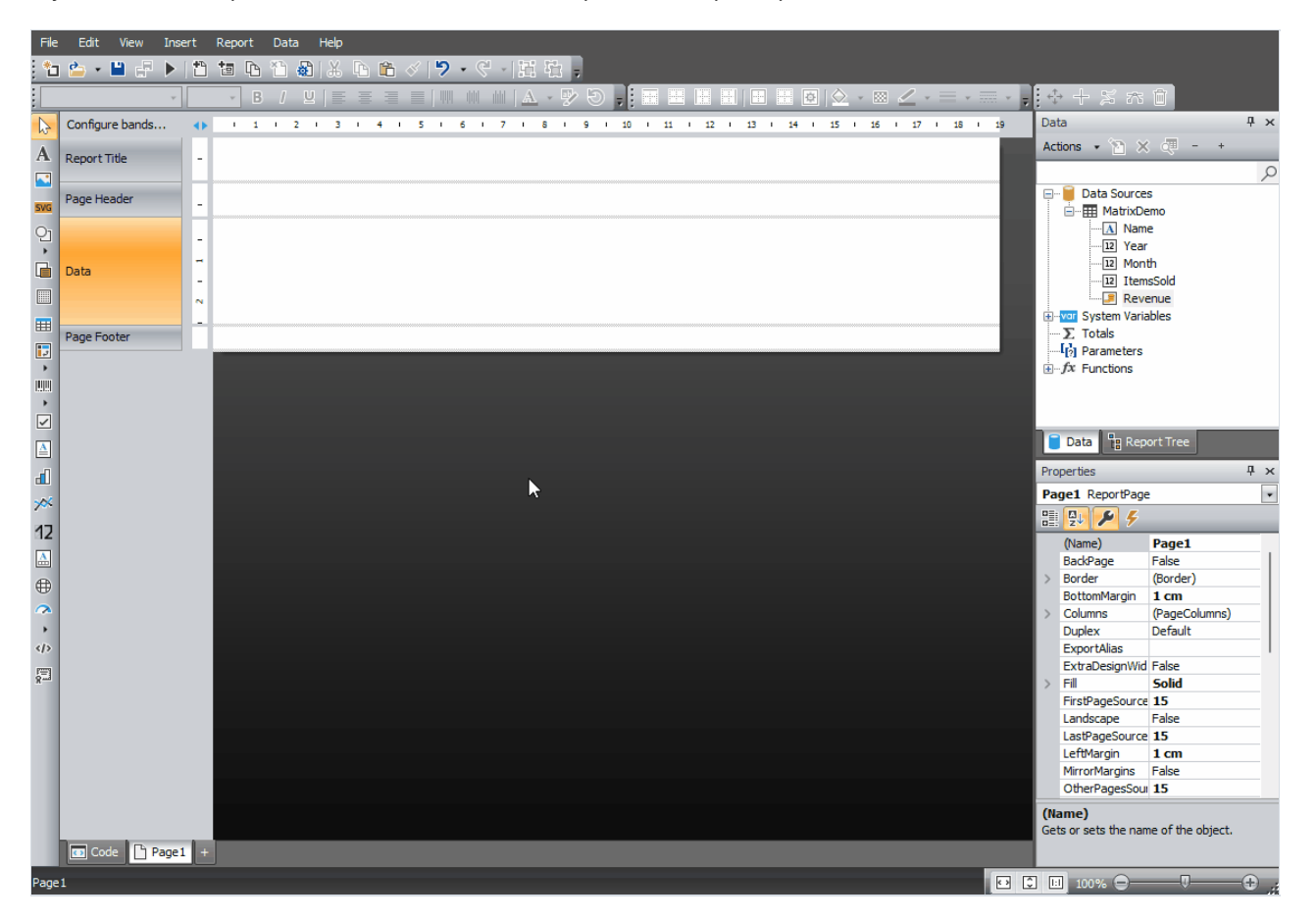

# **Пример 3. Группировка ТорN**

Создание и настройка группы TopN (два варианта - простой и настраиваемый), разворачивание элементов, использование свойства матрицы - ItemCount:

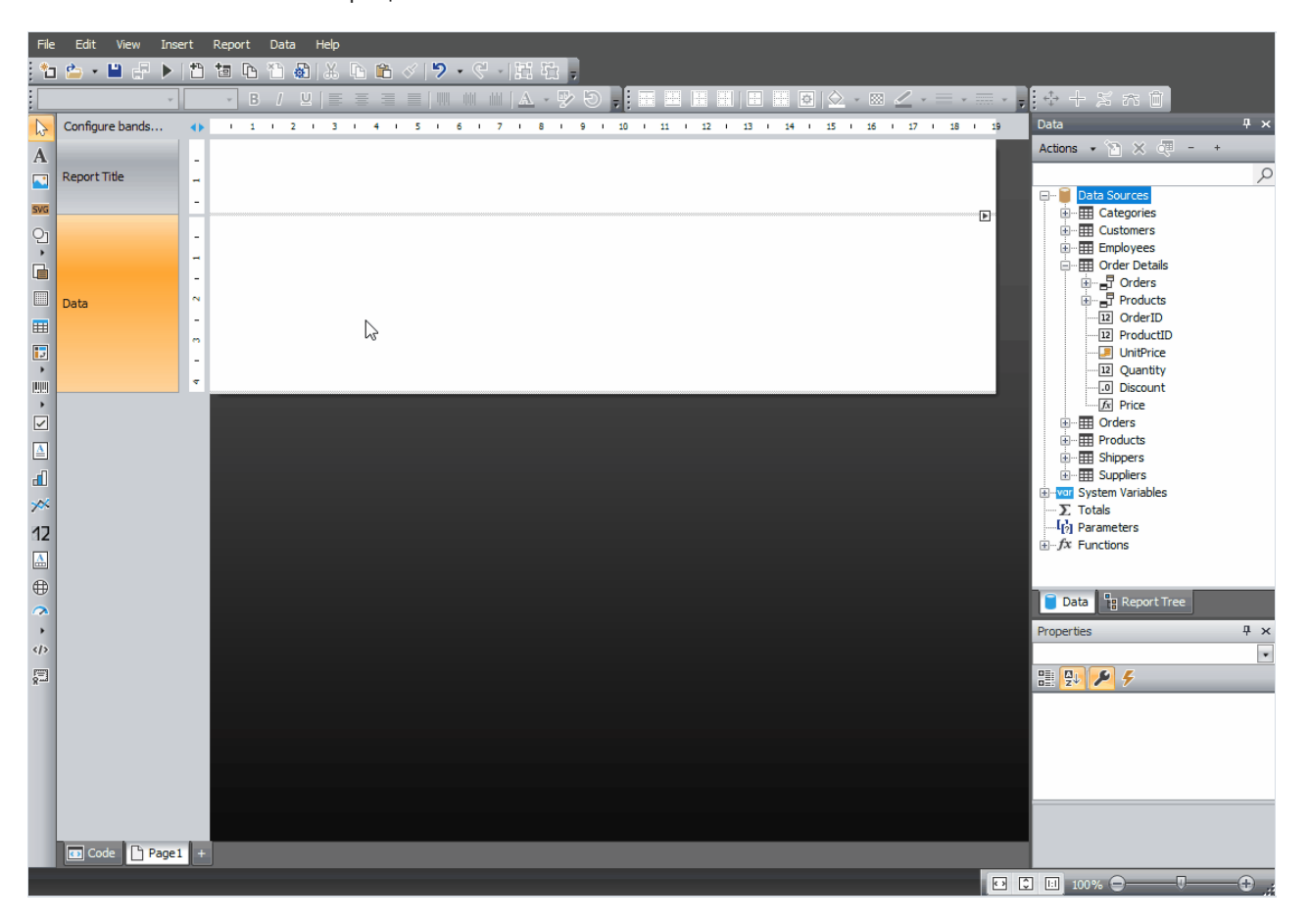

# Пример 4. Интерактивная сортировка

Добавление кнопок интерактивной сортировки, добавление второго поля БД в область данных (ItemsSold), настройка интерактивной сортировки по этому полю.

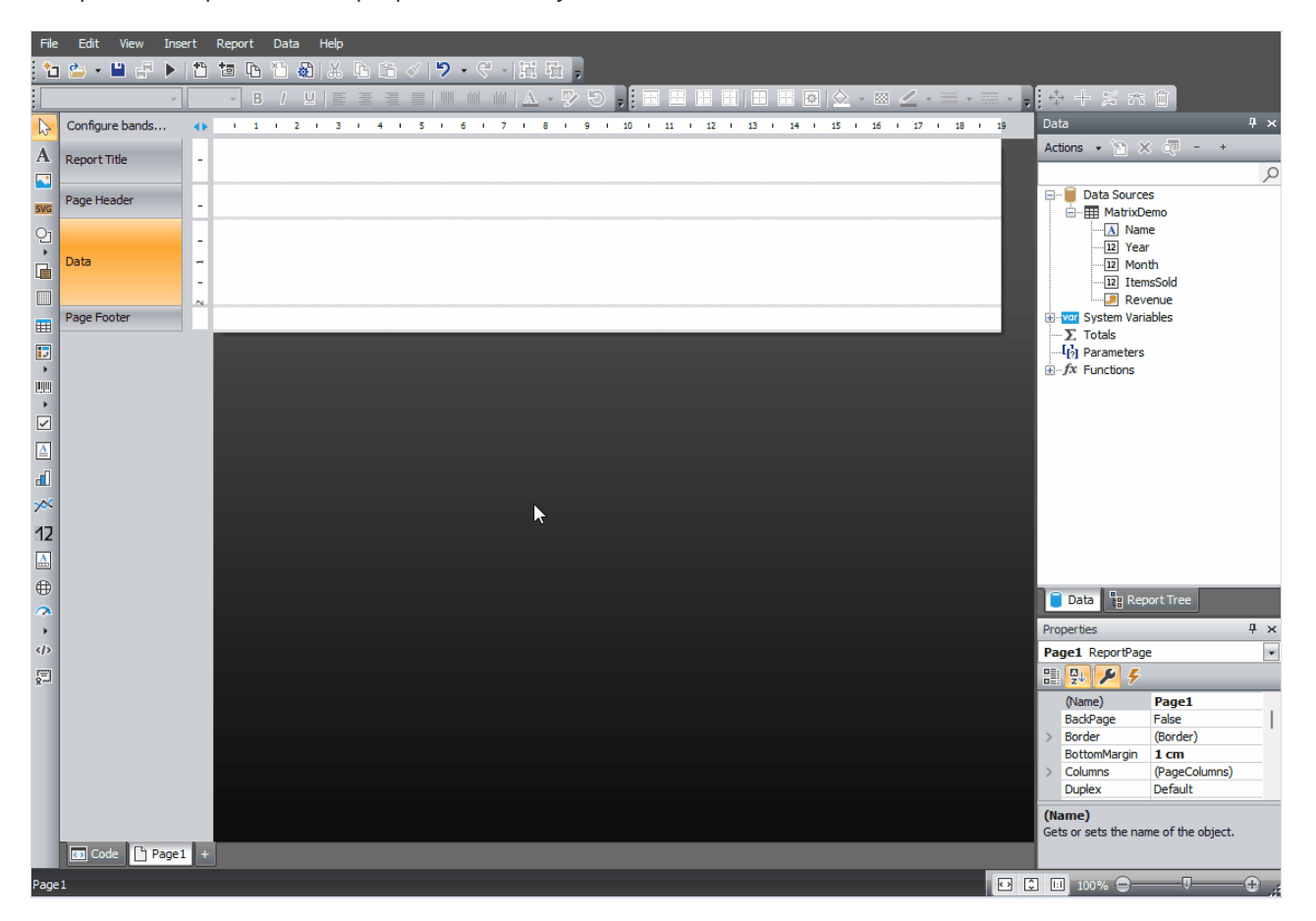

# Интерактивные отчеты

Готовый отчет FastReport можно сделать интерактивным. Это значит, что он будет реагировать на действия пользователя (а именно, на нажатие кнопки мыши). Вы можете использовать следующие виды взаимодействия:

- при нажатии на элемент отчета (бэнд или объект) выполняется какое-либо действие. Например, строится детальный отчет и показывается в отдельном окне;
- сбоку окна просмотра отображается структура отчета, которую можно использовать для навигации по отчету.

# Гиперссылки

В этом разделе речь пойдет о свойстве"Гиперссылка" (Hyperlink),которое имеется практически у всех объектов отчета,включая бэнды. Используя это свойство, можно определить реакцию объекта на нажатие мыши в окне предварительного просмотра.

При нажатии на такой объект может быть выполнено одно из следующих действий:

- переход на адрес URL;
- $\bullet$  отсылка e-mail;
- выполнение какой-нибудь системной команды;
- переход на страницу отчета суказанным номером;
- переход на закладку, определенную в другом объекте отчета;
- запуск детального отчетав отдельном окне просмотра;
- реакция, определенная пользователем вскрипте.

# Настройка гиперссылки

Для настройки гиперссылки выделите объект, который будет реагировать на нажатие мыши, и щелкните на нем правой кнопкой мыши. В контекстном меню выберите пункт "Гиперссылка...". Откроется окно редактора гиперссылки:

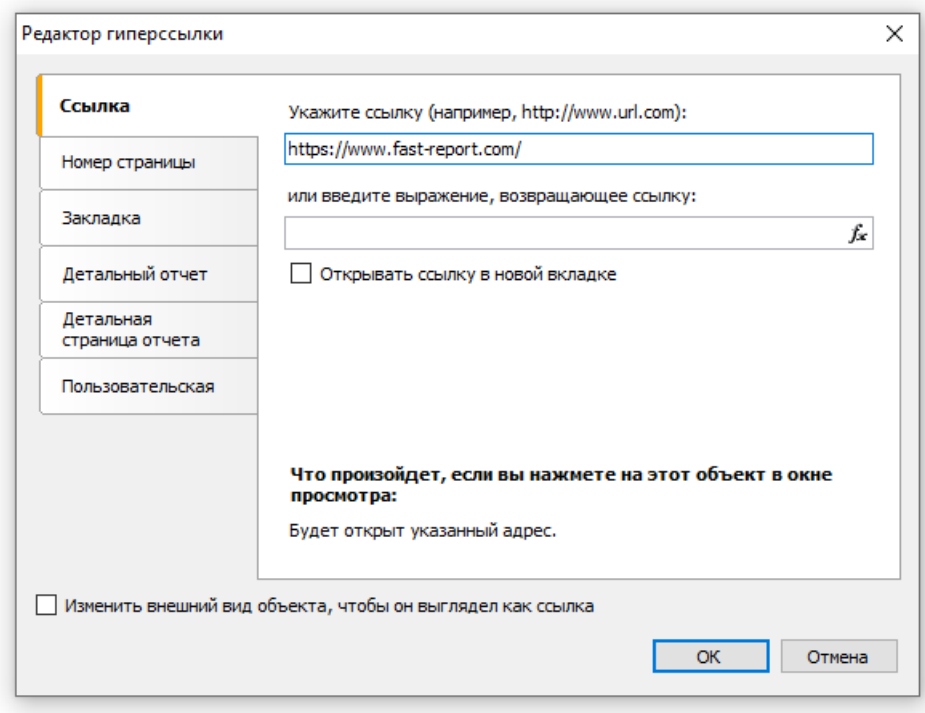

Выбрать тип гиперссылки можно с помощью закладок в левой части окна. После того как вы настроили ссылку, можно отметить флажок "Изменить внешний вид объекта..." внизу окна. Внешний вид объекта изменится при этом следующим образом:

- будет установлен синий цвет текста и подчеркивание;
- будет установлена форма курсора (свойство Cursor) ввиде руки.

В некоторых случаях гиперссылку нужно показывать в окне просмотра, но не нужно печатать на принтере. Это легко сделать, выключив свойство объекта "Printable". Это можно сделать в окне "Свойства".

# Ссылка на адрес URL

Используя этот тип ссылки,вы можете:

- перейти на заданный адрес Интернет;
- выполнить какую-либо системную команду, например, "mailto:" для отправки электронной почты.

При нажатии на ссылку этого типа выполняется команда System.Diagnostics.Process.Start, которой в качестве параметра передается значение ссылки.

Вы можете указать значение ссылки двумя способами:

- указать значение напрямую, например, ["http://www.fast-report.com"](http:);
- указатьвыражение,котороевозвращает значениессылки. Это выражение будет вычислено в момент построения отчета, когда обрабатывается данный объект.

# Ссылка на номер страницы

Используя этот тип ссылки, вы можете организовать навигацию по страницам готового отчета. Чаще всего используется переход на первую страницу отчета. Для этого в качестве значения ссылки укажите номер страницы (в данном случае 1).

Вы можете указать номер страницы двумя способами:

- указать номер напрямую, например, 1;
- указать выражение, которое возвращает номер страницы. Это выражение будет вычислено в момент построения отчета, когда обрабатывается данный объект.

# Ссылка на закладку

Используя этот тип ссылки, вы можете переходить на закладку, определенную в другом объекте или программно.

Для тех, кто знаком с языком разметки HTML, достаточно упомянуть, что принцип работы закладки такой же, как у якоря (anchor). Закладка имеет имя и определенную позицию в готовом отчете (номер страницы и позиция на странице). При переходе на закладку по ее имени вы перемещаетесь на указанную позицию.

Чтобы использовать этот тип ссылки, сначала нужно определить закладку. Чтобы это сделать, выделите объект отчета, на который вы хотите перейти при щелчке на ссылку. Закладка есть практически у всех объектов отчета; ее значение указывается в свойстве Bookmark. Изменить это свойство можно с помощью окна "Свойства".

Свойство Bookmark имеет тип "Выражение", которое вы можете использовать следующим образом:

• указать имя закладки в виде строки, т.е. в апострофах:

"МояЗакладка"

• указать выражение, которое вернет имя закладки. Например, в качестве выражения можно использовать поле данных. Значение выражения будет вычислено при запуске отчета, в момент обработки данного объекта.

После того как закладка определена, вы можете указать ее имя в окне настройки гиперссылки. Это можно сделать двумя способами:

- указать имя закладки напрямую;
- указать выражение, которое вернет имя закладки. Например, это может быть поле данных. Это выражение будет вычислено при запуске отчета, в момент обработки данного объекта.

## Ссылка на детальный отчет

Используя этот тип ссылки, вы можете выполнять другой отчет и показывать его в отдельном окне просмотра.

В настройках данного типа ссылки вы должны указать следующую информацию:

- имя детального отчета;
- имя параметра в отчете, которому будет передано значение из гиперссылки;
- значение гиперссылки, которое надо передать в параметр отчета.

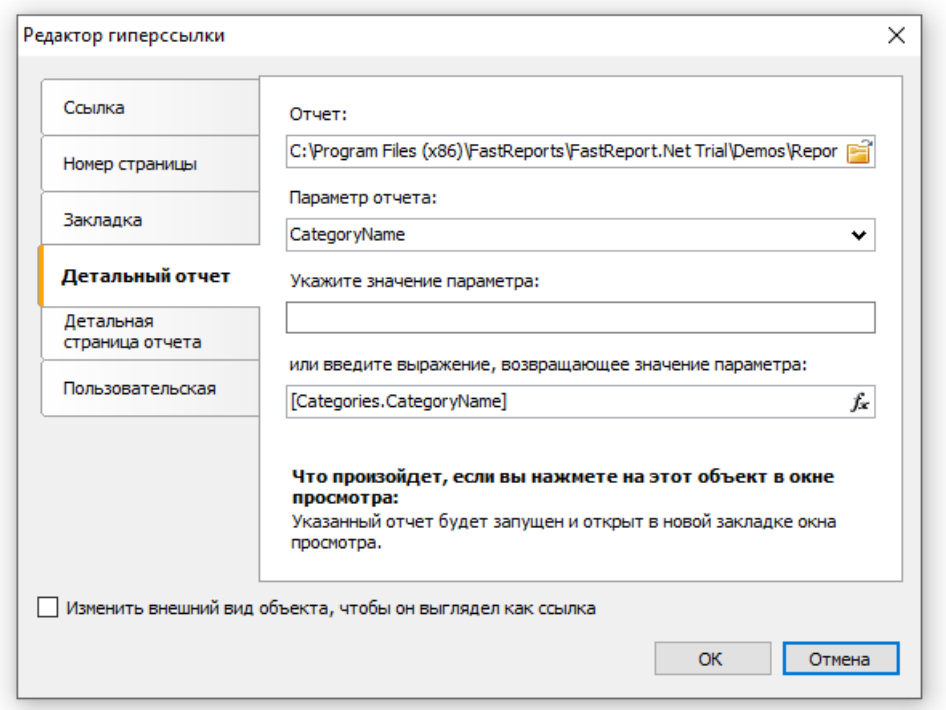

При нажатии на ссылку произойдет следующее:

- будет загружен указанный отчет;
- в параметр отчета будет передано значение гиперссылки;
- отчет будет построен и запущен в отдельном окне просмотра.

Значение параметра отчета можно указать двумя способами:

- указать значение напрямую;
- указать выражение, которое вернет значение. Это выражение будет вычислено при запуске отчета, в момент обработки данного объекта.

## Ссылка на детальную страницу

Этот тип ссылки работает аналогичным образом, за исключением того, что в качестве детального отчета используется другая страница в текущем отчете. Для этого ваш отчет должен содержать как минимум две страницы: одну с основным отчетом, другую - с детальным.

В настройках данного типа ссылки вы должны указать следующую информацию:

- имя страницы в этом отчете;
- имя параметра в отчете, которому будет передано значение из гиперссылки;
- значение гиперссылки, которое надо передать в параметр отчета.

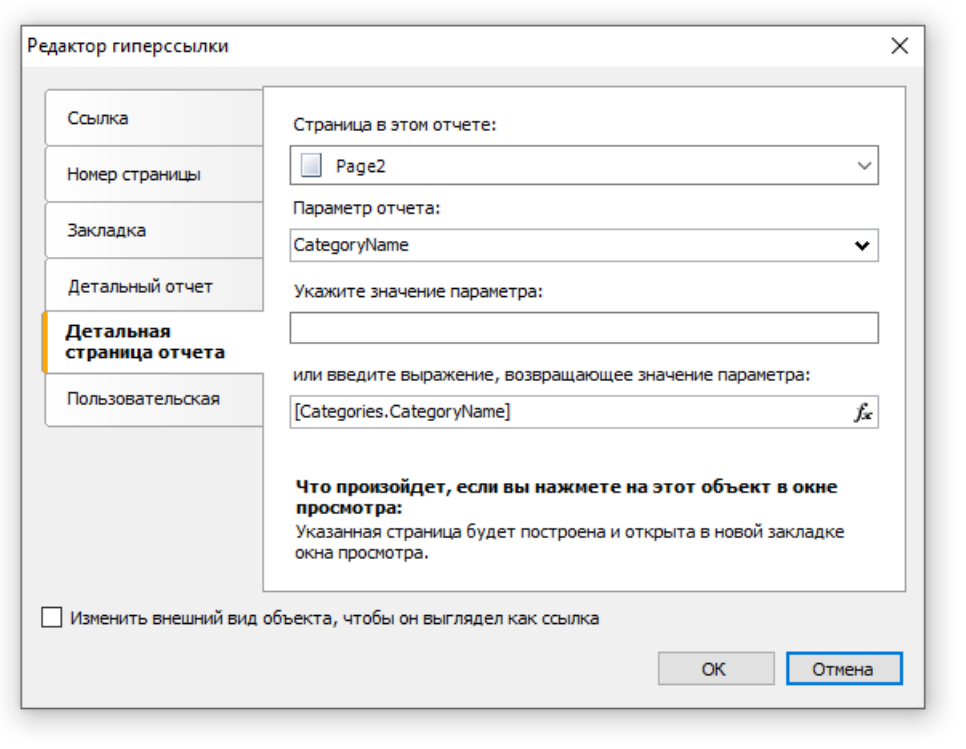

При нажатии на ссылку произойдет следующее:

- в параметр отчета будет передано значение гиперссылки;
- указанная страница отчета будет построена и показана в отдельном окне просмотра.

Значение параметра отчета можно указать двумя способами:

- указать значение напрямую;
- указать выражение, которое вернет значение. Это выражение будет вычислено при запуске отчета, в момент обработки данного объекта.

Когда вы выбираете страницу отчета, ее свойство Visible сбрасывается в false. Это означает, что при построении основного отчета эта страница будет пропущена.

# Прочая ссылка

Используя этот тип ссылки, вы можете определить собственную реакцию на нажатие мыши. Для этого используется обработчик события "Click" объекта, который может быть написан в скрипте отчета. Чтобы сделать это:

- выделите объект и откройте окно "Свойства";
- нажмите кнопку У, чтобы показать события объекта;
- сделайте двойной щелчок мышью на событии "Click". FastReport переключится на окно "Код" и создаст пустой обработчик события.

В коде обработчика вы можете делать все, что считаете нужным. Вам, скорее всего, понадобится ссылка на объект, который вызвал обработчик, и параметры гиперссылки. Используйте параметр обработчика sender:

```
private void Text2 Click(object sender, EventArgs e)
\{// sender - это объект, который был кликнут.
 // Чтобы получить значение гиперссылки, надо привести sender к типу ReportComponentBase.
 object hyperlinkValue = (sender as ReportComponentBase).Hyperlink.Value;
 // здесь выполняем какие-либо действия, например, показываем значение в диалоге:
 MessageBox.Show("Hyperlink value = " + hyperlinkValue.ToString());
```
 $\mathcal{E}$ 

# Структура отчета

Структура отчета (также известная как дерево отчета, оглавление) - это элемент управления типаTreeView, который отображается в окне просмотра:

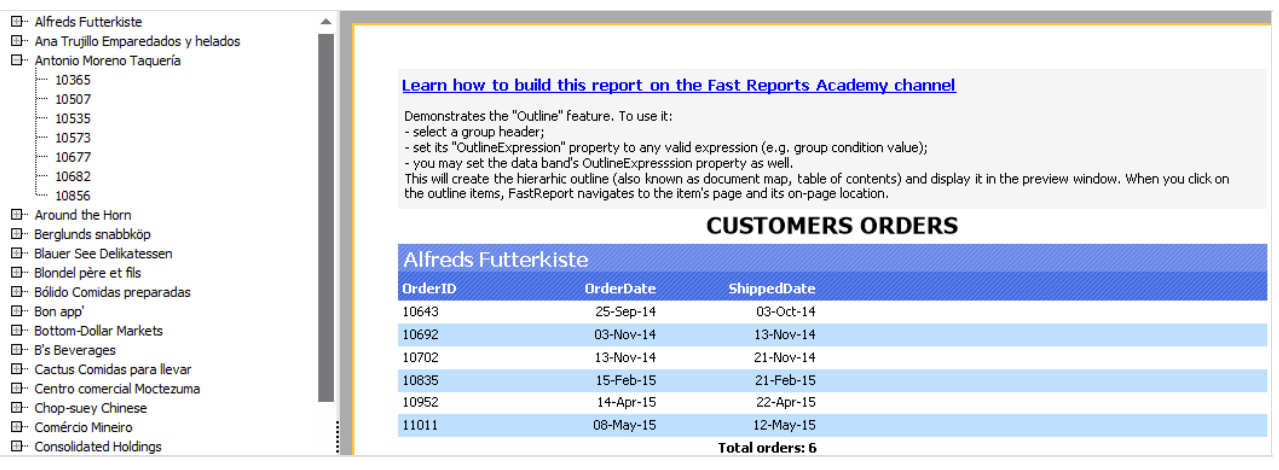

Элемент управления показывает древовидную структуру, которая была сформирована при работе отчета. При щелчке на элементе дерева происходит переход на соответствующий элемент отчета.

Если отчет имеет структуру, она будет показана автоматически. Показать или спрятать структуру можно,

нажав кнопку **на панели управления. Автоматически структура отчета не создается**; для этого вы должны настроить некоторые элементы отчета.

Для создания структуры используется свойство "OutlineExpression",которое имеется у страницы отчета и бэндов. В этом свойстве надо указать выражение, которое возвращает текст элемента структуры. При печати бэнда,у которого установлено это свойство, происходит следующее:

- $\bullet$  вычисляется значение выражения, которое указано в свойстве "OutlineExpression";
- вструктуру отчета добавляется элемент с полученным текстом;
- при печати подчиненных бэндов(например,в отчете master-detail) структура отчета формируется таким образом, что повторяет структуру бэндов.

Свойство "OutlineExpression" можно настроить в окне "Свойства", предварительно выделив нужный бэнд.

Ниже приведены способы настройки структуры для печати разных типов отчетов:

• если вы хотите отобразить в структуре список страниц готового отчета, настройте свойство "OutlineExpression" у страницы отчета. Как правило, выражение возвращает номер страницы:

[PageN]

- в отчете типа "Список" с одним бэндом "Данные" настройте свойство "OutlineExpression" у этого бэнда. В качестве выражения можно использовать любое поле данных, которое печатается в бэнде;
- в отчететипа master-detail с двумя бэндами "Данные" настройтесвойство "OutlineExpression" у обоих бэндов. В качестве выражений используйте поля данных, которые печатаются в соответствующих бэндах. Например,в отчететипа "Категории/Продукты"выражение"OutlineExpression" для первого бэнда будет содержать название категории, для второго - название продукта;
- в отчетес группой настройтесвойство "OutlineExpression" у заголовка группы и бэнда "Данные". В качестве выражения для заголовка группы обычно используется условие группировки. Для бэнда

"Данные" укажите одной из поле данных, которое печатается в этом бэнде.

# Примеры использования

# Пример 1. Ссылка на веб-страницу

В этом примере мы создадим простой отчет с одним объектом "Текст". При нажатии на объект в окне просмотра мы перейдем навеб-страницу FastReport.

Создайте новый отчет и добавьте в него объект "Текст". Напишите в нем следующий текст:

```
Перейти на домашнюю страницу FastReport
```
Щелкните правой кнопкой мыши на объекте и выберите в контекстном меню пункт "Гиперссылка...". Настройте ссылку следующим образом:

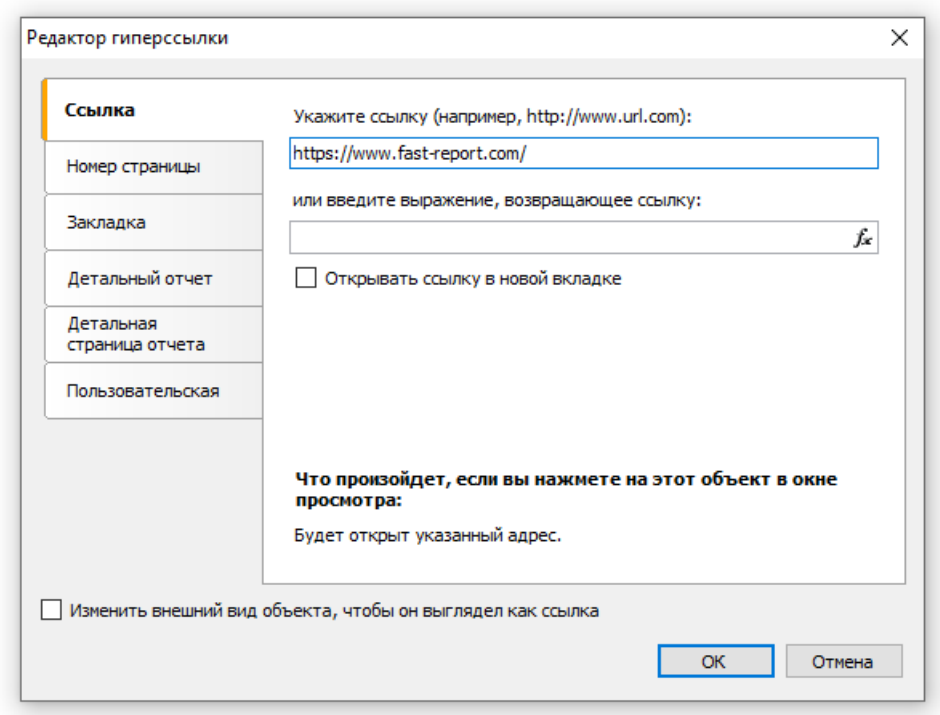

После этого включите флажок "Изменить внешний вид объекта...", чтобы применить к объекту атрибуты ссылки (синий цвет текста, подчеркивание и форма курсора в виде руки).

Запустите отчет и щелкните на объекте. Откроется окно веб-браузера, и вы попадете на страницу FastReport.

### Пример 2. Построение детального отчета

В этом примере мы построим отчет - список категорий продуктов. При шелчке на названии категории будет показан детальный отчет - список продуктов в данной категории.

Вам необходимо сделать следующее:

- создать детальный отчет;
- определить в нем параметр идентификатор категории;
- задать условие фильтрации строк данных в детальном отчете по этому параметру;
- создать основной отчет;
- в основном отчете настроить гиперссылку так, чтобы запускался детальный отчет с параметром, равным выбранной категории.

Сначала займемся созданием детального отчета, который печатает список продуктов. Для этого создадим новый отчет и выберем для него источник данных - таблицу Products. Расположим объекты следующим образом:

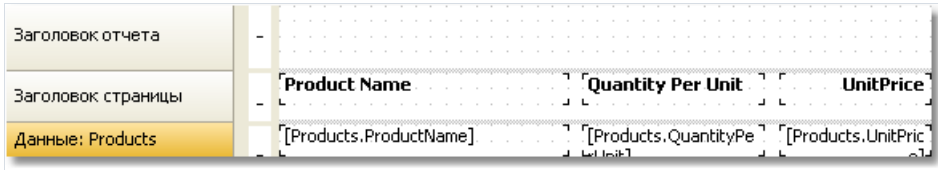

Для идентификации категории проще всего использовать значение поля CategoryID, которое имеется в обеих таблицах - Categories и Products. Создадим параметр отчета, с помощью которого будет передаваться выбранная категория. Настроим его следующим образом:

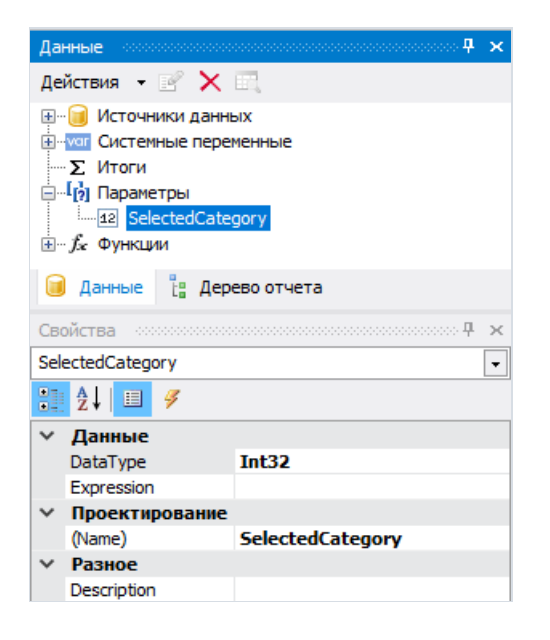

Теперь нужно указать условие фильтрации, с помощью которого будут отобраны все продукты, относящиеся к выбранной категории. Для этого сделайте двойной щелчок на бэнде "Данные" и на закладке "Фильтр" укажите следующее условие (его можно построить визуально, нажав кнопку "fx" в правой части строки ввода):
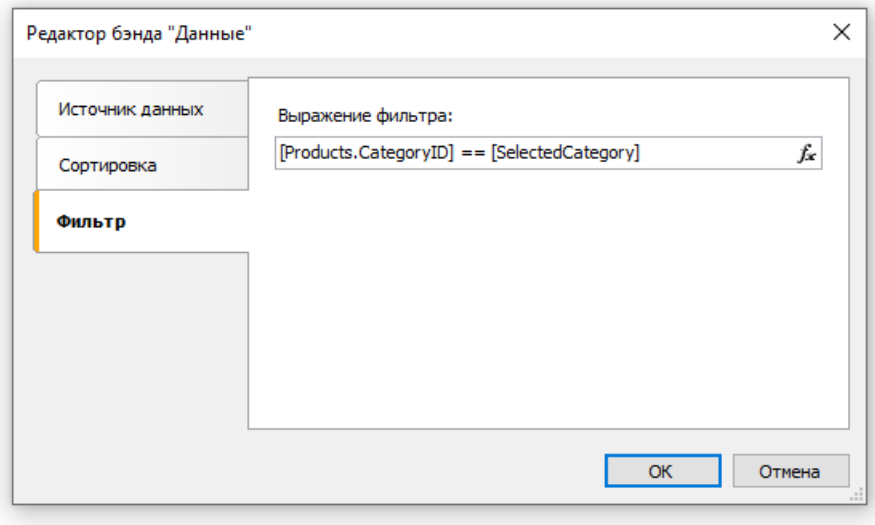

На этом создание детального отчета завершено.

Приступим к созданию основного отчета. Для этого создайте новый отчет и выберите для него источник данных - Categories. Расположите объекты следующим образом:

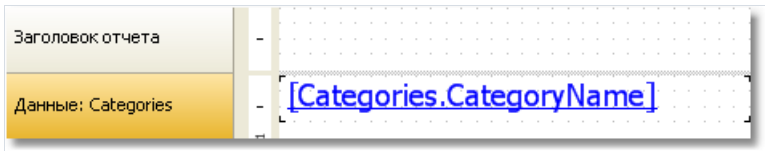

Щелкните правой кнопкой мыши на объекте"Текст" и выберите пункт меню "Гиперссылка...". Настройте ссылку следующим образом:

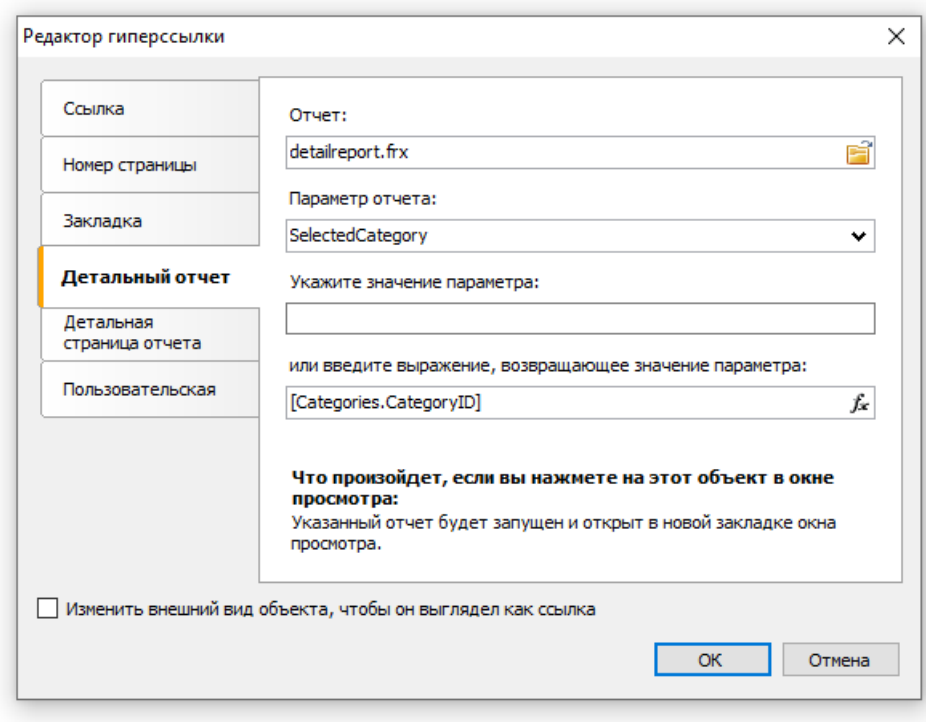

Как видно на рисунке, в качестве отчета надо выбрать имя файла с детальным отчетом. Параметр отчета можно выбрать из выпадающего списка, нажав кнопку в правой части списка. В качестве значения параметра укажем поле CategoryID таблицы Categories.

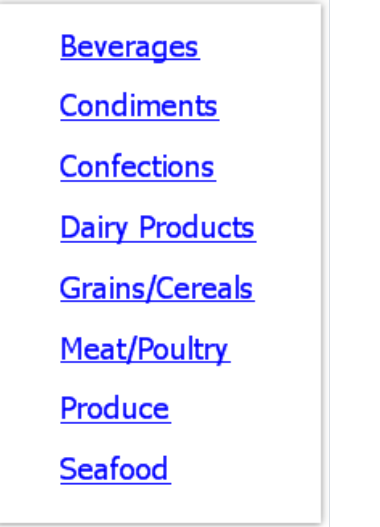

Если щелкнуть на одной из категорий, будет построен детальный отчет. Он будет показан на отдельной закладке окна просмотра:

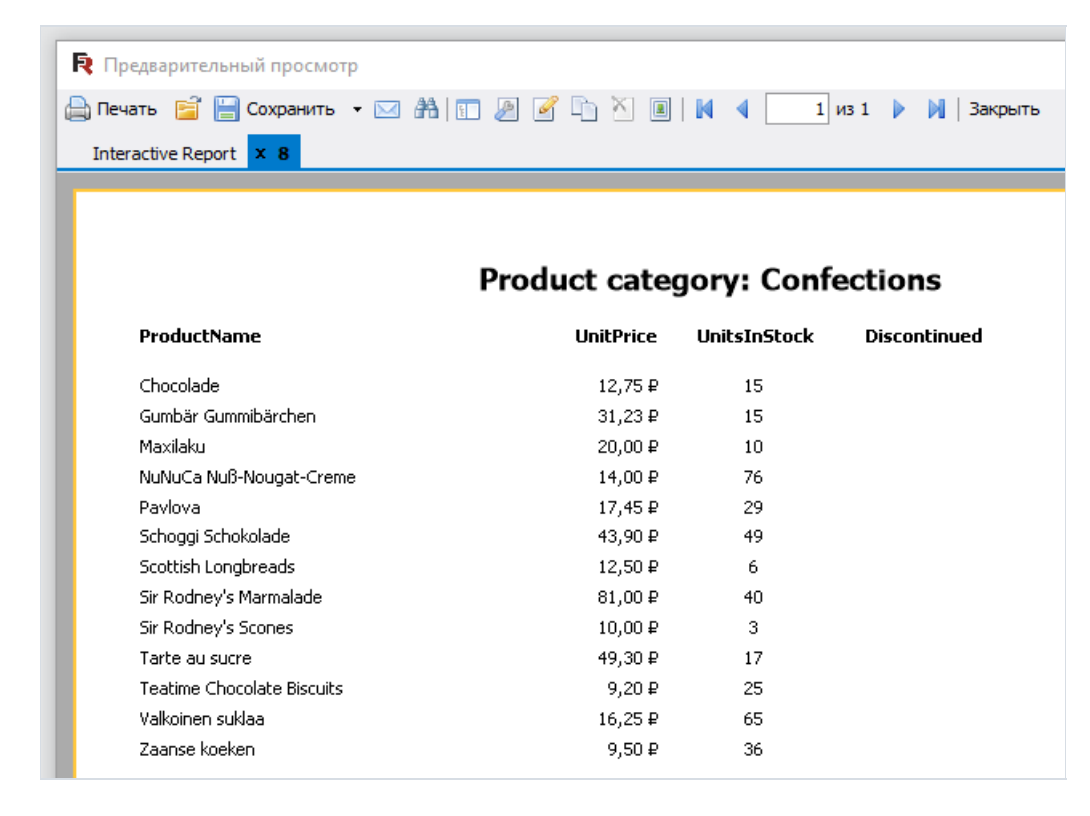

Как видно на рисунке, в качестве текста закладки используется значение, передаваемое в параметр детального отчета. В нашем случае это поле CategoryID числового типа. Это выглядит неинформативно и некрасиво. Можно переделать наш отчет так, чтобы передавалось название категории. Для этого сделайте следующее:

В детальном отчете:

- поменяйте тип параметра (свойство DataType) на String;
- добавьте в отчет источник данных Categories. Он будет использован для обращения к полю CategoryName при фильтрации данных;
- поменяйте выражение фильтрации у бэнда "Данные":

[Products.Categories.CategoryName] == [SelectedCategory]

В основном отчете:

Ipoh Coffee

Lakkalikööri

Outback Lager

Sasquatch Ale

Steeleye Stout

Rhönbräu Klosterbier

Laughing Lumberjack Lager

 $\bullet$  настройте гиперссылку так, чтобы передавать значение [Categories.CategoryName] в параметр "SelectedCategory".

Если запустить отчет теперь, мы увидим, что закладка детального отчета имеет текст с названием категории, а не ее идентификатором. Теперь в детальный отчет можно добавить объект "Текст", который будет печатать название выбранной категории в заголовке отчета:

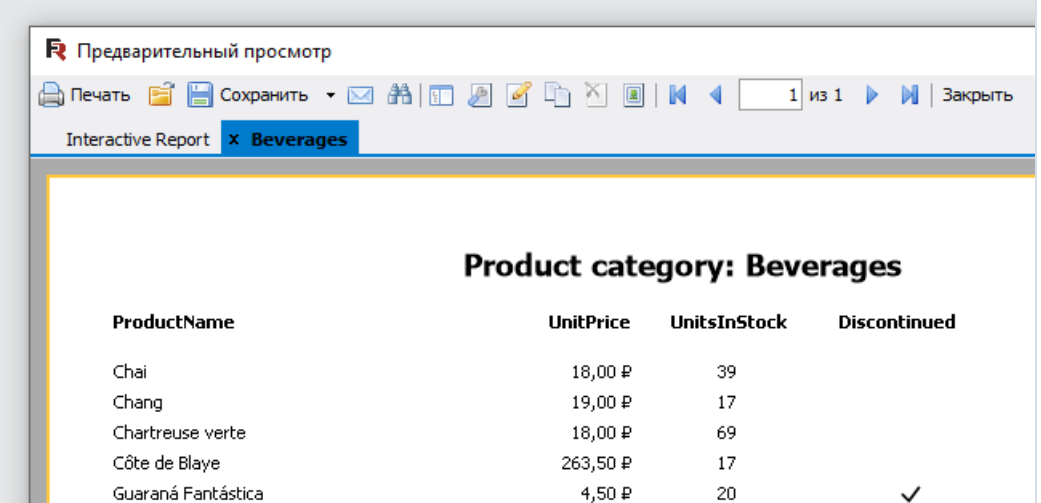

В процессе работы над этим примером нам пришлось создать два отчета и переключаться между ними несколько раз. Это не очень удобно. Для того чтобы облегчить задачу, можно разместить два отчета в одном: основной отчет будет содержаться на первой странице, детальный - навторой. В этом случае гиперссылку надо настроить следующим образом:

46,00 ₽

18,00 ₽

 $14,00$  ₽

15,00 ₽

7,75 ₽

14,00 ₽

18,00 ₽

 $17$ 

57

52  $15<sup>°</sup>$ 

125

111

 $20$ 

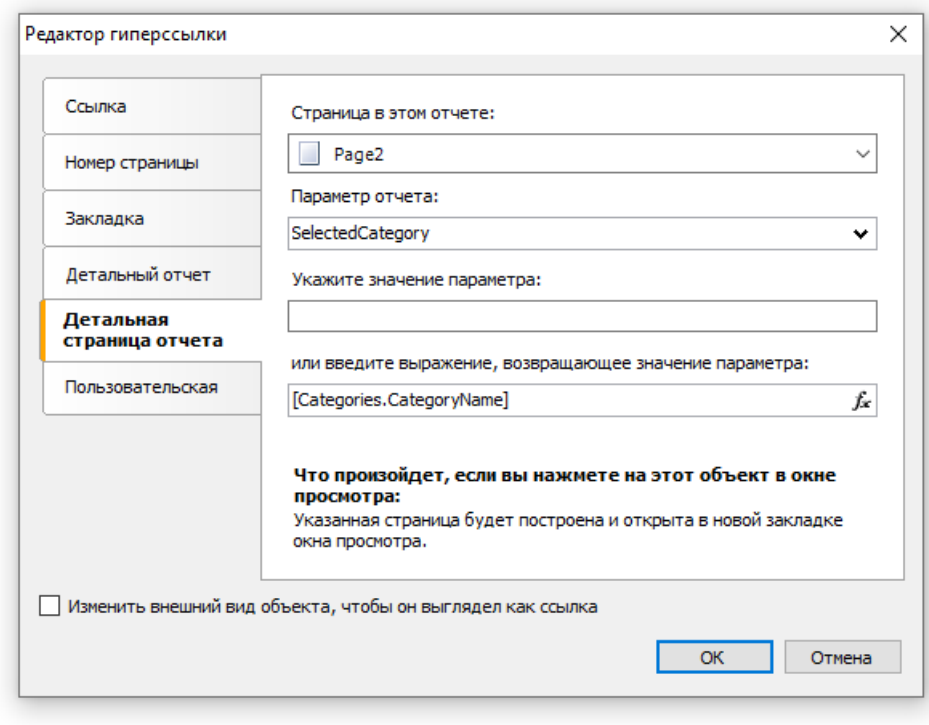

В данном случае надо выбрать страницу отчета, на которой содержатся объекты детального отчета, а именно - Page2.

# Пример 3. Интерактивный объект "Матрица"

В этом примере мы рассмотрим, как построить детальный отчет, щелкнув на значение в ячейке объекта "Матрица". В качестве примера мы будем использовать матрицу, которая показывает объемы продаж сотрудников по годам.

В качестве источника данных для матрицы используется таблица MatrixDemo. В ней представлены продажи сотрудников,сгруппированные по году и месяцу:

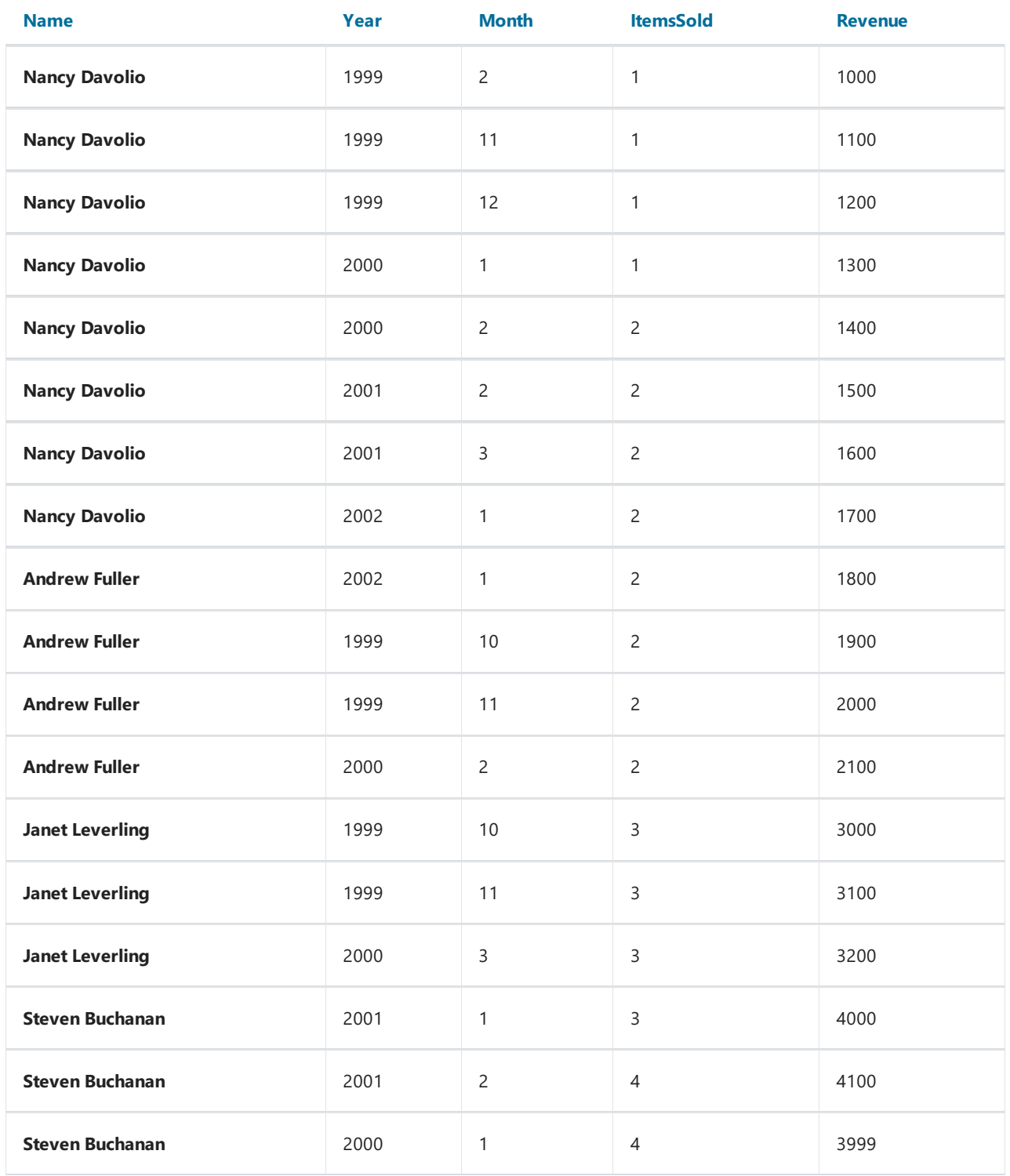

На основе этих данных построим матрицу, которая печатает следующую информацию:

• в заголовке колонки печатается поле MatrixDemo.Year:

- в заголовке строки печатается поле MatrixDemo.Name;
- вячейке печатается поле MatrixDemo.Revenue.

Готовая матрицавыглядит следующим образом:

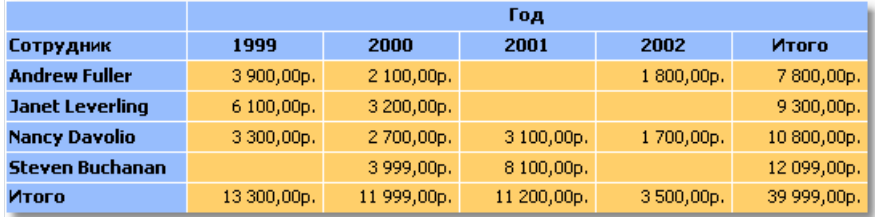

Как видно, значения в ячейках представляют собой сумму продаж сотрудника за весь год. Давайте сделаем так, чтобы при щелчке на ячейке матрицы показывался более подробный отчет. Этот отчет должен давать ответ на вопрос - "откуда в ячейке матрицы взялось это значение?". В нашем случае подробный отчет может содержать продажи выбранного сотрудника за каждый месяц выбранного года.

Как связать ячейку с данными, на основекоторых она была напечатана? Каждая ячейка матрицы имеет адрес. Это совокупность значений из заголовка колонки и строки. В нашем примере адрес ячейки - это совокупность года и имени сотрудника. Именно эти данные можно передать в детальный отчет. Как это сделать? Очень просто: настройте гиперссылку, указав только имя отчета и название параметра. Значение параметра указывать не надо: для ячеек матрицы FastReport сам формирует значение и передает его в параметр.

Предположим, мы щелкнули наверхней левой ячейке,содержащей число 3900. Это сумма продаж сотрудника "Andrew Fuller" за 1999 год. В каком видезначение передаетсяв параметр? FastReport комбинирует значение колонки и значение строки, используя точку с запятой в качестве разделителя:

1999;Andrew Fuller

То есть,в детальном отчете мы должны извлечь из этого значения год и имя сотрудника, преобразовать год в число, и эти значения использовать для фильтрации данных? Ничего подобного! Все, что нужно сделатьв детальном отчете - создать параметр, имеющий вложенные параметры. Как это сделать, смотрите в главе ["Данные"](#page-433-0). В данном случае родительский параметр может выглядеть следующим образом:

\_\_<br>□ - <sup>[</sup>р] Параметры a.[b] SelectedCell - [2] Year [2] Name

При создании параметра учитывайте следующие моменты:

- родительский параметр настраивать никак не нужно. Назовите его понятным для вас именем, и все;
- родительский параметр должен иметь столько вложенных параметров,сколько значений передается из матрицы. В данном случае передается два значения;
- порядок вложенных параметровсоответствует порядку передаваемых из матрицы значений. Напоминаем, что сначала передаются значения колонок, затем строк матрицы. В нашем случаев первый параметр будет передан год, во второй - имя сотрудника;
- вложенные параметры можно называть как угодно, но желательно давать им имена, совпадающие с именами полей из матрицы;

• очень важно правильно настроить тип данных для каждого вложенного параметра. Тип данных должен соответствовать значению, которое передается в параметр. В нашем случае первый параметр (год) должен быть целого типа (Int32), второй (имя сотрудника) - строкового (String).

Итак, после того как мы прояснили все необходимые моменты, приступим к созданию отчета. Выделите ячейку матрицы и вызовите редактор гиперссылки:

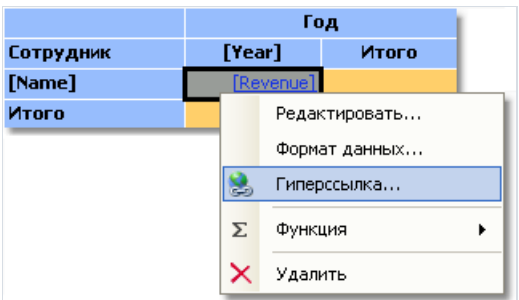

В настройке гиперссылки вам нужно указать в качестве параметра родительский параметр (в нашем примере

- "SelectedCell"):

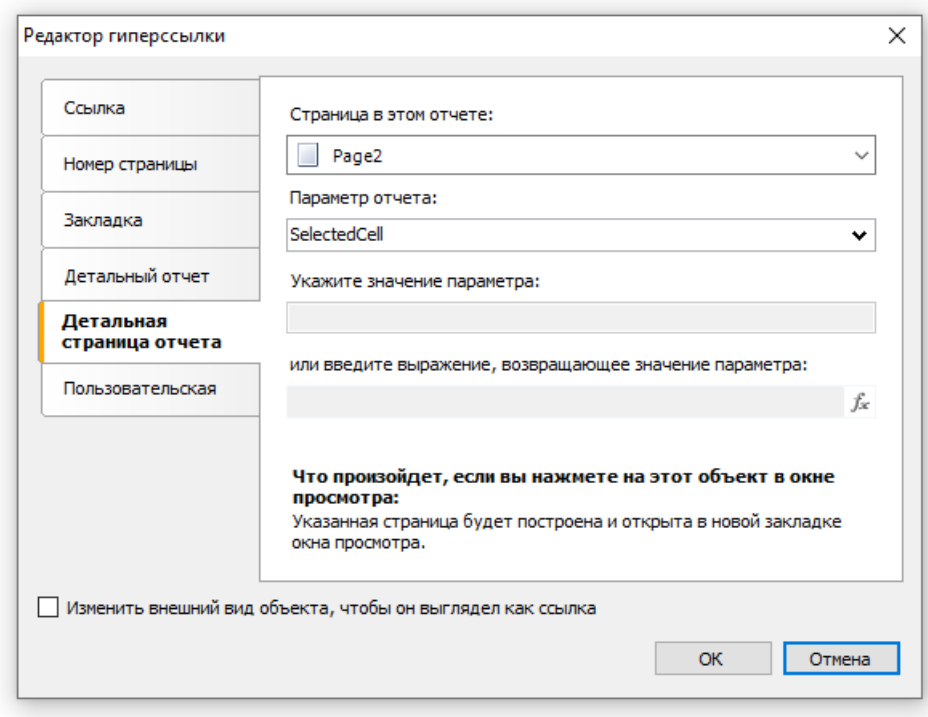

FastReport сам передаст значения во вложенные параметры SelectedCell. Year и SelectedCell. Name. Эти значения будут преобразованы в тип данных, указанный в настройке параметра - вот почему так важно правильно настроить тип данных параметра.

Детальный отчет располагается на отдельной странице основного отчета и использует тот же источник данных, что и матрица - MatrixDemo:

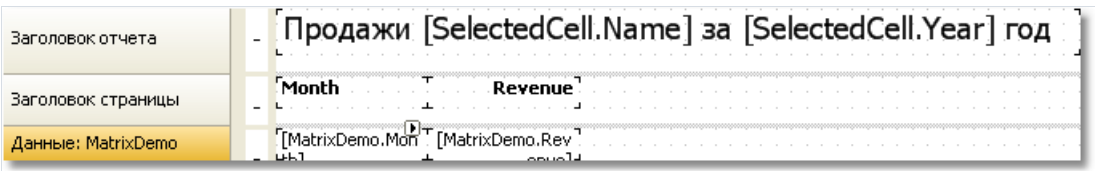

Осталось отфильтровать строки данных, чтобы показать продажи выбранного сотрудника за выбранный год. Для этого откройте редактор бэнда "Данные" и укажите следующее условие фильтрации:

Отчет готов. Запустите его на выполнение и щелкните на верхней левой ячейке. Откроется детальный отчет, который содержит следующие данные:

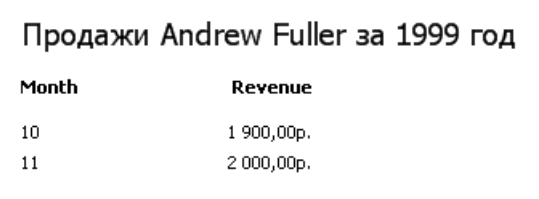

Как видно, сумма значений соответствует значению ячейки матрицы, на которой мы щелкнули.

# Пример 4. Отчет с оглавлением, навигацией и структурой

В этом примере рассмотрим построение отчета, который имеет следующие особенности:

- на первой странице отчета располагается оглавление, или "Содержание", на элементы которого можно нажимать для перехода к нужной странице;
- сбоку в окне просмотра отображается структура отчета, на элементы которой также можно нажимать.

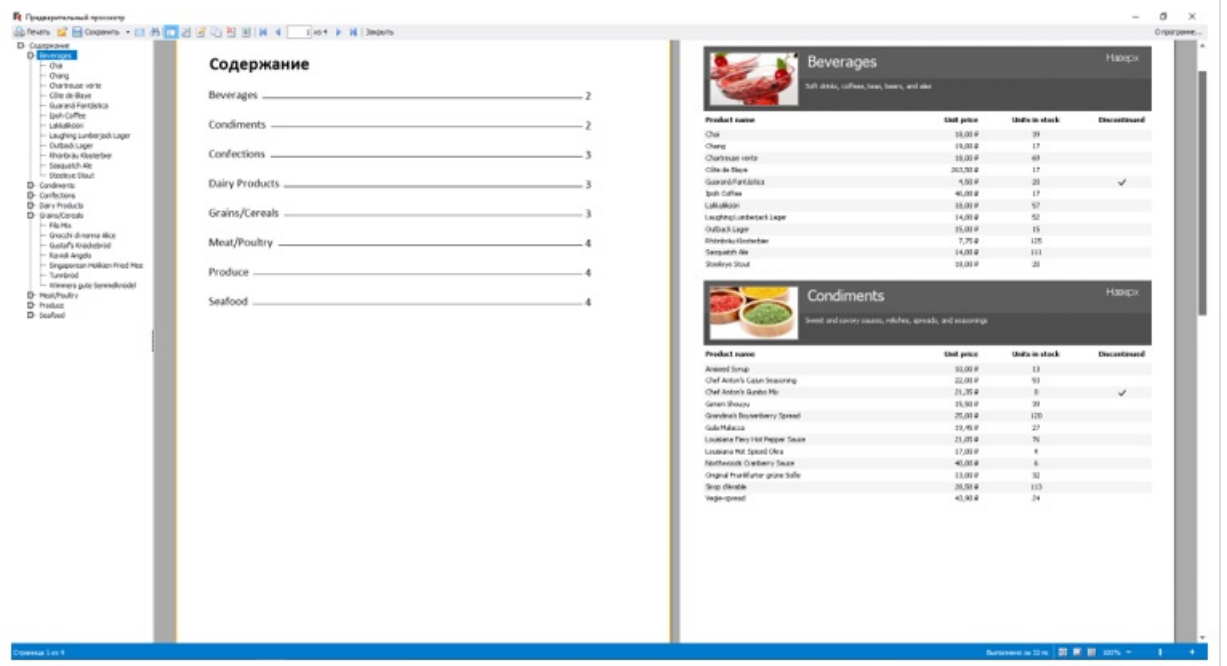

Отчет будет использовать данные из таблиц Categories и Products. В содержании будет напечатан список категорий, в основной части отчета - список категорий и продуктов. Шаблон отчета будет состоять из двух страниц: на первой странице будем печатать содержание, на второй - основную часть отчета.

Сначала займемся оглавлением. Создайте новый отчет и добавьте в него источники данных Categories и Products. Подключите бэнд "Данные" к таблице Categories и расположите объекты следующим образом:

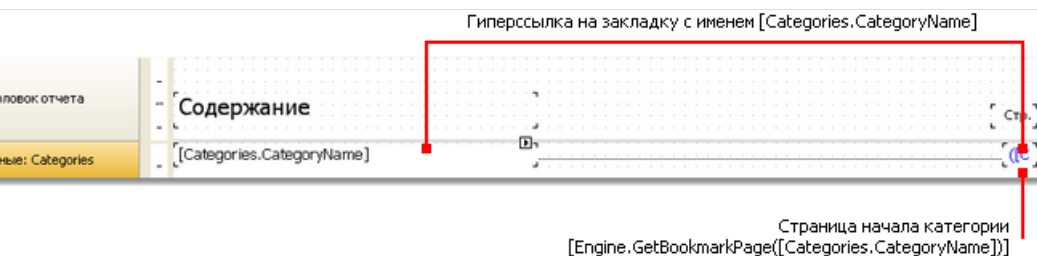

Чтобы сделать элементы содержания интерактивными, настройте их свойство "Гиперссылка":

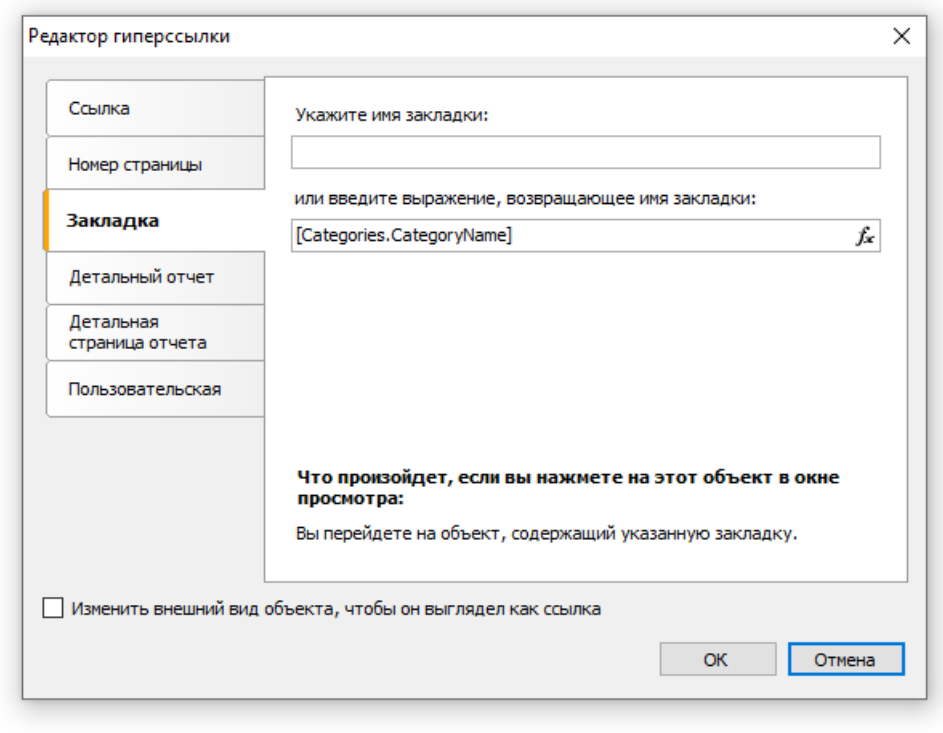

В качествезакладки укажите имя категории. Сама закладка (свойство Bookmark) будет определена нами позже у объектов на второй странице отчета.

Для того чтобы напечатать в содержании номер страницы, на которую мы ссылаемся с помощью закладки, нужно сделать следующее:

- включить у отчета двойной проход (это можно сделатьв меню "Отчет|Свойства..."). Это нужно сделать, потому что страница с содержанием находится перед остальными страницами. В момент печати содержания еще не известно, на каких страницах будут напечатаны категории;
- использовать функцию Engine.GetBookmarkPage,котораявозвращает номер страницы по имени закладки. В данном случае имя закладки содержится в поле [Categories.CategoryName], поэтому вызов функции выглядит так:

[Engine.GetBookmarkPage([Categories.CategoryName])]

Навторой странице отчета располагается отчет типа master-detail следующего вида:

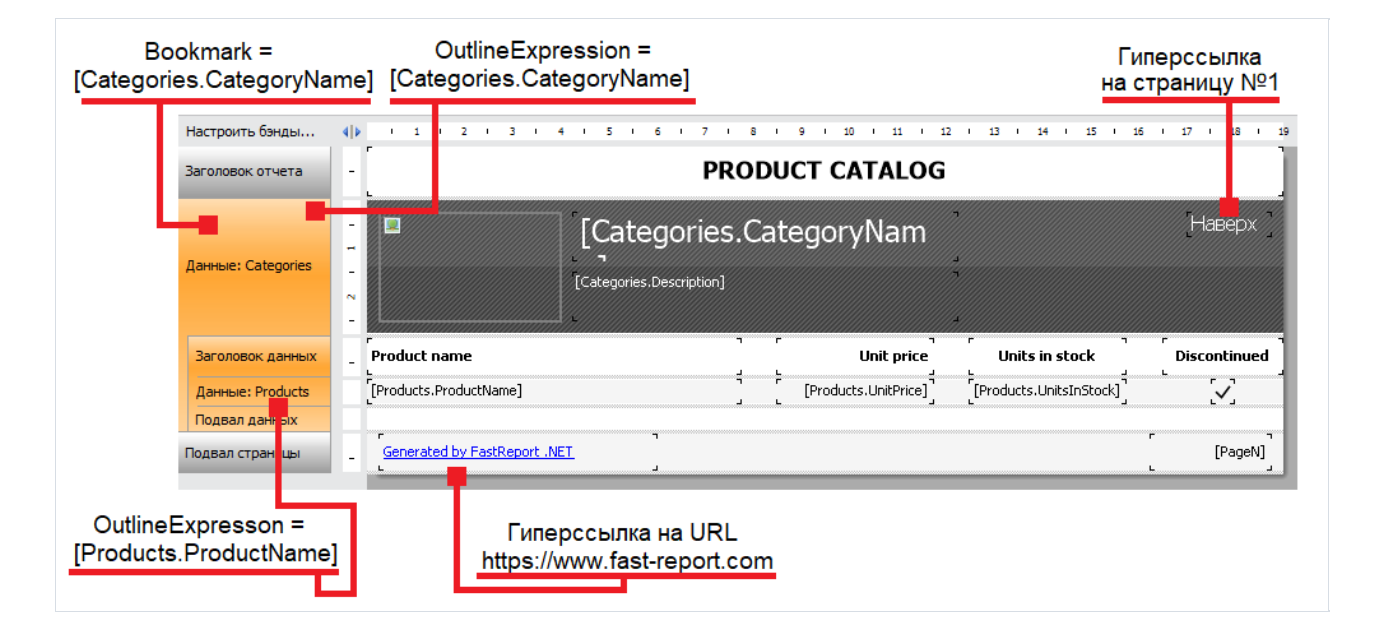

Нам надо настроить закладку, на которую будет совершен переход при нажатии на элемент оглавления. Для этого выделите первый бэнд "Данные" и вего свойстве Bookmark укажитеследующеевыражение:

[Categories.CategoryName]

Для настройки структуры отчета сделайте следующее:

- выделите первую страницу (сам объекта "Страница"). Это можно сделать, переключившись на страницу;
- в окне "Свойства" задайте следующее значение свойства OutlineExpression:

"Содержание"

- переключитесь на вторую страницу отчета;  $\bullet$
- выделите первый бэнд "Данные" и настройте его свойство OutlineExpression:

[Categories.CategoryName]

выделитевторой бэнд "Данные" и настройтеего свойство OutlineExpression:

[Products.ProductName]

## Наследование отчетов

При разработке отчетов мы часто сталкиваемся с ситуацией, когда в каждом отчете встречаются одни и те же данные- реквизиты предприятия,логотипы, одно и то же оформление бланков и т.п.Теперь представьте себе, что таких отчетов- не один десяток, и возникает необходимость что-то поправить (например, поменялись реквизиты). Придется открывать каждый отчет и вносить в него исправления. Для избежания подобных ситуаций можно использовать наследование отчетов. Что это такое?

Допустим, у нас есть какие-то общие для всех отчетов элементы. Это может быть шапка отчета с реквизитами и логотипом, подвал страницы. Их оформление стандартно для вашего предприятия и не меняется от отчета к отчету. Такие общие элементы можно вынести в отдельный файл отчета (базовый отчет). В FastReport есть средства, которые позволяют создать новый отчет на основе базового отчета. При этом новый отчет будет содержать все элементы базового плюс свои собственные.

Как такой подход поможет сэкономить время при масштабных изменениях? Очень просто: менять придется только базовый отчет! Все остальные отчеты, которые наследованы от базового, автоматически "подхватят" изменения.Такое поведение обеспечивается механизмом наследования - фактически, при открытии наследованного отчета сначала загружается базовый отчет.

## Создание отчета

Для использования наследования необходимо:

- создать базовый отчет и сохранить его в файл;
- создать отчет, наследованный от базового.

Для того чтобы создать наследованный отчет, выберите пункт меню "Файл|Новый..." и в окне выберите "Наследованный отчет":

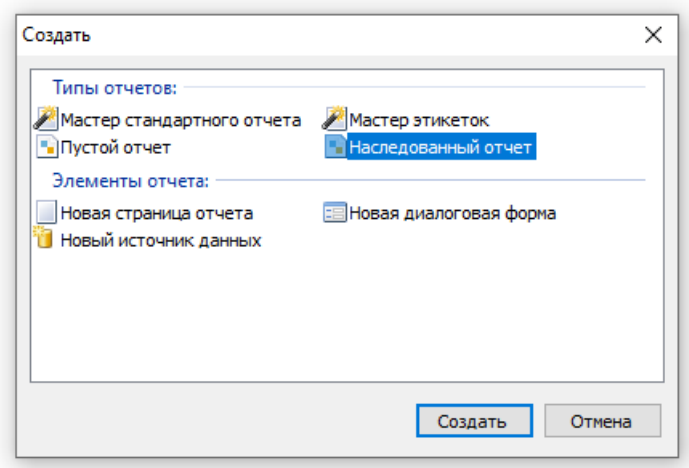

При этом вам будет предложено выбрать файл базового отчета, который к этому моменту должен быть создан. После этого базовый отчет будет загружен в дизайнер, и в него можно будет внести необходимые изменения. Как видно, объекты базового отчета помечены значком "замок":

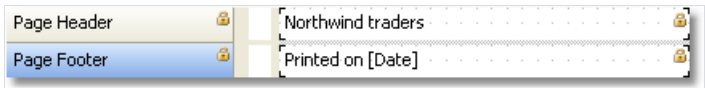

Это означает, что такой объект нельзя удалить, переименовать или переместить на другой бэнд.

Вы можете добавлять новые объекты или бэнды, изменять оформление, размеры и позицию уже существующих объектов. После того как вы внесли все изменения, сохраните отчет.

#### Изменение базового отчета

Посмотрим, что произойдет, если изменить базовый отчет. Вы можете:

- удалить объект в базовом отчете. Этот объект также будет удален из наследованного отчета;
- добавить объект в базовый отчет. Этот объект добавитсяв наследованный отчет автоматически. Учтите, что место,куда был добавлен объект в базовом отчете, может быть занято в наследованном отчете;
- изменить размеры, позицию, текст, оформление объекта. Все изменения будут отражены в наследованном отчете при условии, что этот объект в наследованном отчете не изменялся.

Последний пункт требует пояснений. Рассмотрим два примера использования. В первом примере:

- создадим базовый отчет с объектом Text1;
- $\bullet$  создадим наследованный отчет, и, не изменяя позиции объекта Text1, сохраним отчет;
- в базовом отчете сдвинем объект Text1;
- при открытии наследованного отчета мы увидим, что объект Text1 также сдвинулся.

Во втором примере:

- создадим базовый отчет с объектом Text1;
- создадим наследованный отчет;
- сдвинем объект Text1 и сохраним отчет;
- в базовом отчете сдвинем объект Text1;
- при открытии наследованного отчета мы увидим, что объект Text1 не сдвинулся.

Это произошло потому, что мы изменили объект базового отчетав наследованном. Эти изменения были записаны в файл наследованного отчета. Теперь все, что мы будем делать с исходным объектом в базовом отчете, будет игнорировано в наследованном. В данном примере будет игнорирована позиция объекта Text1. Все остальные изменения свойств(например, изменение размера) по-прежнему будут отражатьсяв наследованном отчете.

Принцип работы этого механизма станет понятен, если заглянуть в содержимое файла наследованного отчета. Например, в таком виде сохраняется объект базового отчета, который не менялся в наследованном:

<inherited Name="Text1"/>

А втаком - при изменении позиции объекта:

<inherited Name="Text1" Left="255.15" Top="28.35"/>

При открытии наследованного отчетав объект Text1 будут загружены всесвойства, определенныев базовом отчете, плюс те, что изменились в наследованном.

# Ограничения

Наследование отчетов разрабатывалось для одной цели: вынести общие элементы отчетов, такие как заголовки и подвалы, в отдельные файлы и использовать их при построении новых отчетов. В связи с этим, не рекомендуется использовать наследование для выполнения более сложных задач, например:

- наследовать отчет от другого наследованного отчета (т.е. применять двойное наследование);
- использовать в базовом отчете сложные объекты типа "Таблица" и "Матрица";
- использовать скрипт в базовом отчете;
- использовать параметры в базовом отчете.

## Отчеты с диаграммами

Для построения диаграмм в FastReport используется библиотека Microsoft Chart, которая появилась на свет благодаря сотрудничеству Microsoft и Dundas (www.dundas.com).) Эта библиотека будет включена в состав .NET Framework 4.0, а также ее можно скачать отсюда:

http://www.microsoft.com/downloads/details.aspx?FamilyID=130f7986-bf49-4fe5-9ca8-910ae6ea442c

Библиотека требует для своей работы наличия .Net Framework 3.5 SP1. Она совершенно бесплатна. С ее возможностями можно познакомиться, скачав демо отсюда:

#### http://code.msdn.microsoft.com/mschart

Вкратце перечислим возможности библиотеки:

- более 30 видов диаграмм (гистограммы, области, линии, пузырьки, круговые, лепестковые, финансовые, пирамидальные, диапазоны);
- поддержка 3D;
- поддержка нескольких серий разных типов в одной диаграмме;
- полное управление внешним видом и поведением каждого элемента диаграммы.

#### Элементы диаграммы

Диаграмма Microsoft Chart состоит из следующих элементов:

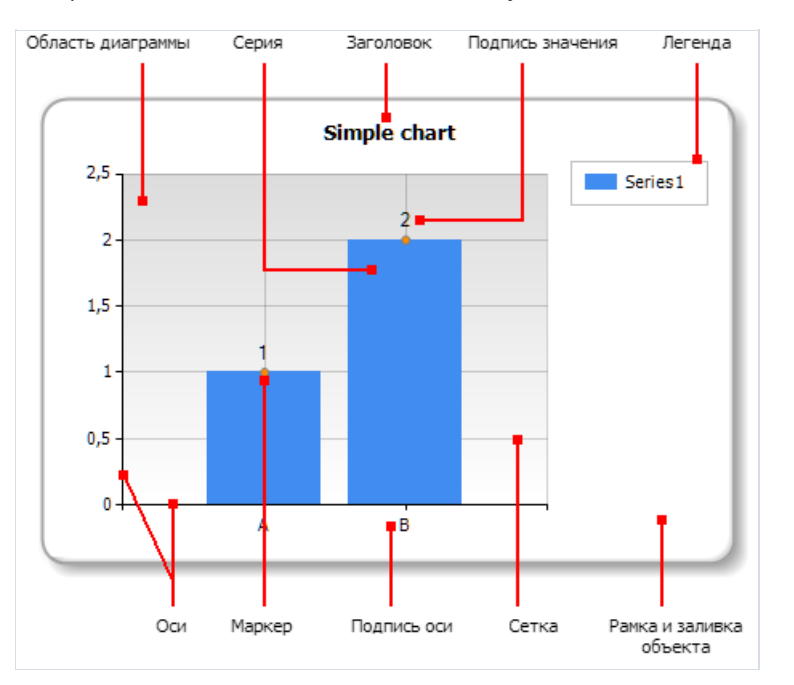

Одна диаграмма может иметь одну или несколько областей диаграммы. В каждой области может находиться одна или несколько серий. На рисунке ниже приведен пример диаграммы, которая содержит две области (в первой области - две серии, во второй - одна):

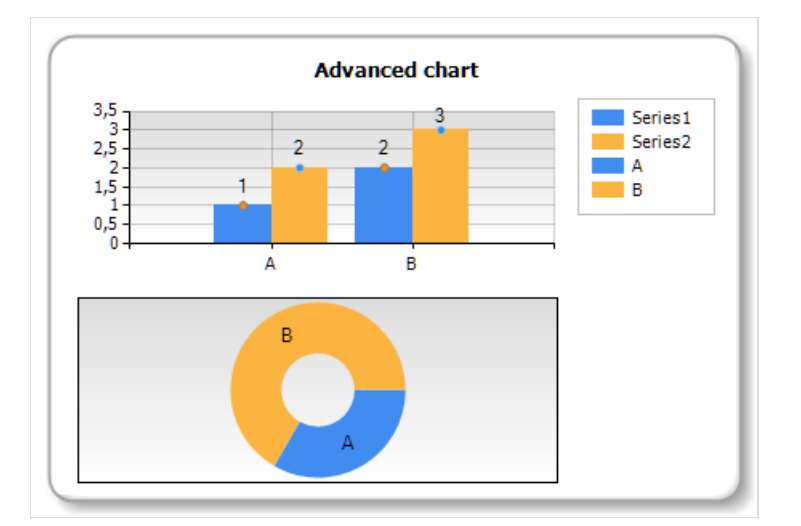

Следует отметить, что некоторые типы серий (например, круговые) требуют, чтобы им была выделена отдельная область диаграммы.

#### Редактор диаграммы

Объект "Диаграмма" содержит огромное количество настроек, которыми можно управлять, вызвав редактор объекта. Для этого сделайте двойной щелчок мышью на объекте или выберите пункт "Редактировать..." в его контекстном меню:

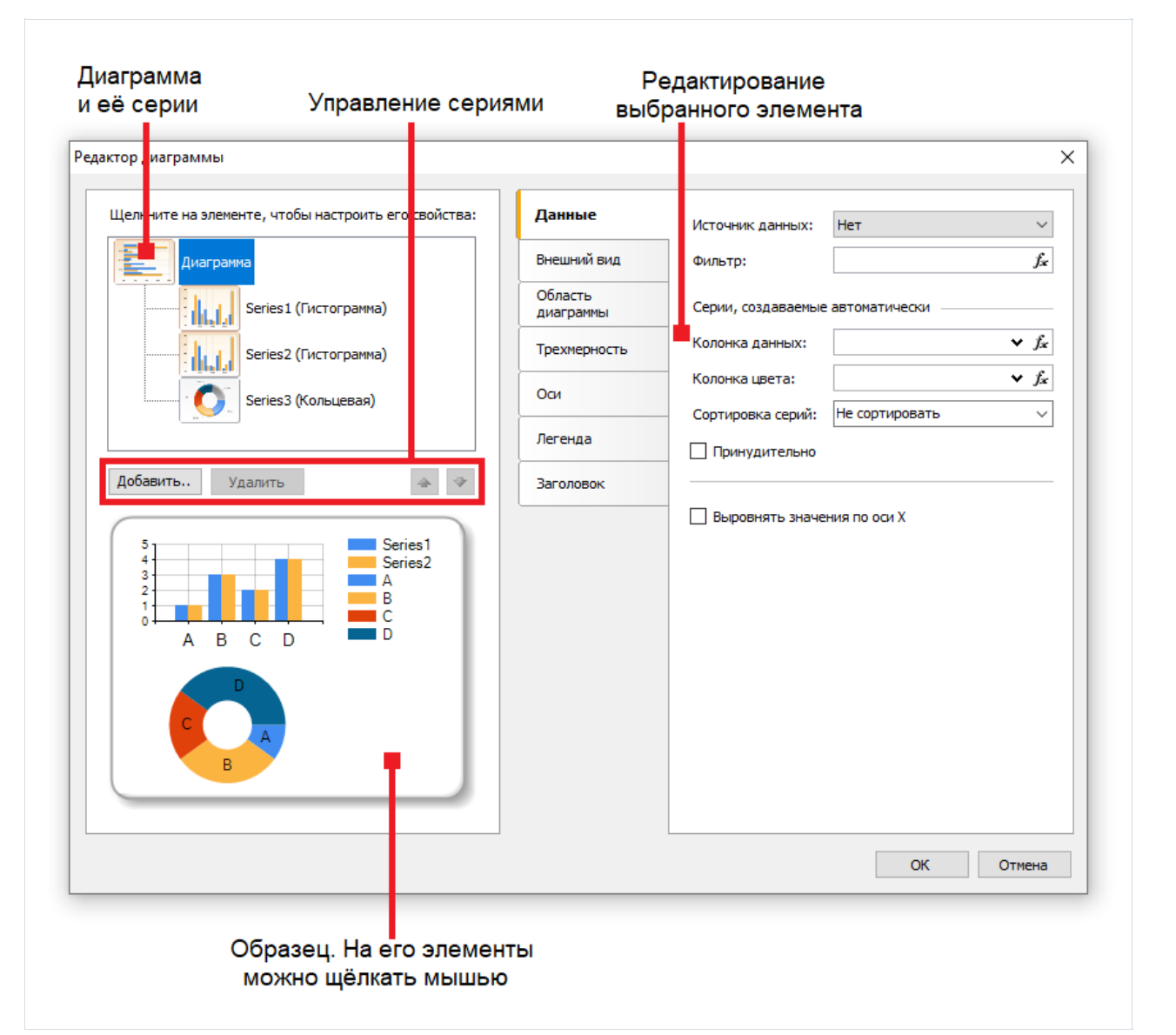

#### Управление сериями

Объект "Диаграмма" может содержать одну или несколько серий. Список серий отображается в левом верхнем углу редактора:

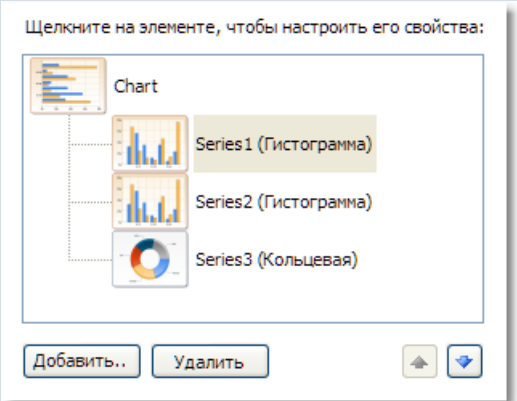

Для добавления новой серии нажмите кнопку "Добавить...". Будет показано окно - галерея доступных типов серий:

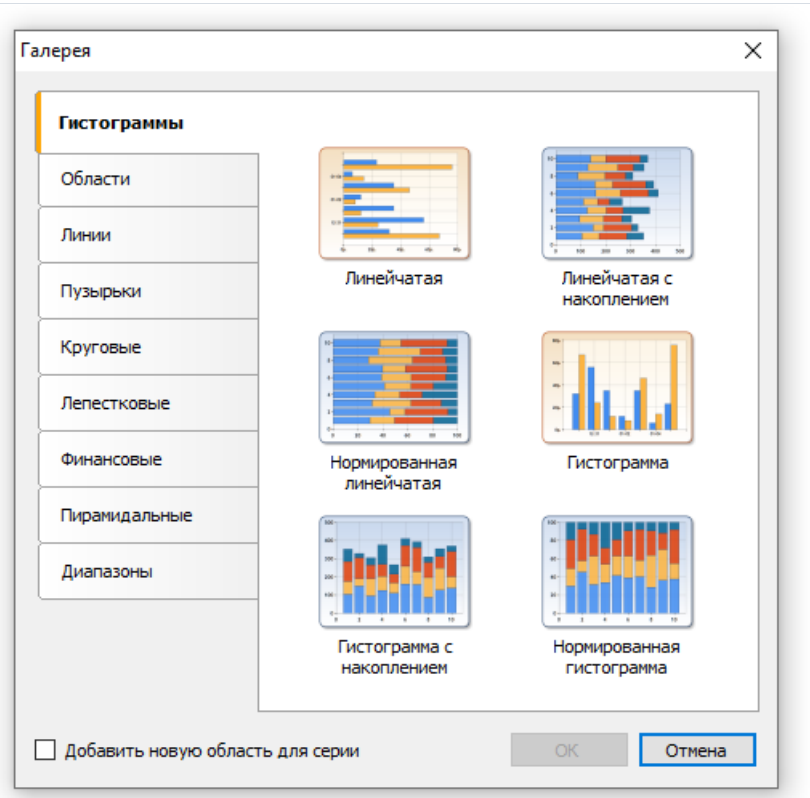

Выберите нужную категорию, а в ней - нужный тип серии. Если серию надо разместить в отдельной области диаграммы,включите флажок "Добавить новую область для серии". Для некоторых типовсерий (круговые, лепестковые, финансовые, пирамидальные) новая область создается по умолчанию, независимо от выбранной вами настройки.

Для удаления серии выделите ее в списке и нажмите кнопку "Удалить". Чтобы изменить порядок серий, используйте кнопки "Вверх" и "Вниз".

### Настройка внешнего вида

С помощью редактора вы можете настраивать внешний вид каждого элемента диаграммы. Все настройки (а их общее количество свыше 100) разбиты на несколько категорий. Часть из них относится к объекту "Диаграмма", другая часть -к серии.

При выборе элемента "Диаграмма" в списке серий, будут доступны следующие настройки:

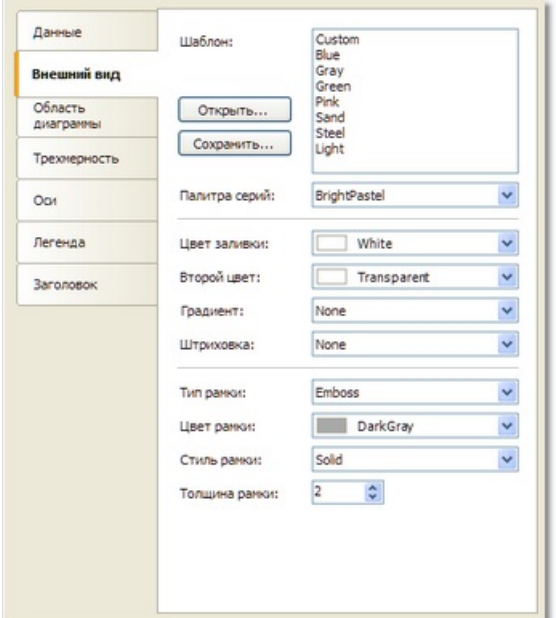

- "Внешний вид" рамка и заливка;
- "Область диаграммы" рамка, заливка, тень;
- "Трехмерность" настройки трехмерного вида;
- "Оси" настройки внешнего вида оси, ее заголовка, подписей, сетки, насечек, дополнительных подписей, индикаторных полос;
- "Легенда" стиль легенды, ее расположение, рамка, заливка, тень, шрифт;
- "Заголовок" стиль текста, расположение, рамка, заливка, тень, шрифт.

При выборе серии в списке серий, будут доступны следующие настройки:

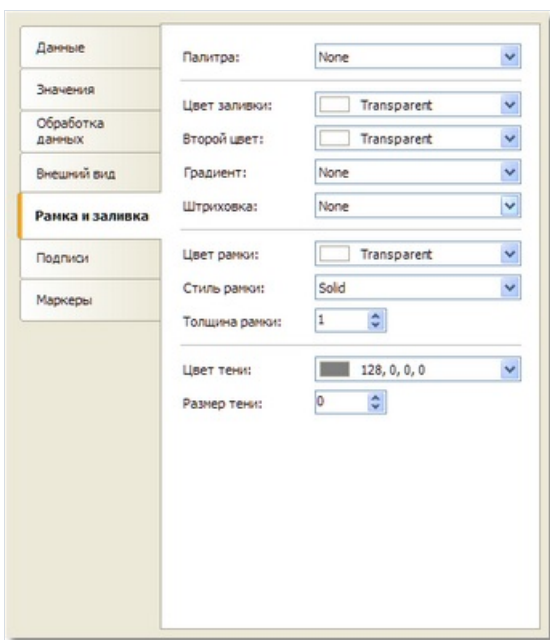

- "Внешний вид" настройки,специфичные длявыбранного типа серии;
- "Рамка и заливка" рамка и заливка для значений серии;
- "Подписи" подписи к значениям. Здесь можно выбрать тип подписи, шрифт, цвет и заливку;
- "Маркеры" маркеры значений. Здесь можно выбрать тип маркера, его цвет и рамку.

#### Подключение к данным

Заполнить объект данными можно с помощью нескольких способов:

- 1. Подключить объект к источнику данных. Для этого в настройках элемента "Диаграмма" указывается источник данных,ав настройках серии - поля источника данных.
- 2. Указать список значений для серии вручную.
- 3. Заполнить объект данными, используя скрипт.

Для того чтобы подключить объект к источнику данных, проделайте следующие шаги:

- в списке серий выберите элемент "Диаграмма";
- переключитесь на закладку "Данные";
- выберите нужный источник данных:

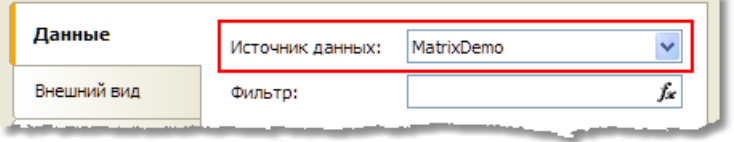

- если необходимо, укажите условие фильтрации в поле "Фильтр". Фильтр будет применен ко всем сериям;
- в списке серий выберите серию;
- переключитесь на закладку "Данные";
- выберите колонки данных для значений серии. В зависимости от типа серии, количество значений может варьироваться. Как правило,это два значения - для осей X и Y:

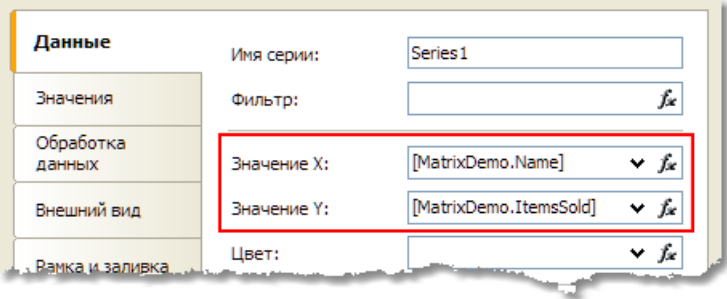

- если необходимо,укажите дополнительноеусловие фильтрации в поле"Фильтр". Фильтр будет применен к текущей серии;
- в поле"Цвет" можно указать колонку данных,возвращающую цвет значения.

Если подключение к источнику данных не требуется, можно указать список значений вручную. Для этого выберите серию в списке серий и переключитесь на закладку "Значения". Заполните таблицу нужными значениями:

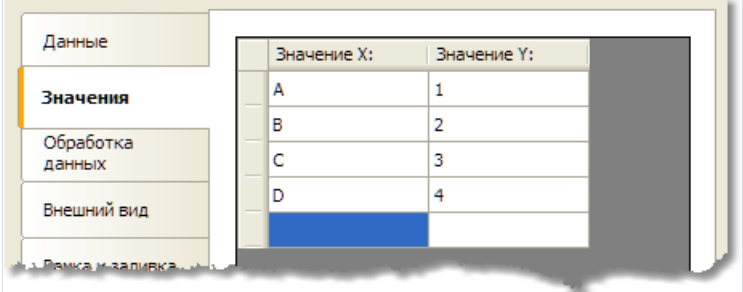

## Сортировка данных

По умолчанию диаграмма отображает данные в том порядке, в каком они расположены в источнике данных. Вы можете изменить порядок сортировки, выбрав серию в списке серий и переключившись на закладку "Обработка данных":

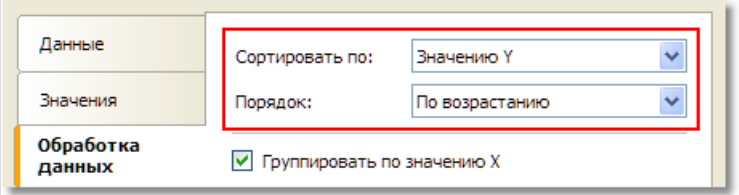

Вы можете выбрать один из режимов сортировки - не сортировать, по значению Х или по значению Y, а также порядок сортировки (по возрастанию, по убыванию).

# Группировка данных

Часто возникают ситуации,когдав диаграмму попадают данныес одинаковым значением по оси X. Например, в таблице MatrixDemo, которая используется для демонстрации возможностей диаграмм, данные представлены втаком виде:

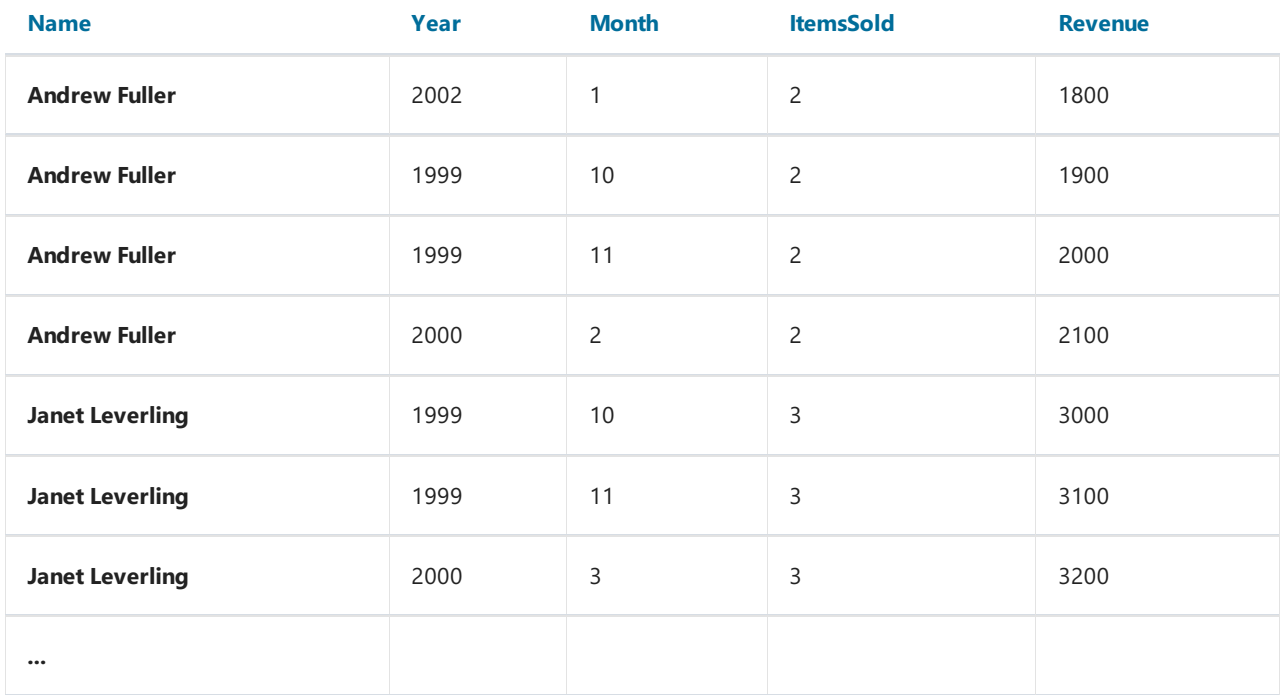

При попытке построить диаграмму, которая показывает продажи сотрудника (по оси X - поле Name, по оси Y - поле ItemsSold) получится примерно такой результат:

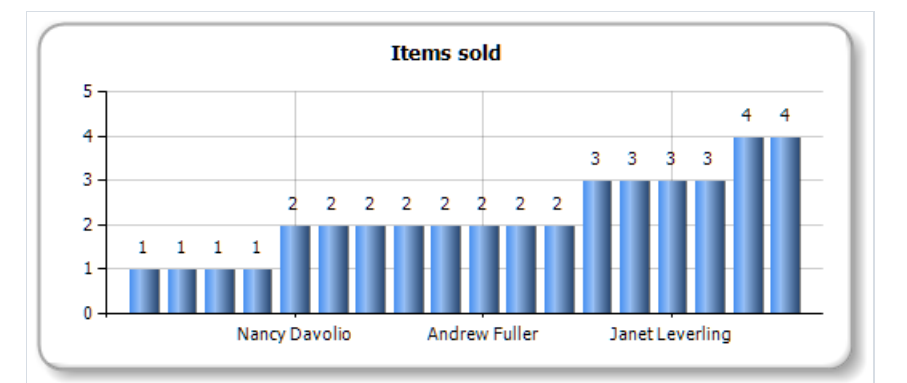

В диаграмму попали данныес одинаковыми значениями по оси X, что дало в итоге неправильный результат. Чтобы исправить ситуацию, надо сгруппировать одинаковыезначения X (в данном случае- имена сотрудников), просуммировав результаты. Для этого в редакторе объекта выберите серию и переключитесь на закладку "Обработка данных". Выберитетип группировки - по значению X, и выберите функцию группировки - "Сумма":

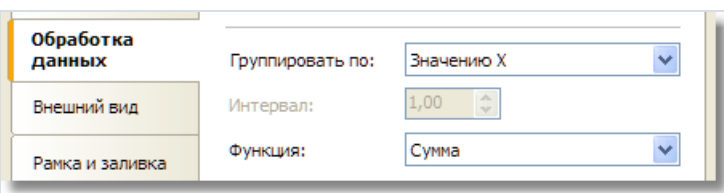

В результате сотрудники с одинаковыми именами будут сгруппированы в одно значение, их данные продаж

- просуммированы. Получится следующий результат:

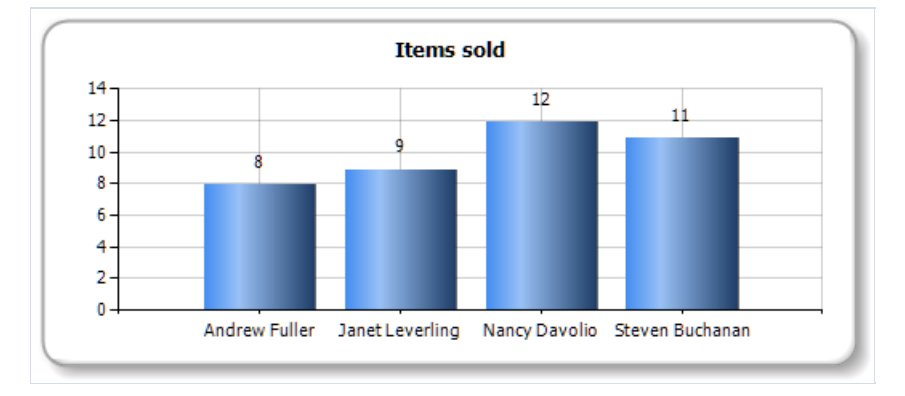

## Объединение значений

Этот инструмент обработки данных позволяет объединить несколько значений серии в одно, используя те или иные критерии. Вы можете выбрать один из следующих вариантов объединения:

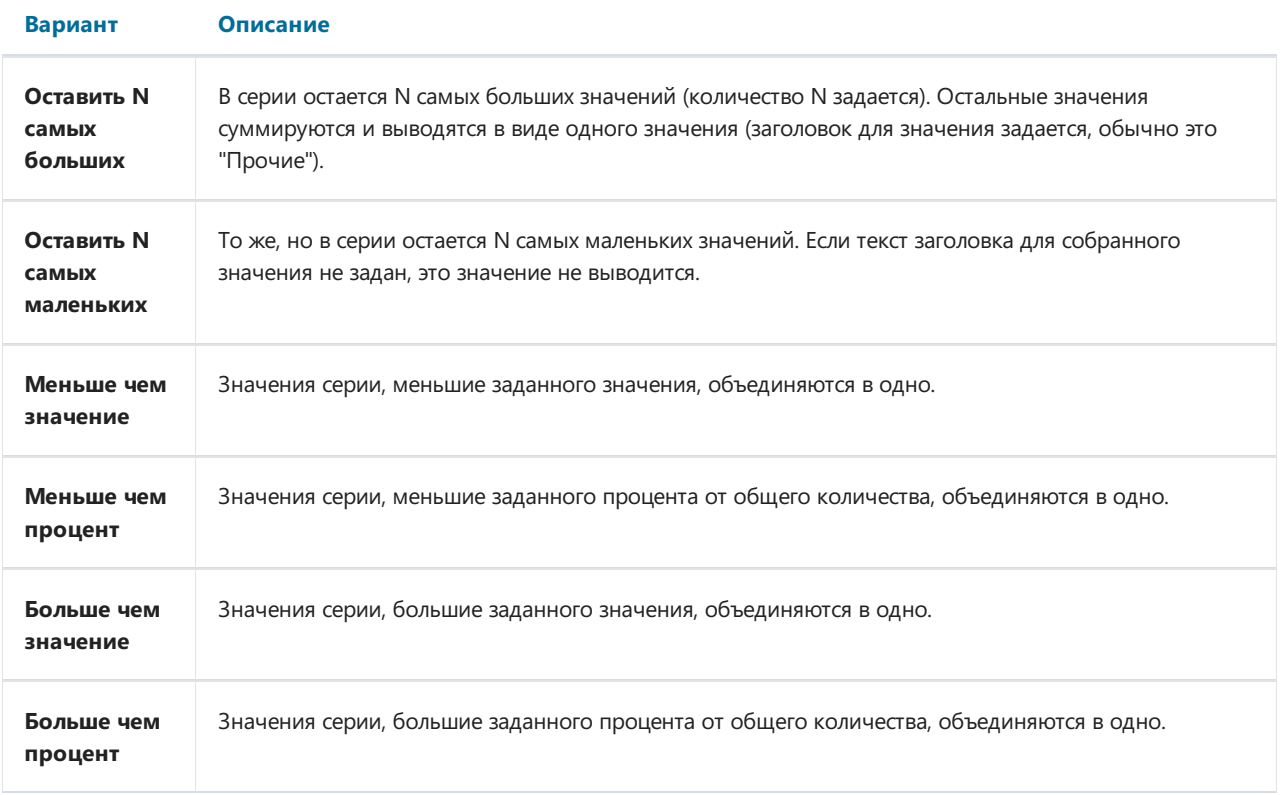

Так, чтобы показать 5 самых больших значений, настройте серию следующим образом:

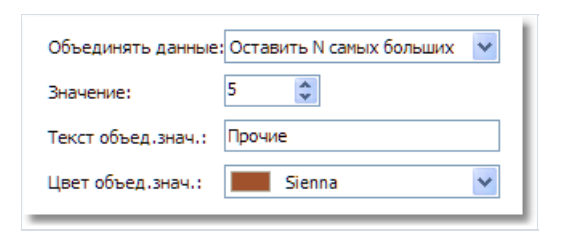

В результате получится примерно следующее:

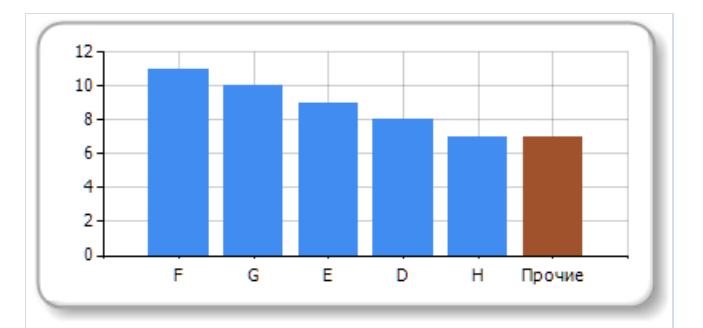

#### Выделение значений

Для круговых диаграмм можно настроить выделение сегментов диаграммы. Для этого выберите серию в списке серий и переключитесь на закладку "Обработка данных":

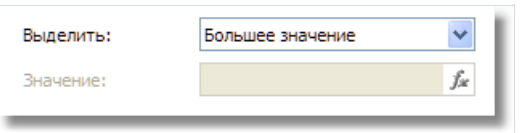

Доступны следующие режимы выделения: большее значение, меньшее значение, указанное значение. При выборе последнего режима предлагается указать значение, которое нужно выделить. Это может быть любое корректное с точки зрения FastReport выражение. Например, чтобы выделить сотрудника Andrew Fuller, укажите следующее значение:

"Andrew Fuller"

При этом диаграмма будет выглядеть так:

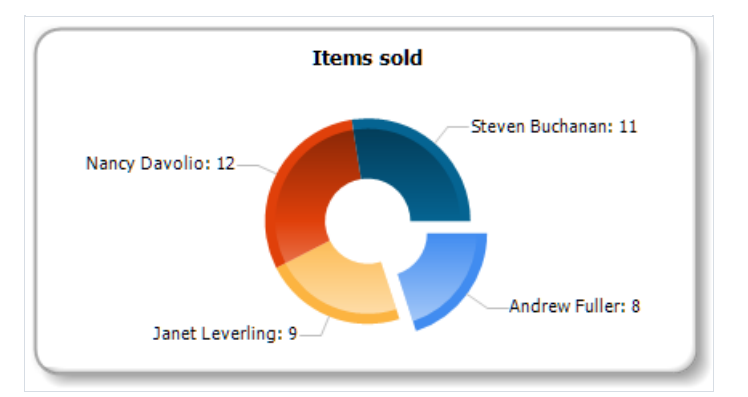

## Настройка авто-серий

Диаграмму можно настроить таким образом, чтобы она создавала серии автоматически, в зависимости от имеющихся данных. Для создания авто-серий нужно проделать следующее:

- создать и настроить одну серию. Эта серия будет использована как образец для создания автоматических серий;
- у объекта "Диаграмма" указать колонку данных для авто-серии. Значение этой колонки будет являться именем серии. Если серии с таким значением еще не существует, будет автоматически создана новая серия.

Продемонстрируем создание авто-серий на примере. Используем таблицу MatrixDemo, чтобы получить график продаж сотрудников с разбивкой по годам. Одна серия будет представлять один год. Для этого проделайте следующие шаги:

- подключите диаграмму к источнику данных MatrixDemo;
- создайте одну серию и настройте ее данные:

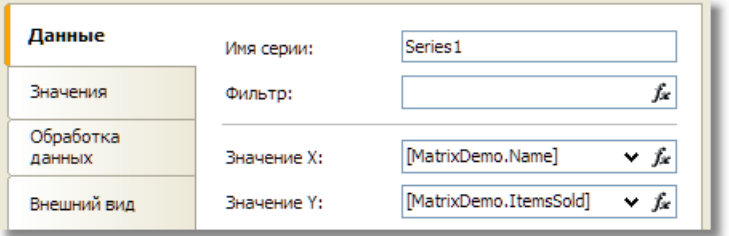

- на закладке "Обработка данных" выберите тип группировки по значению Х, так как в нашем источнике данных есть строки с одинаковыми именами сотрудников;
- выделите диаграмму в списке серий и настройте создание авто-серий на закладке "Данные":

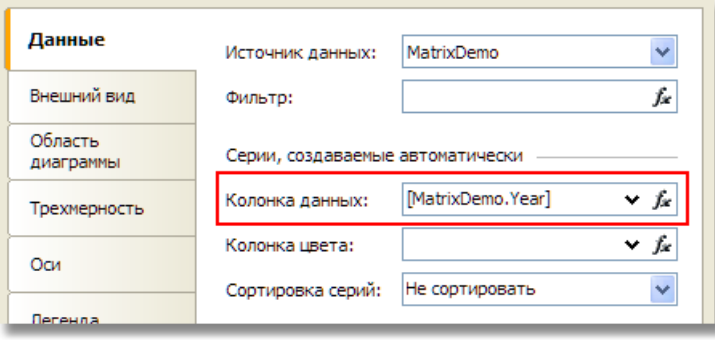

• в разных сериях может оказаться разное количество значений (не у всех сотрудников есть продажи за все года). Чтобы выровнять значения в сериях, включите флажок "Выровнять значения по оси Х".

В результате получится диаграмма следующего вида:

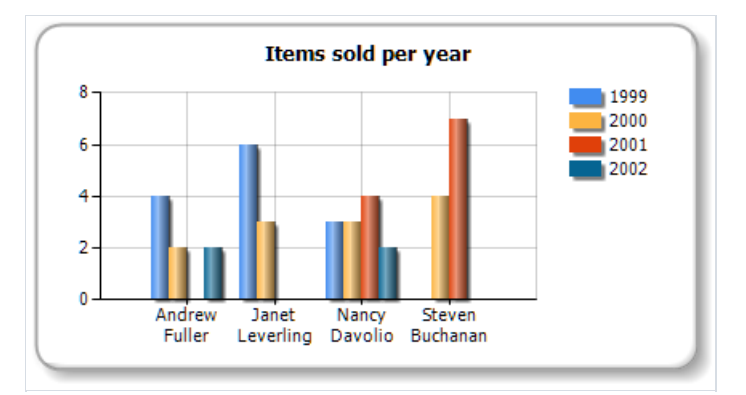

#### Интерактивные диаграммы

Диаграмма, как и остальные объекты FastReport, поддерживает интерактивность. Вы можете настроить диаграмму таким образом, чтобы при шелчке мышью на значении серии открывался новый отчет с детальными данными по выбранному значению. Для этого надо настроить свойство "Гиперссылка", как описано в разделе "Интерактивные отчеты". Значение в гиперссылку диаграмма подставляет сама, при шелчке на ее элементе.

Рассмотрим в качестве примера отчет "Interactive Chart" из демо FastReport.

Создайте отчет с двумя страницами. На первой странице будет находиться диаграмма, на второй - отчет типа "Список", который показывает список продаж выбранного сотрудника. Эта страница будет строиться при щелчке на элементе диаграммы.

На первую страницу поместите диаграмму и настройте ее свойства в редакторе:

- выберите диаграмму и укажите источник данных MatrixDemo;
- выберите серию и укажите значение  $X = [MatrixDemo.Name]$ , значение  $Y = [MatrixDemo.ltemsSold]$ :

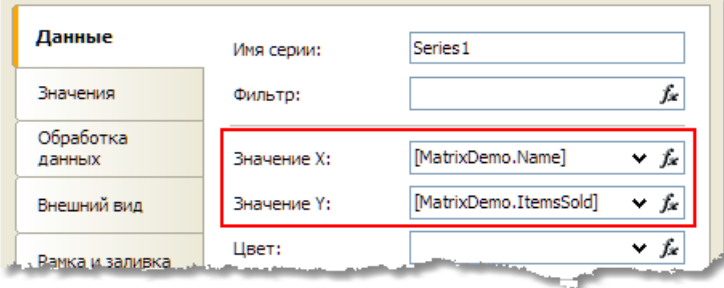

• на закладке "Обработка данных" выберите группировку по значению Х:

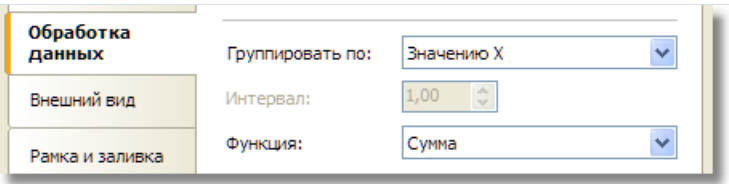

На второй странице разместите отчет типа "Список":

- в окне "Данные" создайте параметр отчета SelectedEmployee;
- создайте отчет следующего вида:

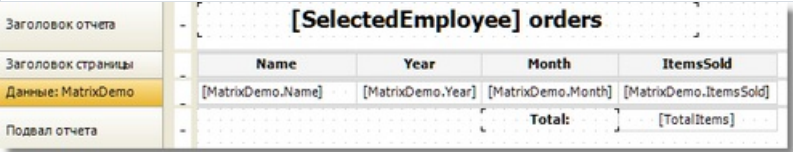

• откройте редактор бэнда "Данные" и укажите фильтр:

```
[MatrixDemo.Name] == [SelectedEmployee]
```
Теперь настройте гиперссылку у объекта "Диаграмма". Для этого:

- вызовите контекстное меню объекта и выберите пункт "Гиперссылка...";
- выберитетип ссылки "Детальная страница отчета";
- $\bullet$  выберите вторую страницу отчета и имя параметра SelectedEmployee.

На этом создание отчета завершено. Запустите отчет и подведите указатель мыши к какому-нибудь значению диаграммы. Значение будет визуально выделено, а курсор мыши поменяет форму:

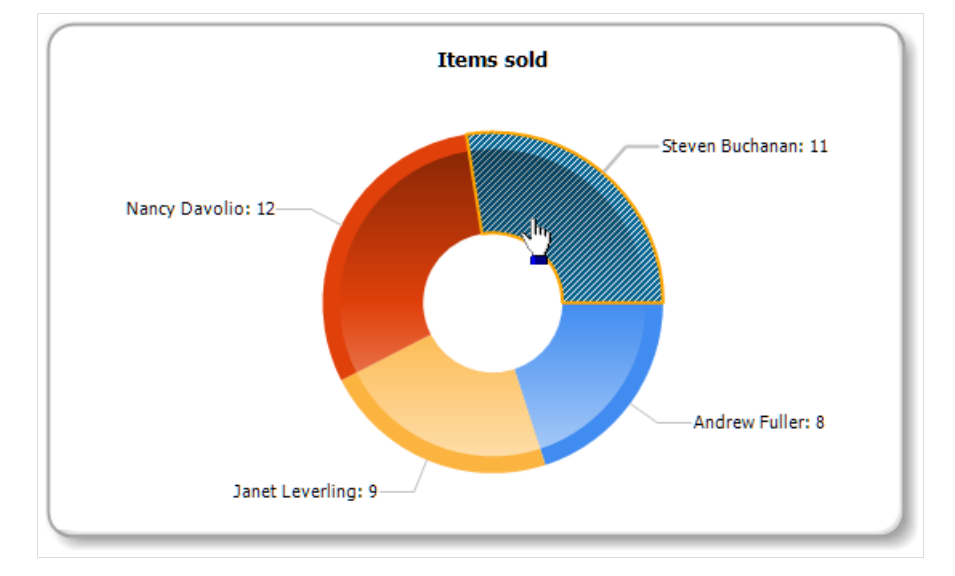

Если кликнуть на значении, будет построен отчет, содержащий подробные данные о выбранном сотруднике:

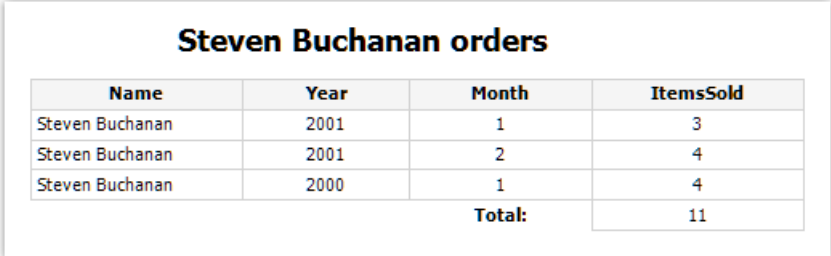

## Отчеты с картами

Компонент "Карта" (MapObject) предназначен для отображения двумерных графических карт в формате ESRI shapefile. Подробнее о формате можно прочитать здесь:

#### <http://ru.wikipedia.org/wiki/Shapefile>

Для работы необходимы файлы .shp (геометрия) и .dbf (описание).

#### Элементы карты

Объект "Карта" состоит из следующих элементов:

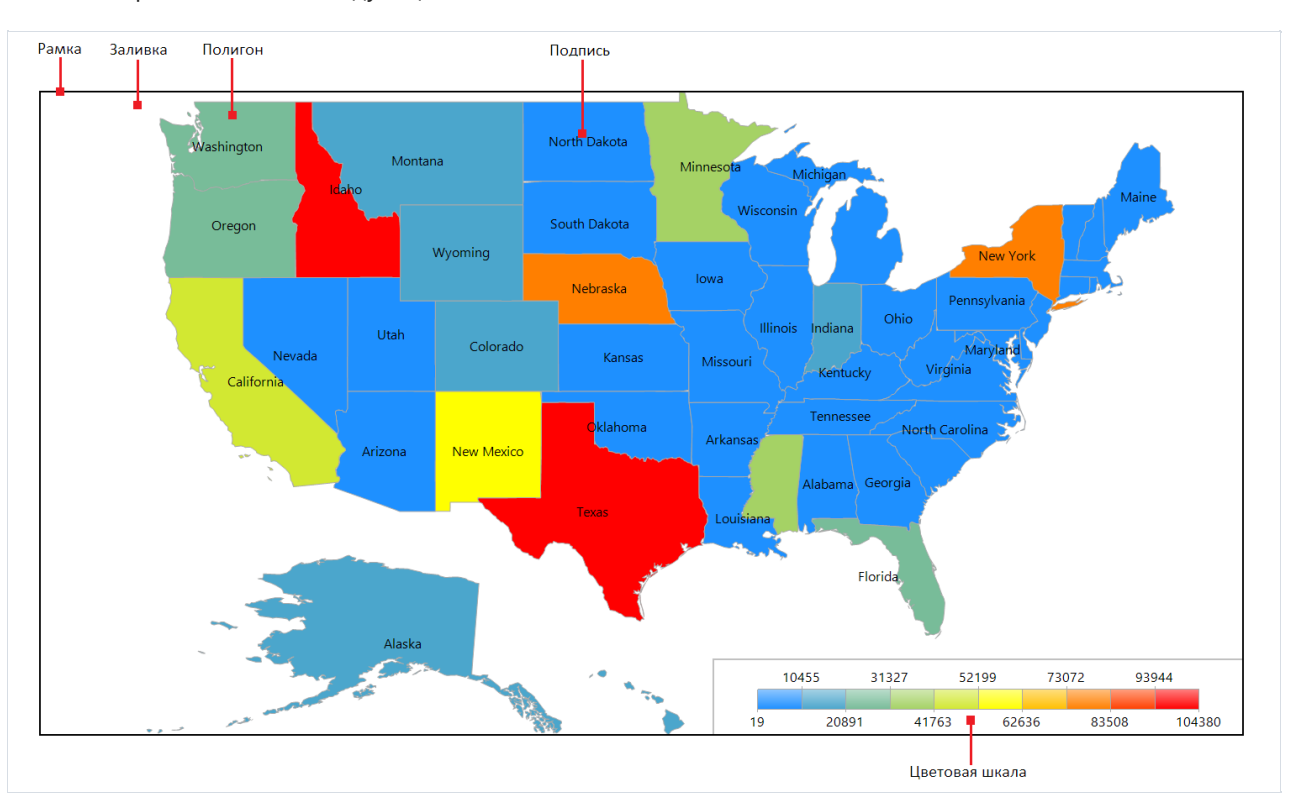

Один объект "Карта" может отображать один или несколько слоев. Каждый слой содержит отдельную карту.

## Управление отображением

В режиме дизайнера и в окне просмотра готового отчетавы можетеуправлять отображением карты с помощью мыши:

- колесо мыши меняет масштаб карты;
- нажавлевую кнопку мыши, можно двигать карту;
- кликнув внутри полигона, можно настроить его свойства в окне "Свойства".

Минимальное и максимальное значения масштабирования задаются в свойствах MinZoom, MaxZoom. Эти значения можно задать в окне "Свойства".

В asp.net картой управлять нельзя.

## Редактор карты

Объект "Карта" содержит большое количество настроек, которыми можно управлять, вызвав редактор объекта. Для этого сделайте двойной щелчок мышью на объекте или выберите пункт "Редактировать..." в его контекстном меню:

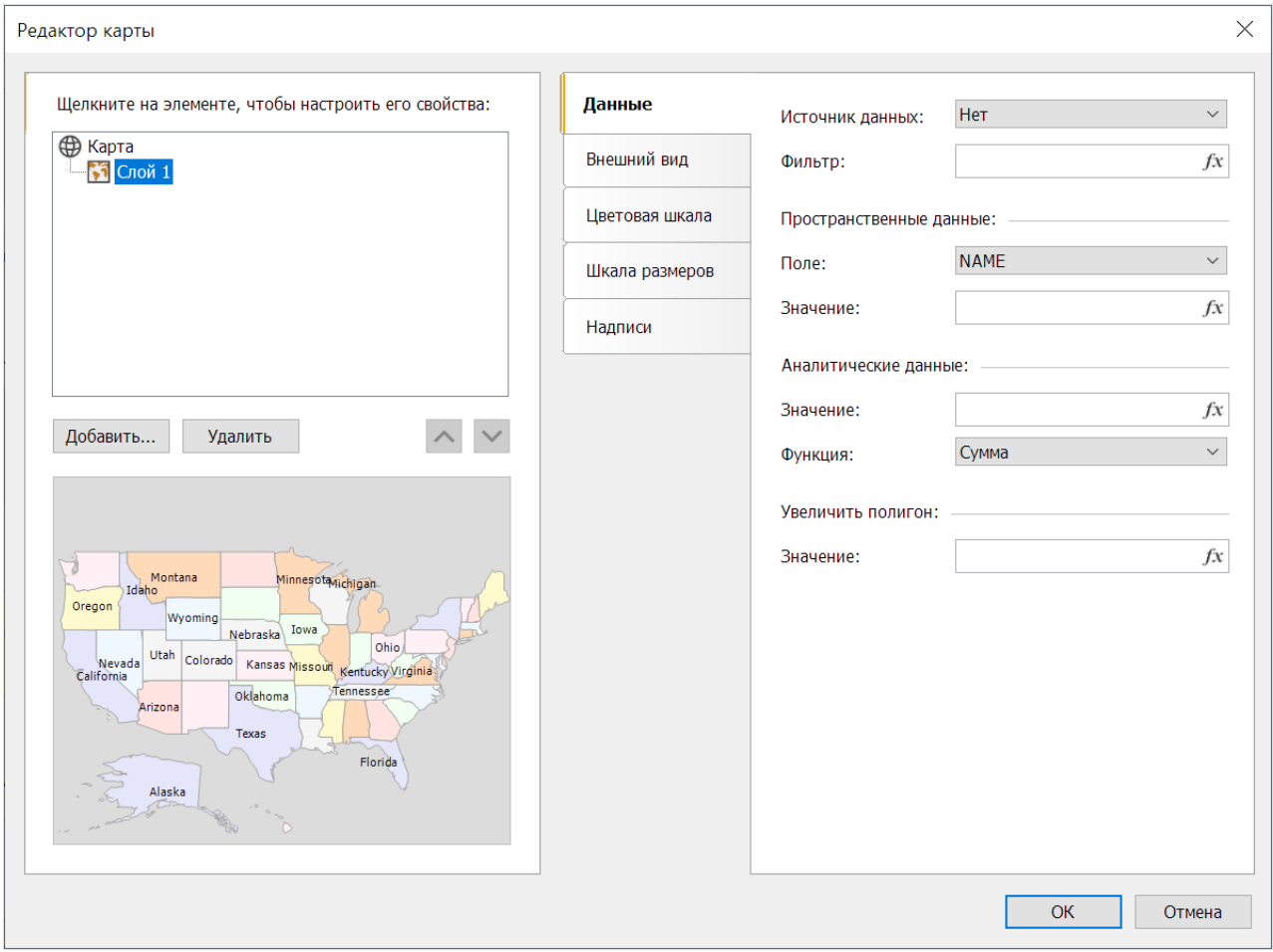

## Добавление слоёв

Объект "Карта" может содержать один или несколько слоев. Список слоев отображается в левом верхнем углу редактора:

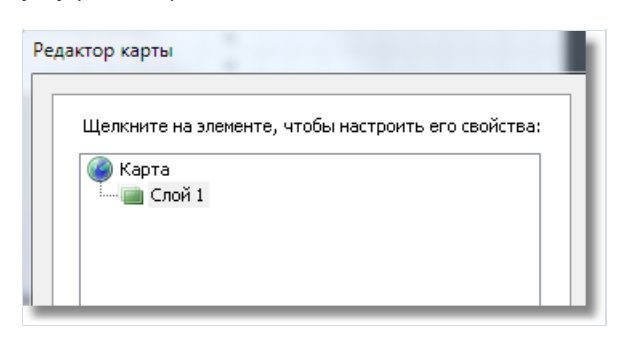

Для добавления нового слоя нажмите кнопку "Добавить...". Будет показано следующее окно:

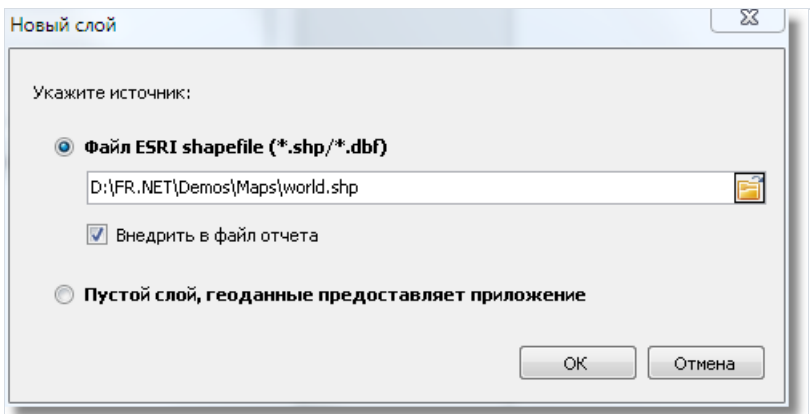

На этом шаге нужно выбрать тип слоя:

- $\bullet$  карта из файла shapefile (.shp/.dbf). Это наиболее часто используемый тип карт. К примеру, вы можете напечатать карту мира и выделить цветом страны, в которых продажи были больше определенного значения;
- картографические данные из приложения. Ваше приложение должно предоставлять географические координаты (пару значений - широта и долгота), которые будут отображены в виде точки на карте. Точка может иметь подпись, а также быть разного размера и/или цвета, в зависимости от некоторых данных. На практике этот тип карты используется в качестве второго слоя (первый слой, базовый, берется из файлов shapefile). Например, базовый слой отображает карту какой-либо страны, а второй слой - точки с названиями городов, в которых были продажи. Размеры и цвет точки можно настроить таким образом, чтобы был понятен уровень продаж в данном городе.

Если вы выбрали слой на основе файлов shapefile, укажите дополнительно, как хранить картографические данные:

- данныевнедряютсяв файл отчета. При этом отчет может сильно увеличитьсяв размерах.
- файл отчета ссылается на файлы shapefile,внедрения не происходит. Этот режим полезен,если у вас есть несколько отчетов, использующих одни и те же карты.

Карты большого объема (более 30Мб) или с большим количеством полигонов(более 20000) серьезно замедлят работу отчета.
### Настройка внешнего вида

Внешний вид слоя можно настроить, выбрав слой и переключившись на закладку "Внешний вид":

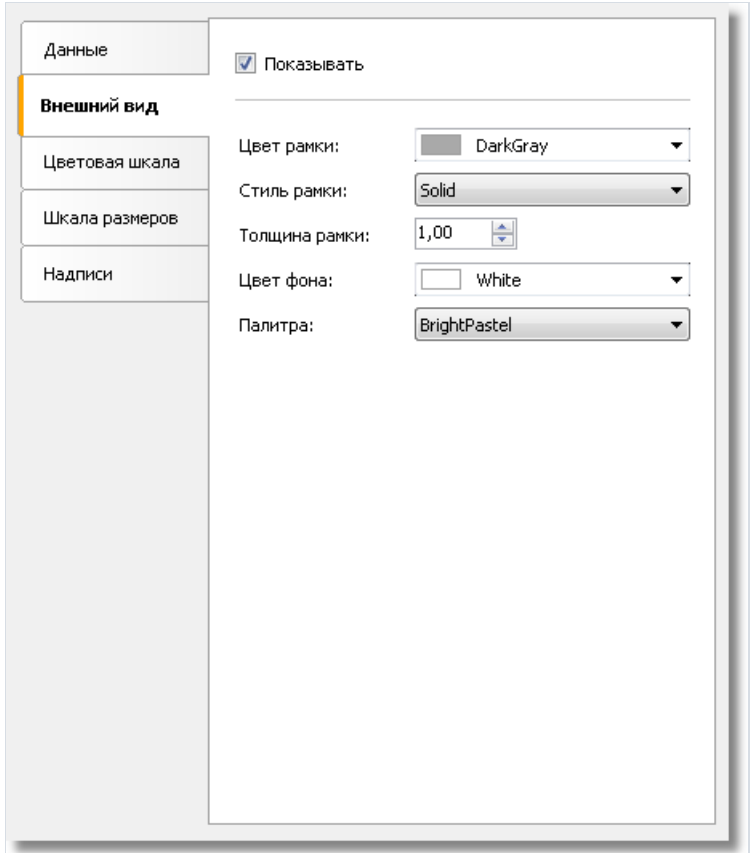

Здесь можно настроить цвет и стиль рамки полигонов карты, а также выбрать цветовую палитру. Если вы настроили выделение полигонов цветом взависимости от аналитических данных (об этом позднее), то палитра будет игнорирована.

## Настройка отображаемых значений

На карте могут отображаться надписи, например, названия стран на карте мира. Вы можете настроить тип и внешний вид надписей на закладе"Надписи":

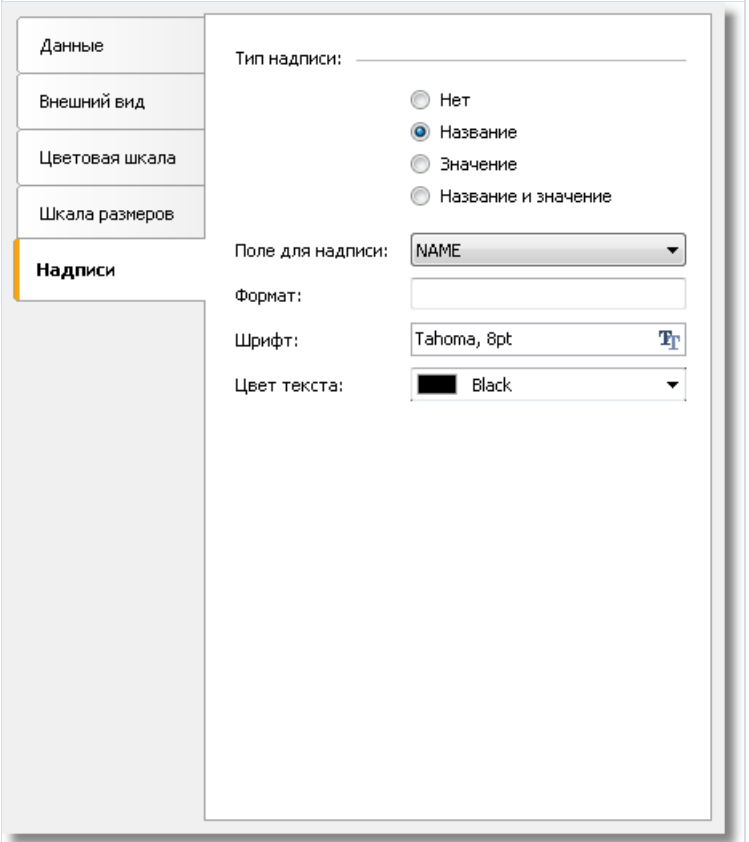

Если выбран тип слоя - карта из файла shapefile, то необходимо указать поле, из которого будет взята надпись. Как правило,это поле"NAME". Для карты мира,входящей всостав демо-программы FastReport, можно выбирать из следующих полей:

- NAME (например, Russia)
- ABBREV (например, Rus.)
- ISO\_A2 (например, RU)
- ISO\_A3 (например, RUS)

Для других карт список полей будет отличаться.

Если выбран тип слоя - картографические данные из приложения, то в этом окне можно указать минимальноезначение масштаба, при котором можно показывать надписи. Значение по умолчанию - 1, что означает, что надписи будут показаны всегда.

### Подключение к данным

Большинство отчетов используют объект "Карта" не сам по себе, а для отображения аналитической информации. Например, это может быть объем продаж в разных странах. Для этого слой надо подключить к данным. Сделать это можно в редакторе карты, выбрав слой и переключившись на закладку "Данные". Подключение к данным различается в зависимости от типа слоя (из файла shapefile, или геоданные из приложения):

• если тип слоя указан как карта из shapefile, закладка "Данные" выглядит следующим образом:

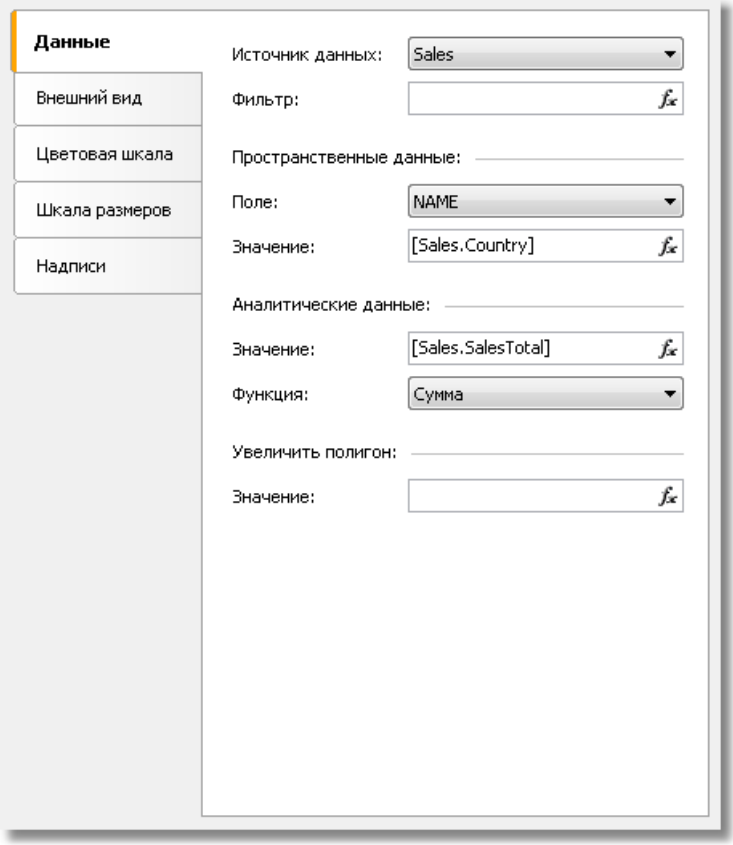

В этом случае приложение должно предоставить следующие данные:

- название (например, название страны);
- числовое значение (например, уровень продаж в данной стране).

Допустим, у вас имеется таблица Sales со следующими полями и данными:

Country SalesTotal

------- ----------

USA 500000

Germany 1200000

300000 Russia

В данном случае нужно настроить данные следующим образом:

• источник данных - Sales

- пространственные данные, поле выберите то поле, которое в фале shapefile отвечает за название страны. Как правило, это поле "NAME".
- пространственные данные, значение [Sales.Country]
- аналитические данные, значение [Sales.SalesTotal]
- аналитические данные, функция "Сумма". Функция используется, если для данной страны есть несколько записей с разными значениями.

Поле "Увеличить полигон" позволяет увеличить полигон с указанным именем на весь размер объекта "Карта". Например, чтобы увеличить страну Россия на карте мира, укажите в этом поле значение "Russia" (с кавычками).

• если тип слоя указан как данные, предоставляемые приложением, закладка "Данные" выглядит следующим образом:

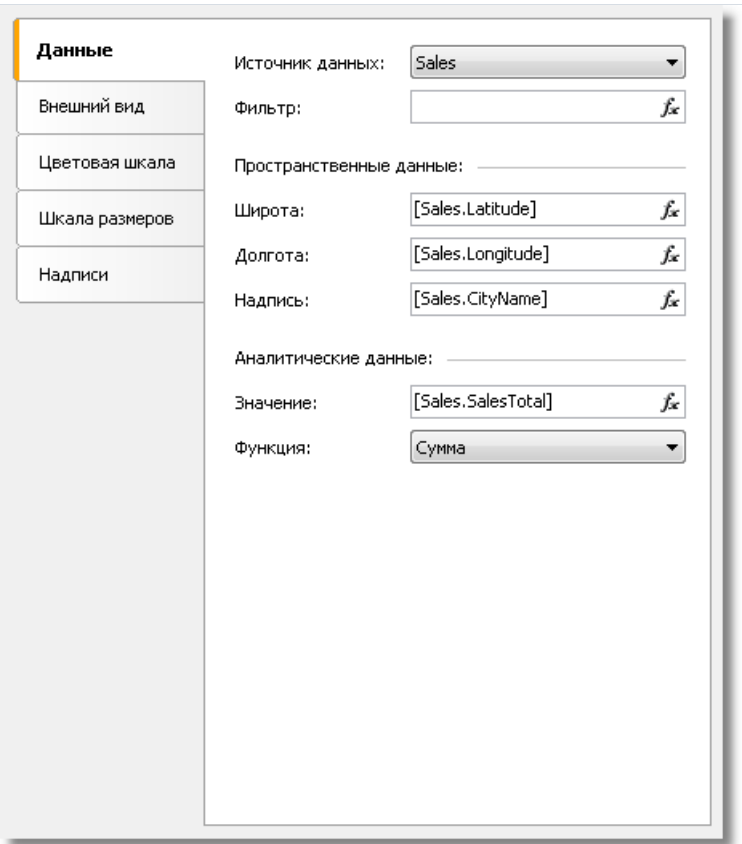

В этом случае приложение должно предоставить следующие данные:

- пространственные данные широта и долгота;
- название (например, название города);
- числовое значение (например, уровень продаж в данном городе).

Допустим, у вас имеется таблица Sales со следующими полями и данными:

Latitude Longitude CityName SalesTotal

48.13641 11.57753 Munchen 50000

50.94165 6.95505 Koln 36000 В этом случае нужно настроить данныеследующим образом:

- источник данных Sales
- пространственные данные, широта [Sales.Latitude]
- пространственные данные, долгота [Sales.Longitude]
- пространственные данные, надпись [Sales.CityName]
- аналитические данные, значение [Sales.SalesTotal]
- аналитические данные, функция "Сумма". Функция используется, если для данного города есть несколько записей с разными значениями.

#### Выделение данных цветом

После того как слой подключен к данным, возникает вопрос - в каком виде выводить аналитическую информацию (например, объемы продаж в разных странах)? Самый простой способ - настроить отображение надписей так, чтобы помимо названия страны выводились и цифры продаж (см. раздел "Настройка отображаемых значений"). Однако, гораздо более наглядный способ - это раскраска стран в определенные цвета в зависимости от объема продаж. Для этого надо настроить цветовую шкалу. Сделать это можно на закладке"Цветовая шкала":

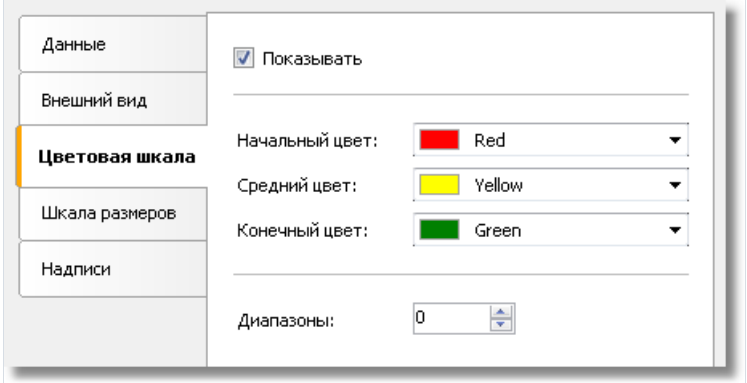

Цветовая шкала представляет собой набор значений: минимальноезначение; максимальноезначение; цвет. Таких наборов(диапазонов) может быть несколько. Для настройки цветовой шкалы надо указать,сколько диапазонов она содержит, после этого настроить минимальное и максимальное значение в каждом диапазоне, а также цвет:

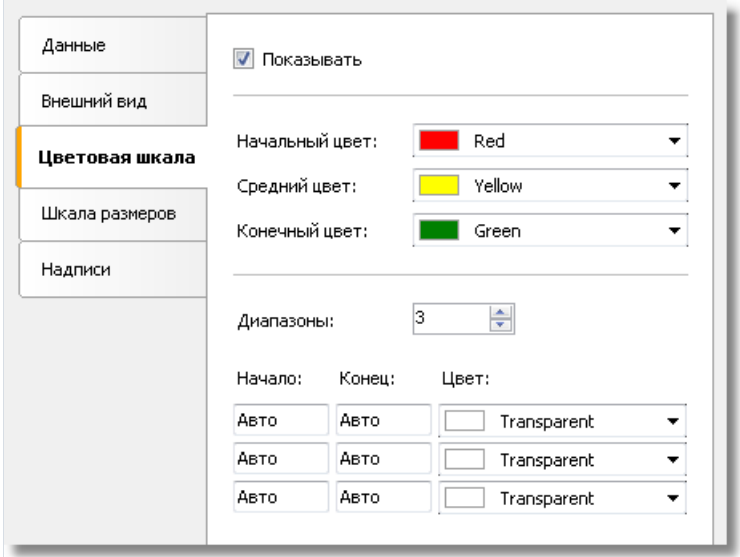

По умолчанию все значения установлены в "Авто". В этом случае FastReport рассчитает минимальное и максимальное значения для каждого диапазона автоматически, а цвет возьмет из предустановок "Начальный цвет", "Средний цвет" и "Конечный цвет". Этот режим можно использовать в большинстве случаев.

Если цветовая шкала настроена, то в нижней части карты появляется индикатор - полоска из нескольких разноцветных прямоугольников:

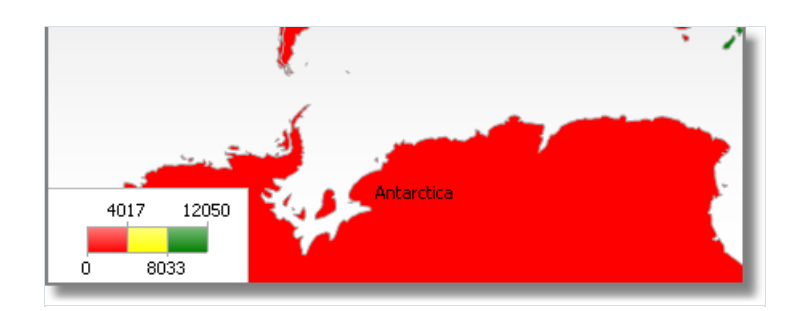

Внешний вид и расположение индикатора можно настроить, выбрав в списке слоев элемент "Карта" и переключившись на закладку "Цветовая шкала":

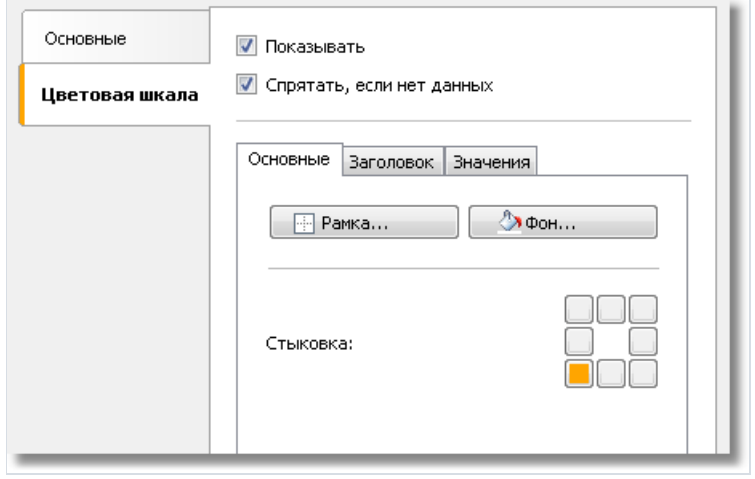

#### Выделение данных размером

Если тип слоя указан как данные, предоставляемые приложением, то данные будут отображаться в виде точки с надписью. Размер точки можно привязать к данным примерно таким же способом, как это делается при выделении цветом. Сделать это можно на закладке "Шкала размеров":

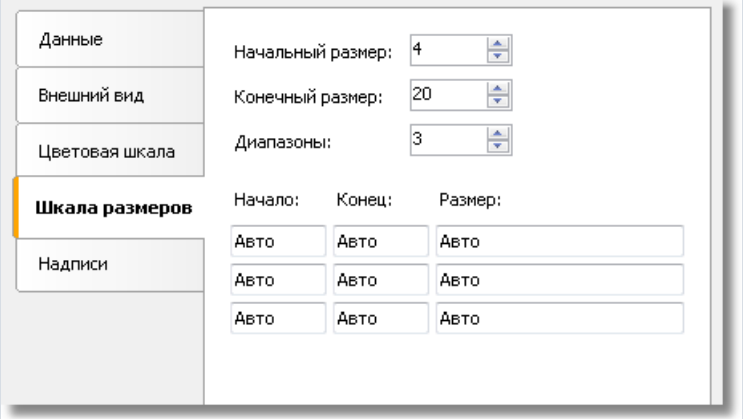

Шкала размеров представляет собой набор значений: минимальное значение; максимальное значение; размер в пикселах. Таких наборов (диапазонов) может быть несколько. Для настройки шкалы надо указать, сколько диапазонов она содержит, после этого настроить минимальное и максимальное значение в каждом диапазоне, а также размер.

По умолчанию все значения установлены в "Авто". В этом случае FastReport рассчитает минимальное и максимальное значения для каждого диапазона автоматически, а размер возьмет из предустановок "Начальный размер", "Конечный размер".

## Работа с данными

Предназначение любого отчета - это печать данных. В отчете FastReport можно использовать следующие данные:

- источники данных;
- системные переменные;
- итоговые значения;
- параметры отчета;
- функции;
- выражения, содержащие любые из вышеперечисленных данных.

В этой главе будут рассмотрены способы работы со всеми вышеперечисленными данными.

# Окно "Данные"

Все данные, которые можно использовать в отчете, доступны из одного места – из окна "Данные". Это окно можно показать,выбрав пункт меню "Данные|Показать окно данных":

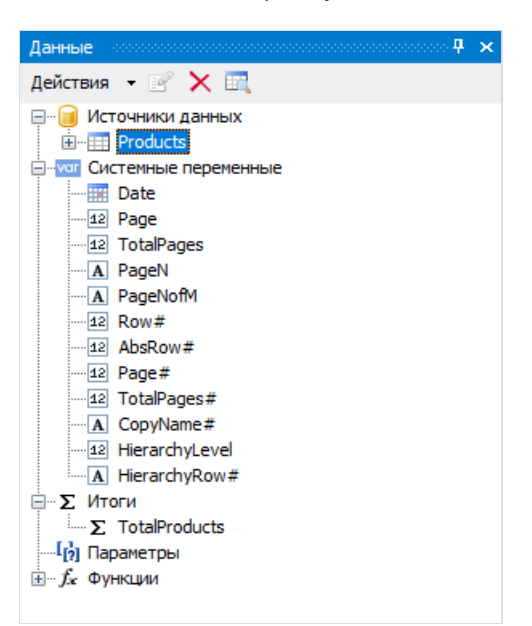

Окно "Данные" позволяет управлять всеми элементами данных, а также вставлять элементы данных в отчет путем перетаскивания их на страницу отчета. Все операции выполняются с помощью панели инструментов и меню "Действия":

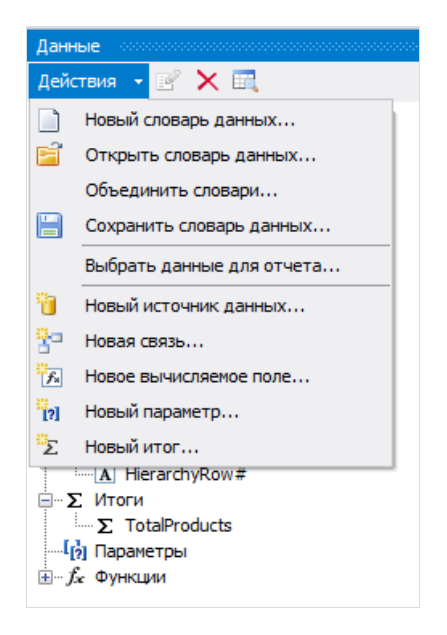

Часть этих операций дублируется в контекстном меню окна "Данные". Так, если выбрать в окне источник данных, то в контекстном меню будут доступны операции по созданию вычисляемого поля, удаления источника, просмотра его данных.

## Источники данных

Под источником данных подразумевается таблица БД или запрос на языке SQL. В отчете может быть несколько источников данных. Как правило, для большинства отчетов нужен только один источник. Отчет типа Master-Detail нуждается в двух источниках, между которыми установлена связь (об этом далее).

Источник данных имеет одно или несколько полей. Каждое поле имеет определенный тип данных. Чтобы посмотреть тип поля, выделите поле в окне "Данные" и откройте окно "Свойства". Тип поля указан в свойстве "DataType". Иконка рядом с названием поля также помогает определить его тип.

Источник данных для отчета может быть определен двумя способами.

Первый способ – источник данных определен в приложении и зарегистрирован в отчете. Это забота программиста, который создавал приложение (подробнее об этом см. в "Руководстве программиста"). Пользователю остается выбрать нужный источник данных из списка доступных, чтобы использовать его в отчете. Это делается в меню "Данные Выбрать данные для отчета...":

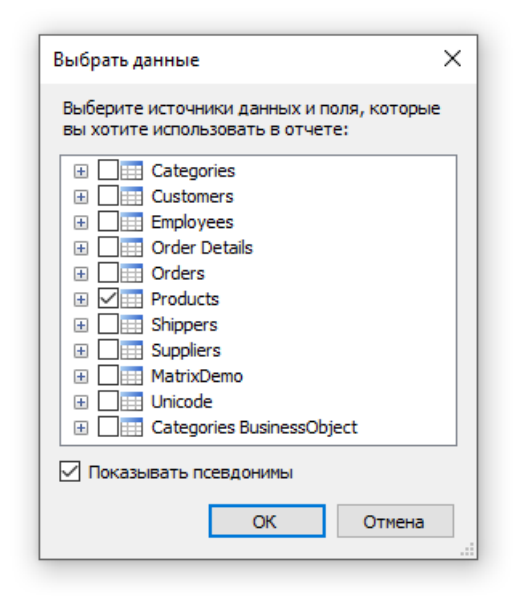

В этом окне перечислены все данные, зарегистрированные в отчете. Просто отметьте галочками те данные, которые вам нужны. Это можно сделать в любой момент работы с отчетом.

Второй способ - вы создаете новый источник данных самостоятельно. Это может быть таблица БД или запрос на языке SQL. В этом случае источник данных сохраняется в файле отчета.

FastReport позволяет подключаться к большинству популярных СУБД, таким как MS SQL, Oracle, Interbase, использовать файлы баз данных Access и файлы данных, хранящиеся в формате xml/xsd. Доступны расширения FastReport, позволяющие подключаться и к другим СУБД.

Содержимое таблиц БД в файле отчета не сохраняется. Сохраняются только параметры подключения к БД и имена таблиц, используемых в отчете. Информация о подключении к БД может содержать такие данные, как логин и пароль, и поэтому сохраняется в файле отчета в зашифрованном виде. При необходимости степень безопасности можно увеличить, используя для шифрации данных свой собственный ключ. В этом случае файл отчета может быть корректно открыт только в вашей программе.

#### Создание источника данных

Чтобы создать новый источник данных, выберите пункт меню "Данные|Новый источник данных..." или в окне "Данные" нажмите кнопку "Действия" и выберите пункт "Новый источник данных...". Вы увидите окно "Мастер подключения к данным":

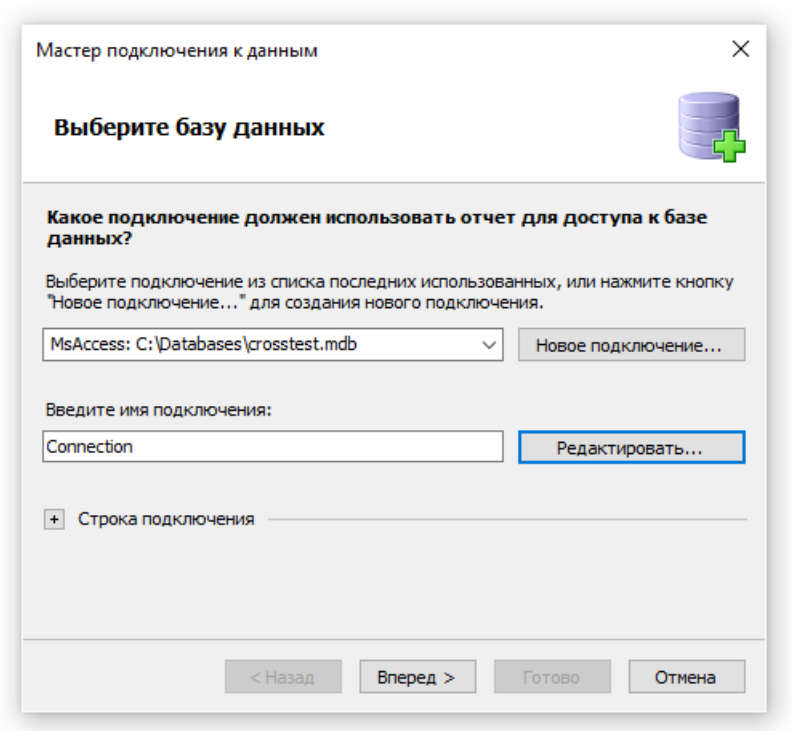

Первым делом вам предлагается создать подключение к базе данных. Для этого нажмите кнопку "Новое подключение...". Вы увидите окно с настройками подключения:

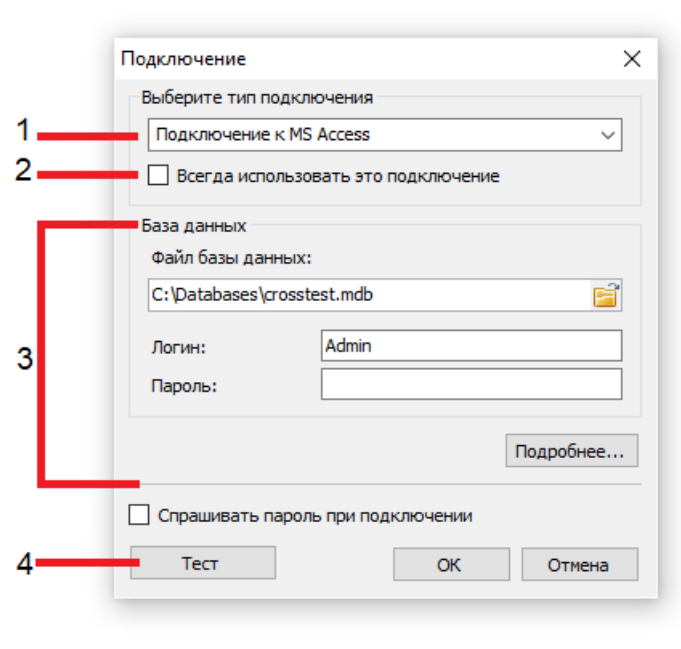

На рисунке обозначены следующие элементы управления:

- 2. если включить эту галочку, в дальнейшем будет использоваться выбранный тип подключения по умолчанию;
- 3. настройки выбранного типа подключения;
- 4. кнопка проверки подключения.

На рисунке показано соединение с базой данных MS Access. Если выбрать другой тип подключения, область с настройками подключения (3) изменится. Например, подключение к базе данных MS SQL имеет следующие настройки:

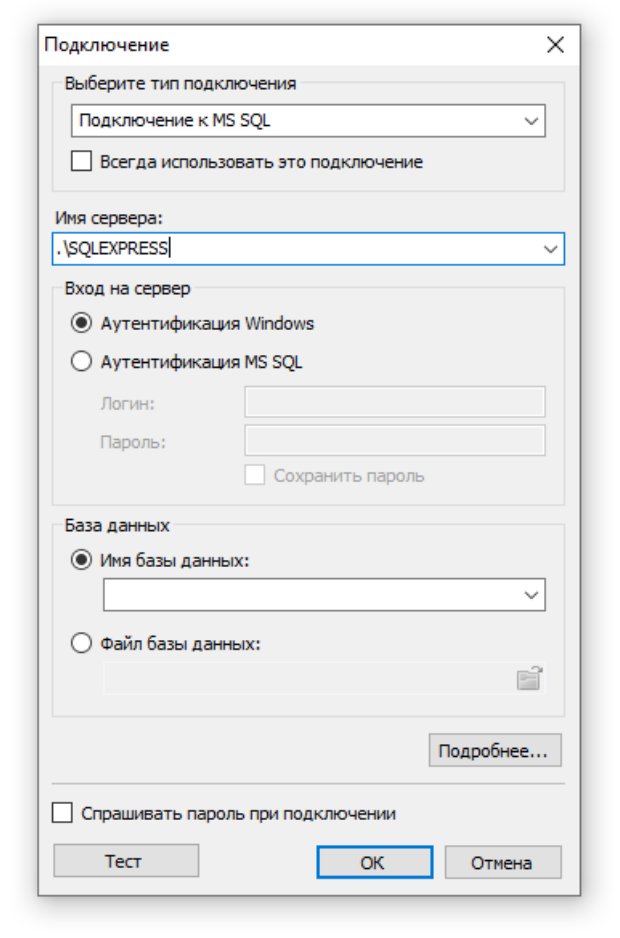

Вы должны выбрать необходимый тип подключения и настроить его параметры. После нажатия кнопки ОК окно закроется, и вы вернетесь в окно мастера подключения.

Для подключения надо указать имя. Это имя будет видно в окне "Данные". Можно оставить имя, которое предлагается по умолчанию:

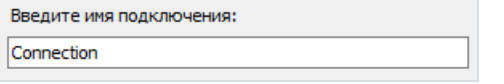

Нажмите кнопку "Далее >" в окне мастера. На этом шаге предлагается выбрать таблицы, которые доступны в базе данных:

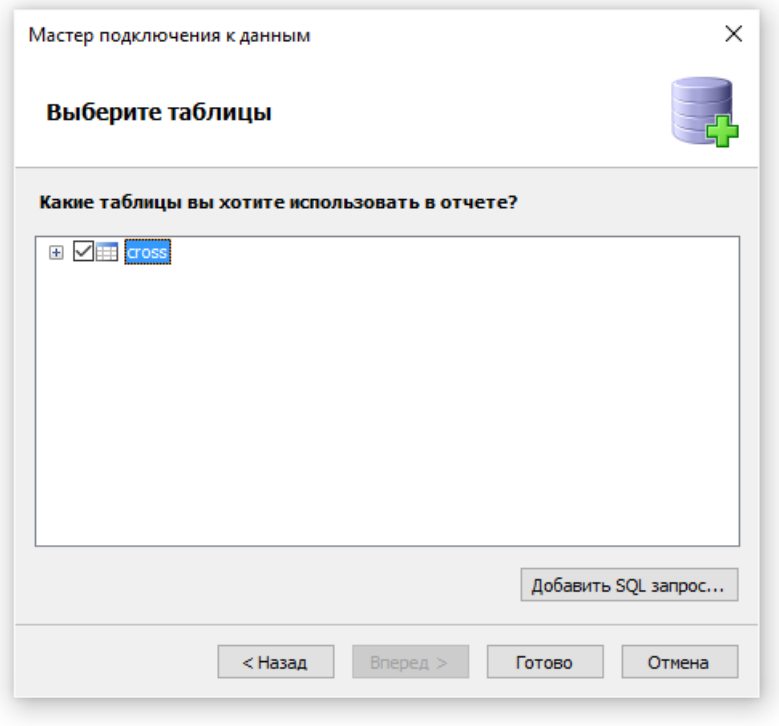

Отметьте галочками нужные таблицы и закройте мастер кнопкой "Готово". Теперь вы можете видеть в окне "Данные" созданное вами подключение, которое содержит выбранные источники данных:

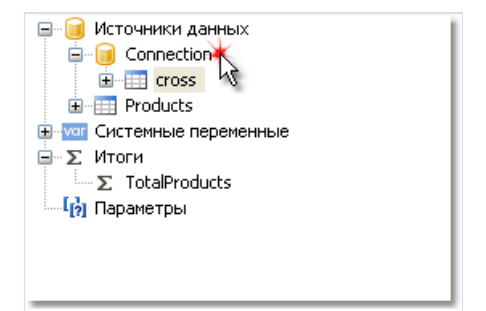

# Подключение к JSON (JavaScript Object Notation)

Это подключение позволяет передать в качестве источника данных статичный JSON файл или адрес URL, по которому он будет получен перед построением отчёта.

#### Мастер подключения для JSON

При создании нового подключения в дизайнере FastReport оно имеет следующий вид:

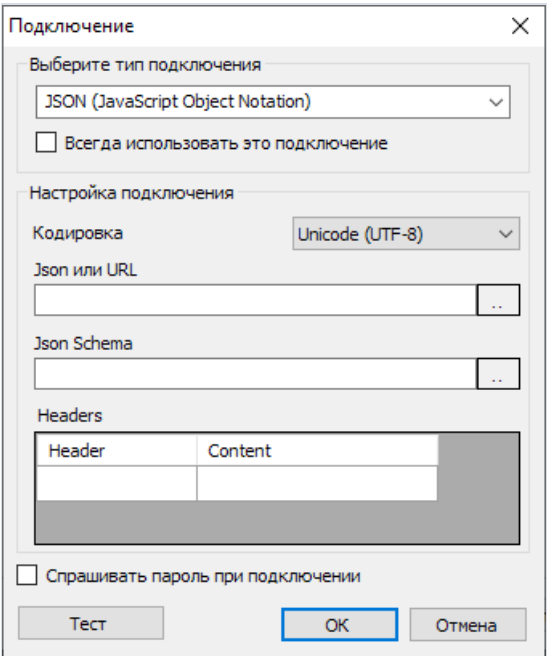

Описание

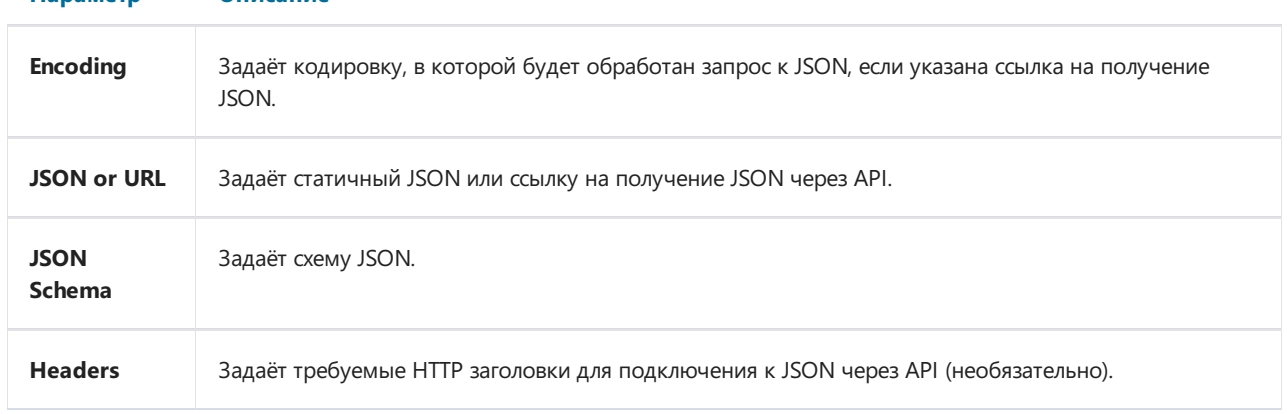

Справа от полей расположены кнопки для редактирования поля в отдельном окне.

Если значение JSON Schema пустое, то при нажатии кнопки ОК или Test connection, будет автоматически построена схема по JSON.

Если изменить JSON или URL, когда схема уже указана, FastReport предложит обновить схему.

#### Окно редактирования JSON

Эта форма позволяет редактировать JSON, она имеет следующий вид:

Папаметр

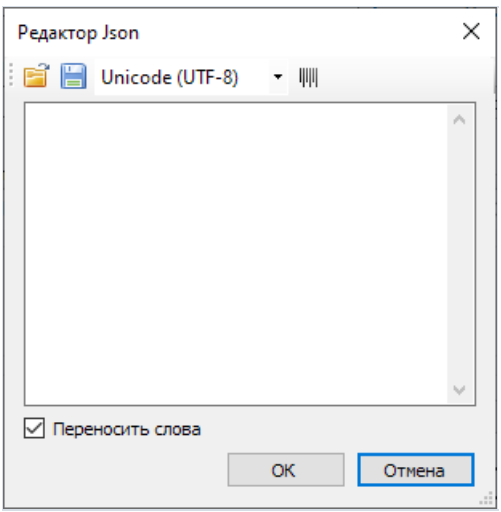

Описание панели инструментов редактора слева направо:

- 1. Открыть файл позволяет открыть JSON и вставить содержимое файла в редактор.
- 2. Сохранить файл позволяет сохранить содержимое редактора в файл.
- 3. Кодировка задаёт кодировку, в которой будет открыт JSON файл.
- 4. Форматирование ВКЛЮЧАЕТ ФОРМАТИРОВАНИЕ JSON, а также проводит валидацию JSON на соответствие спецификаций.

Далее идёт поле редактора, где можно изменить текст JSON.

Чекбокс "Word Wrap" ("Переносить слова") позволит включить или отключить перенос слов в редакторе.

#### Как работает подключение

JSON не является таблицей, поэтому FastReport не воспринимает подключение к JSON, как таблицу данных.

Bместо этого FastReport воспринимает каждый массив из JSON, как иерархический источник данных с тремя полями:

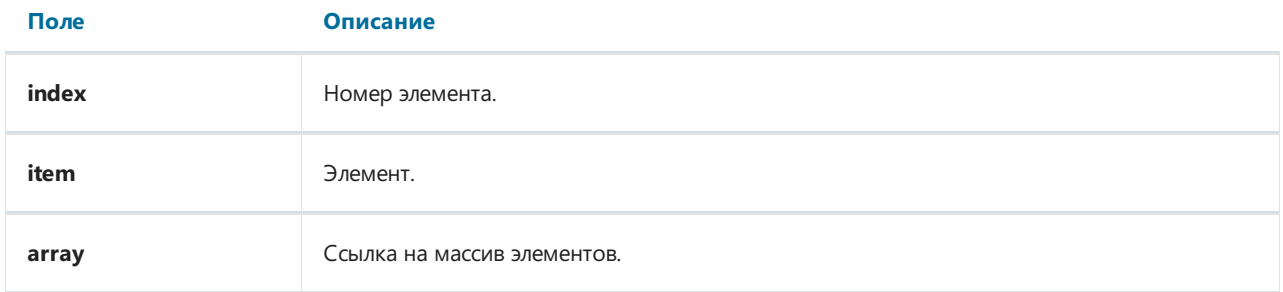

К DataBand можно подключить любой массив из JSON.

Далее можно использовать поля из JSON в объектах отчёта.

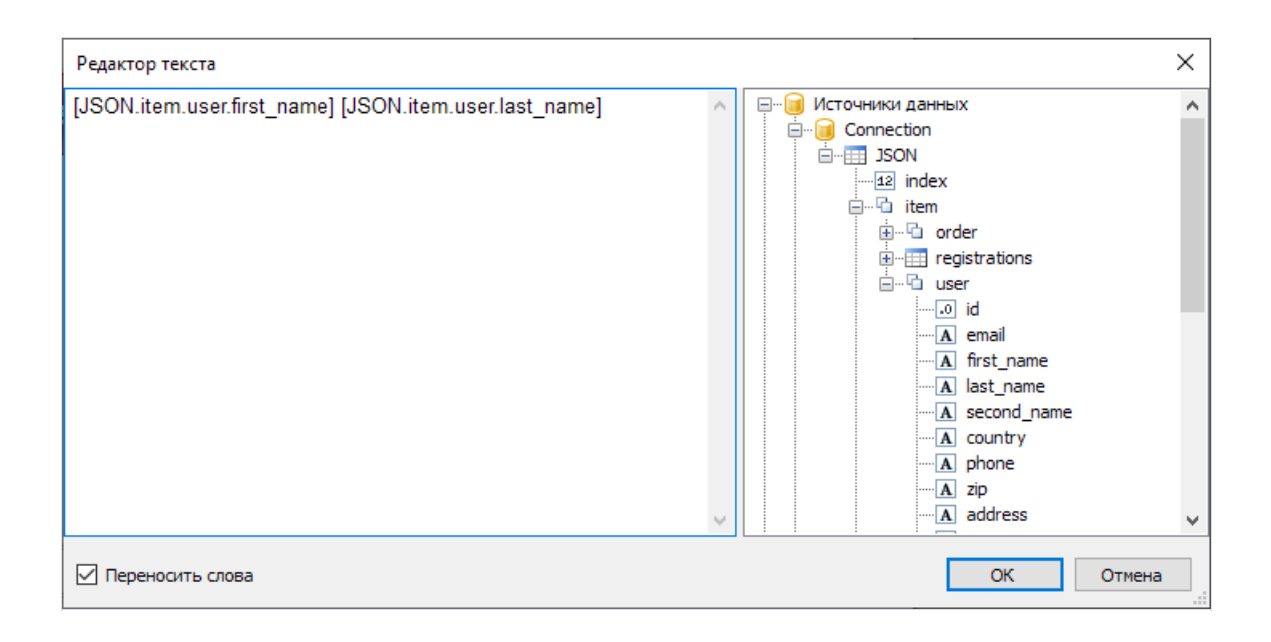

### Создание запроса на языке SQL

Мастер подключения к данным позволяет быстро выбрать таблицы, имеющиесяв базе данных. Создание запроса на языке SQL требует выполнения дополнительных действий. Для этого на втором шаге мастера нажмите кнопку "Добавить SQL запрос...":

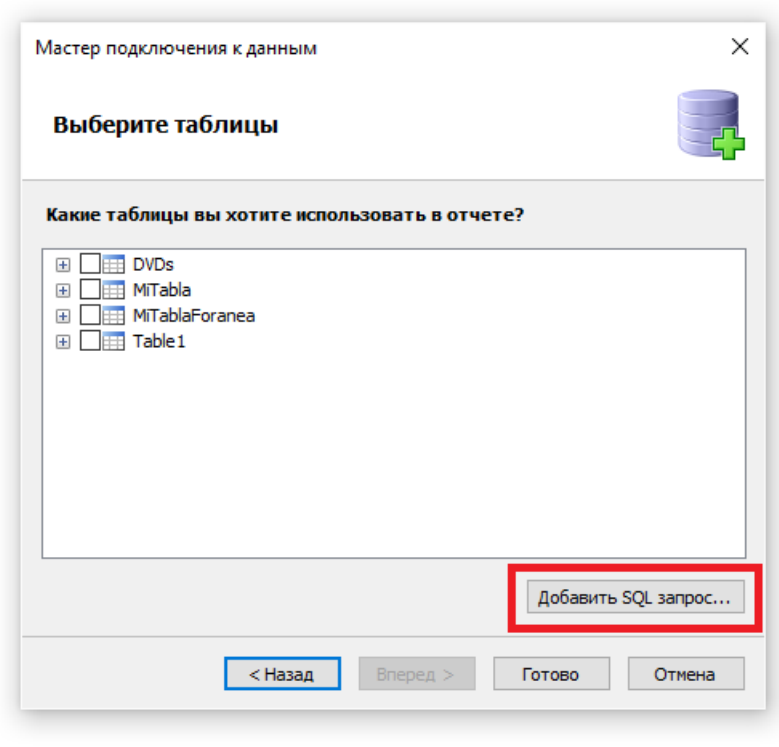

Вы увидите окно мастера запроса:

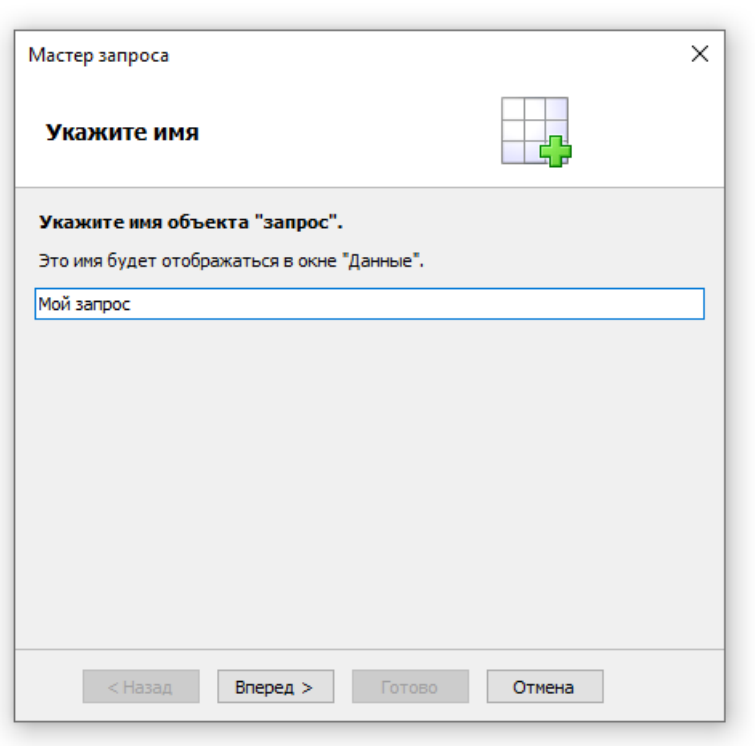

Мастер запроса содержит 4 страницы. Для переключения между страницами используйте кнопки "Далее" и

"Назад".

На первом шаге мастера вам предлагается дать имя источнику данных. Под этим именем он будет виден в окне "Данные". Введите любое имя; важно, чтобы имя объекта было уникальным. Нажмите кнопку "Далее". Вы увидите вторую страницу мастера:

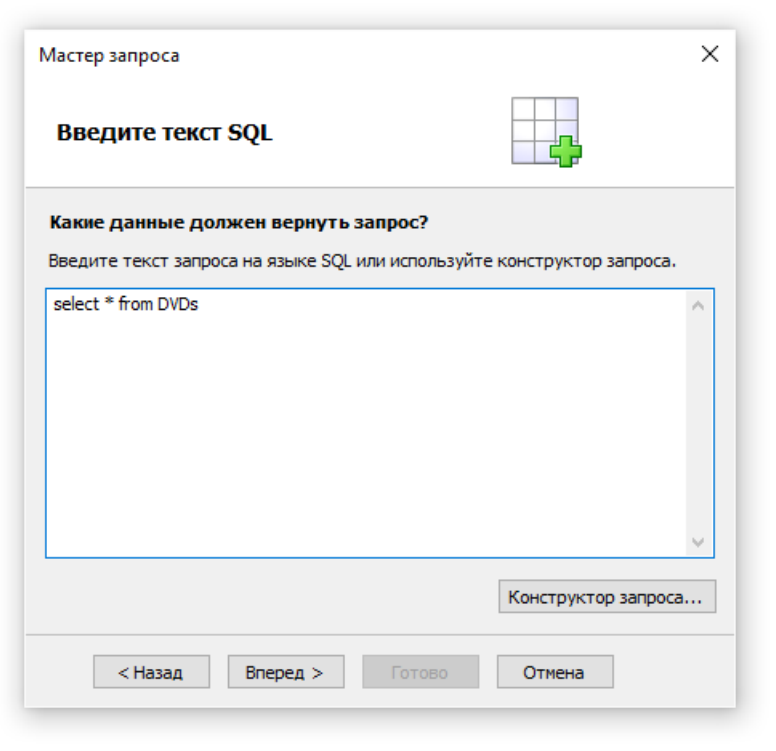

На втором шаге мастера вам необходимо ввести текст запроса на языке SQL. Используйте тот диалект языка, который понимает ваша СУБД. Для построения текста запроса можно воспользоваться конструктором запроса, для этого нажмите кнопку "Конструктор запроса". Подробнее работа с построителем запроса будет рассмотрена далее.

После того, как вы ввели текст запроса, нажмите кнопку "Далее". Вы увидите третью страницу мастера:

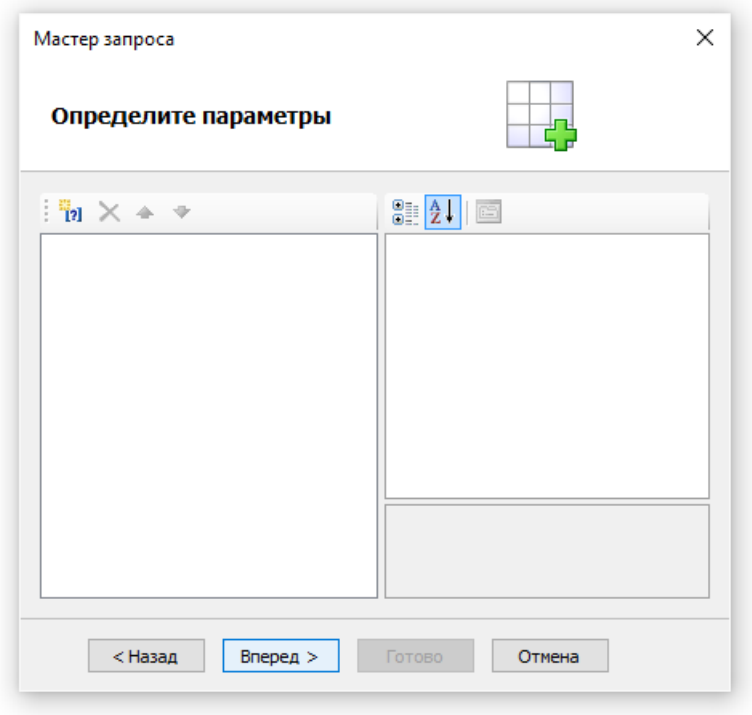

На этом шаге мастера вы можете определить параметры запроса. Это необходимо, если в тексте вашего

запроса содержатся параметры. Подробнее о настройке параметров будет рассказано далее.

Наконец, на последнем шаге запроса можно настроить поля, которые вернул запрос:

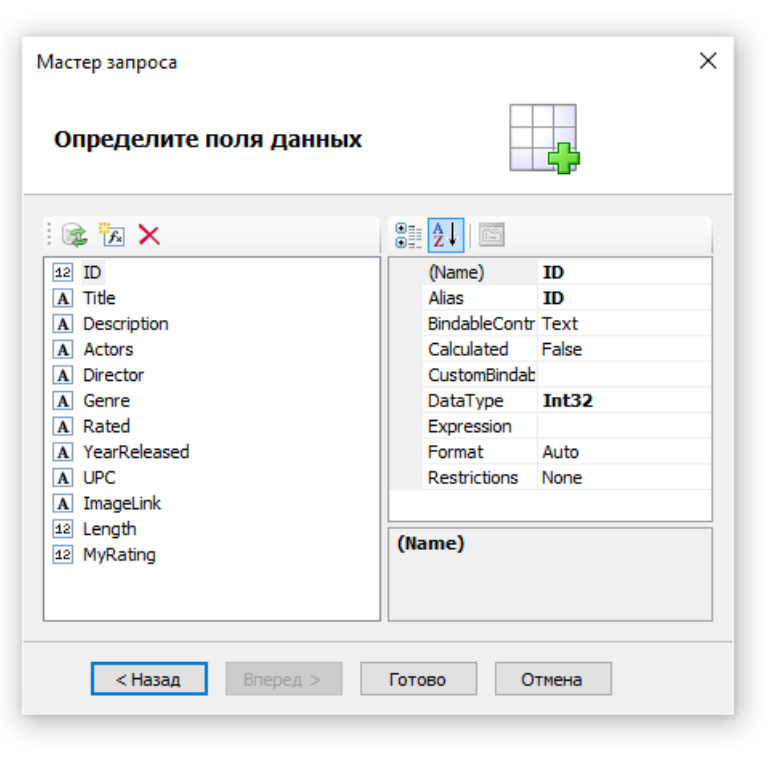

Если вы допустили ошибку в тексте запроса или в описании параметров, вы увидите сообщение об ошибке в момент переключения на последнюю страницу мастера запроса.

Как правило, вам достаточно убедиться, что запрос вернул все необходимые поля. На этой странице мастера вы можете выполнить следующие действия:

- удалить ненужные поля из списка полей с помощью кнопки "Удалить";
- восстановить удаленные поля с помощью кнопки "Обновить";
- добавить вычисляемое поле в запрос с помощью кнопки "Добавить вычисляемое поле". Для нового поля надо настроить его свойства - имя (Name), тип данных (DataType) и выражение, которое будет возвращать значение при обращении к полю (Expression).

После закрытия мастера кнопкой "Готово" вы вернетесь в окно мастера подключения.

### Параметры запроса

В тексте запроса могут присутствовать параметры. Рассмотрим следующий запрос:

select \* from DVDs where  $Title = @param1$ 

Это запрос к демонстрационной базе MS SQL. В запросе определен параметр с именем "param1". Здесь надо сделать важное замечание: способ определения параметров в запросе отличается для разных СУБД. Для MS SQL параметр обозначается символом "@"; для MS Access параметры не имеют имен и обозначаются символами "?".

Для того чтобы работать с параметром, надо, как минимум, определить его значение. Это можно сделать на третьем шаге мастера "Мастер запроса", который мы рассмотрели выше. Для создания параметра нажмите кнопку "Добавить параметр". Будет создан новый параметр:

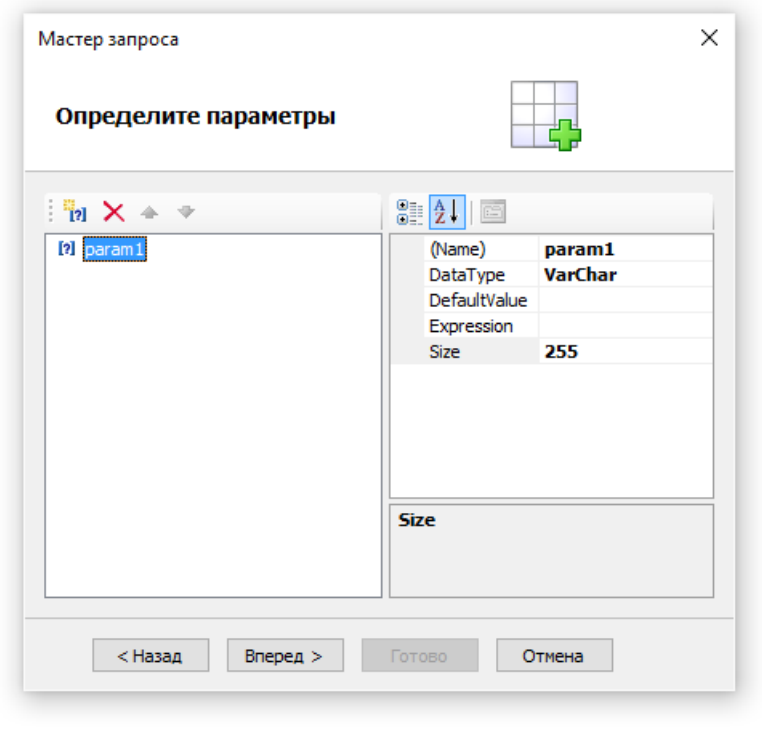

В окне справа необходимо настроить следующие свойства параметра:

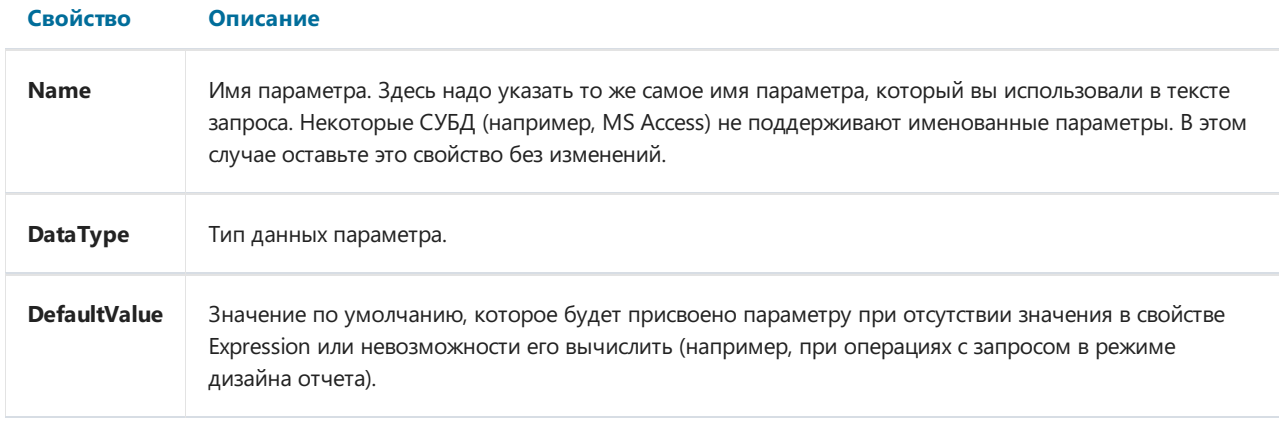

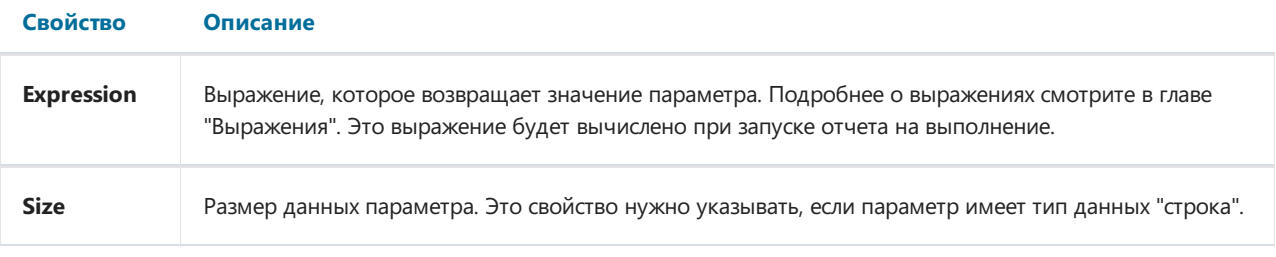

Если вы неправильно настроите свойства параметра, вы получите ошибку в момент переключения на последнюю страницу мастера.

#### Передача значения в параметр запроса

Частый способ использования параметров - запрос у пользователя какой-либо информации, например, названия компании. Рассмотрим, как передать значение в параметр двумя способами.

Первый способ - вы передаете значение из программы. Так как нет простого и надежного способа передать значение непосредственно в параметр запроса, вам нужно использовать параметр отчета. В этом случае рекомендуется следующий порядок действий:

- Создайте параметр отчета (подробнее о параметрах смотрите в разделе "Параметры отчета"). Задайте для параметра отчета тот же тип данных, что используется в параметре запроса.
- В свойстве Expression параметра запроса укажите параметр отчета. Это можно сделать визуальным способом, вызвав редактор свойства Expression. Таким образом, свойство Expression будет содержать нечто вроде:

[ПараметрОтчета]

• Передайте значение параметра из программы. Для этого используйте метод SetParameterValue объекта Report:

report1.SetParameterValue("ПараметрОтчета", 10);

Второй способ - вы используете диалоговую форму отчета (подробнее о диалогах смотрите в главе "Диалоговые формы"). На диалоге можно разместить элементы управления, в которые пользователь будет вводить данные. Например, для запроса названия компании можно использовать элемент управления TextBoxControl. В этом случае в свойстве Expression можно указать следующее:

TextRox1 Text

где TextBox1 - элемент управления на диалоговой форме отчета, в котором содержится введенное пользователем значение.

Полная настройка параметра для приведенного выше примера может выглядеть так:

Name=param1 DataType=VarChar DefaultValue= (пустая строка) Expression=TextBox1.Text Size=255

#### <span id="page-383-0"></span>Редактирование подключения

Подключение к данным, которое было создано при работе мастера подключения к данным, можно редактировать. Для этого выберите подключение в окне "Данные" и нажмите кнопку "Редактировать" на панели инструментов. Вы увидите уже знакомое окно мастера подключения. Вы можете нажать кнопку "Редактировать..." для изменения настроек подключения. Поменять тип подключения нельзя: он задается только в момент его создания.

На второй странице мастера вы можете выбрать таблицы, которые вы хотите видеть в окне "Данные". Когда вы закончили редактирование, нажмите кнопку "Готово".

#### Редактирование источника данных

Источник данных, который был создан с помощью мастера "Мастер подключения к данным", можно редактировать. Для этого выберите источник данных в окне "Данные" и нажмите кнопку "Редактировать" на панели инструментов. Вы увидите окно мастера запроса, которое мы уже рассматривали ранее. В этом окне можно поменять текст запросаSQL, настроить параметры запроса и поля данных.

Для удаления источника данных выберите его и нажмите кнопку "Удалить" на панели инструментов. При этом физического удаления источника не происходит, он помечается как недоступный. Вы можете зайти в меню "Данные|Выбрать данные для отчета..." и включить такой источник данных. Однако это не должно вас смущать: удаленные источники данных не сохраняются в файле отчета, и, соответственно, не восстанавливаются при следующем чтении отчета.

## Добавление источника данных в существующее подключение

Добавить источник данных (таблицу или запрос) в имеющееся подключение можно двумя способами:

- вызвать редактор подключения, как описано в разделе ["Редактирование](#page-383-0) подключения". Будет показано окно мастера подключения, на второй странице которого можно выбрать или создать новый источник данных;
- щелкнуть правой кнопкой мыши на элементе"Подключение" и выбрать пункт меню "Новый источник данных...". Как и в предыдущем способе, это приведет к появлению окна мастера подключения.

## Псевдонимы (aliases)

Каждый элемент данных (источник данных или его поле) имеет свое имя. По умолчанию это то имя, которое определено в базе данных. В некоторых случаях бывает трудно понять, что скрывается за именем поля, например, ProdID.

У элементов данных есть и вторые имена - псевдонимы. Используя псевдонимы, вы можете переименовать элемент. Например, если у нас есть источник данных Categories с полем ProdID, можно задать следующие псевдонимы:

```
Categories --> Категории
ProdID --> Идентификатор продукта
```
К такому полю можно обратиться следующим образом:

[Категории. Идентификатор продукта]

При обращении к элементу данных вы должны использовать псевдоним, если он определен. Обращаться к элементу, используя его оригинальное имя, в этом случае нельзя.

Для того чтобы переименовать элемент данных, выберите его в окне "Данные" и нажмите клавишу F2. Также можно выбрать пункт "Переименовать" в контекстном меню объекта. После этого наберите желаемое имя и нажмите Enter:

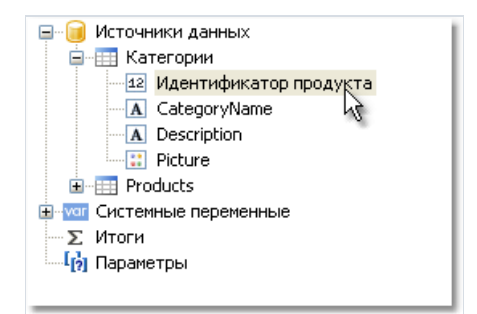

Вы также можете переименовать элемент, используя окно "Свойства". Выберите элемент в окне "Данные", а в окне "Свойства" поменяйте значение свойства Alias.

Чтобы удалить псевдоним (вернуть оригинальное имя), выберите элемент и в его контекстном меню выберите пункт "Удалить псевдоним".

#### Иерархические источники данных

Рассмотренные нами источники данных были реляционными, они представляли собой аналог таблицы реляционной СУБД.FastReport поддерживает и другой тип источников– иерархические.Такие источники создаются при регистрации в отчете данных из бизнес-объектов. Поскольку такие данные могут быть добавлены в отчет исключительно программным способом, рассмотрим работу с ними с точки зрения пользователя.

Иерархические источники данных отличаются от обычных источниковтолько тем, что для них не нужно создавать связь. Источники ужесвязаны отношением "родительский-дочерний". В окне"Данные" такие источники выглядят следующим образом:

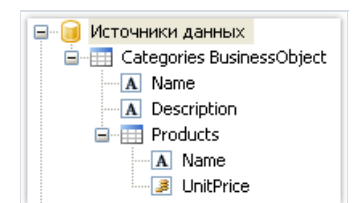

Как видно, родительский источник данных "Categories Business Object" содержит всебе дочерний источник "Products". Вы можете работать с иерархическими источниками так же, как и с остальными.

# Связи (relations)

Между двумя источниками данных можно установить связь. Связь описывает отношение типа "главныйподчиненный" (или "родительский-дочерний"). Например, одна запись в таблице Categories может иметь множество подчиненных записей в таблице Products:

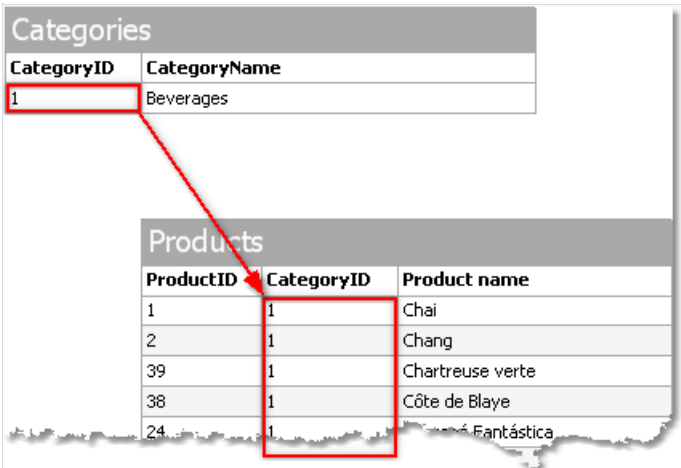

Для того чтобы создать связь, нужно указать следующее:

- 1. главная таблица;
- 2. подчиненная таблица;
- 3. набор ключевых полей в главной таблице;
- 4. набор ключевых полей в подчиненной таблице.

Рассмотрим в качестве примера таблицы Categories и Products из демонстрационной базы данных. Они имеют следующую структуру:

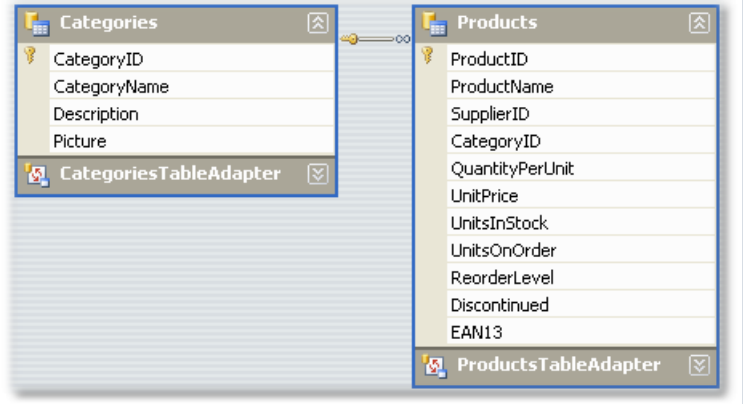

Обе таблицы имеют поле CategoryID, по которому можно установить связь. При этом одной категории будут соответствовать несколько продуктов.

Как можно использовать связанные источники данных в FastReport? Есть два способа сделать это.

Первый способ дает возможность строить отчеты типа "главный-подчиненный" (master-detail). Для этого используются два бэнда "Данные". Главный бэнд привязывается к главному источнику данных, подчиненный бэнд - к подчиненному источнику. Наш пример может выглядеть так:

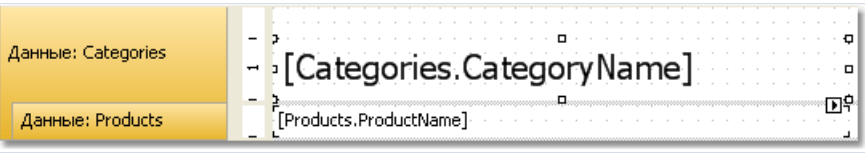

Такой отчет, если его запустить, напечатает список продуктов в каждой категории:

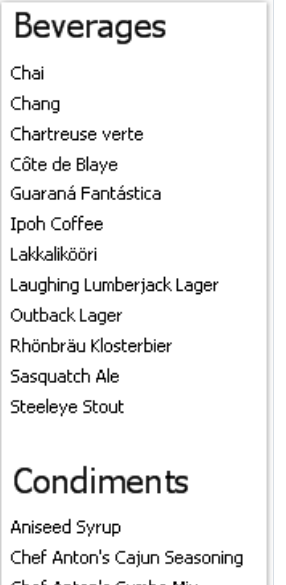

Chef Anton's Gumbo Mix Genen Shouyu Grandma's Boysenberry Spread Gula Malacca

Второй способ позволяет из подчиненного источника обращаться к главному. Покажем это на примере. Допустим, мы хотим распечатать список всех продуктов. Для этого нам нужен один бэнд "Данные", который подключен к таблице Products:

Данные: Products [Products.ProductName]

Такой отчет, если его запустить, напечатает все продукты из всех категорий. Допустим, мы рядом с каждым продуктом хотим напечатать имя категории, к которой он относится. Без использования связи это было бы затруднительно, т.к. все, что мы знаем о категории - это ее идентификатор (поле CategoryID в таблице Products). Имя категории хранится в поле CategoryName таблицы Categories. С помощью связи мы можем обратиться к имени категории следующим образом:

[Products.Categories.CategoryName]

При этом FastReport выполнит следующие действия:

- возьмет текущую строку в таблице Products;
- в таблице Categories найдет строку, которая является родительской;
- для найденной строки вернет значение поля CategoryName.

В общем случае форма обращения к полю родительской таблицы допускает неограниченное количество предков таблицы:

[дочерняя таблица.ее родитель.родитель родителя.и так далее.поле]

Чтобы добавить в отчет такое поле данных, откройте таблицу Products в окне "Данные". Вы увидите, что среди ее полей есть ссылка на родительскую таблицу Categories:

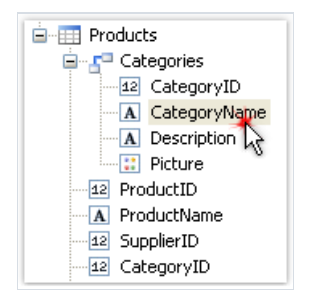

Если перетащить показанное на рисунке полев отчет, мы получим объект "Текст" с текстом:

[Products.Categories.CategoryName]

Наш отчет будет выглядеть следующим образом:

d[Products.Categories.CategoryName]d Данные: Products [Products.ProductName]

Если его запустить, мы увидим следующее:

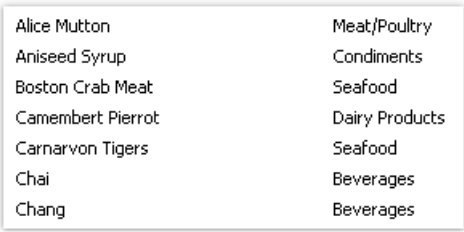

## Создание связи

Для того чтобы создать связь, в окне "Данные" нажмите кнопку "Действия" и выберите пункт "Новая связь...". Вы увидите редактор связи:

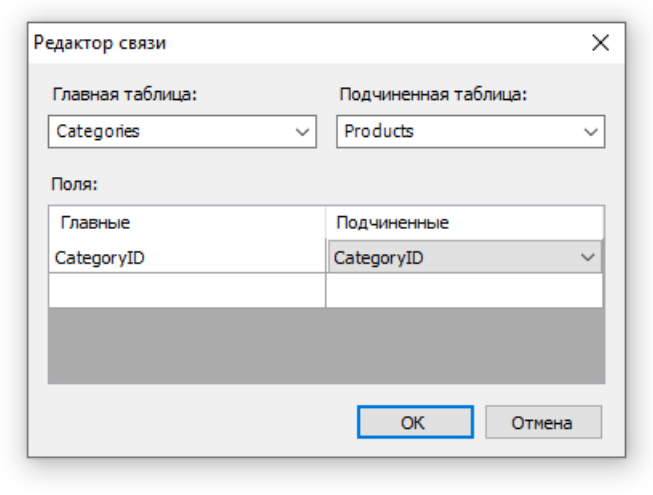

В первую очередь вам нужно выбрать главную и подчиненную таблицы. После этого в нижней части окна надо выбрать пары полей – для каждой таблицы соответственно. Таблицы могут быть связаны с помощью одного или нескольких полей. После того, как поля настроены, закройте редактор связи кнопкой ОК.

Созданную связь можно увидеть в окне "Данные", если выбрать подчиненный источник данных и раскрыть список его полей. Среди полей мы увидим связь с родительским источником:

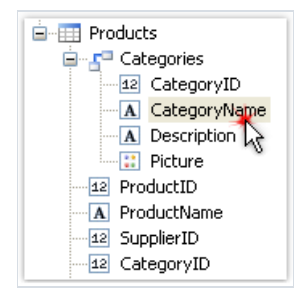

Поля родительского источника можно перетаскивать на лист отчета методом drag&drop. Так, если выбрать показанное на рисунке поле и перетащить его на лист отчета, мы получим объект "Текст" со следующим содержимым:

[Products.Categories.CategoryName]

## Редактирование связи

Для того чтобы отредактировать связь, откройте список полей дочернего источника данных, найдите нужную связь и нажмите кнопку "Редактировать..." на панели инструментов. При этом будет вызван редактор связи, который мы рассматривали выше.

## Системные переменные

В FastReport доступно несколько переменных, которые можно использовать в любом месте отчета. Ниже приведен полный список переменных:

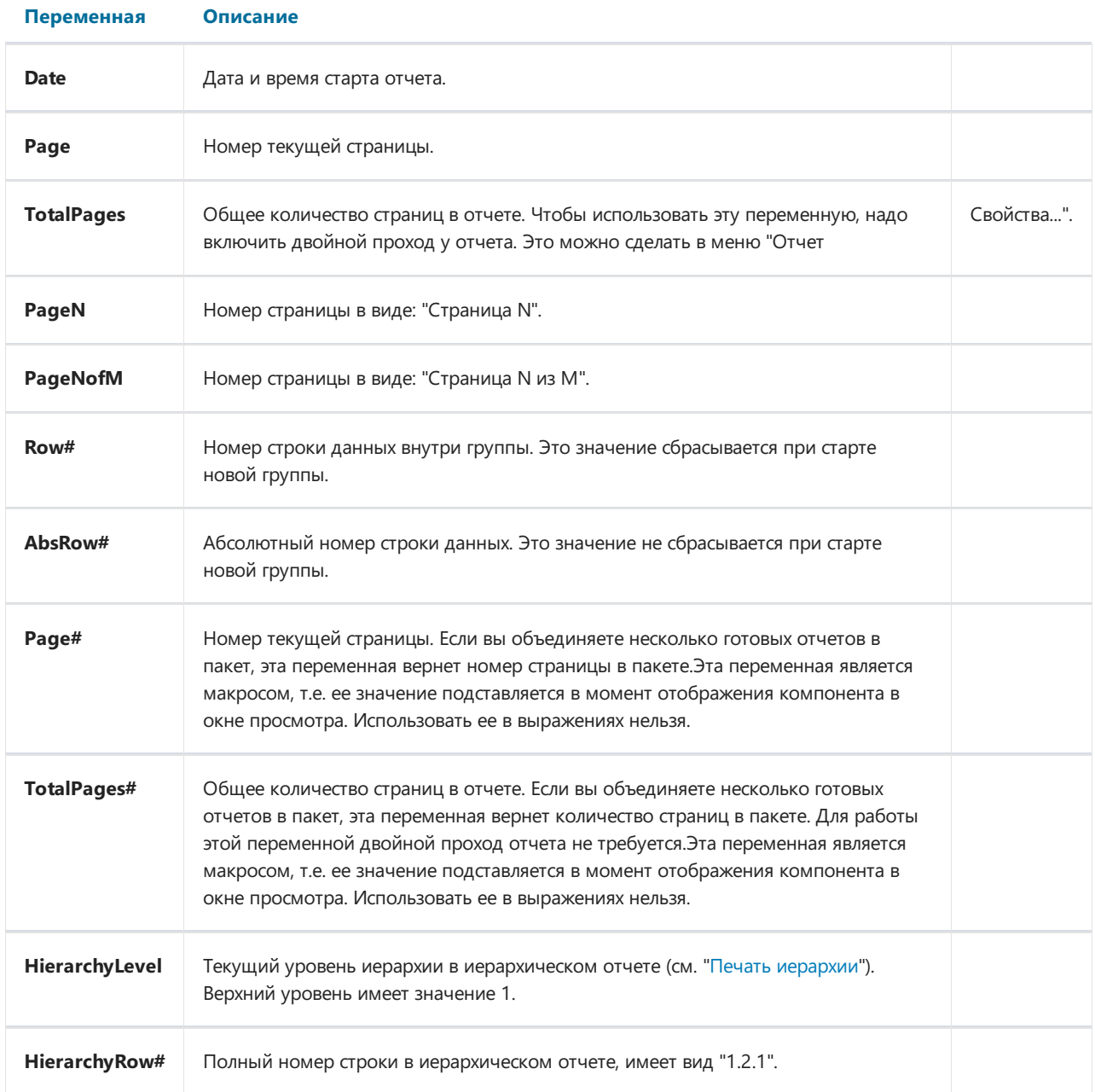

### **Функции**

FastReport.Net предлагает пользователю большое количество встроенных функций (более 60), которые можно использовать в отчете. Функции разбиты на несколько категорий, и доступны в окне "Данные":

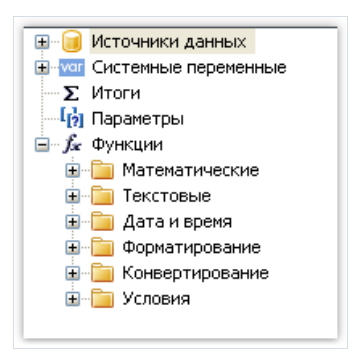

Функции можно использовать в любых выражениях, в коде скрипта, а также выводить их значение в объектах "Текст". Например, объект "Текст" содержит вызов функции:

 $[Sqrt(4)]$ 

В результате будет напечатано значение 2 (корень квадратный из 4).

Следующее выражение вернет значение 4:

 $Sqrt(4) + 2$ 

Перечислим способы визуальной вставки функций в отчет:

- функцию можно перетащить на лист отчета, при этом будет создан объект "Текст", содержащий вызов функции. Текст необходимо отредактировать, добавив в него параметры функции;
- функцию можно перетащить в код скрипта;
- в окне редактора выражения также присутствует копия окна "Данные", и так же можно перетаскивать функцию в текст выражения.

Ниже будет дано описание каждой функции.

## **Математические**

#### **Abs**

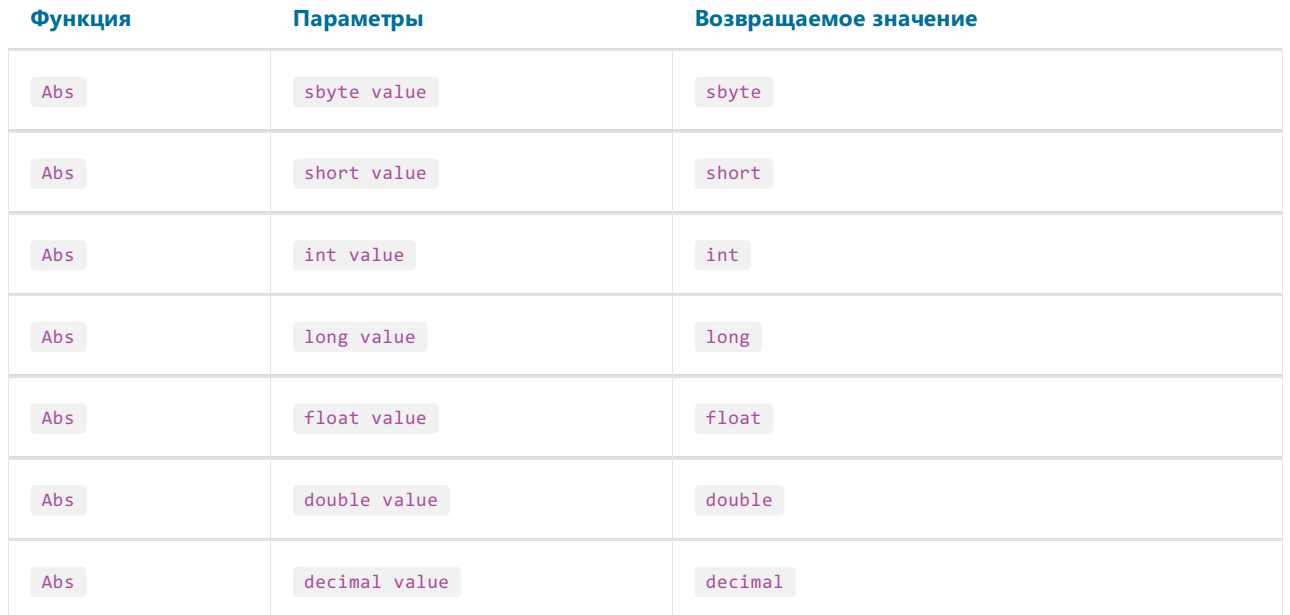

Возвращает абсолютную величину значения value.

Пример:

Abs( $-2.2$ ) = 2.2

#### **Acos**

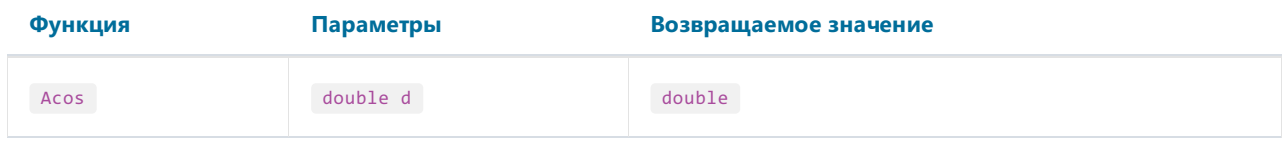

Возвращает угол (в радианах), который соответствует косинусу d. Значение d должно быть в диапазоне от -1 до 1.

Чтобы перевести радианы в градусы, умножьте значение в радианах на 180 / Math.Pl.

Пример:

Acos(0) \* 180 / Math.PI = 90

#### **Asin**
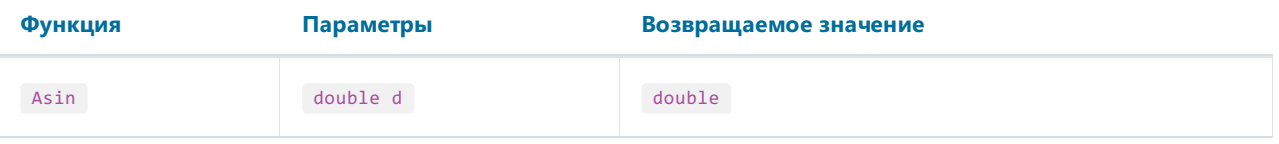

Возвращает угол (в радианах), который соответствует синусу d. Значение d должно быть в диапазоне от -1 до 1.

Чтобы перевести радианы в градусы, умножьте значение в радианах на 180 / Math.Pl.

#### Пример:

 $Asin(\theta) = \theta$ 

#### Atan

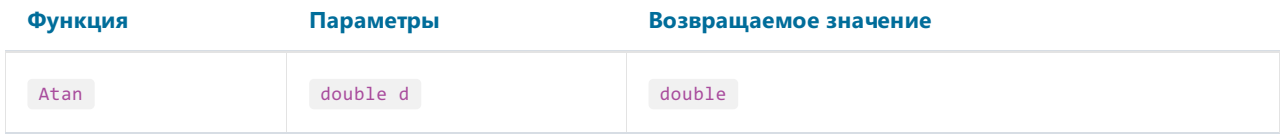

Возвращает угол (в радианах), который соответствует тангенсу d.

Чтобы перевести радианы вградусы,умножьтезначениев радианах на 180 / Math.PI.

Пример:

Atan(1) \* 180 / Math.PI = 45

## **Ceiling**

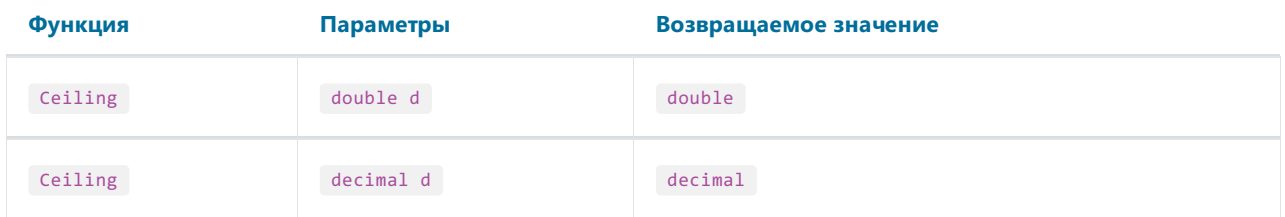

Возвращает наименьшее целоезначение, большее и равное d.

Пример:

 $Ceiling(1.7) = 2$ 

#### **Cos**

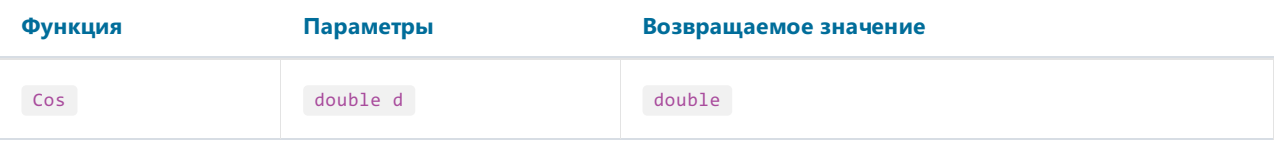

Возвращает косинус значения d. Значение d должно быть в радианах.

Чтобы перевести градусы в радианы,умножьтезначениевградусах на Math.PI / 180.

Пример:

 $Cos(90 * Math.PI / 180) = 0$ 

#### Exp

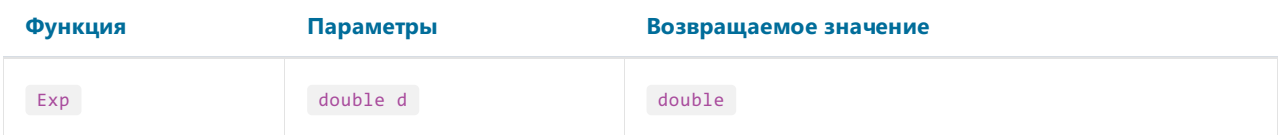

Возвращает число е (2.71828), возведенное в степень d.

Пример:

 $Exp(1) = 2.71828$ 

#### Floor

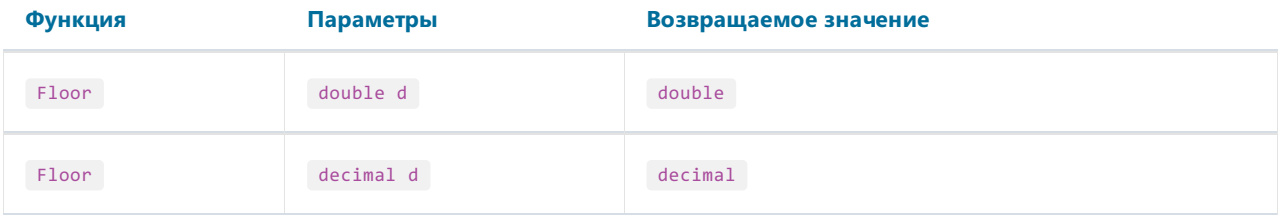

Возвращает наибольшее целоезначение, меньшее и равное d.

Пример:

 $Floor(1.7) = 1$ 

## Log

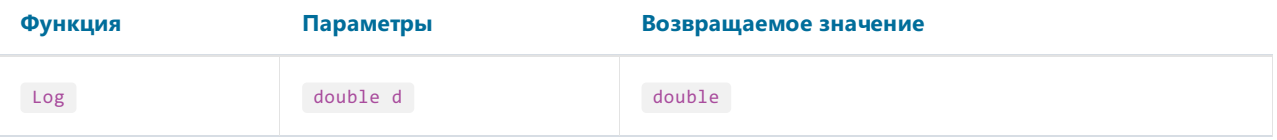

Возвращает натуральный логарифм значения d.

```
Пример:
```
 $Log(2.71828) = 1$ 

#### Maximum

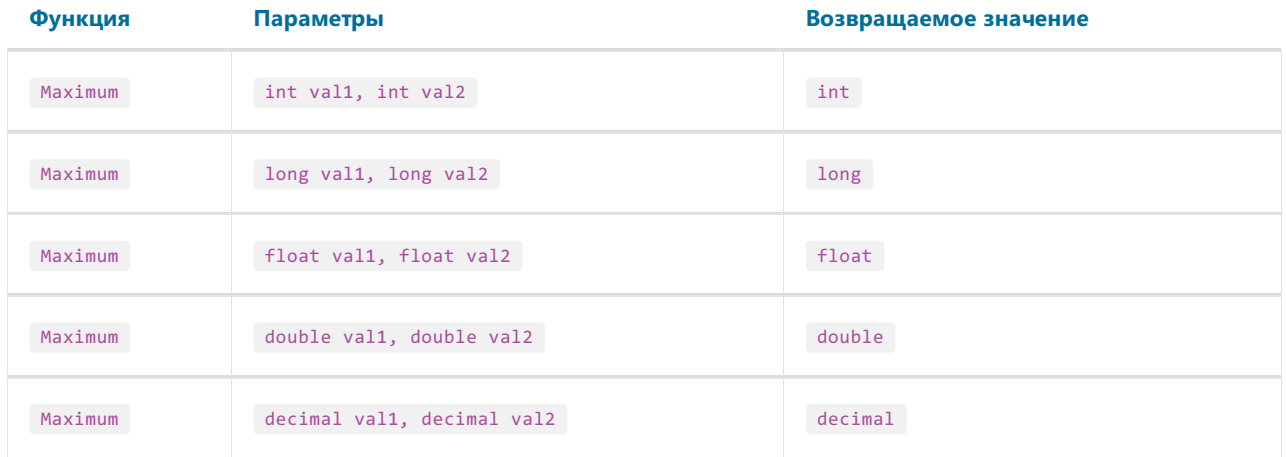

Возвращает максимальное из значений val1, val2.

#### Пример:

 $Maximum(1,2) = 2$ 

## Minimum

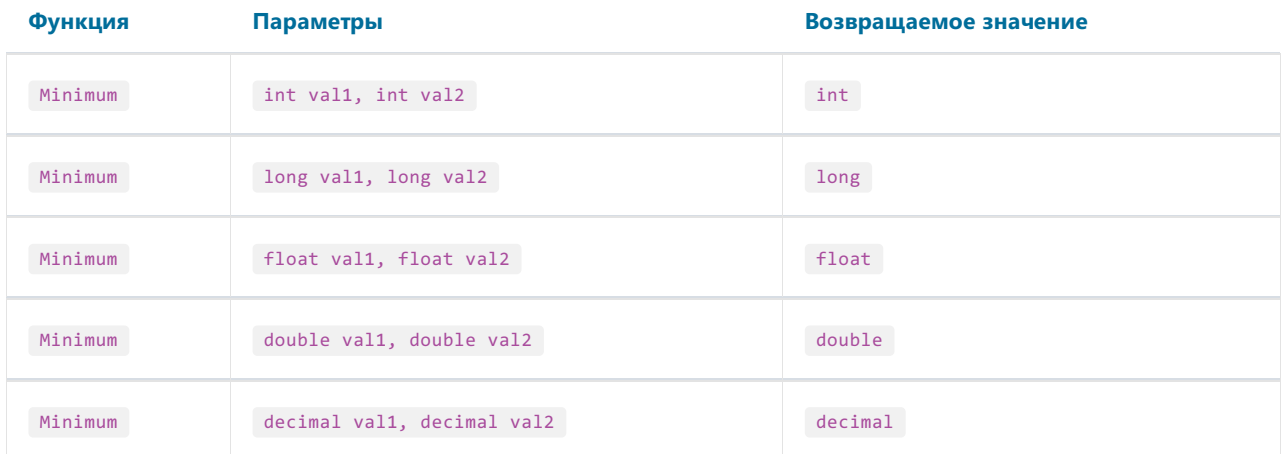

Возвращает минимальное из значений val1, val2.

Пример:

 $Minimum(1,2) = 1$ 

#### Round

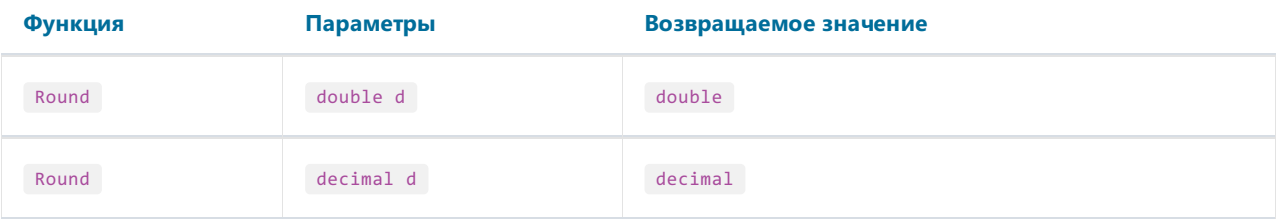

Округляет значение d до ближайшего целого.

Пример:

Round $(1.47) = 1$ 

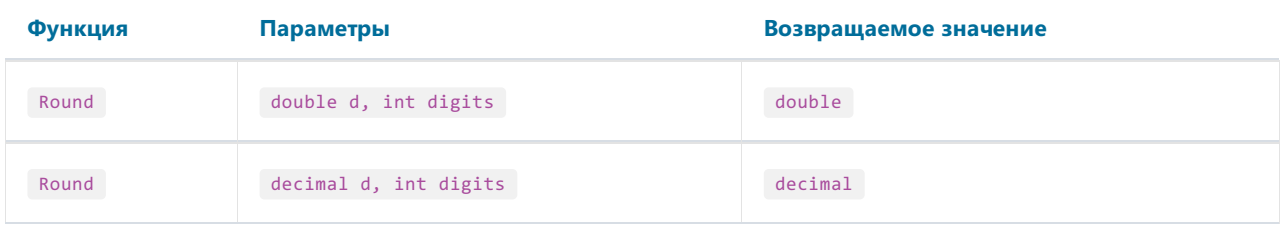

Округляет значение d до числа разрядов, указанного в параметре digits.

#### Пример:

Round $(1.478, 2) = 1.48$ 

#### Sin

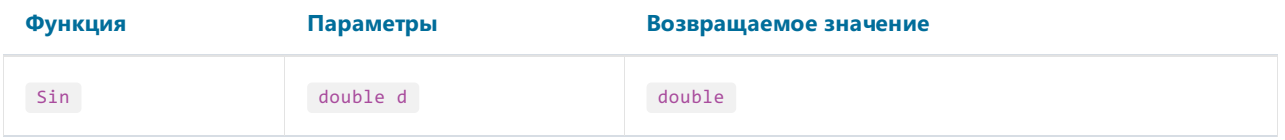

Возвращает синус значения d. Значение d должно быть указано в радианах.

Чтобы перевести градусы в радианы,умножьтезначениевградусах на Math.PI / 180.

#### Пример:

 $Sin(90 * Math.PI / 180) = 1$ 

## Sqrt

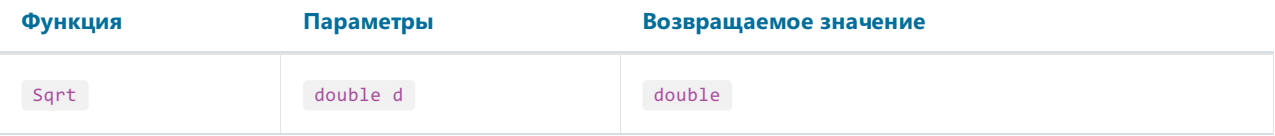

Возвращает квадратный корень от значения d.

#### Пример:

 $Sqrt(4) = 2$ 

#### Tan

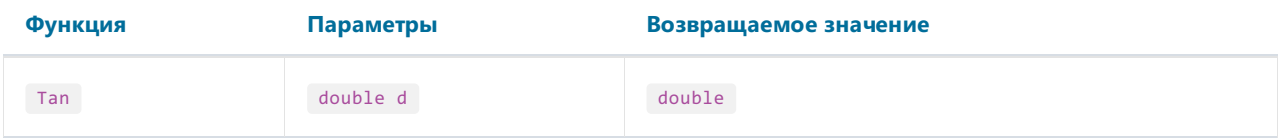

Возвращает тангенс значения d. Значение d должно быть указано в радианах.

Чтобы перевести градусы в радианы, умножьте значение в градусах на Math.PI / 180.

Пример:

 $Tan(45 * Math.PI / 180) = 1$ 

#### **Truncate**

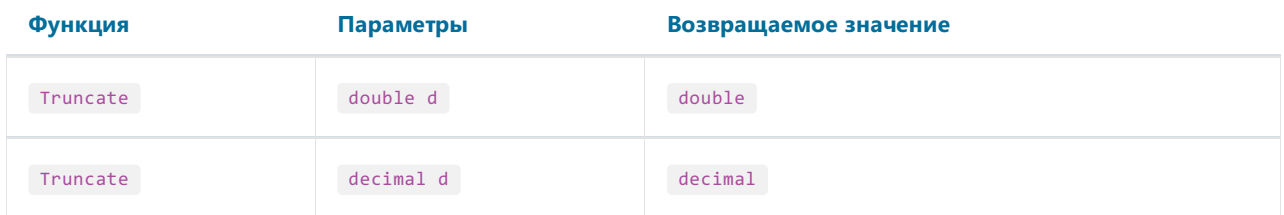

Возвращает целую часть значения d.

Пример:

Truncate $(1.7) = 1$ 

## Текстовые

Замечание:

- эти функции не модифицируют переданное в них текстовое значение. Вместо этого они возвращают измененную строку;
- позиция первого символа в строке равна 0. Это следует учитывать при передаче параметров в некоторые функции, например, Insert.

#### Asc

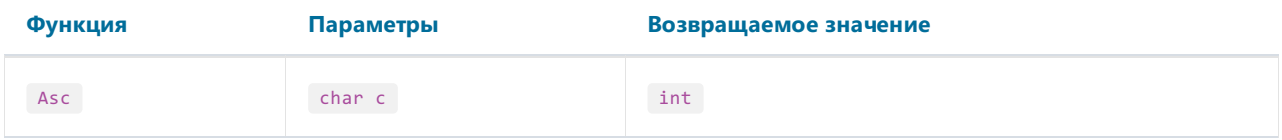

Возвращает целое значение, представляющее код символа с.

Пример:

 $Asc('A') = 65$ 

#### Chr

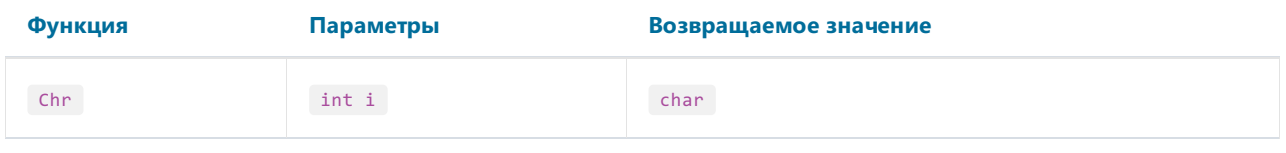

Возвращает символ с кодом i.

Пример:

```
Chr(65) = 'A'
```
#### Insert

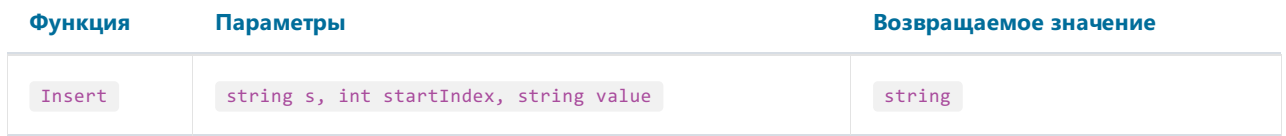

Вставляет подстроку value в строку s, начиная с позиции startIndex, и возвращает новую строку.

Пример:

Insert("ABC", 1, "12") = "A12BC"

#### Length

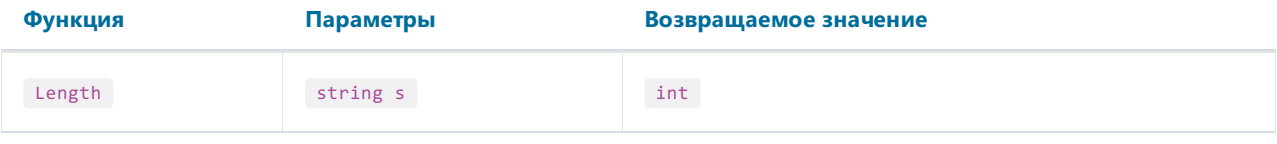

Возвращает длину строки s.

Пример:

Length("ABC") = 3

#### **LowerCase**

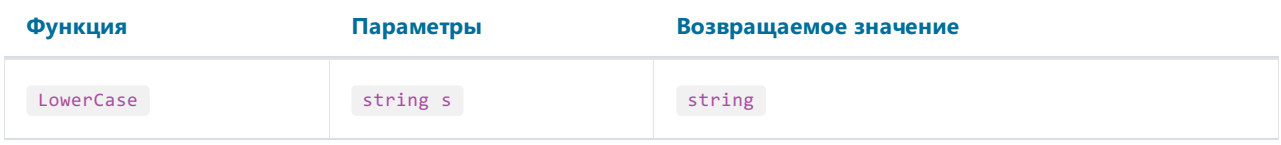

Переводит все символы строки s в нижний регистр и возвращает результат.

#### Пример:

```
LowerCase("ABC") = "abc"
```
#### PadLeft

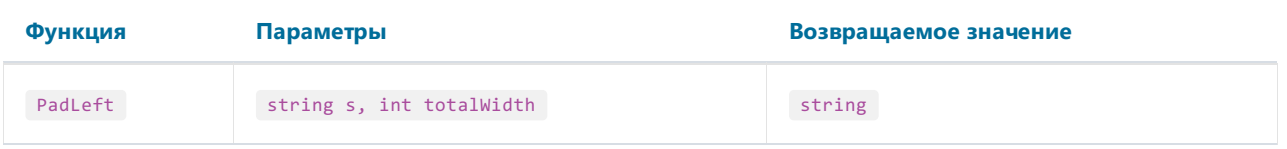

Дополняет строку s пробелами слева, до длины, указанной в параметре totalWidth, и возвращает новую строку.

Пример:

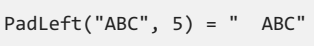

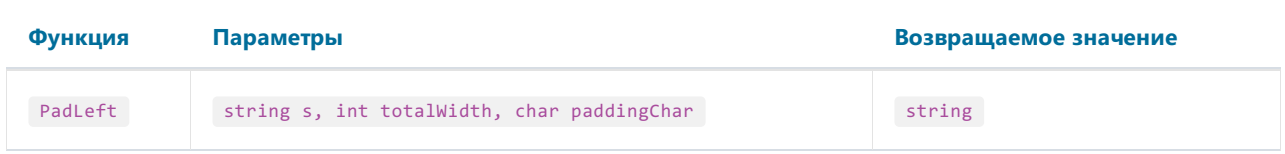

Дополняет строку s символами paddingChar слева, до длины, указанной в параметре totalWidth, и возвращает новую строку.

Пример:

#### PadRight

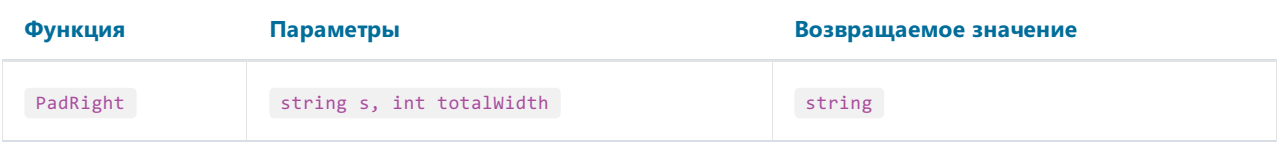

Дополняет строку s пробелами справа, до длины, указанной в параметре totalWidth, и возвращает новую строку.

Пример:

```
PadRight("ABC", 5) = "ABC "
```
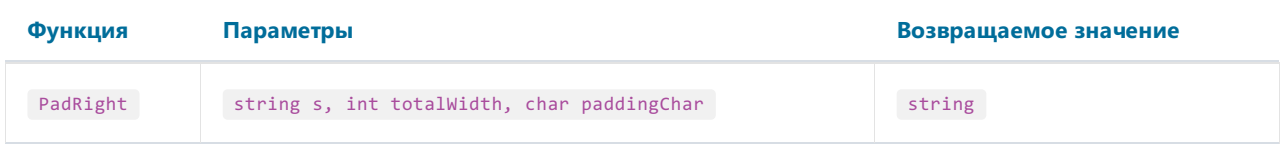

Дополняет строку s символами paddingChar справа, до длины, указанной в параметре totalWidth, и возвращает новую строку.

Пример:

```
PadRight("ABC", 5, '0') = "ABC00"
```
#### Remove

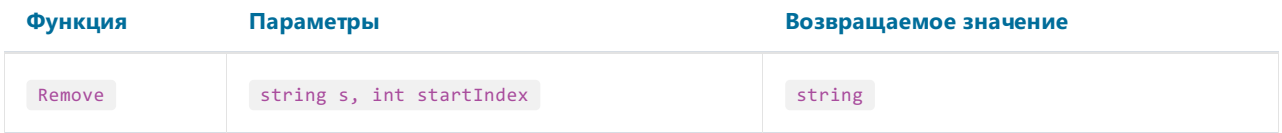

Удаляет всесимволы из строки s, начиная с позиции startIndex, и возвращает новую строку.

Пример:

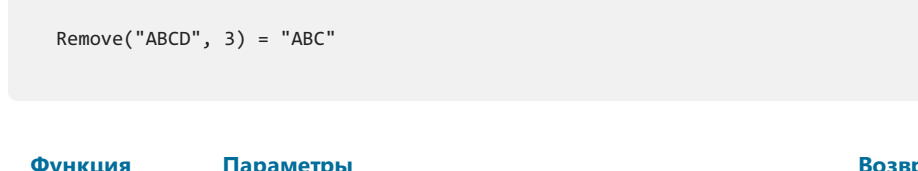

Remove string s, int startIndex, int count string string

Функция Параметры Возвращаемое значение

Удаляет указанное в count количество символов из строки s, начиная с позиции startIndex, и возвращает новую строку.

Пример:

Remove("A00BC", 1, 2) = "ABC"

## Replace

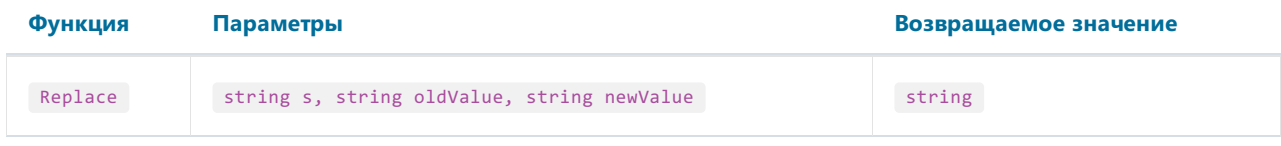

Заменяет в строке s все вхождения подстроки oldValue на подстроку newValue, и возвращает новую строку.

Пример:

```
Replace("A00", "00", "BC") = "ABC"
```
#### Substring

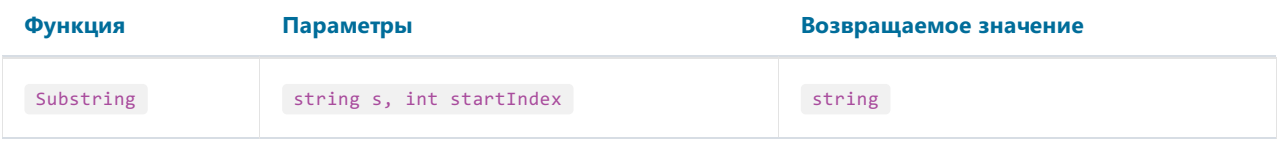

Возвращает все символы строки s, начиная с позиции startIndex и до конца строки.

Пример:

```
Substring("ABCDEF", 4) = "EF"
```
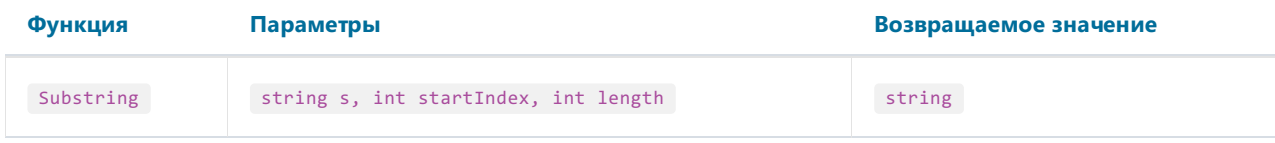

Возвращает количество length символовстроки s, начиная с позиции startIndex.

Пример:

Substring("ABCDEF", 1, 3) = "BCD"

#### **TitleCase**

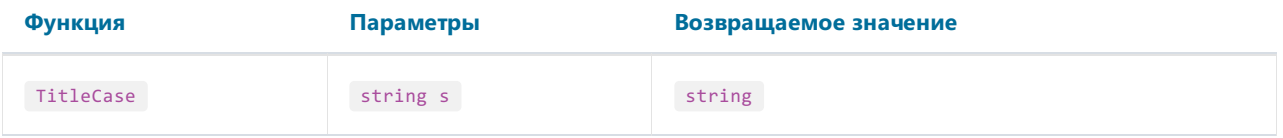

Переводит символы строки s в "титульный" регистр. При этом первый символ каждого слова делается заглавным, остальные символы - строчными.

Пример:

TitleCase("john smith") = "John Smith"

#### Trim

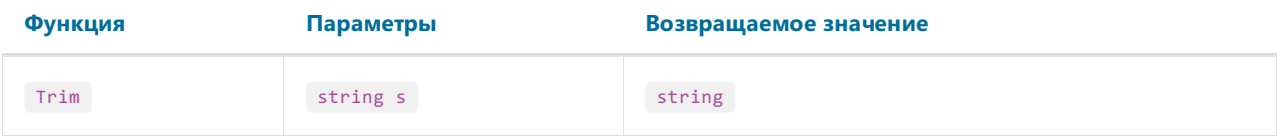

Обрезает незначащие пробелы в начале и конце строки s.

Пример:

```
Trim(" ABC ") = "ABC"
```
## UpperCase

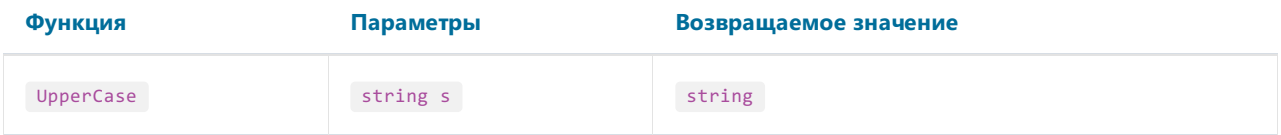

Переводит всесимволы строки s вверхний регистр и возвращает результат.

Пример:

UpperCase("abc") = "ABC"

# Дата и время

### AddDays

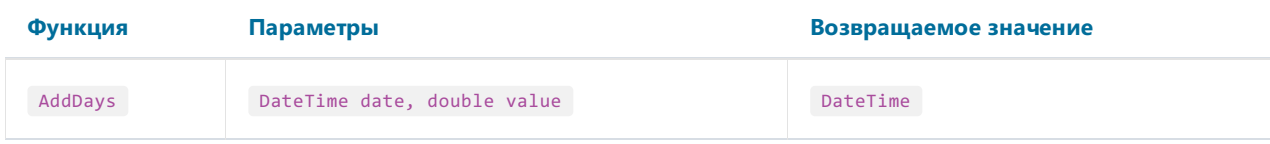

Добавляет к дате date количество дней value и возвращает новую дату.

Пример:

AddDays(#7/29/2009#, 1) = #7/30/2009#

## AddHours

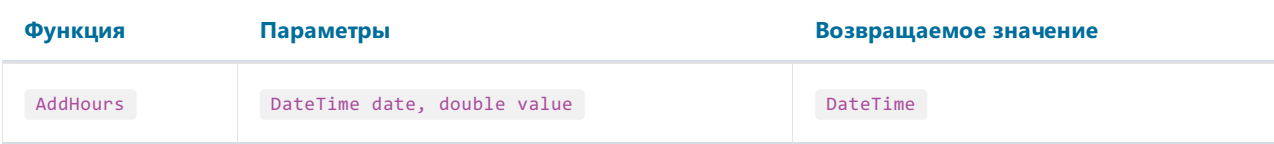

Добавляет к дате date количество часов value и возвращает новую дату.

Пример:

AddHours(#7/29/2009 1:30#, 1) = #7/29/2009 2:30#

#### AddMinutes

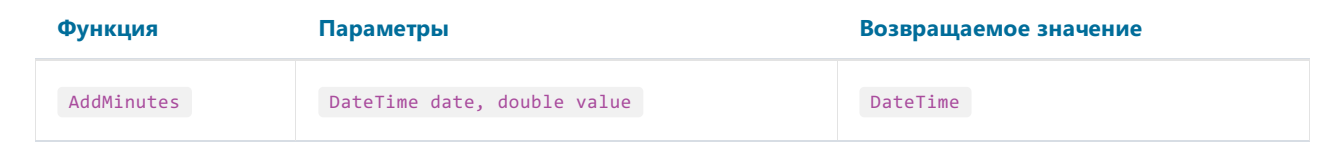

Добавляет к дате date количество минут value и возвращает новую дату.

Пример:

AddMinutes(#7/29/2009 1:30#, 1) = #7/29/2009 1:31#

## AddMonths

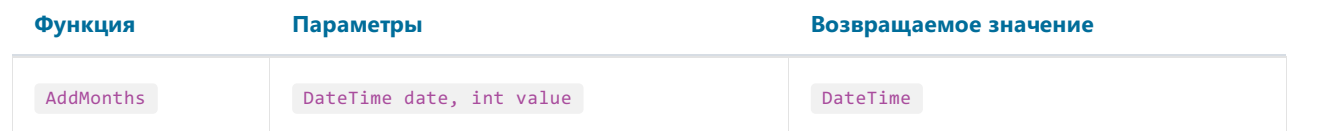

Добавляет к дате date количество месяцев value и возвращает новую дату.

Пример:

AddMonths(#7/29/2009#, 1) = #8/29/2009#

#### AddSeconds

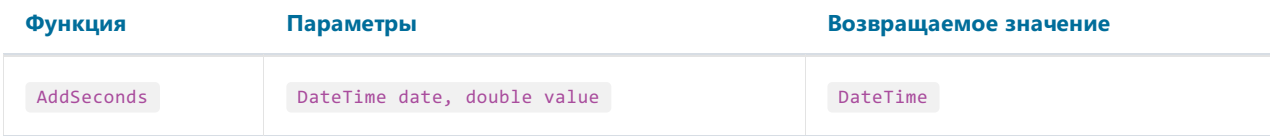

Добавляет к дате date количество секунд value и возвращает новую дату.

Пример:

AddSeconds(#7/29/2009 1:30:01#, 1) = #7/29/2009 1:30:02#

#### AddYears

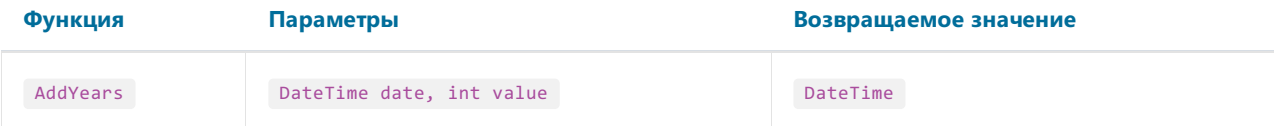

Добавляет к дате date количество лет value и возвращает новую дату.

Пример:

```
AddYears(#7/29/2009#, 1) = #7/29/2010#
```
#### **DateDiff**

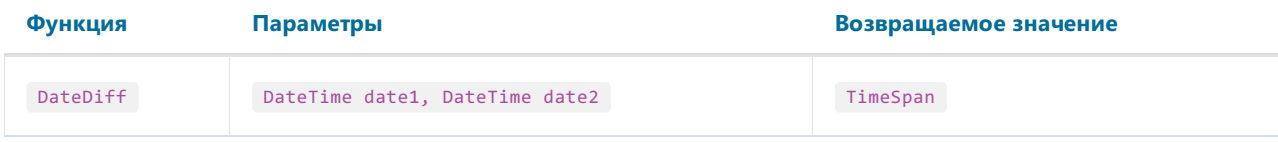

Возвращает интервал-количество дней, часов, минут,секунд между двумя датами.

Пример:

DateDiff(#1/2/2009#, #1/1/2009#) = 1.00:00:00

#### **DateSerial**

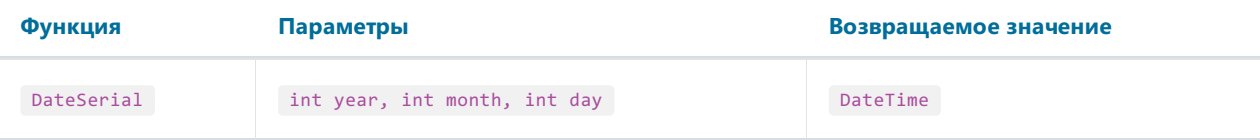

Создает новоезначение DateTime из указанных года (year), месяца (month) и дня (day).

Пример:

DateSerial(2009, 7, 29) = #7/29/2009#

#### **Day**

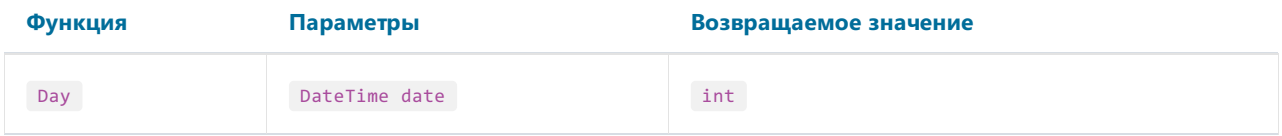

Извлекает день месяца (1-31) из указанной даты.

#### Пример:

Day(#7/29/2009#) = 29

## DayOfWeek

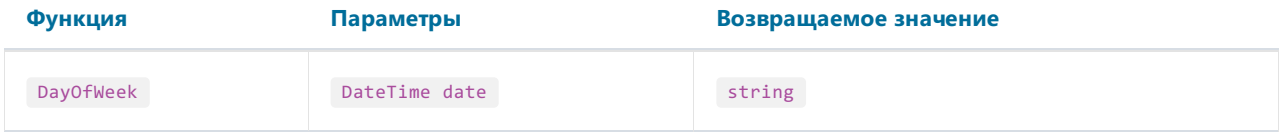

Возвращает название дня недели (понедельник..воскресенье) указанной даты.

#### Пример:

DayOfWeek(#7/29/2009#) = "среда"

#### **DayOfYear**

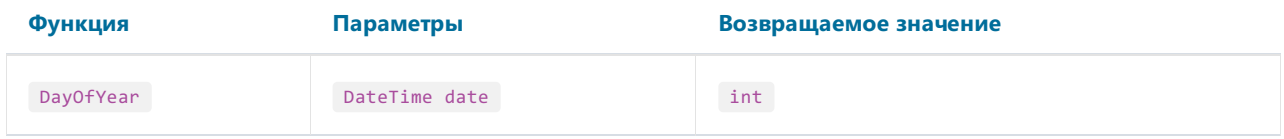

Возвращает порядковый номер днявгоду (1-365) вуказанной дате.

Пример:

DayOfYear(#7/29/2009#) = 210

## DaysInMonth

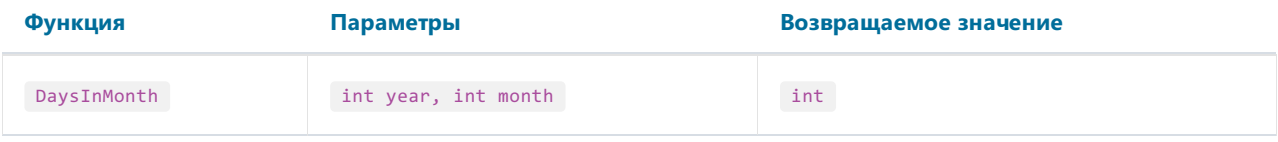

Возвращает количество дней в месяце month указанного года year.

Пример:

DaysInMonth(2009, 7) = 31

#### Hour

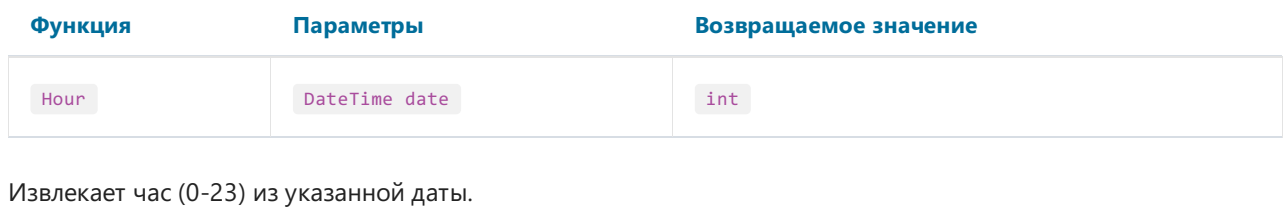

Пример:

Hour(#7/29/2009 1:30#) = 1

#### Minute

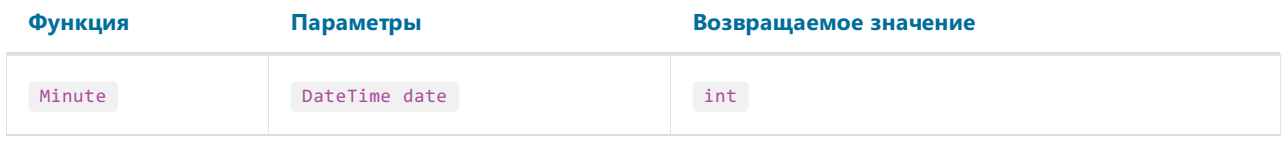

Извлекает минуты (0-59) из указанной даты.

Пример:

Minute(#7/29/2009 1:30#) = 30

## Month

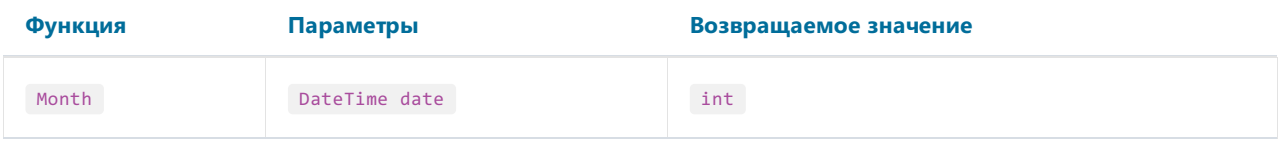

Извлекает месяц (1-12) из указанной даты.

Пример:

#### MonthName

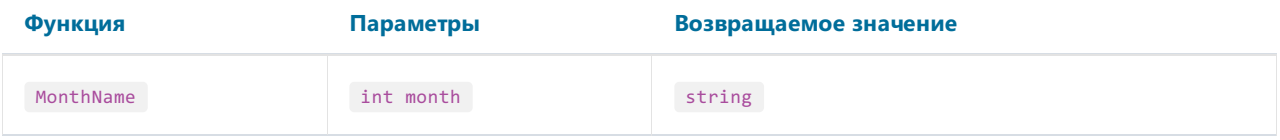

Возвращает локализованное название месяца (Январь..Декабрь) с номером month.

Пример:

MonthName(1) = "Январь"

#### Second

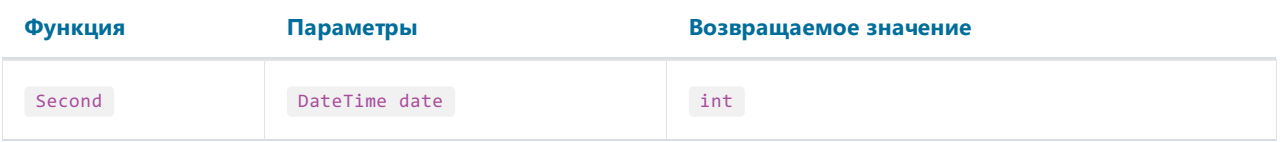

Извлекает секунды (0-59) из указанной даты.

Пример:

```
Second(#7/29/2009 1:30:05#) = 5
```
#### Year

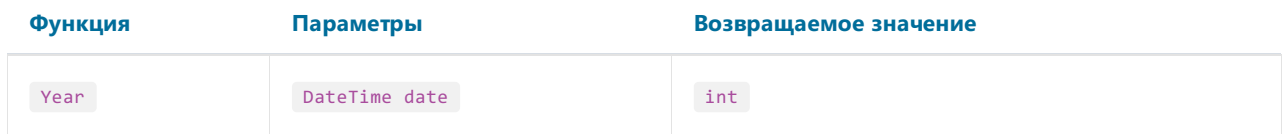

Извлекает год из указанной даты.

Пример:

Year(#7/29/2009#) = 2009

## Форматирование

#### Format

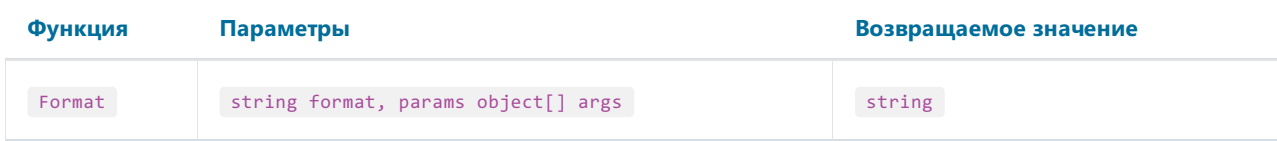

Заменяет каждый элемент формата в указанной строке format значением соответствующего параметра в массиве args.

Например, следующий вызов функции:

Format("Name =  ${0}$ , hours =  ${1:hh}$ ", myName, DateTime.Now)

содержит элементы формата "{0}" и "{1:hh}". Они заменяются значениями myName и DateTime.Now. Результат может выглядеть так:

Name = Alex, hours = 12

Элемент формата имеет следующий синтаксис:

{index[,alignment][:formatString]}

где

- index обязательный номер значения, которое будет подставлено в это место строки;
- alignment необязательная ширина форматированного значения;
- formatString необязательный спецификатор формата.

Для форматирования числовых значений используются следующие стандартные символы-спецификаторы:

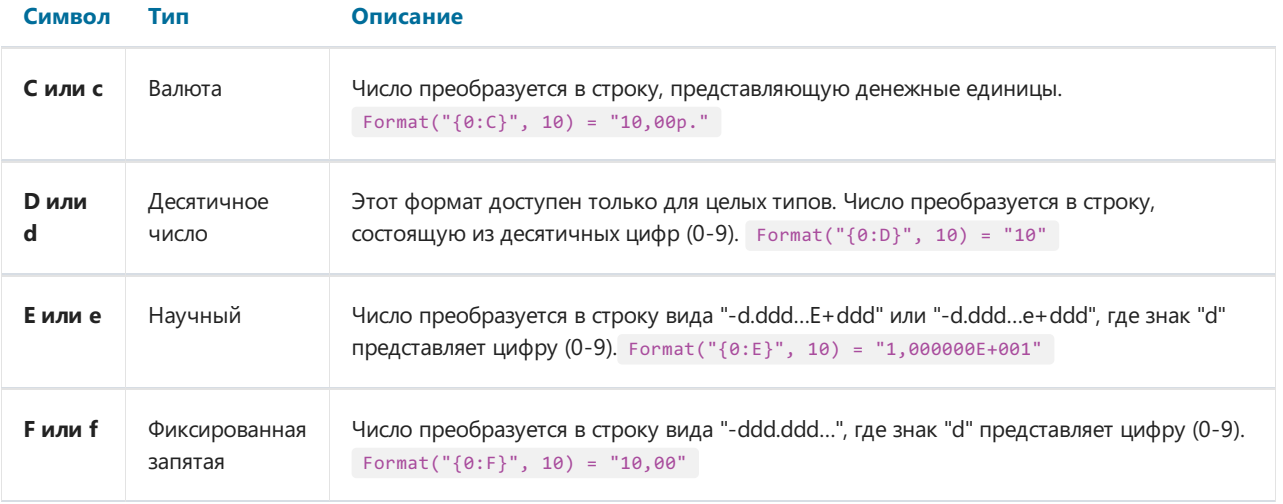

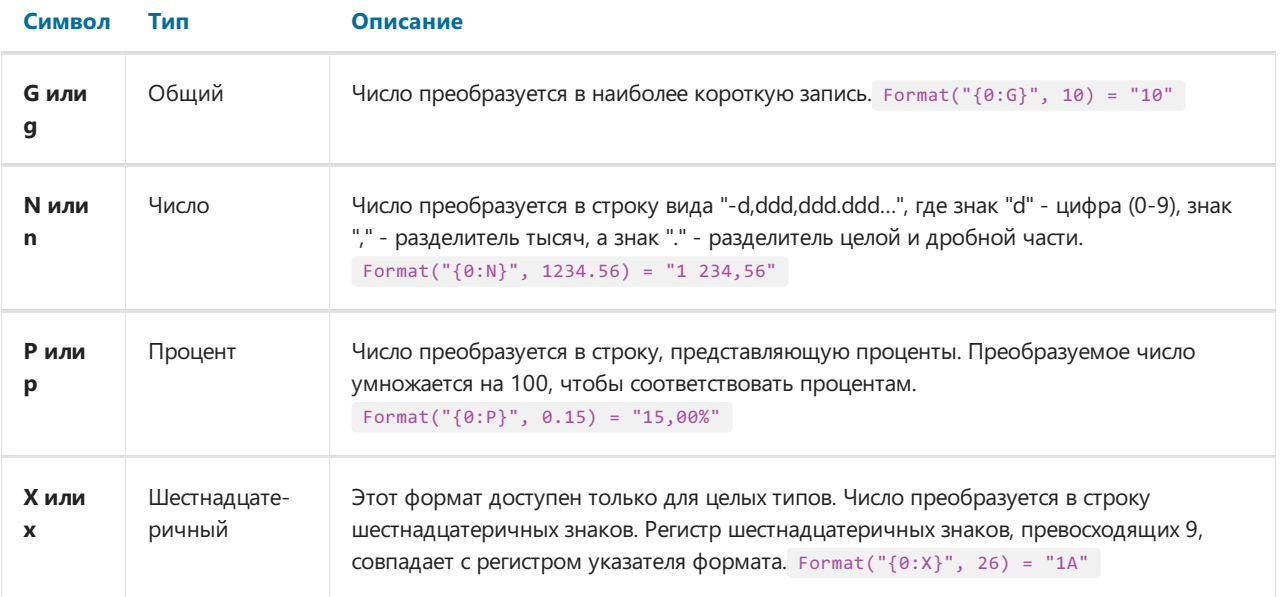

После символа-спецификатора формата можно указать число. Для чисел с плавающей запятой это будет означать количество знаков послезапятой в форматированном значении:

Format("{0:C1}", 12.23) = "12,2р."

Если стандартных средств форматирования чисел недостаточно, можно использовать символы настраиваемого числового формата:

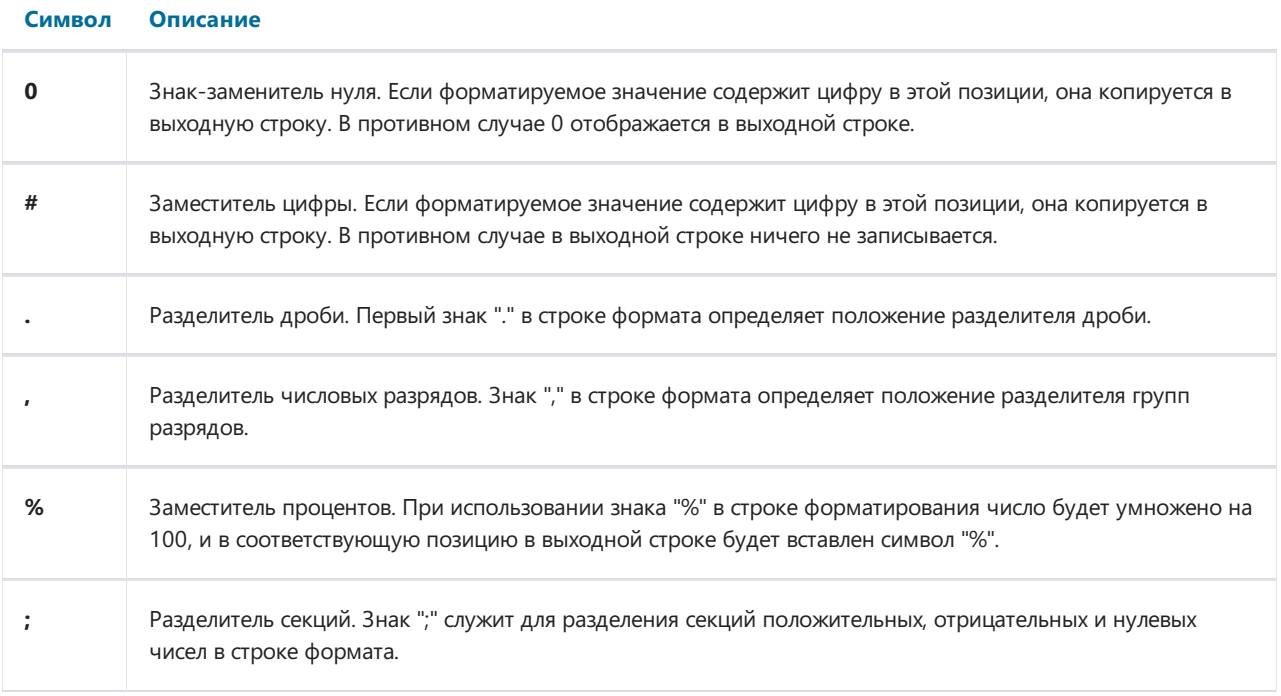

Примеры использования:

```
Format("{0:$#,##0.00}", 1024.25) = "$1 024,25"
Format("{0:00%}", 0.25) = "25%"
Format("{0:$#,##0.00;($#,##0.00);Zero}", 1024.25) = "$1 024,25"
Format("{0:$#,##0.00;($#,##0.00);Zero}", -1024.25) = "($1 024,25)"
Format("{0:$#,##0.00;($#,##0.00);Zero}", 0) = "Zero"
```
Для форматирования даты/времени используются следующиестандартныесимволы-спецификаторы:

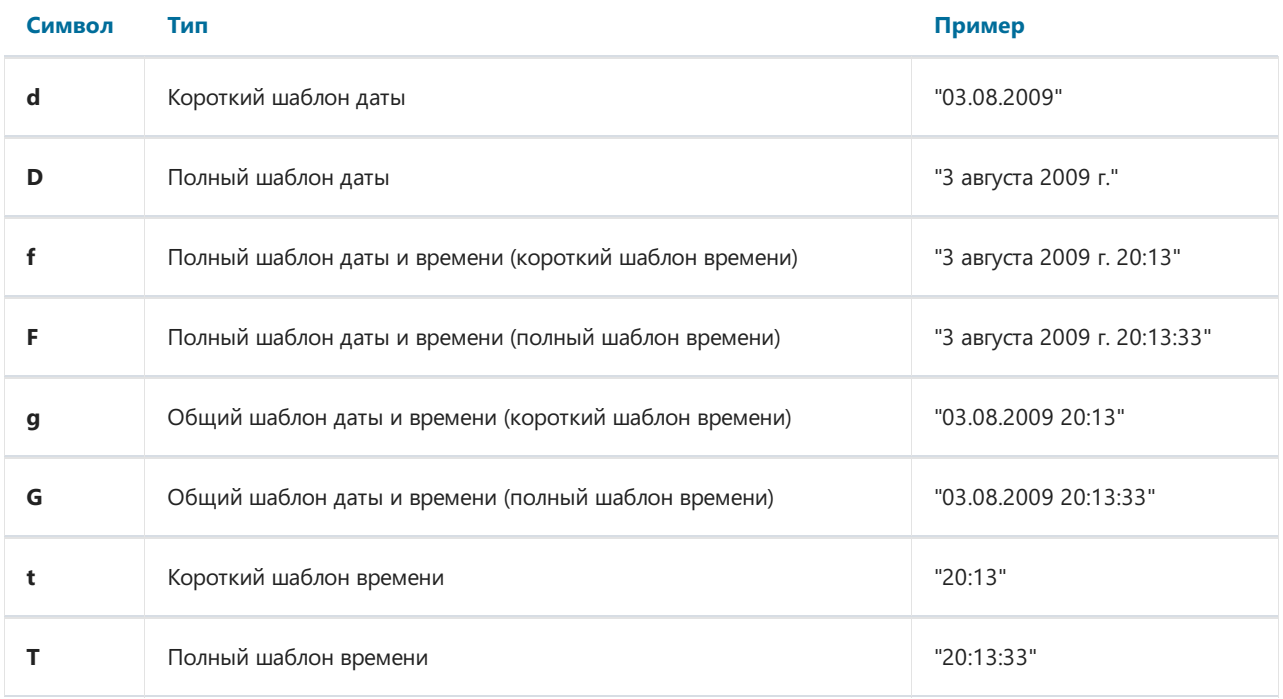

Так же можно использовать символы настраиваемого формата даты/времени:

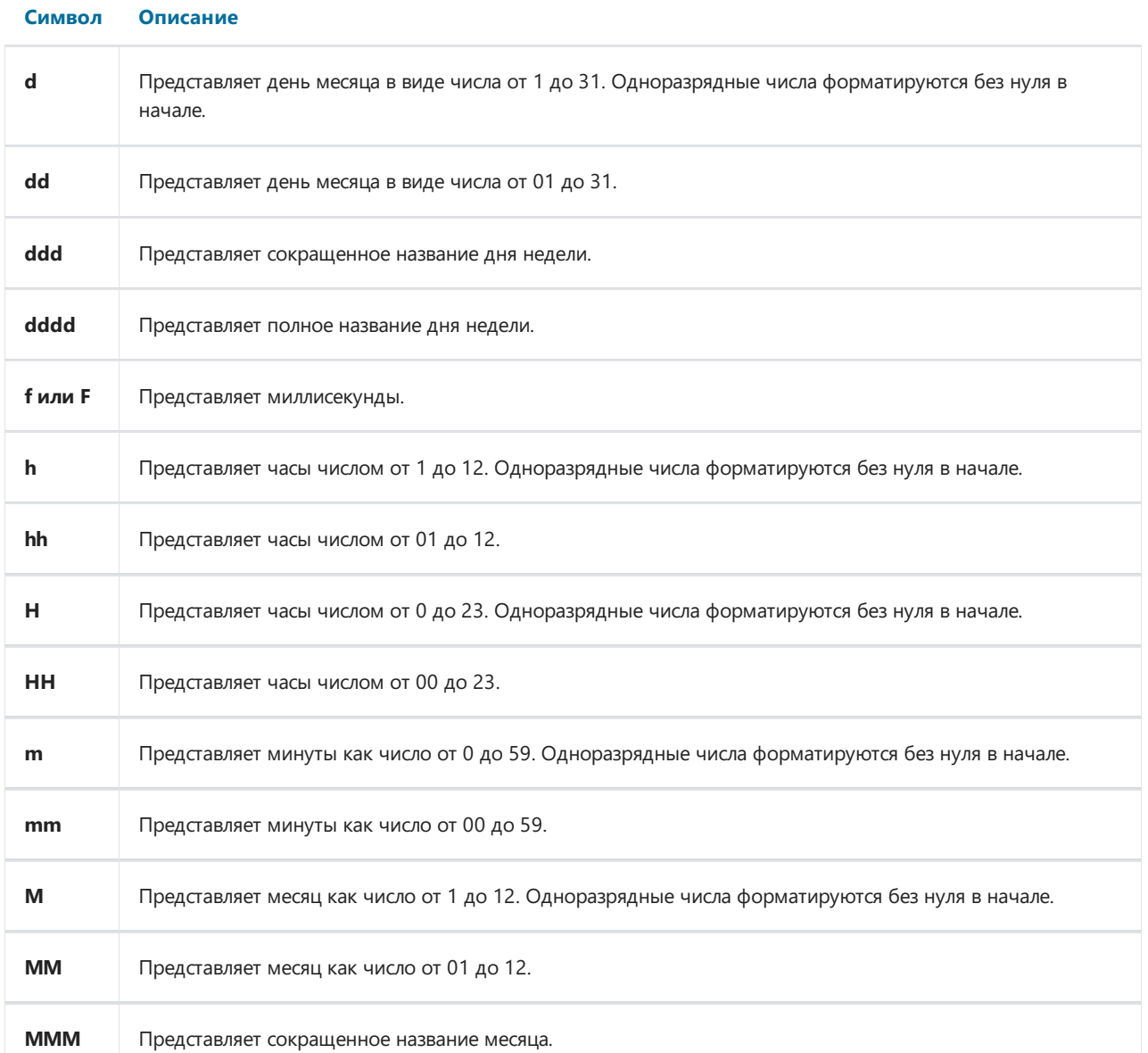

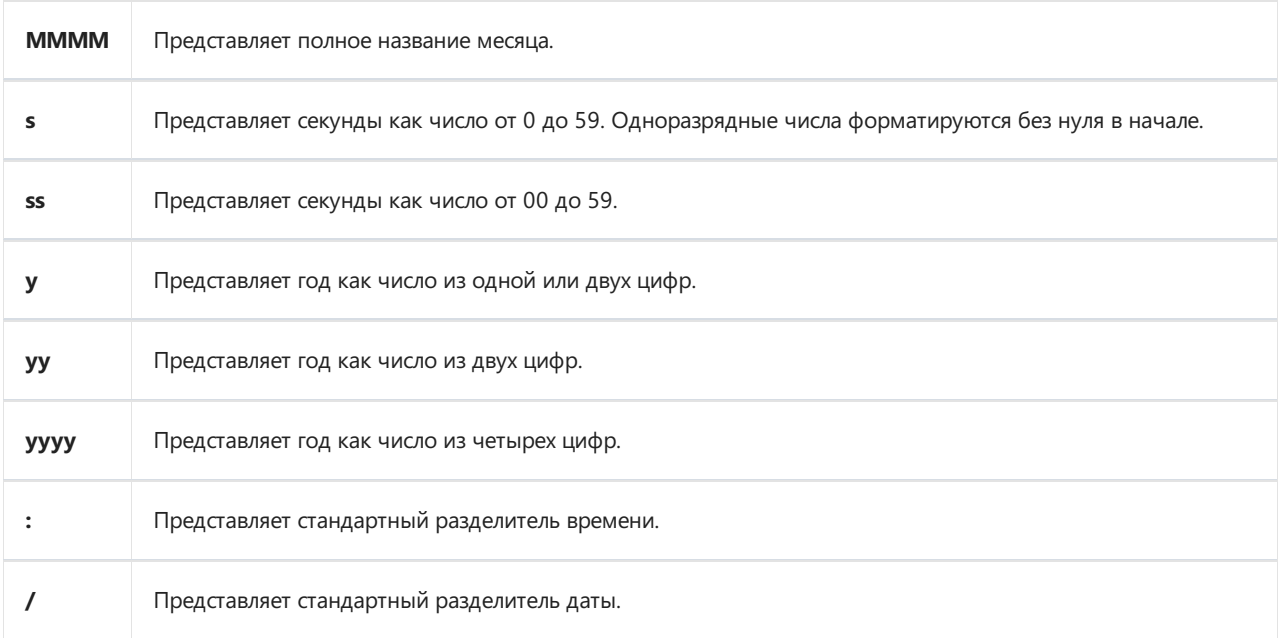

Примеры использования:

```
Format("{0:d MMM yyyy}", DateTime.Now) = "3 авг 2009"
Format("{0:dd/MM/yyyy}", DateTime.Now) = "03.08.2009"
Format("{0:d MMMM}", DateTime.Now) = "3 августа"
Format("{0:HH:mm}", DateTime.Now) = "23:32"
Format("{0:dd/MM/yyyy HH:mm}", DateTime.Now) = "03.08.2009 23:32"
```
#### **FormatCurrency**

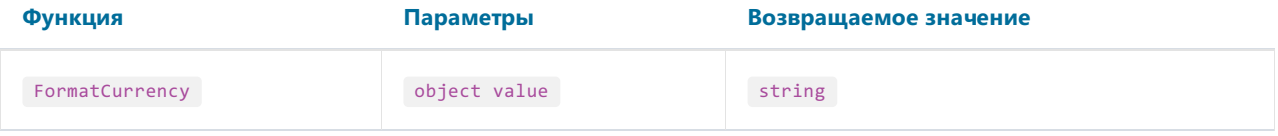

Форматирует значение value как валюту, используя региональные установки Windows.

Пример:

```
FormatCurrency(1.25) = "1,25р."
```
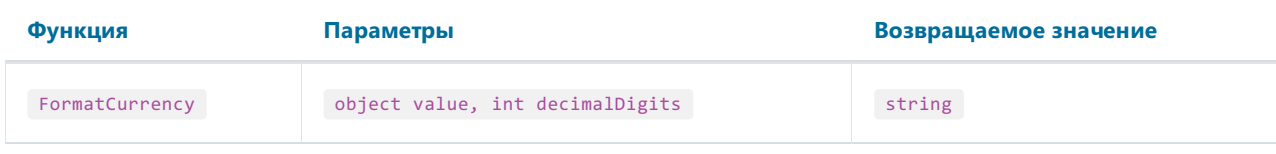

Форматирует значение value как валюту, округляя результат до количества знаков после запятой decimalDigits.

Пример:

#### FormatDateTime

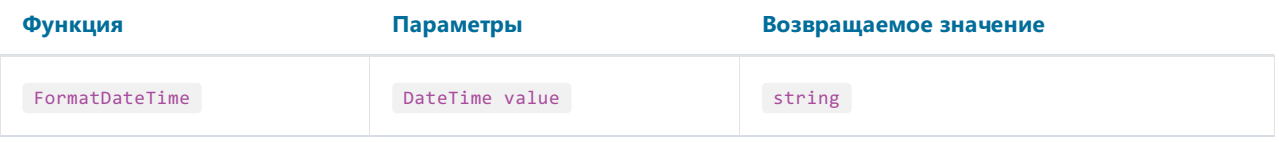

Форматирует значение value как дату/время. Данная функция не возвращает дату или время, если соответствующие части имеют пустыезначения. Пустой датой считается дата 1/1/1, пустым временем - 0:00:00.

Пример:

```
FormatDateTime(#1/1/2009#) = "01.01.2009"
FormatDateTime(#1/1/2009 1:30#) = "01.01.2009 1:30:00"
FormatDateTime(#1:30#) = "1:30:00"
```
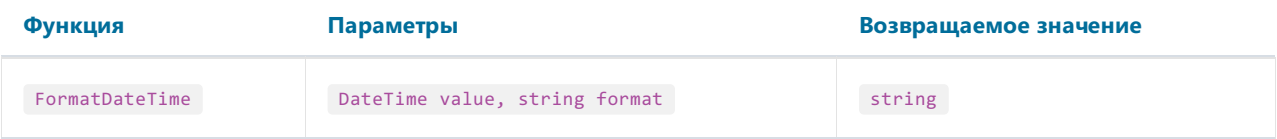

Форматирует значение value как дату/время, используя именованный формат format. Допустимые значения для параметра format:

"Long Date"

"Short Date"

"Long Time"

"Short Time"

Пример:

FormatDateTime(#1/1/2009 1:30#, "Long Date") = "1 января 2009 г." FormatDateTime(#1/1/2009#, "Short Date") = "01.01.2009" FormatDateTime(#1:30#, "Short Time") = "01:30" FormatDateTime(#1:30#, "Long Time") = "1:30:00"

#### FormatNumber

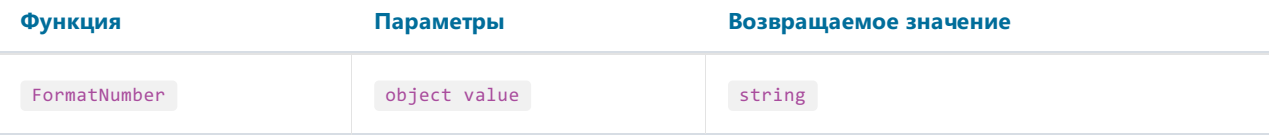

Форматирует значение value как число, используя региональные установки Windows.

Пример:

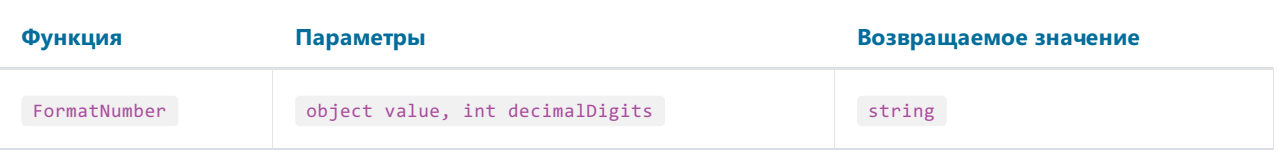

Форматирует значение value как число, округляя результат до количества знаков после запятой decimalDigits.

Пример:

```
FormatNumber(1234.56, 1) = "1 234,6"
```
#### **FormatPercent**

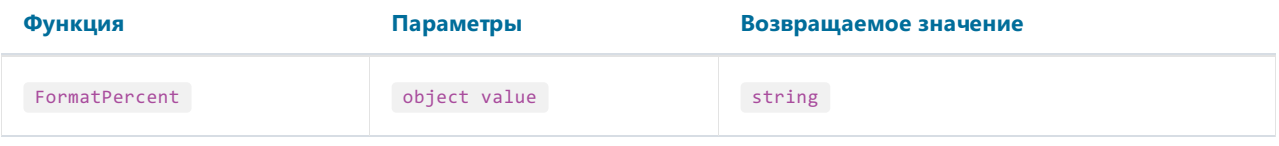

Форматирует значение value как процент, используя региональные установки Windows.

Пример:

```
\text{FormatPercent}(0.15) = "15,00\%"
```
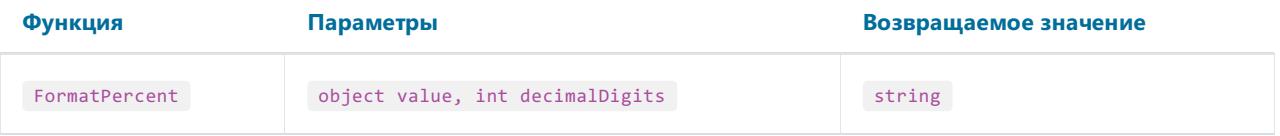

Форматирует значение value как процент, округляя результат до количества знаков после запятой decimalDigits.

Пример:

 $FormatPercent(0.15, 0) = "15%"$ 

# Конвертирование

#### **ToBoolean**

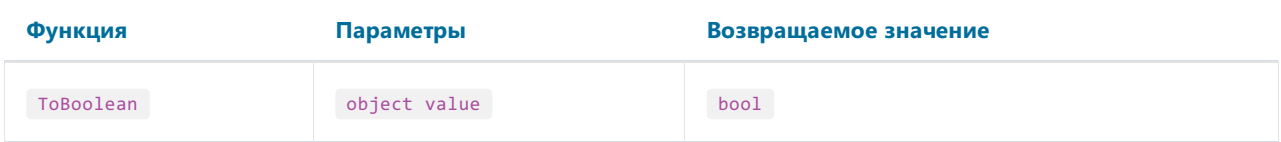

Конвертирует значение value в логический тип.

Пример:

ToBoolean(1) = true ToBoolean(0) = false

#### **ToByte**

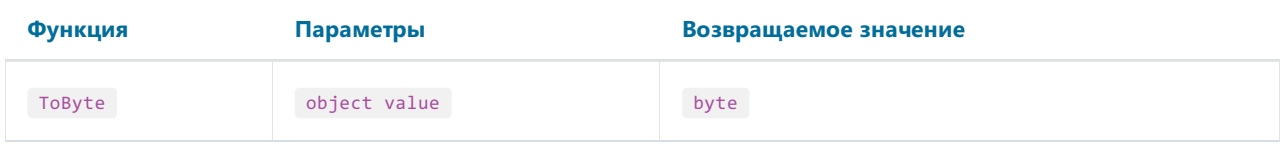

Конвертирует значение value в тип byte.

Пример:

ToByte("55") = 55

## **ToChar**

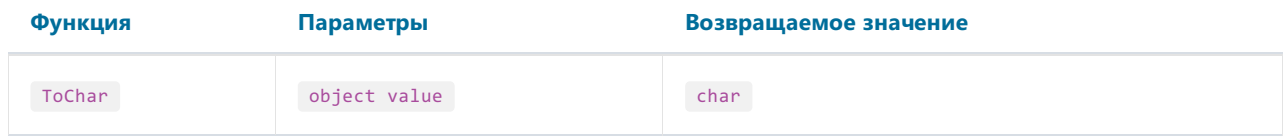

Конвертирует значение value в символ.

Пример:

 $ToChar(65) = 'A'$ 

#### **ToDateTime**

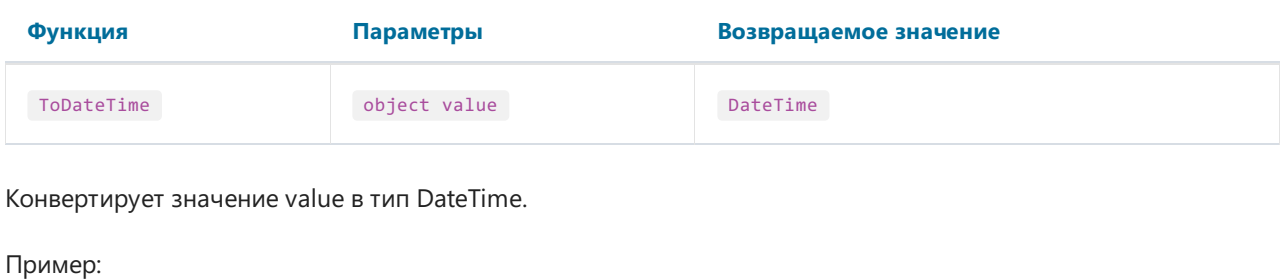

ToDateTime("1/1/2009") = #1/1/2009#

#### ToDecimal

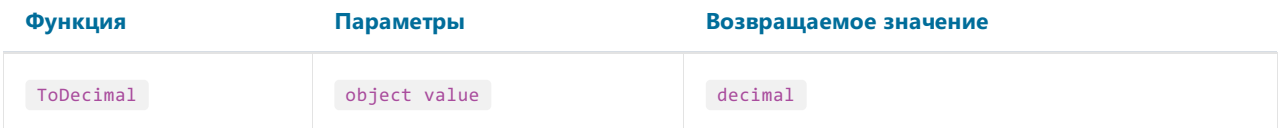

Конвертирует значение value в тип decimal.

Пример:

```
ToDecimal(1) = 1mToDecimal("1") = 1m
```
## ToDouble

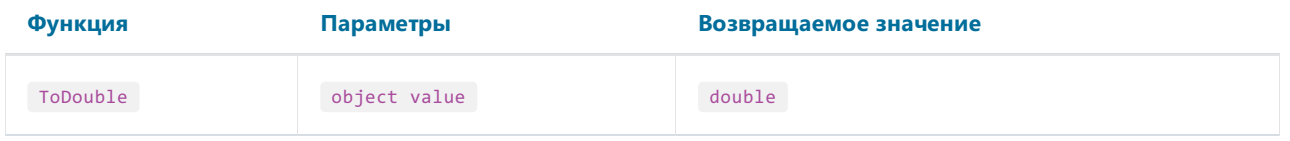

Конвертирует значение value в тип double.

Пример:

```
Tobouble(1) = 1ToDouble("1") = 1
```
#### ToInt32

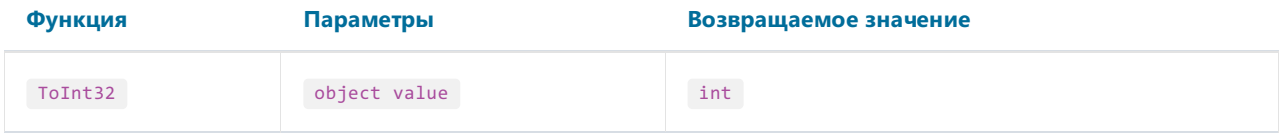

Конвертирует значение value в тип int.

Пример:

## ToRoman

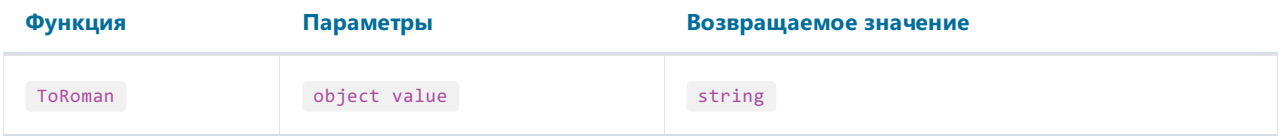

Конвертирует числовое значение value в римские цифры. value не должно превышать значения 3998.

Пример:

 $ToRoman(9) = "IX"$ 

## **ToSingle**

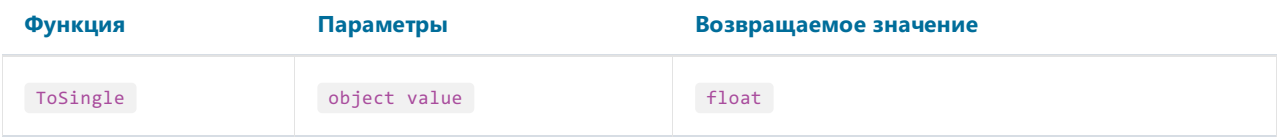

Конвертирует значение value в тип float.

Пример:

```
ToSingle(1m) = 1f
ToSingle("1") = 1f
```
## **ToString**

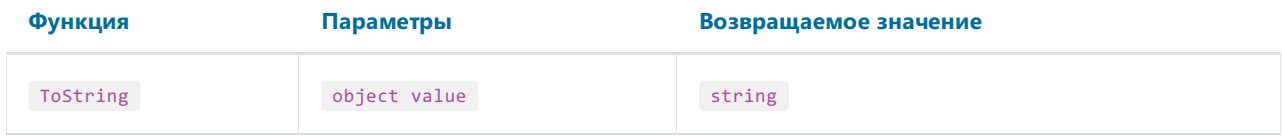

Конвертирует значение value в тип string.

Пример:

```
ToString(false) = "False"
ToString(DateTime.Now) = "04.08.2009 13:45"
```
#### **ToWords**

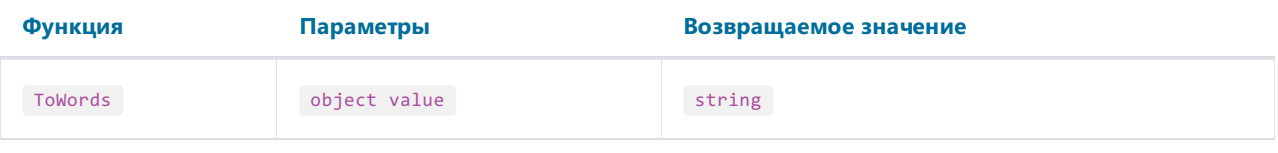

Конвертирует числовое значение value в сумму прописью на английском.

Пример:

ToWords(1024.25) = "One thousand and twenty-four dollars and 25 cents"

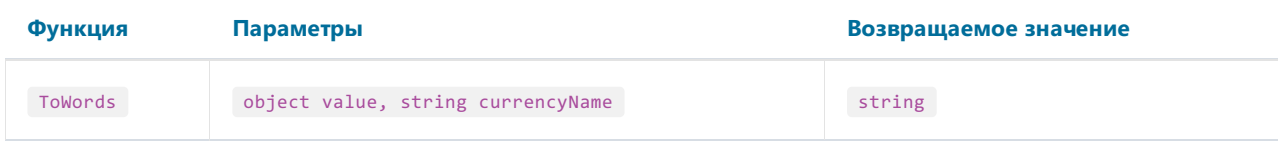

Конвертирует числовое значение value в сумму прописью на английском. Используется валюта, заданная в параметре currencyName. Возможные значения этого параметра:

"USD" "EUR" "GBP"

Пример:

ToWords(1024.25, "EUR") = "One thousand and twenty-four euros and 25 cents"

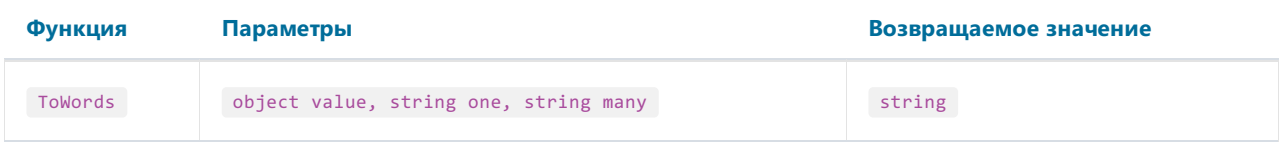

Конвертирует целочисленное значение value в число прописью на английском. В параметрах one и many задаются словоформы для единственного и множественного числа.

Пример:

```
ToWords(124, "page", "pages") = "One hundred and twenty-four pages"
ToWords(1, "page", "pages") = "One page"
```
#### ToWordsEnGb

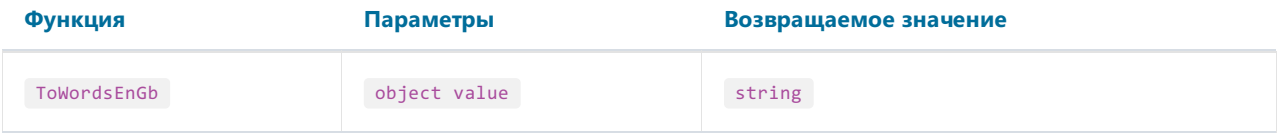

Конвертирует числовое значение value в сумму прописью на британском английском. Отличие от функции ToWords в следующем:

- по умолчанию используетсявалюта GBP;
- по-разному переводятся суммы "миллиард" и "триллион".

#### Пример:

ToWordsEnGb(121) = "One hundred and twenty-one pounds and 00 pence"

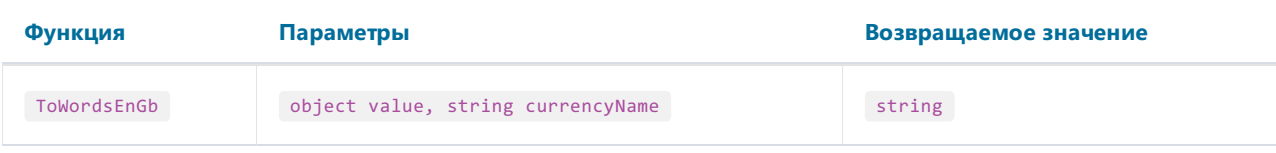

Конвертирует числовое значение value в сумму прописью на британском английском. Используется валюта, заданная в параметре currencyName. Возможные значения этого параметра:

"USD"

"EUR"

"GBP"

Пример:

ToWordsEnGb(1024.25, "EUR") = "One thousand and twenty-four euros and 25 cents"

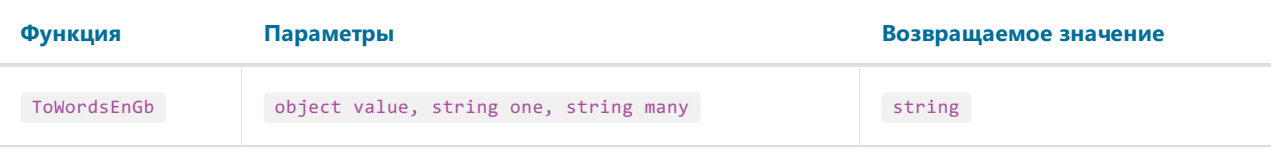

Конвертирует целочисленное значение value в число прописью на британском английском. В параметрах one и many задаются словоформы для единственного и множественного числа.

Пример:

```
ToWordsEnGb(124, "page", "pages") = "One hundred and twenty-four pages"
ToWordsEnGb(1, "page", "pages") = "One page"
```
#### ToWordsRu

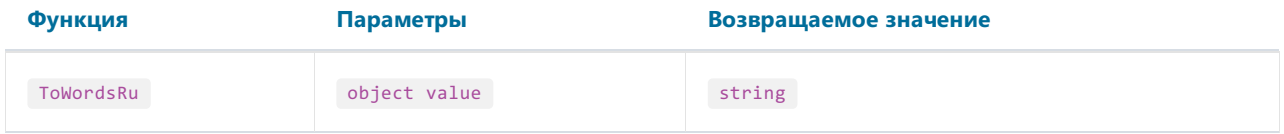

Конвертирует числовое значение value в сумму прописью на русском.

Пример:

ToWordsRu(1024.25) = "Одна тысяча двадцать четыре рубля 25 копеек"

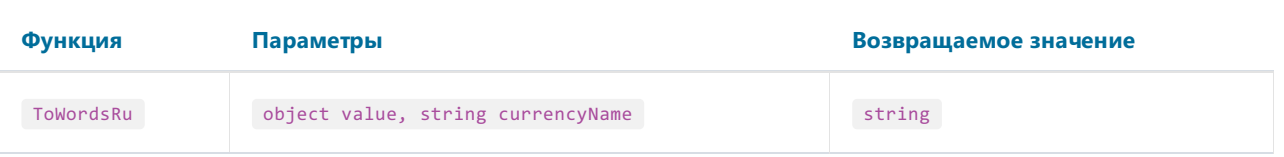

Конвертирует числовое значение value в сумму прописью на русском. Используется валюта, заданная в параметре currencyName. Возможные значения этого параметра:

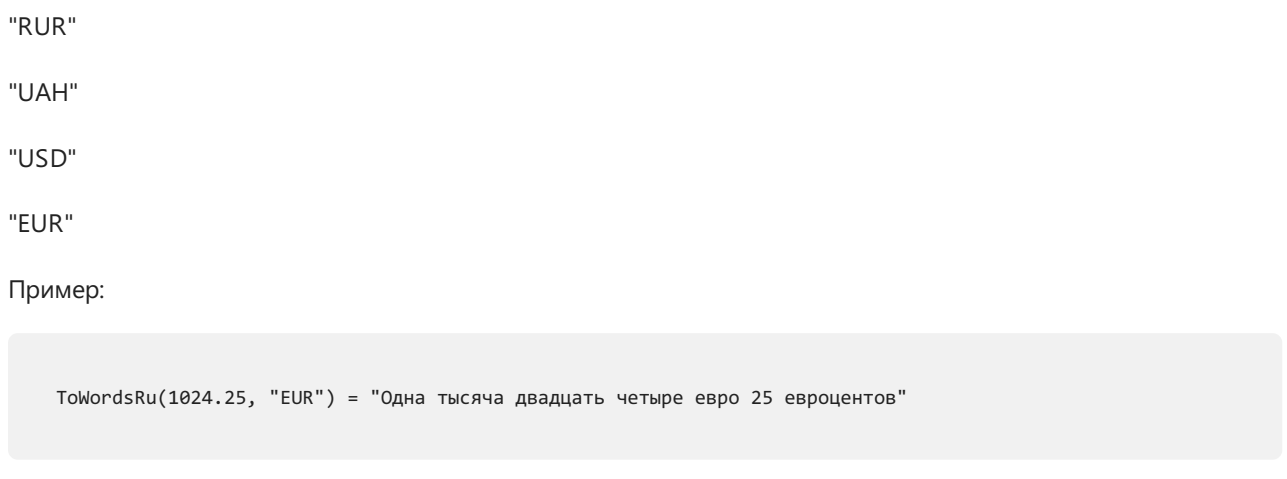

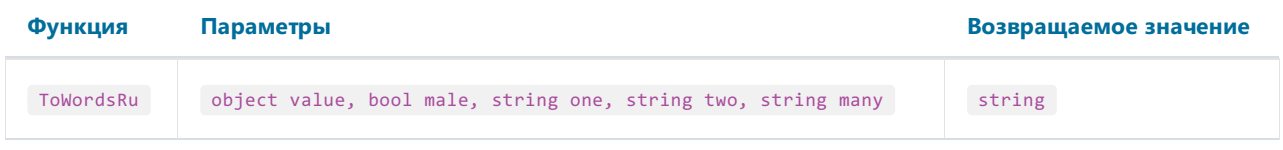

Конвертирует целочисленное значение value в число прописью на русском. В параметре male надо указать true,если существительное- мужского рода. В параметрах one, two и many задаются словоформы для чисел 1, 2 и 5 (1 "лист", 2 "листа", 5 "листов").

Пример:

 $//$  слово "страница" женского рода - параметр male = false ToWordsRu(124, false, "страница", "страницы", "страниц") = "Сто двадцать четыре страницы" // слово "лист" мужского рода - параметр male = true ToWordsRu(124, true, "лист", "листа", "листов") = "Сто двадцать четыре листа"

# Условия

#### Choose

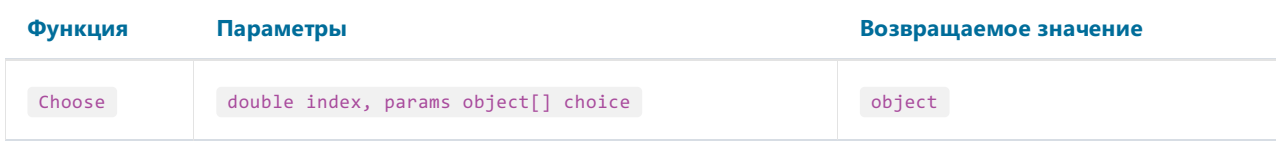

Возвращает элемент массива choiceс индексом index. Первый элемент массива имеет индекс = 1.

Пример:

```
Choose(2, "one", "two", "three") = "two"
```
#### IIf

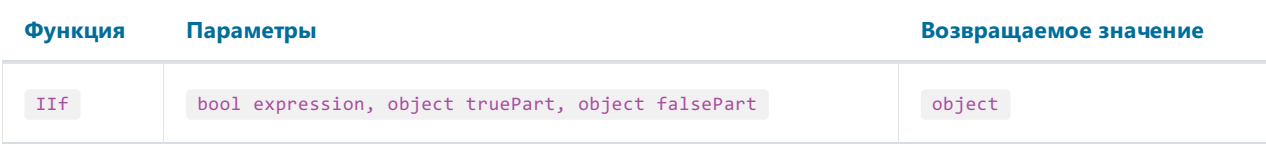

Если expression равно true, возвращает значение truePart, иначе возвращает falsePart.

Пример:

```
IIf(2 > 5, "true", "false") = "false"
```
#### Switch

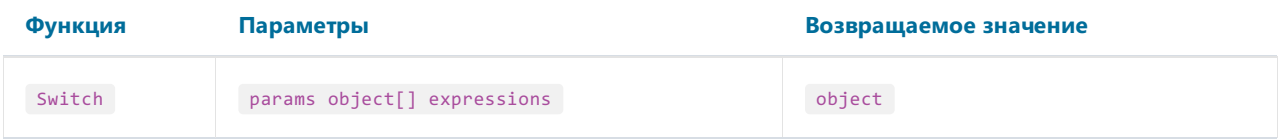

В параметр expressions передаются пары вида "условие-значение". Возвращает первое значение, условие для которого равно true.

Пример:

```
// вернет одну из строк "а больше 0","а меньше 0","а равно 0" в зависимости от a
Switch(
 a > 0, "а больше 0",
 a < 0, "а меньше 0",
 a == 0, "а равно 0")
```
# Итоговые значения

В большинстве отчетов надо выводить некую итоговую информацию:сумма по группе,количество строк в списке и т.п. В FastReport для этих целей существуют так называемые итоговыезначения. С их помощью можно подсчитать функцию от определенного значения по диапазону данных.

Для итога нужно указать следующие параметры:

- 1. тип итоговой функции;
- 2. диапазон данных, для которого будет вычисляться функция;
- 3. выражение, которое надо вычислять. Для функции "Количество" выражение не указывается;
- 4. выражение– условие. Функция будет вычисляться,если это условиевыполняется. Этот параметр задавать не обязательно.

Диапазон данных задается следующим образом: указывается бэнд "Данные", для каждой строки которого будет вычисляться функция. Также указывается бэнд, на котором будет печататься итог. После печати этого бэнда значение итога сбрасывается.

Ниже приведен список итоговых функций:

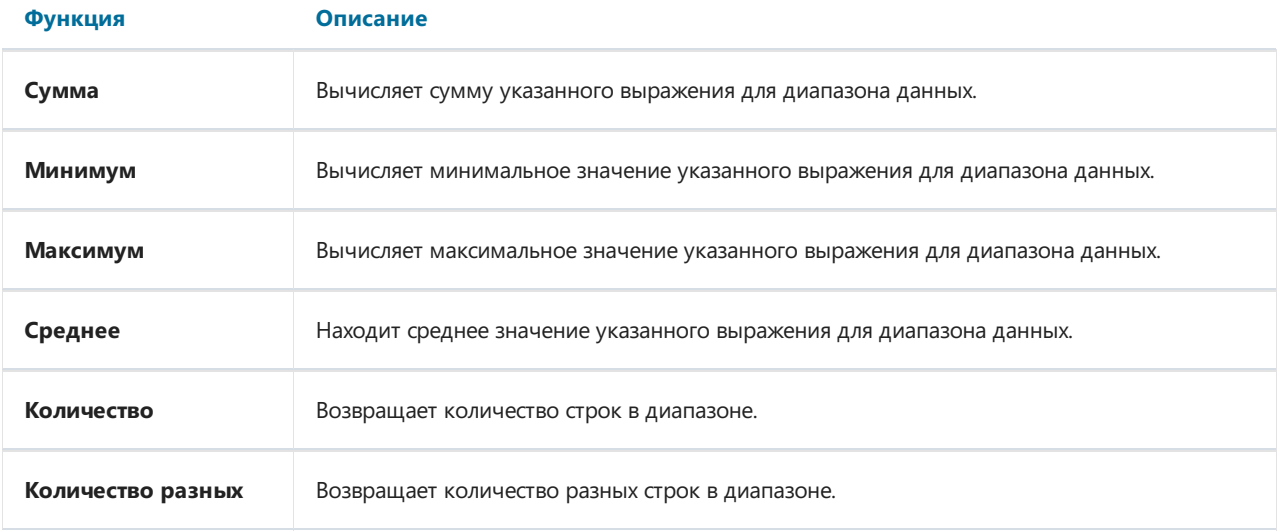

# Создание итога

Рассмотрим использование итоговой функции на примере. Допустим, у нас есть две таблицы – Categories (Категории) и Products (Продукты).Таблицы связаны таким образом, что мы можем создать отчет типа "главный-подчиненный", который печатает список продуктов в каждой категории, а также количество товара на складе:

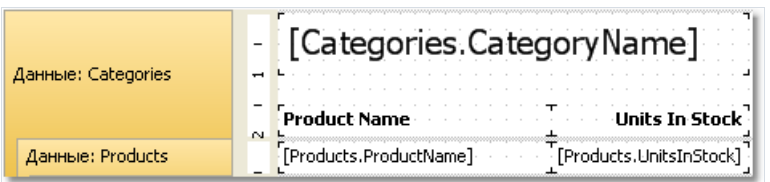

Готовый отчет выглядит следующим образом:

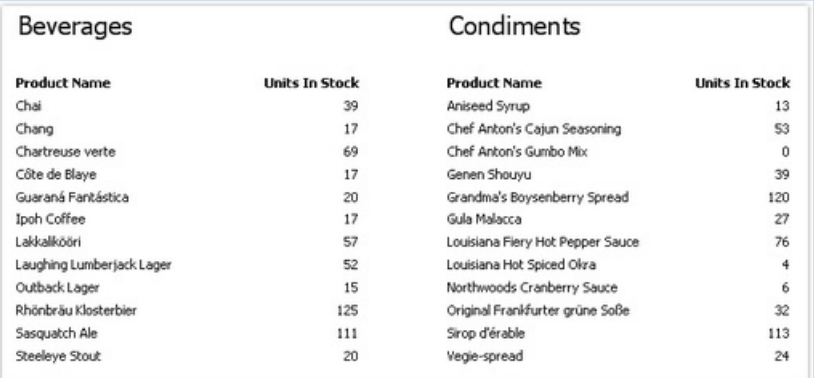

Добавим итог в этот отчет, который будет печатать общее количество товара на складе для каждой категории - сумму поля UnitsInStock. Итог будет печататьсяв бэнде- подвале данных.

Для того чтобы напечатать итоговое значение, его сначала надо создать. Для этого в окне "Данные" нажмите кнопку "Действия" и выберите пункт меню "Новый итог...". Другой способ – щелкните правой кнопкой мыши на элементе"Итоги"в дереве данных и выберите пункт меню "Новый итог...". Вы увидите окно редактора итогового значения:

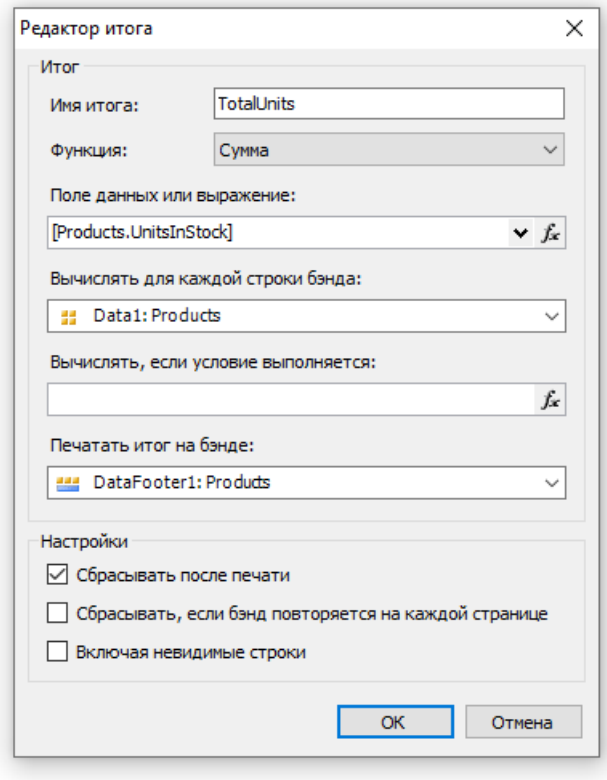

Первое, что вам предлагается сделать, это указать имя итога. Вы будете обращаться к итогу по его имени, поэтому назовите итог так, чтобы было понятно, что он вычисляет. Назовем наш итог "TotalUnits".

Далеевыбираем итоговую функцию. Нас интересует функция "Сумма".

Теперь мы должны указать диапазон данных, для которого будет вычисляться итог. Для этого в поле "Вычислять для каждой строки бэнда"выбираем бэнд "Данные",вкотором печатается список продуктов. В поле "Печатать итог на бэнде" выбираем бэнд, в котором будет печататься итог – подвал бэнда "Данные".

Закройте редактор итога кнопкой ОК. Вы увидите, что новый итог появился в окне "Данные". Теперь его можно перетащить в отчет:

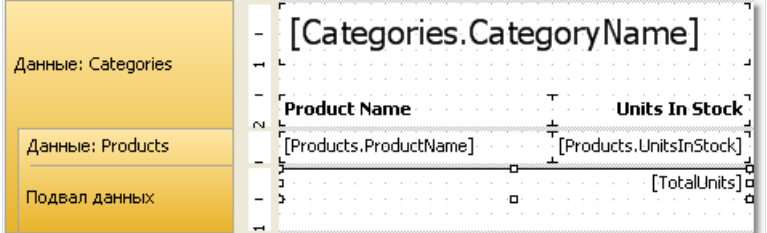

Если запустить отчет на выполнение, мы увидим следующее:

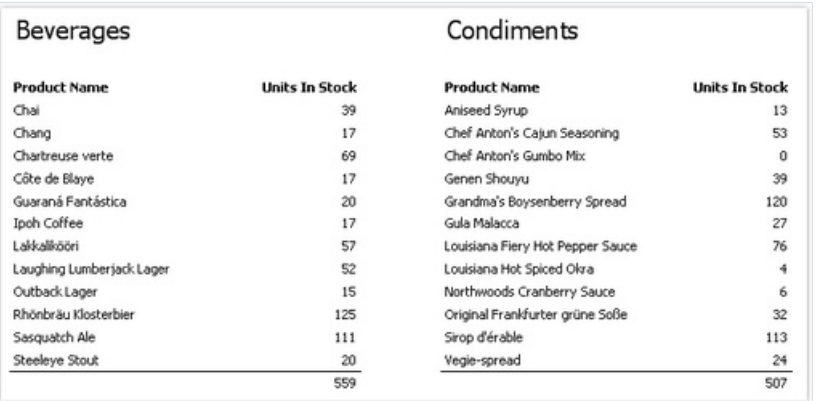

# Вычисление итога по условию

В предыдущем примере итог вычислялся для всего диапазона данных. Мы можем ограничить диапазон, указавусловиев редакторе итога. Итог будет вычисляться только для тех строк диапазона, для которых условие вернет истину (true).

Например, мы можем указать следующее условие:

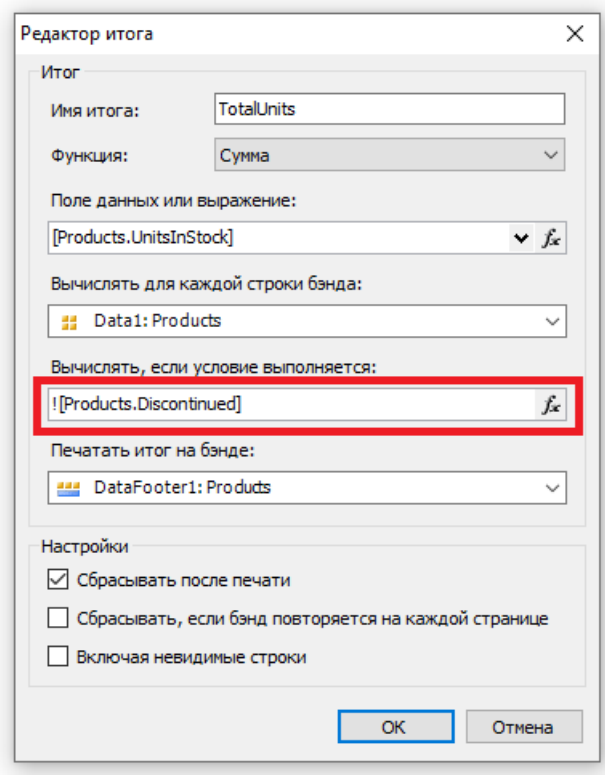

Это будет означать, что итог надо вычислять для тех продуктов, у которых флаг Discontinued не установлен.

# Печать нарастающего итога

В нашем примере итоги сбрасывались после печати бэнда "Подвал данных". Это происходило потому, что мы указали в редакторе, что итог необходимо сбрасывать после печати этого бэнда. Таким образом, каждая категория продуктов печатала свои собственныезначения итогов.

Если выключить флажок "Сбрасывать после печати", итог не будет сбрасываться после печати. Это так называемый нарастающий итог.

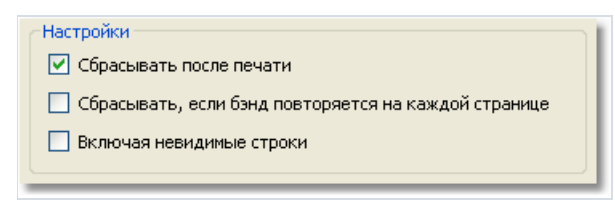

Если вам необходимо печатать два вида итогов одновременно - обычные итоги и нарастающие, создайте еще один итог саналогичными настройками, и выключите флажок "Сбрасывать после печати".

# Итоги по странице

Для того чтобы создать итог, который будет печататься в подвале страницы, укажите бэнд - подвал страницы -в поле"Печатать на бэнде".

## Печать итога в заголовке

Обычно итоговые значения печатаются на бэндах-подвалах (подвал данных, подвал группы, и т.п.). Это естественный порядок печати: в этот момент итог уже вычислен и готов к применению. Однако часто необходимо напечатать итог, например, в заголовке группы. Если попытаться это сделать, мы увидим нулевое значение. В этот момент итог еще не начинал вычисляться, его значение будет готово в подвале группы.

Для решения этой проблемы FastReport предлагает механизм "отложенной" печати. Объект "Текст" имеет свойство ProcessAt, которое может принимать одно из следующих значений:

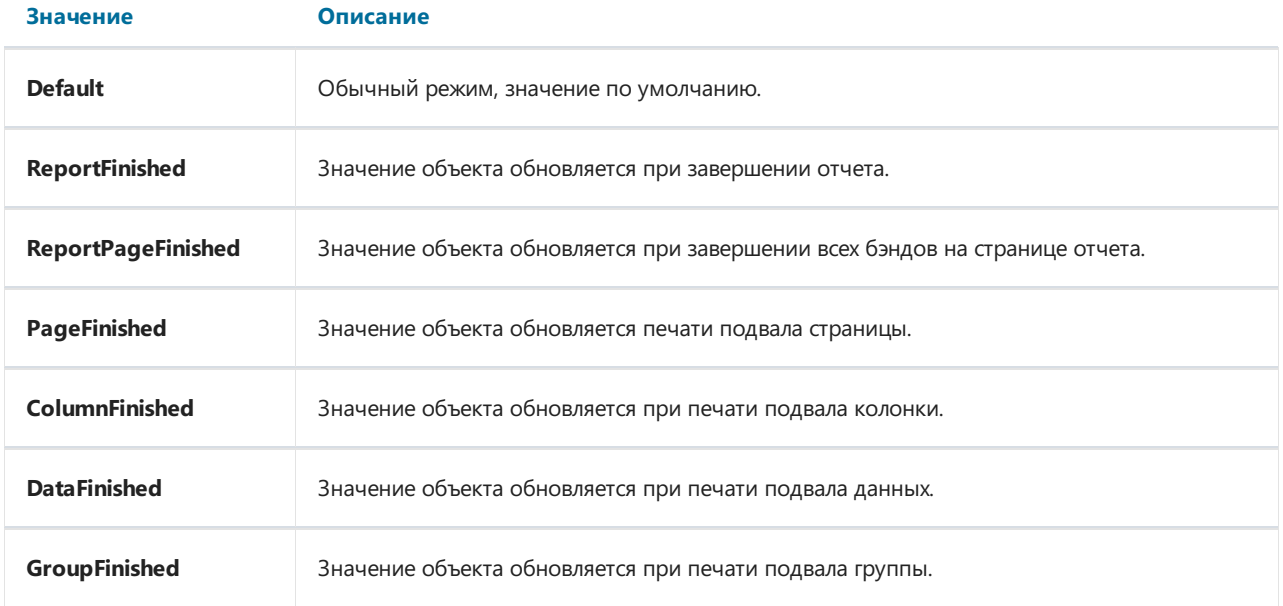

Поясним принцип работы на примере. Положим на заголовок группы объект "Текст", который печатает итог по группе. Свойство ProcessAtустановим в GroupFinished:

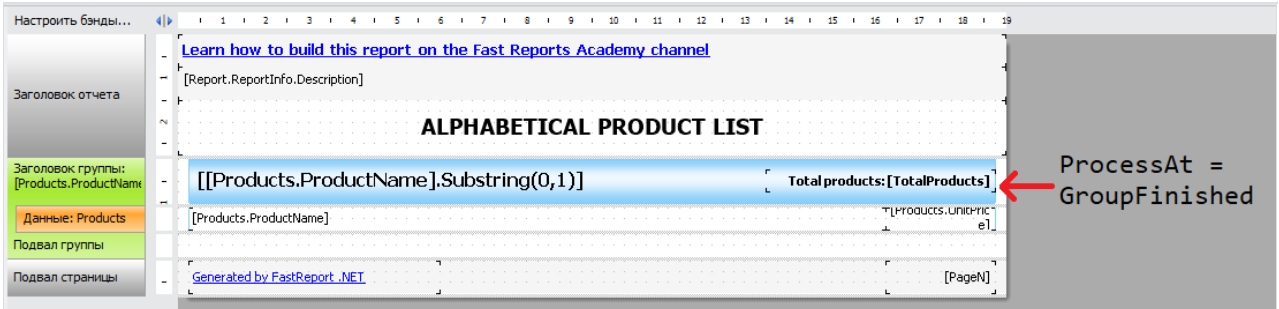

При запуске отчета произойдет следующее:

- будет напечатан заголовок группы. При этом FastReport напечатает нулевой (неправильный) итог и запомнит это место вготовом отчете;
- будут напечатаны все строки данных группы;
- будет напечатан подвал группы. В этот момент FastReport возьмет ранее запомненный объект и обработает его еще раз, на этот раз с правильным значением итога.

Готовый отчет выглядит так:

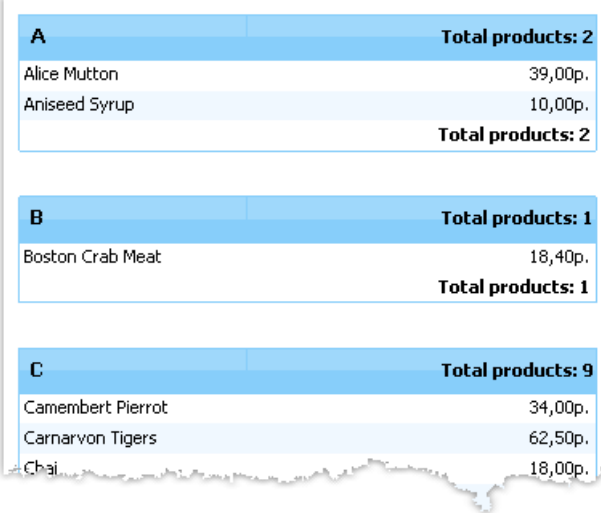

Аналогичным образом можно печатать итог по всему отчету в его заголовке (установите ProcessAt = ReportFinished) или итог по страницевзаголовкестраницы (ProcessAt = PageFinished).

Механизм отложенной печати не работает, если включен файловый кэш (меню "Отчет/Свойства...", флажок "Использовать файловый кэш").
## Параметры отчета

В отчете можно определить параметры. Параметр – это переменная, значение которой может быть определено как в самом отчете, так и вне его (программа, вызывающая отчет, может передавать в него значения параметров - подробнее об этом см. "Руководство программиста"). Параметр может использоваться в выражениях, выводиться в объектах типа "Текст".

Наиболее частые способы использования параметров:

- фильтрация данных по условию, заданному в параметре;
- печать значения параметра в отчете.

Параметр имеет следующие свойства:

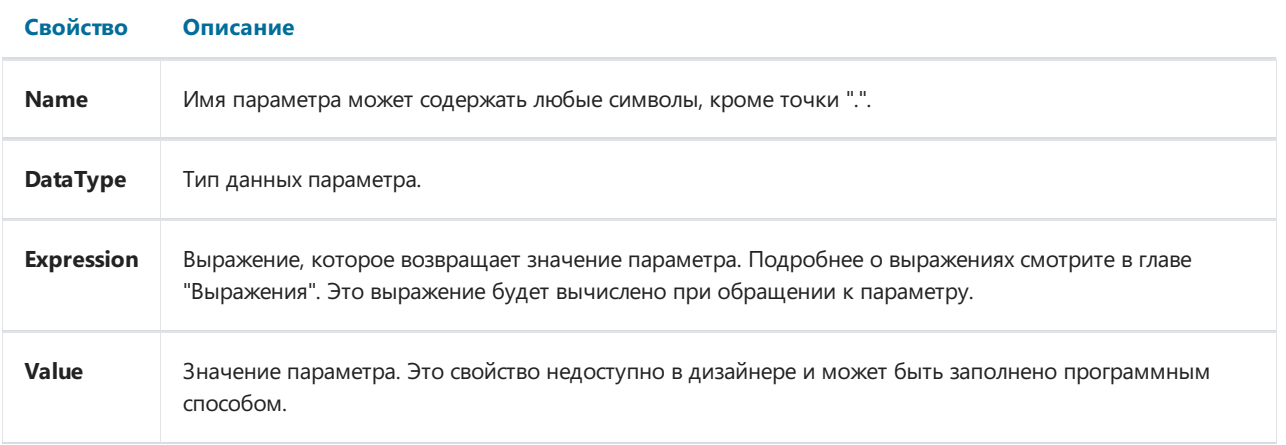

Вы должны настроить свойства Name и DataType. Свойство Expression можно оставить пустым. В этом случае значение параметра надо передавать программным способом.

### Создание параметра

Чтобы создать параметр, выберите элемент "Параметры отчета" в окне "Данные" и выберите пункт "Новый параметр" в контекстном меню:

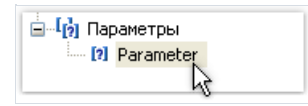

Нажмите клавишу F2 и задайте желаемое имя параметра, затем переключитесь в окно "Свойства" и укажите тип данных параметра (свойство DataType).

Параметры могут быть вложенными. Чтобы создать вложенный параметр, выберите родительский параметр и выберите пункт "Новый параметр"вконтекстном меню:

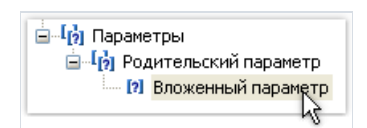

При этом можно обращаться как к родительскому параметру, так и к вложенному. Количество уровней вложенности не ограничено.

#### Использование параметров в отчете

К параметру можно обращаться из выражения, используя квадратные скобки:

[Имя параметра]

К вложенному параметру надо обращаться следующим образом:

[Родительский параметр. Дочерний параметр]

Так как параметр имеет определенный тип (он задан в свойстве DataType), с параметром можно выполнять действия, разрешенные для типа данных. Так, параметры строкового типа можно использовать в выражении следующим образом:

[Строковый параметр].Substring(0, 2)

Рассмотрим пример использования параметра. Допустим, у нас есть отчет, печатающий таблицу Employees (Сотрудники). Мы хотим распечатать информацию о сотруднике с указанным номером (поле EmployeeID). Для этого создадим параметр с именем "Номер сотрудника". Укажем тип параметра - Int32, так как именно этот тип имеет поле EmployeeID. Чтобы отфильтровать сотрудника с указанным номером, зайдем в редактор бэнда "Данные" и на закладке "Фильтр" укажем следующее выражение:

[Employees.EmployeeID] == [Номер сотрудника]

Чтобы передать значение параметра из вашей программы в отчет, используйте следующий код:

report1.SetParameterValue("Номер сотрудника", 2);

### <span id="page-435-0"></span>Выражения

Во многих местах в FastReport используются выражения. Так, объект "Текст" может содержать выражения, обрамленные квадратными скобками.

Выражение – это строка кода на языке C# или VB.Net, которая возвращает какое-либо значение. Например:

 $2 + 2$ 

Выражение должно быть написано на том языке, который выбран в качестве скрипта в данном отчете. По умолчанию это С#. Сменить язык можно в меню "Отчет|Свойства...", выбрав в окне элемент "Скрипт":

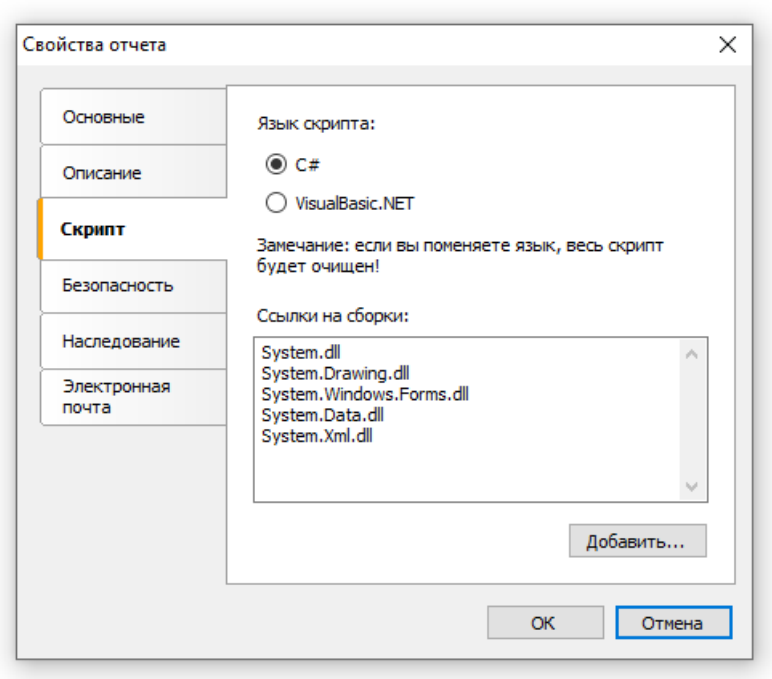

## Редактор выражений

Для удобства написания выражения используйте редактор выражений. Его можно вызывать в тех местах интерфейса FastReport, где поддерживается ввод выражений:

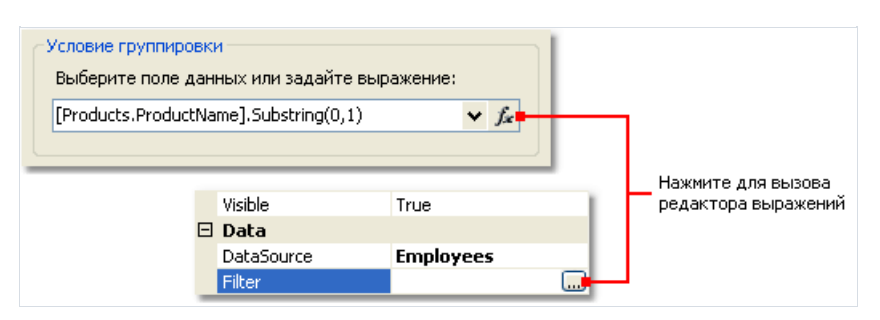

Редактор выражений представляет собой окно, в котором можно ввести текст выражения и вставить в него элементы из окна "Данные":

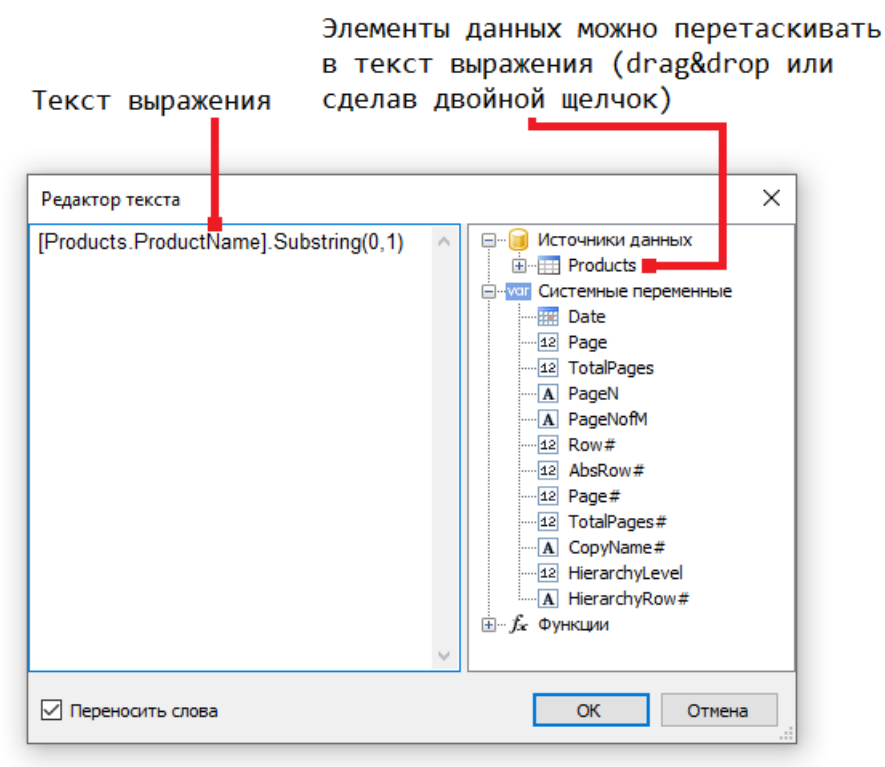

#### Обращение к объектам отчета

Для обращения к объектам отчета (например, объекту "Текст") используйте имя объекта. Следующий пример вернет высоту объекта Text1:

Text1.Height

Для обращения к свойствам отчета используйте переменную Report. Следующий пример вернет имя файла, из которого был загружен отчет:

Report.FileName

Кроме этого, вы можете обращаться к вложенным свойствам объекта. Следующий пример вернет название отчета:

Report.ReportInfo.Name

### Использование функций .Net

Вы можете использовать любые объекты .Net в выражениях. Следующий пример демонстрирует использование функции Мах:

Math.Max $(5, 10)$ 

По умолчанию отчет использует следующие сборки .Net:

System.dll System.Drawing.dll System.Windows.Forms.dll System.Data.dll System.Xml.dll

Вам доступны все объекты .Net, объявленные в этих сборках. Если вам нужно получить доступ к другой сборке, добавьте ее название в список сборок отчета. Это можно сделать в меню "Отчет|Свойства...", выбрав в окне элемент "Скрипт".

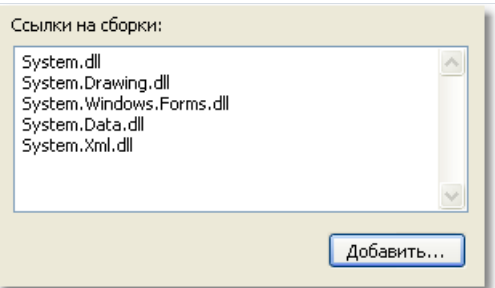

Например, если вы хотите использовать в отчете функцию, объявленную в вашем приложении, добавьте ссылку на сборку приложения (.exe или .dll) в список сборок отчета. После этого можно обращаться к функции, используя пространство имени (namespace) вашего приложения. Например, если в приложении определена следующая функция:

```
namespace Demo
\{public static class MyFunctions
  \left\{ \right.public static string Func1()
    \sqrt{ }return "Hello!";
    \rightarrow\}\}
```
Обратиться к ней в отчете можно так:

Demo.MyFunctions.Func1()

Если добавить в скрипт директиву "using Demo", это позволит укоротить форму обращения к функции:

MyFunctions.Func1()

Для обращения к переменным или функциям, которые были вами определены в скрипте отчета, используйте имя переменной или функции:

myPrivateVariableThatIHaveDeclaredInScript MyScriptFunction()

Использовать в выражении можно функции, которые возвращают значение.

#### Обращение к данным отчета

Помимо стандартных языковых элементов, в выражениях можно использовать следующие элементы отчета:

- поля источников данных;
- системные переменные;
- итоговые значения;
- параметры отчета.

Все эти элементы содержатся в окне "Данные". Подробнее о работе с ними читайте в главе "Данные".

Любой из этих элементов можно использовать в выражении, заключив его в квадратные скобки. Например:

 $[Page] + 1$ 

Это выражение возвращает номер следующей печатаемой страницы. В выражении используется системная переменная Раде, которая возвращает номер текущей страницы отчета. Она заключена в квадратные скобки.

#### Обращение к источникам данных

Для обращения к полям источников данных используется следующая форма записи:

[Имя источника. Имя поля]

Имя источника отделяется от имени поля точкой, например:

[Employees.FirstName]

Имя источника может быть составным в случае, если мы обращаемся к источнику данных, используя связь (relation). Подробнее о связях рассказано в главе "Данные". Например, так можно обратиться к полю связанного источника данных:

[Products.Categories.CategoryName]

Рассмотрим следующий пример использования полей в выражении:

[Employees.FirstName] + " " + [Employees.LastName]

Здесь надо сделать важное замечание. Каждое поле имеет определенный тип данных - он задается в свойстве DataType поля (его можно увидеть в окне "Свойства", если предварительно выбрать поле данных в окне "Данные"). От того, какой тип имеет поле, зависит, каким образом его можно использовать в выражении. Так, в примере выше, оба поля (имя и фамилия) имеют строковый тип и поэтому их допустимо использовать таким образом. В следующем примере мы попробуем использовать поле Employees.Age числового типа, что приведет к ошибке:

[Employees.FirstName] + " " + [Employees.Age]

Ошибка происходит потому, что нельзя напрямую складывать строку и число. Для этого число надо явным образом преобразовать в строку:

[Employees.FirstName] + " " + [Employees.Age].ToString()

В данном случае мы обращаемся с полем Employees.Age так, будто это целочисленная переменная. Так оно и есть. Мы уже знаем, что все выражения компилируются в исполняемый код. Все нестандартные с точки зрения компилятора вещи (вроде обращения к системным переменным и полям данных) конвертируются в другой вид, понятный компилятору. Так, последнее выражение будет преобразовано в следующий вид:

```
(string)(Report.GetColumnValue("Employees.FirstName")) + " " +
(int)(Report.GetColumnValue("Employees.Age")).ToString()
```
Как видно,FastReport при компиляции выражений заменяет обращения к полям данных следующим образом:

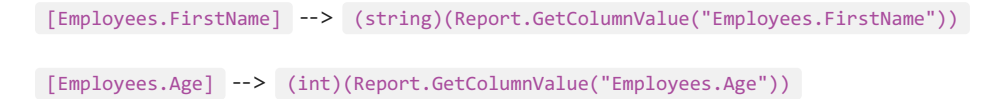

То есть, мы можем использовать поле БД в выражениях, как будто это переменная, имеющая определенный тип. Например, следующее выражение вернет первый символ имени сотрудника:

```
[Employees.FirstName].Substring(0, 1)
```
#### Обращение к системным переменным

В выражениях можно использовать следующие системные переменные (они доступны в окне "Данные"):

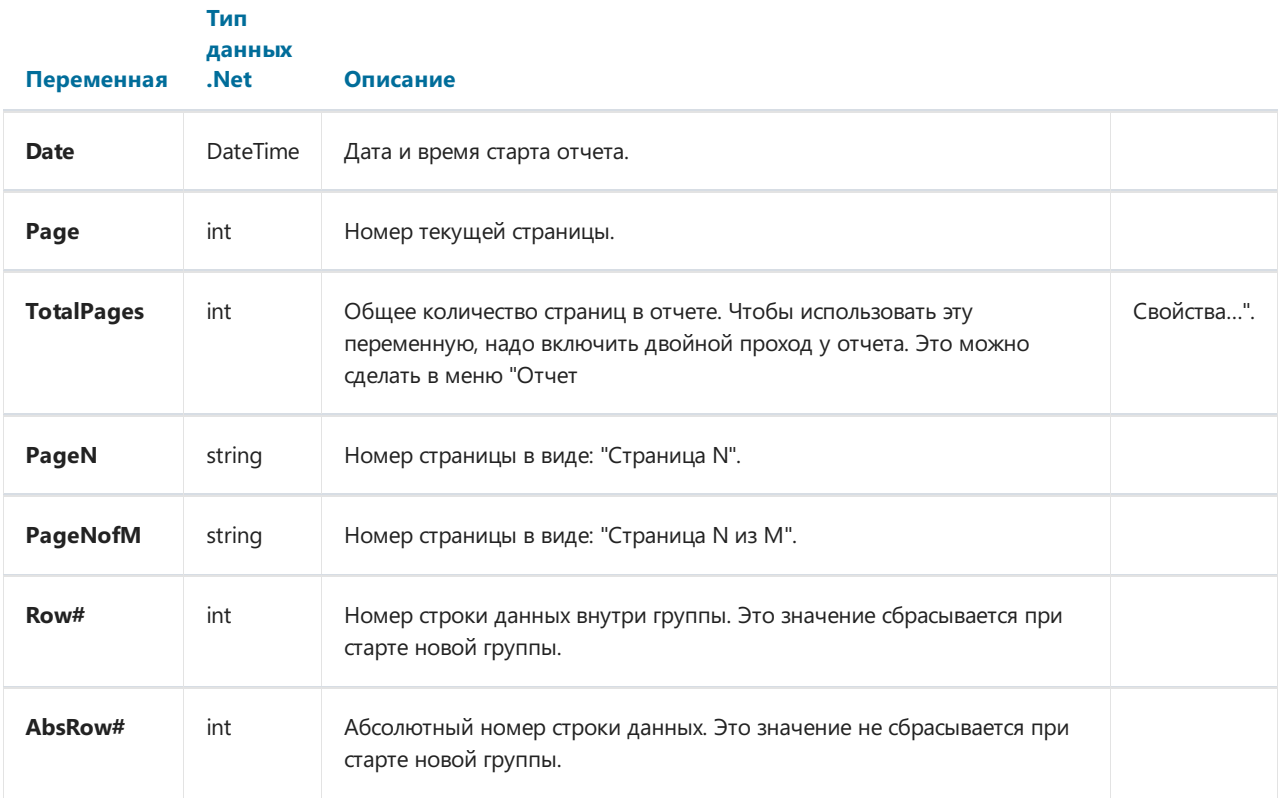

Каждая переменная имеет определенный тип данных, от этого зависит, как ее можно использовать в выражении. Вот пример выражения, в котором используется дата:

[Date].Year

Это выражение возвращает текущий год. Так как переменная Date имеет тип DateTime, мы можем обратиться к еесвойству Year. Аналогичным образом можно получить текущий месяц ([Date].Month).

FastReport преобразует обращение к системной переменной в следующий вид (на примере переменной Date):

((DateTime)Report.GetVariableValue("Date"))

#### Обращение к итоговым значениям

Для обращения к итоговому значению используйте его имя:

[TotalSales]

При этом FastReport преобразует обращение к итогу в следующую форму:

Report.GetTotalValue("TotalSales")

Как видно, здесь тип значения не используется. Это потому, что итоговоезначение имеет тип FastReport.Variant. Оно может быть напрямую использовано в любых выражениях, потому что тип FastReport.Variant автоматически приводится к любому типу. Например:

[TotalSales] \* 0.2f

#### Обращение к параметрам отчета

Для обращения к параметру отчета используйте его имя:

[Parameter1]

Параметры могут быть вложенными. В этом случае указывается имя родительского параметра и через точку имя дочернего параметра:

[ParentParameter.ChildParameter]

Параметры, как и поля данных, и системные переменные, имеют определенный тип данных. Он задается в свойстве DataType параметра. От того, какой тип данных имеет параметр, зависит, как его можно использовать в выражении.

FastReport преобразует обращение к параметру отчета в следующий вид (на примере строкового параметра):

((string)Report.GetParameterValue("Parameter1"))

## Скрипт

Скрипт – это программа на языке высокого уровня, которая является частью отчета. Скрипт может быть написан на одном из языков.Net:

- $\bullet$  C#
- VisualBasic.Net

Область применения скрипта довольно обширна. Используя скрипт, вы можете сделать следующее:

- выполнить обработку данных, которую невозможно сделать штатными средствами ядра FastReport;
- управлять печатью страниц отчета и бэндов на странице;
- управлять взаимодействием элементов управления на диалоговых формах;
- управлять формированием динамических объектов"Таблица";
- и многое другое.

Чтобы увидеть скрипт отчета, переключитесь на закладку "Код"в дизайнере:

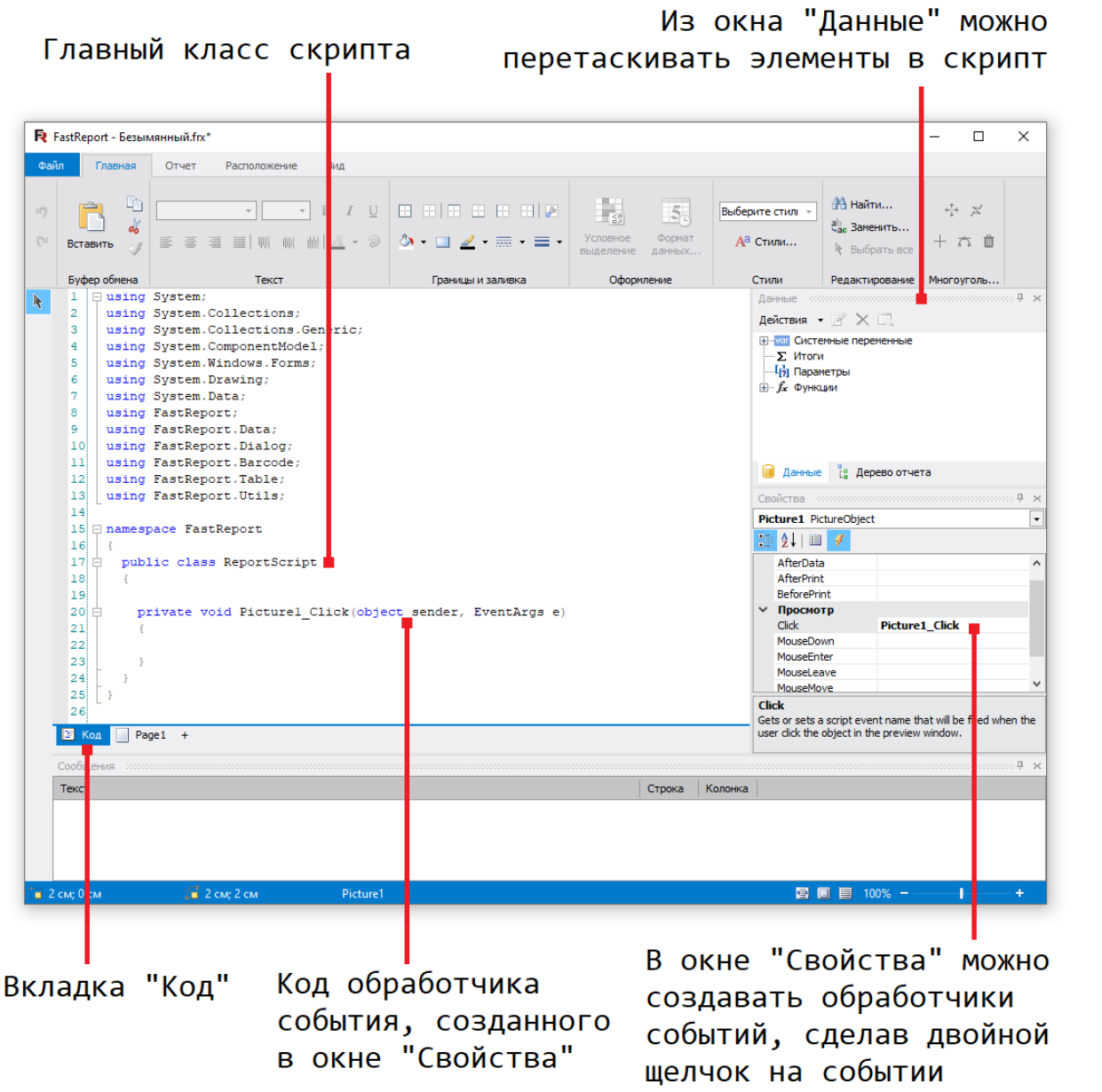

Язык скрипта настраивается в меню "Отчет|Свойства...". Делать это нужно сразу после того как вы создали новый отчет, так как при смене языка существующий скрипт очищается.

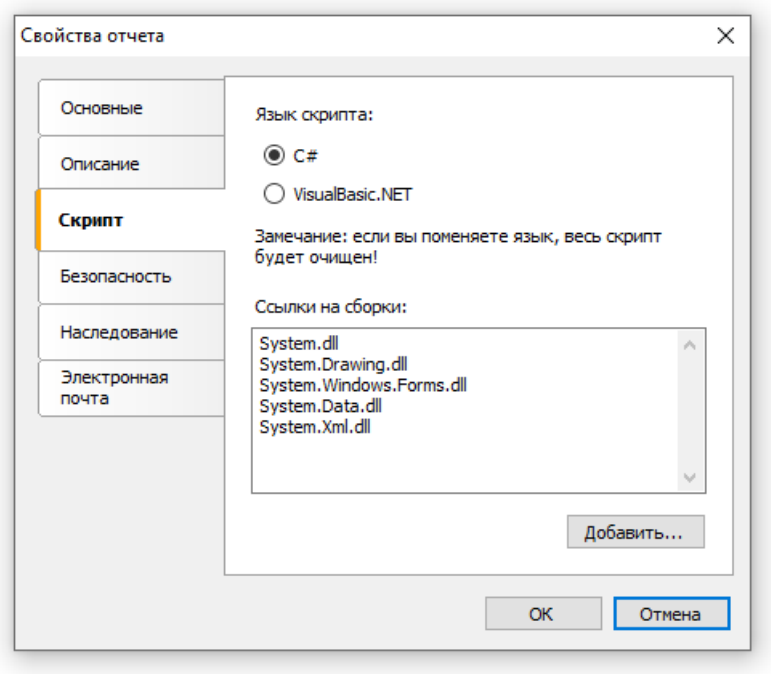

## Общая информация

В отличие от других генераторов отчетов, скрипт в FastReport содержит только то, что написано вами. В скрипте вы можете:

- добавлять в главный класс скрипта свои переменные, методы, свойства;
- создавать обработчики событий объектов отчета;
- добавлять новыеклассы вскрипт,если это необходимо. Класс может быть добавлен как перед главным классом ReportScript, так и после него.

Вы не можете:

- удалять, переименовывать или изменять область видимости главного класса ReportScript;
- переименовывать пространство имен,вкотором находится главный класс.

При запуске отчета происходит следующее:

- FastReport добавляет в скрипт список переменных, имена которых совпадают с именами объектов отчета. Это делается перед компиляцией скрипта и позволяет вам обращаться к объектам отчета по их имени;
- вскрипт добавляютсявыражения, имеющиесяв отчете,ввиде функций;
- выполняется компиляция скрипта,если он не пустой;
- инициализируются переменные,которые были неявно добавлены вскрипт;
- обработчики событий, определенныевскрипте, привязываются к объектам отчета;
- запускается отчет.

## Обработчики событий

Скрипт главным образом используется для создания обработчиковсобытий объектов. Для создания обработчика события выделите нужный объект. В окне "Свойства" нажмите кнопку  $\left| \rule{0.3cm}{0.4cm} \right|$ , чтобы переключиться на список событий:

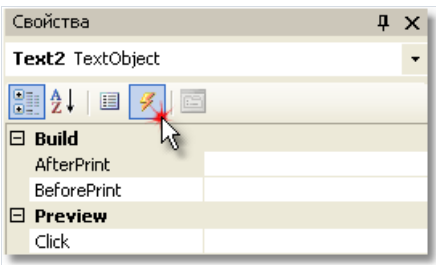

Выберите интересующее вас событие и сделайте на нем двойной щелчок мышью. FastReport добавит в код отчета пустой обработчик события:

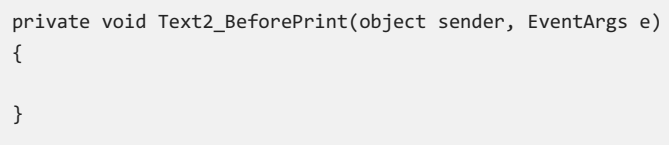

Объект "Отчет" также имеет события. Выбрать этот объект можно следующими способами:

- выберите"Report"в окне"Дерево отчета";
- выберите"Report"ввыпадающем списке объектов окна "Свойства".

Чтобы удалить обработчик события, выберите событие в окне "Свойства", выделите текст имени события и нажмите клавишу Delete:

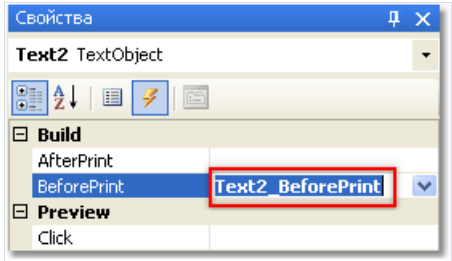

## События

Чтобы максимально гибко управлять отчетом, каждый объект отчета имеет несколько событий, которым можно назначить обработчик – метод из скрипта. Например,в обработчике, привязанном к бэнду "Данные", можно выполнять фильтрацию записей, т.е. скрывать или показывать бэнд в зависимости от каких-либо условий.

Рассмотрим процесс формирования отчета и события, которые при этом генерируются. В качестве примера возьмем простой отчет, содержащий одну страницу, один бэнд "Данные" и два объекта "Текст" на бэнде:

- [[Products.ProductName] [[Products.UnitPrice]] Данные: Products

В начале отчета вызывается событие StartReport объекта "Отчет". Перед формированием страницы вызывается событие страницы StartPage. Это событие вызывается один раз для каждой страницы шаблона отчета (не путать со страницами готового отчета!). В нашем случае,сколько бы ни было страниц вготовом отчете– событиевызовется один раз, т.к. шаблон отчета состоит из одной страницы.

Далее начинается печать строк бэнда "Данные". Происходит это следующим образом:

- 1. вызывается событие бэнда BeforePrint;
- 2. вызываются события BeforePrint всех объектов, лежащих на бэнде:
- 3. все объекты заполняются данными;
- 4. вызываются события AfterData всех объектов, лежащих на бэнде;
- 5. вызывается событие бэнда BeforeLayout;
- 6. происходит размещение объектов на бэнде(если среди нихесть растягиваемые объекты) и подсчет высоты бэнда и его растягивание(если бэнд растягиваемый);
- 7. вызывается событие бэнда AfterLayout;
- 8. если бэнд не помещается на свободном местестраницы, формируется новая страница;
- 9. бэнд и все его объекты выводятся на страницу готового отчета;
- 10. вызывается событие AfterPrint бэнда;
- 11. вызывается событие AfterPrint всех объектов бэнда.

Печать строк бэнда происходит до тех пор, пока есть данные в источнике. После этого формирование отчета в нашем случае завершается и вызываются события FinishPage страницы отчета и наконец – событие FinishReport объекта "Отчет".

Таким образом, используя события разных объектов, можно контролировать практически каждый момент формирования отчета. Ключ к правильному использованию событий – полное понимание процесса печати бэндов, изложенного вышев одиннадцати пунктах.Так, большинство действий можно выполнить, используя только событие бэнда BeforePrint – любые изменения, внесенные в объект, будут тут же отображены. Но в этом событии невозможно анализировать, на какой странице будет напечатан бэнд, если он растягиваемый ведь подсчет высоты бэнда будет выполнен в пункте 6. Это можно сделать с помощью событий AfterLayoutв пункте 7 или AfterPrint в пункте 10, но в последнем случае бэнд уже будет напечатан и действия над объектами ничего не дадут. Одним словом, вы должны четко представлять, в какой момент времени вызывается каждое из событий и использовать те, которые соответствуют поставленной задаче.

### Обращение к объектам .Net

Из скрипта вы можете обращаться к любым объектам .Net, которые определены в следующих сборках:

System.dll System.Drawing.dll System.Windows.Forms.dll System.Data.dll System.Xml.dll

Кроме того, вы можете использовать любые объекты, определенные в сборках FastReport. Если вам нужно получить доступ к другой сборке, добавьте ее название в список сборок отчета. Это можно сделать в меню "Отчет|Свойства...", выбрав в окне элемент "Скрипт".

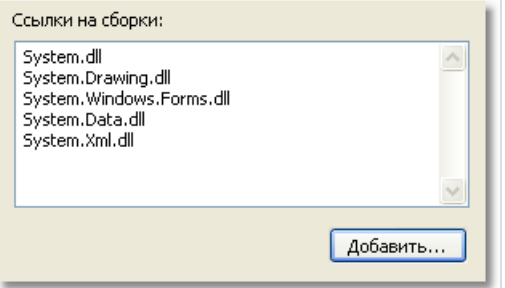

Например, если вы хотите использовать в скрипте функцию, объявленную в вашем приложении, добавьте ссылку на сборку приложения (.ехе или .dll) в список сборок отчета. После этого можно обращаться к функции, используя пространство имени (namespace) вашего приложения. Например, в приложении определена следующая функция:

```
namespace Demo
\{public static class MyFunctions
  \{public static string Func1()
    \left\{ \right.return "Hello!";
     \lambda\}\mathcal{E}
```
Обратиться к ней в скрипте можно так:

string hello = Demo.MyFunctions.Func1();

Если добавить в скрипт директиву "using Demo", это позволит укоротить форму обращения к функции:

```
string hello = MyFunctions.Func1();
```
#### Обращение к объектам отчета

Для обращения к объектам отчета (например, объекту "Текст") используйте имя объекта. Следующий пример вернет высоту объекта Text1:

float height = Text1.Height;

Учтите, что "родными" единицами измерения отчета являются экранные пикселы. Вы должны это помнить при обращении к таким свойствам объектов, как Left, Top, Width, Height. Для перевода пикселов в сантиметры и обратно используйте константы, определенные в классе Units:

```
float heightInPixels = Text1.Height;
float heightInCM = heightInPixels / Units.Centimeters;
Text1.Height = Units.Centimeters * 5; // 5cm
```
## Объекты Report и Engine

Кроме объектов, которые содержатся в отчете, в скрипте определены две переменные: Report и Engine.

Переменная Report возвращает ссылку на текущий отчет. В таблице ниже приведен список методов объекта Report:

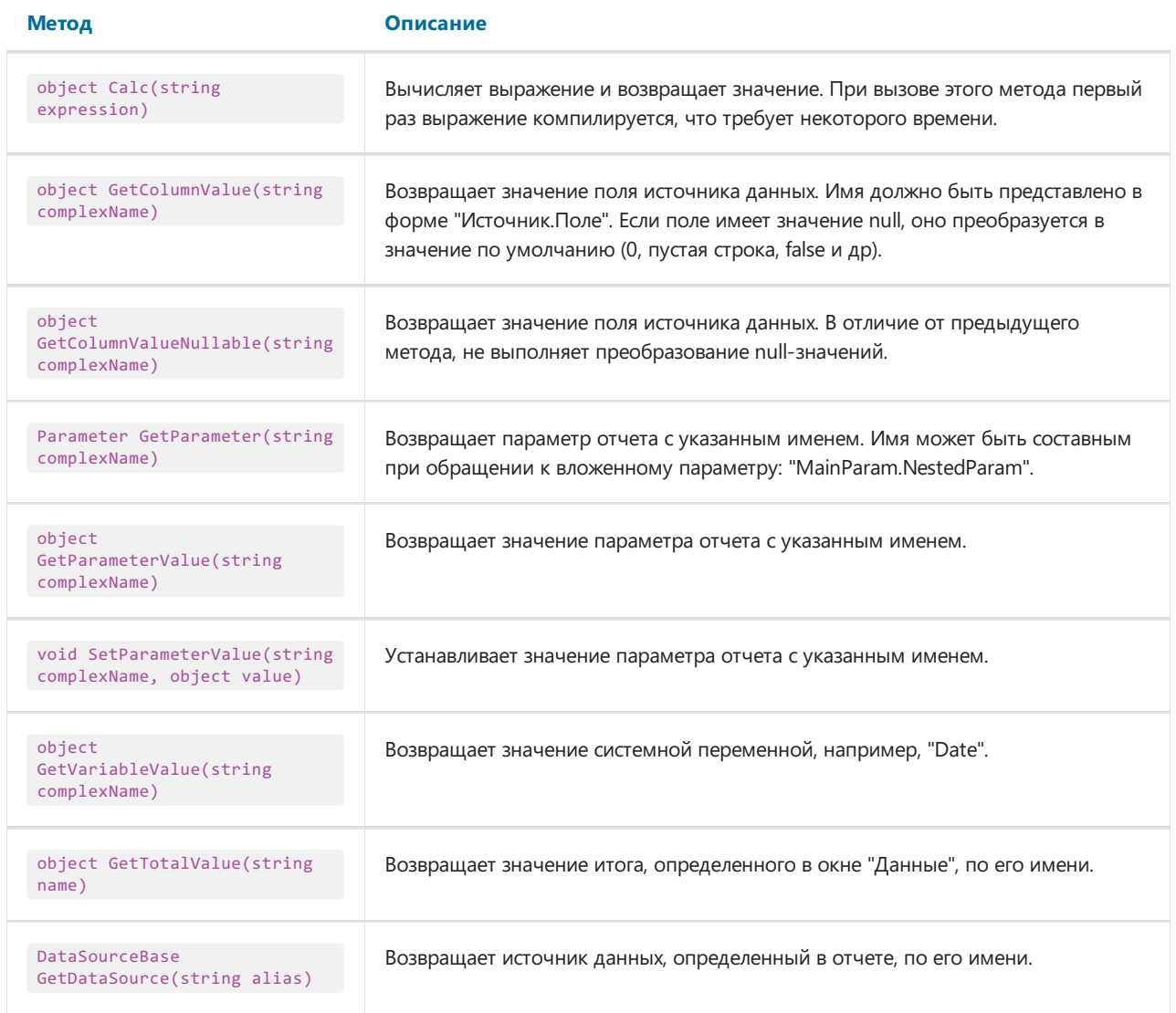

Объект Engine представляет собой движок, управляющий построением отчета. Используя свойства и методы движка, можно управлять процессом размещения бэндов на странице. Вы можете использовать следующие свойства объекта Engine:

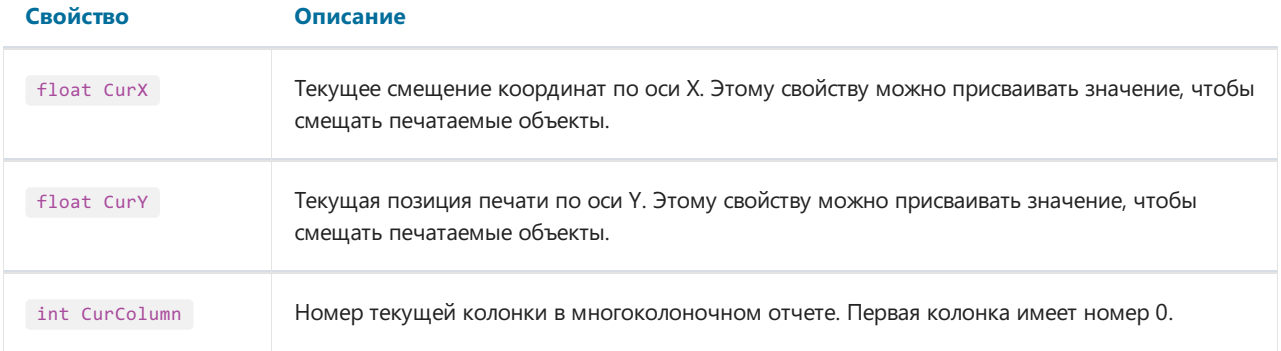

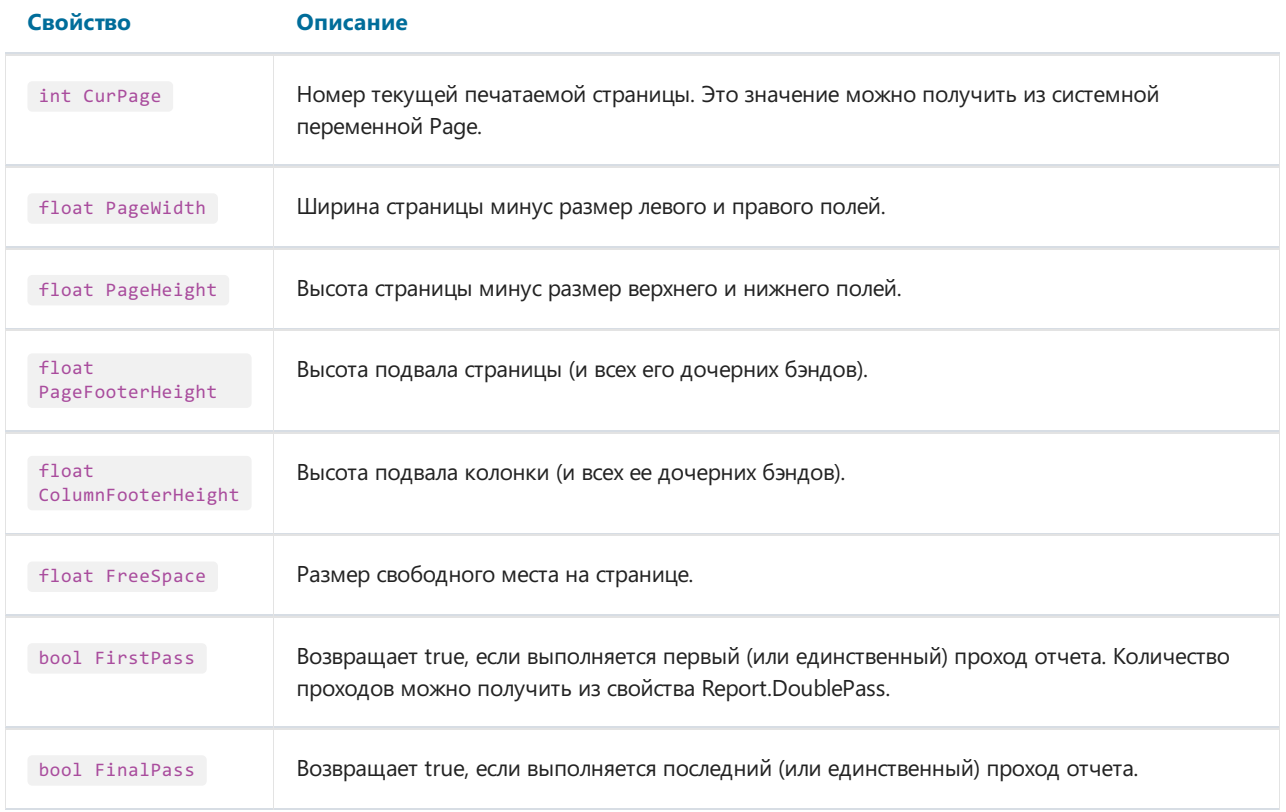

На рисунке ниже представлено изображение страницы отчета и название свойств, которые возвращают то или иное измерение страницы.

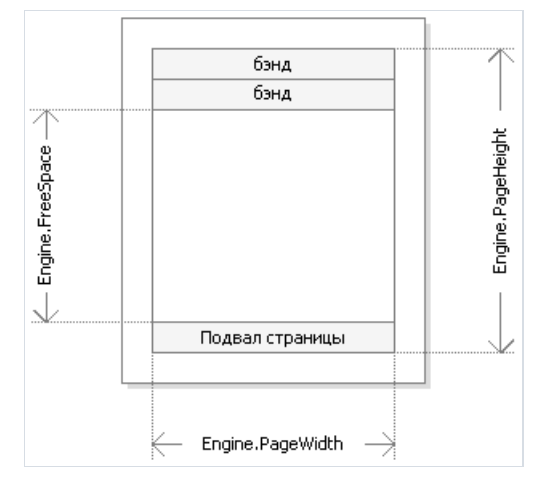

Свойства Engine.PageWidth, Engine.PageHeight определяют размер области печати, которая почти всегда меньше физических размеров страницы. Размер области печати определяют поля страницы, которые задаются свойствами страницы отчета LeftMargin,TopMargin, RightMargin, BottomMargin.

Свойство Engine.FreeSpace определяет высоту свободного места на странице.Если на страницеесть бэнд "Подвал страницы", его высота учитывается при вычислении FreeSpace. Следует учесть, что после вывода очередного бэнда свободное место на странице уменьшается, что учитывается при вычислении FreeSpace.

Как происходит формирование страниц готового отчета? Ядро FastReport выводит бэнды на страницу до тех пор, пока на ней остается свободное место, достаточное длявывода бэнда. Когда свободного места не остается, печатается бэнд "Подвалстраницы" (если он есть) и формируется новая пустая страница. Как уже говорилось, после вывода очередного бэнда высота свободного места уменьшается. Кроме того, вывод очередного бэнда начинается с текущей позиции, которая определяется координатами по оси Х и Ү. Эта позиция возвращается в свойствах Engine.CurX, Engine.CurY, После печати очередного бэнда позиция CurY автоматически увеличивается на высоту напечатанного бэнда. После формирования новой страницы позиция CurY = 0. Позиция CurX изменяется при печати многоколоночных отчетов.

Свойства Engine.CurX,Engine.CurY доступны нетолько для чтения, но и для записи. Это значит, что можно смещать бэнды вручную, используя одно из подходящих событий. Пример использования этих свойств смотритев разделе"Примеры".

При работе со свойствами, которые возвращают размер, учтите, что в FastReport используются единицы измерения - экранные пикселы.

В объекте Engine определены следующие методы:

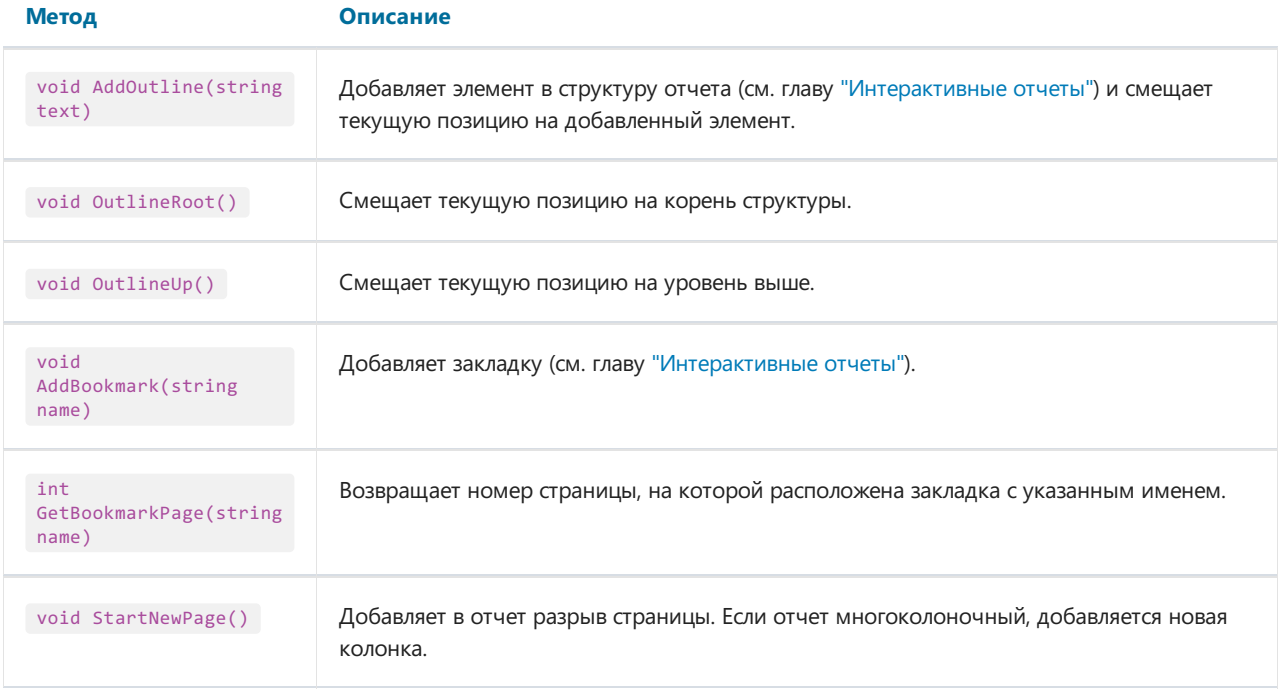

Используя методы AddOutline, OutlineRoot, OutlineUp, можно формировать структуру отчета программным способом. Обычно это делается автоматически с помощью свойства OutlineExpression, которое имеется у каждого бэнда и у страницы отчета.

Метод AddOutline добавляет к текущему узлу структуры дочерний узел и делает его текущим. С элементом ассоциируется текущая страница отчета и текущая позиция на странице.Таким образом,если несколько раз подряд вызвать AddOutline, то получится "лесенка" типа

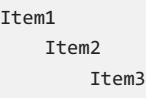

Для управления текущим элементом служат методы OutlineUp и OutlineRoot. Первый метод перемещает указатель на элемент, расположенный уровнем выше.Так,скрипт

```
Engine.AddOutline("Item1");
Engine.AddOutline("Item2");
Engine.AddOutline("Item3");
Engine.OutlineUp();
Engine.AddOutline("Item4");
```
построит структуру вида

Item1 Ttem<sub>2</sub> Item3 Item4

Mетод OutlineRoot передвигает текущий элемент в корень структуры. Например, скрипт:

```
Engine.AddOutline("Item1");
Engine.AddOutline("Item2");
Engine.AddOutline("Item3");
Engine.OutlineRoot();
Engine.AddOutline("Item4");
```
построит структуру следующего вида:

```
Item1
   Item2
       Item3
Item4
```
Для работы с закладками используются методы AddBookmark и GetBookmarkPage объекта Engine. Обычно закладки добавляются автоматически при использовании свойства Bookmark, которое имеется у всех объектов отчета.

Используя метод AddBookmark, можно добавлять закладку программно. Этот метод создаст закладку на текущей странице, в текущей позиции печати.

Метод GetBookmarkPageвозвращает номер страницы, на которой расположена закладка. Этот метод часто применяется при создании оглавлений, для отображении номеров страниц. В этом случае отчет должен быть двухпроходным.

#### Обращение к источникам данных

В отличие от выражений FastReport (они рассмотрены в главе "Выражения"), в скрипте нельзя использовать квадратные скобки для обращения к данным отчета. Вместо этого используется метод GetColumnValue объекта Report, возвращающий значение поля:

```
string productName = (string)Report.GetColumnValue("Products.Name");
```
Как видно, надо указать имя источника данных и его поля через точку. Имя источника может быть составным в случае, если мы обращаемся к источнику данных, используя связь (relation). Подробнее о связях рассказано в главе "Данные". Например, так можно обратиться к полю связанного источника данных:

```
string categoryName = (string)Report.GetColumnValue("Products.Categories.CategoryName");
```
Для облегчения работы используйте окно "Данные". Из него можно перетаскивать элементы данных в скрипт, при этом FastReport автоматически создает код для обращения к элементу.

Для обращения к самому источнику данных используйте метод GetDataSource объекта Report:

```
DataSourceBase ds = Report.GetDataSource("Products");
```
Справку по свойствам и методам класса DataSourceBase можно получить в справочной системе FastReport.Net Class Reference. Как правило, этот объект используется в скрипте следующим образом:

```
// получаем ссылку на источник данных
DataSourceBase ds = Report.GetDataSource("Products");
// инициализируем его
ds. Init():
// перебираем все записи в источнике
while (ds.HasMoreRows)
\left\{ \right.// получаем значение поля для текущей записи источника
 string productName = (string)Report.GetColumnValue("Products.Name");
 // выполняем с ним какие-то действия...
 11...// переходим на следующую запись
  ds.Next();
\mathcal{E}
```
#### Обращение к системным переменным

Для обращения к системной переменной используйте метод GetVariableValue объекта Report:

DateTime date = (DateTime)Report.GetVariableValue("Date");

Список системных переменных можно увидеть в окне "Данные". Из него можно перетаскивать переменные в скрипт, при этом FastReport автоматически создает код для обращения к переменной.

#### Обращение к итоговым значениям

Для обращения к итоговому значению используйте метод GetTotalValue объекта Report:

```
float sales = Report.GetTotalValue("TotalSales");
```
Список итогов можно увидеть в окне "Данные". Из него можно перетаскивать итоги в скрипт, при этом FastReport автоматически создает код для обращения к итогу.

Итоговое значение имеет тип FastReport.Variant . Оно может быть напрямую использовано в любых выражениях, потому что тип FastReport.Variant автоматически приводится к любому типу. Например:

```
float tax = Report.GetTotalValue("TotalSales") * 0.2f;
```
Обращаться к итоговому значению можно в тот момент, когда оно вычислено. Обычно итог "готов к употреблению"в момент печати бэнда, на котором он располагаетсяв отчете.

#### Обращение к параметрам отчета

Для обращения к параметру отчета используйте метод GetParameterValue объекта Report:

```
int myParam = (int)Report.GetParameterValue("MyParameter");
```
Параметры могут быть вложенными. В этом случае укажите имя родительского параметра и через точку имя дочернего параметра:

```
Report.GetParameterValue("ParentParameter.ChildParameter")
```
Параметры имеют определенный тип данных. Он задается в свойстве DataType параметра. Вы должны учитывать это при обращении к параметру. Список параметров можно увидеть в окне "Данные". Из него можно перетаскивать параметры в скрипт, при этом FastReport автоматически создает код для обращения к параметру.

Для изменения значения параметра используйте метод SetParameterValue объекта Report:

Report.SetParameterValue("MyParameter", 10);

## Примеры использования

#### Пример 1. Изменение внешнего вида объекта

В этом примере мы покажем, как изменить цвет текста у объекта в зависимости от значения, которое печатается в объекте. Мы будем использовать:

- событие BeforePrint;
- обращение к полю БД из скрипта.

Создайте простой отчет следующего вида:

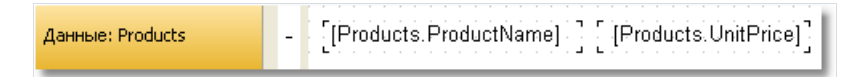

У объекта, который печатает стоимость продукта, создайте обработчик события BeforePrint:

```
private void Text2_BeforePrint(object sender, EventArgs e)
\left\{ \right.if (((Decimal)Report.GetColumnValue("Products.UnitPrice")) > 20)
    Text2.TextColor = Color.Red;
\mathcal{E}
```
Чтобы вставить в скрипт значение поля "Products.UnitPrice", перетащите его из окна "Данные". При этом в скрипт будет вставлена строка:

((Decimal)Report.GetColumnValue("Products.UnitPrice"))

Если запустить отчет, мы увидим, что все продукты, имеющие стоимость > 20, выделены красным цветом:

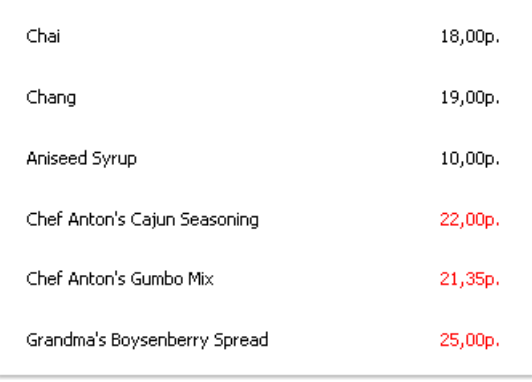

Такого же эффекта можно достичь с помощью условного выделения (подробнее об этом читайте в разделе "Условное выделение").

### Пример 2. Выделение четных строк бэнда

В этом примере мы покажем, как изменить цвет заливки у четных строк бэнда "Данные". Мы будем использовать:

- событие BeforePrint бэнда;
- обращение к системной переменной "Row#" из скрипта.

Создайте простой отчет следующего вида:

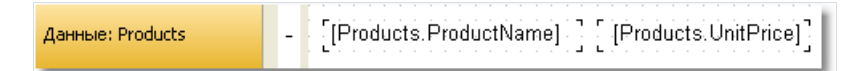

У бэнда создайте обработчик события BeforePrint:

```
private void Data1_BeforePrint(object sender, EventArgs e)
\left\{ \right.if (((Int32)Report.GetVariableValue("Row#")) % 2 == 0)
    Data1.FillColor = Color.Gainsboro;
\mathcal{E}
```
Системная переменная "Row#" возвращает номер строки печатаемого бэнда. Чтобы вставить в скрипт обращение к переменной, перетащите его из окна "Данные". При этом в скрипт будет вставлена строка:

#### ((Int32)Report.GetVariableValue("Row#"))

Если запустить отчет, мы увидим, что четные строки бэнда выделены серым цветом:

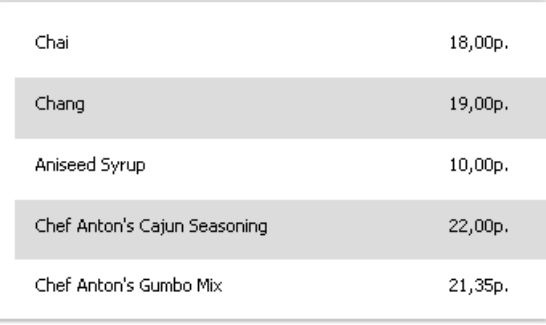

Такого же эффекта можно достичь, используя свойство бэнда "EvenStyle". Подробнее об этом читайте в разделе "Выделение строк данных через одну".

## Пример 3. Фильтрация данных

В этом примере мы покажем, как спрятать строки бэнда "Данные" в зависимости от условия. Мы будем использовать:

- событие BeforePrint бэнда;
- обращение к полю БД из скрипта.

Создайте простой отчет следующего вида:

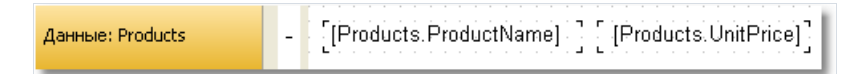

У бэнда создайте обработчик события BeforePrint:

```
private void Data1_BeforePrint(object sender, EventArgs e)
\{if (((Decimal)Report.GetColumnValue("Products.UnitPrice")) > 20)
    Data1.Visible = false;
\mathcal{E}
```
В данном случае будут спрятаны строки бэнда, для которых стоимость продукта > 20:

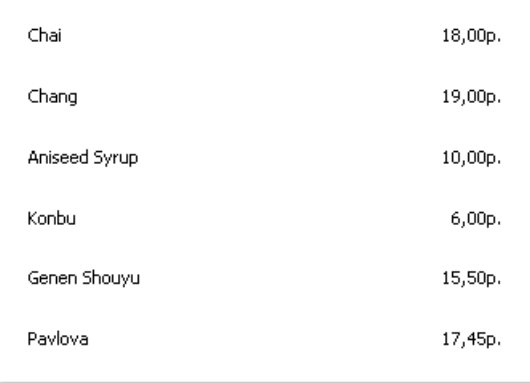

Такого же эффекта можно достичь, используя условие фильтрации данных, которое можно настроить в редакторе бэнда "Данные".

## Пример 4. Вычисление итогов

В этом примере мы покажем, как программным способом вычислить суммарное значение. Мы будем использовать:

- событие BeforePrint бэнда;
- обращение к полю БД из скрипта;
- локальную переменную, значение которой будет печататься в отчете.

Создайте отчет следующего вида:

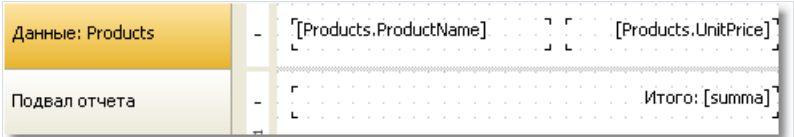

В скрипте объявите переменную "summa" и создайте у бэнда обработчик события BeforePrint:

```
public class ReportScript
\{private decimal summa;
  private void Data1_BeforePrint(object sender, EventArgs e)
  \{summa += (Decimal)Report.GetColumnValue("Products.UnitPrice");
  \rightarrow\mathcal{E}
```
Поле таблицы Products.UnitPrice можно вставить в скрипт, перетащив его из окна "Данные".

Если запустить отчет, мы увидим следующее:

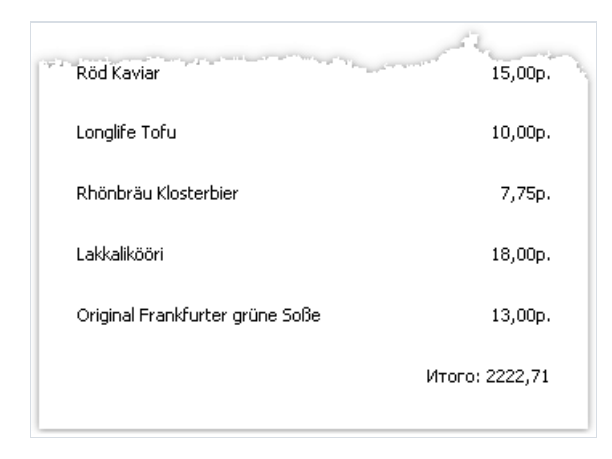

Такого же эффекта можно достичь, используя итоги. Смотрите подробнее в главе "Данные".

#### Пример 5. Смещение позиции печати

В этом примере мы покажем, как можно смещать бэнды вручную, используя свойства объекта Engine. Мы будем использовать:

- событие BeforePrint бэнда;
- объект Engine.

Создайте простой отчет следующего вида:

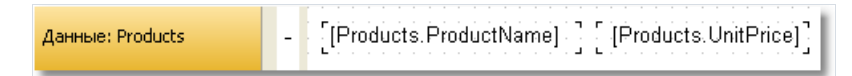

У бэнда создайте обработчик события BeforePrint:

```
private void Data1_BeforePrint(object sender, EventArgs e)
\{Engine.CurX = ((Int32)Report.GetVariableValue("Row#")) * 10;
\}
```
#### Запустите отчет на выполнение, и вы увидите следующее:

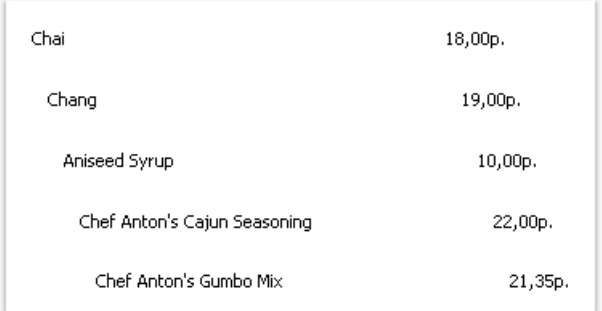

# Диалоговые формы

Кроме обычных страниц, отчет может содержать диалоги. Диалог - это окно с элементами управления, которое показываетсяв момент запуска отчета. В диалоге можно ввести какую-либо информацию, необходимую для построения отчета.Также диалог удобно использовать для фильтрации данных, выводимых в отчете.

Для добавления диалога в отчет нажмите кнопку **на панели инструментов дизайнера. Новый диалог** выглядит следующим образом:

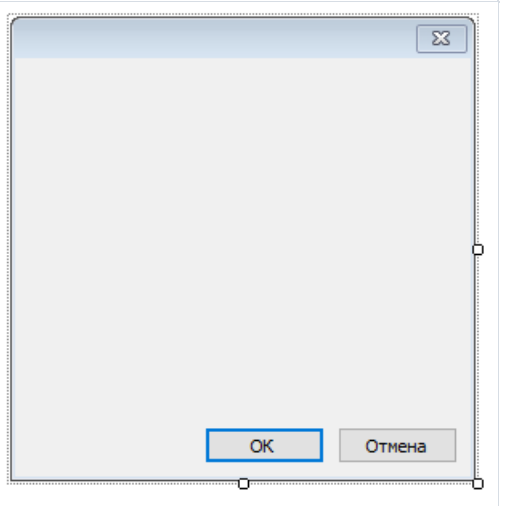

Отчет, который содержит один или несколько диалогов, работает так:

- при запуске отчета показывается первый диалог;
- если диалог закрывается с помощью кнопки "ОК", показывается следующий диалог;
- если диалог закрывается с помощью кнопки "Отмена" или крестиком на заголовке окна, работа отчета завершается;
- послетого как показаны все диалоги,выполняется построение отчета.
## Элементы управления

На диалоговой форме можно использовать следующие элементы управления:

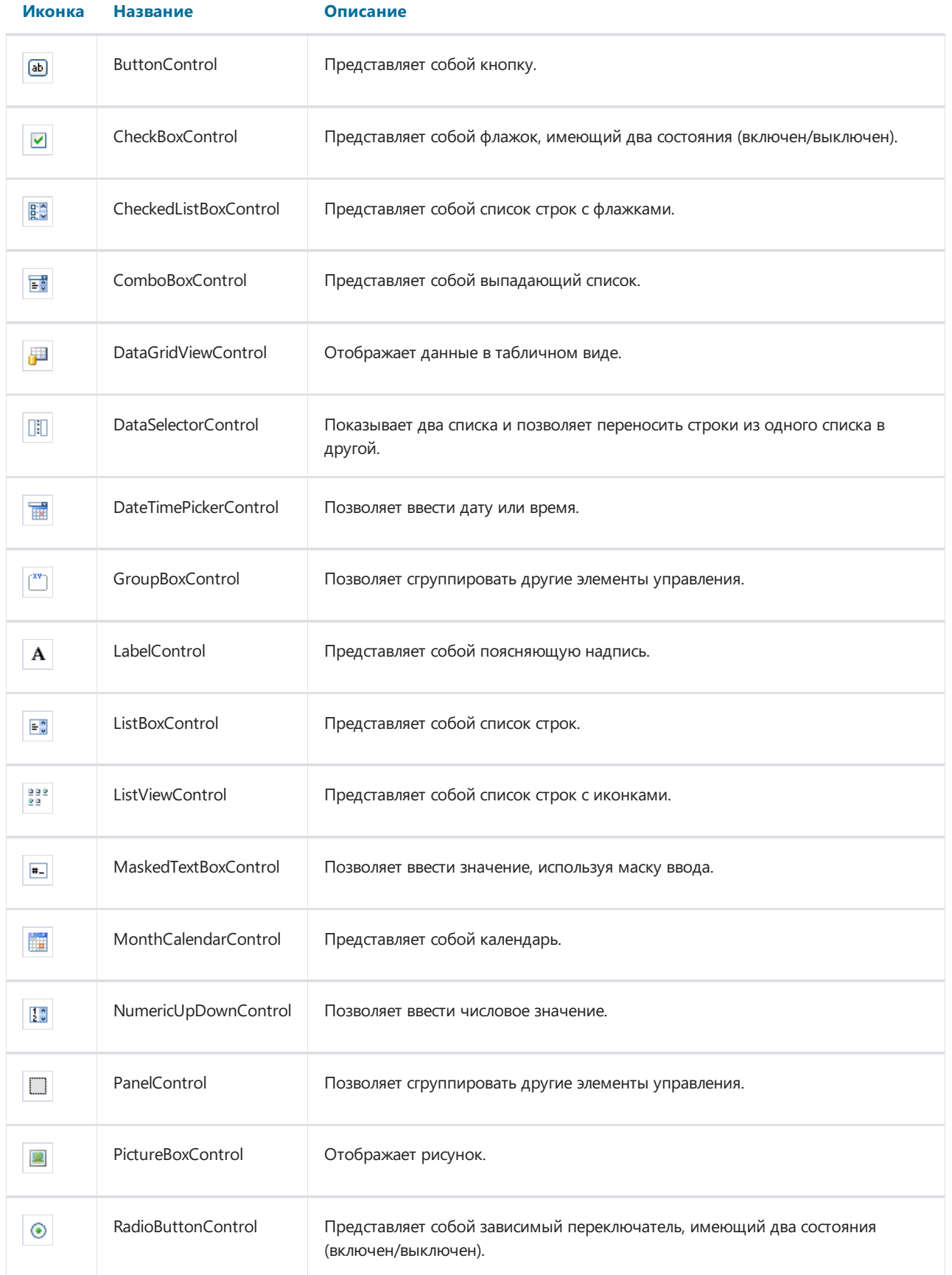

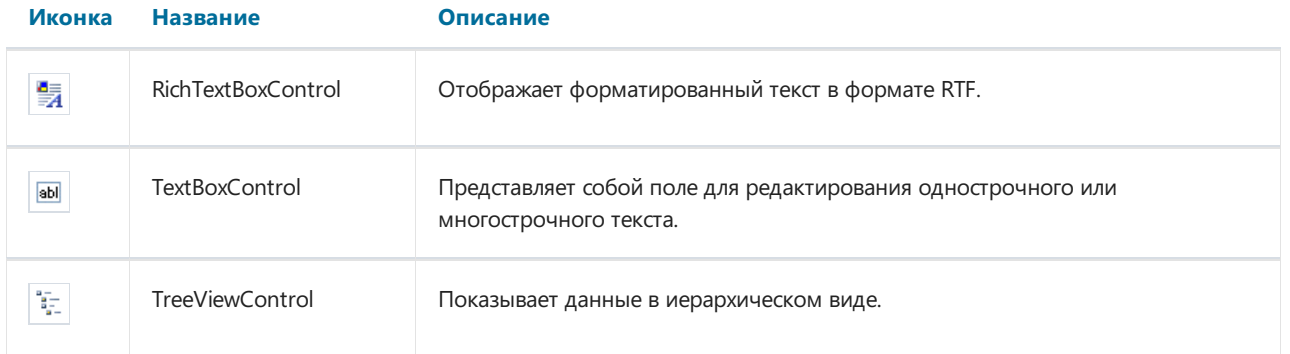

Все элементы управления, за исключением DataSelectorControl, являются полными аналогами стандартных элементов управления, доступных в .Net Framework. Названия элементов имеют приставку Control, чтобы избежать совпадения имен. Так, элементу управления ButtonControl соответствует элемент Button из .Net Framework.

#### Обращение к элементу из кода

Обратиться к элементу можно, используя его имя:

TextBoxControl1.Text = "my text";

По сути, элемент управления FastReport является оберткой над стандартным элементом управления .Net Framework. Он реализует многие, но не все, свойства стандартного элемента. Если реализованных свойств вам не достаточно, вы можете обратиться к стандартному элементу следующим образом:

• используя свойство Control, которое возвращает тип System.Windows.Forms.Control:

(TextBox1.Control as TextBox).ShortcutsEnabled = false;

используя свойство, имя которого совпадает с именем элемента без приставки "Control". Например, для элемента TextBoxControl свойство TextBox возвращает стандартный элемент типа System.Windows.Forms.TextBox:

TextBox1.TextBox.ShortcutsEnabled = false;

Справку по свойствам и методам элементов управления можно получить в MSDN.

#### Фильтрация данных

Один из способов использования диалогов - это фильтрация данных, выводимых в отчете. Например, имеется отчет, печатающий список всех сотрудников. Используя диалог, можно дать пользователю возможность выбора одного или нескольких из них, затем при построении отчета отфильтровать данные, чтобы показать выбранных сотрудников.

Для использования фильтрации необходимо, чтобы исходный отчет печатал все данные. Само название "фильтрация" предполагает, что ненужные данные будут отброшены в процессе построения отчета.

Самый простой способ организовать фильтрацию данных - использовать свойство Filter бэнда "Данные". В редакторе бэнда можно указать условие фильтрации, например:

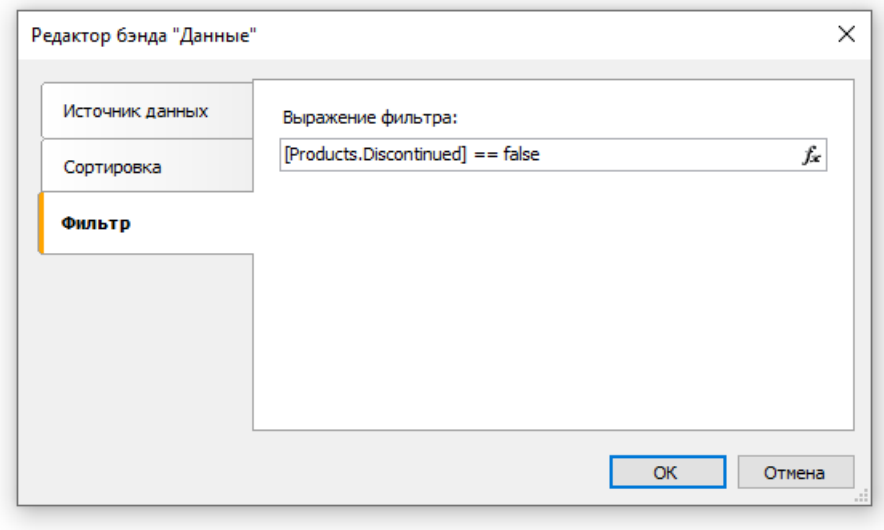

Используя диалог, можно запросить у пользователя значение и использовать его в выражении фильтра. Смотрите пример "Простой фильтр" в разделе "Примеры".

Этот способ можно использовать, если нужно запросить одно простое значение. Если же стоит задача показать пользователю список значений и запросить одно или несколько из них, реализовать это становится довольно тяжело. Казалось бы, простая задача - показать пользователю список сотрудников в элементе управления ListBoxControl и выбрать одно или несколько значений. Для реализации этого надо использовать скрипт, который выполнит следующее:

- получит источник данных по его имени:
- инициализирует данные;
- заполнит список ListBoxControl имеющимися в источнике значениями;
- после выбора сотрудников сформирует условие для фильтрации.

FastReport позволяет выполнить все эти действия автоматически, без написания какого-либо кода. Для этого используется автоматическая фильтрация, которую мы сейчас рассмотрим.

## Автоматическая фильтрация - как это работает

Элемент управления подключается к полю данных с помощью свойства DataColumn. Если элемент может отображать список значений (например, ListBoxControl), он заполняется всеми значениями из указанного поля данных. Это происходит автоматически при запуске диалога. Далее пользователь работает с диалогом, выбирает одно или несколько значений в элементе и закрывает диалог. В этот момент к источнику данных, который указан в свойстве DataColumn, применяется фильтр, содержащий выбранные значения.

Преимущество данного способа заключается в том, что его можно использовать в любом отчете, не написав для этого ни строки кода.

Автоматическая фильтрация поддерживается следующими элементами управления:

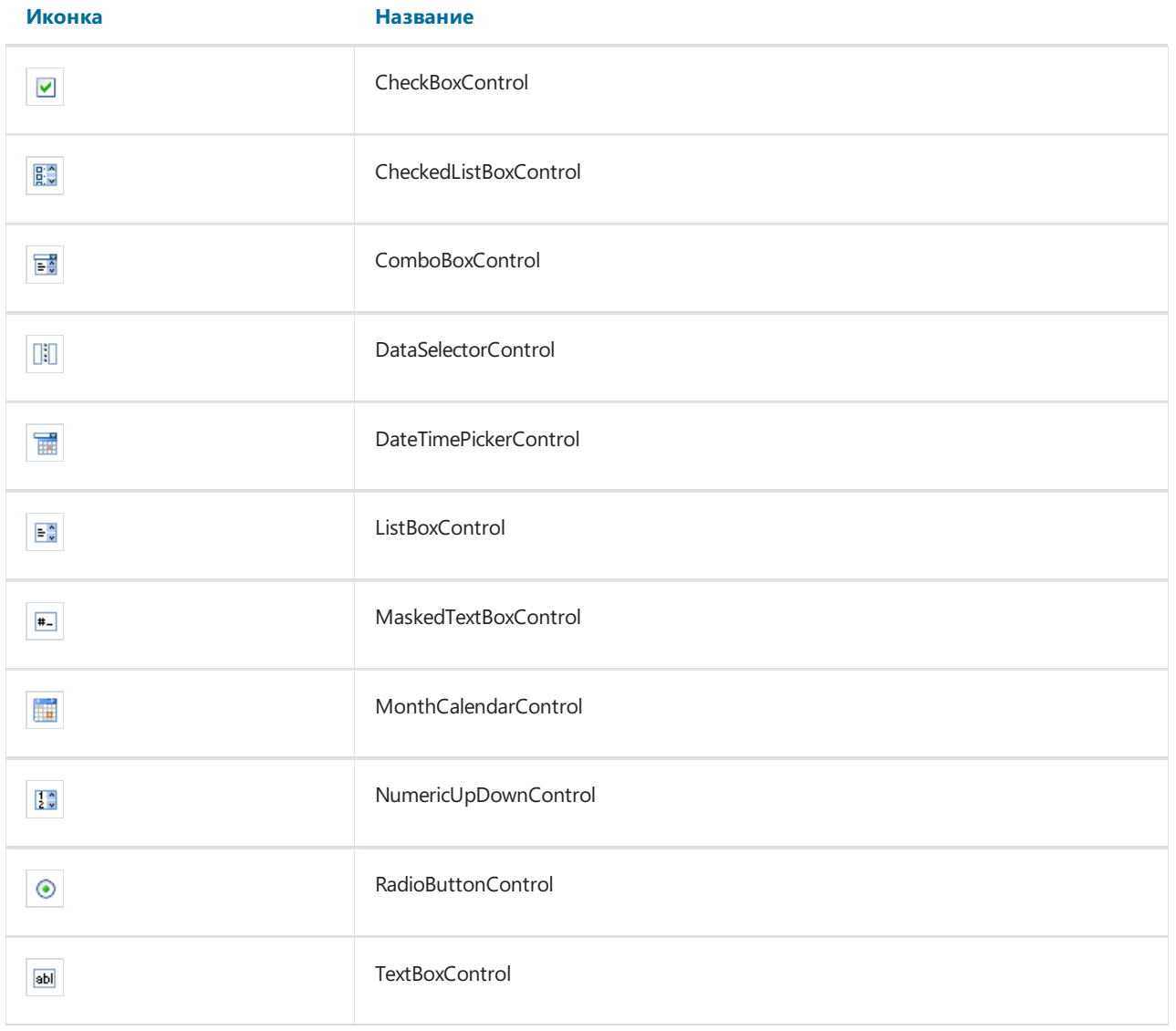

# Операция фильтра

По умолчанию FastReport фильтрует строки данных, которые содержат значения, равные значению элемента управления. Это настраивается с помощью свойства "FilterOperation" элемента управления. В этом свойстве указывается операция которая будет использована при фильтрации данных. Вы можете использовать следующие операции:

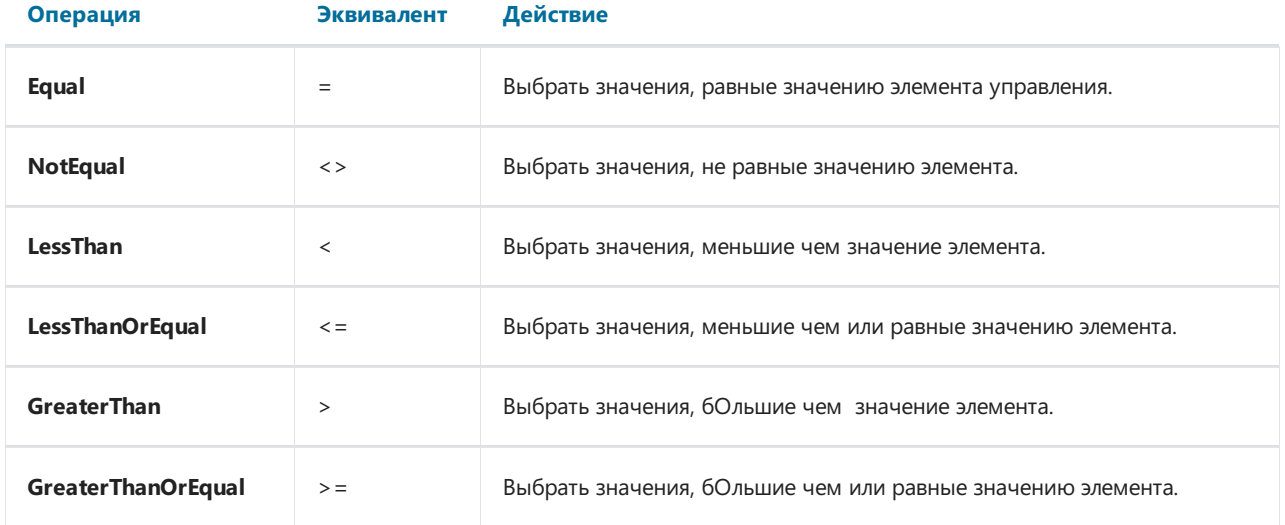

Например, если свойство FilterOperation элемента управления установлено в LessThanOrEqual и вы ввели в элемент значение 5, то будут выбраны все строки данных, для которых значение фильтруемого поля меньше или равно 5.

Для данных строкового типа можно использовать дополнительные операции, которые проверяют вхождение одной строки в другую:

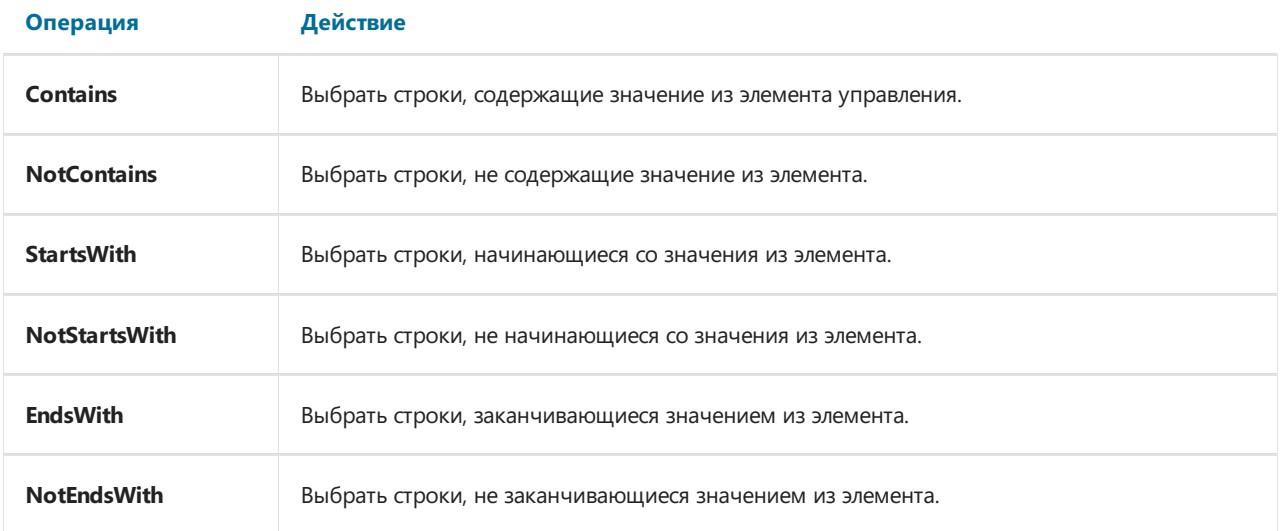

Например, если свойство FilterOperation элемента управления установлено в StartsWith и вы ввели в элемент значение A, то будут выбраны все строки данных, для которых значение фильтруемого поля начинается на A.

## Добавление фильтра в отчет

Дизайнер диалогов FastReport имеет удобные средства для добавления элементов управления, которые поддерживают фильтрацию данных, на диалог. Для этого перетащите (drag&drop) поле данных, которое вас интересует, из окна "Данные" на диалоговую форму. При этом FastReport создаст заголовок (элемент управления LabelControl) и собственно элемент, фильтрующий данные:

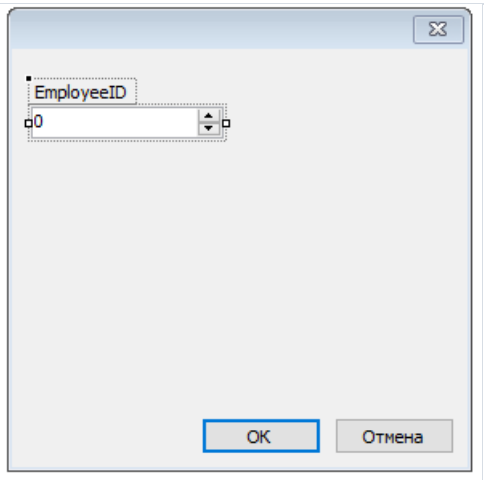

Тип элемента в данном случае зависит от того, какой тип имеет поле данных. Если поле строкового типа, то после его вставки будет предложено выбрать тип элемента:

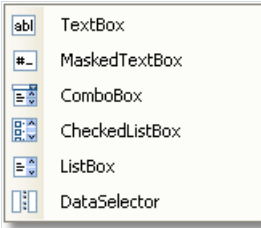

Если перетащить на диалог два одинаковых элемента, связанные с одним и тем же полем данных, FastReport автоматически настроит диапазон данных с помощью свойства FilterOperation. У первого добавленного элемента установится FilterOperation = GreaterThanOrEqual, у второго - LessThanOrEqual. Это будет сделано в случае, если вы добавляете поле не строкового типа.

Таким образом, для добавления фильтрации в любой отчет вам нужно сделать следующее:

- добавить в отчет новый диалог;
- перетащить на диалог поле данных, по которому вы хотите отфильтровать отчет.

#### Фильтрация по диапазону значений

Этот способ фильтрации удобно использовать при работе со значениями, имеющими количественную характеристику, например, стоимость. Таким образом можно отфильтровать товар, имеющий стоимость ниже или выше заданной. Для того чтобы указать, как следует трактовать введенное в элемент значение, используется свойство FilterOperation, рассмотренное выше.

Используя два элемента управления, которые подключены к одному и тому же полю данных и имеют разные настройки свойства FilterOperation, можно указать начало и конец диапазона данных. Для первого элемента надо указать свойство FilterOperation = GreaterThanOrEqual, для второго - LessThanOrEqual.

#### Фильтрация по связанному полю

Как нам известно, между двумя источниками данных можно установить связь. Подробнее об этом читайте в главе "Данные". С помощью связи можно фильтровать данные в источнике, используя для этого поле из другого, связанного источника.

Допустим, вы положили на диалог элемент управления ListBoxControl и указали в свойстве DataColumn следующее поле данных:

Products.Categories.CategoryName

Как будет работать фильтрация?

- при заполнении элемента управления будет использовано поле CategoryName источника данных Categories;
- при фильтрации данных будут отфильтрованы те строки источника данных Products, для которых верно условие:

поле [Products.Categories.CategoryName] содержит одно из выбранных пользователем значений.

#### Фильтрация с каскадными списками

Каскадный список - это список, набор значений в котором определяется выбором, сделанным пользователем в другом списке. Допустим, на формеесть два списка - список категорий и список продуктов. При выборе категории из первого списка, во втором списке будут отображены только те продукты, которые входят в выбранную категорию.

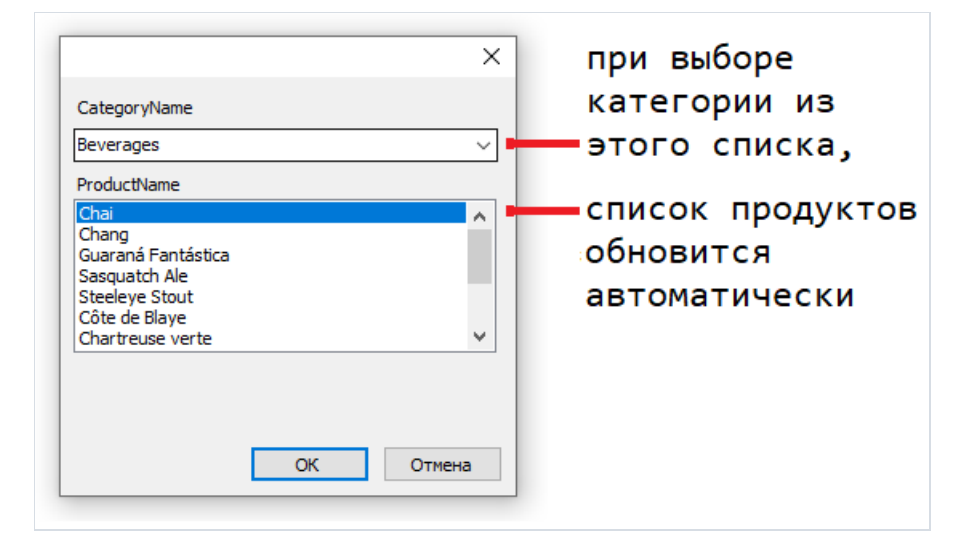

Для создания каскадного списка нужно два источника данных,связанных отношением типа "главный-подчиненный" (подробнее об источниках и связях читайте в главе ["Данные"](#page-389-0)). Первый список (главный) прикрепляется к полю из главного источника данных, второй список (подчиненный) - к полю подчиненного источника. Кроме того, надо настроить свойство DetailControl главного списка, указав в нем подчиненный список.

Каскадную фильтрацию удобно применять к отчету типа master-detail.Если отчет другого типа (например,с одним бэндом "Данные"), для корректной работы фильтрации нужно будет использовать скрипт.

## Управление фильтрацией из кода

Хотя возможностей автоматической фильтрации достаточно для большинства случаев, у вас есть возможность управлять фильтрацией вручную. Для этого используются следующие свойства и методы.

Свойство AutoFill управляет заполнением элемента. Оно используется элементами, которые могут показывать список данных, например, ListBoxControl. Перед тем как показать диалог, FastReport заполняет данными такие элементы. По умолчанию свойство равно true. Если его отключить, элемент заполняться не будет, и вы должны сделать это сами, вызвав метод FillData:

ListBox1.FillData();

Свойство AutoFilter управляет фильтрацией данных. Оно используется всеми элементами управления. После того как диалог закрыт кнопкой "OK", FastReport выполняет фильтрацию данных автоматически. По умолчанию свойство равно true. Если его отключить, фильтрация выполняться не будет, и вы должны сделать это сами, вызвав метод FilterData:

ListBox1.FilterData();

# Примеры использования

# Пример 1. Диалог "Hello, FastReport!"

В этом примере все, что мы сделаем - создадим диалог, который будет показывать приветствие. Создайте новый отчет и добавьте в него диалог. Для этого нажмите кнопку на панели инструментов:

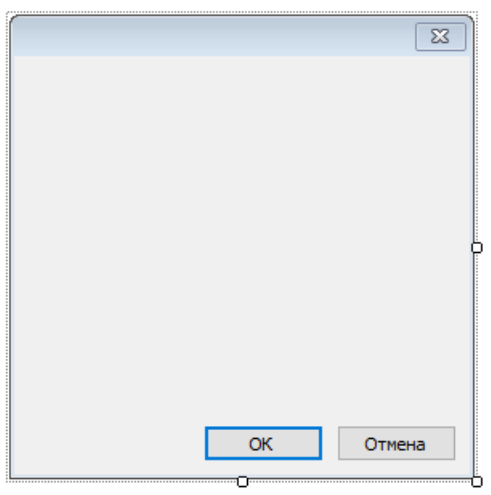

На диалог положите элемент управления LabelControl и настройте его свойство Text в окне "Свойства":

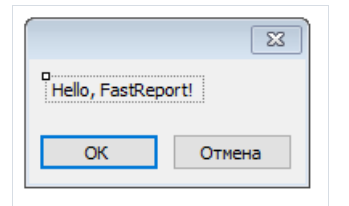

Если запустить отчет, вы увидите диалог. Закройте его кнопкой "ОК", и отчет будет построен. Если закрыть диалог кнопкой "Отмена" или крестиком на заголовке, отчет прекратит работу, и вы вернетесь в дизайнер.

## Пример 2. Запрос строки у пользователя

В этом примере мы создадим диалог, который будет запрашивать произвольную строку текста у пользователя, а затем печатать введенное значение в отчете.

Создайте новый отчет и добавьте в него диалог. На диалог положите элементы управления LabelControl и TextBoxControl:

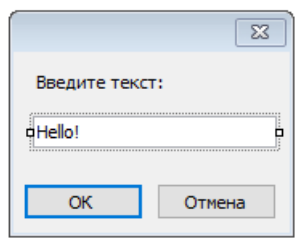

В данном случае введенное нами значение содержится в свойстве Text элемента управления TextBoxControl. Чтобы напечатать это значение в отчете, добавьте новый объект "Текст" на бэнд "Заголовок отчета" и напишите в нем следующее:

```
Вы ввели: [TextBox1.Text]
```
где TextBox1 - имя элемента управления TextBoxControl.

## Пример 3. Управление элементами диалога

Используя скрипт и события элементов управления, можно управлять элементами так же, как это делается в Visual Studio. Покажем на примере, как с помощью элемента CheckBoxControl управлять доступностью элемента TextBoxControl.

Создайте новый отчет и добавьте в него диалог. На диалог положите элементы CheckBoxControl и TextBoxControl, как показано на рисунке:

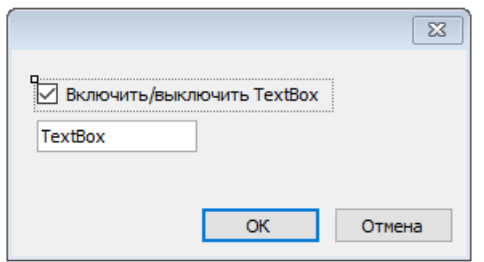

Теперь выберите элемент CheckBoxControl, откройте окно "Свойства" и нажмите кнопку У. Сделайте двойной щелчок на событии CheckedChanged, которое возникает при изменении состояния флажка. FastReport создаст пустой обработчик этого события. Напишите в нем следующий код:

```
private void CheckBox1_CheckedChanged(object sender, EventArgs e)
\{TextBox1.Enabled = CheckBox1.Checked;
\}
```
Если запустить отчет, мы увидим, что элемент TextBoxControl реагирует на состояние флажка.

## Пример 4. Управление объектами отчета

Рассмотрим пример отчета, который печатает список категорий и продуктов в каждой категории:

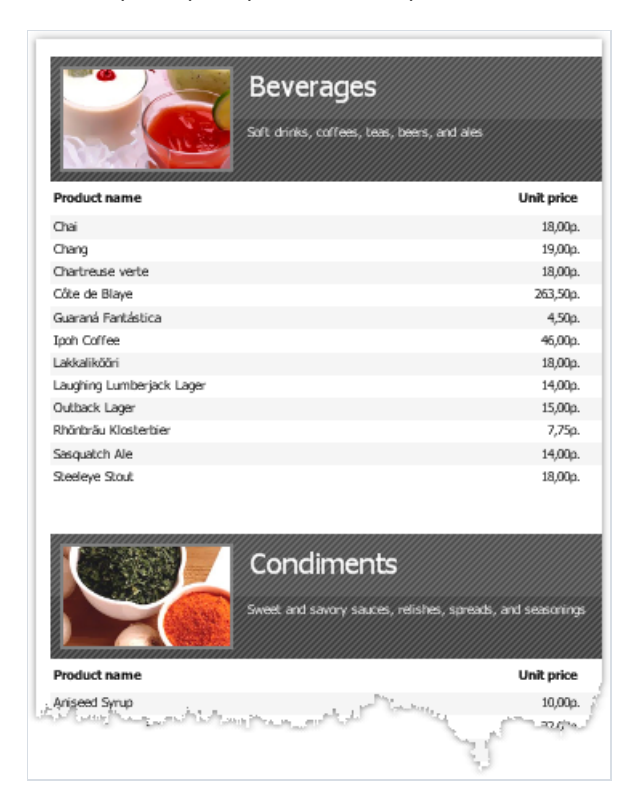

Покажем, как с помощью диалога запретить печать продуктов и напечатать только категории. Для этого добавьте в отчет диалог:

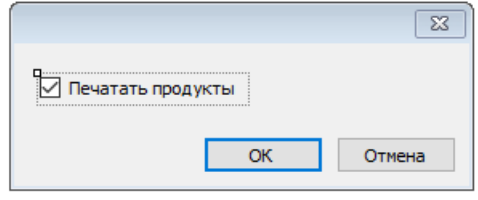

Сделайте двойной щелчок на кнопке "OK". FastReport создаст пустой обработчик события Click кнопки. Напишите в нем следующий код:

```
private void btnOk Click(object sender, EventArgs e)
\left\{ \right.Data2.Visible = CheckBox1.Checked;
\mathcal{E}
```
Мы будем управлять видимостью бэнда, который печатает список продуктов. В нашем примере это бэнд с именем Data2. Если запустить отчет и выключить флажок, мы увидим следующий результат:

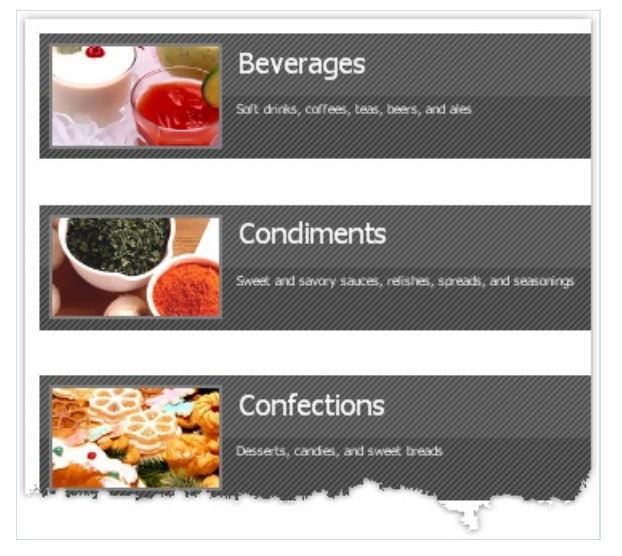

## <span id="page-485-0"></span>Пример 5. Простой фильтр

Рассмотрим следующий отчет, который печатает список продуктов:

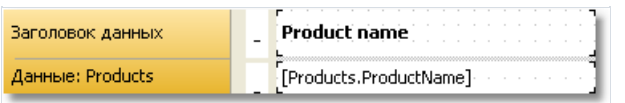

Покажем в этом примере, как отфильтровать список продуктов по первой букве названия продукта. При этом мы не будем использовать средства автоматической фильтрации данных. Для этого добавьте в отчет новый диалог и положите на него два элемента управления - LabelControl и TextBoxControl:

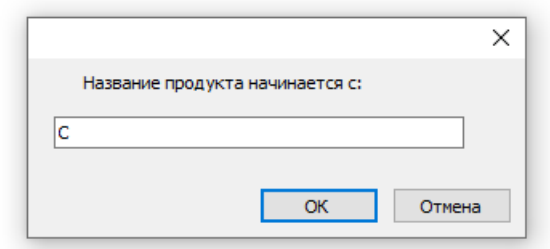

Теперь откроем редактор бэнда "Данные" и укажем следующее условие фильтрации:

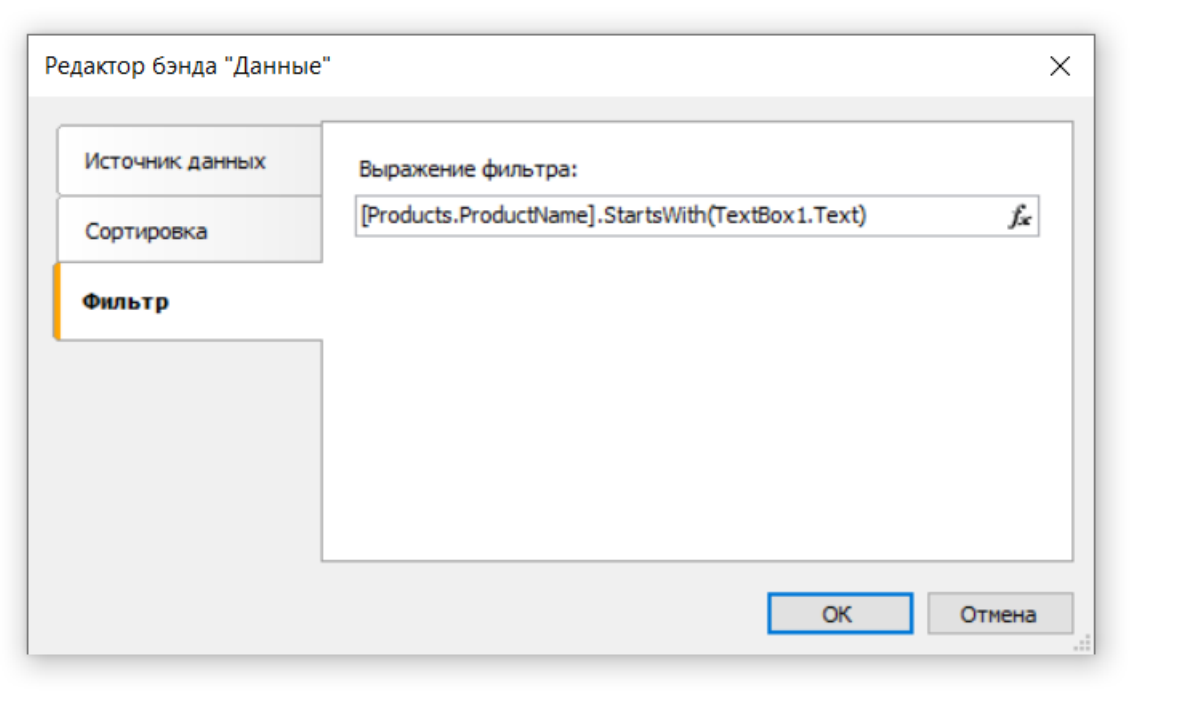

После чего запустим отчет и убедимся, что все работает:

#### Product name

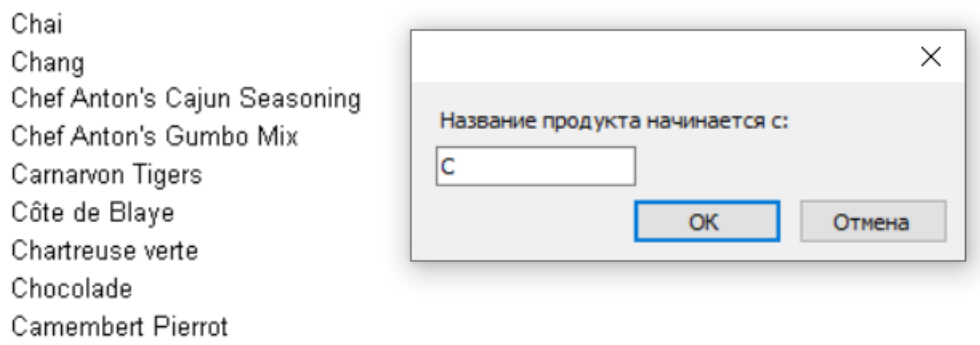

## Пример 6. Автоматическая фильтрация

В этом примере покажем, как добавить фильтр в отчет, печатающий список продуктов из таблицы Products. Фильтрация будет выполняться по полю Products.Discontinued.

Сам отчет имеет следующий вид:

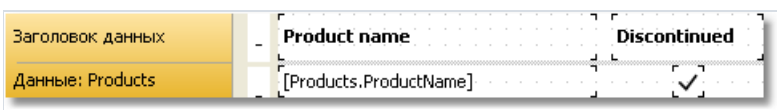

Добавьтев отчет новый диалог, нажавкнопку на панели инструментов, и перетащите на него поле Products.Discontinued из окна "Данные":

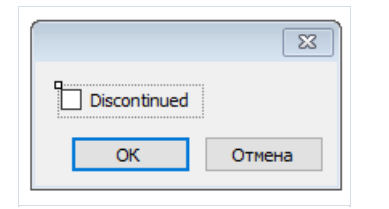

Это все, что нам нужно сделать - мы уложились буквально в 2 клика мыши.FastReportавтоматически привязалэлемент управления к полю данных.

Запустите отчет и включите флажок Discontinued. После этого нажмите кнопку "ОК", и вы увидите отчет, который содержит только продукты с флагом Discontinued:

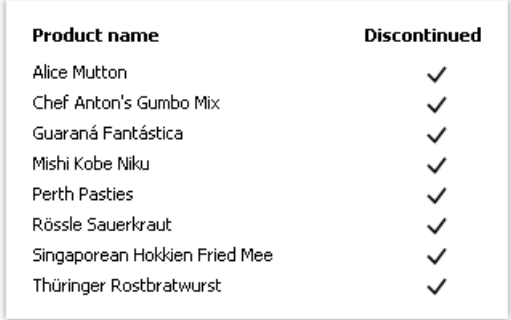

# Пример 7. Автоматическая фильтрация по диапазону

Покажем на отчете из предыдущего примера, как напечатать продукты, имеющие стоимость в указанном диапазоне. Для этого добавим в отчет диалог и перетащим на него поле Products.UnitPrice. После этого поправим текст элемента:

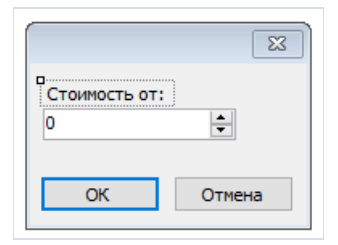

Теперь аналогичным образом добавьте еще одно поле Products. UnitPrice и поправьте его заголовок:

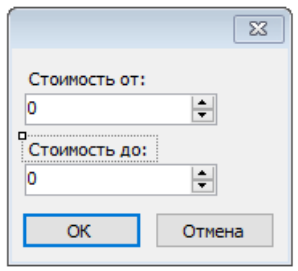

Это все, что нам нужно сделать. Всю остальную работу сделал FastReport: привязал элементы к полю данных и настроил их свойства FilterOperation. Первый элемент имеет FilterOperation = GreaterThanOrEqual, второй -LessThanOrEqual.

Запустите отчет и укажите значения, например, от 20 до 30. При нажатии на кнопку "ОК" будет построен отчет. Он содержит продукты, имеющие стоимость в указанном нами диапазоне:

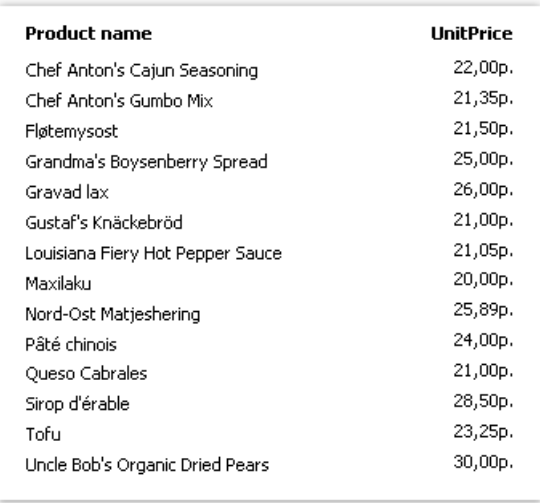

## Пример 8. Фильтрация по полюсвязанного источника данных

В этом примере мы будем использовать для фильтрации источника данных поле, которое содержится в связанном источнике.

Рассмотрим отчет типа "Простой список", который печатает список продуктов. Около каждого продукта печатается название категории, в которую он входит. Это делается с помощью связи:

[Products.Categories.CategoryName]

Отчет выглядит следующим образом:

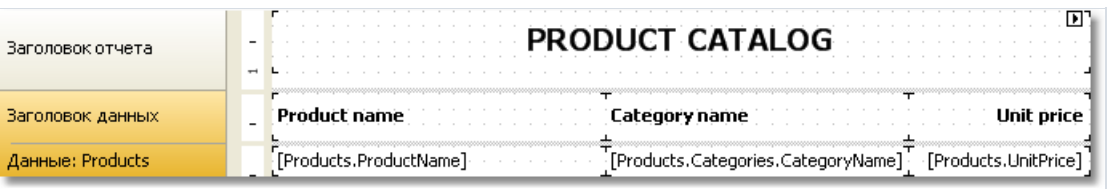

При запуске отчета мы увидим следующее:

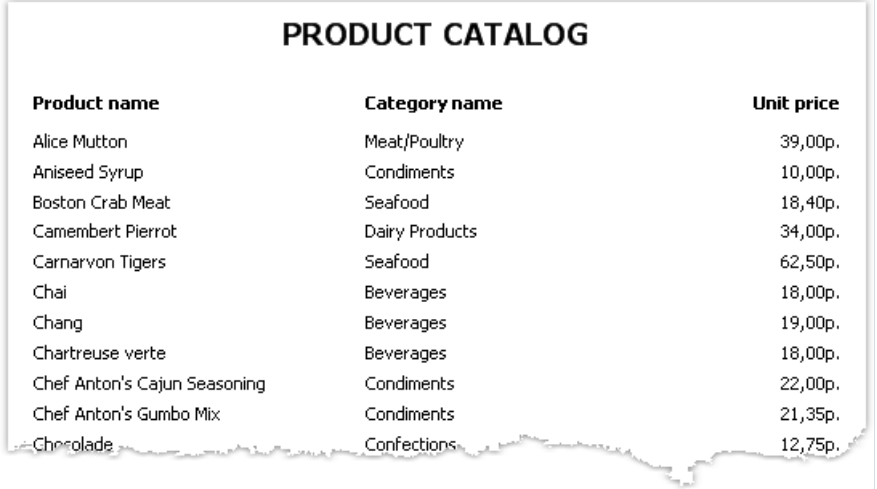

Давайте добавим фильтрацию по названию категории. Для этого добавьте новый диалог и перетащите на него поле Products.Categories.CategoryName:

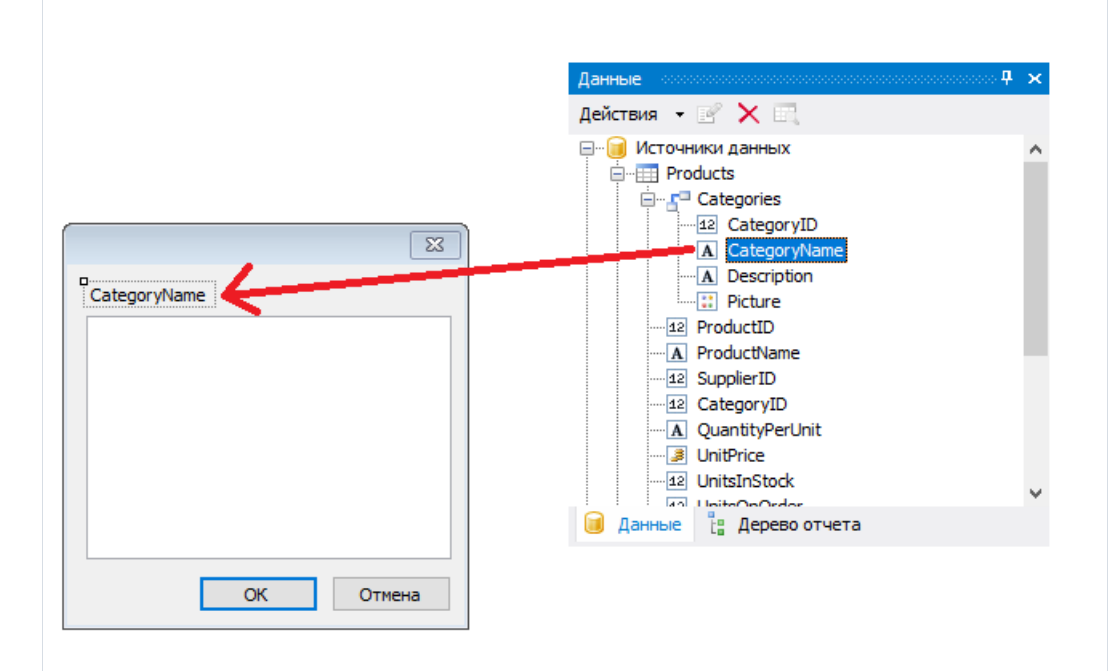

При создании элемента управления будет предложено выбрать его тип. Выберите CheckedListBoxControl. Если запустить отчет, мы увидим следующий диалог:

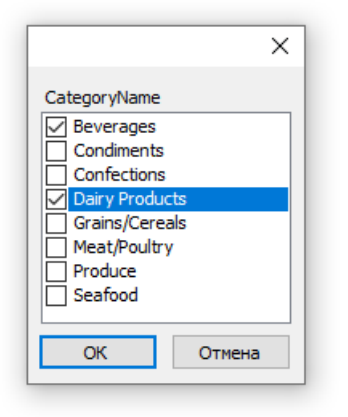

Выберите несколько элементов и нажмите кнопку "ОК". После этого данные будут отфильтрованы и вы увидите следующий отчет:

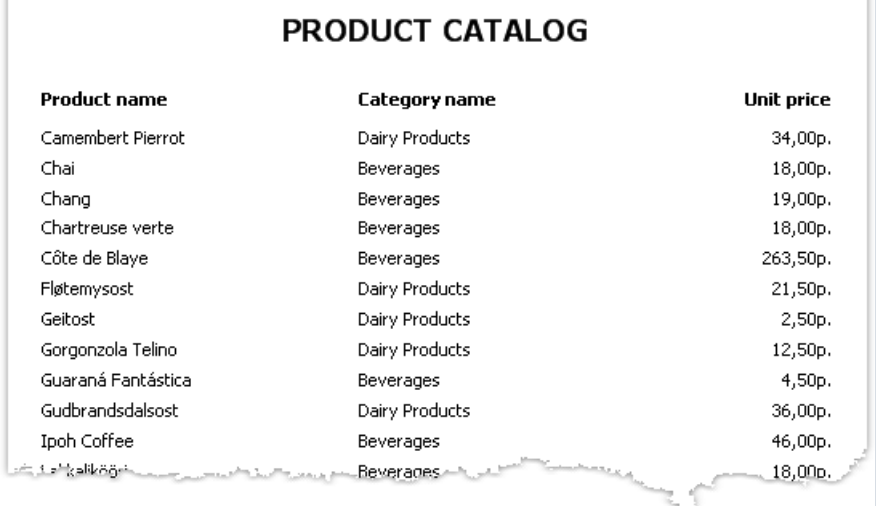

Как видно, остались только продукты, которые входят в выбранные категории.

#### Просмотр, печать, экспорт

Построенный отчет можно показать на экране, распечатать на принтере или экспортировать в один из поддерживаемых форматов. Всеэто можно сделатьв окне предварительного просмотра:

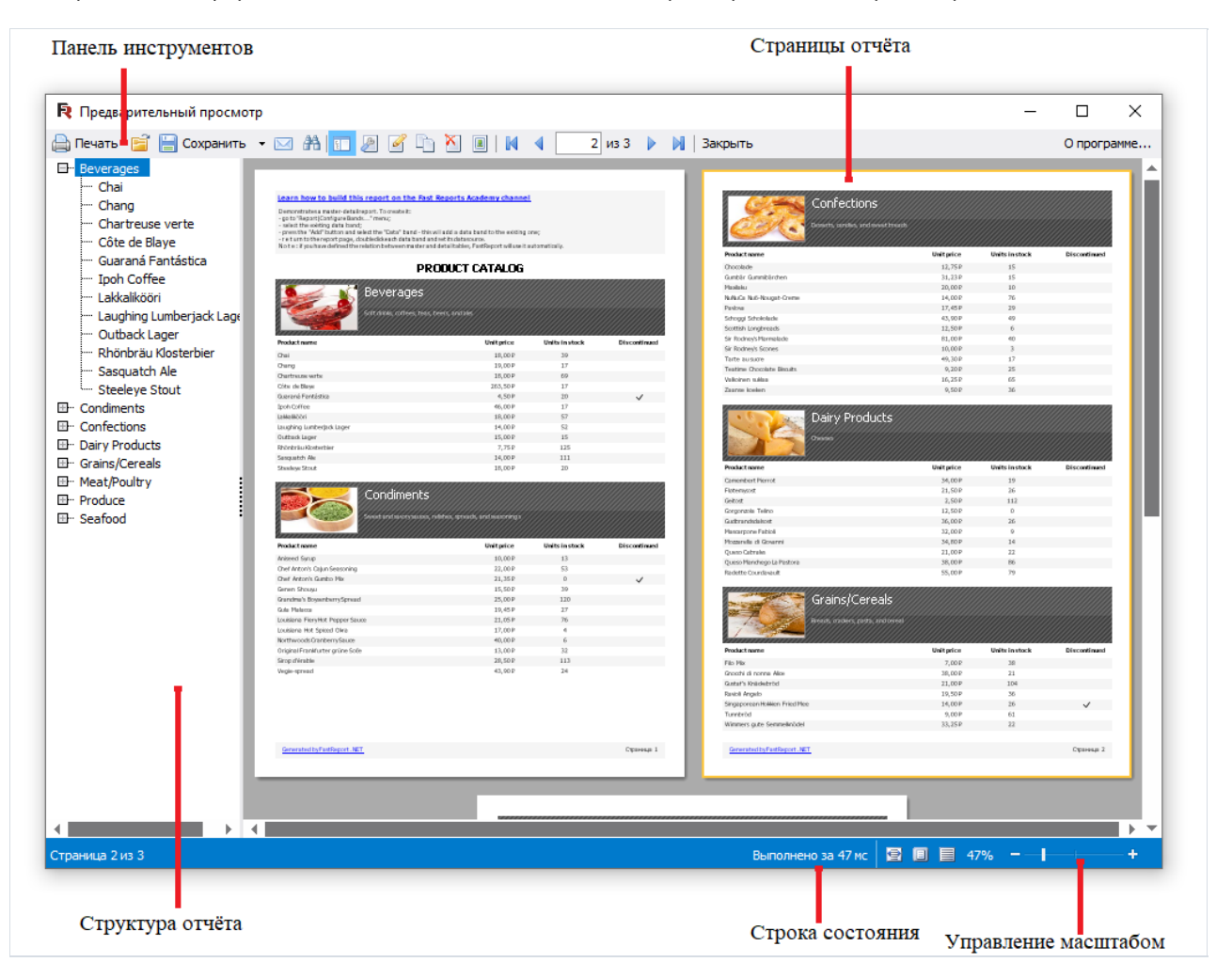

На панели инструментов имеются следующие кнопки:

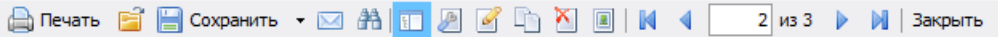

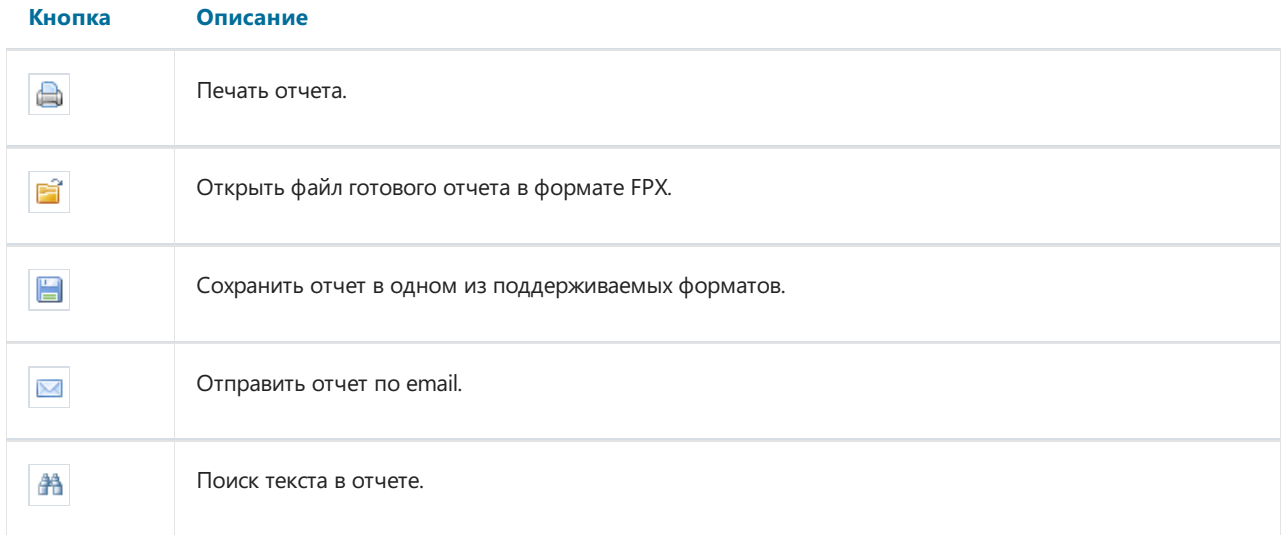

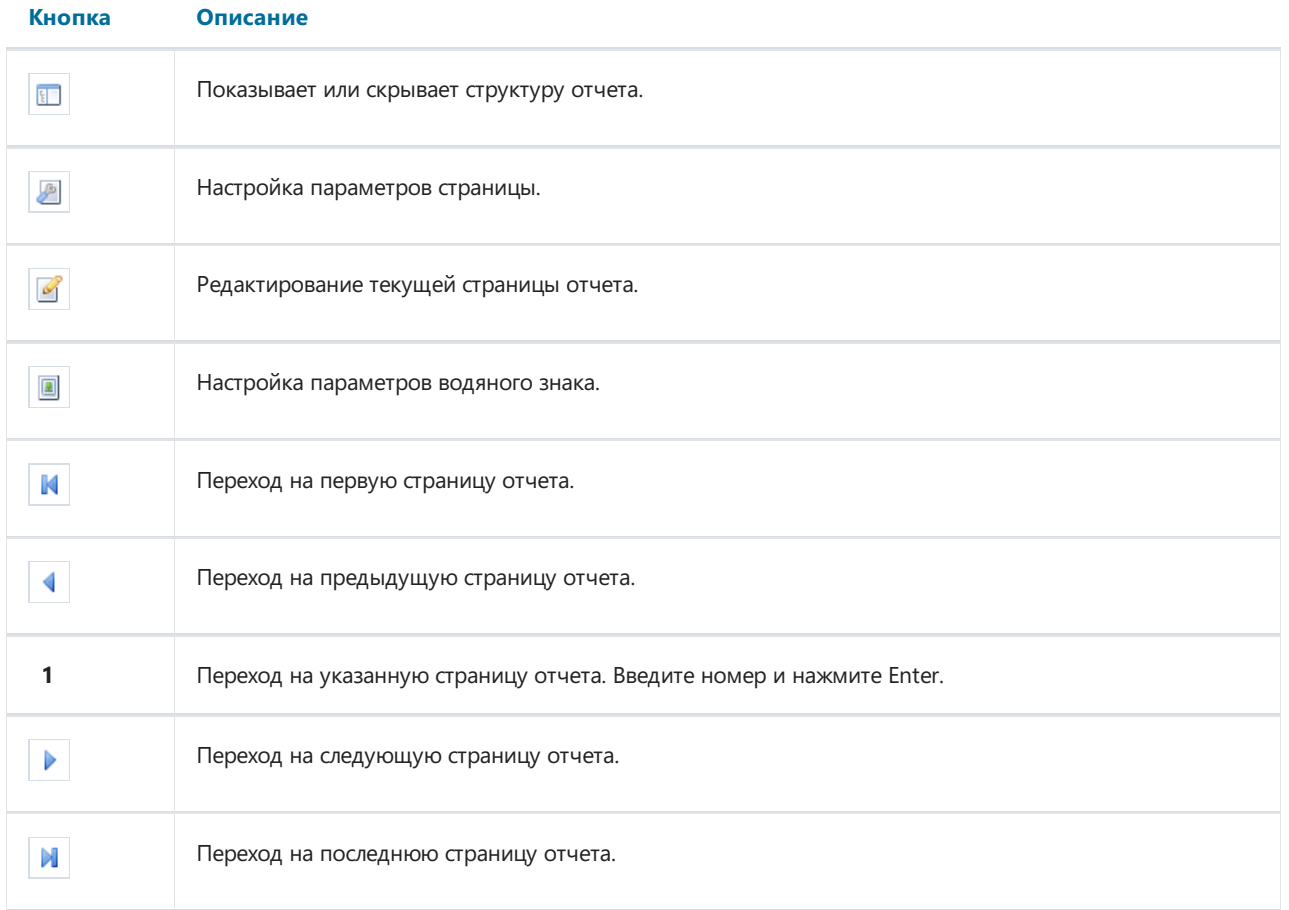

Вы можете использовать следующие клавиши управления:

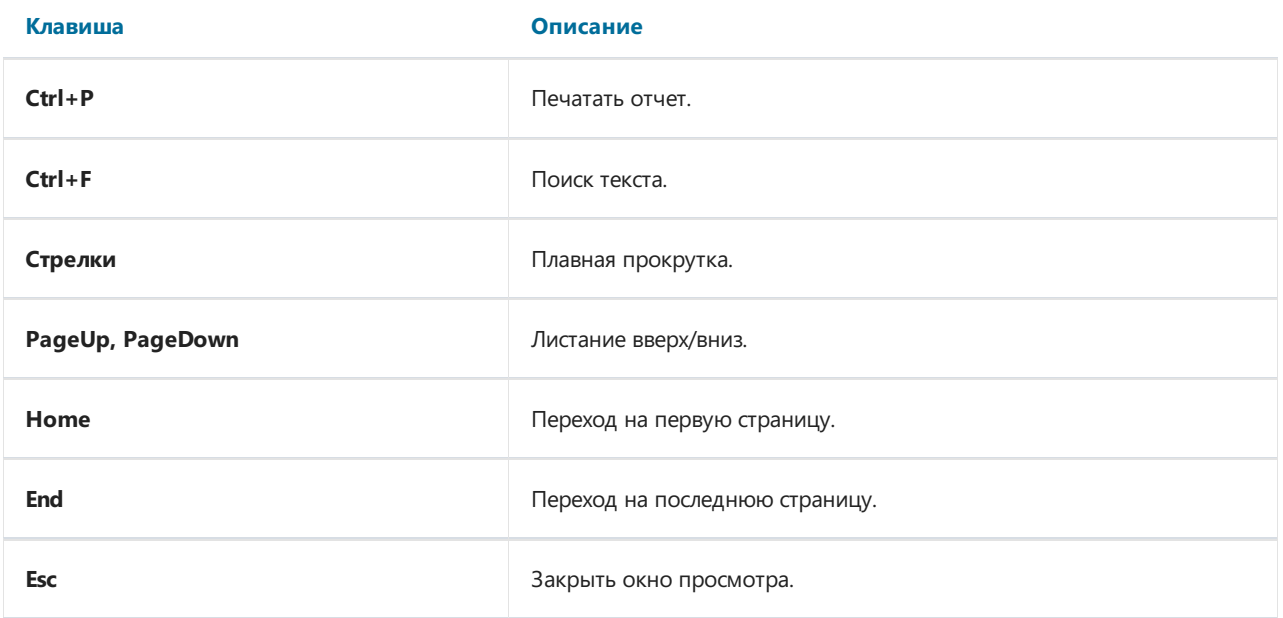

## Редактирование отчета

Для редактирования страницы готового отчета нажмите кнопку В в окне предварительного просмотра. При этом текущая страница будет загружена в дизайнер отчета, где вы можете сделать с ней все, что захотите:

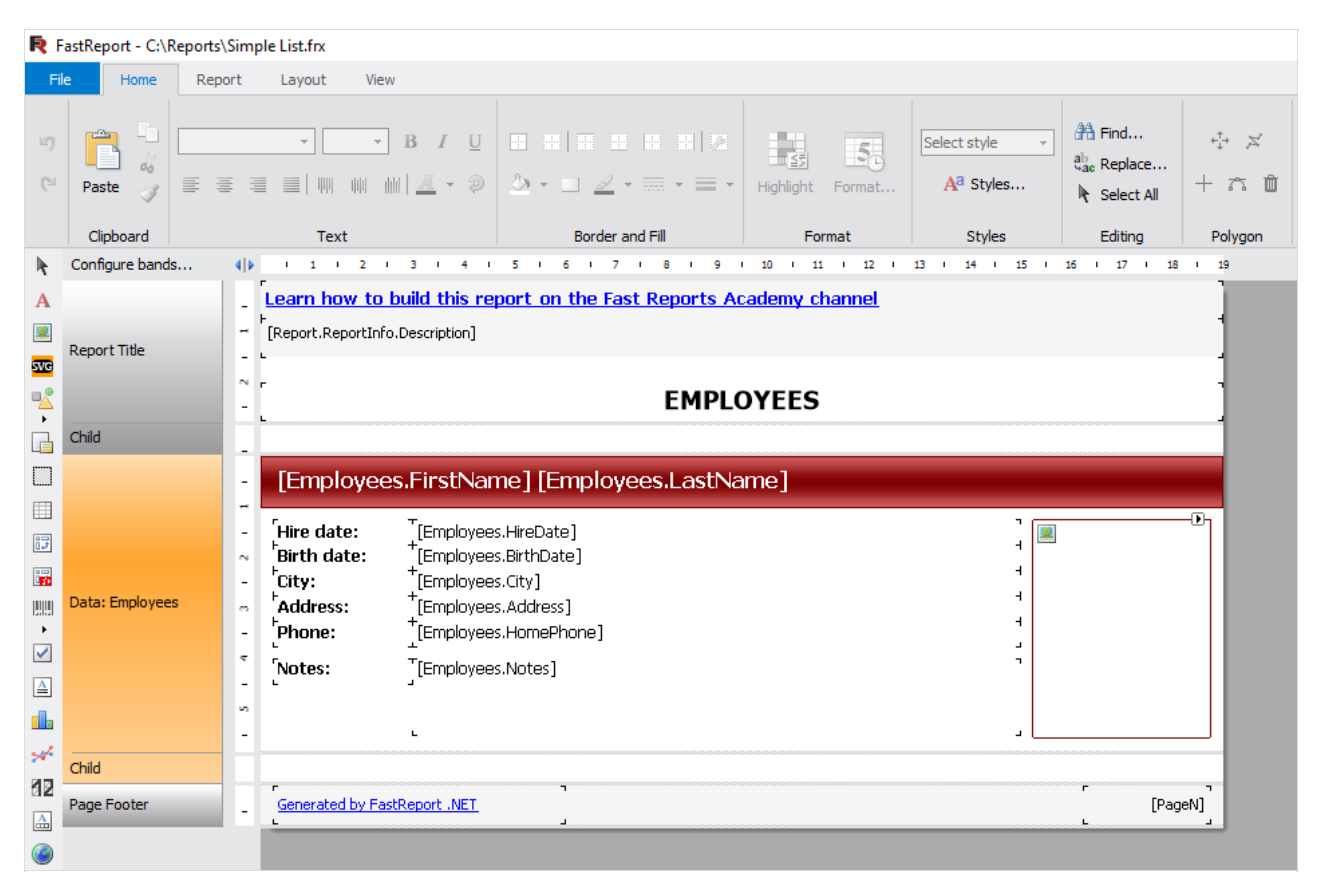

После редактирования закройте дизайнер, при этом будет предложено сохранить изменения в странице отчета.

#### Печать отчета

Для того, чтобы распечатать отчет на принтере, нажмите кнопку **(или комбинацию клавиш Ctrl+P)**. Появится окно – диалог печати:

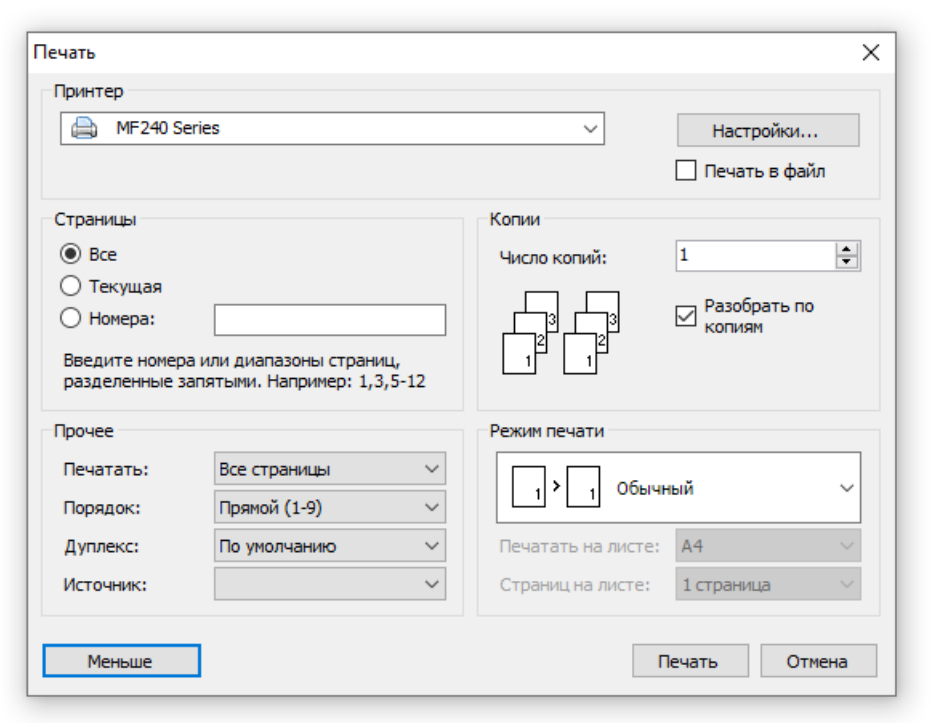

Рассмотрим настройки, доступные в этом диалоге. Кнопка "Больше/Меньше" позволяет показывать весь диалог или только базовые настройки. По умолчанию диалог показывается в упрощенном виде.

Группа "Принтер": здесь можно выбрать принтер, задать его настройки (кнопка "Настройки") и выбрать печать в файл.

Группа "Страницы": здесь можно выбрать, какие страницы печатать (все, текущую или заданные номера страниц).

Группа "Копии": здесь можно задать количество копий и выбрать порядок страниц вкопиях ("Разобрать по копиям"):

Группа "Прочее": здесь можно выбрать, какие страницы из выбранного диапазона печатать (все, четные, нечетные),выбрать порядок печати (прямой, обратный), задать настройки для двусторонней печати ("Дуплекс" -если ваш принтер его поддерживает) и выбрать источник бумаги (лоток принтера).

Группа "Режим печати" позволяет выбрать один из режимов печати:

#### Режим Описание

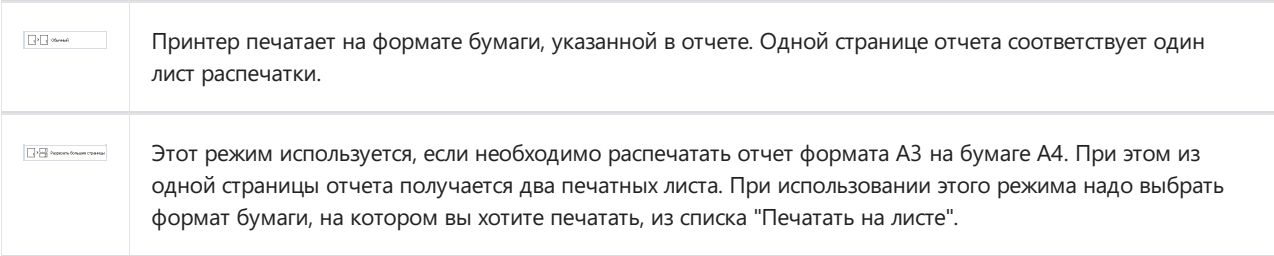

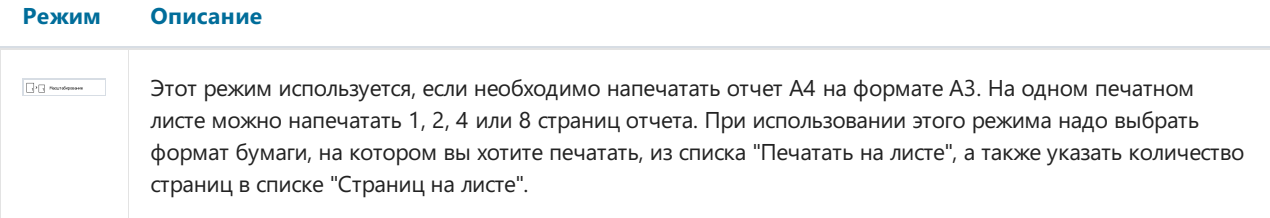

После нажатия на кнопку "Печать" начинается печать отчета.Если выбран флажок "Печатьв файл", то будет запрошено имя файла и отчет будет сохранен в этот файл (файл с расширением PRN, содержит копию информации, отправляемой на принтер).

## Экспорт отчета

FastReport позволяет осуществлять экспорт построенного отчетав различные форматы для последующего редактирования,архивирования, пересылки по электронной почте и др.

На данный момент поддерживается экспорт в 11 форматов: PDF, RTF, HTML, MHT, Excel XML, Excel 2007, PowerPoint 2007, OpenOffice Calc, CSV, TXT, файлы рисунков. Для выбора экспорта нажмите кнопку "Сохранить"в окне предварительного просмотра и выберите формат экспорта:

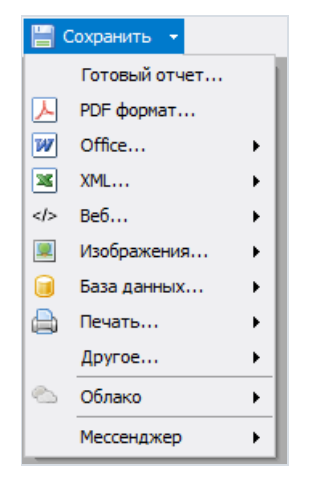

# Сохранение в формате FPX

Формат .FPX - это "родной" формат FastReport. Преимущества этого формата заключаются в следующем:

- сохранение отчета без потери качества. Открыв сохраненный ранее файл, вы можете выполнять над ним все операции, такие как печать, экспорт, редактирование;
- компактный формат хранения XML,сжатый с помощью ZIP;
- при необходимости файл отчета можно распаковать любым архиватором, поддерживающим ZIPформат и поправить вручную в любом текстовом редакторе.

Недостаток формата заключается только в том, что для его просмотра необходимо наличие FastReport.Net.

Для сохранения в формате FPX нажмите кнопку "Сохранить" в окне предварительного просмотра и выберите тип файла "Готовый отчет". Для открытия ранее сохраненного файла нажмите кнопку "Открыть".

# Экспорт в Adobe Acrobat (PDF)

PDF (Portable Document Format) – платформо-независимый формат электронных документов, созданный фирмой AdobeSystems. Для просмотра используется бесплатный пакет Acrobat Reader. Данный формат достаточно гибкий - позволяет внедрять необходимые шрифты,векторные и растровые изображения, очень хорошо подходит для передачи и хранения документов, предназначенных для просмотра и последующей печати.

Метод экспорта – послойный.

При экспорте в формат PDF будет предложено диалоговое окно для настройки параметров выходного файла:

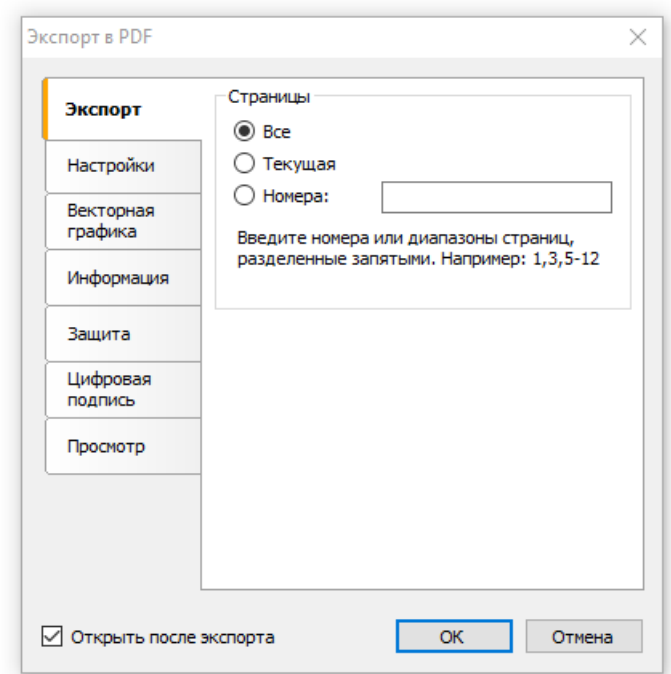

Параметры экспорта:

- Сжатый сжатиевыходного файла,уменьшает размер файла, но увеличивает время экспорта;
- Со шрифтами все шрифты, использованныев отчете, будут также помещены ввыходной файл PDF для корректного отображения файла на компьютере, гдеэтих шрифтов может не быть. Размер выходного файла значительно увеличивается;
- Фон экспорт водяного знака страницы в файл PDF, значительно увеличивает размер выходного файла;
- Для печати вывод графических изображений ввысоком разрешении для последующей печати на принтере. Включение этой опции нужно только в том случае, если документ содержит графику и будет необходимаего печать, значительно увеличивает размер выходного файла;
- Открыть после экспорта результирующий файл будет открыт сразу же после экспорта в Adobe Acrobat Reader.

На закладке"Информация" можно заполнить поля - информацию о документе:

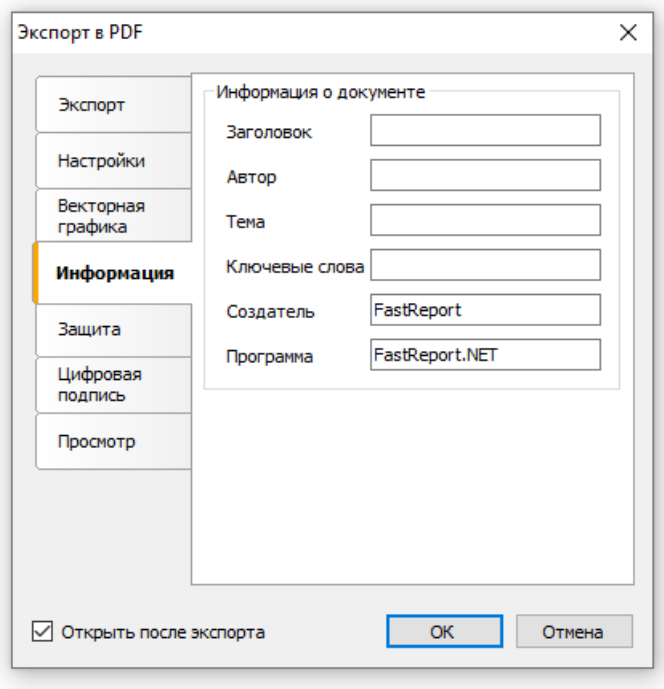

На закладке"Просмотр" можно задать некоторые опции,влияющие на просмотр документав Adobe Acrobat Reader:

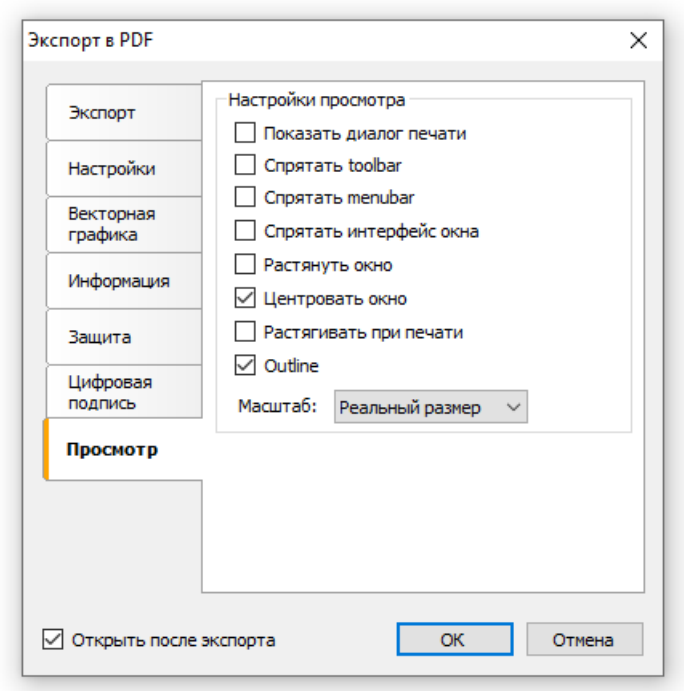

# Экспорт в Word (RTF)

RTF (Rich Text Format) был разработан фирмой Microsoft как стандартный формат для обмена текстовыми документами. На данный момент RTF-документы совместимы с большинством современных текстовых редакторов и операционных систем.

Метод экспорта – табличный.

При экспортев формат RTF будет предложено диалоговое окно для настройки параметроввыходного файла:

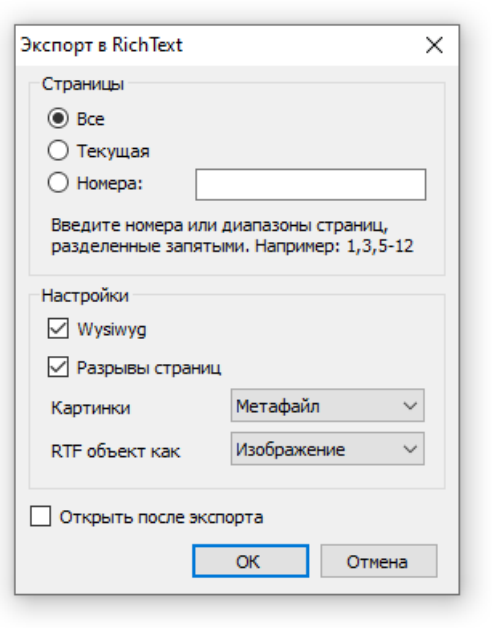

Параметры экспорта:

- Wysiwyg максимальное соответствие внешнему виду отчета, при отключении этой опции будет производиться оптимизация по уменьшению количества строк и столбцовв результирующей таблице;
- Разрывы страниц включает разрывстраниц в RTF файле;
- Картинки выбор формата графических изображений в результирующем файле. По умолчанию предлагается формат метафайла (.EMF), что позволяет экспортировать такие объекты, как "Диаграмма" и "Фигура" с максимальным качеством;
- Открыть после экспорта результирующий файл будет открыт сразу же после экспорта программой просмотра RTF файлов, назначенной в операционной системе по умолчанию (к примеру, MS Word).

Внешний вид и объем файла сильно зависят от шаблона отчета (см. [раздел"Рекомендации](#page-518-0) по разработке отчетов").

# Экспорт в HTML

HTML (Hypertext Markup Language) - считается стандартным языком для разметки документов в Internet. HTML создавался как язык для обмена научной и технической документацией, пригодный для использования людьми, не являющимися специалистами в области верстки. Служит для создания относительно простых, но красиво оформленных документов. Помимо упрощения структуры документа, в HTML внесена поддержка гипертекста.

Метод экспорта - табличный.

При экспорте в HTML будет предложено диалоговое окно для настройки параметров выходного документа:

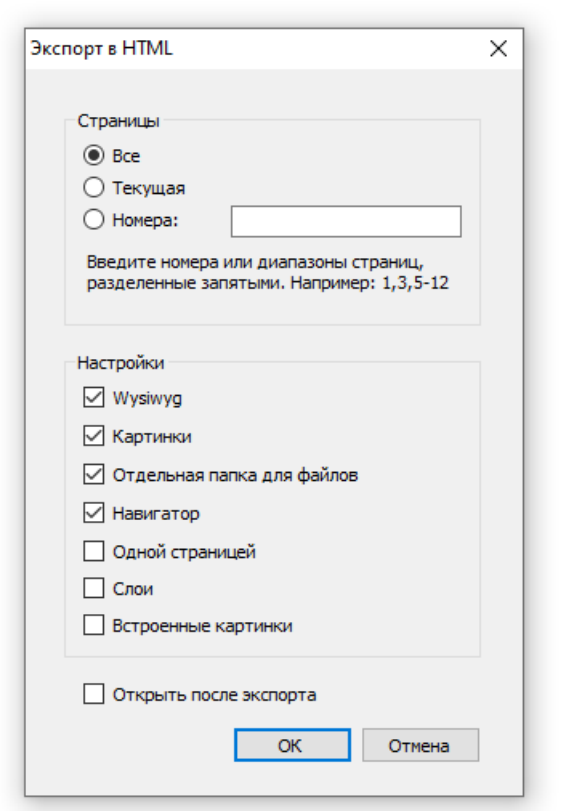

Параметры экспорта:

- Wysiwyg результат экспорта будет выглядеть максимально приближенно к отчету;
- Картинки включает возможность экспорта графических изображений;
- Отдельная папка для файлов все дополнительные файлы сохраняются в отдельной папке с названием .files:
- Навигатор создается специальный навигатор для быстрого перемещения по страницам;
- Одной страницей все страницы будут сохранены в один файл;
- Открыть после экспорта результирующий файл будет открыт сразу же после экспорта программой просмотра HTML файлов, назначенной в операционной системе по умолчанию.

Внешний вид и объем файла сильно зависят от шаблона отчета (см. раздел "Рекомендации по разработке отчетов").

# Экспорт в MHT (веб-архив)

Формат MHT(веб-архив) основан на MIME кодировании и позволяет хранитьв одном файлетекстовый и графический контент страницы. Сохранение страниц в MHT поддерживается Internet Explorer.

Метод экспорта – табличный.

При экспорте в МНТ будет предложено диалоговое окно для настройки параметров выходного документа:

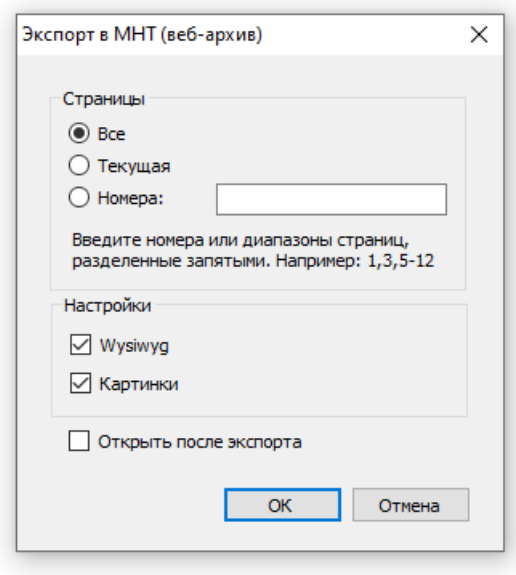

Параметры экспорта:

- Wysiwyg результат экспорта будет выглядеть максимально приближенно к отчету;
- Картинки включает возможность экспорта графических изображений;
- Открыть после экспорта результирующий файл будет открыт сразу же после экспорта в Internet Explorer.

Внешний вид и объем файла сильно зависят от шаблона отчета (см. [раздел"Рекомендации](#page-518-0) по разработке отчетов").

# Экспорт в Excel (XML)

Excel – приложение для работы с электронными таблицами, включенное в систему Microsoft Office.

Метод экспорта – табличный.

При экспорте в Excel будет предложено диалоговое окно для настройки параметров выходного документа:

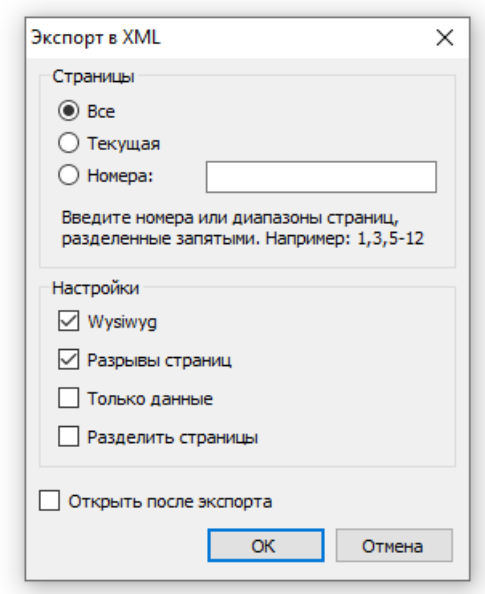

Параметры экспорта:

- Wysiwyg максимальное соответствие внешнему виду отчета, при отключении этой опции будет производиться оптимизация по уменьшению количества строк и столбцовв результирующей таблице;
- Разрывы страниц включает разрывстраниц;
- Открыть после экспорта результирующий файл будет открыт в Excel сразу же после экспорта.

Внешний вид и объем файла сильно зависят от шаблона отчета (см. [раздел"Рекомендации](#page-518-0) по разработке отчетов").
### Экспорт в Excel 2007

Excel 2007 – приложение для работы с электронными таблицами,включенноевсистему Microsoft Office 2007.

Метод экспорта – табличный.

При экспорте в Excel будет предложено диалоговое окно для настройки параметров выходного документа:

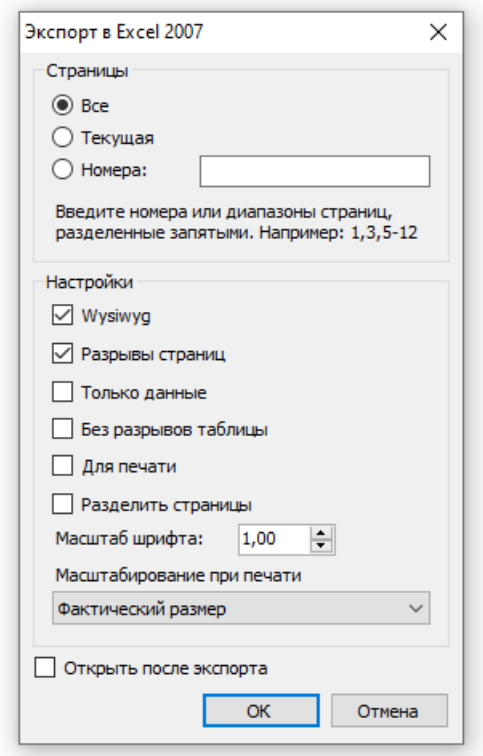

Параметры экспорта:

- Wysiwyg максимальное соответствие внешнему виду отчета, при отключении этой опции будет производиться оптимизация по уменьшению количества строк и столбцовв результирующей таблице;
- Разрывы страниц включает разрывстраниц;
- Открыть после экспорта результирующий файл будет открыт в Excel сразу же после экспорта.

Внешний вид и объем файла сильно зависят от шаблона отчета (см. [раздел"Рекомендации](#page-518-0) по разработке отчетов").

## Экспорт в PowerPoint 2007

PowerPoint 2007 – приложение для работы с презентациями, включенное в систему Microsoft Office 2007.

Метод экспорта – послойный.

При экспорте в PowerPoint 2007 будет предложено диалоговое окно для настройки параметров выходного документа:

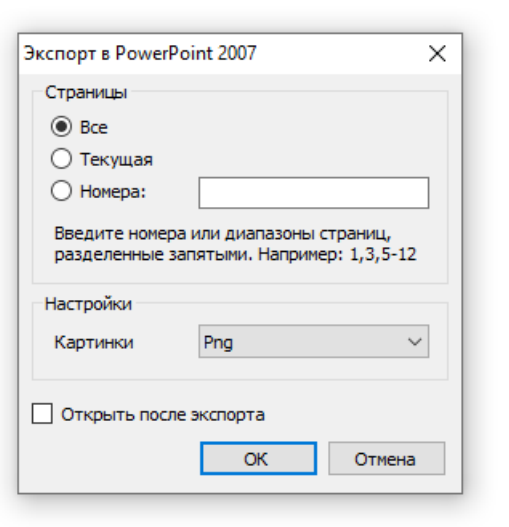

- Картинки -выбор формата,вкотором сохранять графические изображения;
- Открыть после экспорта результирующий файл будет открыт в PowerPoint сразу же после экспорта.

# Экспорт в OpenOffice Calc

OpenDocumentFormat - открытый формат файлов документов для хранения и обмена редактируемыми офисными документами,втом числетекстовыми документами (такими как заметки, отчёты и книги), электронными таблицами, рисунками, базами данных, презентациями. Этот стандарт был разработан индустриальным сообществом OASIS и основан на XML-формате, изначально созданном OpenOffice.org. 1 мая 2006 года принят как международный стандарт ISO/IEC 26300.

FastReport поддерживает экспорт втаблицу (расширение.ods) OpenDocumet. Эти файлы могут быть открыты с помощью бесплатного офисного пакета OpenOffice.

Метод экспорта – табличный.

При экспорте будет предложено диалоговое окно для настройки параметров выходного документа:

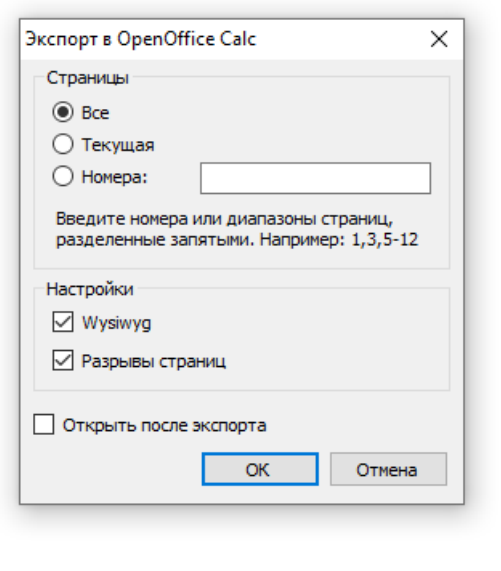

- Wysiwyg максимальное соответствие внешнему виду отчета, при отключении этой опции будет производиться оптимизация по уменьшению количества строк и столбцовв результирующей таблице;
- Разрывы страниц включает разрывстраниц;
- Открыть послеэкспорта результирующий файл будет открыт сразу же послеэкспорта.

# Экспорт в CSV

CSV-файл содержит значения, отформатированные в виде таблицы и упорядоченные таким образом, что каждое значение в столбце отделено от значения в следующем столбце разделителем, а каждый новый ряд начинается с новой строки. Данный формат может быть импортирован в различные табличные редакторы.

Метод экспорта - табличный.

При экспорте в CSV будет предложено диалоговое окно для настройки параметров выходного документа:

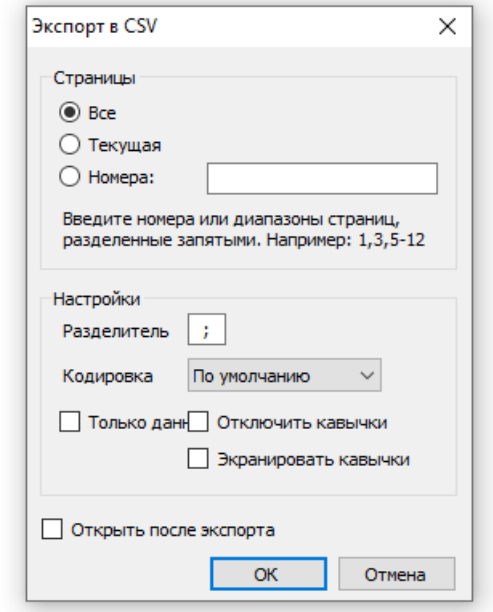

- Разделитель выбор символа-разделителя;
- Кодировка выбор кодировки документа. Кодировка "По умолчанию" соответствует текущей кодовой странице Windows;
- Только данные экспортированы будут только объекты, лежащие на бэнде "Данные";
- Открыть после экспорта результирующий файл будет открыт в Excel сразу же после экспорта.

# Экспорт в TXT

Обычный текстовый файл– содержит информацию из отчета, максимально оптимизированную и преобразованную всвязи со спецификой данного формата. Полученный документ может быть сохранен в файл или распечатан на матричном принтере.

Метод экспорта – табличный.

При экспорте в текст будет предложено диалоговое окно для настройки параметров выходного документа:

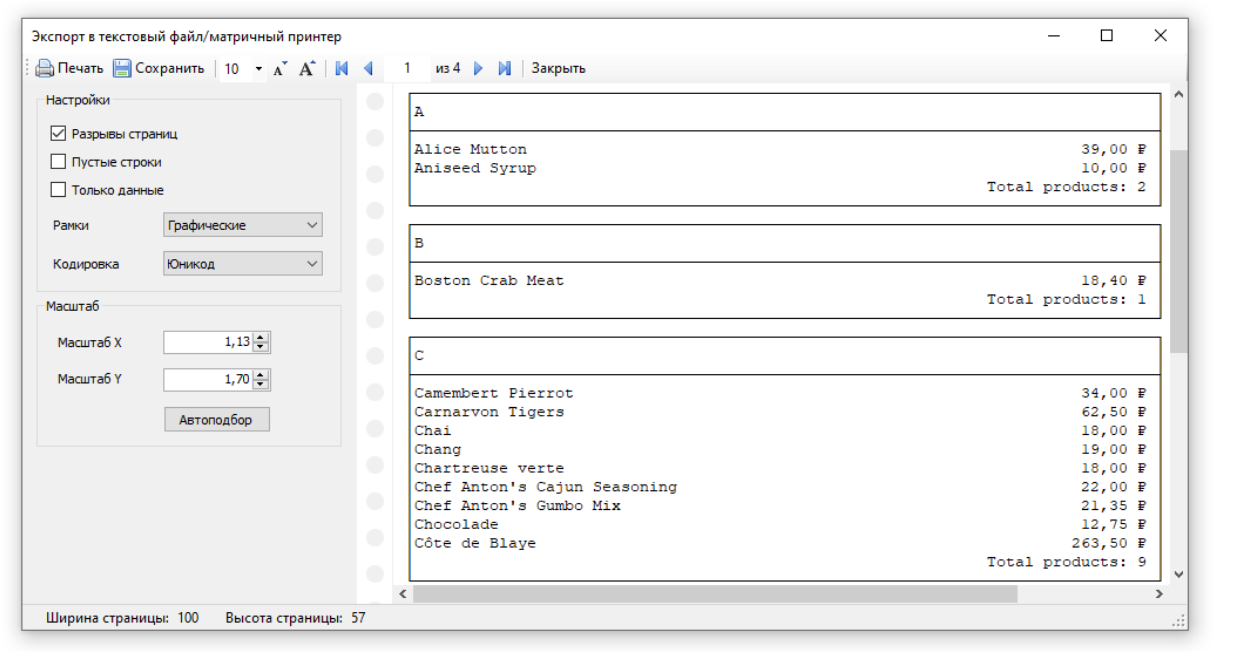

- Разрывы страниц -включает разрывстраниц;
- Пустыестроки -включает пустыестроки в результирующий файл;
- Только данные экспортированы будут только объекты, лежащие на бэнде "Данные";
- Рамки -выбор типа рамок (графические/текстовые/без рамок);
- Кодировка -выбор кодировки текста;
- Масштаб X масштабирование по горизонтали;
- Масштаб Y масштабирование по вертикали;
- Автоподбор автоматический подбор таких коэффициентов X и Y, чтобы не было потери информации.

### Экспорт в файлы рисунков

FastReport позволяет экспортировать информацию в следующие графические форматы:

- $\bullet$  BMP
- $\bullet$  PNG
- JPG
- $\bullet$  GIF
- TIFF
- Метафайл (EMF,WMF)

Принцип экспорта – отрисовка.

При экспортев файл рисунка будет предложено диалоговое окно для настройки параметров изображения:

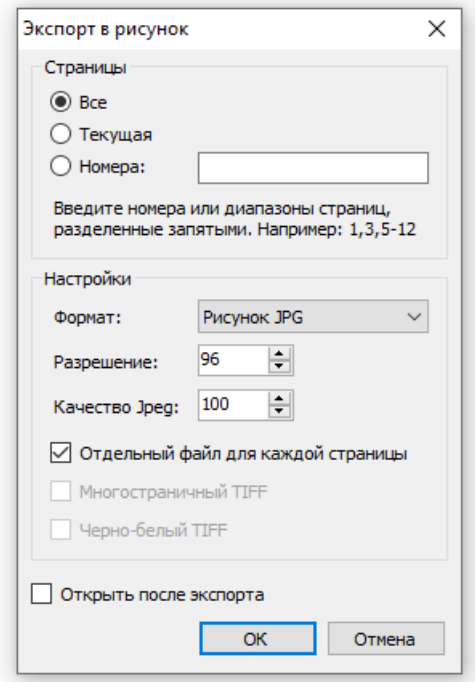

- Формат формат изображения;
- Разрешение (dpi) разрешение изображения. При экспорте в TIFF формат можно задать разные значения для разрешения по вертикали и горизонтали;
- Качество Jpeg степень сжатия JPG файла. Опция используется только при экспорте в Jpeg формат;
- Отдельный файл для каждой страницы если опциявключена, то каждая страница отчета будет экспортирована в отдельный файл, имя файла будет сформировано на основе выбранного с добавлением номера страницы;
- Многостраничный TIFF при включении опции будет сформирован один TIFF файл,содержащий несколько страниц. Опция используется только при экспорте в TIFF формат. При этом опция "Отдельный файл для каждой страницы" игнорируется;
- Черно-белый TIFF при включении опции будет сформирован черно-белый TIFF файл. Опция используется только при экспорте в TIFF формат.

При экспорте нескольких страниц в один файл(при отключенной опции "Отдельный файл для каждой страницы") нужно помнить о большой ресурсоемкости экспорта.

# Экспорт на FTP

В превью FastReport .NET есть возможность сохранить готовый отчет на FTP сервер. Отчет также можно экспортировать в любой из поддерживаемых форматов и после этого сохранить на FTP. Для этого нужно нажать кнопку "Сохранить" и выбрать пункт "FTP...". Появится окно сохранения на FTP сервер:

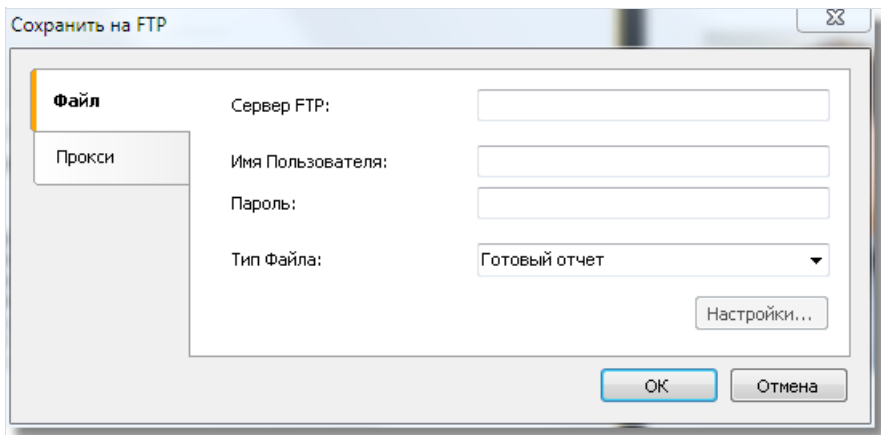

Навкладке"Файл"есть следующие поля:

- Сервер FTP. В это поле нужно ввести URL-адрес FTP сервера, на который нужно сохранить файл.
- Имя Пользователя и Пароль. Нужно ввести ваши логин и пароль на данном FTP-сервере.
- Тип файла. Выпадающий список, в котором можно выбрать формат сохранения файла (Готовый отчет или один из экспортов).

При выборе одного из экспортов становится доступна кнопка "Настройки...". Нажав на эту кнопку, можно перейти к окну настроек выбранного экспорта.

Если вы используете прокси-сервер, то навкладке прокси вы можетеввести URL-адрес прокси сервера, порт, логин и пароль:

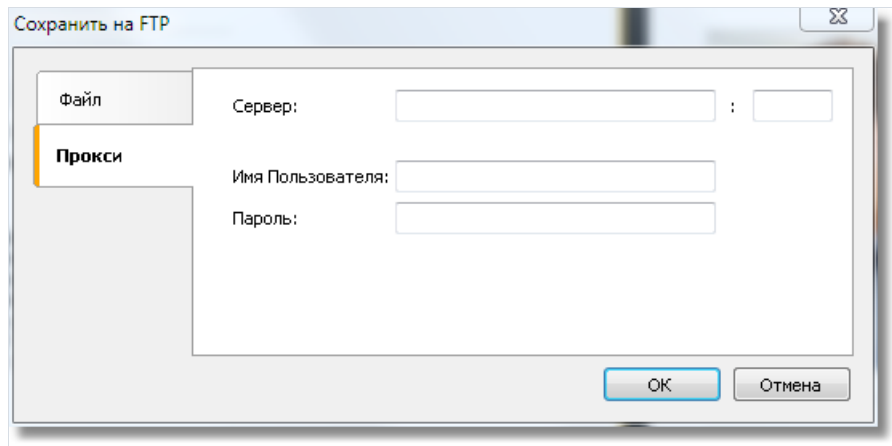

Введя настройки и выбрав формат остается только нажать кнопку ОК и файл будет сохранен на сервере FTP.

## Экспорт в Dropbox

В превью FastReport .NETестьвозможность сохранить готовый отчет в Dropbox. Отчет также можно предварительно экспортировать в любой из поддерживаемых форматов.

Перед тем как воспользоваться этой возможностью, необходимо создать приложениев Dropboxаккаунте. Для этого нужно войти всвой аккаунт на Dropbox и выполнить следующие шаги:

- Щелкнуть кнопку "Еще(More)". Она находитсявнизу страницы Dropbox.
- В выпадающем спискевыбрать "Разработчикам (Developers)". Вы попадете на страницу для разработчиков.
- Перейти по ссылке "App Console". В результате вы попадете к списку приложений.
- Щелкнуть кнопку "Create App". Dropbox захочет проверить ваш E-mail. Нажмите кнопку "Send Email".

На вашу почту будет отправлено письмо, в котором нужно нажать "Подтвердить адрес электронной почты".

В итогевы попадете на страницу "Createa new Dropbox Platform app". Здесь нужно выбрать "Dropbox API app" и навопрос "What type of data does your app need to store on Dropbox?"выбрать ответ "Files and datastores". А на вопрос "Can your app be limited to its own, private folder?" можно выбрать любой из двух предложенных ответов. Последним на этой странице нужно ввести имя приложения (оно может быть любым). После нажатия на кнопку "Create app" система проверит, не занято ли уже введенное вами имя приложения, и создаст приложение.

В итоге мы попадем на страницу настройки приложения. Здесь нам интересны "App key" и "App secret", они понадобятся при экспортев Dropbox.

Теперь можно перейти в превью FastReport .NET и экспортировать файлв Dropbox. Для этого нужно нажать на кнопку "Сохранить" и выбрать пункт "Dropbox...". При первой попытке экспортировать в Dropbox появится окно "Информация о Приложении":

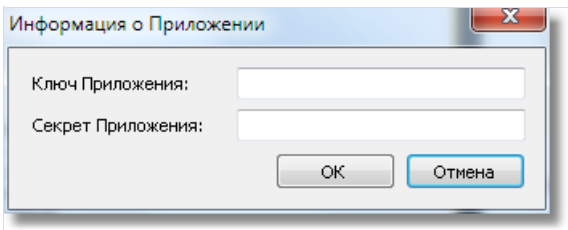

Здесь нужно ввести полученные ранее"Ключ Приложения (App key)" и "Секрет Приложения (App secret)". После нажатия на кнопку "OK" FastReport сохранит эти значения и больше ихвводить не потребуется.

Появится окно сохранения в Dropbox:

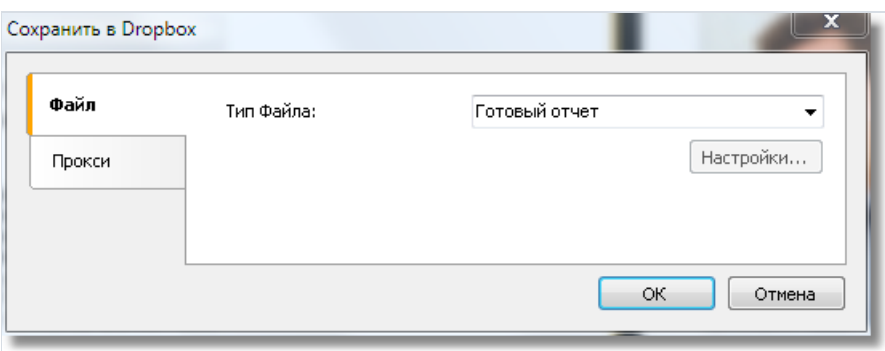

Навкладке"Файл" можно выбрать тип сохраняемого файла (Готовый отчет или один из экспортов). При выборе одного из экспортов становится доступна кнопка "Настройки...". Нажав на эту кнопку, можно перейти к окну настроек выбранного экспорта.

Если вы используете прокси-сервер, то навкладке"Прокси"вы можетеввести URL-адрес прокси сервера, порт, логин и пароль:

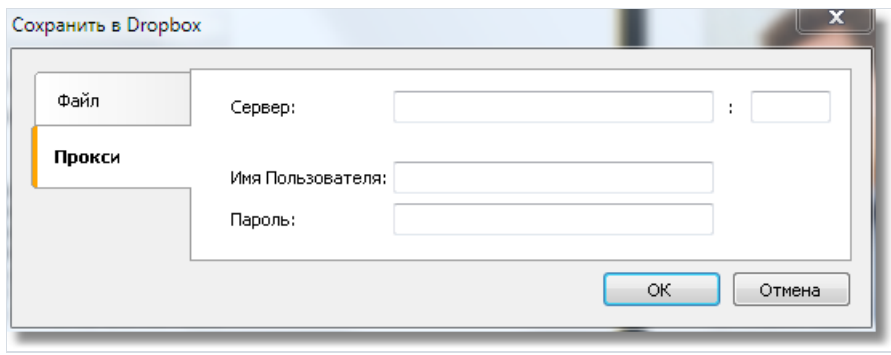

Введя настройки и выбрав формат, остается только нажать кнопку "OK" и файл будет сохранен в Dropbox.

## Экспорт в Google Drive

В превью FastReport.NET есть возможность сохранить готовый отчет в GoogleDrive. Отчет также можно предварительно экспортировать в любой из поддерживаемых форматов.

Для начала нужно создать приложение в GoogleDrive. Для этого нужно зайти по адресу https://code.google.com/apis/console

На этой странице принимаем условия лицензионного соглашения.

После этого мы попадаем на страницу управления проектами. Здесь переходим на вкладку "Services" и активируем Drive API. Переходим на вкладку "API Access" и жмем "Create an OAuth 2.0 client ID". В секции "Branding Information" вводим имя приложения и жмем Next. В секции "Client ID Settings" выбираем следующее:

- "Installed application" для Application type.
- "Other" для Installed application type.

Жмем "Create Client ID".

В результате на странице "API Access раде" появится секция "Client ID for installed applications", в которой мы увидим Client ID и Client secret. Оба этих значения нам понадобятся в дальнейшем.

Теперь можно перейти в превью FastReport .NET и экспортировать файл в GoogleDrive. Для этого нужно нажать кнопку "Сохранить" и выбрать пункт "GoogleDrive...". При первой попытке экспортировать в GoogleDrive появится окно "Информация о Клиенте":

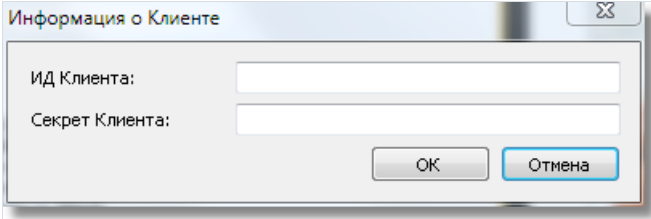

Здесь нужно ввести полученные ранее ИД Клиента (Client ID) и Секрет Клиента (Client secret). После нажатия на кнопку "OK" FastReport сохранит эти значения, и больше их вводить не потребуется.

Появится окно сохранения в GoogleDrive:

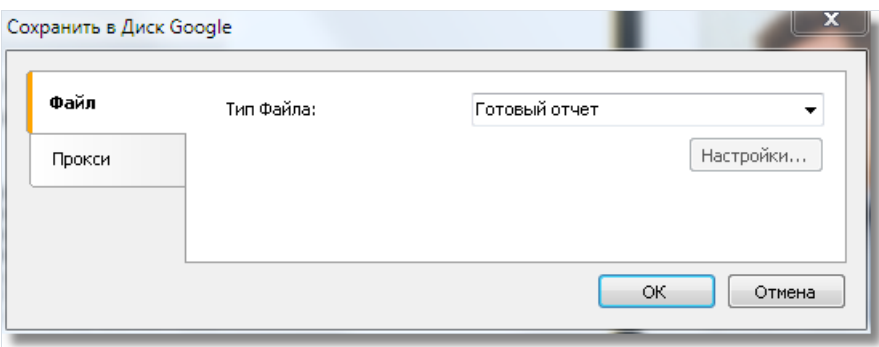

На вкладке "Файл" можно выбрать тип сохраняемого файла (Готовый отчет или один из экспортов). При выборе одного из экспортов становится доступна кнопка "Настройки...". Нажав на эту кнопку, можно перейти к окну настроек выбранного экспорта.

Если вы используете прокси-сервер, то на вкладке "Прокси" вы можете ввести URL-адрес прокси сервера.

#### порт, логин и пароль:

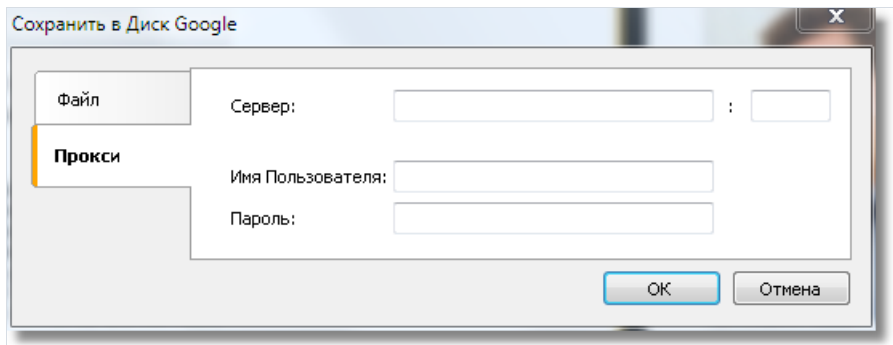

Введя настройки и выбрав формат, остается только нажать кнопку "OK" и файл будет сохранен в GoogleDrive.

# Экспорт в SkyDrive

В превью FastReport.NETестьвозможность сохранить готовый отчет вSkyDrive. Отчет также можно предварительно экспортировать в любой из поддерживаемых форматов.

Для начала нужно создать приложение в SkyDrive. Для этого на странице SkyDrive переходим по ссылке "Разработчикам". На странице центра разработки жмем "Мои приложения". Далее жмем "Создать приложение". Вводим имя приложения и выбираем язык. Читаем "условия использования" и "заявление о конфиденциальности" и жмем кнопку "Я принимаю". В итоге попадаем на страницу настроек приложения. Здесь мы видим "ИД клиента" и "Секрет клиента",которые нам и нужны. Остается только указать домен перенаправления и нажать кнопку "Сохранить".

Теперь можно перейти в превью FastReport.NET и экспортировать файл в SkyDrive. Для этого нужно нажать кнопку "Сохранить" и выбрать пункт "SkyDrive...". При первой попытке экспортировать в SkyDrive появится окно Информация о Клиенте:

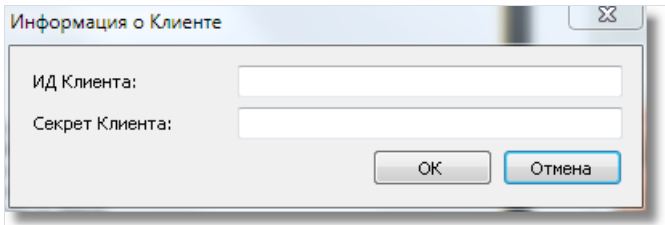

Здесь нужно ввести полученные ранее ИД Клиента (Client ID) и Секрет Клиента (Client secret). После нажатия на кнопку "OK" FastReport сохранит эти значения, и больше ихвводить не потребуется.

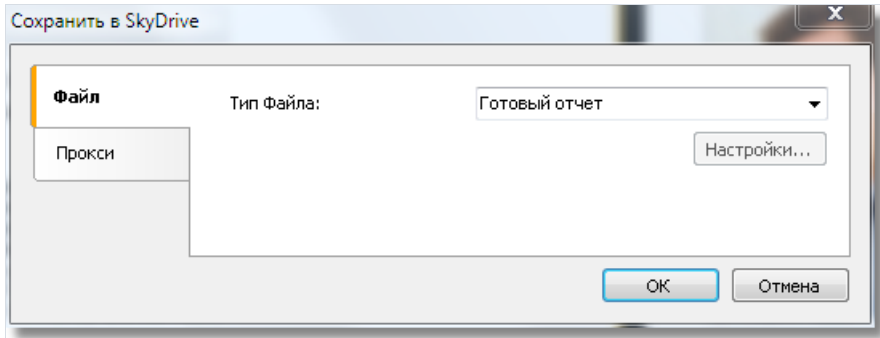

Появится окно сохранения в SkyDrive:

Навкладке"Файл" можно выбрать тип сохраняемого файла (Готовый отчет или один из экспортов). При выборе одного из экспортовстановится доступна кнопка "Настройки...". Нажав на эту кнопку, можно перейти к окну настроек выбранного экспорта.

Если вы используете прокси-сервер, то навкладке"Прокси"вы можетеввести URL-адрес прокси сервера, порт,логин и пароль:

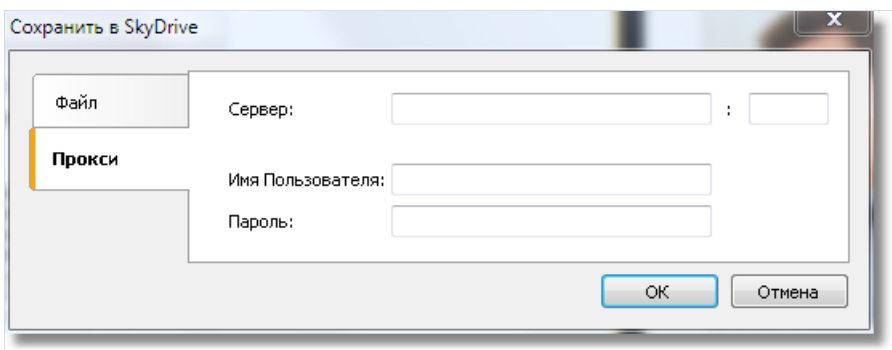

Введя настройки и выбрав формат, остается только нажать кнопку "ОК" и файл будет сохранен в SkyDrive.

### <span id="page-518-0"></span>Рекомендации по разработке отчетов

В этом разделе будут даны рекомендации по разработке отчетов, предназначенных для экспорта в другие форматы данных.

FastReport предлагает широкие возможности для манипуляции объектами при создании отчета, что дает заметное преимущество при быстрой разработке любых отчетов и последующей их печати на принтере. Отпечатанный документ будет выглядеть точно так же, как и на экране, что и является основной целью применения генератора отчетов FastReport.

Обратная сторона такой свободы разработки – сложность экспорта полученного документа в различные форматы данных, имеющие свои, иногда довольно существенные, ограничения в представлении информации. Очень многие форматы используют табличное представление данных. Речь идет о таких форматах, как HTML, XLS, RTF, CSV. Никакие пересечения или наслоения ячеек в подобных форматах недопустимы (если брать в рассмотрение именно табличную разметку, это касается HTML и RTF).

Фильтры экспорта, как правило, максимально учитывают эти требования при экспорте объектов. Это реализуется при помощи специальных алгоритмов учета пересечений объектов и оптимального их расположения. В местах пересечений объектов возникают новые столбцы и строки в результирующей таблице. Это необходимо для получения максимального сходства результата экспорта и оригинального отчета. Большое количество пересекающихся объектов в отчете приводит к росту числа столбцов и строк в таблице, что замедляет процесс экспорта и усложняет использование результирующего файла.

Качество экспорта в тот или иной формат сильно зависит от грамотной разработки шаблона отчета. Рассмотрим следующий отчет:

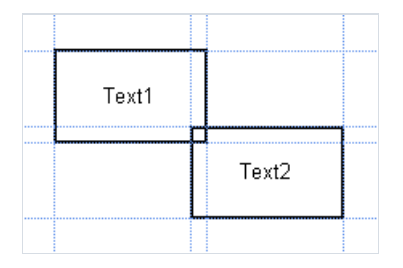

При разработке этого отчета было допущено пересечение двух объектов, находящихся на одном бэнде. Предположим, что число записей при формировании отчета составило 150. Тогда при экспорте в формат RTF будет создано 450 строк в результирующей таблице (150 строк на каждый объект и 150 строк на пересечение). Если пересечение устранить, количество строк будет уже 300. На больших отчетах и при большем количестве объектов разница будет просто огромной, что, соответственно, скажется и на размере выходного файла.

При создании таблиц в отчетах проследите, чтобы границы соседних ячеек соприкасались друг с другом, но не пересекались или наслаивались. Алгоритм фильтра экспорта сделает отсечение ячеек, но результат экспорта может быть далек от желаемого (вы увидите не совсем то, что хотели). Располагайте объекты так, чтобы они находились на одной линии, как по вертикали, так и по горизонтали.

Избежать перекрытия ячеек может помочь выравнивание объектов по сетке. Проследите за тем, чтобы было включено выравнивание по сетке в опциях дизайнера. Для упрощения выравнивания можно увеличить шаг сетки. Настройки шага сетки и выравнивания можно найти в меню дизайнера «Вид|Настройки...»:

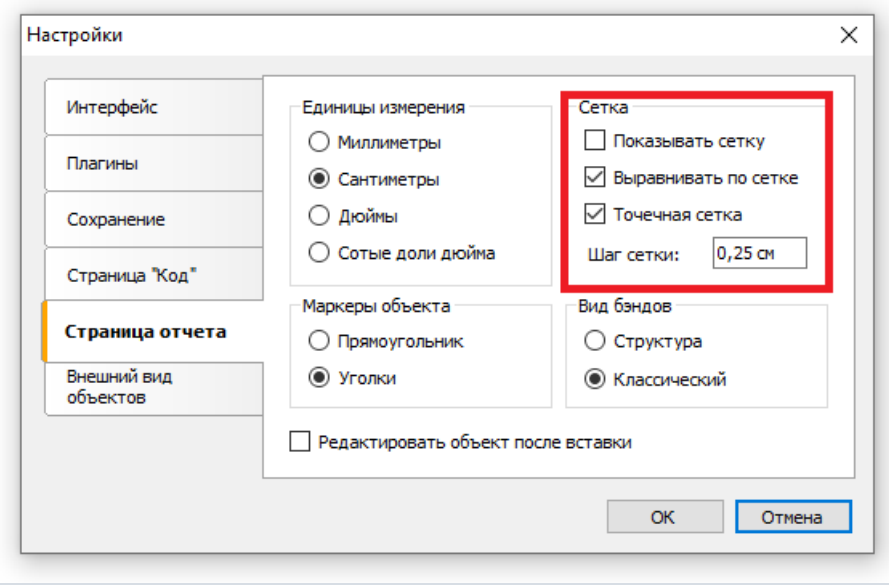

Для обрамления текста рамкой лучше использовать рамку объекта "Текст", а не отдельные графические объекты - линии, прямоугольники и пр. Старайтесь не использовать фоновых объектов под прозрачными текстовыми объектами.

Применение этих простых правил на практике поможет вам создать отчет, который будет прекрасно выглядеть после экспорта в любой из форматов, которые используют табличную (или основанную на табличной) разметку для представления данных.

### Отправка отчета по email

FastReport позволяет отправить готовый отчет по электронной почтев нужном вам формате. Отправка работает в двух режимах:

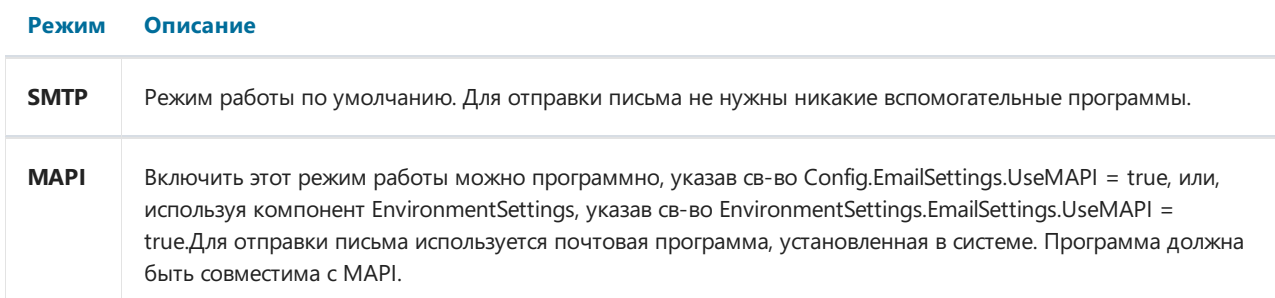

Для отправки письма необходимо указать адрес получателя.Также желательно, но не обязательно, заполнить поля "Тема" и "Сообщение". В нижней части окна выберите формат файла отчета, который будет прикреплен к письму:

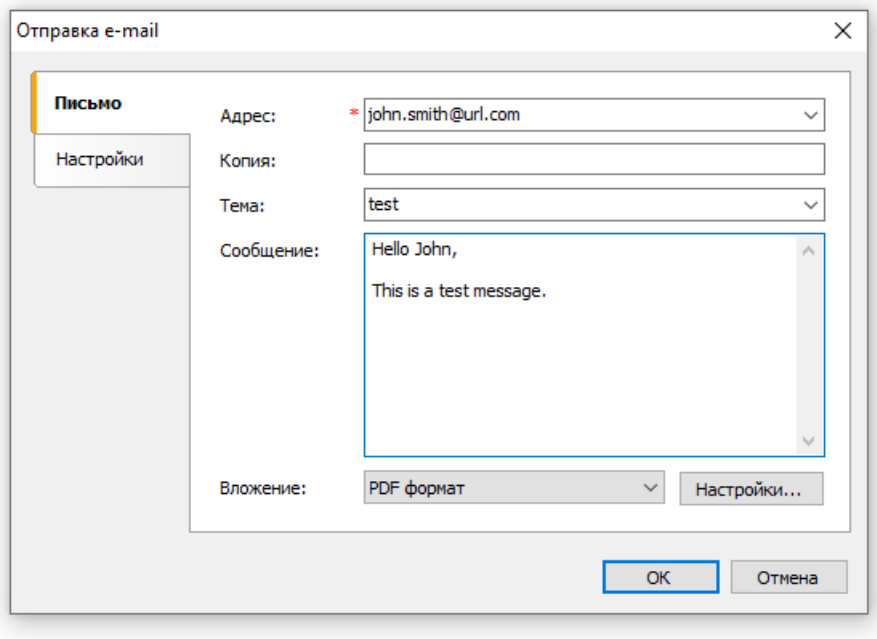

Если вы используете режим SMTP, перед отправкой письма необходимо настроить параметры почтового ящика. Сделать это необходимо только один раз. Все параметры сохраняются в файле конфигурации FastReport и будут использованы в дальнейшем. Параметры находятся на закладке"Настройки". Поля, обязательныек заполнению, помечены красными звездочками:

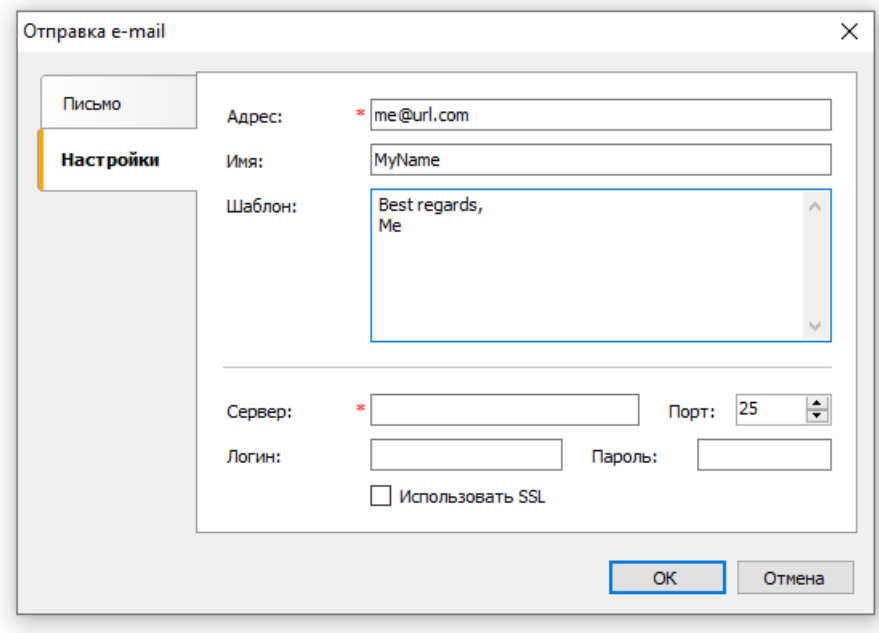

Если ваш сервер требует аутентификацию, необходимо также заполнить поля "Логин" и "Пароль".

### Минимальные системные требования

Минимальные системные требования для установки и использования FastReport .NET:

- Операционная система MS Windows 7-10, Windows Server 2012-2019;
- Процессор: 1 ГГц;
- O3Y: 512 M6;
- Также для работы приложения вам необходим установленный .NET Framework не ниже версии 4.0.

## Контакты и техподдержка

Вы всегда можете задать вопросы по использованию продукта с помощью [email](mailto:support@fastreport.ru), либо с помощью формы на сайте.

Также мы будем рады вашим предложениям по улучшению нашего продукта.

# Конфигуратор

Программа, которая позволяет создавать специальные файлы конфигурации.

Файлконфигурации задает действия с отчетом:

- экспорт,
- отправка по электронной почте,
- сохранение на жесткий диск.

Главное окно программы выглядит так:

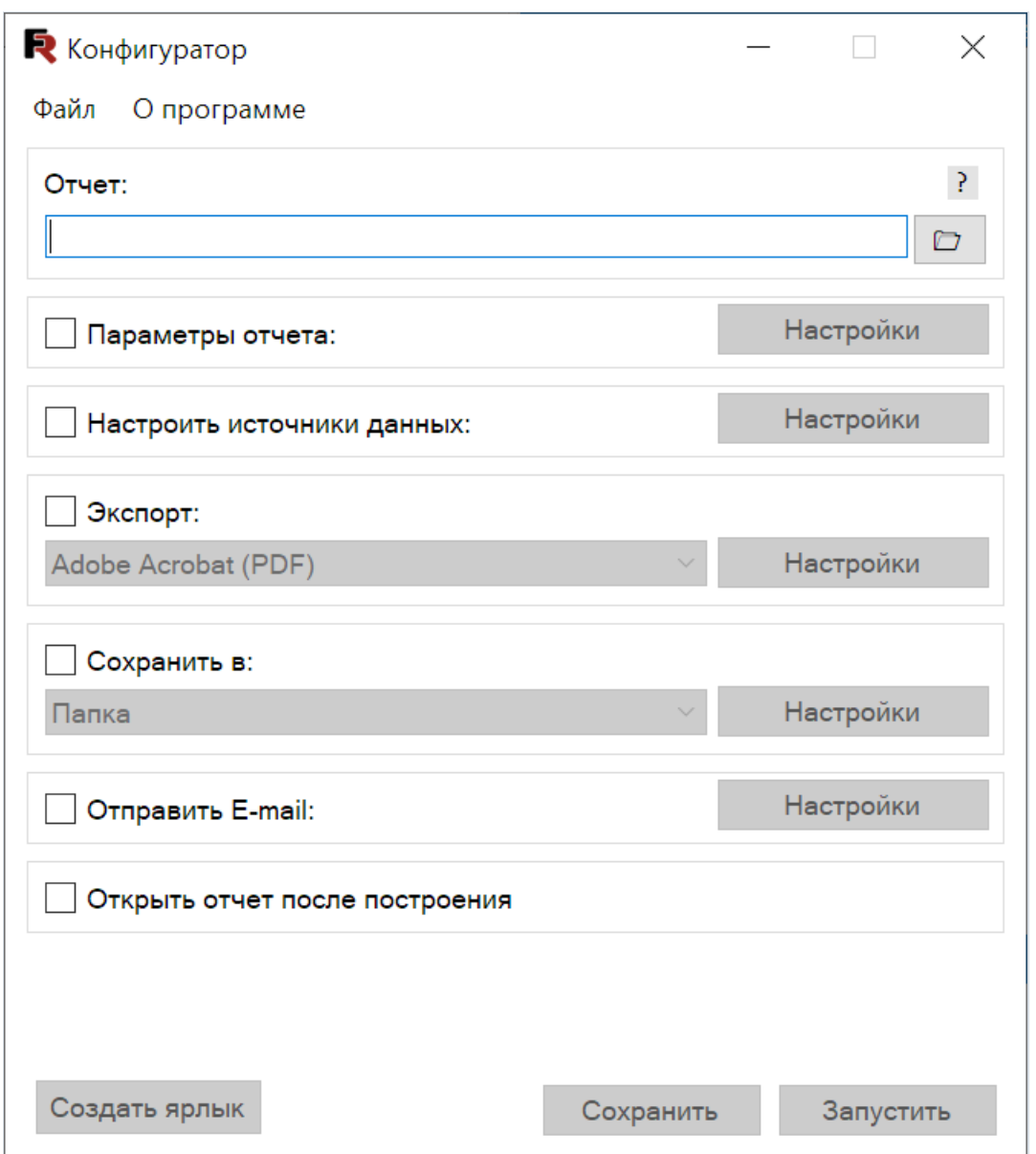

Изначально у вас есть возможность открыть существующий файл конфигурации или создать новый. Это можно сделать с помощью меню Файл:

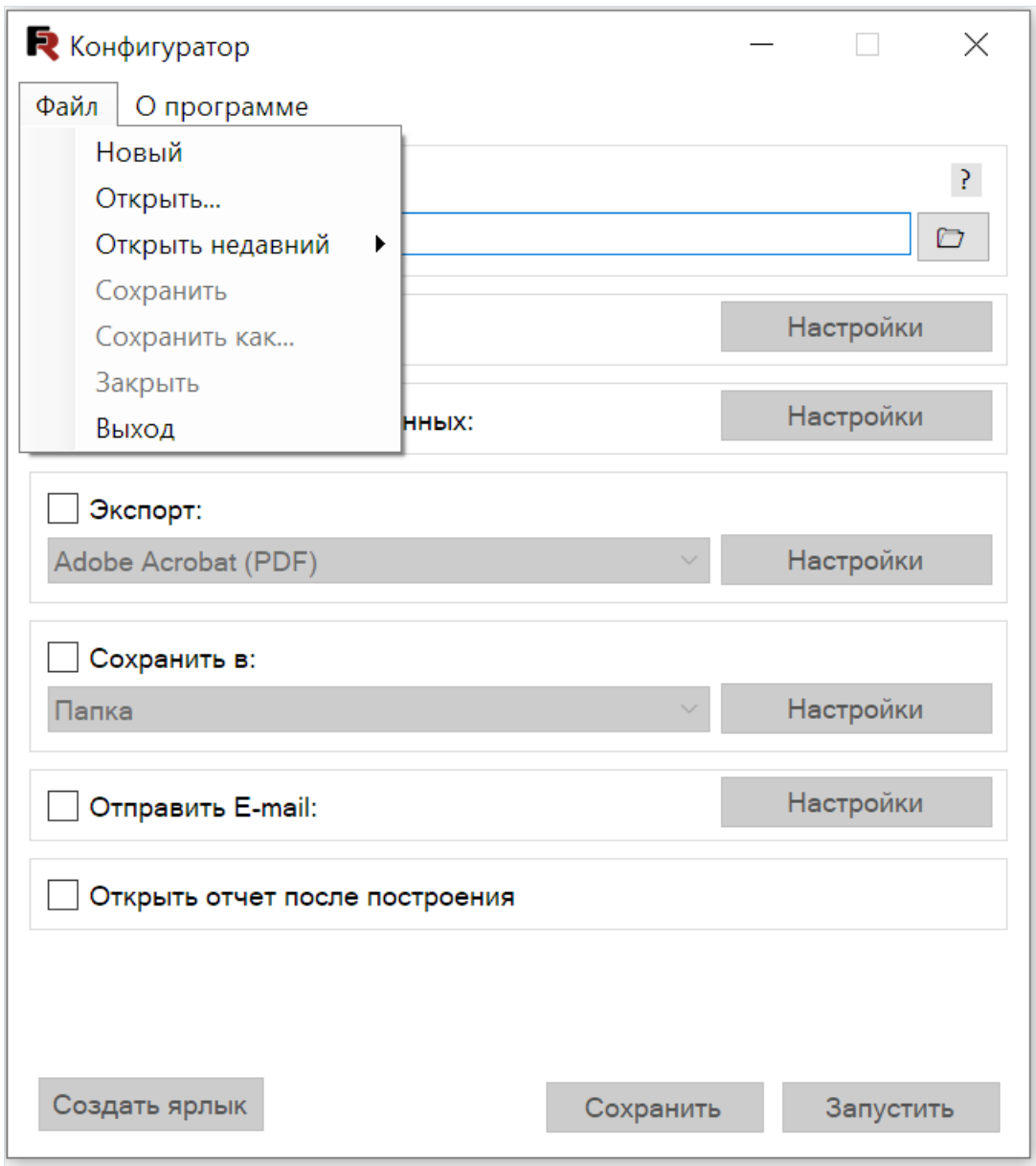

Для открытия и сохранения файла конфигурации используются стандартные диалоговые окна открытия и сохранения файлов.

#### Мастер создания конфигурационного файла

Используя пункт «Новый» меню «Файл», создаем новый конфигурационный файл.

#### 1. Сначала нужно выбрать файл отчета в формате  $\frac{1}{2}$   $\frac{1}{2}$  или  $\frac{1}{2}$   $\frac{1}{2}$  .

Важно отметить, что можно выбрать несколько файлов отчетов одновременно. При этом, в поле ввода они будут перечислены через точку с запятой:

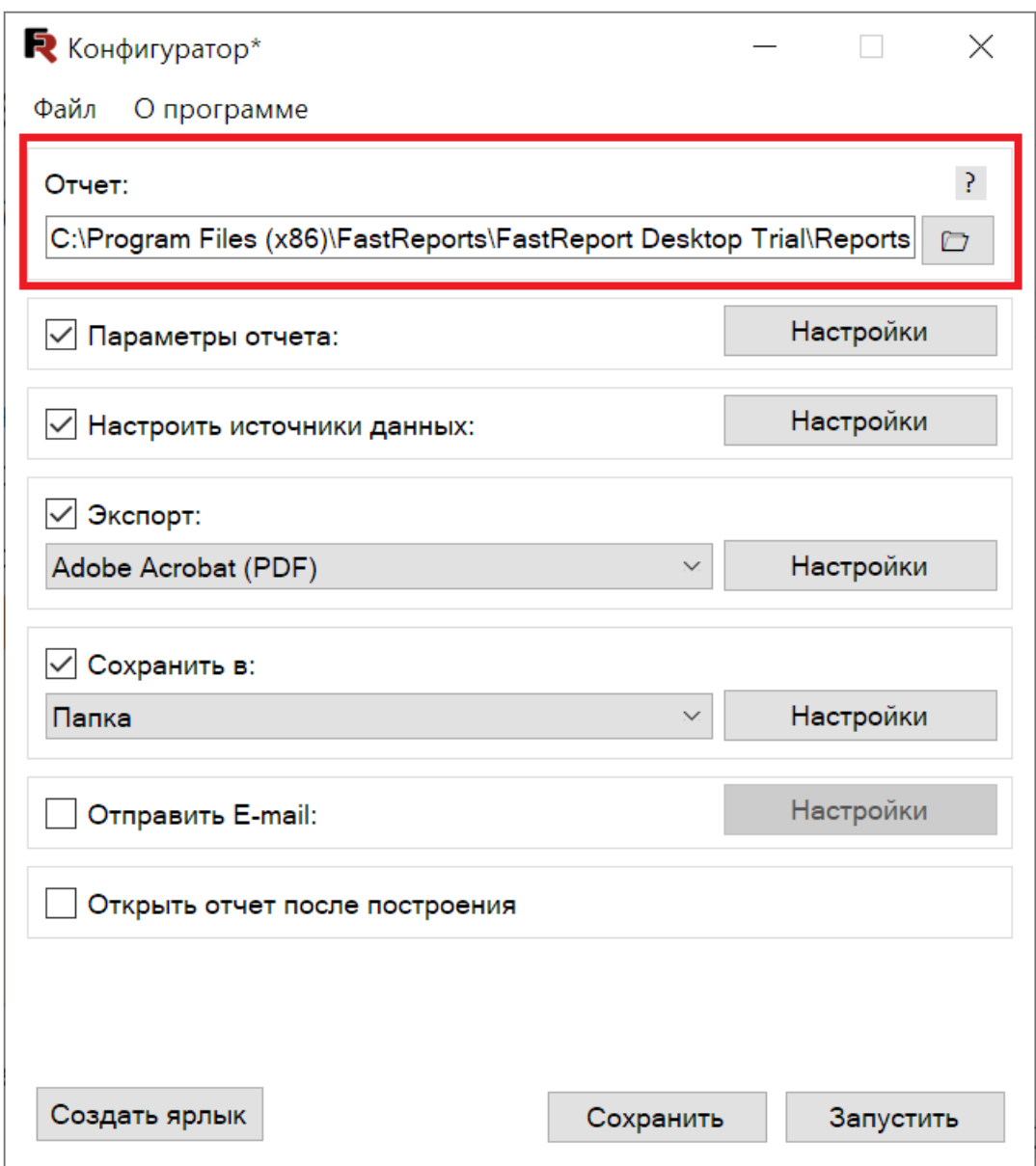

Кромеэтого,в пути к отчету можно использовать маску, пример: "report\*.frx" . При этом будут выбраны все отчеты, попадающие под эту маску, например: report1.frx , report-test.frx .

#### 2. Далее можно настроить передачу параметров в отчет:

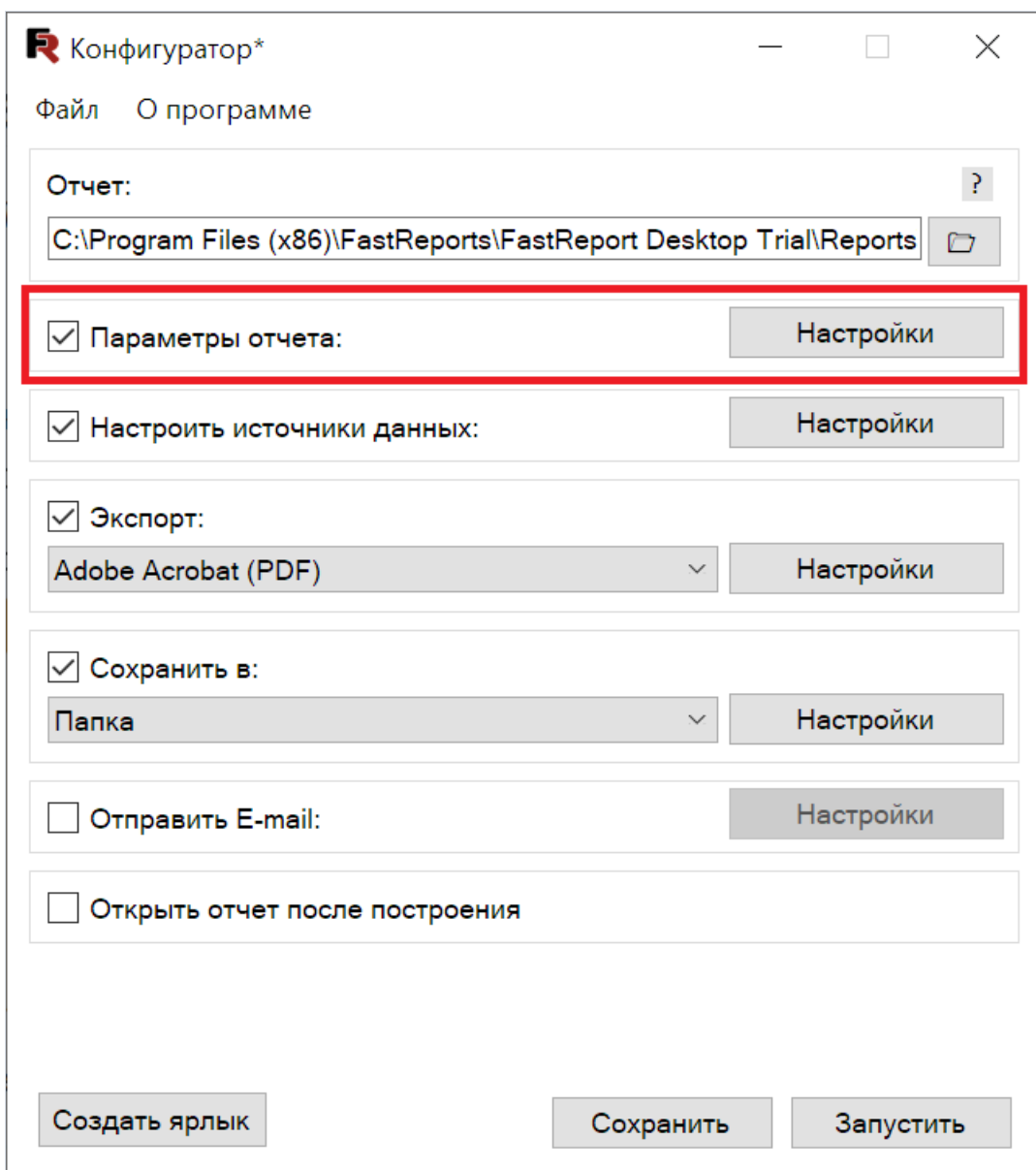

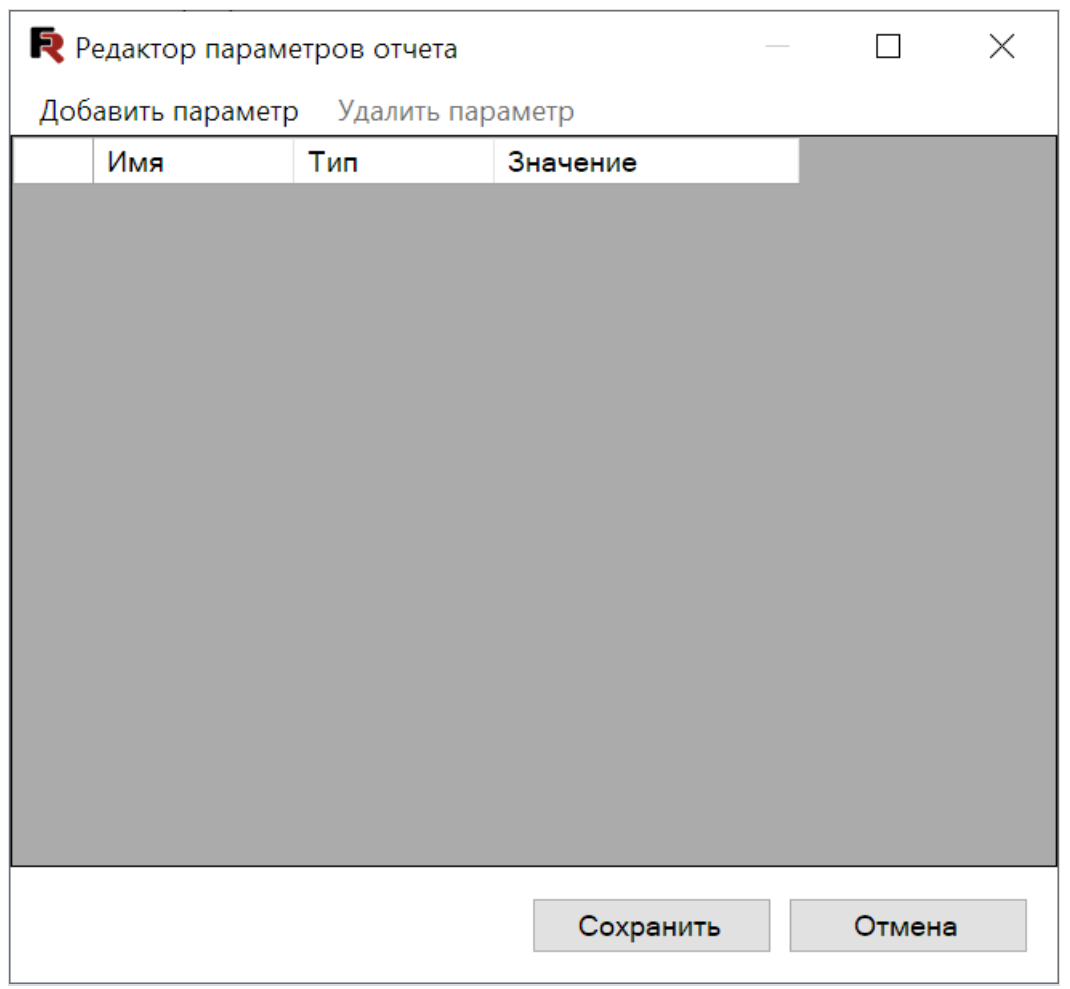

#### 3. Также можно настроить источники данных:

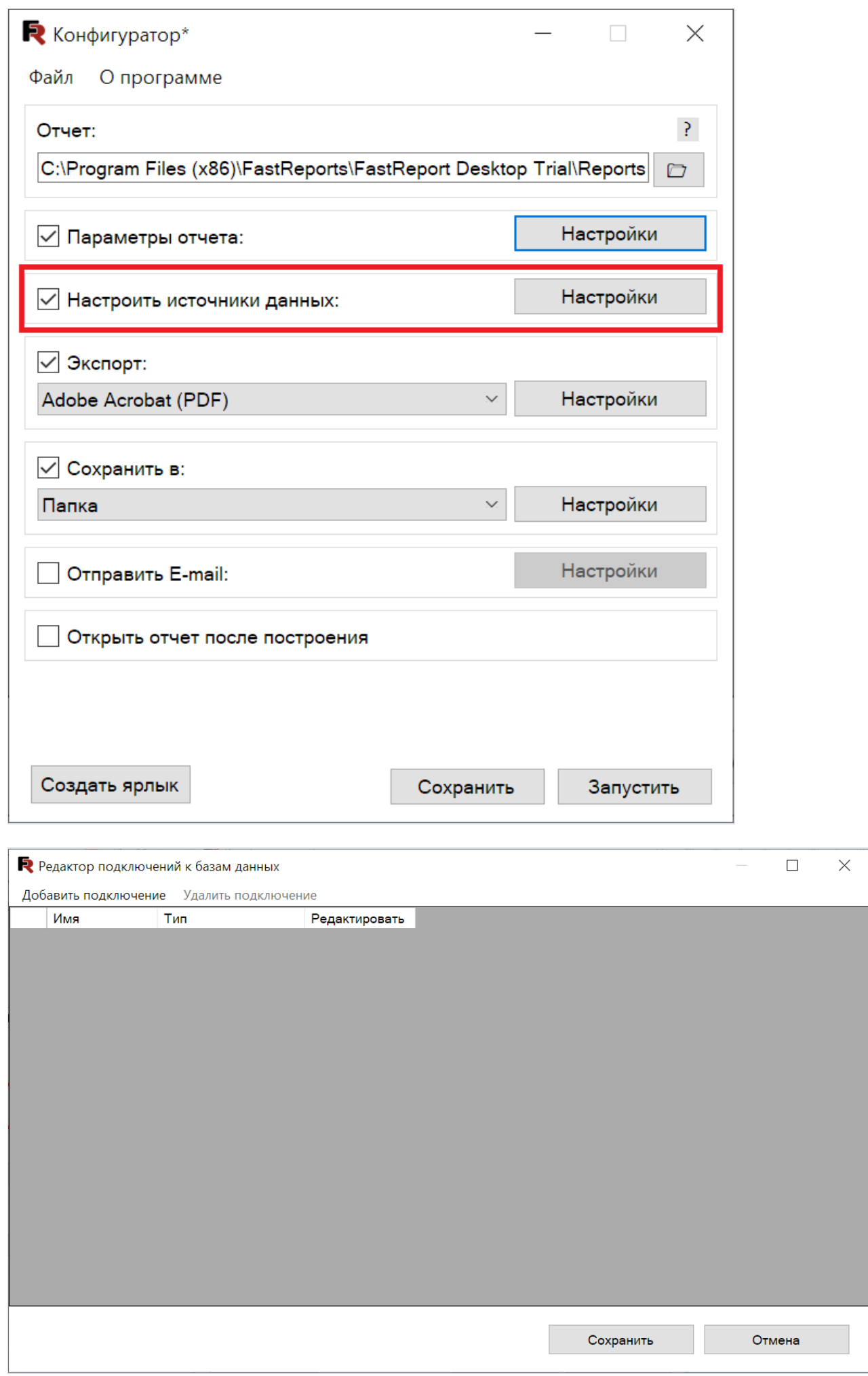

4. Теперь можно задать экспорт отчета в желаемый формат:

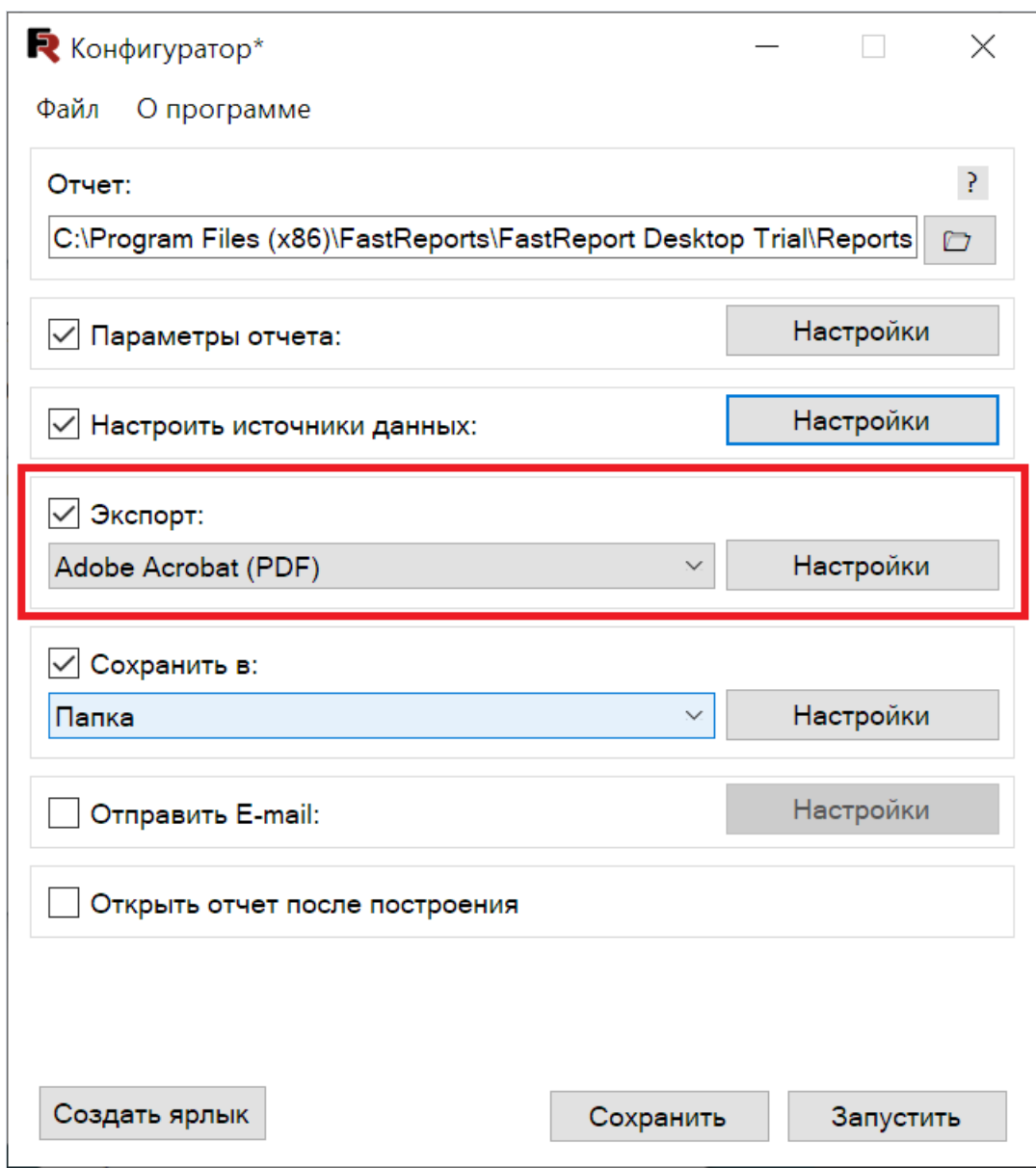

Отмечаем флажок «Экспорт», если необходимо сделать экспорт отчета. Доступны следующие форматы экспорта:

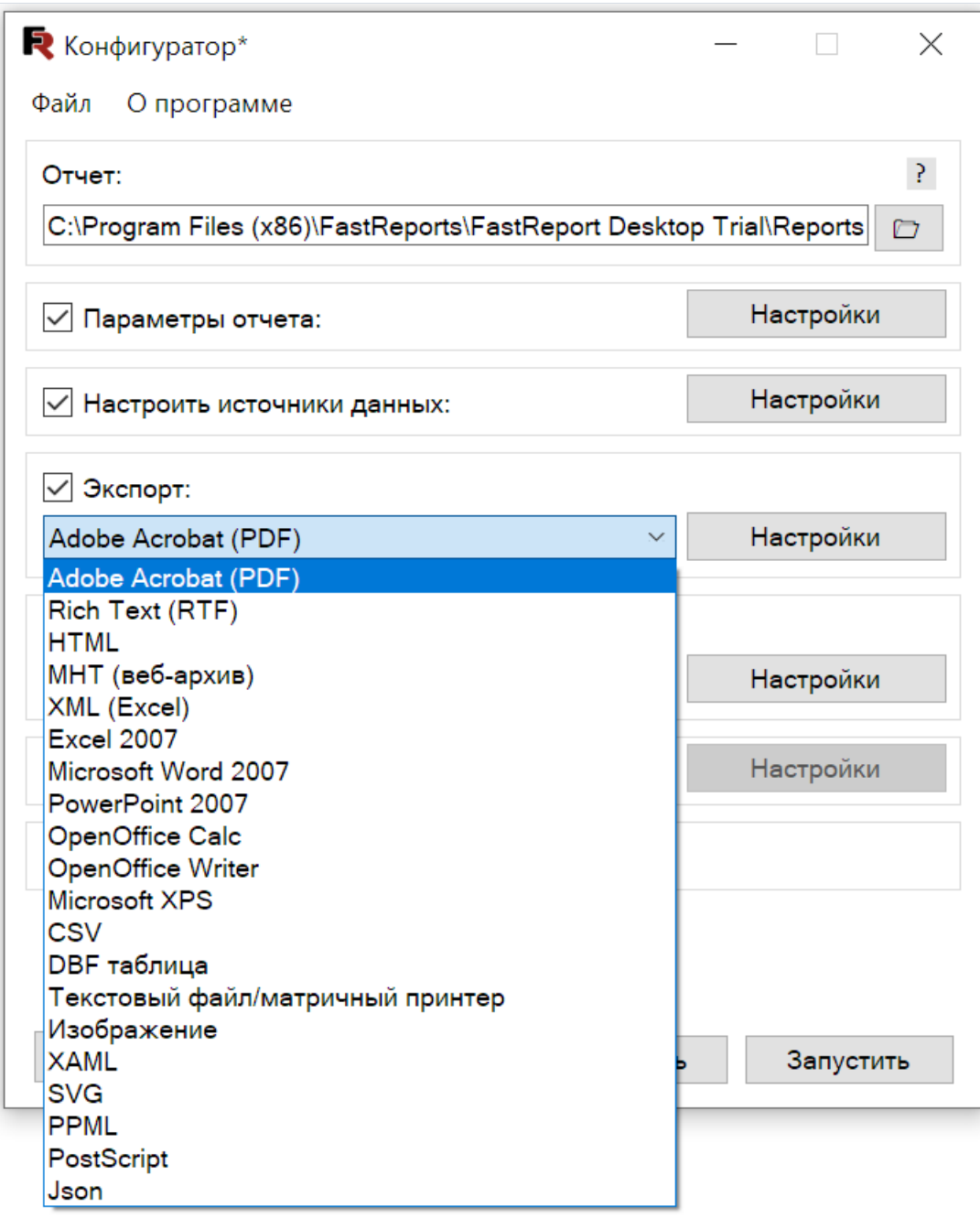

Каждый формат экспорта имеет настройки, которые можно открыть с помощью кнопки «Настройки».

#### 5. Далее можно задать папку для сохранения файла экспорта отчета на жесткий диск:

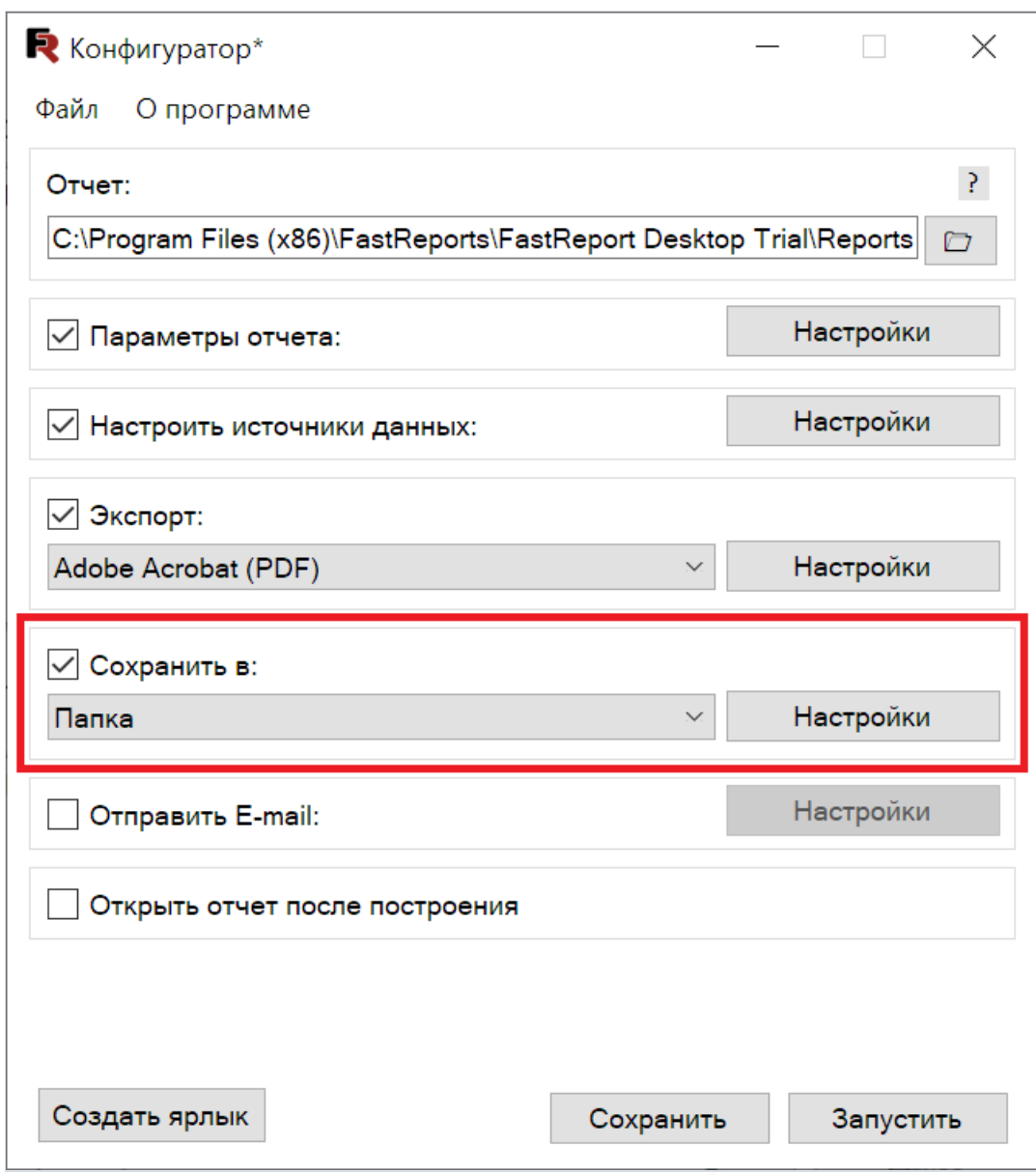

Вы можете выбрать место сохранения. Откройте выпадающий список для опции «Сохранить в».

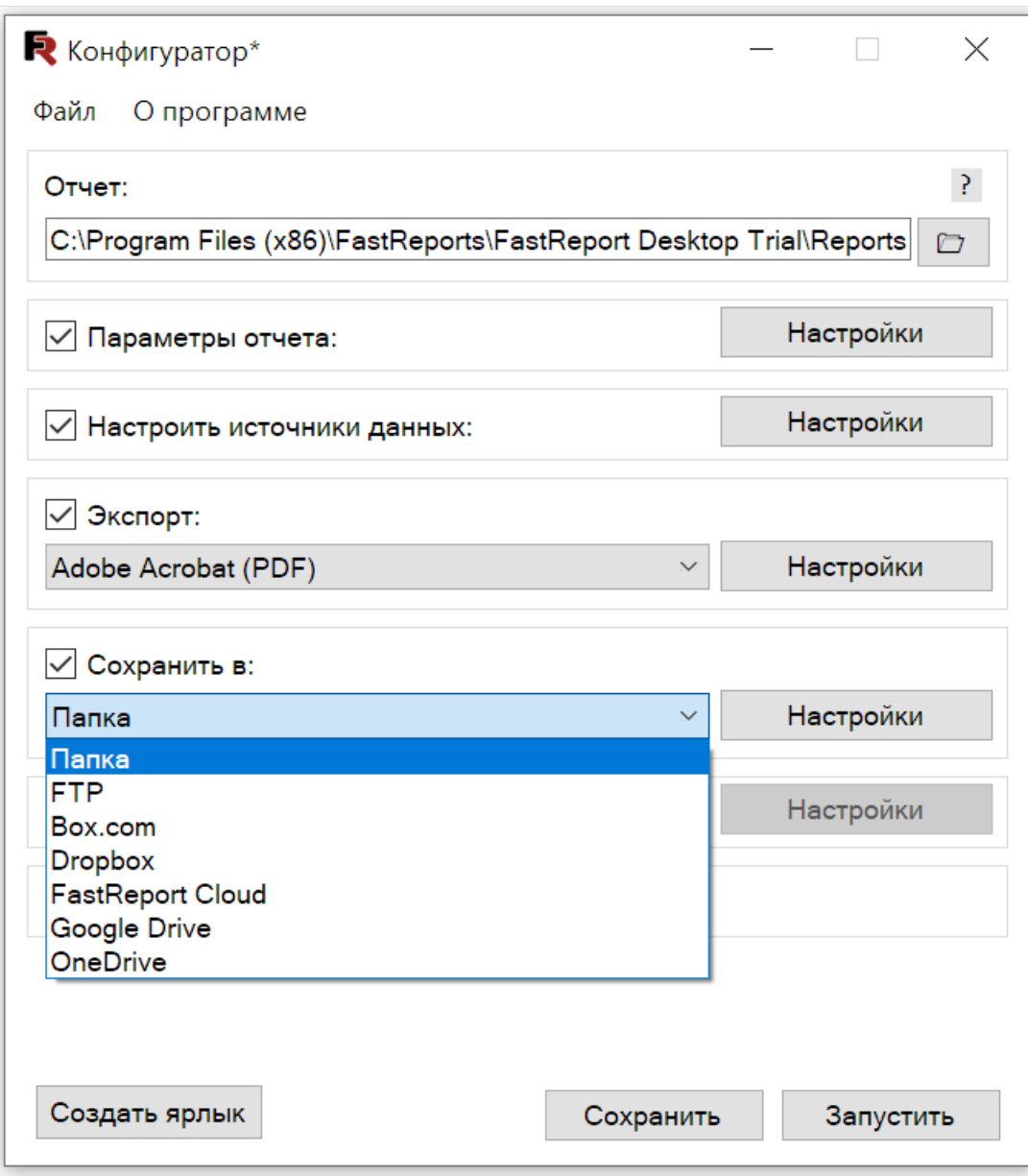

Настройки сохранения зависят от выбранного места сохранения отчета.

• Для сохранения на локальном диске (папка) настройки, в основном, сводятся к выбору папки на локальном диске.Также можно указать произвольное имя файла (по умолчанию имя файла такое же как у отчета) и добавить метку к имени файла:

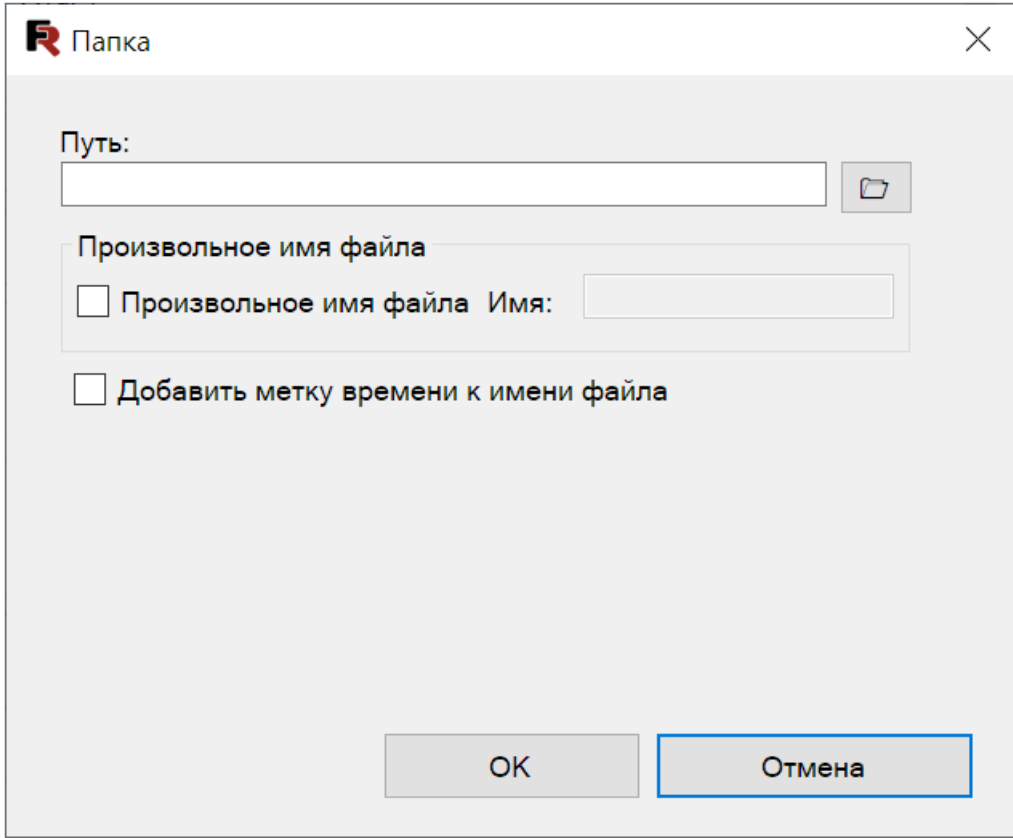

Для сохранения на FTP сервере:

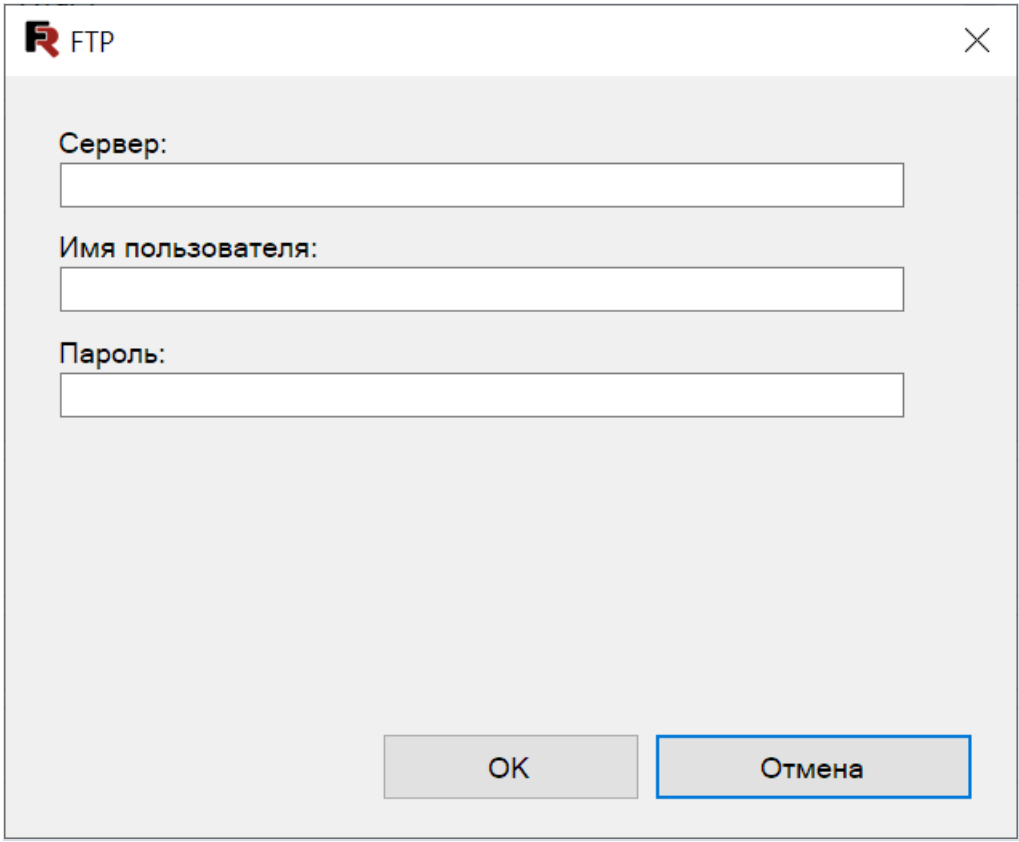

• Для сохранения на Box.com:

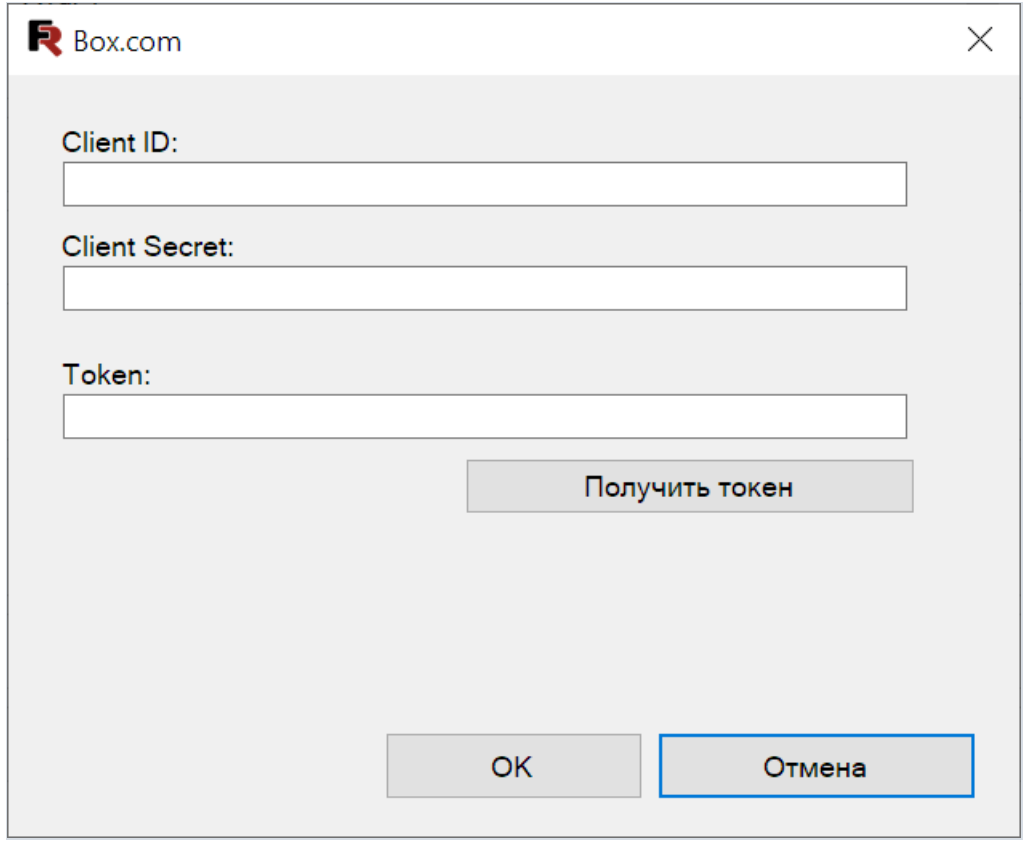

Для сохранения на Dropbox :

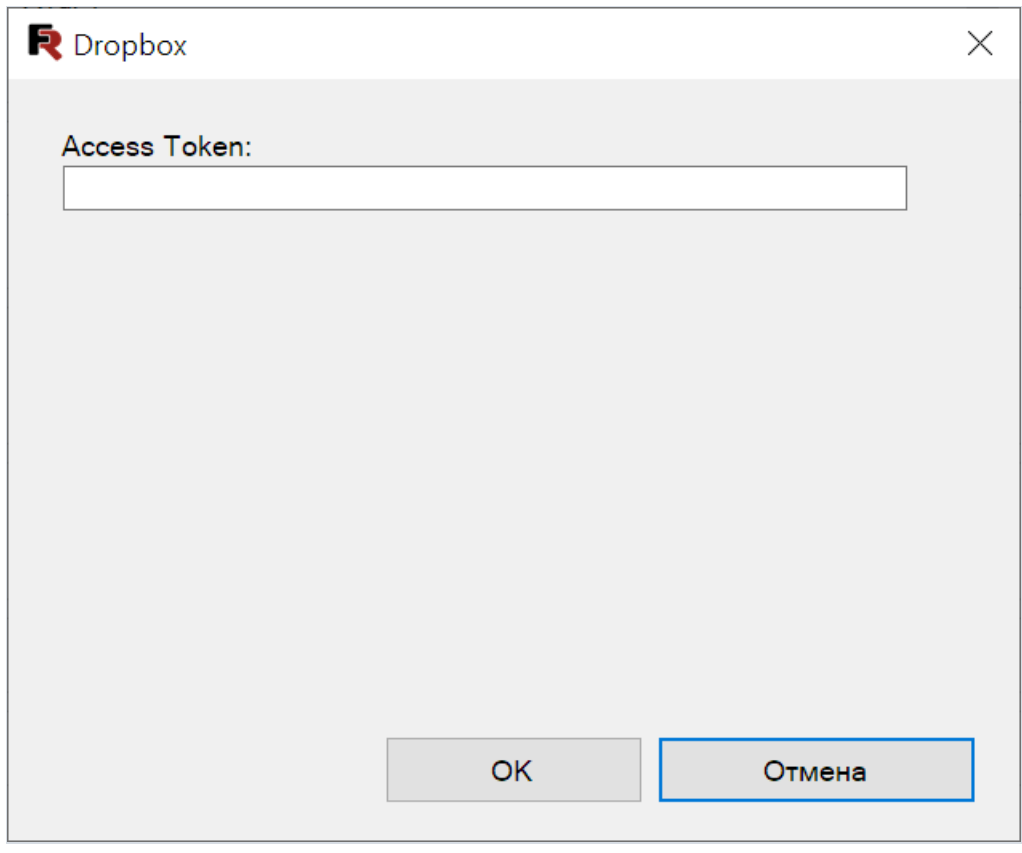

• Для сохранения в FastReport Cloud :

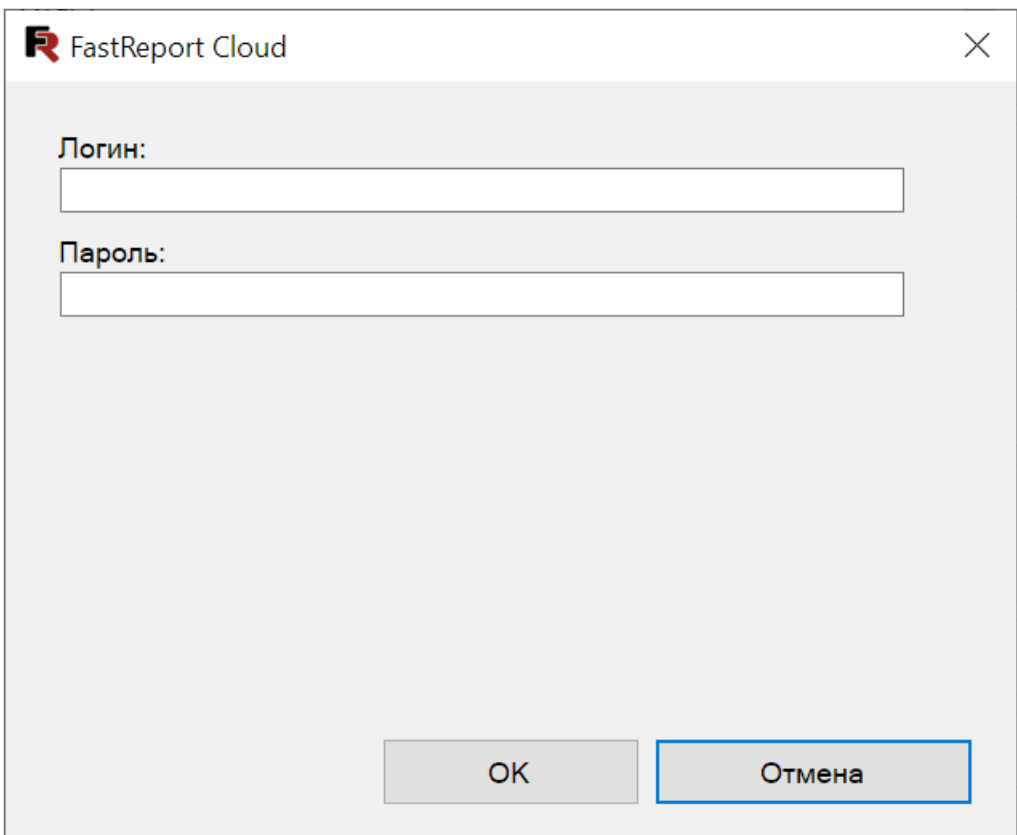

• Для сохранения в Google Drive :

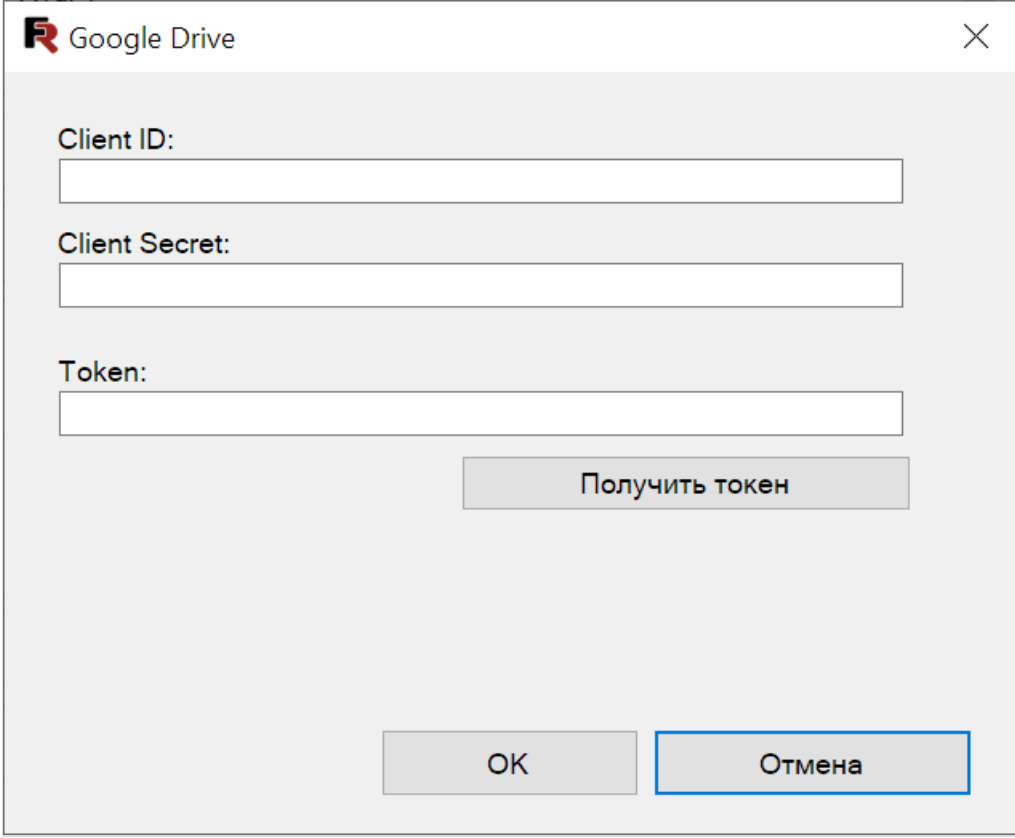

• Для сохранения в OneDrive :

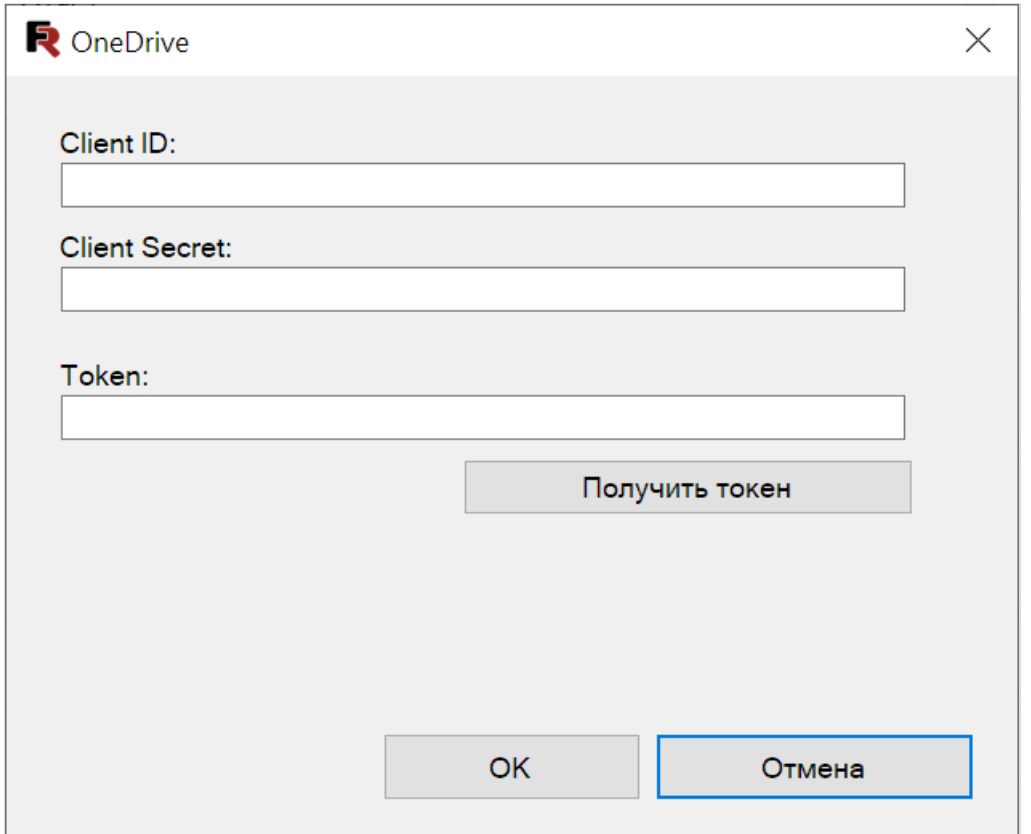

Если включить опцию добавить метку времени к имени файла, имя файла будет выглядеть примерно так: Groups\_2016-08-22\_15-53-29.pdf .Если вы невыбрали опцию экспорта, но задали папку сохранения, то в нее будет сохранен файл отчета в формате предварительного просмотра fpx.

#### 6. Далее, предлагается включить опцию отправки отчета по электронной почте:

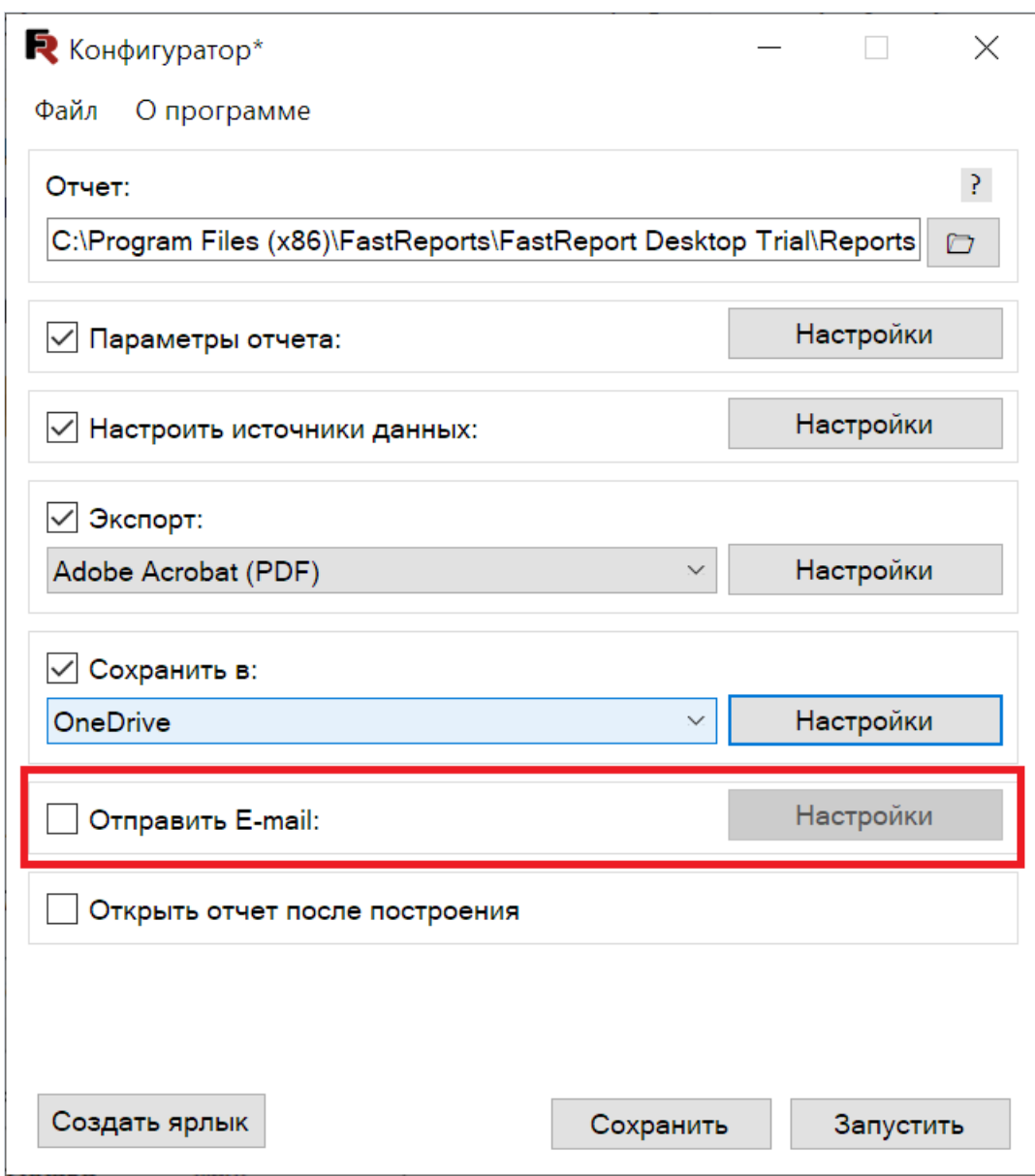

Отмечаем флажок «Отправить E-mail». Появляется окно настроек почтового аккаунта:

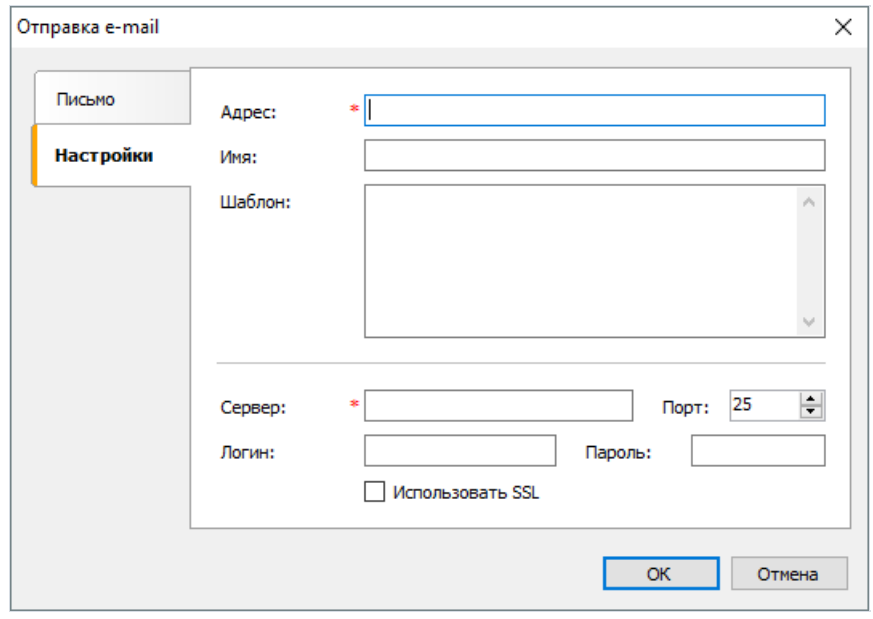

НавкладкеE-mail настройки самого письма.

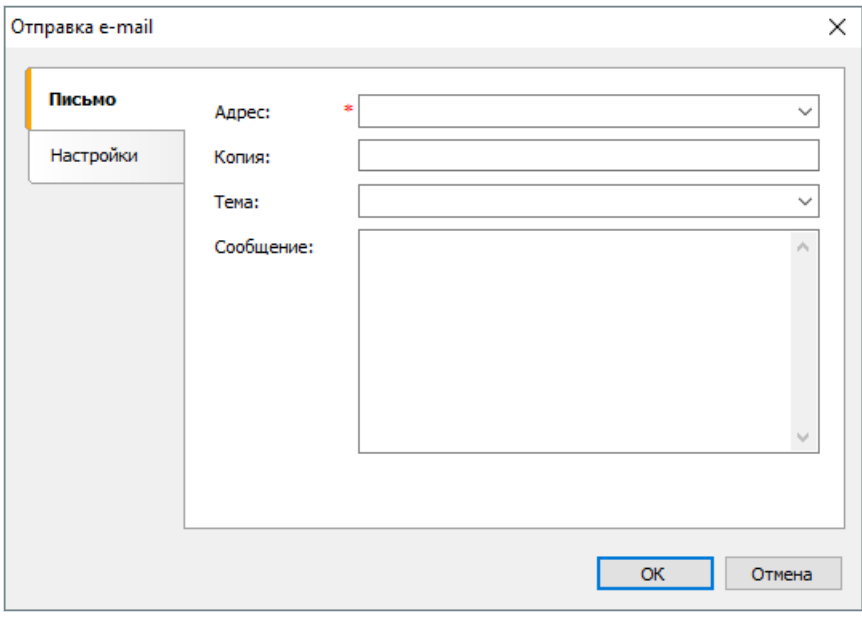

К письму будет автоматически прикреплен файлэкспорта.Если экспорт незадан, то к письму будет прикреплен файл предварительного просмотра отчетав формате fpx .

#### Создание ярлыка

После создания конфигурационного файла можно так же создать ярлык для его запуска:
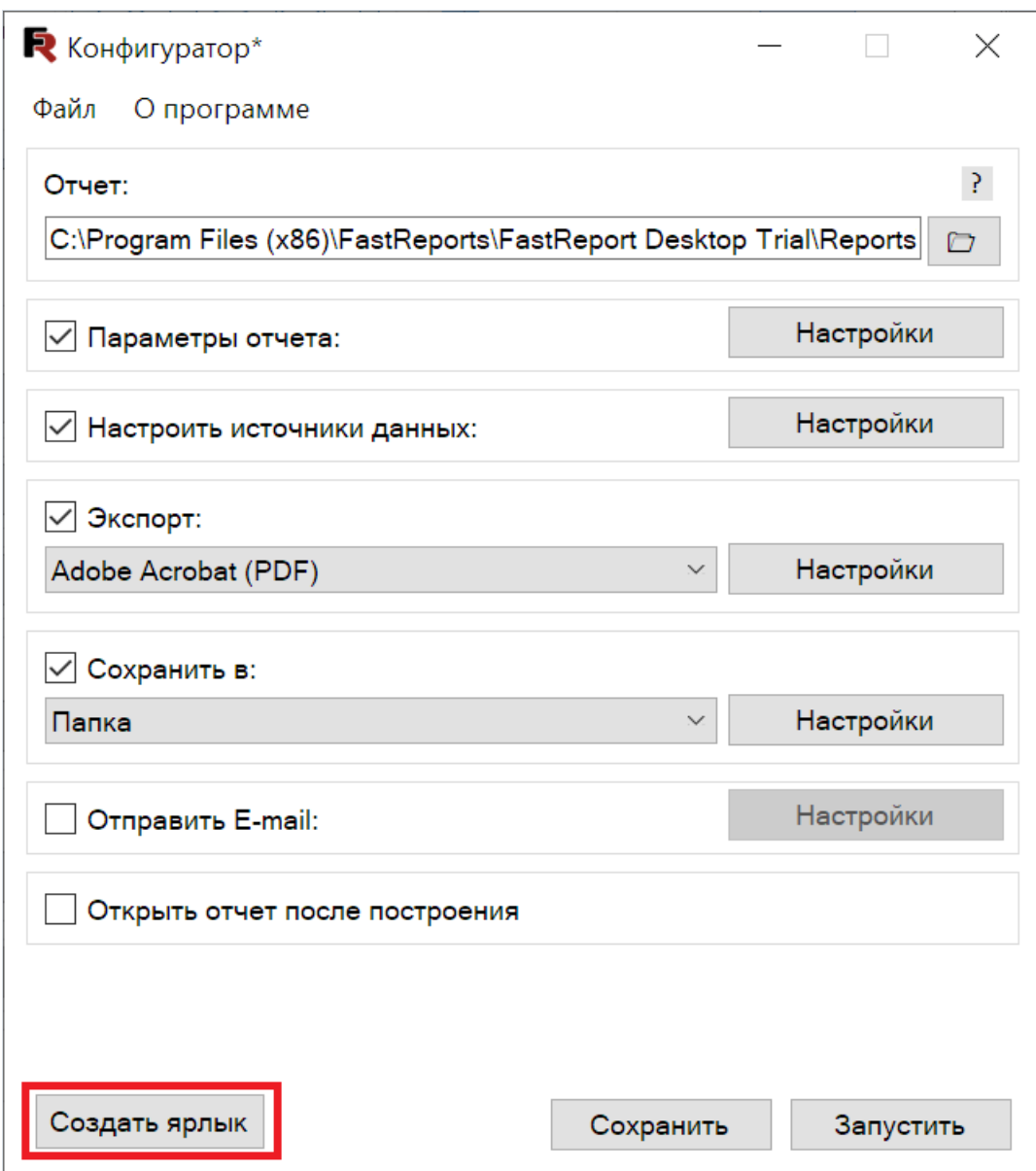

# Планировщик

Планировщик заданий – Scheduler – программа для создания заданий и выполнения их по расписанию. Для работы планировщика необходимо три компонента: сам планировщик, файл конфигурации и консольный построитель отчетов. Планировщик, при выполнении задачи вызывает консольный построитель отчетов и передает ему файл конфигурации.

Обратите внимание что при запуске планировщик требует права администратора.

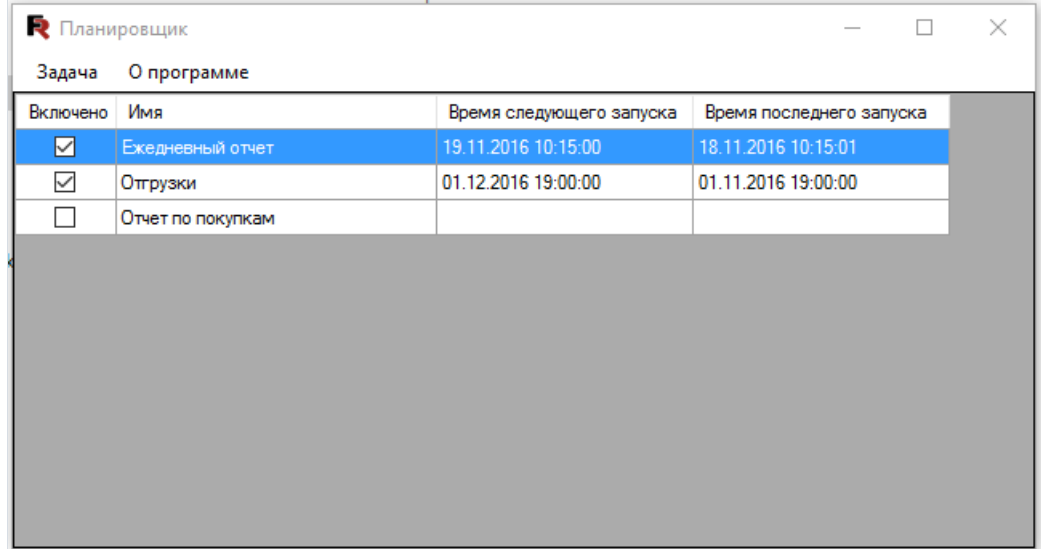

Планировщик позволяет:

- Создавать новую задачу.
- Редактировать существующую задачу.
- Удалять задачу.
- Выполнять задачу.

Для создания новой задачи нажимаем кнопку «Создать новую задачу» в главном окне программы:

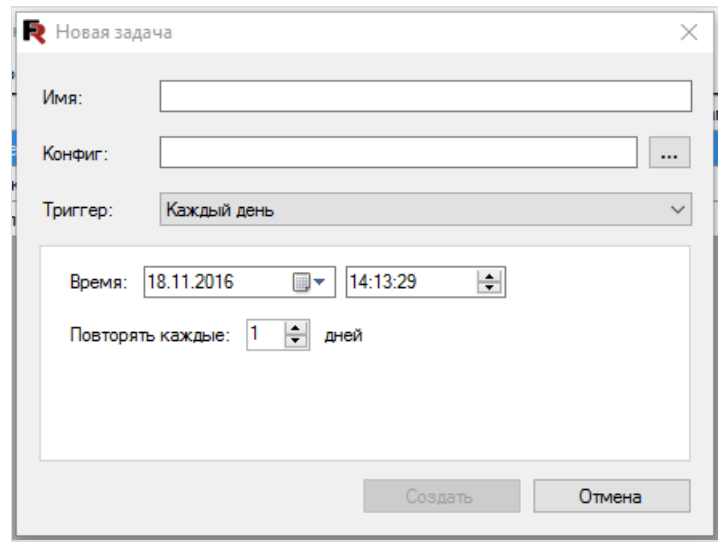

Форма создания новой задачи позволяет задавать следующие параметры:

Имя – названиезадачи.

- Конфиг путь к файлу конфигурации.
- Триггер период выполнения задачи:
- Каждый день:

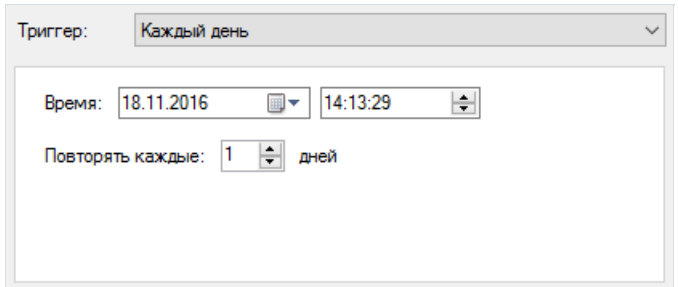

Каждую неделю:

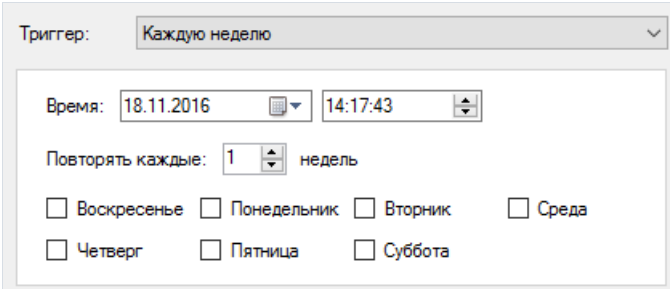

Каждый месяц:

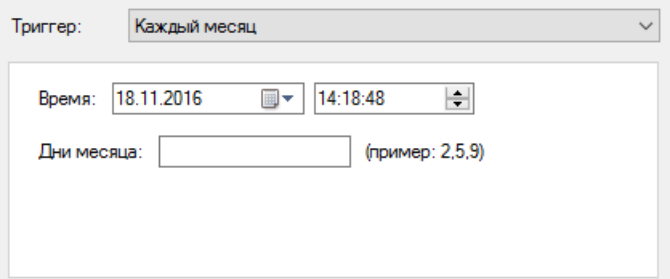

Однократно:

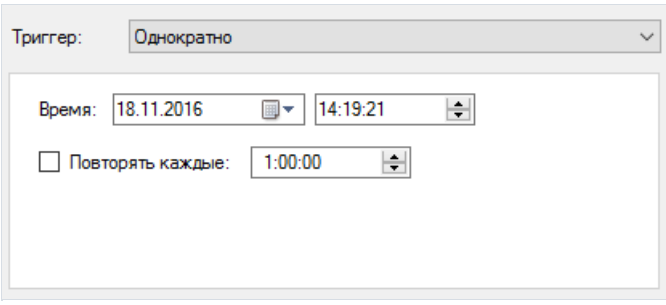

• При запуске компьютера. В этом случае панель с установками времени и периода выполнения задачи отображаться не будет:

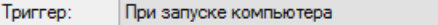

• При входе в систему. В этом случае панель с установками времени и периода выполнения задачи отображаться не будет:

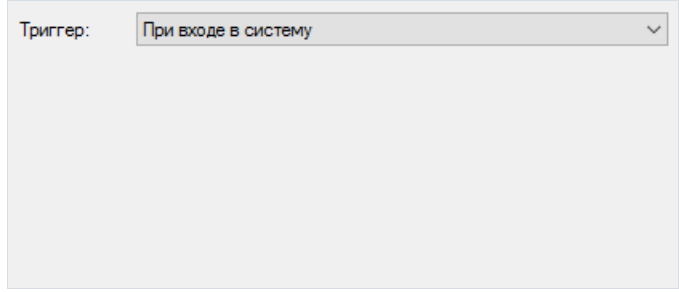

Для редактирования задачи необходимо выбрать ее в списке и нажать кнопку «Редактировать задачу». При этом будет отображена форма идентичная форме добавления задачи. Для удаления задачи, нужно выбрать ее в списке и нажать кнопку «Удалить задачу». Чтобы выполнить задачу немедленно, выберите ее в списке задач и нажмите кнопку «Выполнить задачу». Все эти действия можно совершать также из контекстного меню, если вызвать его на списке задач:

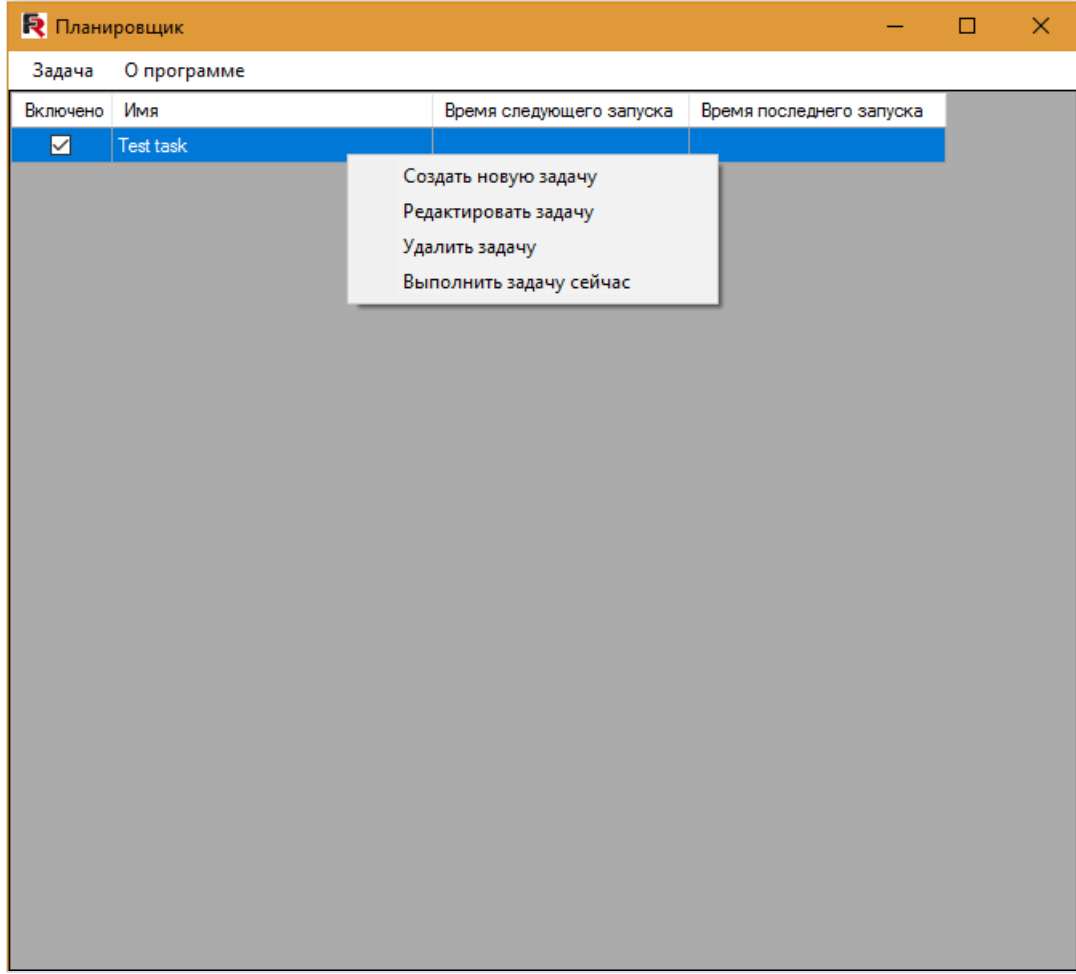

# Конфигурационный файл

Рассмотрим конфигурационный файл. Он представляет собой xml документ.

Пример:

```
<?xml version="1.0" encoding="utf-8"?>
<Config>
   <Report
       Path="report.frx" />
   <Export
       As="image"
       PageRange="All"
       ImageFormat="Jpeg"
       SeparateFiles="false"
       ResolutionX="96"
       ResolutionY="96"
       JpegQuality="100" />
    <Save
       To="folder"
       Path="./output"
       Timestamp="True" />
    <SendEmail
       Address="testuser@gmail.com"
       CC=""Subject="Test"
       MessageBody="Test message"
       AccountAddress="user@gmail.com"
       AccountName="User"
       AccountHost="smtp.gmail.com"
       AccountPort="587"
       AccountUserName="UserName"
       AccountPassword="Password"
       AccountMessageTemplate="Hello!
"
       AccountEnableSSL="true" />
</Config>
```
Тело файла представлено втегах <Config>...</Config> Количество внутренних теговзависит от опций, которые были выбраны мастере создания файла конфигурации. Например, если вы не выбирали экспорт отчета, то тэга <Export> в документе не будет.

Рассмотрим внутренние теги по порядку:

```
1. <Report>
```

```
<Report
    Path="report1.frx;report2.frx;another_report*.frx" />
```
Атрибут Path задает путь к одному или нескольким отчетам.

2. <Export>

```
<Export
   As="image"
   PageRange="All"
   ImageFormat="Jpeg"
   SeparateFiles="false"
   ResolutionX="96"
   ResolutionY="96"
   JpegQuality="100" />
```
Атрибуты тега Export зависят от типа файла экспорта. Если вы изменяли параметры экспорта, то они будут здесь.

# $3.$

Содержимое тега зависит от выбранного способа сохранения. Атрибут то содержит название способа сохранения.

### $3.1$  Папка

```
<Save
   To="folder"
   Path="./output"
   Timestamp="True" />
```
Path - директория сохранения файла.

Timestamp - временная метка, которая приписывается к имени файла. Временная метка состоит из даты и времени сохранения файла.

# **3.2 FTP**

```
<Save
   To="ftp"
   Server="..."
   Username="..."
    Password="..." />
```
Server - адрес FTP сервера.

Username - ИМЯ ПОЛЬЗОВАТЕЛЯ.

Password - пароль пользователя.

```
3.3 Box.com
```

```
<Save
   To="box"
   ClientID="..."
   ClientSecret="..."
   Token="\dots" />
```
ClientID - идентификатор клиента.

ClientSecret - секретный код клиента.

Token – ключ доступа.

#### 3.4 Dropbox

```
<Save
   To="dropbox"
  AppKey="..."
   AppSecret="..."
   TokenKey="..."
   TokenSecret="..." />
```
AppKey – ключ приложения.

AppSecret - секретный код приложения.

```
TokenKey – ключ доступа.
```
TokenSecret - секретный ключ доступа.

# 3.5 FastReport Cloud

```
<Save
   To="fastreportcloud"
   Login="..."
   Password="..." />
```
Login - идентификатор пользователя.

Password - пароль.

### 3.6 Google Drive

```
<Save
   To="googledrive"
   ClientID="..."
   ClientSecret="..."
   Token="..." />
```
ClientID - идентификатор клиента.

ClientSecret - секретный код клиента.

Token -ключ доступа.

# 3.7 OnDrive

```
<Save
  To="onedrive"
   ClientID="..."
   ClientSecret="..."
   Token="..." />
```
ClientID - идентификатор клиента. ClientSecret - секретный код клиента. Token - ключ доступа.

4. <SendEmail>

<SendEmail Address="testuser@gmail.com"  $CC=""$ Subject="Test" MessageBody="Test message" AccountAddress="user@gmail.com" AccountName="User" AccountHost="smtp.gmail.com" AccountPort="587" AccountUserName="UserName" AccountPassword="Password" AccountMessageTemplate="Hello!
" AccountEnableSSL="true" />

Атрибуты тега SendEmail представляют собой настройки почтового клиента и почтового сообщения.

# Консольный построитель

Построитель отчетов: Builder.exe - консольная программа для автоматизации операций над отчетами.

Возможности:

- пакетная обработка отчетов;
- экспорт во все доступные форматы;
- установка параметров отчета;
- отправка результата по e-mail;
- сохранение результата локально, на ftp и на облачные хранилища.

Длявыполнения действий с отчетом нужно запустить построитель из командной строки и передать ему конфигурационный файл:

Builder.exe path/to/config.xml

Можно переопределить настройки конфигурационного файла в командной строке:

Builder.exe --Config-Path=path/to/config.xml --Export-JpegQuality=80 --Save-Path=path/to/folder

То есть для переопределения атрибута нужно использовать следующую схему:

--{имя команды}-{имя параметра}={значение}

Как показано выше:

--Export-JpegQuality=80

Вы можете не использовать файл конфигурации, а задать все настройки в командной строке. Тогда атрибут --Config-Path передавать не нужно. В этом случае, вам понадобится определить несколько параметров для одной команды, например для экспорта.Тогда команда запуска построителя отчетов будет выглядеть так:

Builder.exe --Report-Path="report.frx" --Export-As=image --Export-ImageFormat=Jpeg --Export-JpegQuality=80 --Save-To=folder --Save-Path="path/to/folder"

# Команды, которые можно передать в консольный построитель:

### Config - команда загрузки файла конфигурации.

### Параметры:

• Path - путь к файлу конфигурации.

### **Param - команда передачи параметра отчету, может быть несколько.**

Параметры:

- $\bullet$  Name имя параметра.
- Value значение параметра.
- Type тип параметра.

#### **Export - команда для экспорта отчета.**

Параметры для экспортав формат PDF:

- PageRange значения: "All", "Current", "PageNumbers";
- **PageNumbers номера страниц через запятую;**
- PdfA значения: "true","false";
- Compressed значения: "true", "false";
- **Background значения: "true", "false";**
- EmbeddingFonts значения: "true","false";
- TextInCurves значения: "true","false";
- PrintOptimized значения: "true","false";
- PdfACompliance значения: "PdfA\_2a", "PdfA\_2b", "PdfA\_3a", "PdfA\_3b";
- $\bullet$  Title текстовое значение;
- $\bullet$  Author текстовое значение;
- Subject текстовое значение;
- $\bullet$  Keywords текстовое значение;
- Creator текстовое значение;
- Producer текстовое значение;
- $\Delta$  AllowPrint значения: "true", "false";
- AllowModify значения: "true","false";  $\bullet$
- AllowCopy значения: "true","false";
- AllowAnnotate значения: "true", "false";
- HideToolbar значения: "true","false";
- HideMenubar значения: "true", "false";
- $\bullet$   $HideWindowUI 3HAUPH, "true", "false";$
- FitWindow значения: "true", "false";
- CenterWindow значения: "true", "false";
- $\bullet$  PrintScaling значения: "true", "false";
- Outline значения: "true","false";
- DefaultZoom значения: "ActualSize", "Fit Page", "Fit Width", "Default", "10%", "25%", "50%", "75%", "100%", "125%", "150%", "200%", "400%", "800%";
- $\bullet$  JpegQuality числовое значение от 1 до 100;
- $\bullet$  AutoPrint значения: "true", "false". Параметры для экспорта в формат RTF:
- PageRange значения: "All", "Current", "PageNumbers";
- $\bullet$  PageNumbers номера страниц через запятую;
- OpenAfterExport значения: "true","false";
- $\bullet$  Wysiwyg значения: "true", "false";
- **PageBreaks значения: "true", "false";**
- Pictures значения: "true", "false";
- ImageFormat значения: "None", "Metafile", "Jpeq", "Pnq".

# Параметры для экспорта в формат HTML:

- PageRange -значения: "All","Current","PageNumbers";
- $\bullet$  PageNumbers номера страниц через запятую;
- OpenAfterExport значения: "true","false";
- $\bullet$  Layers значения: "true", "false";
- $\bullet$  Wysiwyg значения: "true", "false";
- Pictures -значения: "true","false";
- EmbedPictures значения: "true", "false";
- $\bullet$   $subFolder$  значения: "true", "false";
- Navigator значения: "true","false";
- SinglePage значения: "true","false".

# Параметры для экспортав формат MHT:

- PageRange значения: "All", "Current", "PageNumbers";
- PageNumbers номера страниц через запятую;
- OpenAfterExport значения: "true","false".

# Параметры для экспортав формат XML:

- PageRange значения: "All", "Current", "PageNumbers";
- $\bullet$   $\overline{\phantom{a}}$  PageNumbers номера страниц через запятую;
- OpenAfterExport значения: "true","false";
- Wysiwyg значения: "true", "false":
- $\bullet$   $PageBreaks$  значения: "true", "false";
- DataOnly значения: "true","false".

# Параметры для экспорта в формат **Excel2007**:

- PageRange значения: "All", "Current", "PageNumbers";
- **PageNumbers номера страниц через запятую;**
- OpenAfterExport значения: "true","false";
- $\bullet$  Wysiwyg значения: "true", "false";
- $\bullet$   $PageBreaks$  значения: "true", "false";
- DataOnly значения: "true", "false";
- Seamless значения: "true", "false".

# Параметры для экспортав формат Microsoft Word 2007:

- PageRange значения: "All", "Current", "PageNumbers";
- PageNumbers номера страниц через запятую;
- OpenAfterExport значения: "true","false";
- $\bullet$   $Wysiwyg 3$ начения: "true", "false".

# Параметры для экспортав формат PowerPoint 2007:

- PageRange значения: "All", "Current", "PageNumbers";
- $\bullet$  PageNumbers номера страниц через запятую;
- OpenAfterExport значения: "true","false";
- $\bullet$  ImageFormat значения: "Jpeq", "Pnq".

# Параметры для экспорта в формат OpenOffice Calc:

- PageRange значения: "All","Current","PageNumbers";
- $\bullet$  PageNumbers номера страниц через запятую;
- OpenAfterExport значения: "true", "false";
- $\bullet$   $Wysiwyg$  значения: "true", "false";
- **PageBreaks значения: "true", "false".**

# Параметры для экспорта в формат OpenOffice Writer:

- PageRange значения: "All", "Current", "PageNumbers";
- PageNumbers номера страниц через запятую;
- OpenAfterExport значения: "true", "false";
- $\bullet$  Wysiwyg значения: "true", "false";
- $\bullet$   $PageBreaks$  значения: "true", "false".

# Параметры для экспорта в формат OpenOffice Writer:

- PageRange значения: "All","Current","PageNumbers";
- **PageNumbers номера страниц через запятую;**
- OpenAfterExport значения: "true","false".

# Параметры для экспортав формат CSV:

- PageRange значения: "All", "Current", "PageNumbers";
- $\bullet$   $\overline{\phantom{a}}$  PageNumbers номера страниц через запятую;
- OpenAfterExport значения: "true","false";
- **•** Separator символ или последовательность символов;
- $\bullet$  DataOnly значения: "true", "false".

# Параметры для экспортав формат DBF-таблица:

- PageRange значения: "All", "Current", "PageNumbers";
- **PageNumbers номера страниц через запятую;**
- OpenAfterExport значения: "true", "false";
- FieldNames названия полей;
- $\bullet$  DataOnly значения: "true", "false".

# Параметры для экспорта в формат Изображение:

- PageRange значения: "All", "Current", "PageNumbers";
- **PageNumbers номера страниц через запятую;**
- OpenAfterExport значения: "true","false";
- ImageFormat значения: "Bmp", "Pnq", "Jpeq", "Gif", "Tiff", "Metafile";
- SeparateFiles значения: "true", "false";
- $\bullet$  ResolutionX числовое значение;
- $\bullet$  ResolutionY числовое значение;
- $\bullet$  JpegQuality числовое значение от 1 до 100;
- MultiFrameTiff значения: "true", "false";
- MonochromeTiff значения: "true", "false".

# Параметры для экспорта в формат **XAML**:

- PageRange значения: "All", "Current", "PageNumbers";
- $\bullet$  PageNumbers номера страниц через запятую;
- OpenAfterExport значения: "true","false";
- $\bullet$  ImageFormat значения: "Pnq", "Jpeq";
- ToMultipleFiles значения: "true","false".

• IsScrolled - значения: "true","false".

# Параметры для экспорта в формат SVG:

- PageRange значения: "All", "Current", "PageNumbers";
- **PageNumbers номера страниц через запятую;**
- OpenAfterExport значения: "true","false";
- $\bullet$  ImageFormat значения: "Png", "Jpeg".

# Параметры для экспортав формат PPML:

- PageRange значения: "All","Current","PageNumbers";
- **PageNumbers номера страниц через запятую;**
- OpenAfterExport значения: "true","false";
- ImageFormat значения: "Png", "Jpeg".

# Параметры для экспорта в формат PostScript:

- PageRange значения: "All", "Current", "PageNumbers";
- **PageNumbers номера страниц через запятую;**
- OpenAfterExport значения: "true","false";
- $\bullet$  ImageFormat значения: "Png", "Jpeg".

# Параметры для экспорта в формат Json:

- PageRange значения: "All","Current","PageNumbers";
- PageNumbers номера страниц через запятую;
- OpenAfterExport значения: "true","false".

# **Save - команда для сохранения отчета.**

# Параметры для способа сохранения Папка:

- **Path директория сохранения файла;**
- Тimestamp временная метка, которая приписывается к имени файла. Временная метка состоит из даты и времени сохранения файла.

# Параметры для способа сохранения FTP:

- Server ftp сервер;
- **Username ИМЯ ПОЛЬЗОВАТЕЛЯ**
- Password пароль пользователя.

# Параметры для способа сохранения Box.com:

- **•** ClientID идентификатор клиента;
- **•** ClientSecret секретный код клиента;
- Token ключ доступа.

# Параметры для способа сохранения Dropbox:

- AppKey -ключ приложения;
- **АррSecret секретный код приложения;**
- TokenKey -ключ доступа;
- TokenSecret секретный ключ доступа.

# Параметры для способа сохранения FastReport Cloud:

- Login идентификатор пользователя;
- $\bullet$  Password Пароль.

# Параметры для способа сохранения Google Drive:

- ClientID идентификатор клиента;
- **•** ClientSecret секретный код клиента;
- **•** Токеп ключ доступа.

# Параметры для способа сохранения One Drive:

- **•** ClientID идентификатор клиента;
- **•** ClientSecret секретный код клиента;
- Token -ключ доступа.

# SendEmail - команда для отправки электронного письма.

Параметры:

- Address ;
- CC ;  $\bullet$
- · Subject ;
- $\bullet$  MessageBody;
- AccountAddress ;
- AccountName ;
- AccountHost ;
- AccountPort ;
- AccountUserName ;
- AccountPassword ;
- AccountMessageTemplate ;
- AccountEnableSSL .

# Информация о выпусках

[Версия](#page-556-0) 2024.2

[Версия](#page-565-0) 2023.3

[Версия](#page-559-0) 2024.1

- [Версия](#page-571-0) 2023.2
- [Версия](#page-578-0) 2023.1
- [Версия](#page-585-0) 2022.3

[Версия](#page-591-0) 2022.2

# Версия 2024.2

# Событие CreatePage объекта ReportPage

У ReportPage есть событие StartPage, которое вызывается перед формированием страницы. Это событие вызывается один раз для каждой страницы шаблона отчета. Теперь есть новое событие CreatePage, оно в свою очередь вызывается при создании страницы в подготовленном отчете. И в отличие от StartPage, вызывается чаще, при создании каждой из подготовленных страниц, соответствующих странице шаблона. На оба события можно назначить свои обработчики и выполнять в них необходимые действия, которые будут срабатывать в дополнение к стандартным.

# Подробнее о Сгеате Раде читайте в статье.

# Улучшения экспорта в Word 2007

Экспорт в Word претерпел значительные изменения. Увеличена скорость его работы. Добавлены новые опции "Сохранить высоту строки", а также "Использовать верхние и нижние колонтитулы страниц Word". Помимо этого были исправлены баги, сильно влияющие на рабоспособность экспорта.

# Экспорт гиперссылок и закладок в SVG

С этим обновлением гиперссылки и закладки объектов отчета также экспортируются в изображения SVGформата.

# Поддержка функций и представлений PostgreSQL

При подключении к базам данных Postgres вам доступна возможность использовать в отчетах данные функций и представлений. Для этого используйте плагин FastReport.Data.Postgres.

# Отказ от поддержки .NET Core 2.0, 2.1, 2.2, 3.0, 3.1, .NET 5.

Для охвата всё большего количества технологий, которые постоянно добавляются в мир .NET, мы решили отказаться от устаревшего слоя совместимости .NET Standard 2.0 - 3.1 и .NET 5 в наших библиотеках. Теперь минимально поддерживаемая версия .NET - .NET 6. И минимально поддерживаемый фреймворк - .NET Framework 4.6.2 В связи с этим целевой фреймворк для МоиОтчеты Десктоп сейчас net6.0-windows.

# Подробнее о изменениях читайте в новости.

# Полный список изменений

#### [Engine]

- + добавлено событие CreatePage для объекта ReportPage;
- \* теперь, при конвертации RTF, отбрасываются незначащие пробелы после табуляции;
- добавлена обработка исключения если содержимое RichObject некорректно;
- удалены верхний и нижний отступы при разбиении TextObject между страницами;
- исправлены вертикальные отступы в RichObject;
- исправлено отображение строки, следующей за строкой с объединением столбцов;
- исправлено исключение при подготовке отчета с TableObject, содержащей MSChartObject;
- исправлена потеря пробелов в RTF парсере:
- исправлено отображение нижней линии границы при использовании GrowToBottom;
- исправлена поддержка португальского языка в RTF парсере;
- исправлена ошибка, из-за которой параметр Report.IsPrepared возвращал неверное значение при асинхронной подготовке отчёта:
- исправлена трансляция RichObject в TableObject;
- исправлена ошибка при печати с выбором разных страниц;
- исправлено исключение IndexOutOfRangeException при выполнении Graphics.Path.AddBeziers:
- 

#### <span id="page-556-0"></span>memberseum fundamente e possionales par passare se aveja ne inneperannai - исправлена установка табуляции по-умолчанию при конвертации RTF;

[Designer]

- + добавлена функция Contains(string, string), которая определяет содержится ли в строке подстрока;
- изменен текст предупреждающего сообщения о повторяющихся именах параметров в мастере запросов;
- ретанена форма ошибки на форму предупреждения о параметрах с одинаковыми именами в SQL запросе; «
- к изменения в SwissOR: изменена обработка поля "Сумма"; поле "Валюта" теперь текстовое; добавлена»
- обработка данных из БД в полях сведений о Получателе. Плательшике и в поле "Ссылка":
- исправлен цвет кисти Datamatrix:
- исправлены ошибки в редакторе PictureObject;
- исправлена ошибка в редакторе формата;
- исправлена ошибка при изменении размера диалоговой формы;
- исправлена отрисовка повернутого штрих-кода ITF14;
- исправлена ошибка с работой сочетания клавиш "выбрать все";
- исправлена ошибка сброса формата при изменении выражения;

- исправлены ошибки разделения исходных данных на строки, теперь поддерживаются оба варианта разделителей  $(\n\ln u \ln)$ ;

- теперь в процессе формирования QR-кода удаляются лишние символы \r\n в конце строки;
- исправлено исключение NullRreferenceException при редактировании SelectCommand таблицы источника данных;
- исправлено прокручивание текста у AdvMatrix;
- исправлено контекстное меню объекта RFIDLabel;
- исправлен заголовок у бэнда в режиме классического отображения бэндов;
- исправлена проблема при использовании формата времени hh:mm;
- исправлена ошибка, приводящая к System.NullReferenceException при подключении к JSON;
- исправлена ошибка при изменении размера объектов с зажатой клавишей Shift;
- исправлено исключение, возникающее при использовании DontEditCode;

- исправлено некорректное поведение линий при изменении свойства Height для горизонтальной или Width для вертикальной линии если свойство Diagonal установлено в False;

#### [Preview]

- исправлена ошибка с диалогом поиска в превью;
- исправлена отрисовка объектов отчета за пределами страницы;

исправлено некорректное отображение надстрочного или подстрочного текста для RichObject, если такой текст находится в начале строки:

исправлено отображение вертикальных отступов в предварительном просмотре при использовании свойства LineHeight;

#### [Exports]

+ добавлена опция "Использовать верхние и нижние колонтитулы страниц Word" при экспорте Word;

- + увеличена скорость экспорта в docx;
- + в экспорт в Word 2007 добавлена опция "Сохранить высоту строки";
- + добавлен экспорт гиперссылок и закладок в SVG;
- исправлена ошибка экспорта повернутой картинки svg в pdf;
- исправлена ошибка, из-за которой изображения с прозрачным фоном неверно экспортировались в PDF стандарта PdfA\_1a в FastReport.Skia;
- исправлен сброс шрифта в пустой ячейке после экспорта отчета в Word;
- исправлена ошибка некорректного экспорта в файл JSON;

- исправлена проблема экспорта в Word 2007 при использовании водного знака и бенда "Заголовок страницы" с системной переменной;

- исправлена ошибка в svg экспорте (зависание, если текст содержит неправильные последовательности  $cr/lf)$ :

- исправлен некорректный расчет высоты строки в таблице при экспорте в Excel;

- исправлена ошибка экспорта векторной графики в PDF;
- исправлена ошибка в экспорте SVG (таблица с объединенными ячейками);
- исправлено открытие экспортированных отчетов в Word 2007;
- исправлен некорректный черный фон при экспорте RichObject с изображением в послойный HTML-export;

- исправлено значение переменной paddingNonSeparatePages в ImageExport (OpenSource) для устранения лишних отступов;

#### [Extras]

+ добавлена поддержка views и functions в коннекторе PostgreSQL

(Extras/Core/FastReport.Data/FastReport.Data.Postgres);

+ добавлен новый фильтр для выбора расширений файлов при подключении к SQLite, объединяющий .db и .db3, с первым фильтром выбранным по умолчанию.

# Версия 2024.1

# Новые возможности

# Улучшение работы с объектом "Таблица"

Работать с дизайнером отчетов стало проще и удобнее. Появились новые возможности для работы с объектом "Таблица".

1. Быстрое добавление столбцов и строк. Если подвести к границе между строками слева от таблицы, либо к границе между столбцами сверху, то появится условное отображение, показывающее, где будет добавлена новая строка или столбец. А также кнопка, по нажатию на которую новая строка или столбец будут добавлены в таблицу.

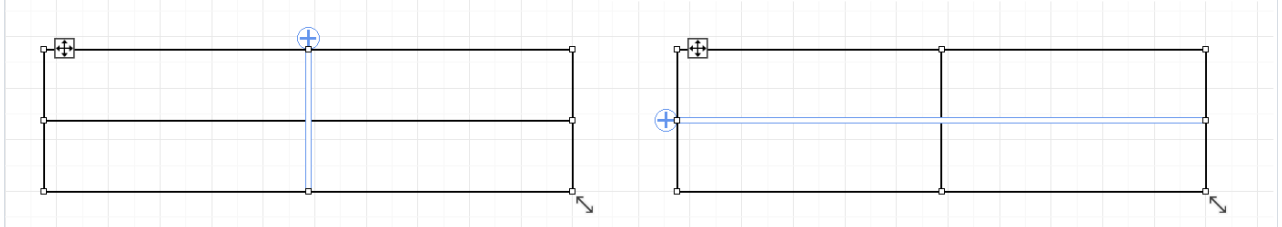

Таблица обязательно должна быть активна (выбрана), иначе новые элементы управления не появляются.

2. Изменение высоты строк и ширины колонок. Теперь перетаскивая границу столбца или строки с помощью мышки, можно изменять ширину столбца или высоту строки соответственно.

3. Выпадающее меню "Вставить". При нажатии правой кнопки мыши по ячейке в контекстном меню доступен выпадающий список, позволяющий вставить рядом с ячейкой новый столбец или строку.

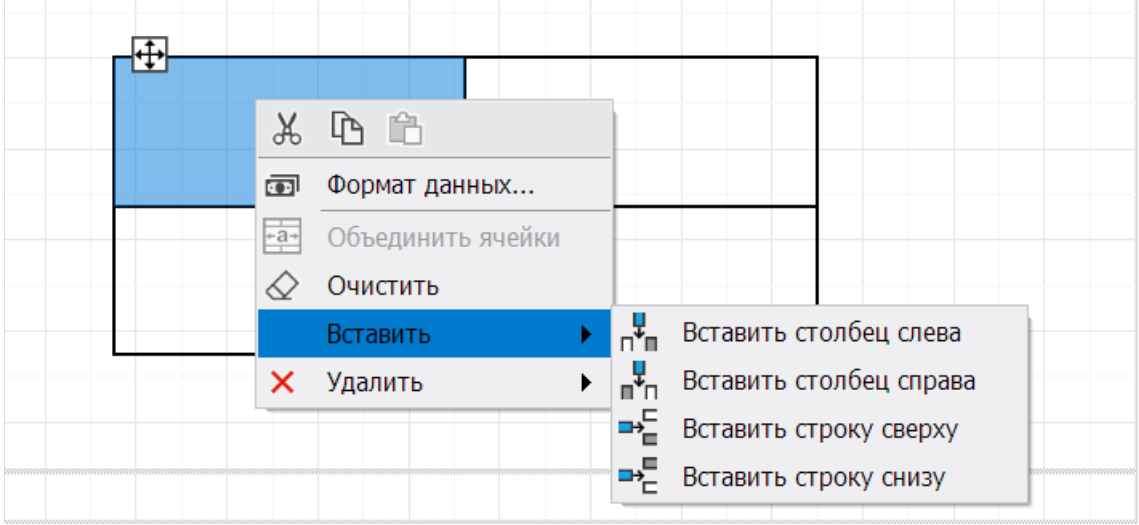

4. Горячие клавиши. Копирование текста ячейки и вставка текста в ячейку с помощью горячих клавиш Ctrl  $+ C u C$ trl +  $V^{**,**}$ 

# Подробнее о новых возможностях таблиц читайте в статье.

# Слияние текстовых объектов

Появился механизм слияния текстовых объектов с одинаковым текстом. Для этого у объекта "Текст" добавлено новое свойство MergeMode, которое позволяет настроить режим слияния. Работа нового свойства очень похожа на свойство Duplicates в режиме Merge, но есть важные отличия:

- Duplicates работает только с одним объектом лежащим на бэнде "Данные". Например, на бэнде Data1 есть текстовый объект с именем Text1 и свойством Duplicates равным Merge. При построении отчета, на первой итерации Data1, при выводе первой записи в Text1 будет выведен текст "10". На второй итерации Data1 и выводе второй записи, в Text1 будет выведен такой же текст. В итоге два экземпляра Text1 будут соединены и текст "10" будет выведен только один раз.
- MergeMode, в отличие от Duplicates, может соединять экземпляры разных текстовых объектов. Причем делать это как по вертикали, так и по горизонтали. Например, при построении отчета текст "10" будет выведен в Text1 и расположенный рядом и справа от него Text2. При этом у Text1 свойство MergeMode равно Horizontal. В этом случае текстовые объекты будут соединены, и текст "10" будет выведен один раз.

# Подробнее о новом свойстве читайте в статье по этой ссылке.

# Пользовательские стили линий

Для объектов LineObject, ShapeObject, PolyLineObject и PolygonObject, добавлено новое свойство -DashPattern, которое позволяет создавать свои стили линий. Ранее стиль линий этих объектов настраивался с помощью свойства Border.LineStyle. Доступны были только шесть стилей: Solid, Dash, Dot, DashDot, DashDotDot и Double. С новым свойством можно указать коллекцию значений, которые будут последовательно задавать длину штрихов и пробелов.

Например, при значениях 5, 4, 3, 2 мы задаем паттерн при котором будет отображен штрих длиной 5, пробел длиной 4, штрих длиной 3 и пробел длиной 2. И далее значения будут повторяться по кругу, начиная с 5. Единица измерения здесь - Border. Width.

Если в коллекции DashPattern есть хотя бы одно значение, то будет работать этот новый механизм. А свойство Border.LineStyle будет игнорироваться. Если коллекция DashPattern пуста, то по прежнему будет работать механизм свойства Border.LineStyle.

Ниже можно увидеть несколько примеров:

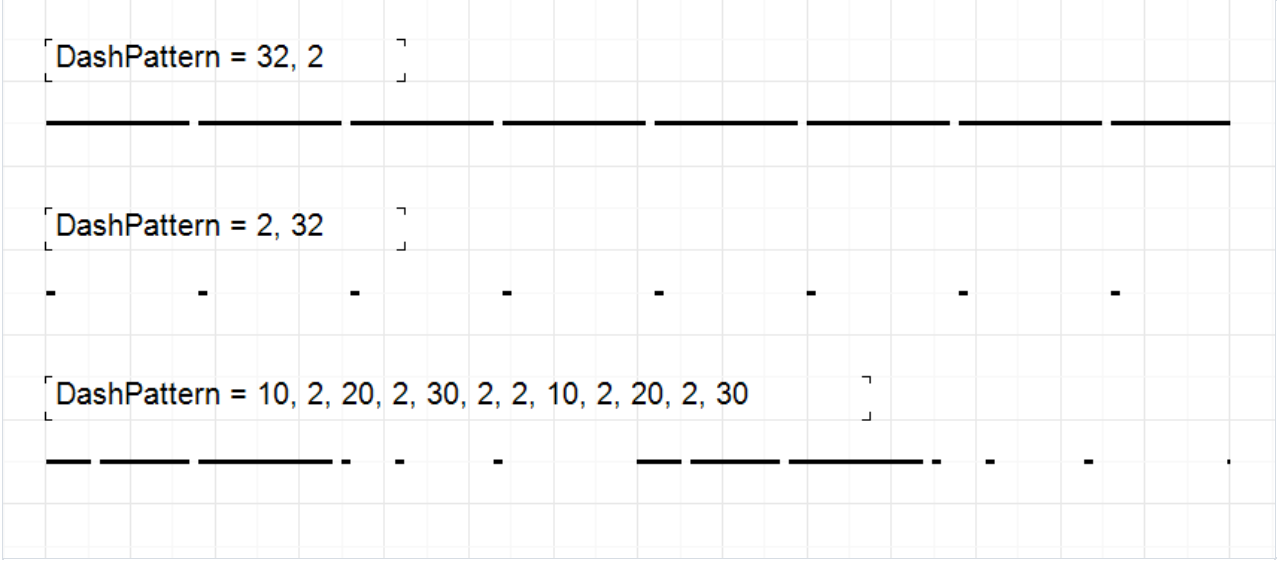

# Инструкция по настройке линий доступна по следующей ссылке.

# Изменение формы объекта "Рисунок"

Появилась возможность изменять форму объекта "Рисунок". Теперь у PictureObject есть новое свойство Shape, которое позволяет задать следующие формы: прямоугольник (значение по умолчанию), прямоугольник со скругленными углами, эллипс, треугольник и ромб.

<span id="page-559-0"></span>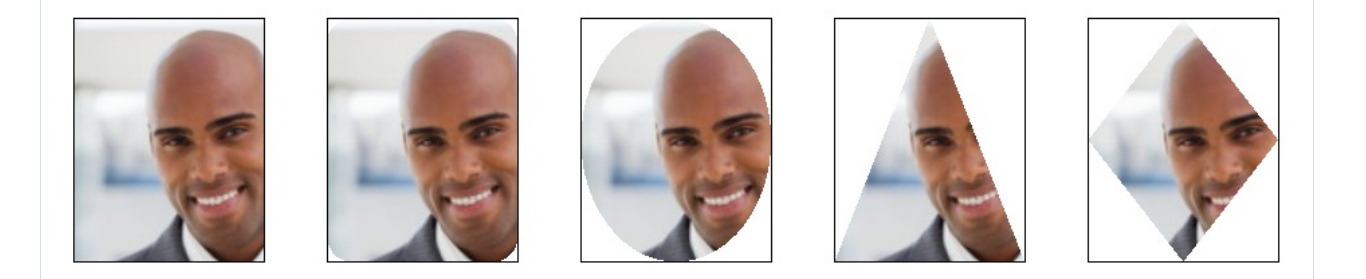

# Подробнее можно узнать в статье.

# Настройка комбинаций горячих клавиш

Появилась возможность настроить комбинации горячих клавиш по своему усмотрению. Можно настроить команды таких действий как "Открыть файл", "Сохранить файл", "Подготовить отчет" и многое другое. Для этого навкладке"Интерфейс"в настройках дизайнера добавлена новая кнопка.

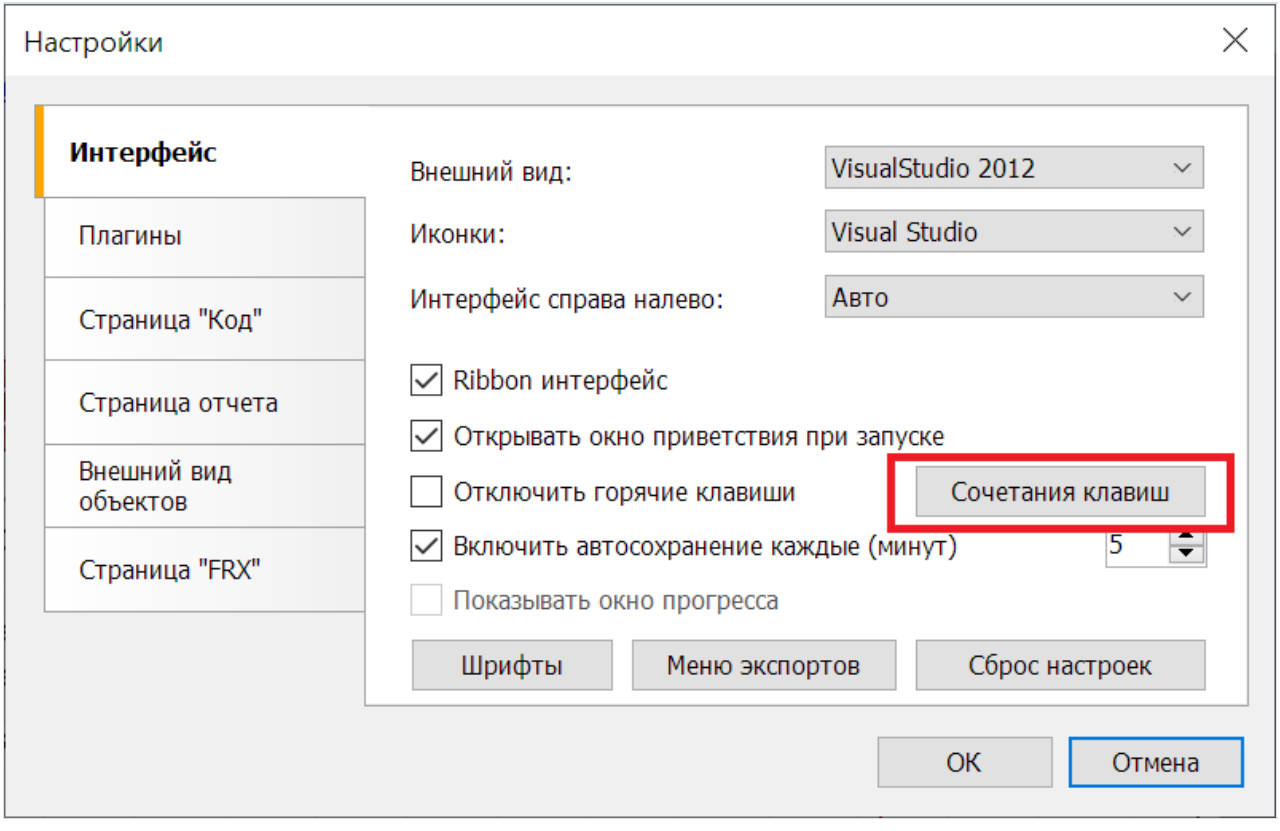

Нажатие которой, вызывает окно настройки комбинаций клавиш.

# Список сочетаний клавиш

Для изменения сочетания клавиш необходимо два раза кликнуть на ...<br>нужный, либо выбрать и нажать Enter.

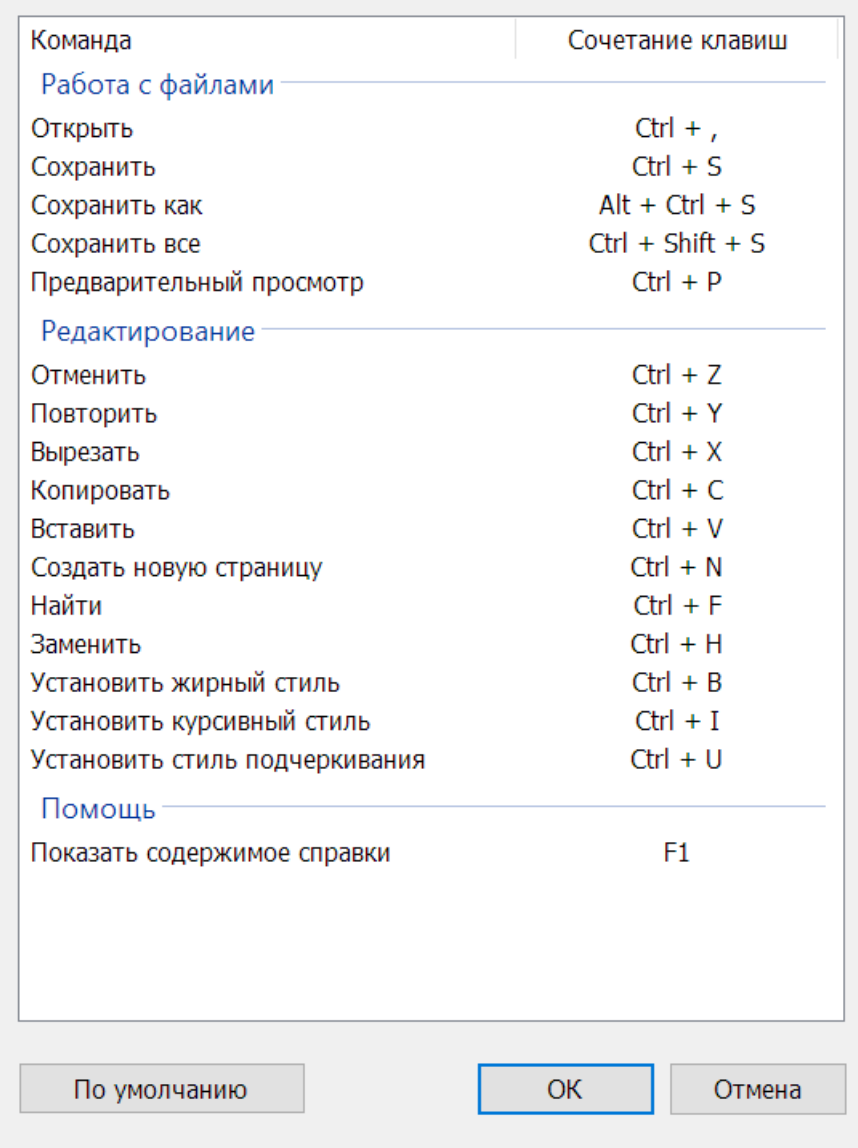

Здесь представлена таблица с действиями и назначенными им сочетаниям клавиш. Изменить комбинацию можно двойным кликом по нужной строке. В таблицетакже можно перемещаться с помощью клавиш "Вверх" и "Вниз", и вносить изменения нажатием клавиши "Enter". Также, можно вернуть все сочетания к значениям по умолчанию.

Больше информации о настройке клавиш вы можете найти в этой статье.

# Полный список изменений

#### [Engine]

- + добавлено слияние текстовых объектов;
- + добавлена возможность изменять форму PictureObject;
- + добавлена возможность создавать пользовательские стили линий;
- \* теперь работа со шрифтами производится без блокировок;
- исправлен текст выходящий за границы TextObject при TextRenderer = HTMLParagraph;
- исправлено создание шрифтов из PrivateFontCollection;
- исправлен некорректный цвет текста в RichObject;
- исправлен разрыв RichObject с изображением;

- исправлена ошибка из-за которой пропадал фокус с объекта DateTimePicker, если у него было указано свойство DetailedControl;

- исправлена ошибка в штрихкодах (отображение на HiDPI, экспорт в PDF);
- исправлен обратный отступ в HTMLTextRenderer;
- исправлены некорректные разрывы RichObject;
- исправлено обрезание текстового объекта при отрисовке с HTMLTextRenderer;

#### [Designer]

- + добавлена возможность убирать маркер у SberQR;
- + в настройки дизайнера добавлено свойство "Показывать окно прогресса";
- + добавлена возможность настраивать комбинации горячих клавиш;
- + повышено удобство работы с объектом "Таблица" в дизайнере;
- \* обновлены проверки для ссылок, теперь корректно обрабатываются ссылки с пробелами;

\* изменено поведение деревьев - после очистки поля поиска дерево данных сворачивается, а дерево отчета разворачивается;

- исправлено появление лишних линий при масштабировании RoundRectangle небольшого размера;

- исправлено кодирование косой черты в Barcode 93 Extended;
- исправлено удаление связи при слиянии словарей;
- исправлена ошибка с выбором форматирования даты или времени на венгерской локализации;
- исправлен сброс поиска в DataTree и ReportTree;

- исправлены исключения System.NullReferenceException и System.FormatException при вводе некорректных данных в FloatCollection;

#### [Preview]

- исправлен некорректный размер границы страницы при бесконечной высоте или ширине страницы;

#### [Exports]

- + реализовано сохранение каждой картинки в отдельный поток;
- + добавлены недостающие ссылки на обработчики событий в экспортах в Excel 2007, Word 2007 и RTF;
- + добавлено новое свойство для масштабирования штрих-кодов при экспорте в ZPL;
- + добавлен выбор группы, по которой отчет будет разделен на листы в Excel 2007;
- + добавлена возможность отключать группировку листов при экспорте в Excel 2007;
- + добавлено использование режима переноса для текстурной заливки при экспорте в SVG;
- \* при экспорте в облачные хранилища окно автоматически закрывается после получения кода авторизации;
- исправление приватных коллекций шрифтов;
- исправлена ошибка разбора таблицы GSUB;
- исправлен некорректный экспорт стилей границ объектов DashDot, DashDotDot и Double в PDF;
- исправлена ошибка, из-за которой числа в Gauge при HTML экспорте отображались размыто;
- исправлено вычисление заголовка ContentMD5 в S3 экспорте;
- исправлено некорректное позиционирование текста при экспорте в ZPL;
- исправлен некорректный экспорт GaugeObject в PowerPoint 2007;
- исправлен некорректный экспорт RadialGauge c заливкой в послойный экспорт в Word 2007;
- исправлен некорректный экспорт RadialGauge с заливкой в не послойный HTML;
- исправлено отображение в режиме переноса "Clamp" для текстурной заливки при экспорте в SVG;
- исправлено изменение размера текста при использовании HTML тегов в Excel 2007 экспорте;
- исправлено некорректное поведение HTML тегов с табуляцией при экспорте в Excel 2007;
- исправлена проблема снижения качества водяного знака при экспорте в PDF;
- исправлена ошибка с некорректными отступами при табличном экспорте в Word 2007;
- исправлено позиционирование изображения в CheckBox при экспорте в Word 2007.

# Версия 2023.3

# Новые возможности

# Новый объект RFIDLabel

В новой версии появился объект - RFID-метка. Она позволяет идентифицировать товары и очень похожа на штрих-код, но в отличии от него использует радиосигналы. Это позволяет сканировать большое количество товаровза короткие промежутки времени.

Метка содержит 4 банка данных: зарезервированный банк для хранения пароля доступа и пароля уничтожения, банк электронного кода продукта, банк идентификатора метки и банк пользовательских данных. Метка в линейке продуктов FastReport .NET, представлена в виде объекта отчета. Настраивать метку можно с помощью удобного редактора, который вызывается двойным щелчком мыши.

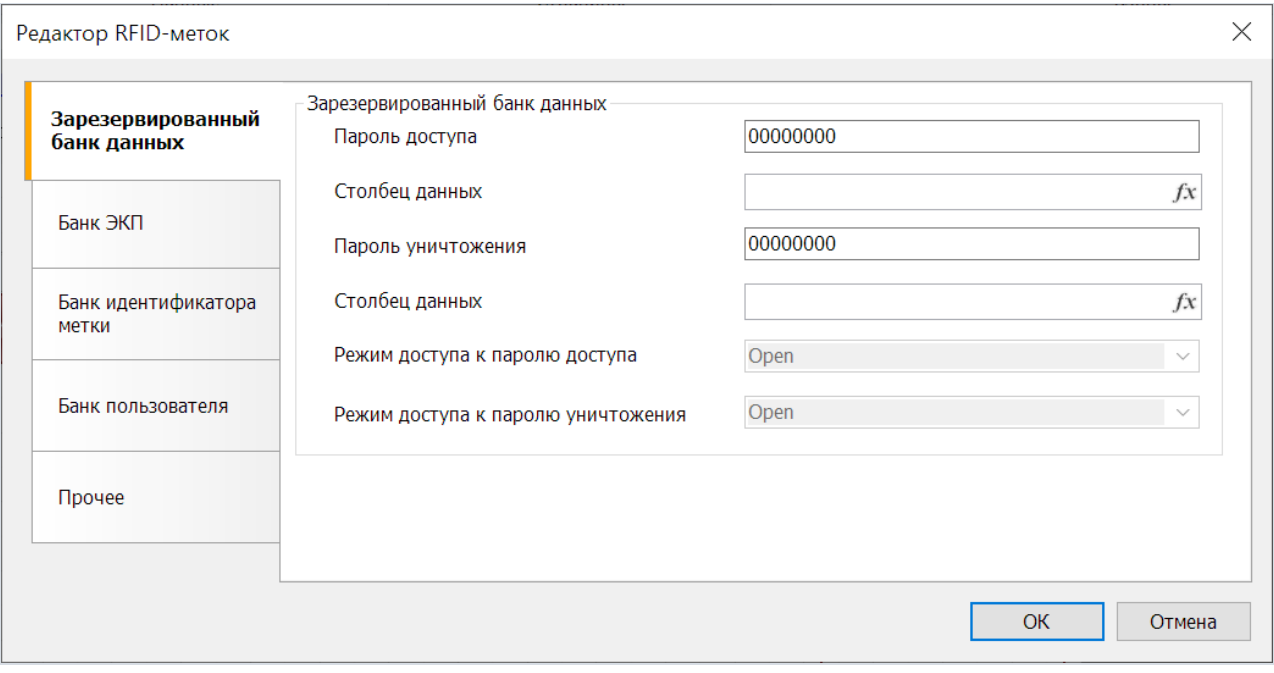

RFID-метки могут быть созданы некоторыми принтерами компании Zebra, поэтому кромесамого объекта меток, был реализован их экспорт в ZPL. Для корректного экспорта RFID-метка должна быть в единственном экземпляре на странице.

# Подробнее читайте в статье.

# Предварительный просмотр внутри окна дизайнера

Теперь есть возможность, при использовании дизайнера в своем приложении, запускать предварительный просмотр отчетавнутри окна дизайнера. Ранее предварительный просмотр всегда запускалсяв отдельном окне. Для этого нужно вкоде добавить строку:

```
Config.DesignerSettings.EmbeddedPreview = true;
```
Выглядеть это будет так:

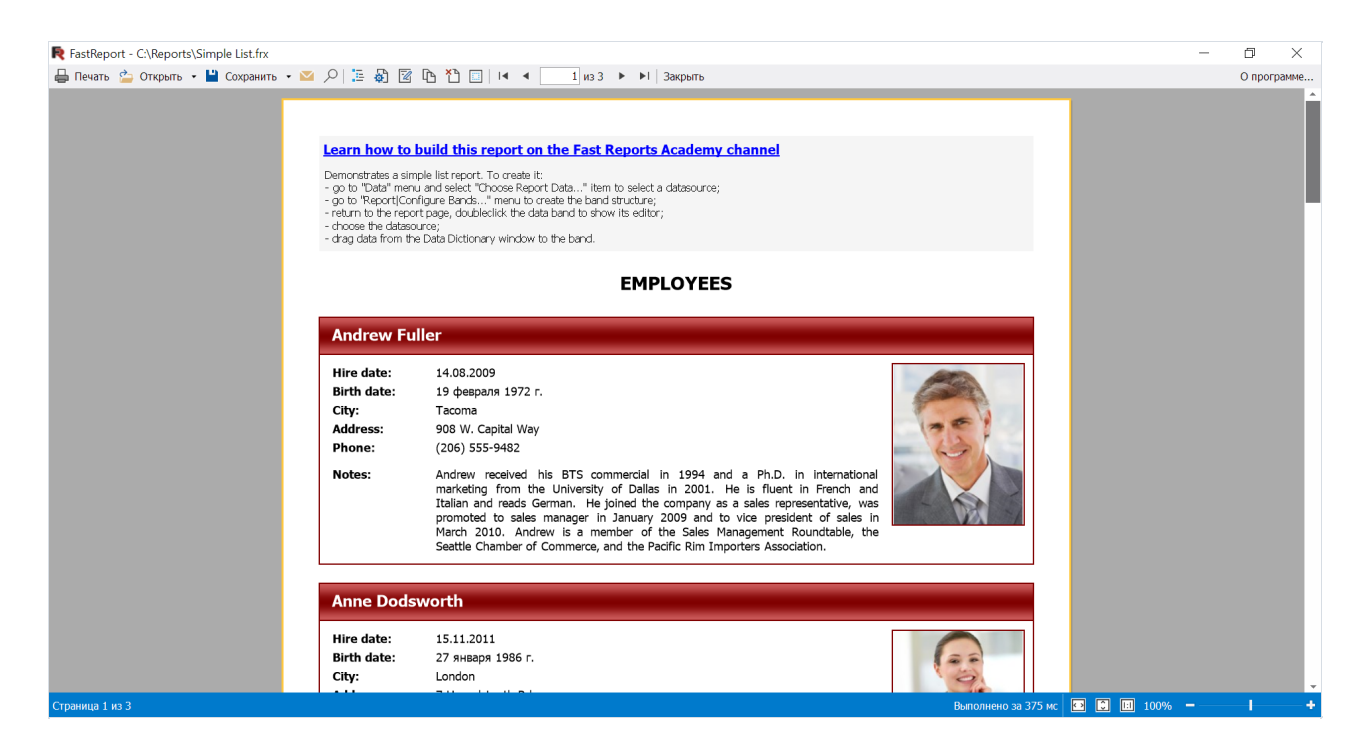

В некоторых случаях, такой режим может быть удобнее.

# Панель инструментов в контекстном меню

Было улучшено контекстное меню при нажатии правой кнопки мыши по объекту. Вверху появилась панель инструментов, в которую вынесены часто используемые пункты, такие как: редактировать, вырезать, копировать, вставить и т.д.

Раньше меню выглядело так:

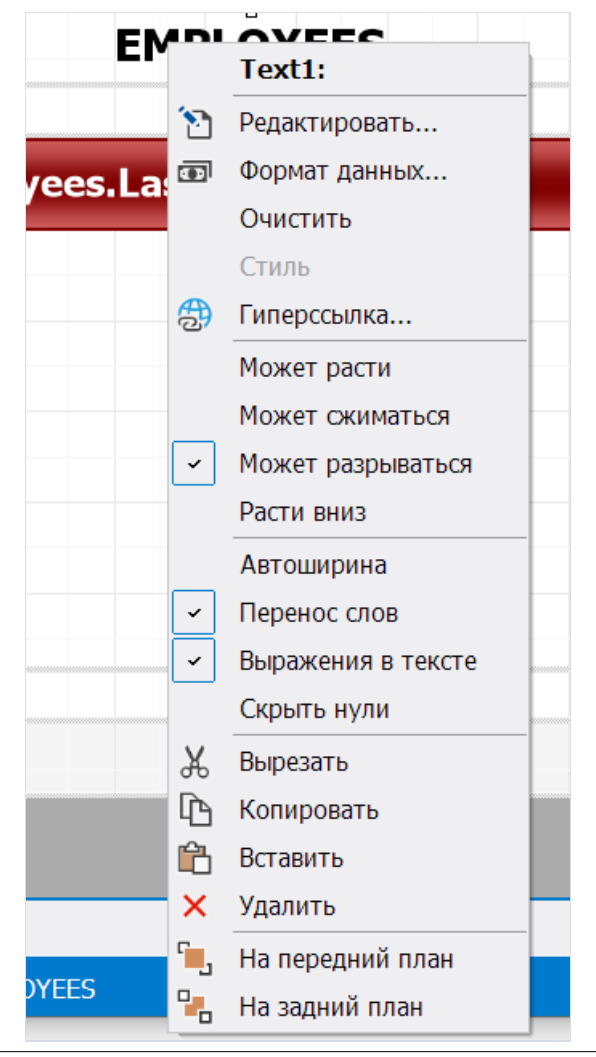

Новое меню стало компактнее и эргономичнее:

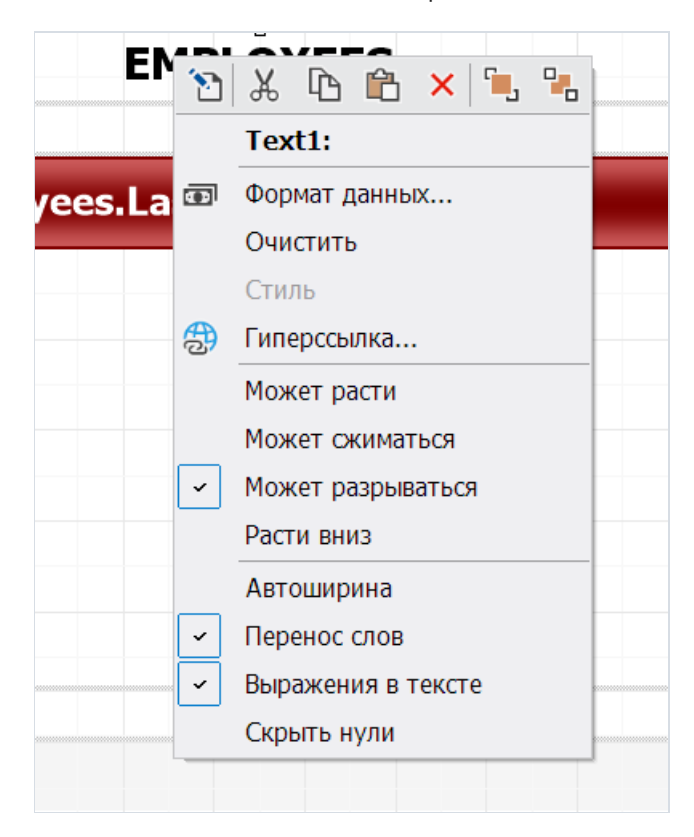

# Экспорт в S3

Добавлена возможность выгружать подготовленные и экспортированные отчеты в Simple Storage Service (сокращенно S3). Новый экспорт находитсяво вкладке"Хранилище" меню сохранения подготовленного отчета.

При первом экспорте понадобится ввести регистрационные данные в окне авторизации.

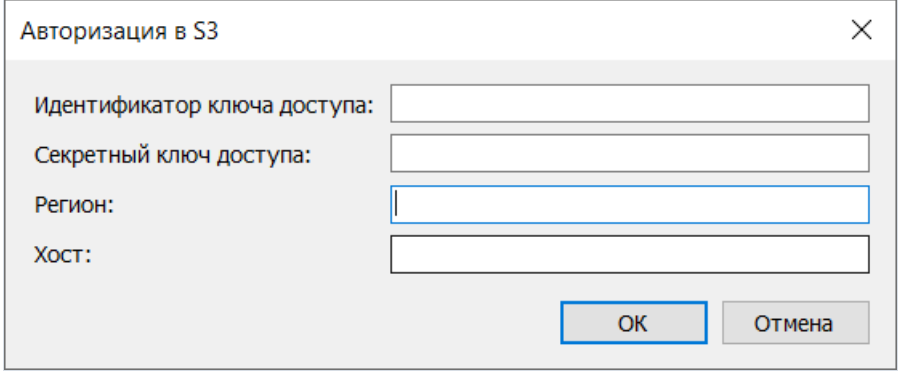

Необходимые ключи можно получить в настройках аккаунта сервиса S3. Подробнее можно почитать в документации сервиса.

После успешной авторизации появится окно экспорта.

<span id="page-565-0"></span>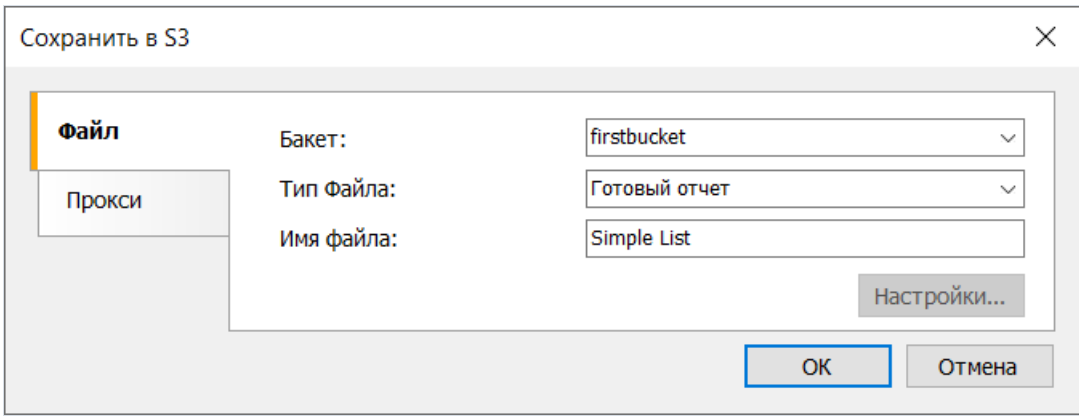

Здесь можно выбрать бакет для сохранения, тип и имя файла.Если выбрать тип файла отличный от "Готовый отчет", то станут доступны настройки соответствующего экспорта.

# Подробнее читайте в статье.

# Возможность настраивать параметры шрифта штрихкодов

Для объектов"Штрих-код" теперь доступно свойство "Font". Оно позволяет задать параметры шрифта, используемого при отображении текстов штрих-кодов. По умолчанию используется шрифт Arial, он же использовался в прошлых версиях. Теперь можно выбрать другой шрифт, изменить его размер, начертание и т.д. В результате можно создавать, например такие штрих-коды:

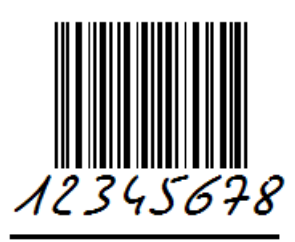

Однако,с настройками шрифта следует быть осторожным. Возможно, невсесканеры смогут корректно считывать такие штрих-коды.

# Опция "Преобразовывать общий формат в текстовый" при экспорте в Excel 2007

В Excel 2007 есть несколько форматов данных,среди которыхесть два очень похожих: общий и текстовый.

Общий используется по умолчанию. В большинстве случаев числа в этом формате отображаются так, как вводятся. Но если ширины ячейки недостаточно для отображения всего числа, то оно округляется.

Текстовый формат всегда отображает данные так, как они введены.

В FastReport тожеесть несколько форматов, например: общий, числовой, дата и многие другие. При экспорте для данных подбирается подходящий формат, числовой преобразовываетсяв числовой, дата остается датой.

Общий формат в FastReport тоже используется по умолчанию. Он отображает данные так же, как они были введены. На самом деле общий формат это System.String. В свою очередь отдельного текстового форматав FastReport не существует.

В Excel 2007-экспорте появилась новая опция, которая позволяет преобразовывать общий формат FastReport .NETвтекстовый формат Excel (по умолчанию общий экспортируется как общий).

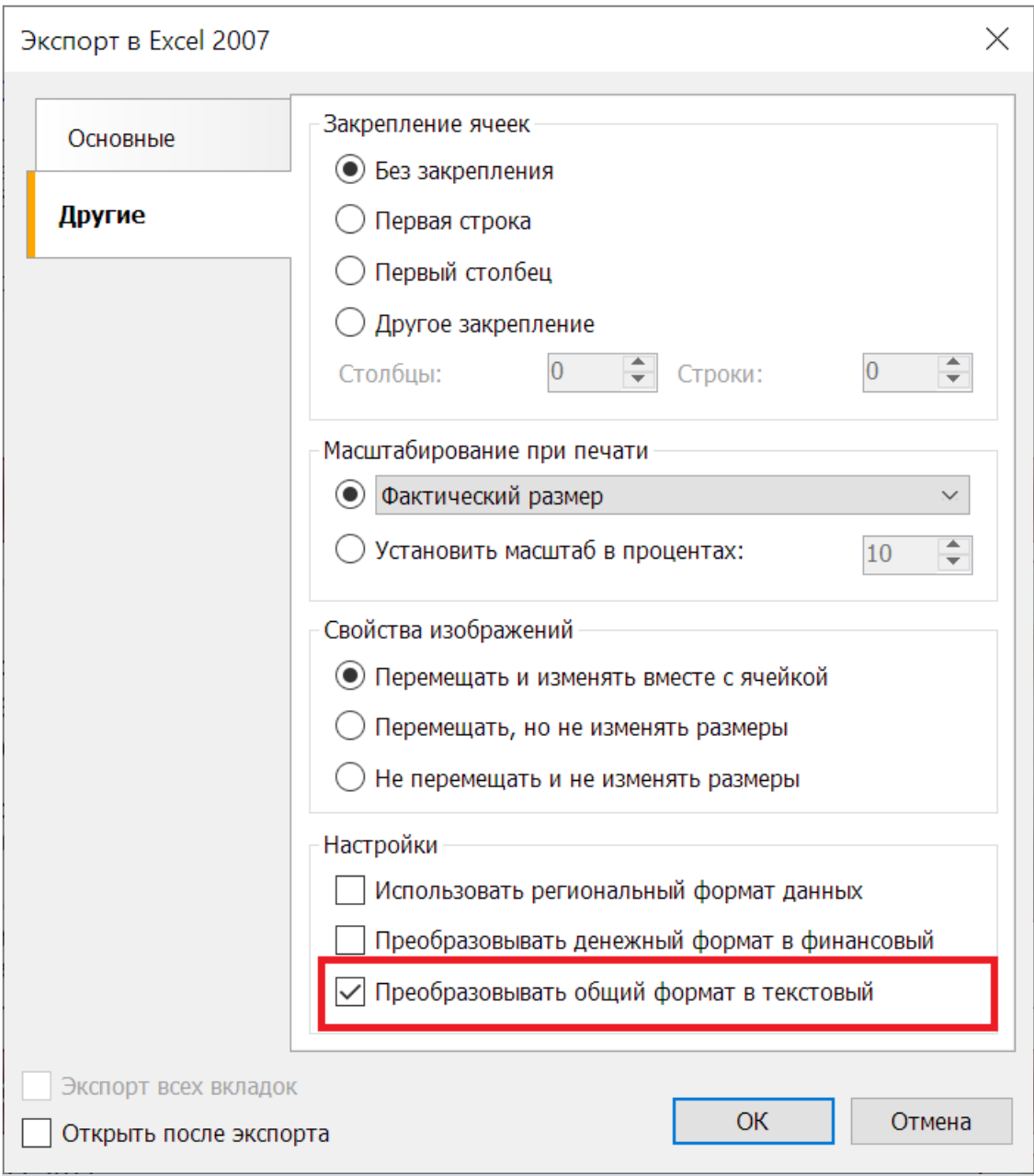

Отчеты, созданные в прошлых версиях FastReport, в новой версии будут экспортироваться так же, так как по умолчанию эта опция отключена.

# Полный список изменений

[Engine]

- + добавлен новый объект RFIDLabel;
- + добавлено автоматическое форматирование GS1 для штрих-кода GS1-128;
- + добавлена загрузка таблиц в ячейках других таблиц при конвертации шаблонов RDL;
- + добавлена возможность настраивать параметры шрифта штрих-кодов с помощью нового свойства "Font";
- .<br>Улучшена работа с приватными коллекциями шрифтов;
- \* демо версия убрано ограничение в 5 страниц; текст заменяется случайным образом на "Demo version";
- исправлен бесконечный цикл при вычислении выражения параметра, равного этому параметру;
- исправлена проблема считывания штрих-кода DataMatrix мобильным сканером;
- исправлен баг из-за которого, при ручных переносах некорректно отображались зачеркивания строк;
- исправлено вычисление сдвига транслируемых объектов RichObject;
- исправлено преобразование пустого Variant в другие типы;
- исправлено удаление столбца, после которого данные столбца оставались в отчете;
- исправлена работа свойства VisibleExpression для строк и столбцов матрицы и таблицы;
- исправлено удаление больше не присутствующих шрифтов из словаря font\_hash;
- исправлена ошибка при неотсортированных позициях табуляции в RichObject;
- исправлена ошибка с разбором таблицы GSUB, приводящая к исключению;
- исправлена потеря позиции потока при экспорте в PDF с опцией "Текст в кривых", приводящая к

#### System.StackOverflowException;

- исправлена ошибка загрузки границ объектов при конвертации шаблонов RDL;
- исправлено удаление первых трех символов в штрих-коде GS1-128;
- исправлена таблица кодирования штрих-кода Code93 Extended;
- исправлена кодировка текста в штрих-коде DataMatrix;
- исправлена ошибка в отрисовке текста при переносе слов из-за недостатка места;
- исправлено преобразование RightToLeft текста при включенной опции ConvertRichText;
- исправлен перенос строки в HtmlTextRenderer;
- исправлена ошибка, когда столбцы страницы печатались поверх столбцов бэнда;

- исправлено выделение белым цветом пустых строк между абзацами текста и некоторых абзацев в RichObject при использовании заливки;

- исправлено выделение частей текста белым цветом в RichObject с ConvertRichText = true;
- исправлено игнорирование ConnectionString, если ConnectionStringExpression возвращало значение null;
- исправлены отступы транслируемых текстовых объектов из RichObject;
- исправлено позиционирование объектов при транслировании RichObject;
- исправлен импорт таблиц из JasperReports;
- исправлено исключение System.NullReferenceException при очистке TableObject;
- исправлено горизонтальное выравнивание картинки в RichObject при ConvertRichText = true;
- исправлено исключение System.NotImplementedException, когда позиция табуляции TextObject отрицательна;
- исправлено преобразование нулей, если выражение содержит функцию;
- исправлено исключение System.ArgumentException, когда хост источника данных JSON имеет пустой CharacterSet;
- исправлено позиционирование TableObject при транслировании RichObject;

[Designer]

- + добавлена возможность взять имена столбцов из первой строки в Excel-подключении;
- + добавлены категории для объектов "Штрих-код";

+ добавлено свойство Config.DesignerSettings.EmbeddedPreview для предварительного просмотра отчета внутри окна дизайнера;

- + в панели "Объекты" добавлена категория "Другие" для диалоговых элементов управления;
- + добавлена возможность отображать транслированный объект в Онлайн Дизайнере;
- + добавлена страница выбора процедур в форме мастера подключения к данным;
- + добавлена панель инструментов в контекстное меню;
- + добавлена возможность использовать выражения в поле "Сумма платежа" в редакторе SberbankQr;
- + добавлен парсинг параметров из SQL-запроса;
- + добавлено предупреждение при совпадении имен параметров запроса;
- + добавлена проверка на существование файла при его изменении в CSV-подключении через свойство CsvFile;
- \* изменения в интерфейсе "Построителя запросов";
- \* обновлен "Мастер подключения к данным". Улучшен интерфейс, исправлены ошибки и увеличена скорость работы;
- \* изменение отрисовки подсказки с координатами/размерами в дизайнере;
- исправлена проблема подключения к CSV через URL;
- исправлена ошибка в операции "Сохранить как..." для файла, открытого из облака;
- исправлен объект "Карта" в NET 6.0 (пустые надписи у полигонов);
- исправлена ошибка считывания значений из файла конфигурации дизайнера;
- исправлен баг при котором создавалась новая страница отчета после двойного клика правой кнопкой на вкладке "Код";
- исправлена ошибка после закрытия окна предварительного просмотра, при пустых значениях числовых параметров;
- исправлен баг, при котором в процессе авторизации зависал дизайнер;
- исправлены ошибки в редакторах объектов Gauge;
- исправлено исключение System.NullReferenceException при объединении словарей, которые включают
- соединения с параметрами;
- исправлено выделение текста цветом у RichObject при использовании свойства ConvertRichText = true;
- исправлена ошибка с порядком форматов при нескольких выражениях в текстовом объекте;
- исправлена ошибка масштабирования в окне настроек дизайнера на вкладке "Плагины";
- исправлено некорректное масштабирование формы выбора источника данных в Visual Studio;
- исправлено неполное отображение страниц с бесконечной шириной в предварительном просмотре добавления страниц;
- исправлен баг загрузки отчета с паролем;
- исправлены проблемы с масштабированием некоторых контролов;
- исправлена ошибка когда выбраны поля у невыбранных таблиц при редактировании подключения;
- исправлена ошибка когда выбраны все таблицы при редактировании подключения, хотя на самом деле выбраны только некоторые из них;
- исправлено исключение System.IO.FileFormatException при использовании неправильного XML отчета на странице FRX;
- исправлена некорректная работа настроек шрифта в MSChartObject при масштабировании больше 100%;
- исправлена ошибка при подключении базы данных CSV через URI;
- исправлена ошибка при запуске отчета с MSChartObject и SparklineObject на DataBand с включенным

свойством CanBreak;

- исправлены проблемы с отображением SVG в дизайнере;
- исправлена ошибка с размером шрифта в окне "Дерево отчета";
- исправлено поведение окна "О программе" при изменении масштабирования;
- исправлено игнорирование отрисовывания MSChartObject при отсутствии Title;

[Preview]

- исправлено выравнивание текстового объекта по горизонтали при AutoWidth = true;
- исправлены проблемы с отображением SVG в предварительном просмотре;

[Exports]

- + добавлен экспорт в S3;
- + добавлен экспорт границ страницы при Image-экспорте;
- + добавлена опция "Использовать разрывы страниц" в форме экспорта в HTML;

+ добавлена опция позволяющая включать и отключать добавление закладок на каждую страницу при экспорте в Word 2007;

+ добавлено создание нового листа при приближении количества строк к максимально допустимому на одном листе в Excel 2007;

- исправлена ошибка при запуске отчета с MSChartObject и SparklineObject на DataBand с включенным

- + добавлена опция "Преобразовывать общий формат в текстовый" в Excel 2007 экспорте;
- + расширение имен шрифтов;
- + улучшена подсистема упаковки шрифтов для экспорта в PDF;
- \* ускорена работа экспорта в PDF;
- \* оптимизирован экспорт интерактивных форм в PDF;
- исправлен многопоточный экспорт в PDF и частные коллекции шрифтов;
- исправлена загрузка шрифтов с традиционными китайскими иероглифами;
- исправлен кернинг шрифтов с написанием справа налево при экспорте в PDF;
- исправлена ошибка при которой шрифты, размером меньше 10, отображались некорректно с включенным
- свойством ConvertRichText при экспорте в RTF;
- исправлены ошибки кернинга в PDF экспорте;
- исправлена ошибка в PDF экспорте в режиме "Текст в кривых" на высоком разрешении монитора;
- исправлена ошибка, когда для некоторых объектов в PDF экспорте рисовалась тёмная рамка;
- исправлен экспорт семейств шрифтов, зарегистрированных в FastReport.Utils.FRPrivateFontCollection;
- исправлено отображение HTML тегов <strike>, <sub> и <sup> при экспорте в RTF;
- исправлен экспорт объектов подвала в RTF и DOCX;
- теперь однобайтовые пробелы не пропадают из строки после экспорта в Excel 2007;
- исправлено добавление лишних переносов текста при экспорте в CSV;
- исправлена ошибка с добавлением лишних разделителей при экспорте в CSV;
- исправлена ошибка, из-за которой повреждались шрифты при многопоточном экспорте в PDF;
- исправлена ошибка из-за которой не обрабатывались символы переноса при экспорте в HTML;
- исправлена некорректная работа гиперссылок в RichObject при экспорте в PDF;
- исправлен множитель высоты строки в RTF экспорте;
- исправлено двойное сохранение отчета в Google Drive;
- исправлен вызов API для сохранения отчетов в OneDrive;
- исправлены проблемы отображения SVG при экспорте в PDF;
- исправлены ошибки в дереве экспортов;
- исправлен экспорт текста с HTML-тегами в Word 2007.

# МоиОтчеты Десктоп 2023.2

# Новые возможности

# Возможность открыть страницу другого отчета

В дизайнере появилась возможность открывать и добавлять страницы с диалоговыми формами другого отчетав разрабатываемый отчет. Для этого нужно перейти в меню "Файл" и выбрать пункт "Открыть страницу...".

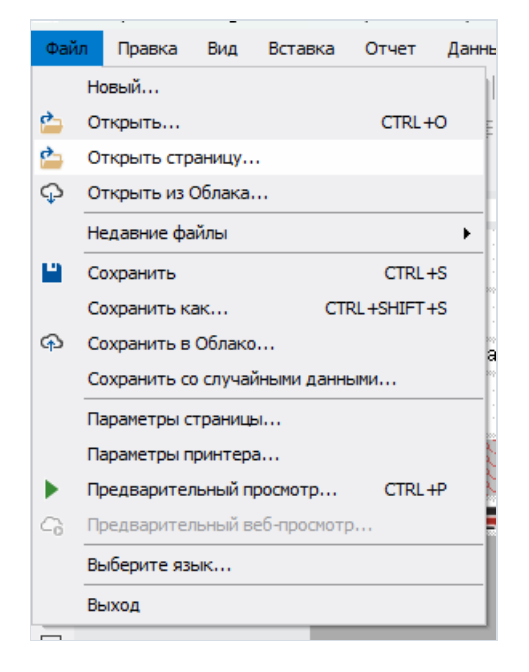

Далее откроется стандартный диалог выбора файла, в котором можно выбрать отчет. После появится окно со списком страниц и предварительным видом выбранной страницы.

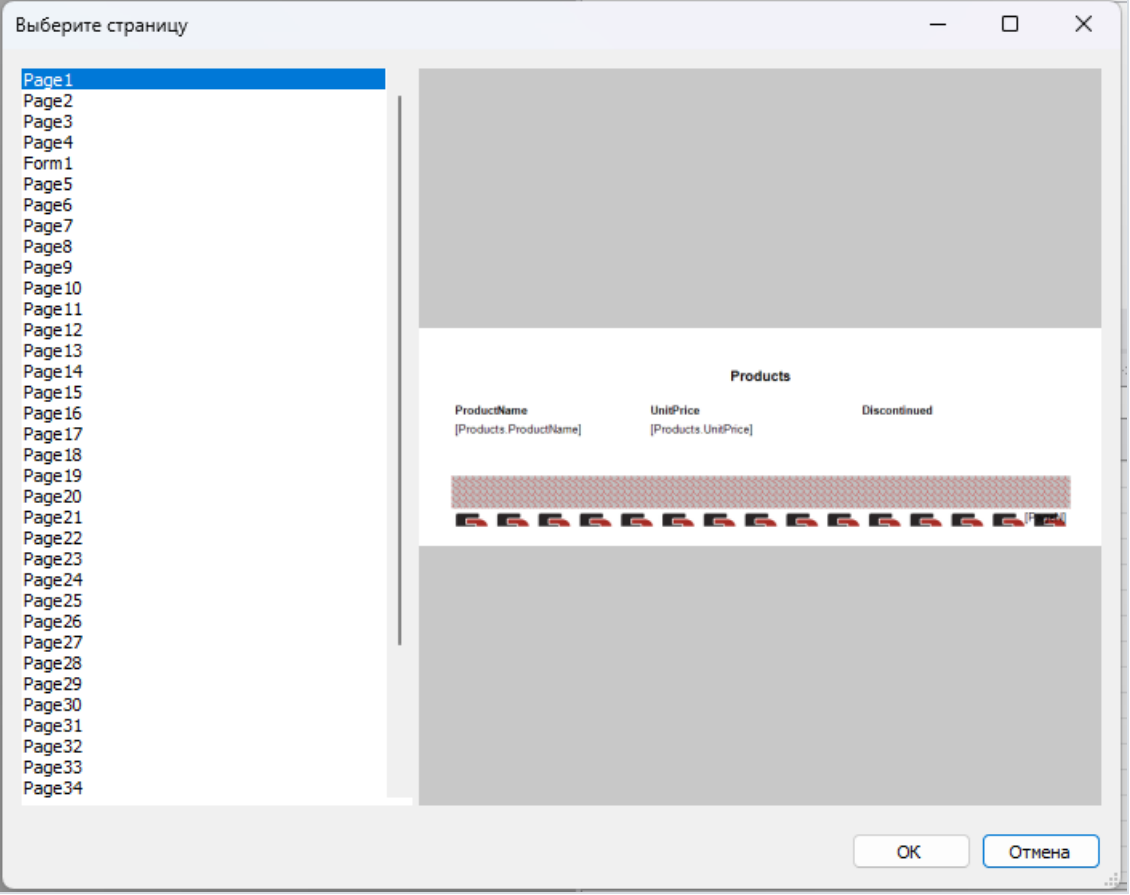

Здесь можно выбрать одну или несколько страниц, которые будут добавлены в текущий отчет. Имена страниц и всех содержащихся на них объектов, будут изменены на уникальные, если в отчете уже есть такие. Это необходимо для исключения ошибок, так как одинаковые имена недопустимы.

# Подробнее читайте в статье.

# Новые иконки для Ribbon-интерфейса

Для Ribbon-интерфейсав дизайнере добавлены новые иконки встиле Visual Studio.

<span id="page-571-0"></span>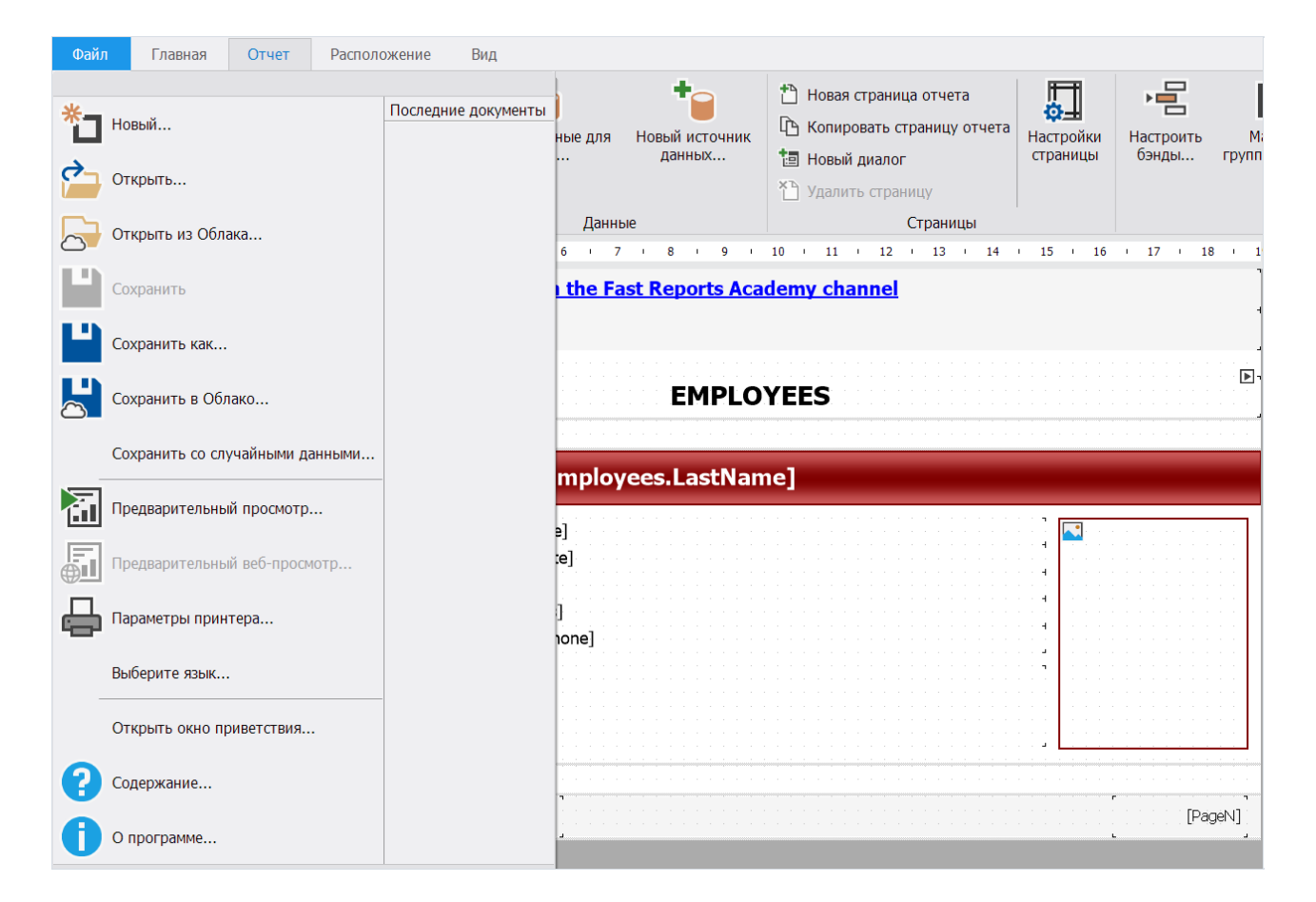

Их можно выбрать в настройках интерфейса.

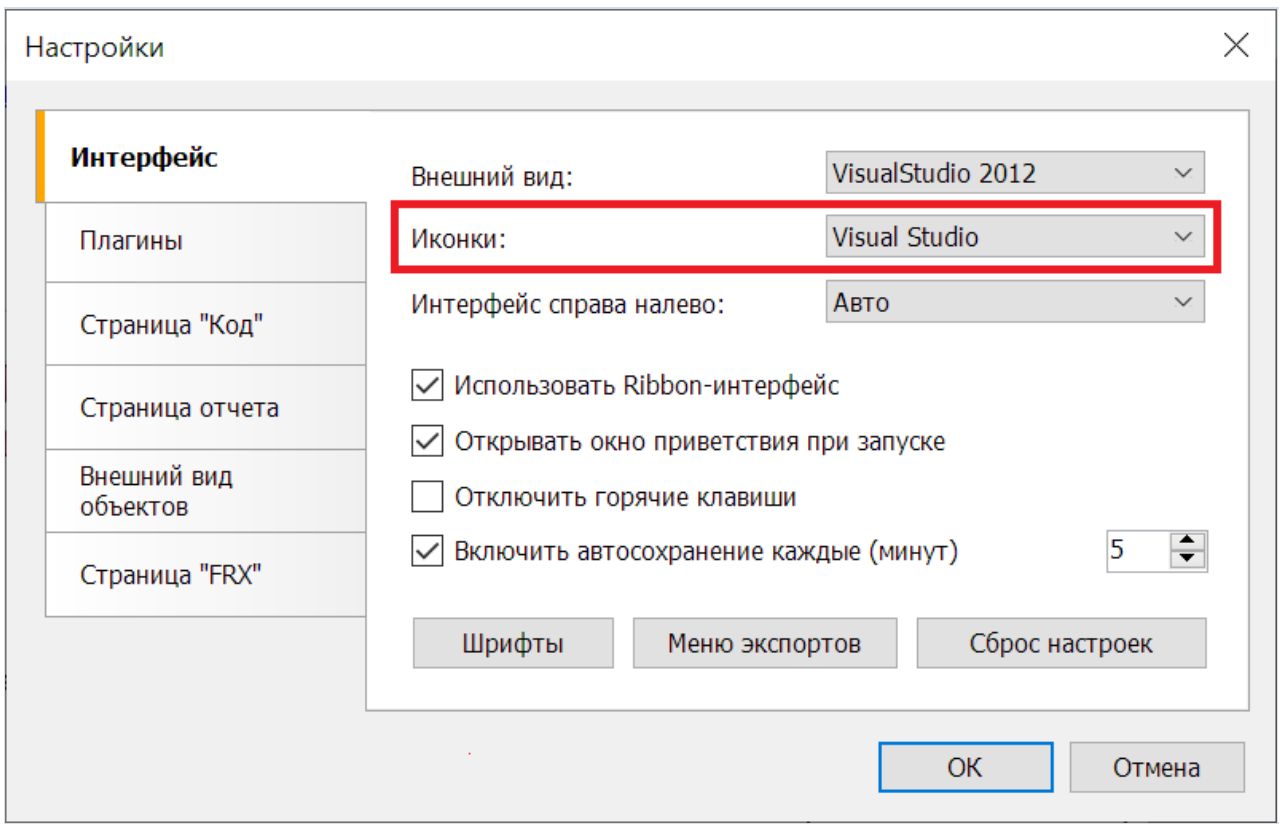

Потребуется перезапуск дизайнера, чтобы изменения вступили в силу.

# Фильтр в окне свойств

В окне свойств добавлена новая кнопка, которая позволяет включить режим отображения специфичных для объекта свойств. Например, для текстового объекта в этом режиме отображаются свойства Text, Font. И не отображаются общие для объектов свойства, такие как Top, Left, Height и Width.

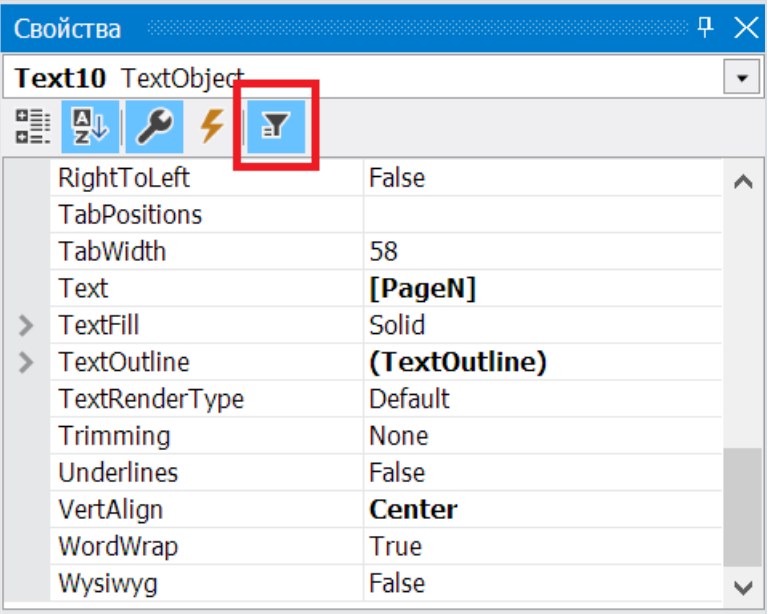

# Изменения валидатора отчетов

Валидатор отчета теперь не работает в фоне, а запускается отдельной кнопкой "Проверить отчет" в меню "Отчет". Кроме этого, окно валидатора удалено, а его сообщения выводятся в окно "Сообщения".

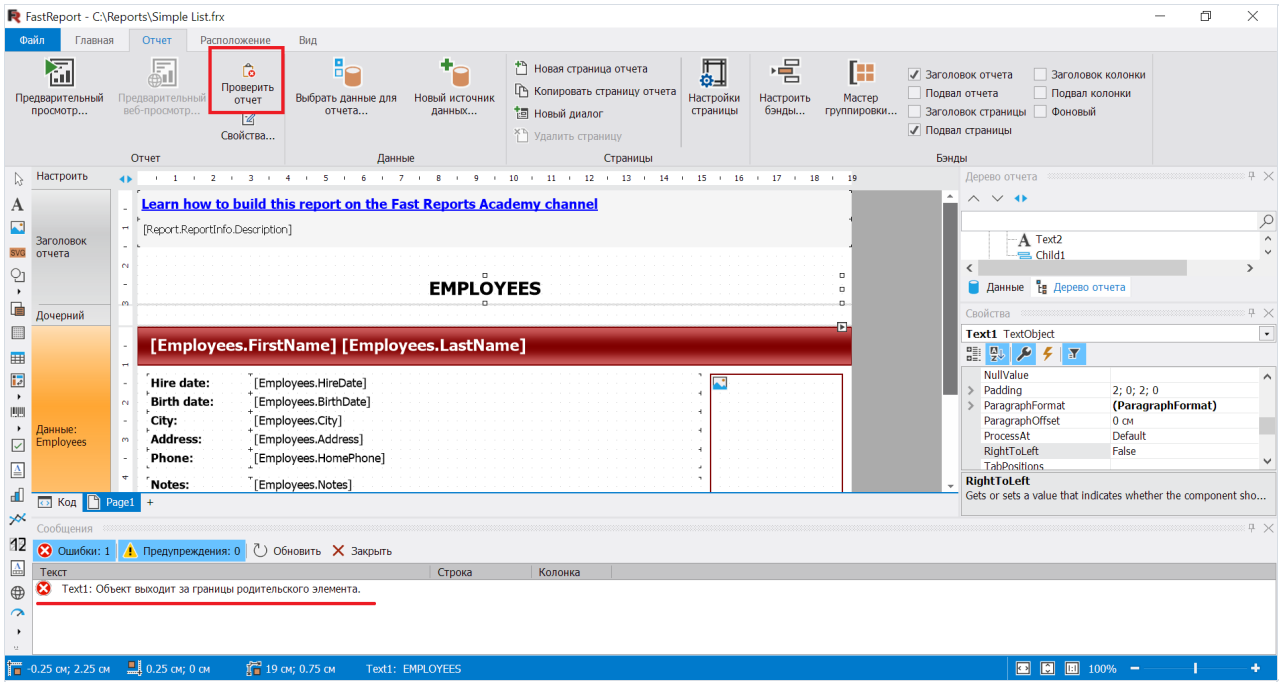

# Обновлен дизайн файлового менеджера МоиОтчеты Облако

Обновлен дизайн окна файлового менеджера для более удобной и интуитивно понятной работы с сервисом. Внесены изменения в расположение элементов интерфейса и цветовую схему, что улучшит общее визуальное восприятие пользователей.

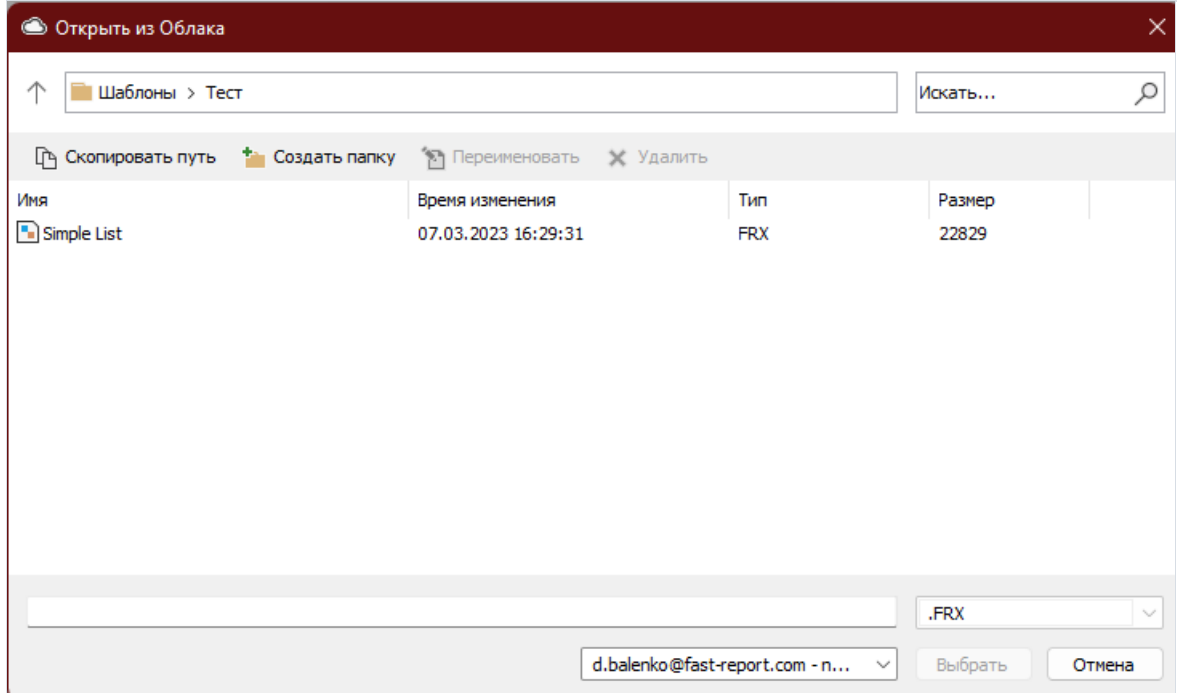

# Полный список изменений

#### [Engine]

- исправлена ошибка с извлечением процедур в подключении, которое не может содержать процедуры;

- исправлена ошибка, при которой первая колонка страницы всегда выводилась в крайней левой позиции;

- исправлена ошибка, когда свойство GaugeObject.Value устанавливалось равным GaugeObject.Minimum, если

новое значение было больше GaugeObject.Maximum. Теперь оно будет установлено равным GaugeObject.Maximum;

#### [Designer]

+ добавлена возможность открыть отчет из МоиОтчеты Облако с помощью списка недавних файлов;

+ добавлено контекстное меню для элементов панели со страницами;

- + для панели со страницами отчета добавлено контекстное меню создания новых страниц и диалоговых форм;
- + добавлены новые иконки в стиле Visual Studio для Ribbon-интерфейса;

+ добавлена кнопка "Синхронизировать" в окно "Дерево отчета";

+ добавлена кнопка "Фильтр" в окне свойств;

+ добавлены HiDPI иконки для Ribbon-интерфейса;

+ добавлена поддержка типов DBNull и Guid для параметров;

\* теперь имя прикрепляемого файла можно задать из кода при создании формы экспорта на почту;

\* валидатор отчета теперь запускается из меню "Отчет|Проверить отчет". Сообщения валидатора выводятся в окно "Сообщения";

\* изменен интерфейс редактора QR Code;

- исправлена ошибка при нажатии ПКМ на пункте меню "Источники данных";
- исправлена ошибка, при которой не виден чекбокс "Выбрать все" в мастере подключения к данным;
- исправлена ошибка, вызывающая System.NullReferenceException при удалении диалоговой формы;

- исправлено отсутствие API ключа при повторном открытии окна Аккаунт->Сервер, если он был введен в пункт стандартный сервер;

- исправлен некорректный веб-адрес при попытке предварительного веб-просмотра для кастомного сервера;

- исправлена проблема сворачивания панелей и некорректной смены языка вкладок и панелей при изменении локализации в Ribbon-интерфейсе;

- исправлена проблема добавления таблиц, которые не были выбраны в мастере подключения;

- исправлена ошибка, вызывавшая исключение System.NullReferenceException при создании подключения к хранимой процедуре;
- исправлено исключение при ручном вводе недопустимого типа параметра;
- исправлена ошибка, при которой нельзя было установить объекту прозрачный цвет;

- исправлено повторное открытие мастера запросов;

[Preview]

+ добавлено сообщение об отправке отчета на почту в строке состояния;

#### [Exports]

- + добавлен перенос по словам в ячейках при экспорте в Excel 2007;
- исправлена ошибка, из-за которой текст MSChart размывался после экспорта в HTML;

- исправлены некорректные отступы при экспорте отчета в HTML;

- исправлена ошибка с лишней пустой страницей при экспорте, если есть бэнды со свойством Exportable равным false;

- исправлена ошибка, когда верхний отступ не учитывался при экспорте в послойный HTML;

- исправлена ошибка, из-за которой при отдалении страницы текст выходил за рамки таблицы при HTML экспорте.

# МоиОтчеты Десктоп 2023.1

# Интеграция с МоиОтчеты Облако

МоиОтчеты Десктоп теперь поддерживает некотороевзаимодействиес МоиОтчеты Облако.

### Скачивание и загрузка отчетов

Теперь Вы можете скачать отчет из хранилища МоиОтчеты Облако и работать над ним в дизайнере, или же наоборот – загрузить свои файлы в Облако.

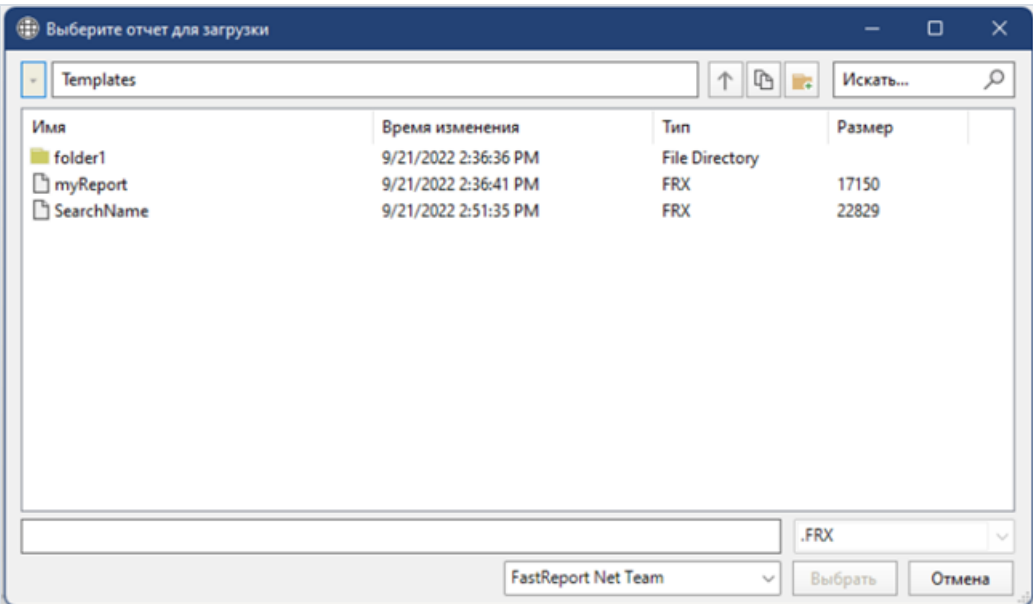

# Предварительный веб-просмотр

Помимо стандартного предпросмотра появился и предварительный веб-просмотр. Отчет можно просмотреть таким образом, только если он был открыт из Облака.

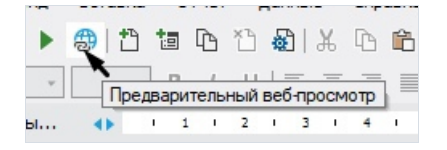

# Подключение к источникам данных МоиОтчеты Облако

МоиОтчеты Облако может хранить подключения к источникам данных. С этого момента вам доступна возможность добавить эти источники данных в собственный отчет.
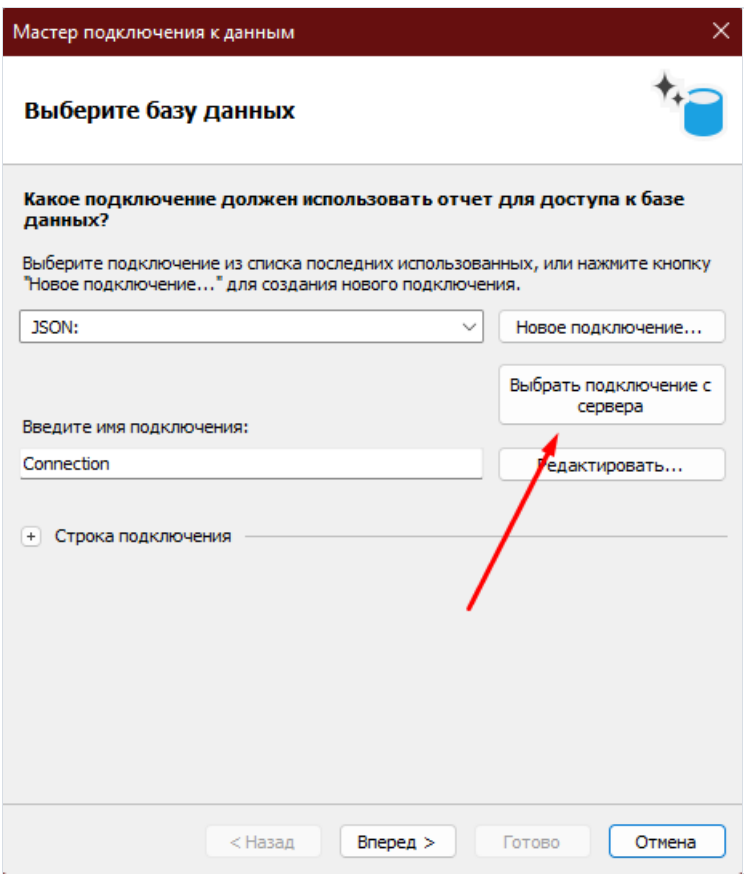

А также появилась возможность загружать подключение в МоиОтчеты Облако.

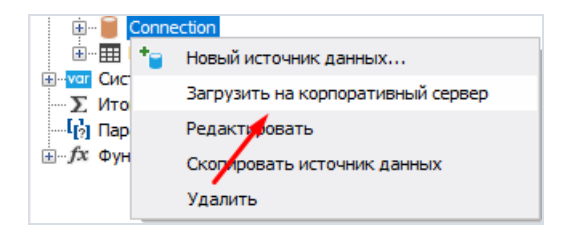

Чтобы узнать подробнее о новых возможностях, прочитайте эту статью.

#### Улучшения валидатора отчетов

#### Повышена скорость работы

Теперь валидатор отчетов работает в отдельном потоке. А также, значительно оптимизирована скорость его работы. Изменения можно заметить при обработке отчетов с большим количеством ошибок. Пока валидатор проверяет отчет, в окне проверки отображается соответствующее сообщение.

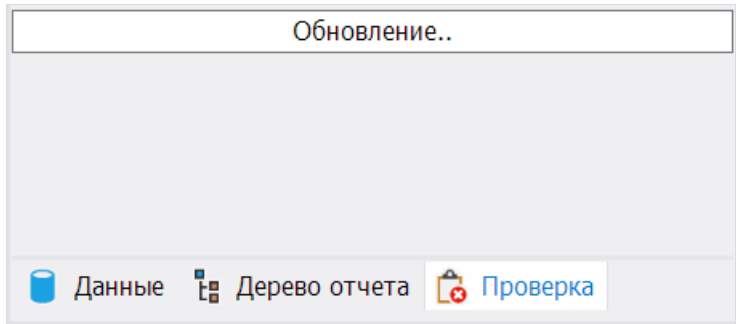

При этом можно редактировать отчет. По завершению работы валидатора, появится таблица с ошибками.

#### Настройка таблицы валидатора

Для удобства добавлен новый столбец с номерами ошибок.Его отображение можно включить или

отключить через контекстное меню таблицы. Таким же образом, можно настраивать отображение столбца с типом ошибки.

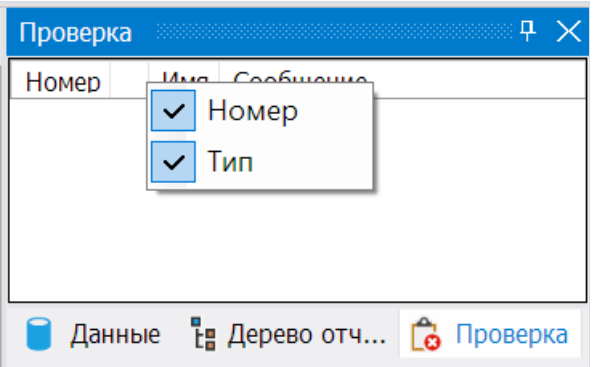

### Конвертор шаблонов JasperReports

Добавлена возможность конвертировать шаблоны отчетов из JasperReports в шаблоны FastReport .NET. В отчетах JasperReports могут присутствовать объекты, которые не поддерживаются дизайнером FastReport. Эти объекты не будут конвертироваться, либо будут заменены другими таким образом, чтобы построенный отчет был максимально похож на созданный вJasperReports.

#### Подробнее читайте в статье.

#### Улучшения и исправления объекта MSChartObject

Объект MSChartObject имеет большое количество свойств и настроек. Наиболее часто используемые из них вынесены в редактор объекта. Свойства, недоступныев редакторе, можно изменять с помощью инспектора объектов. Однако с этими свойствами возникала проблема - при их изменении, отчет не считался измененным. В результате сохранение было недоступно.

Чтобы сохранить отчет, нужно было изменить какое-нибудь другоеего свойство или объект. Крометого, при подготовке отчета и послезакрытия окна предварительного просмотра, значения указанных свойств сбрасывались на значения по умолчанию.

В новой версии эта ошибка исправлена.

#### Подключение к хранимым процедурам в MsSQL

Добавлена возможность подключаться к хранимым в MsSQL процедурам. Ранее это было доступно с помощью запроса к базе данных. Теперь к процедурам можно подключиться гораздо удобнее, с помощью интерфейса подключения таблиц базы данных. Они будут отображатьсяв окневыборавместес таблицами.

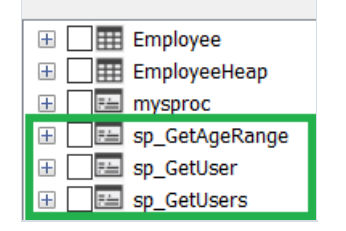

При выборе процедуры будет появляться окно с настройками параметров, если они есть.

#### Подробнее читайте в статье.

#### Улучшения экспортов

#### Опция "Для печати" в RTF экспорте

Добавлено новое свойство PrintOptimized и соответствующая опция в окне экспорта. Включение этой

настройки значительно увеличит качество изображения при экспорте. Однако, размер выходного файла

тоже увеличится.

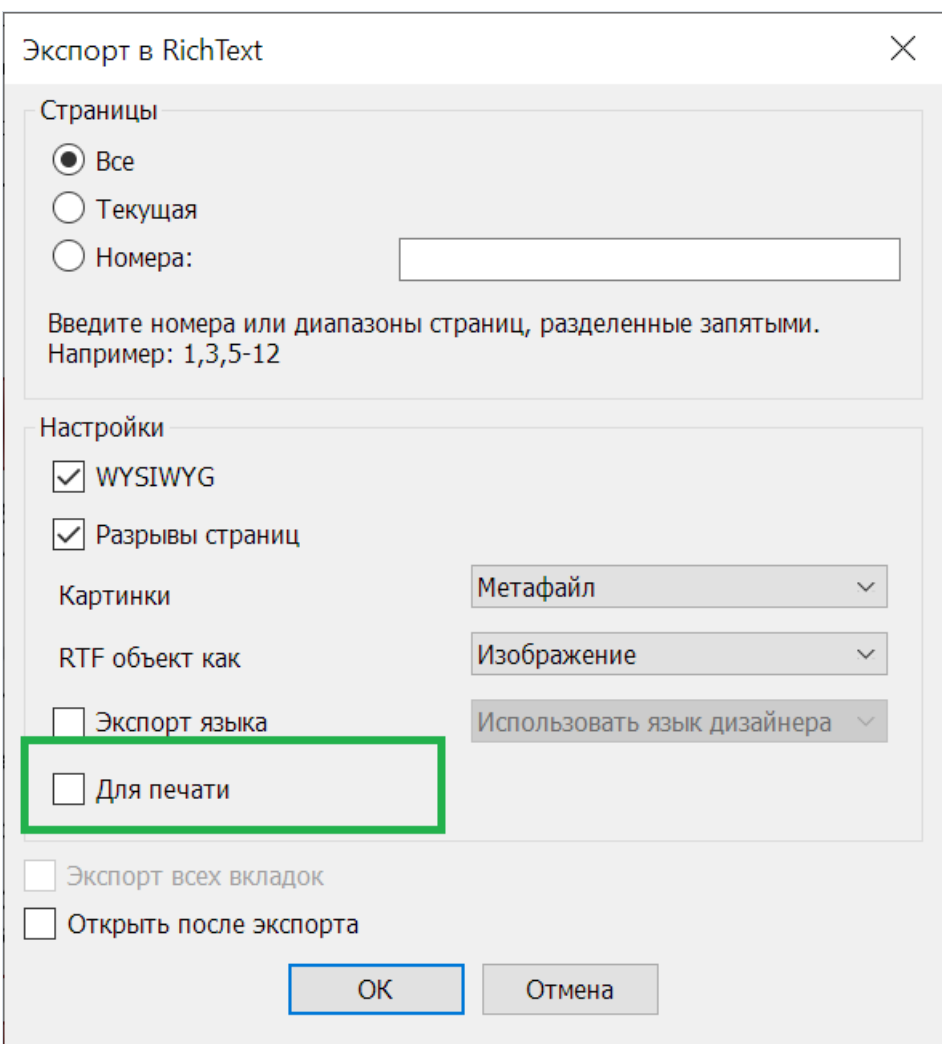

## Финансовый формат при экспорте в Excel 2007

Теперь денежный формат данных можно экспортировать как финансовый. Для этого добавлена соответствующая опция в окне экспорта и свойство CurrencyToAccounting.

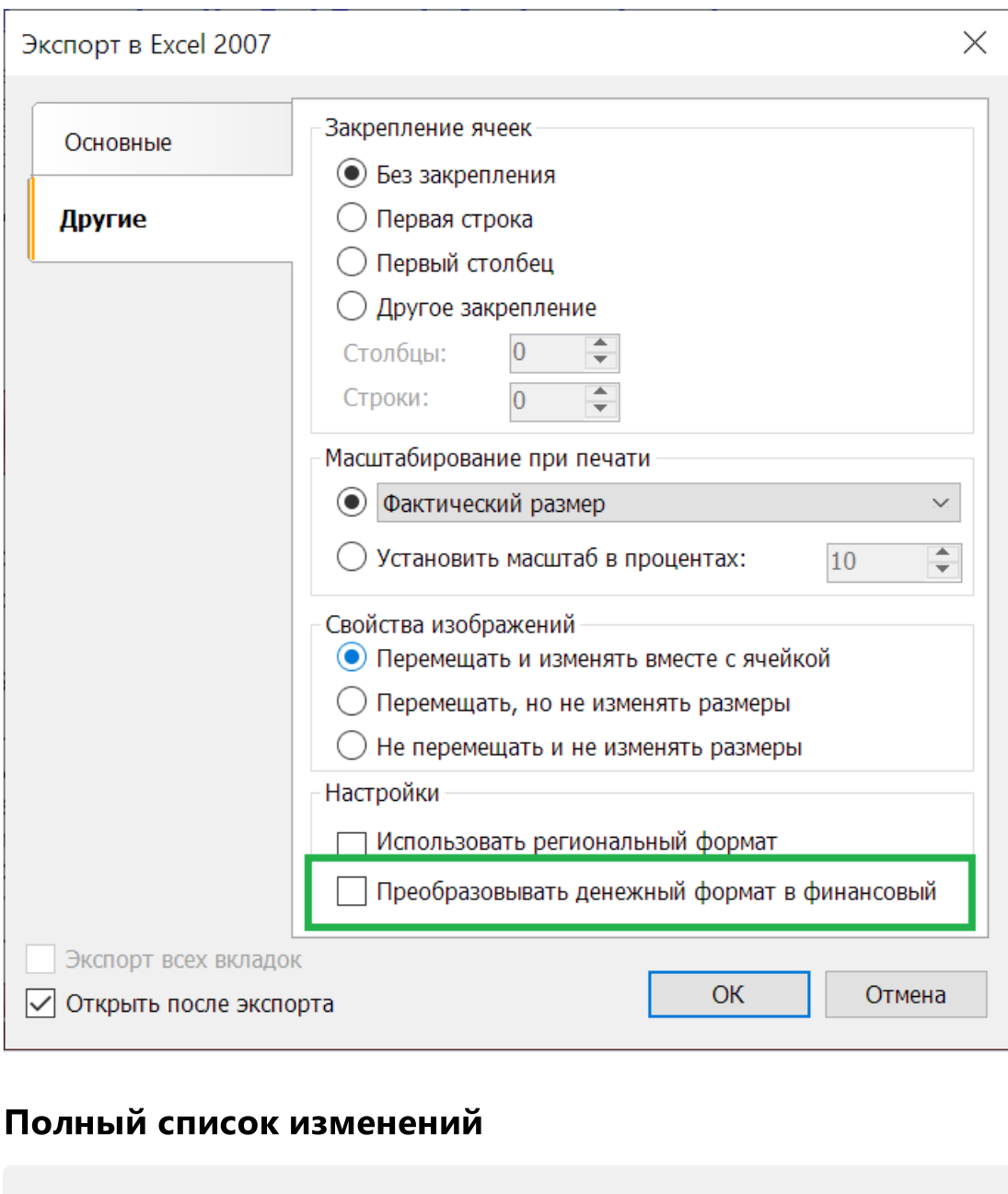

[Engine] + добавлено свойство Report. IsPrepared; + добавлен способ отображения текста TextRenderType.Inline; + реализован конвертер шаблонов JasperReports; + реализовано подключение к хранимым процедурам в MsSQL; \* получение JSON в источнике данных вынесено в интерфейсную часть; - исправлена ошибка, приводившая к System.ArgumentException, когда свойство TextObject.FontWidthRatio равно нулю; - исправлена подсветка текста в RTF парсере; - исправлена ошибка многократных запросов на получение картинки при использовании URL в ImageLocation; - исправлена ошибка в функции IsNull; - исправлена ошибка отрисовки RichObject с выровненными изображениями; - исправлена ошибка, из-за которой неверно производился расчёт вертикальных расстояний при конвертации RichObject в текст; - исправлена ошибка в объекте AdvMatrix при обновлении отчета; - исправлена ошибка с получением строки JSON из JsonTableDataSource; - исправлена ошибка, приводящая к бесконечному циклу при построении таблицы, если на странице недостаточно места для одной строки; [Designer] + добавлена возможность создания вычисляемого столбца для IEnumerable источников данных; + добавлено окно с сообщением о загрузке отчета при открытии файла; + добавлен столбец с номерами ошибок в таблице проверки отчета; + добавлена возможность скрывать и показывать столбцы с номером и типом ошибки в таблице проверки отчета; + добавлено окно, уведомляющее о попытке сохранить отчет, который уже был изменен; + добавлена возможность показывать веб-превью отчета, открытого из МоиОтчеты Облако;

+ добавлена возможность взаимодействия с источниками данных в Облаке - скачивание, загрузка, обновление;

\* увеличена скорость работы валидатора отчетов;

\* кнопка удаления бэнда теперь отключена в ситуациях, когда бэнд удалить нельзя;

\* изменено название корневой папки в форме МоиОтчеты Облако, теперь зависит от выбранной локализации;

\* теперь в мастере запроса нельзя создать таблицу, если уже есть другая таблица с таким же именем;

- исправлено представление дерева данных с источником данных IEnumerable, столбец которого не добавлялся, если он состоит из значимого типа;

- исправлена ошибка с локализацией кнопки "Удалить" в свойствах отчета на вкладке "Скрипт";

- исправлена ошибка с выделением объекта после щелчка по строке в окне валидации отчета;

- исправлена ошибка, из-за которой не менялся выбранный объект при изменении высоты бэнда мышью;

- исправлена проблема с исключением System.OverflowException при редактировании текстового объекта без редактора;

- исправлена ошибка, вызывающая исключение System.StackOverflowException при копировании форматирования; - исправлено выделение объекта, расположенного на неактивной странице, при нажатии на строку в окне

"Проверка";

- исправлено отображение прогресса обновления списка ошибок в окне "Валидация" при изменении отчета;

- исправлена ошибка с недопустимым значением при изменении цвета линии в редакторе MSChartObject;

- исправлен порядок переключения клавишей "Tab" в формах подключений;

- исправлена ошибка при которой не сохранялись свойства границ осей диаграммы, при их изменении в редакторе;

- исправлены некорректные значения при изменении интервала в полосах на осях в MSChartObject;

- исправлена ошибка, возникающая при удалении бэнда через конфигуратор бэндов, если выбран классический режим отображения бэндов;

- исправлена ошибка, возникающая при нажатии кнопки "Удалить" на форме настройки бэндов, если в отчете отсутствуют бэнды;

- исправлена ошибка, возникающая при удалении бэндов с рабочей области при удержании левой кнопки мыши;

- исправлено восстановление состояния GridControl при закрытии формы редактора столбцов;

- исправлена ошибка, возникающая при нажатии на кнопку "Отмена" в редакторе колонок объекта Grid;

- исправлено отображение метки об изменении отчета при изменении MSChartObject;

- исправлено перемещение столбцов элемента управления сеткой в форме редактора столбцов;

- исправлены ошибки при перетаскивании объектов из дерева отчета на страницы и вкладку "Код";

- исправлены ошибки в окне конструктора запроса, при добавлении таблицы на рабочую область и при создании связей между таблицами;

#### [Preview]

- + добавлена подсказка для поля "Копия" в форме "Отправить по E-mail";
- исправлено отображение формы печати при увеличении масштабирования дисплея;
- исправлена ошибка, при которой новые экспорты не появлялись в меню;

- исправлен порядок переключения клавишей "Tab" в формах экспортов;

- исправлен левый отступ RichObject;

#### [Exports]

+ добавлена опция "Для печати" в RTF экспорте;

+ добавлена возможность экспорта денежного формата данных в качестве финансового в Excel 2007 экспорте;

\* увеличены формы экспорта для корректного отображения надписей при разных локализациях;

- исправлена ошибка с экспортом линий, нарисованных справа налево или снизу вверх, при экспорте в послойный HTML;

- исправлена ошибка экспорта курсивного шрифта Tahoma в PDF;

- исправлена ошибка, приводящая к System.ArgumentException при экспорте в поток с включенным свойством ImageExport.SeparateFiles;

- исправлена ошибка при SVG-экспорте, когда некоторые фигуры прорисовывались дважды;

- исправлена ошибка с экспортом бухгалтерского формата в Excel 2007, при которой не учитывалось

количество десятичных знаков;

- исправлены утечки памяти в экспортах табличного типа;

- исправлена ошибка удаления временного файла при экстренной остановке программы во время экспорта в PDF;

- исправлена ошибка экспорта курсивных и полужирных шрифтов в PDF;

- исправлена ошибка из-за которой не печатался из браузера фон у объектов с заливкой Solid;

- исправлена ошибка с методом set свойства HtmlTemplates.IndexTemplate;

- исправлен экспорт 4-байтовых символов в PDF;
- исправлен множитель высоты строк при экспорте в RTF;
- исправлен множитель высоты строк при табличном экспорте в Word 2007;

- исправлена позиция первого объекта на странице с ненулевым значением при экспорте в Word 2007;

- исправлена ошибка доступа к временному файлу при экспорте в Excel 2007 с использованием свойств UseFileStream и SplitPages;

- исправлена ошибка с локализацией свойства CurrencyToAccounting в Excel 2007 экспорте;

- исправлена работа кнопок навигации и отображение нумерации страниц в HTML экспорте;

- исправлен подъем и спуск шрифта в PDF-экспорте.

# МоиОтчеты Десктоп 2022.3

#### Валидатор отчета

В дизайнере отчета добавлена вкладка "Проверка" (справа, рядом с вкладками "Данные" и "Дерево отчета"). Здесь можно проверить шаблон отчета, а также получить список ошибок и предупреждений.

Все это выводится в виде таблицы, в которой указано имя объекта (если оно есть) и описание ошибки. Если выделить строку втаблице, то в дизайнере будет выделен соответствующий объект.

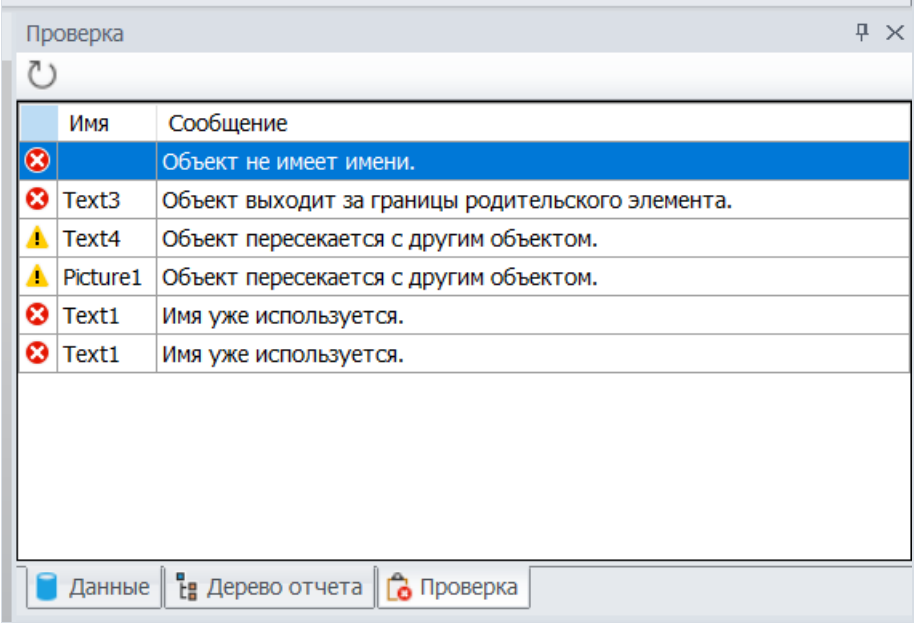

Ошибки и предупреждения могут быть следующих типов: объект без имени, объекты с одинаковым именем, пересекающиеся объекты, объекты с нулевой высотой или шириной,а также объекты, частично или полностью находящиеся за пределами родительского объекта.

Объекты без имени и объекты с одинаковыми именами,являются критическими ошибками. Они могут приводить к различным ошибкам и даже падению приложения при подготовке отчета. К тому же, без валидатора эти ошибки очень сложно найти.

Пересекающиеся объекты не являются серьезной ошибкой. В некоторых случаях могут быть полезными и использоваться целенаправленно (например,линии или прямоугольники). Пересекающиеся текстовые объекты, в большинстве случаев могут приводить к некорректным экспортам. Особенно в табличных экспортах, например Excel. В результате экспорта будет много лишних ячеек и так далее. С такими объектами надо быть осторожными.

Объекты, частично выходящие за границы родительского объекта (например бэнда или страницы), тоже могут быть полезными в редких ситуациях. Но в большинстве случаев, приводят к ошибкам при подготовке и экспорте отчета.

Объекты, полностью находящиеся за пределами родительского - ошибка серьезная. Найти такие объекты без валидатора, тоже очень трудно.

Пересекающиеся объекты и выходящие за пределы родительских могут выделяться цветом (который теперь можно выбирать), если включена соответствующая настройка в настройках дизайнера.

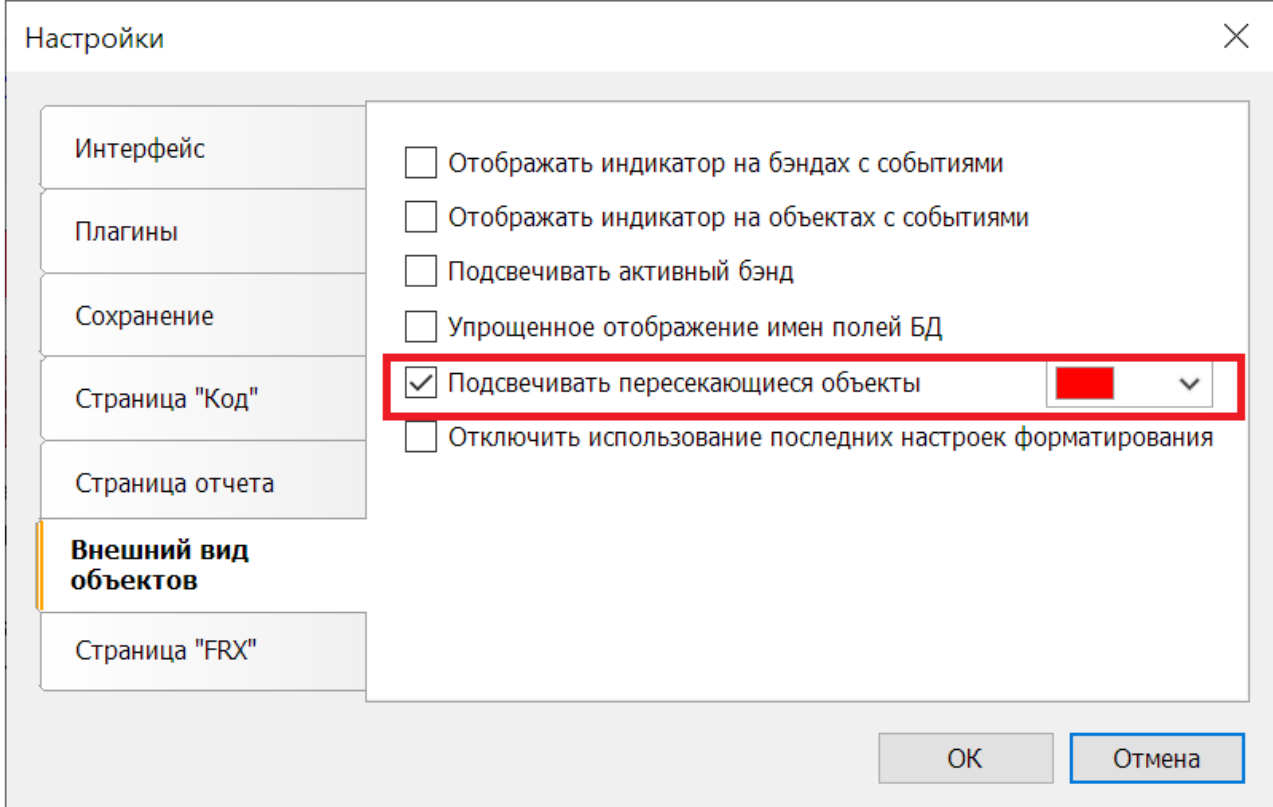

Использовать проверку отчёта совсем не обязательно. Но это может быть полезным, когда ваш отчет работает или выглядит не так как хотелось бы.

#### Подробнее читайте в статье.

#### Редактор FRX

Иногда возникает необходимость редактировать содержимое FRX-файла с помощью сторонних текстовых редакторов. Теперь вы можете это делать непосредственно в дизайнере отчета. Для этого был добавлен редактор FRX формата. По умолчанию он отключен. Чтобы включить редактор перейдите в настройки дизайнера.

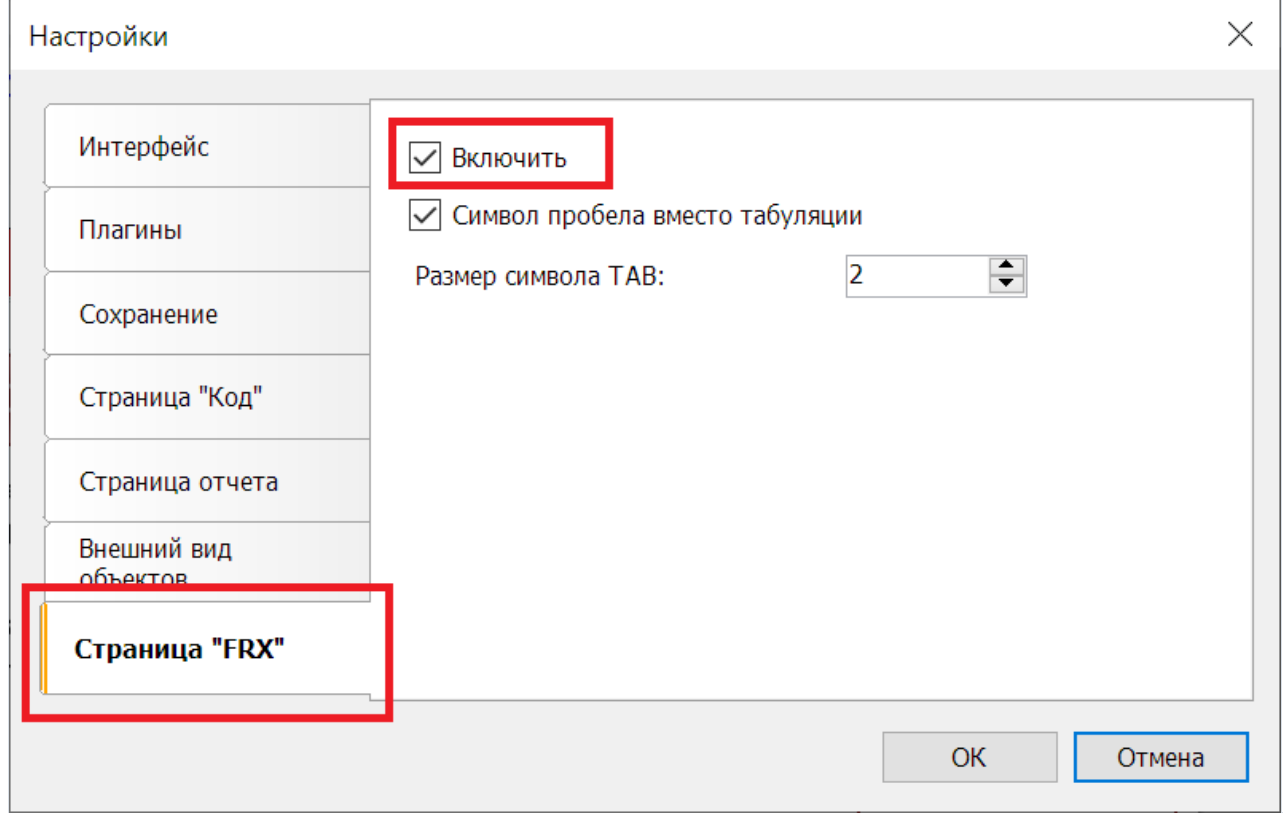

#### В дизайнере отчета, слева от вкладки Code появится вкладка FRX.

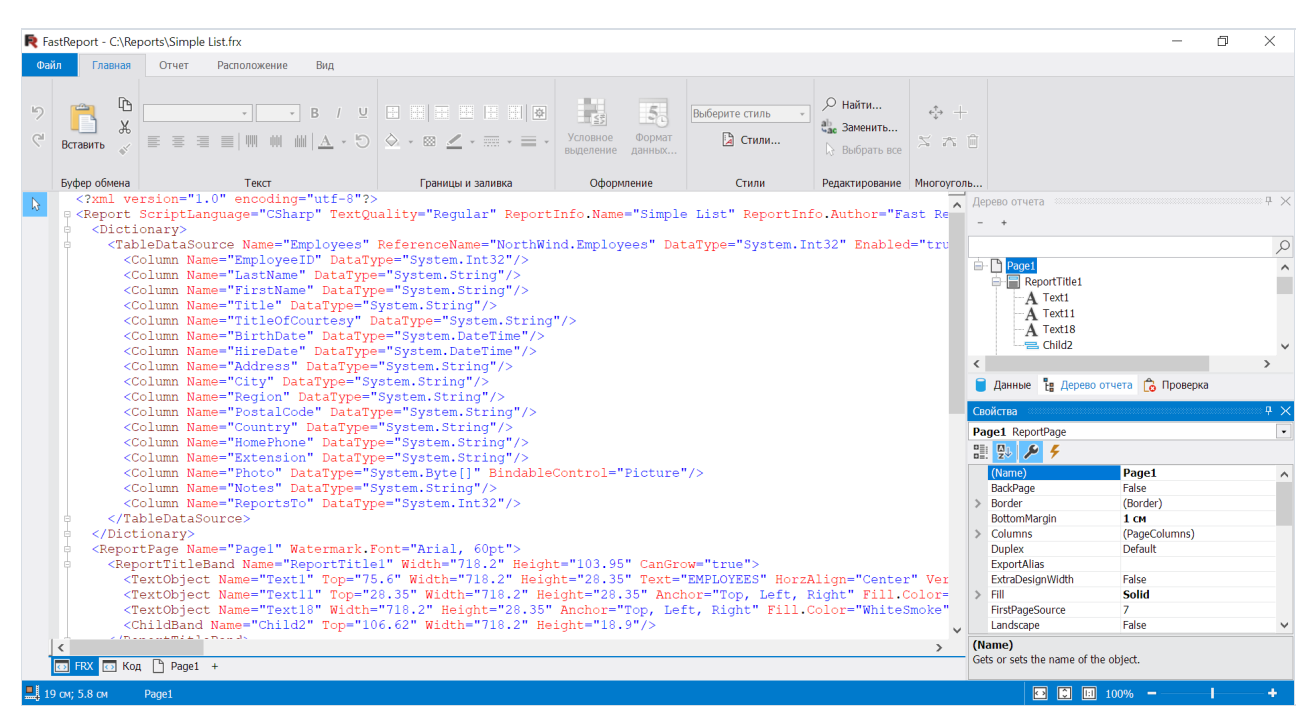

Внесенные здесь изменения, будут сразу применяться к отчету и отображаться на его страницах.

#### Подробнее читайте в статье.

#### Конвертор отчетов из StimulSoft

Добавлена возможность конвертировать шаблоны отчетов из StimulSoft в шаблоны FastReport .NET. В отчетах StimulSoft могут присутствовать объекты реализации, которые не поддерживаются дизайнером FastReport. Эти объекты не будут экспортироваться, либо будут заменены другими таким образом, чтобы построенный отчет был максимально похож на созданный в StimulSoft. Важно отметить, что импорт кроссбэндов реализован выносом их содержимого в родительский бэнд.

#### Подробнее читайте в статье.

#### Копирование диалоговых страниц

Добавлена возможность копировать диалоговые страницы. Как с помощью контекстного меню диалоговой страницы, так и с помощью кнопки «Отчет -> Копировать страницу отчета».

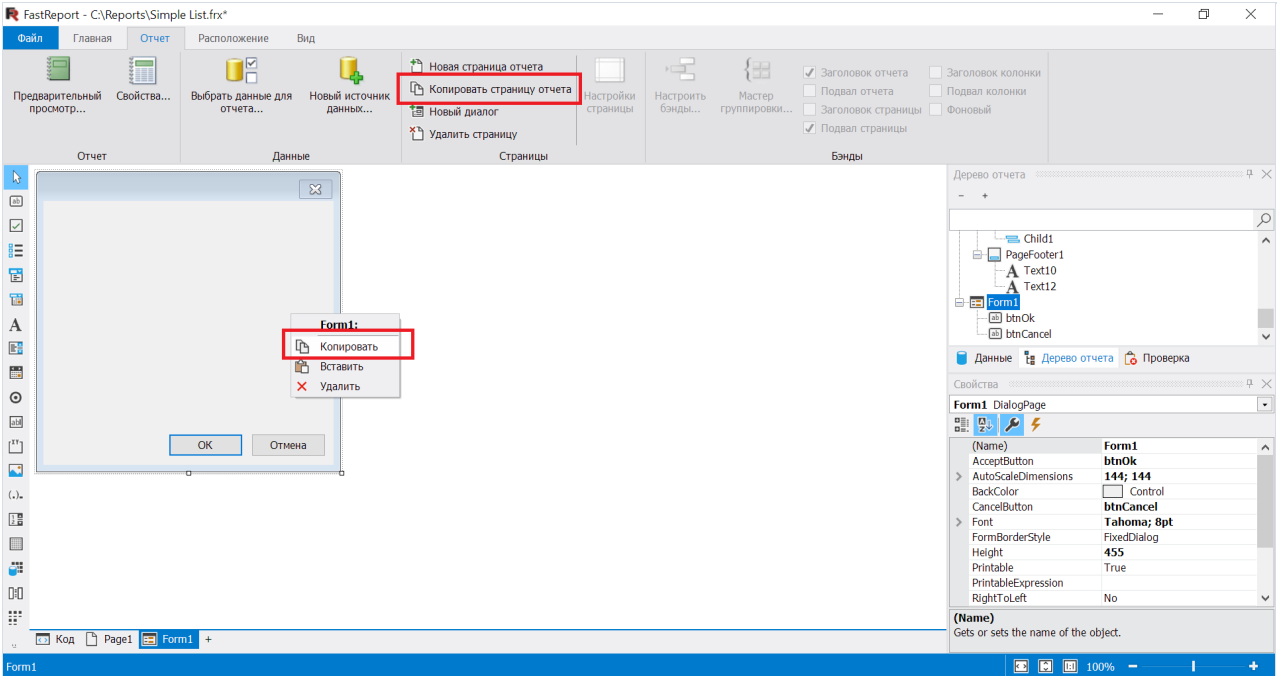

При копировании создается копия диалоговой страницы суникальным именем. У всех дочерних объектов тоже будут уникальные имена. Однако обработчики событий у объектов будут те же, что и у исходной страницы. При необходимости нужно создать новые обработчики.

Также, теперь диалоговые страницы можно удалять не только с помощью кнопки «Отчет->Удалить страницу», но и через контекстное меню в редакторе формы и дереве отчета.

#### Отключение последних настроек форматирования

При создании объекта в дизайнере его настройки будут применены к следующему созданному объекту того жетипа.

Например,если создать текстовый объект, настроить у него размер шрифта, границы, цвет заливки, то следующий текстовый объект будет создан с такими же настройками.

Это удобно,когда нужно создавать несколько объектовс такими же или похожими настройками.

В ситуациях, когда такое поведение дизайнера не нужно его можно отключить в настройках.

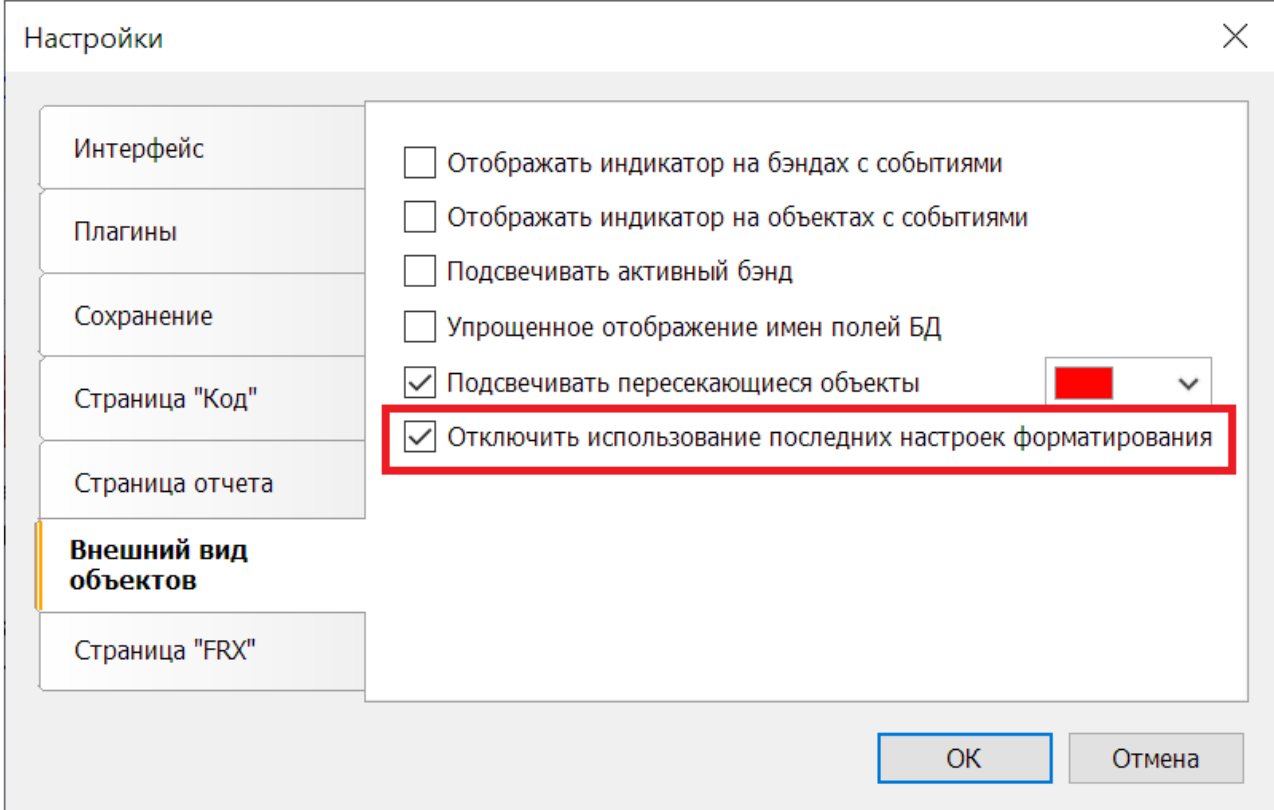

При этом объекты будут создаваться с настройками по умолчанию.

#### Экспорт всех вкладок

При просмотре интерактивных отчетов можно открывать детальные отчеты в новых вкладках.

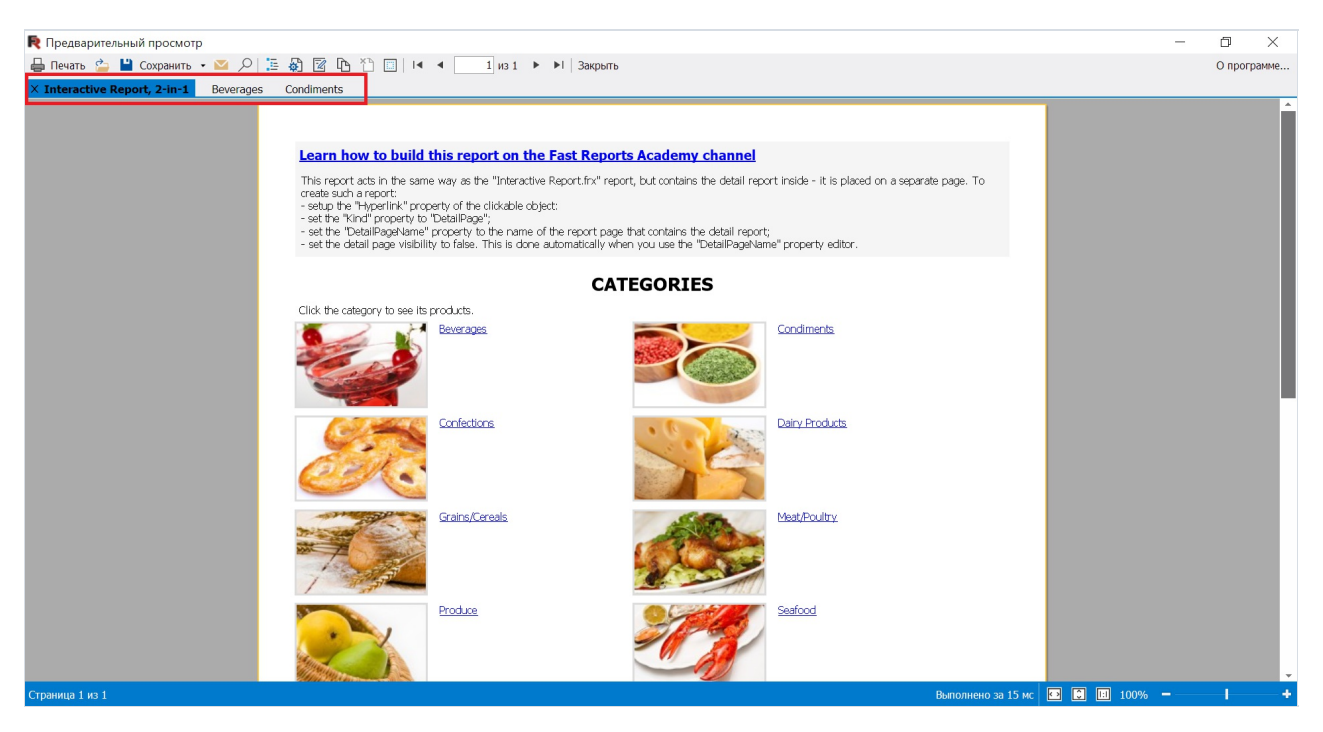

Здесь видно три открытые вкладки. Раньше экспортировалась только активная вкладка. Теперь можно экспортировать все вкладки в один файл с помощью новой опции "Экспорт всех вкладок".

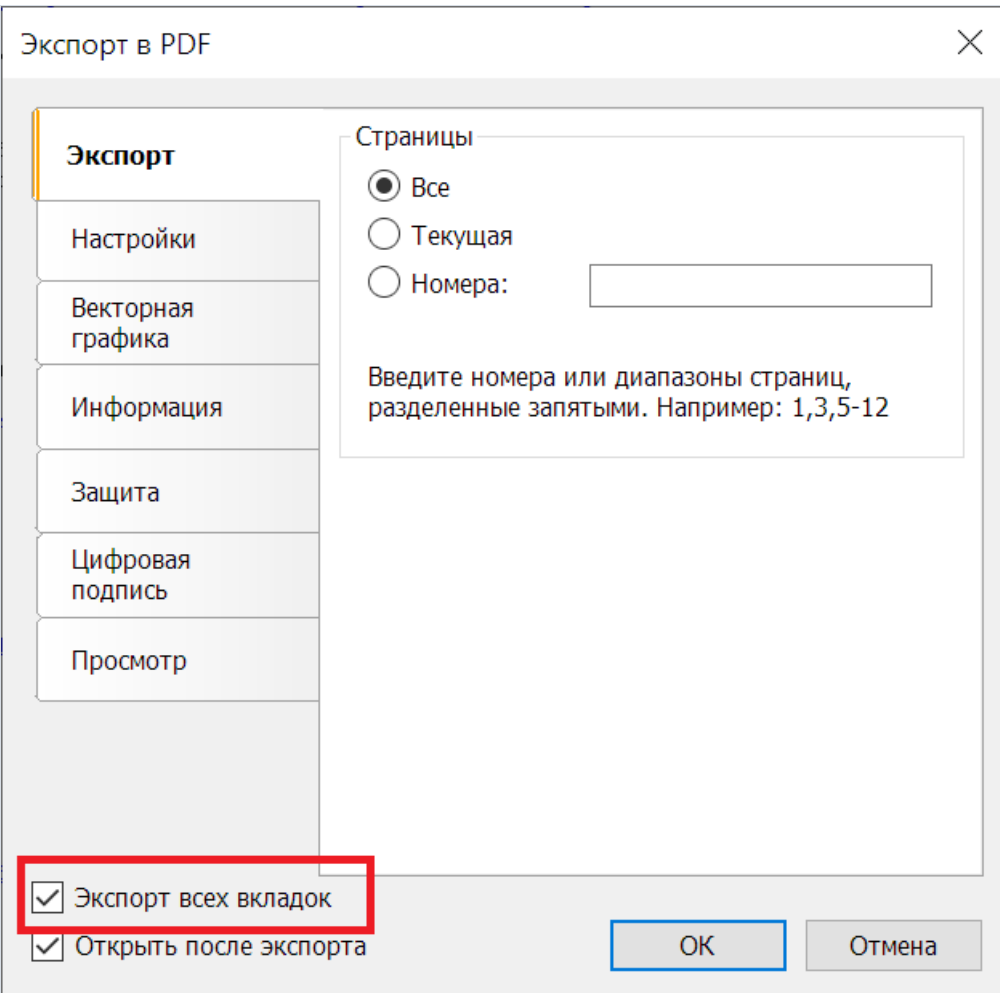

#### Подробное описание связанных сборок и установленных плагинов

Теперь при наведении курсора мыши на dll всписке плагинов(Настройки -> Плагины) и вспискессылок на сборки (Отчет -> Свойства -> Скрипт), выводится подробная информация с описанием, версией, размером, датой создания и т.д.

## Выбор языка при экспорте в Word, PowerPoint, Rich Text, OpenOffice Write и OpenOffice Calc

Теперь в этих экспортах можно выбирать язык документа. По умолчанию используется язык, выбранный в дизайнере.

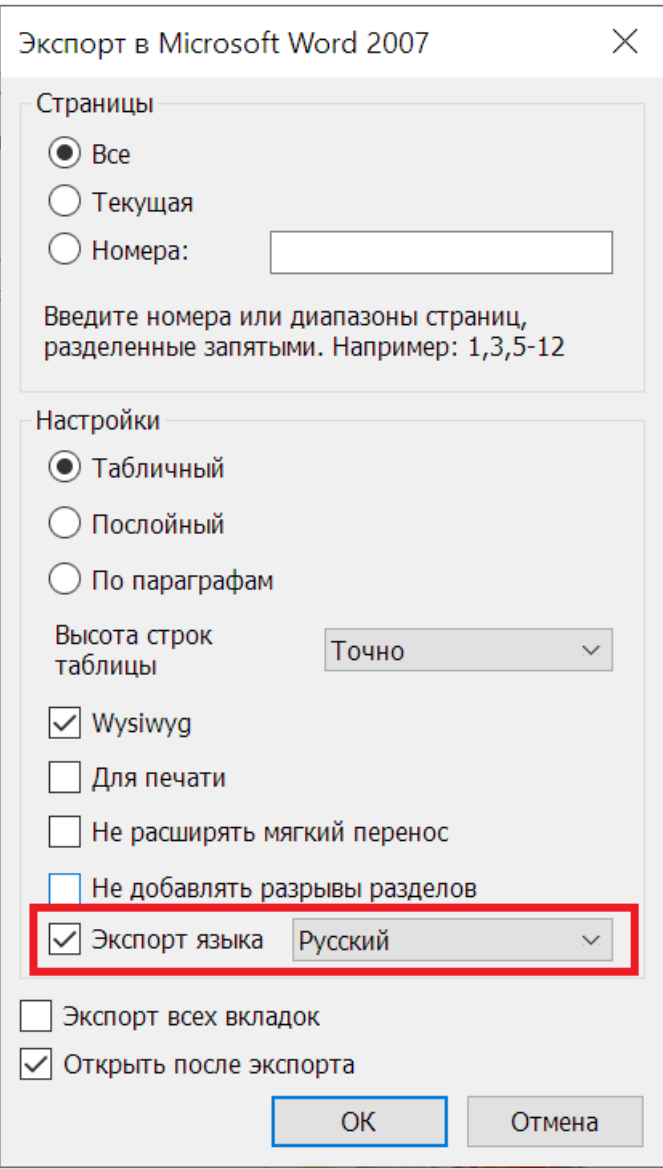

Также добавлена опция "Показать линии сетки" при экспорте в Excel 2007.

## Полный список изменений в версии 2022.3

#### [Engine]

- + добавлен конвертор отчетов из StimulSoft;
- + добавлено изменение имени источника данных JSON в выражениях при его переименовании;
- + добавлена конвертация свойства PaperSize при конвертации отчетов из StimulSoft;
- + добавлена проверка существования связанных сборок при конвертации отчетов из StimulSoft;
- + добавлено свойство PrintOnParent у объектов Table и Matrix;
- + добавлена загрузка параметров отчета при конвертации отчетов из RDL;
- + добавлена загрузка вложенных отчетов при конвертации отчетов из RDL;
- + добавлена возможность сохранить данные JSON подключения с помощью свойства StoreData;
- + улучшено быстродействие в отчетах, содержащих большое количество объектов;
- \* изменен текст исключения при вычислении и форматировании выражения, если e.InnerException null;
- \* при загрузке RDL отчетов, ширина страницы будет равна ширине секции только в случае, если ширины страницы нет:
- исправлено вычисление длины кодировки DataMatrix C40 и текста;
- обработано исключение System.ComponentModel.Win32Exception, при печати с отключенным "Диспетчером печати":
- исправлено скрытие границы изображения при печати с автоматическим размером;
- исправлена ошибка переполнения стека при подготовке отчета с дочерним бэндом подвала страницы и
- включенной у него опцией начать новую страницу;
- исправлена ошибка, при которой не передавался текущему отчету путь к базовому отчету на Unix OC;
- исправлена ошибка с созданием подотчета и страницы с одним именем при конвертации отчетов из StimulSoft;

- исправлена ошибка с TotalPages в Page.VisibleExpression, которая приводит к исключению при выключенном двойном проходе;

- исправлена ошибка, при которой бэнд может расти за пределы страницы;

- исправлена ошибка, при которой объекты могут расти за пределы бэнда или ContainerObject;

- исправлена ошибка с некористации и при конвертации отчетов из StimulSoft;  $\mathcal{G}$ 

- исправлена ошибка обратного отступа при трансляции RTF в объекты отчёта;

- исправлен межстрочный интервал для текста транслированного из RichObject;

- исправлена ошибка свойства ConnectionString в классе JsonDataSourceConnectionStringBuilder, когда

информация приходила без заголовков запроса;

#### [Designer]

+ добавлен валидатор отчета, который помогает находить некорректные объекты (повторяющиеся имена,

отрицательные размеры и т.д.);

+ добавлен редактор для свойства RichObject.Text;

+ добавлен редактор FRX в дизайнере отчетов;

+ добавлено подробное описание связанных сборок и установленных плагинов;

+ добавлена возможность копировать диалоговые страницы;

+ добавлена возможность удалять диалоговые страницы через контекстное меню;

- + добавлена возможность отключить использование последних настроек форматирования при создании объектов;
- + добавлена интеграция с FastReport.Id;

+ добавлен вызов онлайн-документации в дизайнере отчетов;

+ добавлен мастер для визуализации контрольных идентификационных знаков;

- + добавлены всплывающие подсказки о правых и нижних отступах для направляющих и объектов в дизайнере;
- + добавлена возможность выбирать цвет подсветки пересекающихся объектов в дизайнере;

+ добавлена возможность подключения баз Access 2007;

\* изменен внешний вид формы редактора подключения к ElasticSearch;

\* изменены текстовые поля в CISWizardForm с единицами измерения на текстовые поля, поддерживающие только числа;

- исправлена ошибка, приводящая к System.NullRefereceException при создании вычисляемого столбца для вложенной таблицы JSON;

- исправлена ошибка, приводящая к System.FormatException при отрисовке подписей карт;

- исправлена ошибка, приводящая к System.NullReferenceException, при нажатии кнопки "Вставить" в контекстном меню диалоговых страниц;

- исправлена ошибка масштабирования элементов управления зумом дизайнера в режиме HiDPI при запуске из

старого демонстрационного приложения;

- исправлено открытие формы сохранения изменений после сохранения всего отчета;

- исправлены не масштабируемые элементы в окне приветствия;

- исправлена подсветка пересекающихся графиков;

- исправлено исключение при переименовании таблицы JSON;

- исправлен UpdateStatusBar в DialogWorkspace;

- исправлена ошибка локализации кнопки "Учётная запись" в меню "Файл";

- исправлена потеря фокуса выбранного объекта при изменении его свойств;

- исправлена ошибка при которой не происходило переключение на страницу "Код" после добавления обработчика событий;

#### [Preview]

+ реализован экспорт всех открытых вкладок;

- исправлена ошибка, приводившая к System.NullReferenceExteption при подготовке отчета с RichObject в системе без принтеров;

- исправлена ошибка в объекте MSChart в режиме HiDPI;

#### [Exports]

+ добавлен экспорт локали в Word, PowerPoint, Rich Text, OpenOffice Write и OpenOffice Calc;

+ добавлено шифрование пароля сертификата цифровой подписи в PDF-экспорте при его сохранении;

+ добавлена опция "Показать линии сетки" при экспорте в Excel 2007;

+ добавлен экспорт типов данных в DBF;

+ добавлено новое свойство в экспорт SVG PrefixStyle, которое позволяет задать префикс для всех стилей внутри SVG экспорта;

+ добавлена опция "Использовать системное форматирование данных" в Excel 2007 экспорте;

\* установлена UTF-8 в качестве кодировки по умолчанию для экспорта DBF;

- исправлено неправильное масштабирование изображений в послойном HTML-экспорте при включенном высоком качестве SVG и увеличении более 1;

- исправлена ошибка, приводившая к System.IndexOutOfRangeException при экспорте шрифта без кернинга в PDF;

- исправлена ошибка масштабирования изображений при послойном HTML-экспорте;

- исправлена ошибка, приводящая к System.NullReferenceException при экспорте отчета с пустой страницей в Word 2007;

- исправлена утечка памяти в экспорте PDF с некоторыми CJK шрифтами;

- исправлен баг, при котором SVG картинка не поворачивалась на заданный угол в HTML/Blazor экспорте;

 $-$  исправлен повторный рендеринг ячейки таблицы при экспорте в SVG;

- исправлен повторный рендеринг ячейки таблицы при экспорте в SVG;

- исправлен некорректный стиль страницы при печати из браузера для табличного HTML экспорта;
- исправлено исключение, которое возникало при экспорте объекта с отрицательными размерами в HTML формат;
- исправлена ошибка экспорта в PDF при Compressed =  $false;$
- исправлена некорректная запись свойства border-collapse в табличном HTML-экспорте;
- исправлена ошибка Excel-экспорта, при которой заливка в выходном файле не менялась с первого раза;
- исправлена ошибка экспорта водяного знака в PostScript;
- исправлена ошибка масштабирования шрифта при экспорте в PDF;

- исправлена ошибка, при которой текстовый объект с HtmlTags, экспортированный в RTF, не изменялся тегами <br>, <sup>, <sub>.

# МоиОтчеты Десктоп 2022.2

## Появилась возможность сохранить отчет со случайными данными

В меню файл в дизайнере отчетов появился новый пункт "Сохранить со случайными данными...". При таком сохранении отчета все источники данных будут сохранены в отчете и данные в них будут заменены на случайные.

## Подсветка пересекающихся объектов в дизайнере

Теперь при размещении объектов на странице отчета выделяются цветом пересекающиеся объекты и объекты, выходящие за пределы бэндов и страницы. В корректном отчете не должно быть таких объектов. Несоблюдение этой рекомендации, может приводить к ряду проблем при подготовке и экспорте отчетов. По умолчанию эта опция отключена.

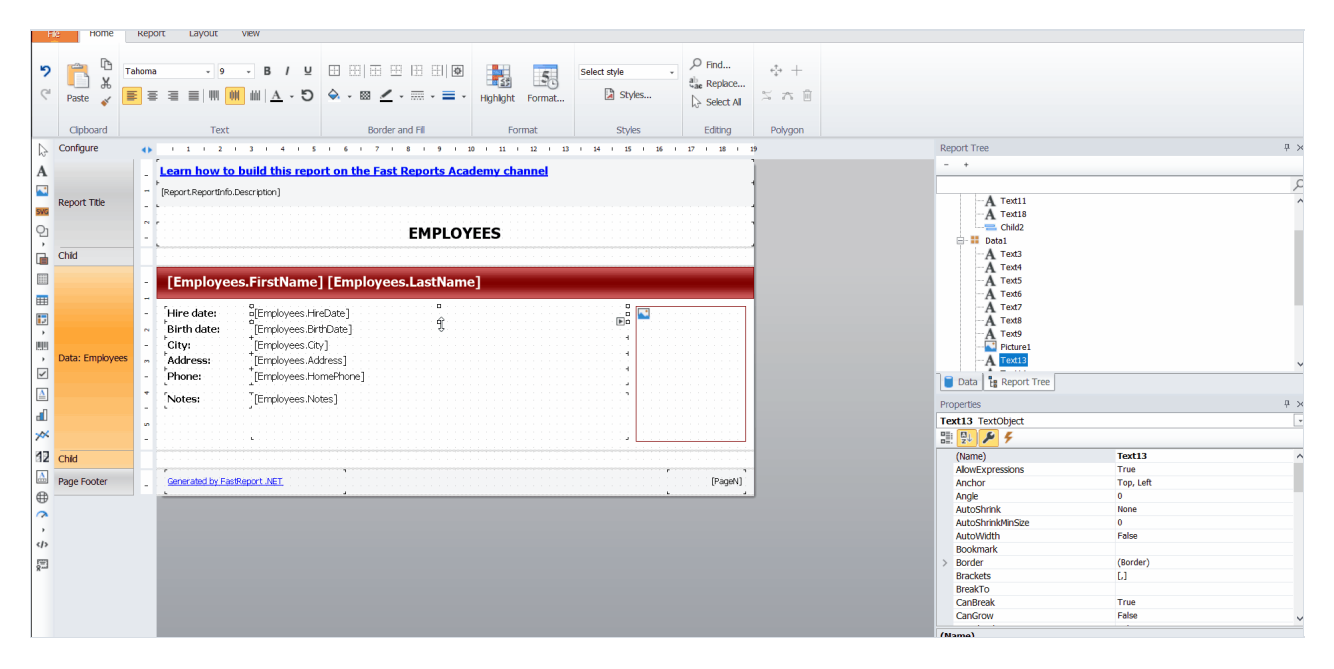

Включить ее можно в настройках дизайнера Файл->Настройки (File->Options).

## Линейка с направляющими в редакторе RichObject

Новый инструмент позволяет удобно настраивать отступы и позиции табуляции при редактировании RichObject. Подробнее читайте в статье.

### Добавлена консольная утилита конвертации RTF

С её помощью можно удобно конвертировать RTF-файлы в шаблоны отчета.

### Появилась возможность использовать файлы XLSX в качестве источников данных

Теперь из файлов Excel 2007 можно получить данные как из базы данных и использовать их в отчете. Подробнее читайте в статье.

### Опция "Закрепить ячейки" при экспорте в Excel 2007

Эта возможность, позволяет определить область листа, которая всегда будет видимой при прокрутке. Закрепить можно: первую строку, первый столбец, определенное количество строки и столбцов.

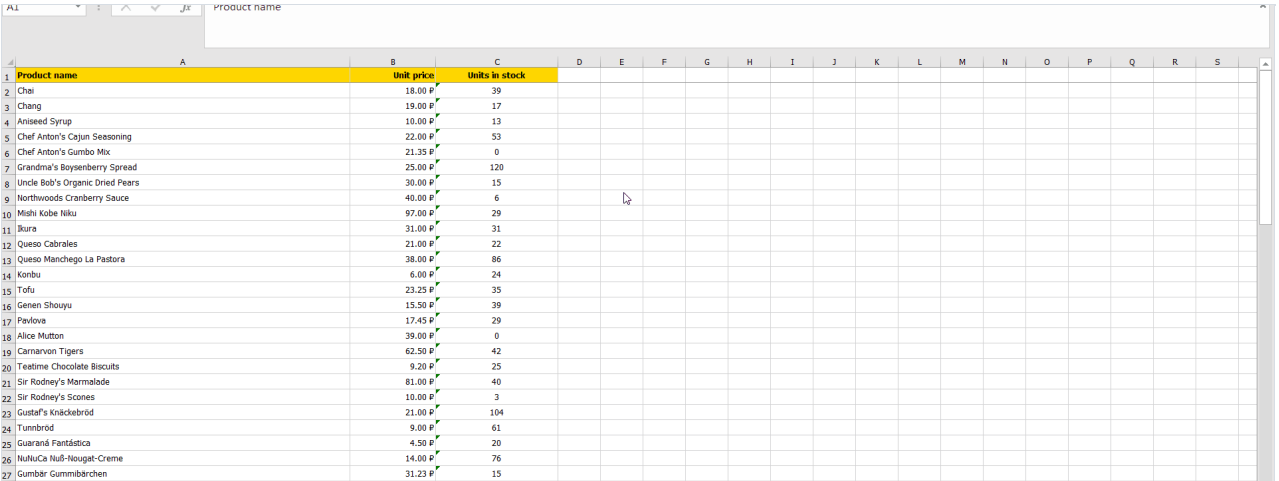

Также добавлен экспорт формата чисел и дат в формат Excel 97 (BIFF8).

В HTML экспорте теперь есть опция "Высокое качество SVG" - при включении этой настройки качество SVG изображений будет значительно выше. Однако, нужно учитывать, что расход памяти будет выше.

В Word документах добавлен экспорт закладок и внутренних ссылок. В PDF,Word, HTML и RTF теперь есть экспорт ширины символовтабуляции.

В SVG экспорте добавлено новое свойство PrefixStyle - оно позволяет задать префикс для всех стилей.

Крометого мы улучшили документацию и добавили возможность переключениялокализации в настройках МоиОтчеты Десктоп.

## Полный список изменений в версии 2022.2

#### [Engine]

+ добавлена возможность сохранить отчет со случайными данными;

\* в методе ExportBand теперь используется аргумент BandBase вместо Base;

- исправлены ошибки с двойным вызовом событий AfterData, BeforePrint и AfterPrint объекта ContainerObject:

- исправлена ошибка, приводящая к System.NullReferenceException при запуске отчетов с диалоговыми формами;

- исправлена ошибка, из-за которой не работало свойство VisibleExpression у подотчетов и страниц;

- исправлен баг со сдвигом по вертикали непересекающихся объектов при конвертации RTF;

- исправлена ошибка с правым якорем на страницах с бесконечной шириной и альбомной ориентацией;
- исправлена трансляция списков при конвертации RTF;

- исправлена ошибка, из-за которой не работало свойство RichObject.AllowExpressions;

- исправлена ошибка, приводящая к System.OverflowException при отрисовке неподготовленной бесконечной страницы;

#### [Designer]

+ добавлена подсветка пересекающихся объектов;

- + добавлена линейка с направляющими в редакторе RichObject;
- + заменены символы пароля на точки в инспекторе объектов;

+ добавлено предупреждение о возможном переполнении стека при расположении Matrix или AdvMatrix на повторяющиеся бэнд;

- удалено сообщение об ошибке, если текст штрих-кода содержит выражение;

- исправлена ошибка с опцией отключения горячих клавиш;
- исправлено выпадающее меню при нажатии на кнопку LineStyle и LineWidth;
- исправлено отображение данных в дизайнере;
- исправлены ошибки, приводящие к System.NullReferenceException при перетаскивании объектов на AdvMatrix;
- исправлена ошибка с некорректным отображением настроек тени в редакторе границ;

#### [Preview]

- исправлена ошибка, приводящая к System.NullReferenceException, при щелчке по редактируемому текстовому объекту;

- исправлена ошибка с неработающими гиперссылками в отчетах с многоколоночными бэндами;
- исправлена ошибка, когда экспорт отчета, приводил к сохранению подготовленного отчета;
- исправлена ошибка с настройкой списков доступных экспортов и экспортов в облака в PreviewControl;

#### [Exports]

- + добавлен экспорт в ZPL II;
- + добавлена опция "Высокое качество SVG" в HTML-экспорте;
- + добавлена опция "Закрепить ячейки" при экспорте в Excel 2007;
- + добавлена возможность масштабирования печати при экспорте в Excel 2007;
- + добавлен экспорт закладок и внутренних ссылок в Word;
- + добавлен экспорт формата чисел и дат в Excel 97;
- + добавлено шифрование персональных данных пользователя в Email-экспорте;
- + добавлен экспорт отступа RichObject в RTF;
- + добавлен экспорт переноса строки RichObject в RTF;
- + добавлен экспорт отступа TextObject в Word;
- + добавлен экспорт ширины символов табуляции в PDF, Word, HTML и RTF;

+ добавлено свойство PrefixStyle в SVG-экспорте, которое позволяет задать префикс для всех стилей;

\* улучшен экспорт RichObject в Excel 2007;

- исправлен некорректный поворот альбомной ориентации страниц при HTML-печати, если на них использовались стили с предыдущих страниц;

- исправлена ошибка с масштабом шрифта при экспорте в PDF;
- исправлена утечка памяти при экспорте SVG объектов в HTML с опцией "Высокое качество SVG";
- исправлена ошибка при встраивании шрифтов, для которых запрещена упаковка, в PDF-экспорте;
- исправлена ошибка с экспортом символов табуляции в Word;
- исправлена заливка фона изображения и свойство line-height в HTML-экспорте;
- исправлена ошибка экспорта пользовательской пунктирной линии SVGObject в PDF;
- исправлена ошибка с экспортом границ соединенных ячеек в SVG;

## Минимальные системные требования

Минимальные системные требования для установки и использования МоиОтчеты Десктоп:

- Операционная система MS Windows 7-10, Windows Server 2012-2022;
- Процессор: 1 ГГц;
- O3Y: 512 M6;
- Также для работы приложения вам необходим установленный .NET Framework не ниже версии 4.7.2.

## Контакты и техподдержка

Вы всегда можете задать вопросы по использованию продукта с помощью [email](mailto:support@fastreport.ru), либо с помощью формы на сайте.

Также мы будем рады вашим предложениям по улучшению нашего продукта.